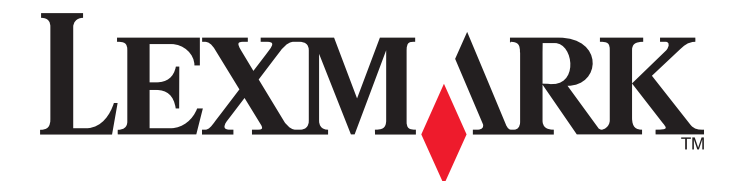

# **MS810 Series**

## **Guide de l'utilisateur**

**Important :** Cliquez sur **[ici](#page-8-0)** avant d'utiliser ce guide.

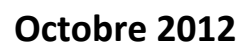

**Octobre 2012 [www.lexmark.com](http://www.lexmark.com)**

Type(s) de machine(s) : 4063 Modèle(s) : 210, 230, 23E, 410, 430, 630, 63E

## Contenu

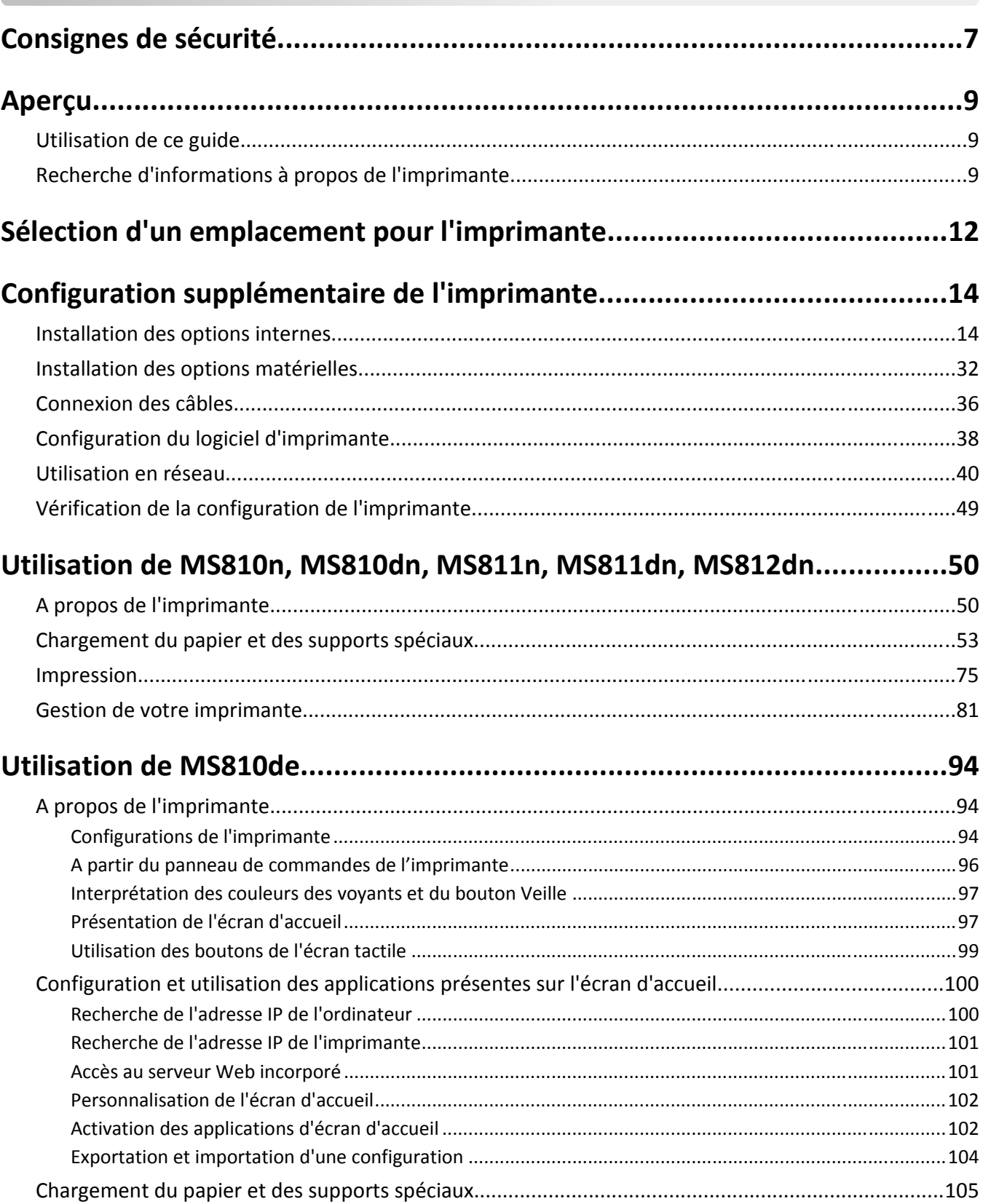

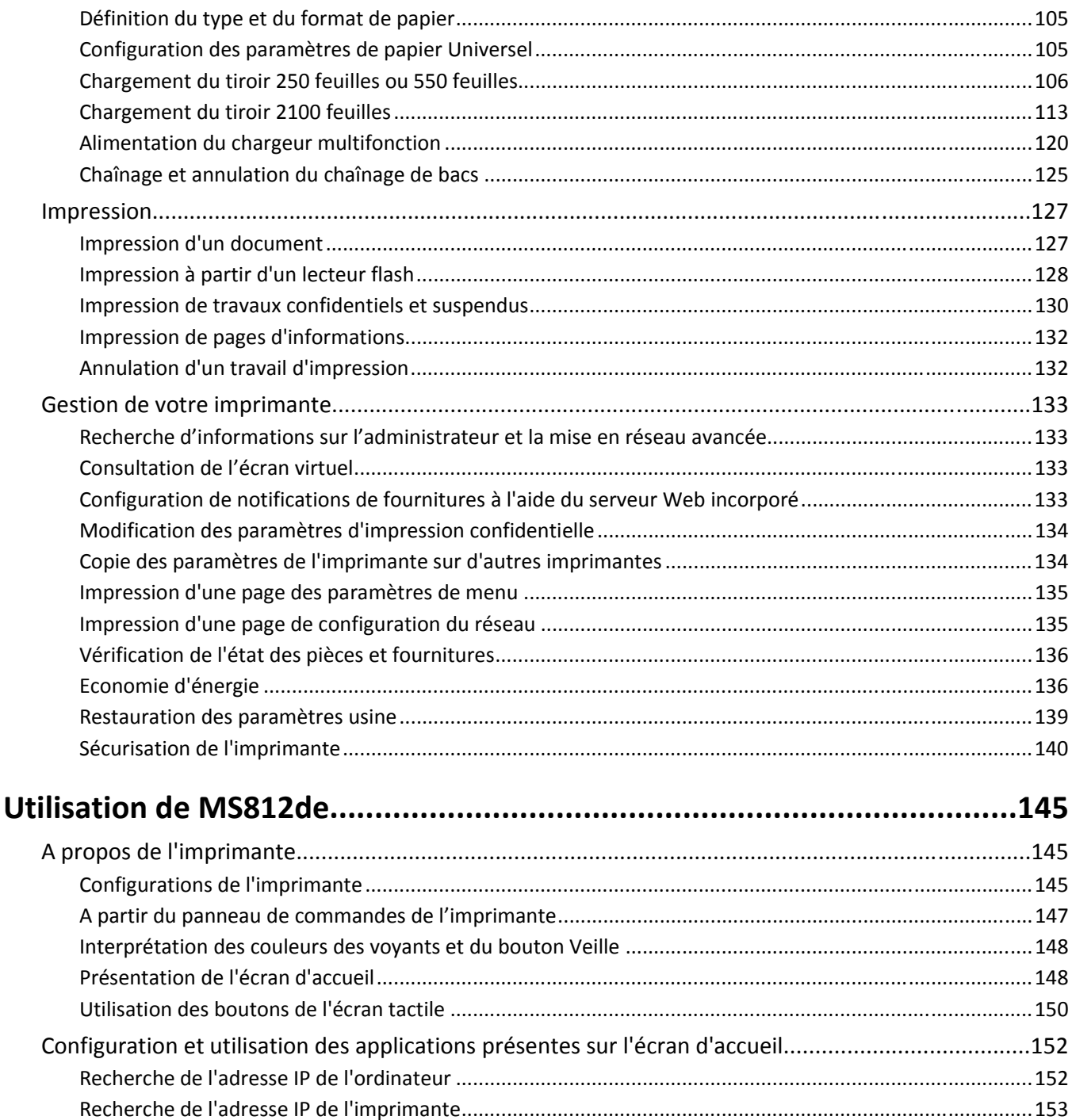

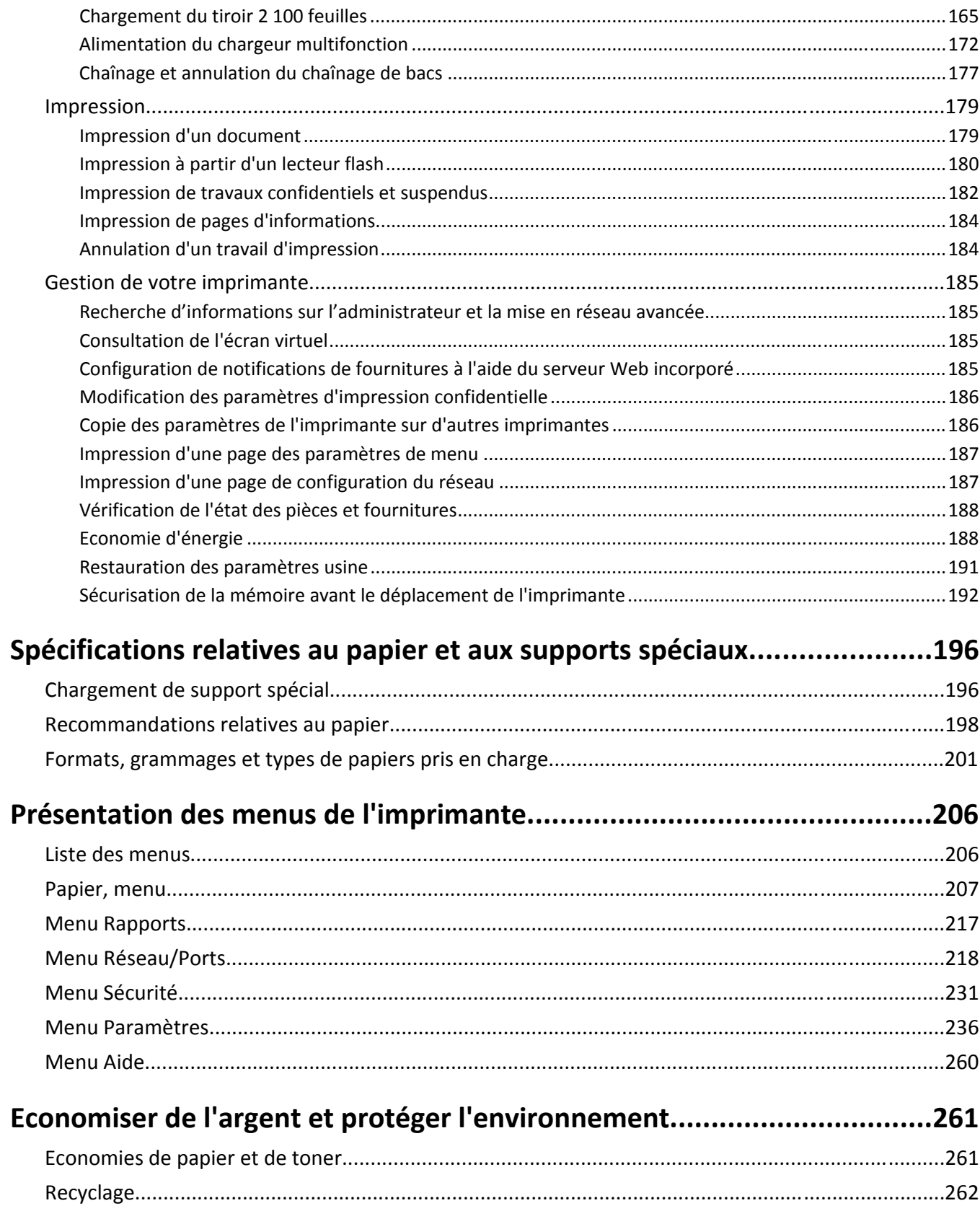

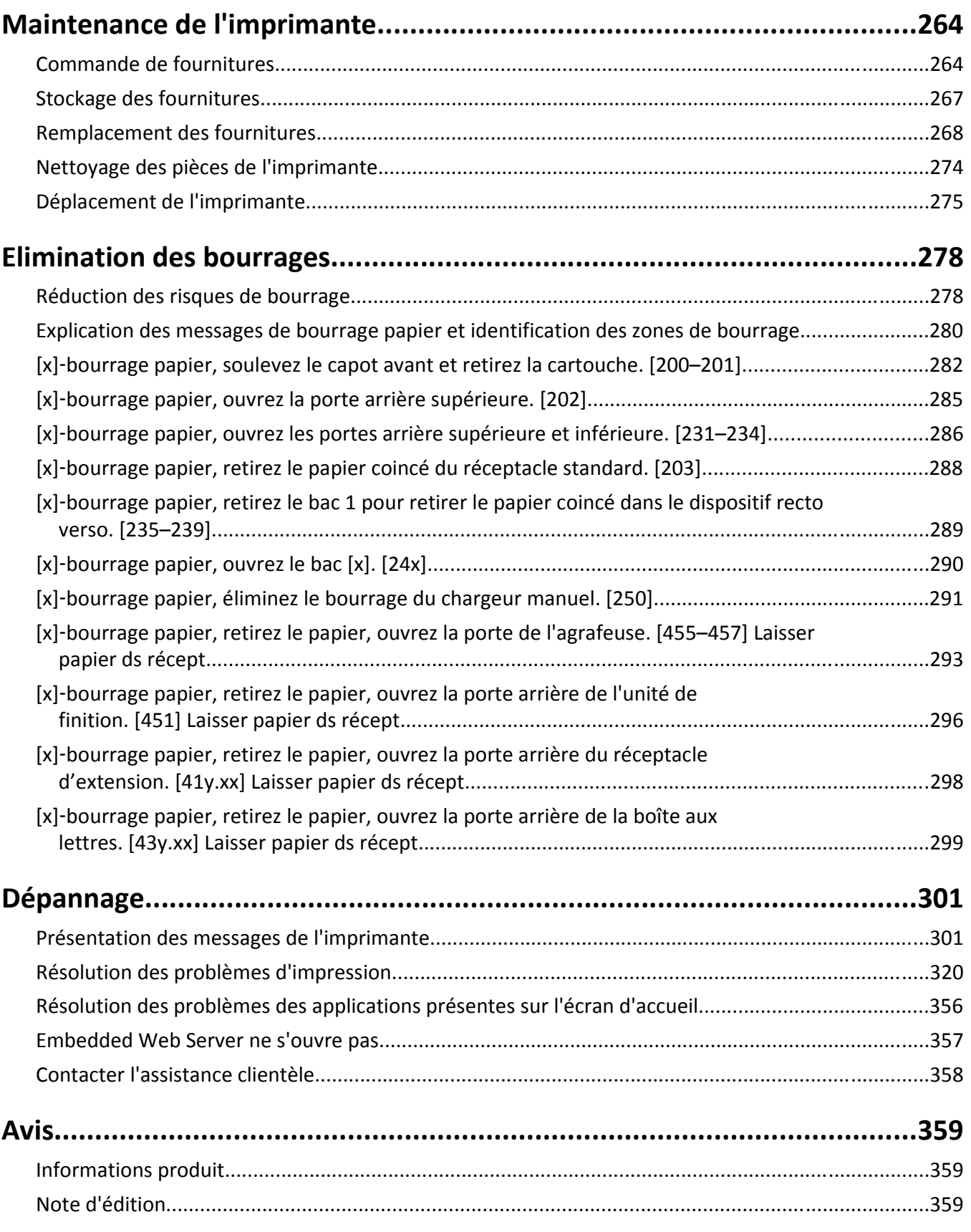

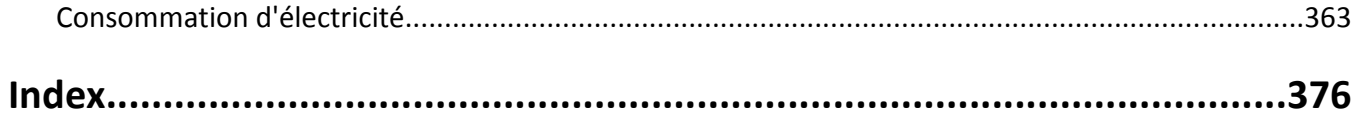

## <span id="page-6-0"></span>**Consignes de sécurité**

Branchez le cordon d'alimentation sur une prise électrique correctement mise à la terre, située à proximité de l'appareil et facile d'accès.

Ne placez pas ce produit et ne l'utilisez pas à proximité d'une source humide.

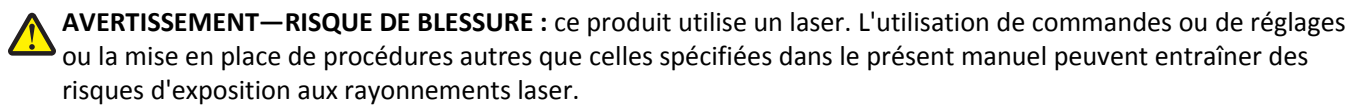

Ce produit utilise un procédé d'impression thermique qui chauffe le support d'impression, ce qui peut provoquer des émanations provenant du support. Vous devez lire intégralement la section relative aux instructions de mise en service qui traitent du choix des supports d'impression afin d'éviter d'éventuelles émanations dangereuses.

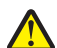

**AVERTISSEMENT—RISQUE DE BLESSURE :** La batterie lithium de ce produit n'est pas destinée à être remplacée. Il existe un risque d'explosion si une batterie lithium est placée de façon incorrecte. Ne rechargez pas, ne démontez pas et n'incinérez pas une batterie lithium. Mettez les batteries lithium usagées au rebut selon les instructions du fabricant et les réglementations locales.

**MISE EN GARDE—SURFACE BRULANTE :** l'intérieur de l'imprimante risque d'être brûlant. Pour réduire le risque de brûlure, laissez la surface ou le composant refroidir avant d'y toucher.

**AVERTISSEMENT—RISQUE DE BLESSURE :** Pour réduire le risque d'instabilité de l'appareil, chargez chaque bac séparément. Laissez tous les bacs ou tiroirs fermés aussi longtemps que vous ne les utilisez pas.

**AVERTISSEMENT—RISQUE DE BLESSURE :** L'imprimante pèse plus de 18 kg (40 lb). L'intervention d'au moins deux personnes est donc nécessaire pour la soulever sans risque.

**AVERTISSEMENT—RISQUE DE BLESSURE :** Avant de déplacer l'imprimante, suivez les instructions ci-dessous pour éviter de vous blesser ou d'endommager la machine :

- **•** Mettez l'imprimante hors tension, puis débranchez le cordon d'alimentation de la prise électrique.
- **•** Débranchez tous les cordons et câbles de l'imprimante.
- **•** Si plusieurs unités de finition en option sont installées, retirez une à une les unités de finition de l'imprimante.

#### **Remarques :**

- **–** Veillez à retirer l'unité de finition située tout en haut en premier.
- **–** Pour retirer l'unité de finition, tenez-la sur les côtés, puis soulevez les loquets pour déverrouiller l'unité de finition.
- **•** Si l'imprimante ne dispose pas d'un socle à roulettes, mais est dotée de tiroirs optionnels, retirez les tiroirs.

**Remarque :** Faites glisser le loquet sur la droite du tiroir optionnel vers l'avant du tiroir jusqu'à ce qu'il *s'enclenche*.

- **•** Utilisez les poignées situées de part et d'autre de l'imprimante pour la soulever.
- **•** Vérifiez que vos doigts ne se trouvent pas sous l'imprimante lorsque vous la posez.
- **•** Assurez-vous qu'il y ait suffisamment d'espace autour de l'imprimante.
- **•** Utilisez uniquement le cordon d'alimentation fourni avec cet appareil ou le cordon de remplacement autorisé par le fabricant.

**MISE EN GARDE—RISQUE D'ELECTROCUTION :** Si vous accédez à la carte contrôleur ou installez du matériel en option ou des périphériques mémoire alors que l'imprimante est déjà en service, mettez celle-ci hors tension et débranchez son câble d'alimentation de la prise électrique avant de poursuivre. Si d'autres périphériques sont connectés à l'imprimante, mettez-les également hors tension et débranchez tous les câbles reliés à l'imprimante.

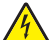

**MISE EN GARDE—RISQUE D'ELECTROCUTION :** pour éviter tout risque d'électrocution lors du nettoyage de l'extérieur de l'imprimante, débranchez le cordon d'alimentation électrique de la prise et déconnectez tous les câbles de l'imprimante avant de continuer.

Utilisez uniquement le cordon d'alimentation fourni avec cet appareil ou le cordon de remplacement autorisé par le fabricant.

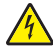

**MISE EN GARDE—RISQUE D'ELECTROCUTION :** Vérifiez que toutes les connexions externes (telles que les connexions Ethernet et téléphonique) sont correctement installées dans les ports appropriés.

Ce produit a été conçu, testé et approuvé afin de satisfaire à des normes de sécurité générale strictes et d'utiliser des composants spécifiques du fabricant. Les caractéristiques de sécurité de certains éléments ne sont pas toujours connues. Le fabricant n'est pas responsable de l'utilisation de pièces de rechange d'autres fabricants.

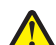

**AVERTISSEMENT—RISQUE DE BLESSURE :** abstenez-vous de couper, de tordre, de plier, d'écraser le câble d'alimentation ou de poser des objets lourds dessus. Ne le soumettez pas à une usure ou une utilisation abusive. Ne pincez pas le cordon d'alimentation entre des objets, par exemple des meubles, et un mur. Un risque d'incendie ou de choc électrique pourrait s'ensuivre. Vérifez régulièrement que le câble d'alimentation ne présente pas ces problèmes. Avant de l'inspecter, débranchez-le de la prise électrique.

Pour toute intervention ou réparation autre que celles décrites dans la documentation de l'utilisateur, adressez-vous à un représentant du service approprié.

**MISE EN GARDE—RISQUE D'ELECTROCUTION :** N'installez pas ce produit et ne procédez à aucun branchement (câble d'alimentation, fonction de télécopie ou câble USB) en cas d'orage.

**MISE EN GARDE—RISQUE DE BASCULEMENT :** Les configurations de montage sur le sol nécessitent un meuble supplémentaire pour des raisons de stabilité. Vous devez utiliser un support ou un socle d'imprimante si vous utilisez un bac d'entrée de grande capacité ou plusieurs options d'entrée. Si vous avez acheté une imprimante de configuration semblable, vous aurez probablement besoin de meubles supplémentaires. Pour plus d'informations, reportez-vous à **[www.lexmark.com/multifunctionprinters](http://www.lexmark.com/multifunctionprinters)**.

**CONSERVEZ PRECIEUSEMENT CES CONSIGNES.**

## <span id="page-8-0"></span>**Aperçu**

### **Utilisation de ce guide**

Le *Guide de l'utilisateur* fournit des informations générales et spécifiques sur l'utilisation des modèles d'imprimantes mentionnés sur la page de garde.

Les chapitres suivants contiennent des informations qui s'appliquent à tous les modèles d'imprimante :

- **• [Sélection d'un emplacement pour l'imprimante](#page-11-0)**
- **• [Configuration supplémentaire de l'imprimante](#page-13-0)**
- **• [Spécifications relatives au papier et aux supports spéciaux](#page-195-0)**
- **• [Présentation des menus de l'imprimante](#page-205-0)**
- **• [Économiser de l'argent et protéger l'environnement](#page-260-0)**
- **• [Maintenance de l'imprimante](#page-263-0)**
- **• [Élimination des bourrages](#page-277-0)**
- **• [Dépannage](#page-300-0)**

Pour trouver des instructions concernant votre imprimante, procédez comme suit :

- **•** Utilisez la table des matières.
- **•** Utilisez la fonction de recherche ou la barre d'outils Rechercher de votre application pour rechercher le contenu de la page.

### **Recherche d'informations à propos de l'imprimante**

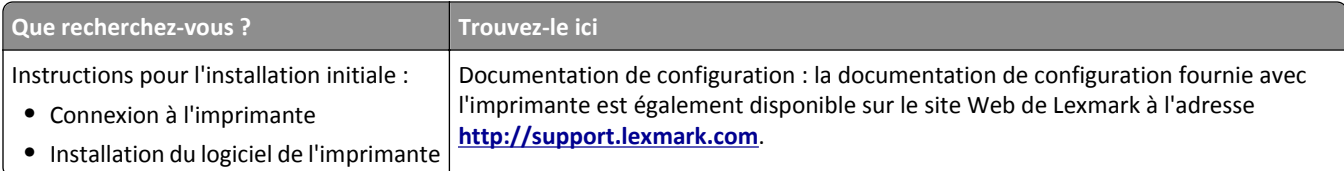

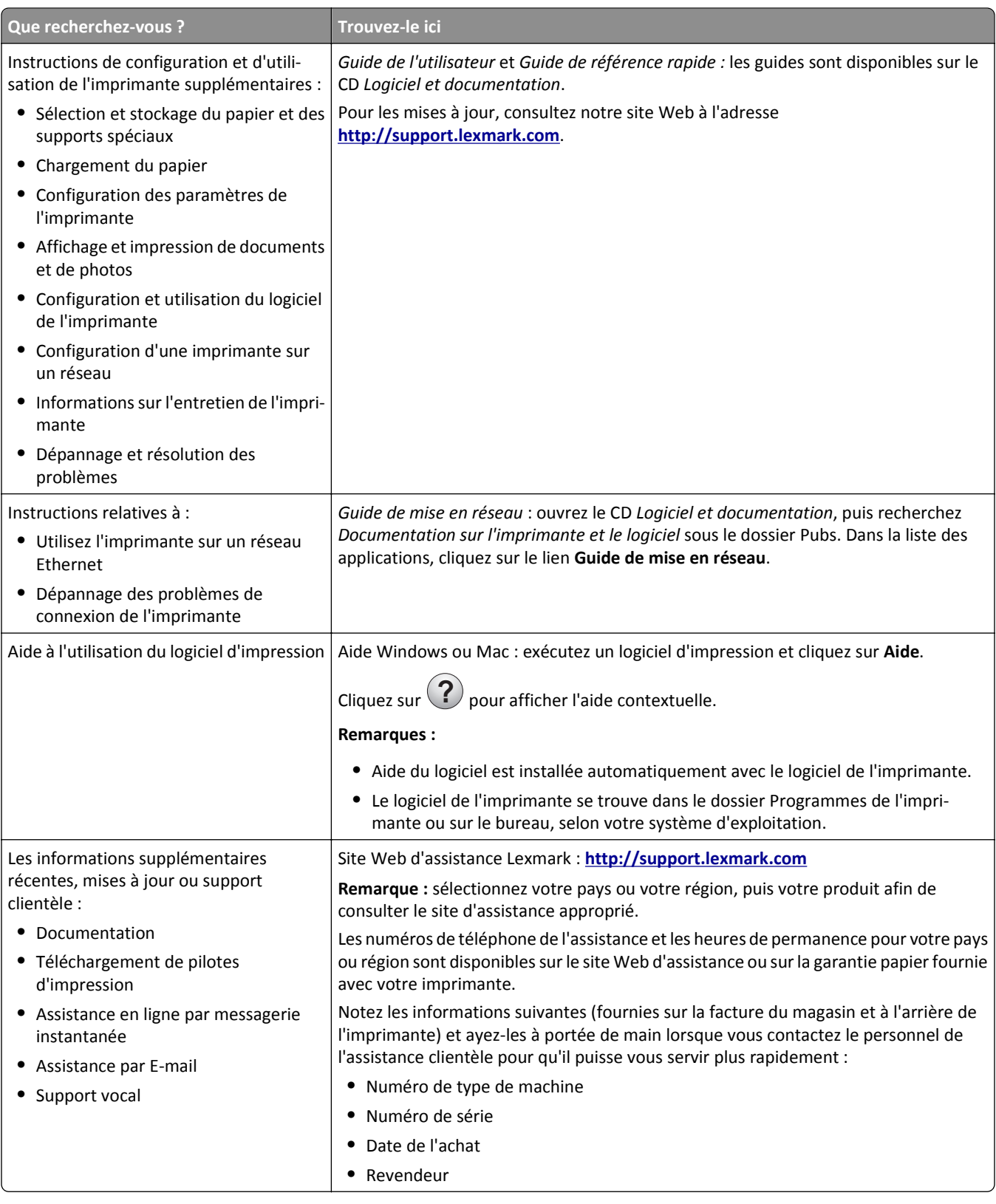

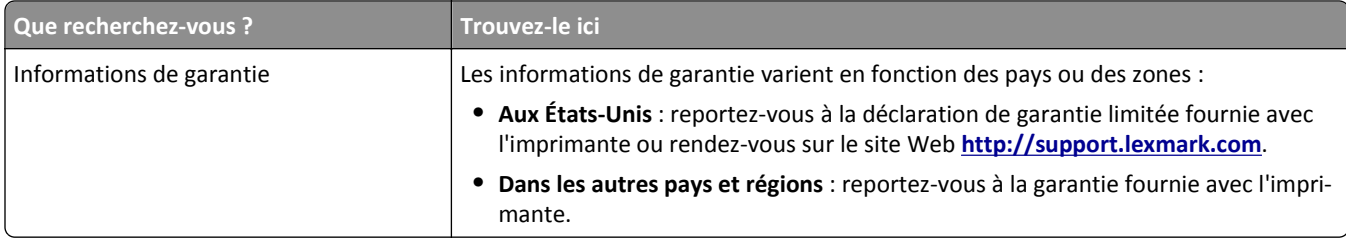

## <span id="page-11-0"></span>**Sélection d'un emplacement pour l'imprimante**

**AVERTISSEMENT—RISQUE DE BLESSURE :** L'imprimante pèse plus de 18 kg. L'intervention d'au moins deux personnes est donc nécessaire pour la soulever sans risque.

Lorsque vous sélectionnez un emplacement pour l'imprimante, faites en sorte de laisser suffisamment d'espace pour ouvrir les tiroirs, les capots et les portes. Si vous envisagez d'installer des options matérielles, prévoyez l'espace nécessaire. Important :

- **•** Installez l'imprimante à proximité d'une prise de courant correctement mise à la terre et facile d'accès.
- **•** Assurez-vous que la pièce est aérée conformément à la dernière révision de la norme ASHRAE 62 ou de la norme 156 du Comité technique CEN.
- **•** Posez-la sur une surface plane, stable et propre.
- **•** Veuillez suivre les instructions suivantes :
	- **–** Nettoyer, sécher et enlever la poussière ;
	- **–** Tenir à l'écart des agrafes et des trombones.
	- **–** Ne pas être exposer directement aux courants d'air provenant des appareils de climatisation, des chauffages ou des ventilateurs.
	- **–** Ne doit pas être exposer directement aux rayons du soleil, à un taux d'humidité élevé ou à des variations de températures ;
- **•** Respecter la température et l'humidité relative recommandées dans n'importe quelles conditions.

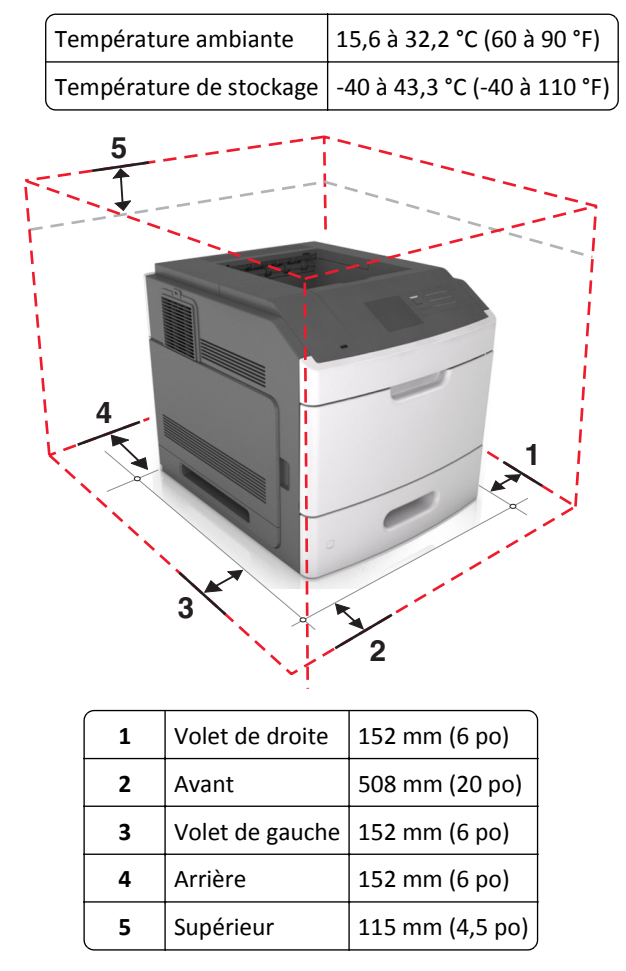

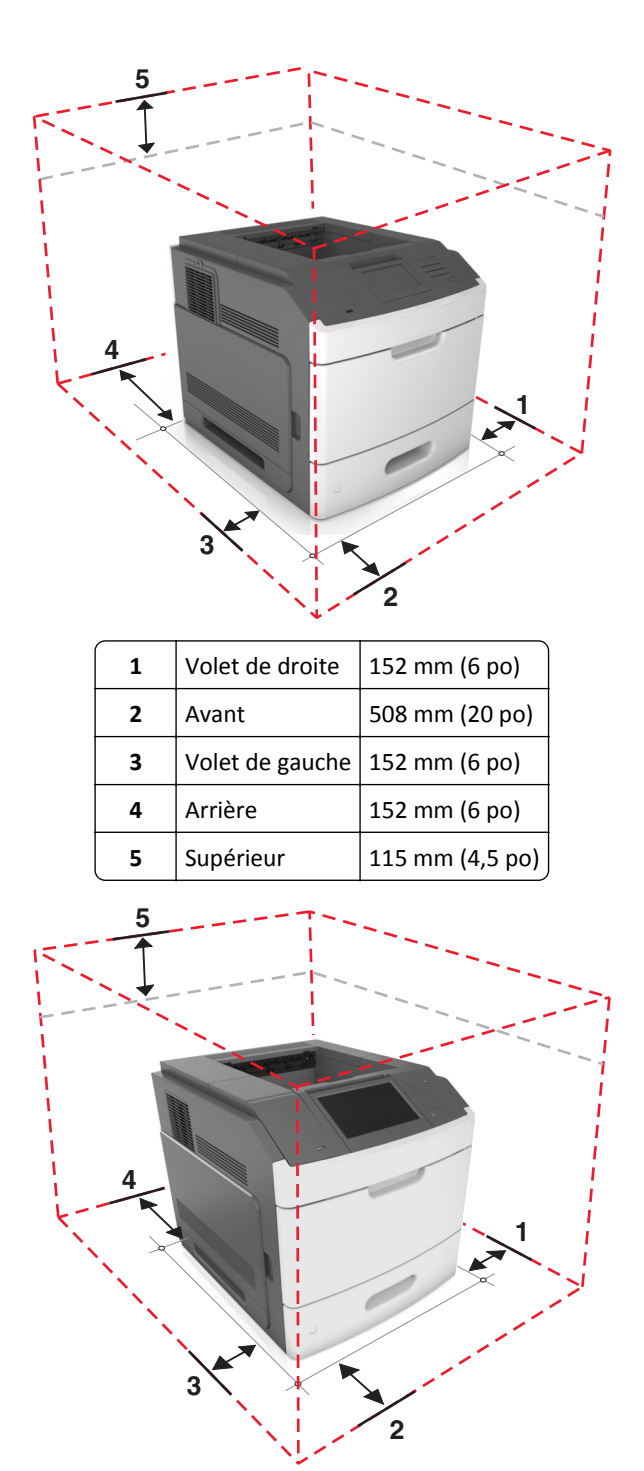

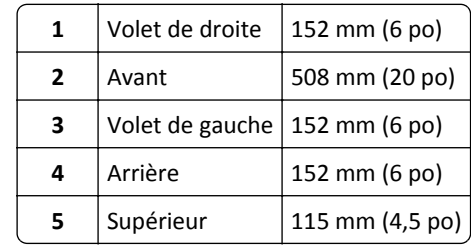

## <span id="page-13-0"></span>**Configuration supplémentaire de l'imprimante**

### **Installation des options internes**

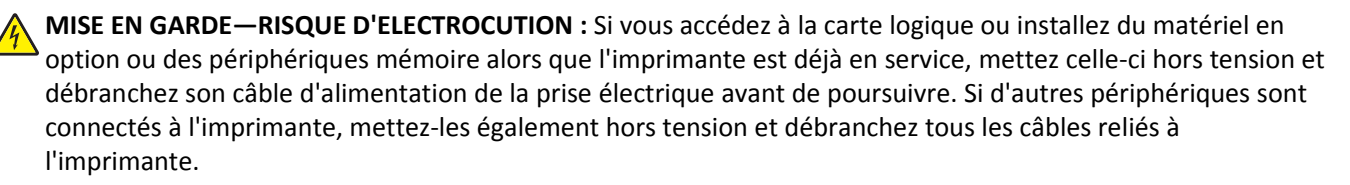

#### **Options internes disponibles**

- **•** Carte mémoire
	- **–** DDR3 DIMM
	- **–** Mémoire flash
		- **•** Polices
		- **•** Barrettes microcode
			- **–** Formulaires et code à barres
			- **–** PRESCRIRE
			- **–** IPDS
- **•** Disque dur de l'imprimante
- **•** LexmarkTM Internal Solutions Ports (ISP)
	- **–** Interface 1284-B parallèle
	- **–** MarkNetTM Serveur d'impression sans fil N8350 802.11 b/g/n
	- **–** Interface série RS-232-C

#### <span id="page-14-0"></span>**Accès à la carte logique**

**Remarque :** Un tournevis à tête plate est nécessaire pour la réalisation de cette opération.

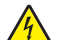

**MISE EN GARDE—RISQUE D'ELECTROCUTION :** Si vous accédez à la carte contrôleur ou installez du matériel en option ou des cartes mémoire alors que l'imprimante est déjà en service, mettez celle-ci hors tension et débranchez son câble d'alimentation de la prise électrique avant de poursuivre. Si d'autres périphériques sont connectés à l'imprimante, mettez-les également hors tension et débranchez tous les câbles reliés à l'imprimante.

**1** Retirez le capot d'accès à la carte logique.

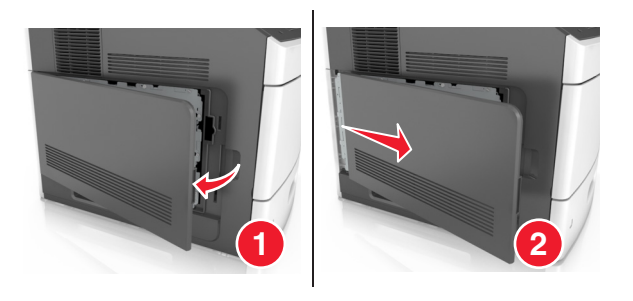

**2** A l'aide d'un tournevis, dévissez les vis de la plaque protectrice de la carte logique.

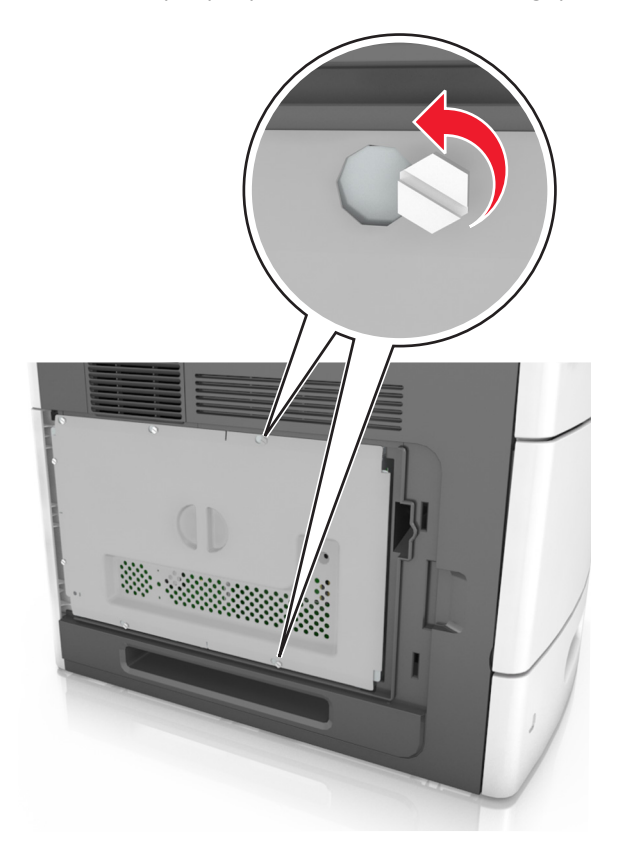

Retirez la plaque protectrice.

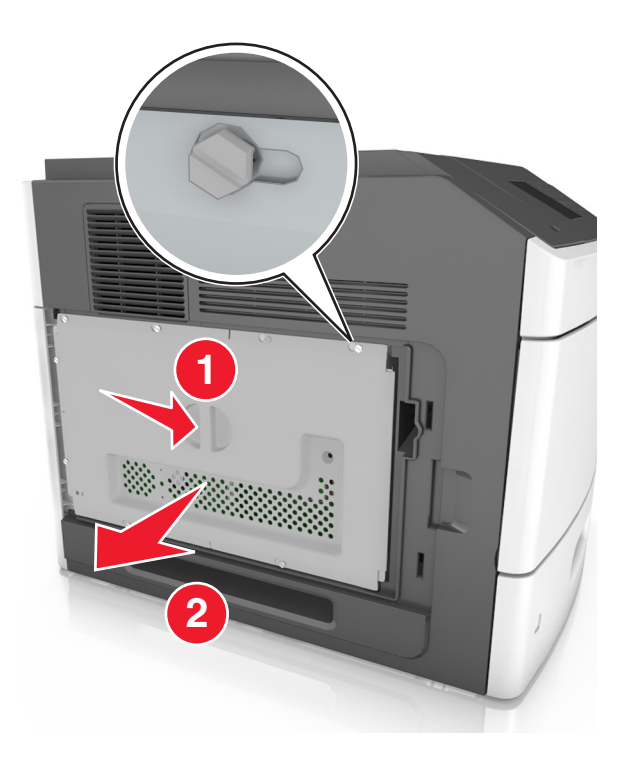

Reportez-vous à l'illustration suivante pour localiser le connecteur approprié :

**Attention — Dommages potentiels :** Les composants électroniques de la carte contrôleur sont très vulnérables à l'électricité statique. Touchez d'abord une partie métallique de l'imprimante avant de manipuler les composants électroniques ou connecteurs de la carte contrôleur.

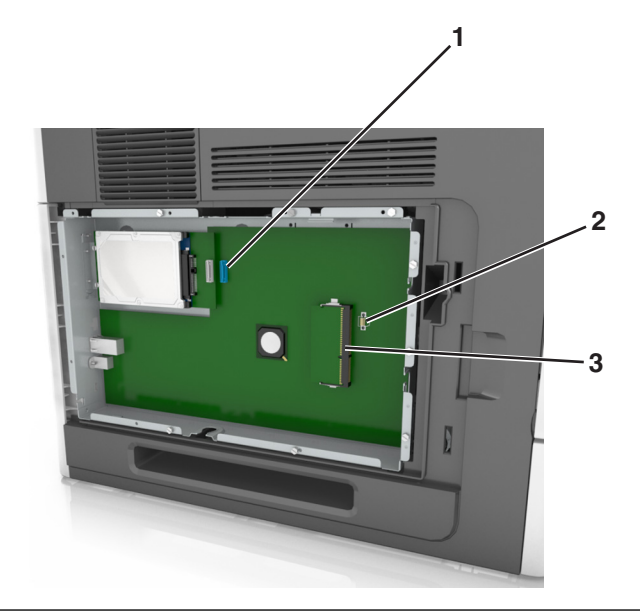

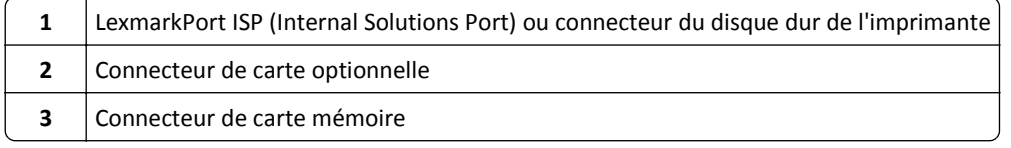

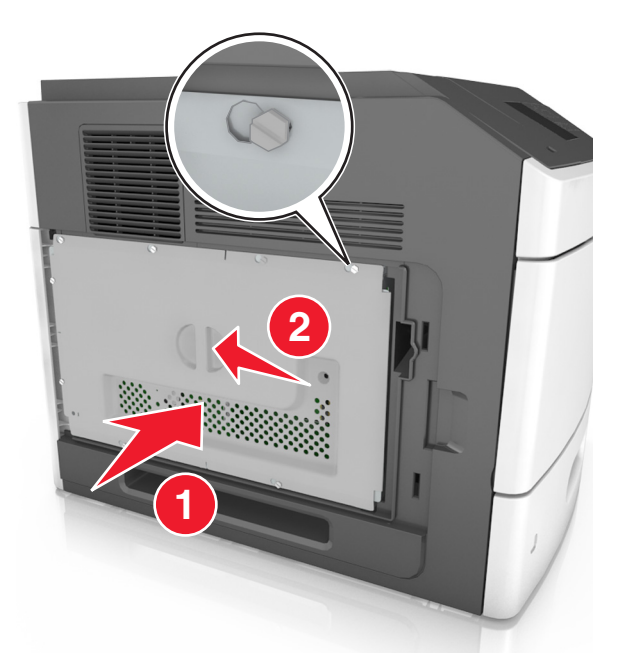

Alignez les vis avec les orifices de la plaque protectrice, puis remettez-la en place.

Serrez les vis sur la plaque.

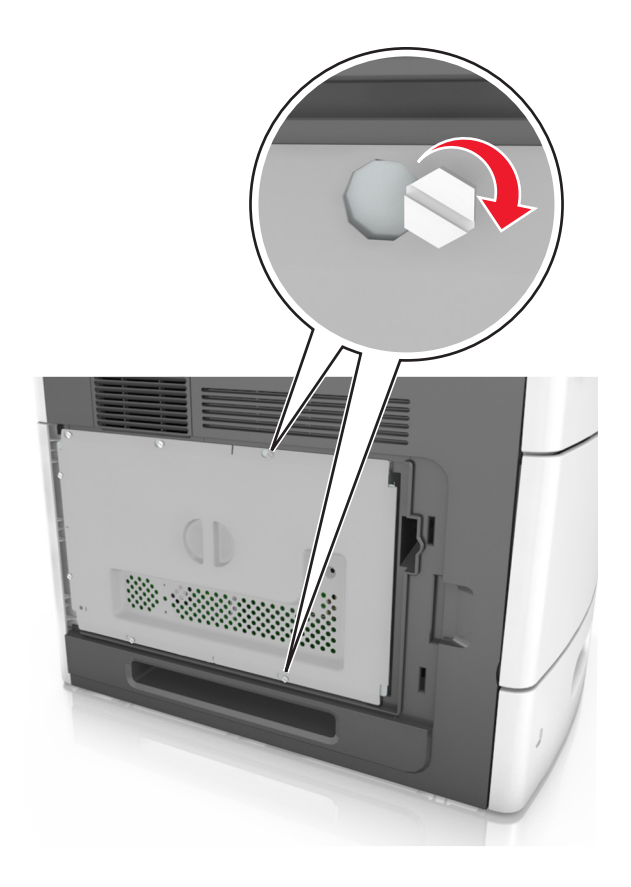

**7** Refixez le capot.

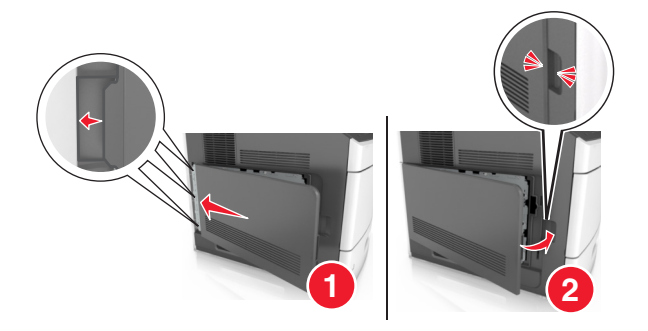

#### **Installation d'une carte mémoire**

**MISE EN GARDE—RISQUE D'ELECTROCUTION :** Si vous accédez à la carte contrôleur ou installez du matériel en option ou des périphériques mémoire alors que l'imprimante est déjà en service, mettez celle-ci hors tension et débranchez son câble d'alimentation de la prise électrique avant de poursuivre. Si d'autres périphériques sont connectés à l'imprimante, mettez-les également hors tension et débranchez tous les câbles reliés à l'imprimante.

**Attention — Dommages potentiels :** Les composants électroniques de la carte contrôleur sont très vulnérables à l'électricité statique. Touchez une partie métallique de l'imprimante avant de manipuler les composants électroniques ou connecteurs de la carte logique.

Vous pouvez vous procurer séparément une carte mémoire optionnelle et l'associer à la carte logique.

**1** Accédez à la carte contrôleur.

Pour plus d'informations, reportez-vous à la section [« Accès à la carte logique », page 15.](#page-14-0)

**2** Déballez la carte mémoire.

**Attention — Dommages potentiels :** Evitez de toucher les points de connexion le long des bords de la carte. Vous risqueriez de l'endommager.

**3** Alignez l'encoche (1) de la carte mémoire sur l'arrête (2) du connecteur.

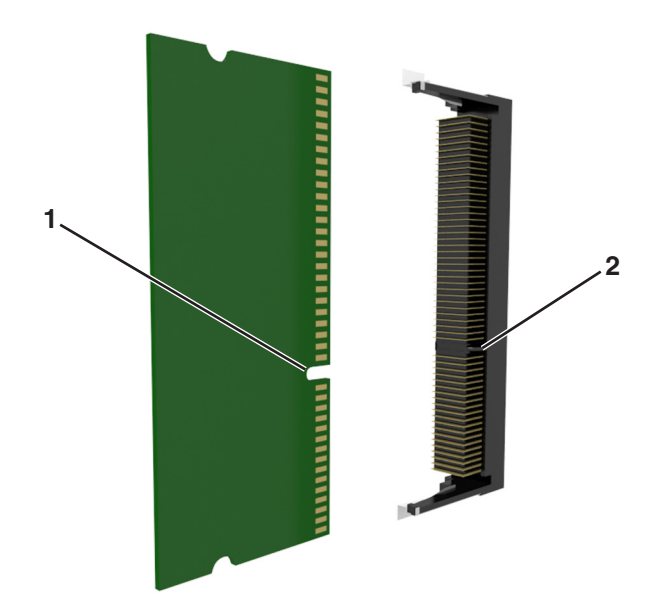

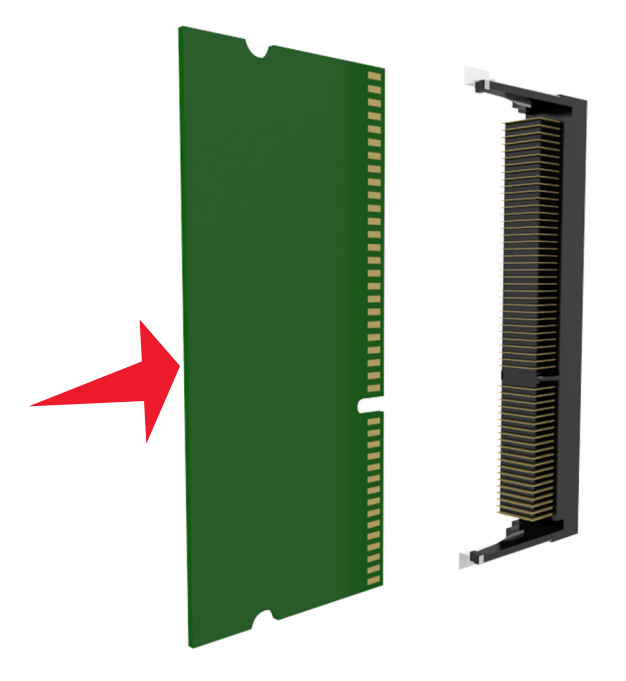

**4** Poussez la carte mémoire dans le connecteur, puis poussez-la vers la carte logique jusqu'à ce qu'elle *s'enclenche*.

**5** Remettez la plaque protectrice de la carte logique en place, puis le capot d'accès à la carte logique.

#### **Installation d'un port Internal Solutions Port**

La carte logique ne prend en charge qu'un seul port Lexmark Internal Solutions Port (ISP).

**Remarque :** Un tournevis à tête plate est nécessaire pour la réalisation de cette opération.

**MISE EN GARDE—RISQUE D'ELECTROCUTION :** Si vous accédez à la carte contrôleur ou installez du matériel en option ou des cartes mémoire alors que l'imprimante est déjà en service, mettez celle-ci hors tension et débranchez son câble d'alimentation de la prise électrique avant de poursuivre. Si d'autres périphériques sont connectés à l'imprimante, mettez-les également hors tension et débranchez tous les câbles reliés à l'imprimante.

**Attention — Dommages potentiels :** Les composants électroniques de la carte contrôleur sont très vulnérables à l'électricité statique. Touchez une partie métallique de l'imprimante avant de manipuler les composants électroniques ou connecteurs de la carte logique.

**1** Accédez à la carte contrôleur.

Pour plus d'informations, reportez-vous à la section [« Accès à la carte logique », page 15.](#page-14-0)

**2** Si un disque dur en option est installé sur l'imprimante, il doit d'abord être retiré.

Pour plus d'informations, reportez-vous à la section [« Retrait du disque dur de l'imprimante », page 30](#page-29-0).

#### Déballez le kit ISP.

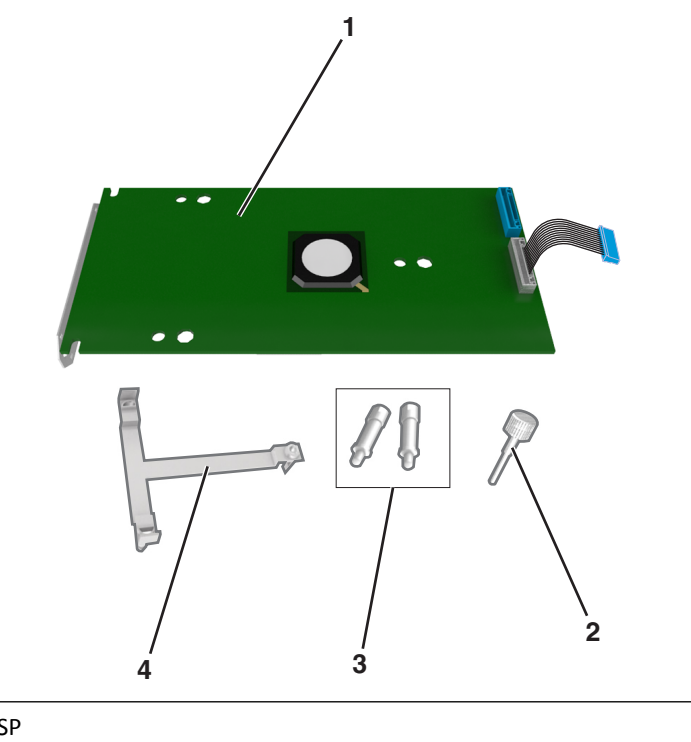

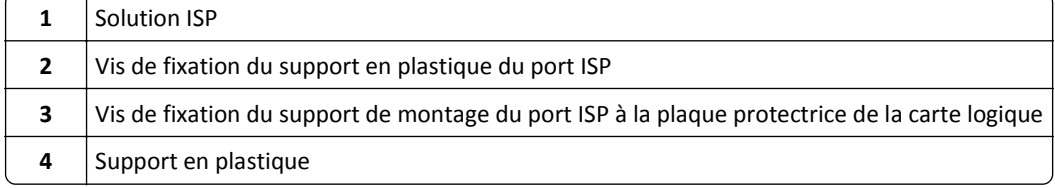

- Retirez le capot en métal de l'ouverture ISP.
	- **a** Desserrez les vis.

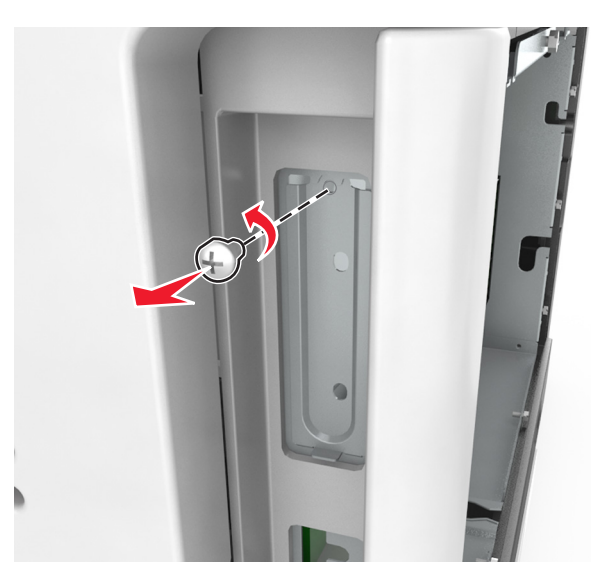

**b** Soulevez le capot en métal, puis retirez-le complètement.

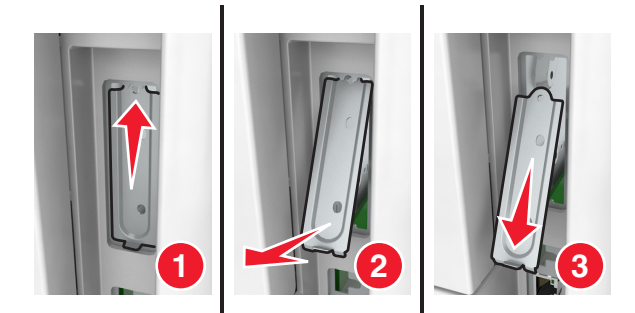

**5** Alignez les pattes situées sur le support en plastique avec les encoches situées sur le boîtier de la carte logique, puis appuyez le support en plastique contre le boîtier de la carte logique jusqu'à ce qu'il *s'enclenche*.

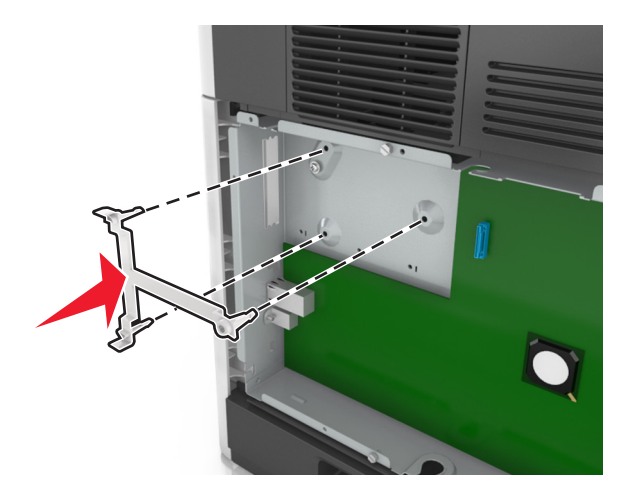

**Remarque :** Vérifiez que le support en plastique est bien enclenché et qu'il est correctement placé sur le boîtier de la carte logique.

**6** Installez le port ISP sur le support en plastique.

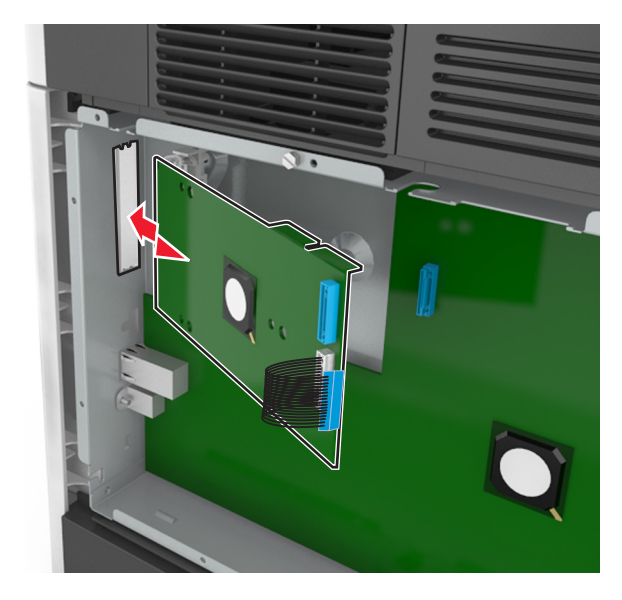

**Remarque :** Inclinez le port ISP au-dessus du support en plastique de sorte que les tiges des connecteurs placés en saillie traversent l'ouverture ISP installée sur la carte logique.

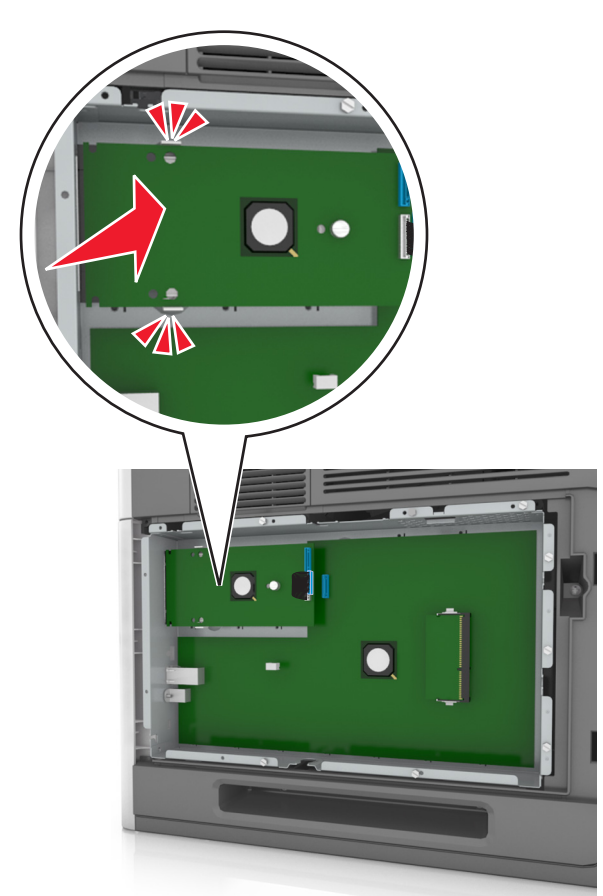

**7** Abaissez le port ISP vers le support en plastique jusqu'à ce qu'il soit fixé entre les guides du support.

**8** Fixez le support en plastique au port ISP à l'aide de la vis à oreilles fournie.

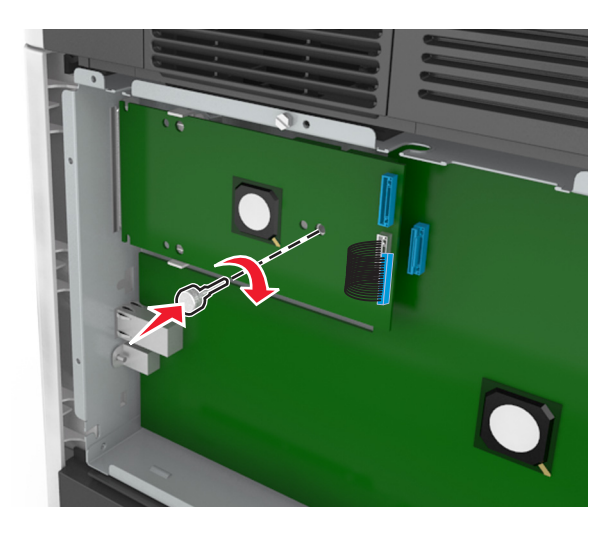

**Remarque :** Tournez la vis dans le sens des aiguilles d'une montre de sorte que le port ISP reste en place mais ne la serrez pas à ce stade.

**9** Vissez les deux vis fournies pour fixer le support de montage du port ISP à la plaque protectrice de la carte logique.

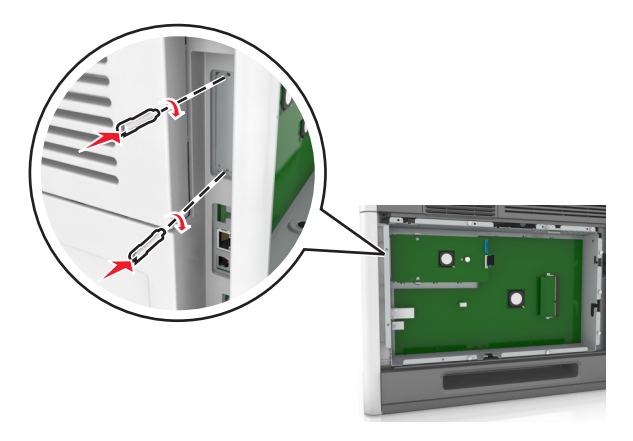

**10** Serrez la vis à oreilles fixée au port ISP.

**Attention — Dommages potentiels :** Ne la vissez pas excessivement.

**11** Raccordez le câble de l'interface ISP dans la prise de la carte logique.

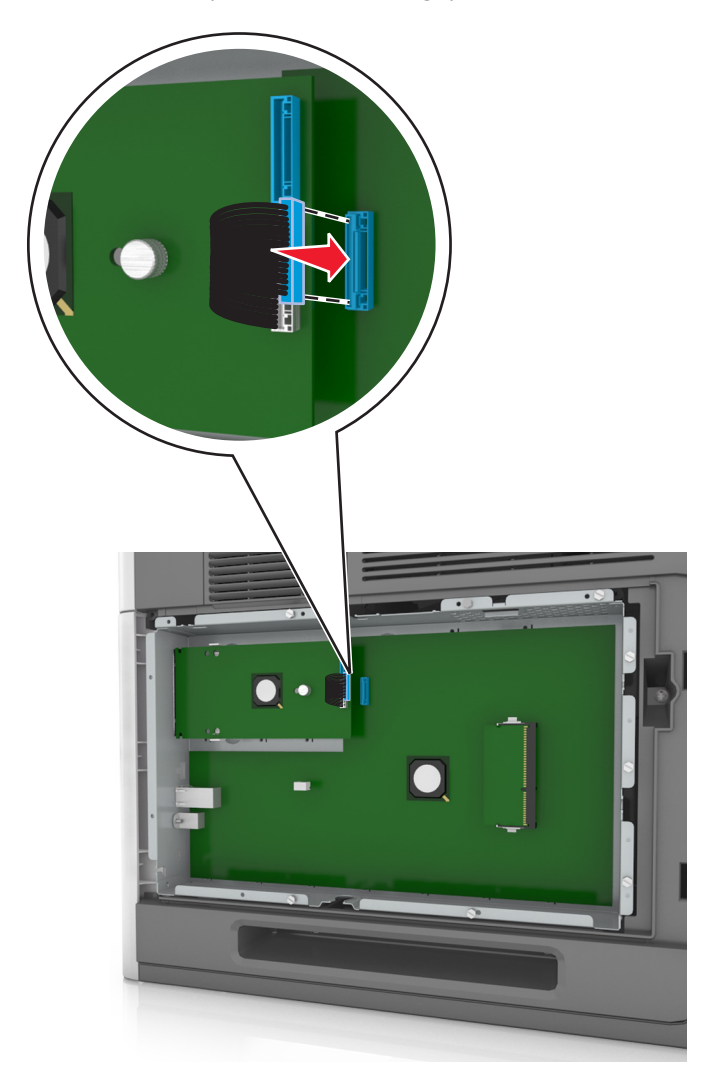

**Remarque :** Les fiches et les prises suivent un code de couleurs.

#### **Installation d'une carte en option**

**MISE EN GARDE—RISQUE D'ELECTROCUTION :** Si vous accédez à la carte contrôleur ou installez du matériel en option ou des périphériques mémoire alors que l'imprimante est déjà en service, mettez celle-ci hors tension et débranchez son câble d'alimentation de la prise électrique avant de poursuivre. Si d'autres périphériques sont connectés à l'imprimante, mettez-les également hors tension et débranchez tous les câbles qui les relient à l'imprimante.

**Attention — Dommages potentiels :** Les composants électroniques de la carte contrôleur sont très vulnérables à l'électricité statique. Touchez une partie métallique de l'imprimante avant de manipuler les composants électroniques ou connecteurs de la carte contrôleur.

**1** Accédez à la carte contrôleur.

Pour plus d'informations, reportez-vous à la section [« Accès à la carte logique », page 15.](#page-14-0)

**2** Déballez la carte en option.

**Attention — Dommages potentiels :** Évitez de toucher les points de connexion le long des bords de la carte.

**3** Tenez la carte par les côtés et alignez les broches en plastique (1) avec les orifices (2) de la carte contrôleur.

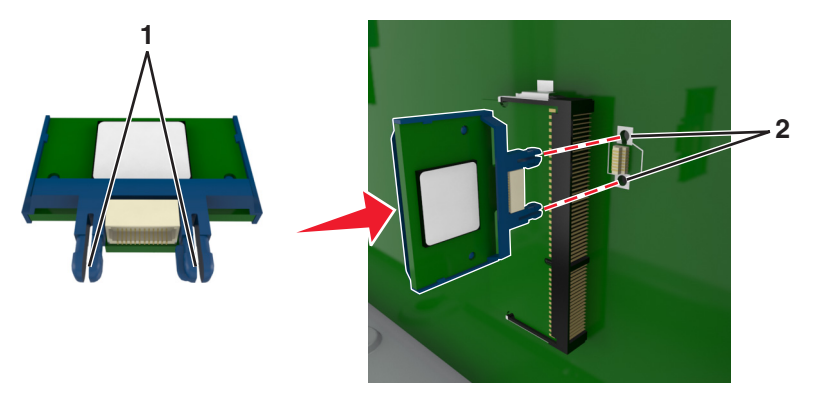

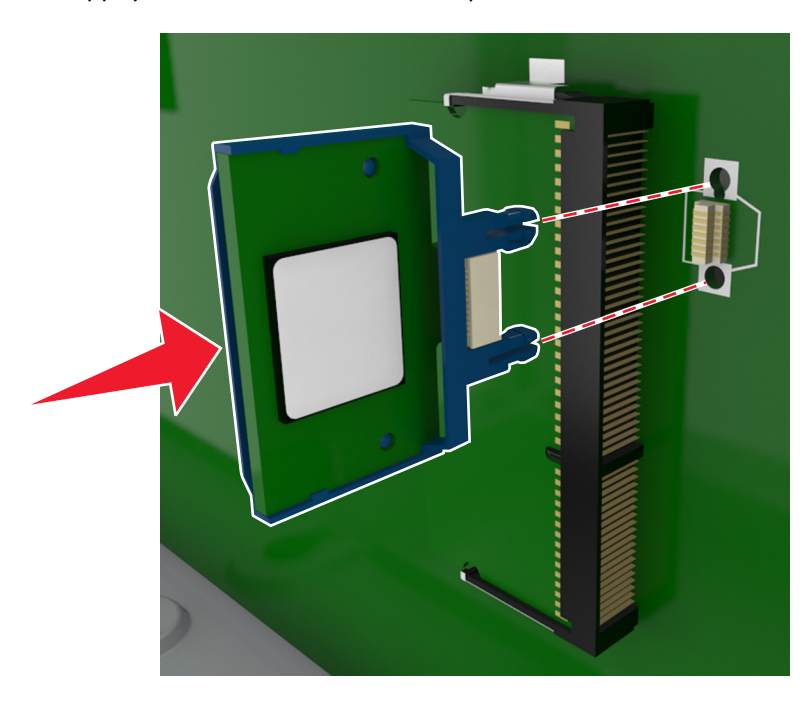

**4** Mettez la carte en place en appuyant fermement comme indiqué sur l'illustration.

**Attention — Dommages potentiels :** Une installation incorrecte de la carte peut entraîner des dégâts pour la carte et la carte contrôleur.

**Remarque :** Le connecteur de la carte doit être en contact avec la carte contrôleur sur toute sa longueur.

**5** Fermez la porte d'accès à la carte contrôleur.

**Remarque :** Lorsque le logiciel de l'imprimante et les options matérielles sont installées, il peut être nécessaire d'ajouter manuellement les options dans le pilote de l'imprimante afin qu'elles soient disponibles pour des travaux d'impression. Pour plus d'informations, reportez-vous à la section [« Mise à jour des options disponibles](#page-38-0) [dans le pilote d'imprimante », page 39.](#page-38-0)

#### **Installation d'un disque dur sur l'imprimante**

**Remarque :** Un tournevis à tête plate est nécessaire pour la réalisation de cette opération.

**MISE EN GARDE—RISQUE D'ELECTROCUTION :** Si vous accédez à la carte contrôleur ou installez du matériel en option ou des cartes mémoire alors que l'imprimante est déjà en service, mettez celle-ci hors tension et débranchez son câble d'alimentation de la prise électrique avant de poursuivre. Si d'autres périphériques sont connectés à l'imprimante, mettez-les également hors tension et débranchez tous les câbles reliés à l'imprimante.

**Attention — Dommages potentiels :** Les composants électroniques de la carte contrôleur sont très vulnérables à l'électricité statique. Touchez une partie métallique de l'imprimante avant de manipuler les composants électroniques ou connecteurs de la carte logique.

**1** Accédez à la carte contrôleur.

Pour plus d'informations, reportez-vous à la section [« Accès à la carte logique », page 15.](#page-14-0)

**2** Sortez le disque dur de l'imprimante de son emballage.

- $\bullet$ *IIIIIIIIII*  $\cdot$
- **3** Localisez le connecteur adéquat sur le boîtier de la carte logique.

**Remarque :** Si un ISP optionnel est installé, le disque dur de l'imprimante doit être installé sur cet ISP.

Pour installer le disque dur de l'imprimante sur l'ISP :

**a** Retirez les vis fixées au support de montage du disque dur de l'imprimante, puis retirez le support.

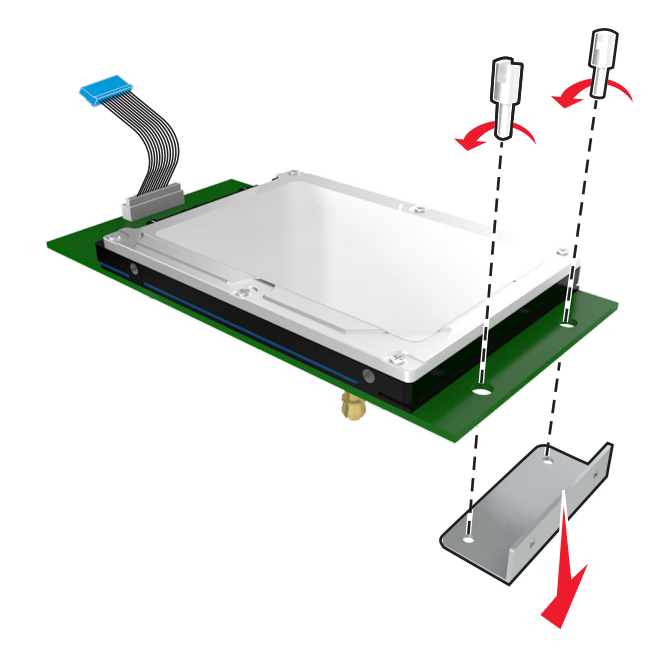

**b** Alignez les encoches du disque dur de l'imprimante avec les trous de l'ISP, puis appuyez sur le disque dur de l'imprimante jusqu'à ce que les encoches s'enclenchent correctement.

**Avertissement relatif à l'installation :** Prenez l'assemblage de carte de circuit imprimé par les bords. N'appuyez pas au centre du disque dur de l'imprimante. Vous risqueriez de l'endommager.

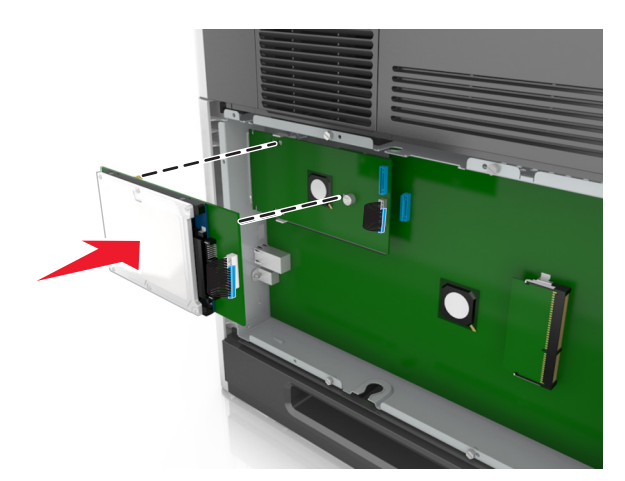

**c** Insérez la fiche du câble de l'interface du disque dur de l'imprimante dans la prise de l'ISP. **Remarque :** les fiches et les réceptacles sont identifiables grâce à un code de couleur.

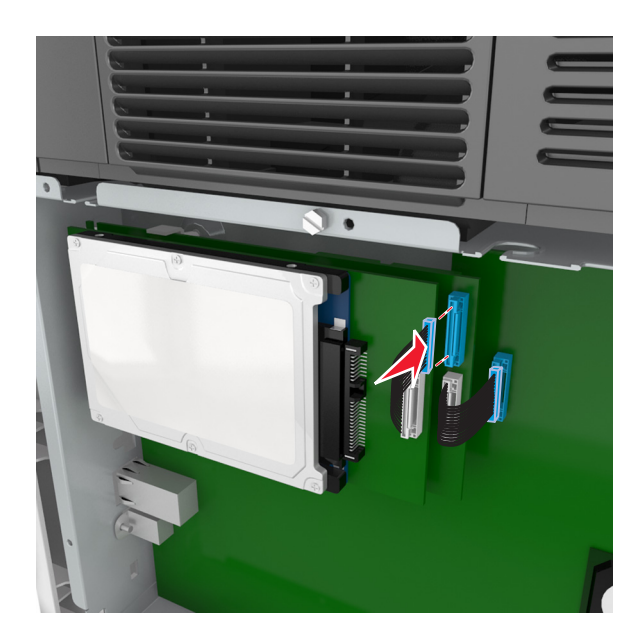

Pour installer directement le disque dur de l'imprimante sur le boîtier de la carte logique :

**a** Alignez les encoches du disque dur de l'imprimante avec les trous du boîtier de la carte logique, puis appuyez sur le disque dur de l'imprimante jusqu'à ce que les encoches s'enclenchent correctement.

**Avertissement relatif à l'installation :** Prenez l'assemblage de carte de circuit imprimé par les bords. N'appuyez pas au centre du disque dur de l'imprimante. Vous risqueriez de l'endommager.

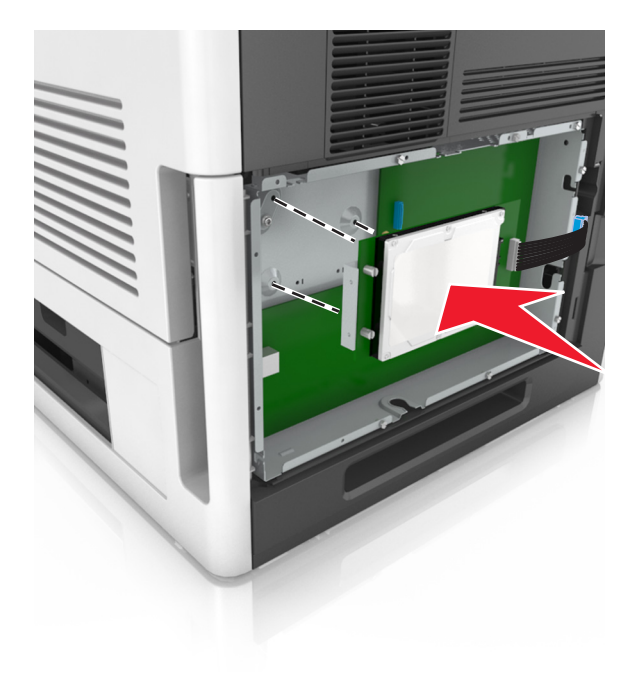

**b** Fixez le support de montage du disque dur de l'imprimante à l'aide des deux vis fournies.

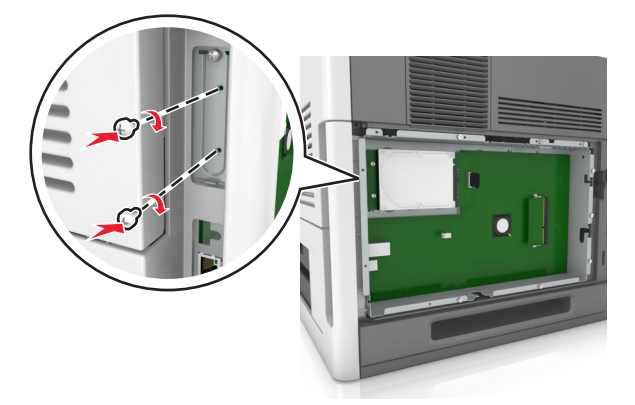

**c** Insérez la fiche du câble de l'interface du disque dur de l'imprimante dans la prise de la carte logique. **Remarque :** les fiches et les réceptacles sont identifiables grâce à un code de couleur.

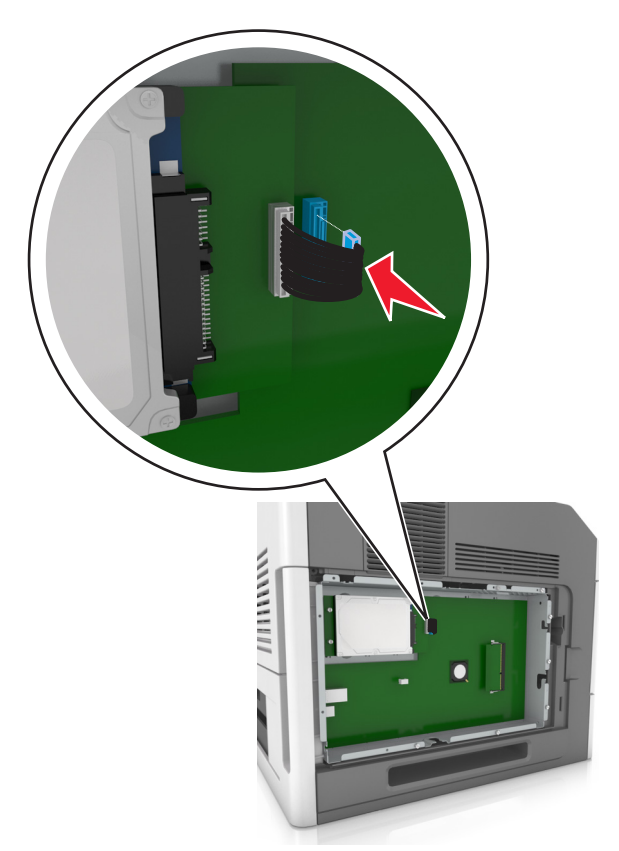

#### <span id="page-29-0"></span>**Retrait du disque dur de l'imprimante**

**Remarque :** Un tournevis à tête plate est nécessaire pour la réalisation de cette opération.

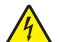

**MISE EN GARDE—RISQUE D'ELECTROCUTION :** Si vous accédez à la carte contrôleur ou installez du matériel en option ou des cartes mémoire alors que l'imprimante est déjà en service, mettez celle-ci hors tension et débranchez son câble d'alimentation de la prise électrique avant de poursuivre. Si d'autres périphériques sont connectés à l'imprimante, mettez-les également hors tension et débranchez tous les câbles reliés à l'imprimante.

**Attention — Dommages potentiels :** Les composants électroniques de la carte contrôleur sont très vulnérables à l'électricité statique. Touchez une partie métallique de l'imprimante avant de manipuler les composants électroniques ou connecteurs de la carte contrôleur.

**1** Accédez à la carte contrôleur.

Pour plus d'informations, reportez-vous à la section [« Accès à la carte logique », page 15.](#page-14-0)

**2** Déconnectez le câble de l'interface du disque dur de l'imprimante de la carte logique en le laissant connecté au disque dur de l'imprimante. Appuyez sur l'extrémité de la fiche du câble de l'interface pour débloquer le loquet et retirer le câble.

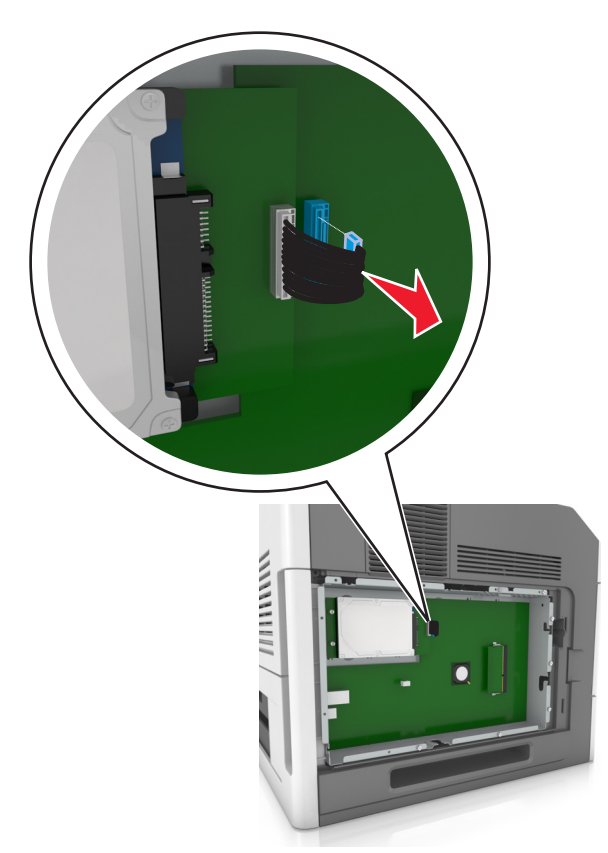

Retirez les vis en maintenant le disque dur de l'imprimante en position.

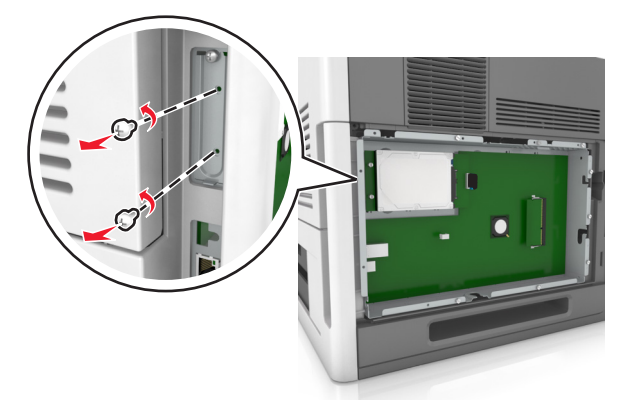

Retirez le disque dur de l'imprimante.

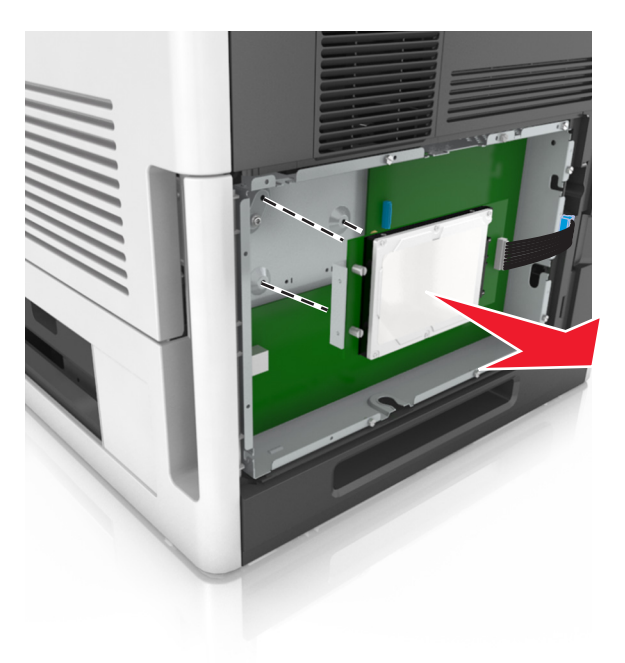

Mettez de côté le disque dur de l'imprimante.

### <span id="page-31-0"></span>**Installation des options matérielles**

#### **Ordre d'installation**

**AVERTISSEMENT—RISQUE DE BLESSURE :** L'imprimante pèse plus de 18 kg. L'intervention d'au moins deux personnes est donc nécessaire pour la soulever sans risque.

**MISE EN GARDE—RISQUE D'ELECTROCUTION :** Si vous accédez à la carte contrôleur ou installez du matériel en option ou des périphériques mémoire alors que l'imprimante est déjà en service, mettez celle-ci hors tension et débranchez son câble d'alimentation de la prise électrique avant de poursuivre. Si d'autres périphériques sont connectés à l'imprimante, mettez-les également hors tension et débranchez tous les câbles reliés à l'imprimante.

**MISE EN GARDE—RISQUE DE BASCULEMENT :** Les configurations de montage sur le sol nécessitent un meuble supplémentaire pour des raisons de stabilité. Utilisez un support ou une base d'imprimante si vous utilisez plusieurs options d'entrée. Si vous avez acheté une imprimante de configuration semblable, vous aurez probablement besoin de meubles supplémentaires. Pour plus d'informations, reportez-vous à **[www.lexmark.com/multifunctionprinters](http://www.lexmark.com/multifunctionprinters)**.

Installez l'imprimante ainsi que toutes les options matérielles que vous avez achetées dans l'ordre suivant :

- **•** Socle à roulettes
- **•** Tiroir 2 100 feuilles ou espaceur
- **•** Tiroir 250 ou 550 feuilles en option
- **•** Imprimante

Pour plus d'informations sur l'installation d'un socle à roulettes, un tiroir 250 ou 550 feuilles optionnel, un espaceur ou un tiroir 2100 feuilles, consultez la fiche d'installation fournie avec l'option.

#### **Installation des tiroirs optionnels**

**AVERTISSEMENT—RISQUE DE BLESSURE :** L'imprimante pèse plus de 18 kg. L'intervention d'au moins deux personnes est donc nécessaire pour la soulever sans risque.

**MISE EN GARDE—RISQUE D'ELECTROCUTION :** Si vous accédez à la carte contrôleur ou installez du matériel en option ou des périphériques mémoire alors que l'imprimante est déjà en service, mettez celle-ci hors tension et débranchez son câble d'alimentation de la prise électrique avant de poursuivre. Si d'autres périphériques sont connectés à l'imprimante, mettez-les également hors tension et débranchez tous les câbles reliés à l'imprimante.

**MISE EN GARDE—RISQUE DE BASCULEMENT :** Les configurations de montage sur le sol nécessitent un meuble supplémentaire pour des raisons de stabilité. Utilisez un support ou une base d'imprimante si vous utilisez plusieurs options d'entrée. Si vous avez acheté une imprimante de configuration semblable, vous aurez probablement besoin de meubles supplémentaires. Pour plus d'informations, reportez-vous à **[www.lexmark.com/multifunctionprinters](http://www.lexmark.com/multifunctionprinters)**.

**1** Mettez l'imprimante hors tension à l'aide du commutateur Marche/arrêt et débranchez le câble d'alimentation de la prise électrique.

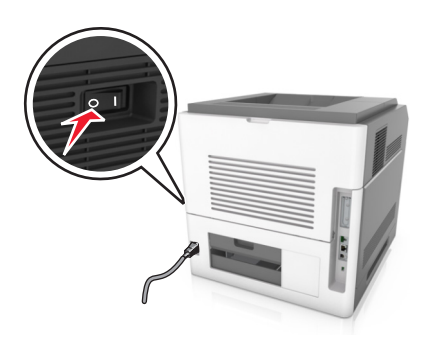

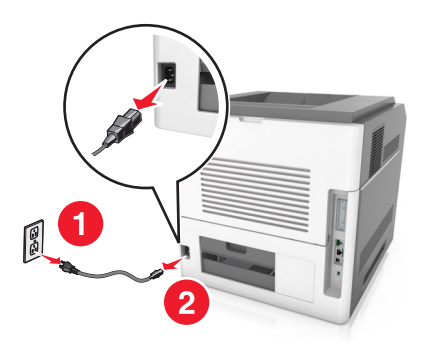

- Déballez le tiroir optionnel, puis retirez tous les matériaux d'emballage.
- Sortez complètement le tiroir de la base.

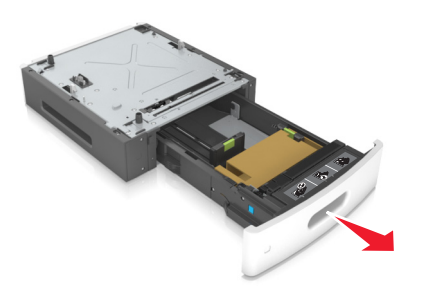

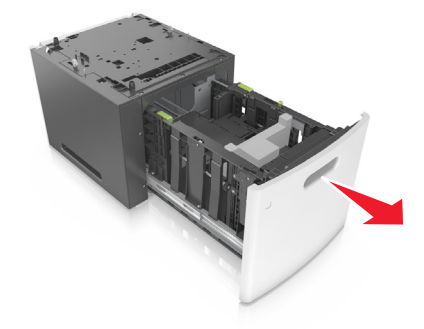

- Retirez tout matériau d'emballage de l'intérieur du tiroir.
- Insérez le tiroir dans la base.
- Placez le tiroir à proximité de l'imprimante.
- Alignez le tiroir optionnel avec le socle à roulettes.

**Remarque :** Pensez à verrouiller les roulettes du socle à roulettes pour sécuriser l'imprimante.

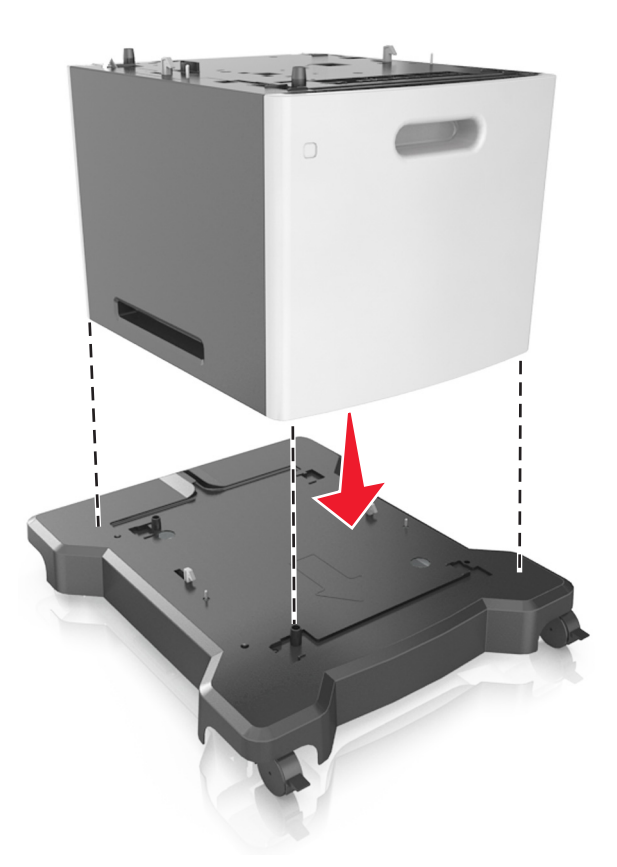

**8** Alignez l'imprimante sur le tiroir, puis abaissez doucement l'imprimante pour la mettre en place. **Remarque :** les tiroirs optionnels s'emboîtent lorsqu'ils sont empilés.

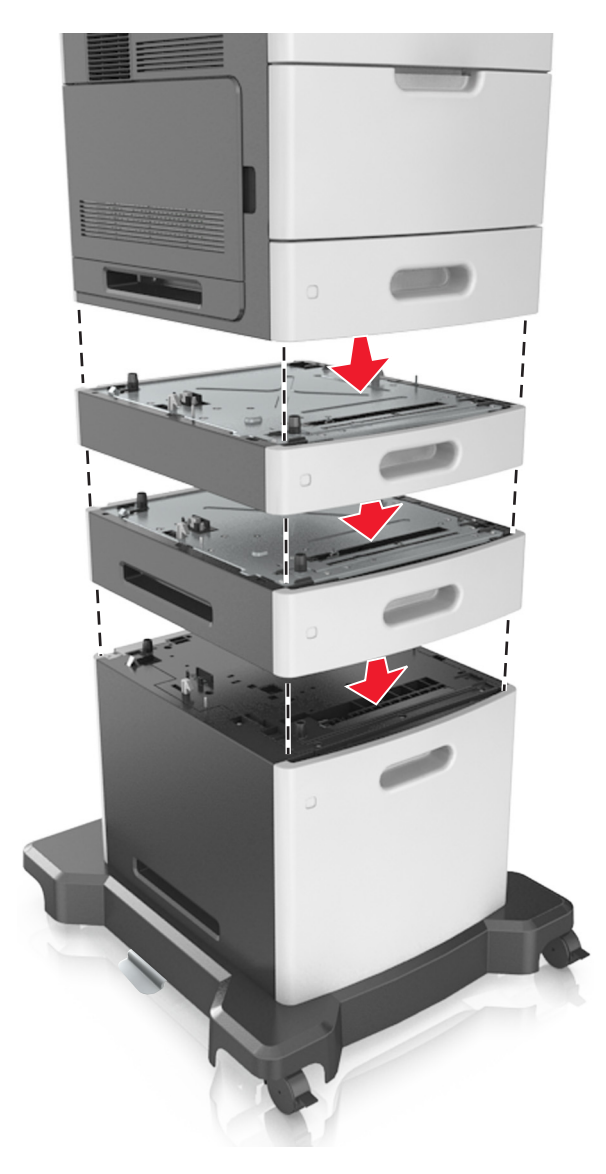

**9** Branchez le câble d'alimentation sur l'imprimante, puis sur une prise de courant correctement reliée à la terre, puis mettez l'imprimante sous tension.

<span id="page-35-0"></span>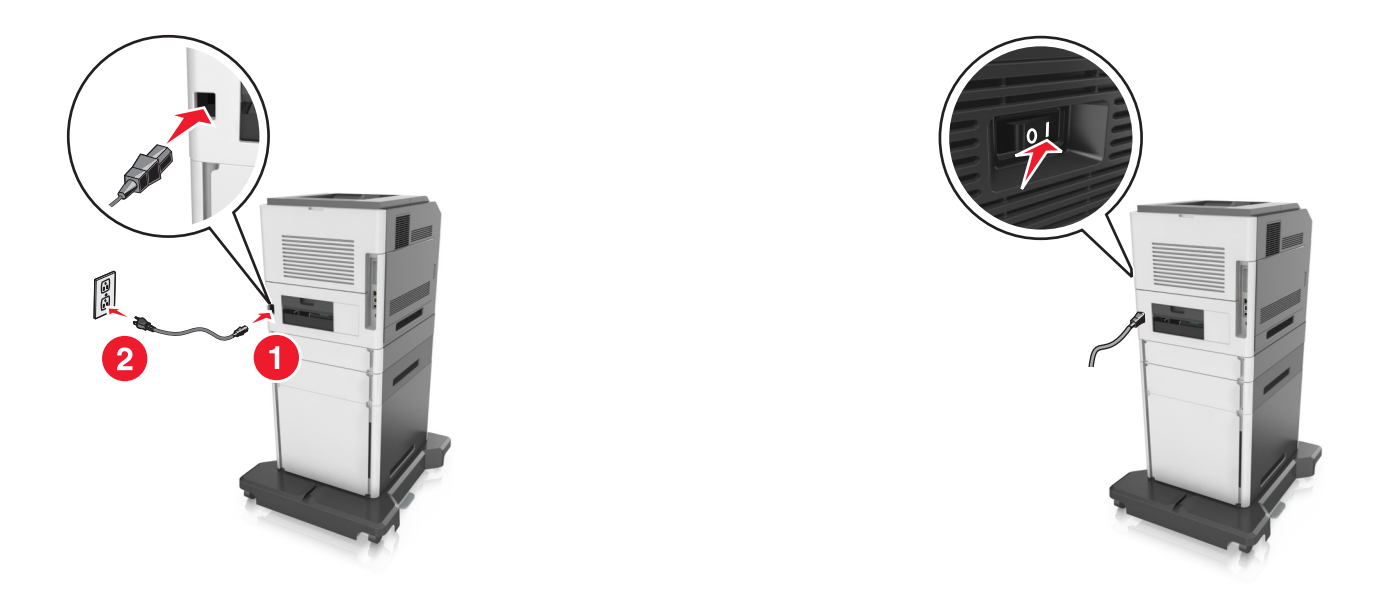

**Remarque :** Une fois le logiciel de l'imprimante et les tiroirs en option installés, il peut être nécessaire d'ajouter manuellement les options dans le pilote de l'imprimante afin qu'elles soient disponibles pour des travaux d'impression. Pour plus d'informations, reportez-vous à la section [« Mise à jour des options disponibles dans le](#page-38-0) [pilote d'imprimante », page 39](#page-38-0).

Pour retirer les tiroirs en option, faites glisser le loquet situé sur le côté droit de l'imprimante vers l'avant de celle-ci jusqu'à ce qu'il *s'enclenche*, puis retirez les tiroirs un à un, du haut vers le bas.

### **Connexion des câbles**

**AVERTISSEMENT—RISQUE DE BLESSURE :** N'installez pas ce produit et ne procédez à aucun branchement (cordon d'alimentation, fonction de télécopie ou câble USB) en cas d'orage.

Reliez l'imprimante à l'ordinateur à l'aide d'un câble USB ou Ethernet.

Assurez-vous de faire correspondre les éléments suivants :

- **•** Le symbole USB du câble avec le symbole USB de l'imprimante
- **•** Le câble Ethernet approprié dans le port Ethernet
- **•** Le câble parallèle approprié dans le port parallèle
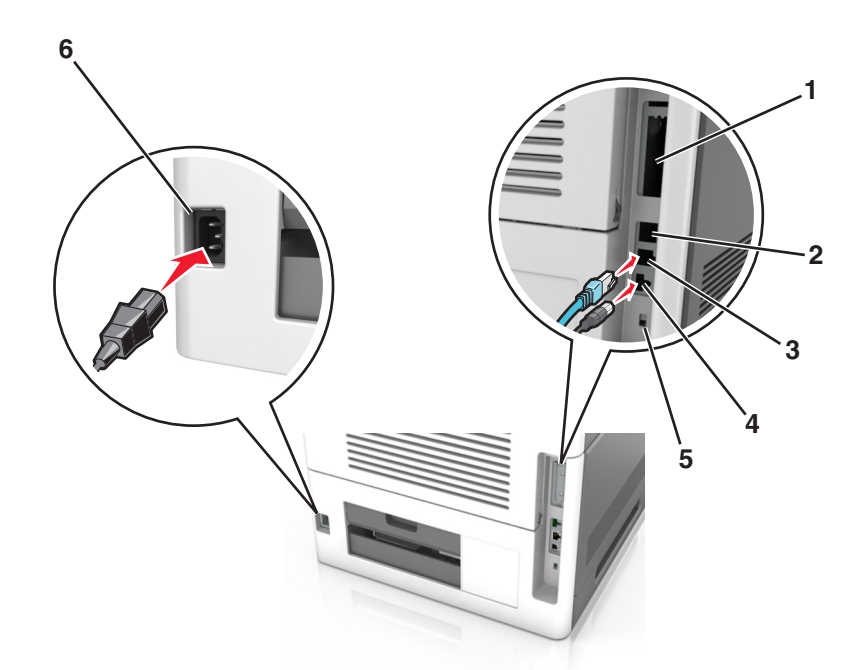

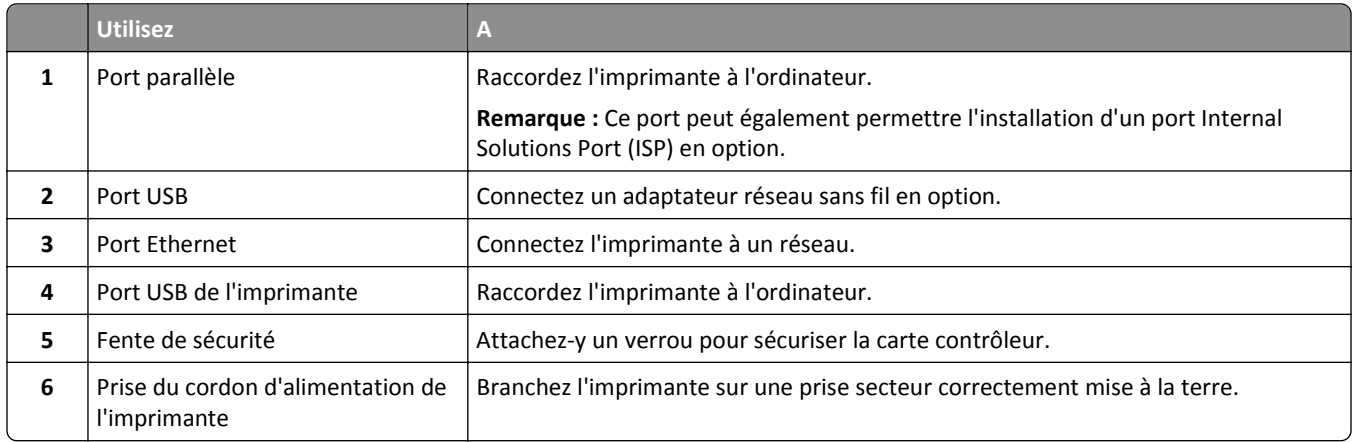

**Attention — Dommages potentiels :** Lors de l'impression, ne touchez pas au câble USB, à l'adaptateur réseau sans fil ou à la zone de l'imprimante illustrée. Vous risqueriez de perdre des données ou de causer un dysfonctionnement.

#### **Organisation des câbles**

**Remarque :** Cette fonction est uniquement disponible si vous achetez des tiroirs en option et un socle à roulettes.

Après avoir connecté le câble Ethernet et le cordon d'alimentation, fixez soigneusement les câbles dans les rainures au dos de l'imprimante.

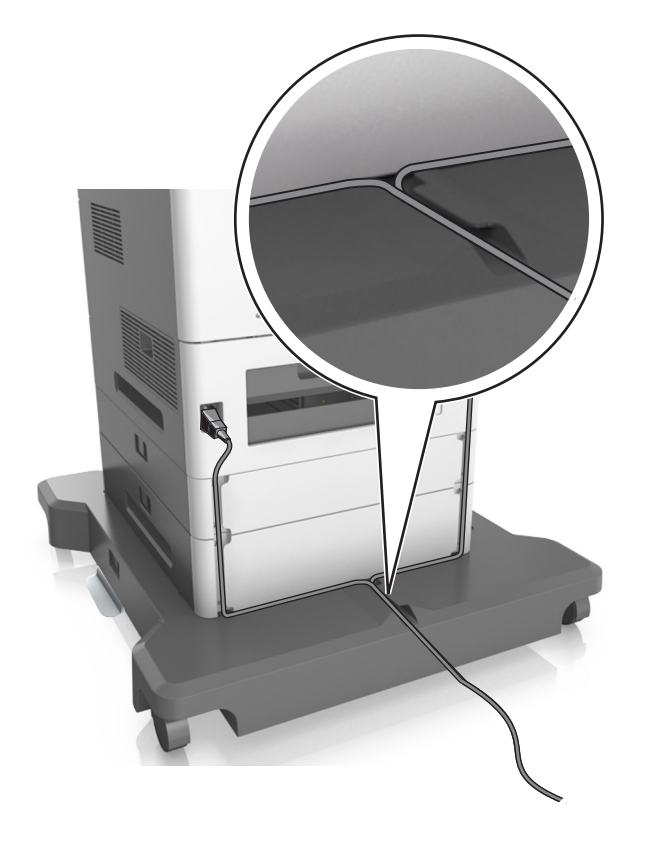

# **Configuration du logiciel d'imprimante**

## **Installation du logiciel de l'imprimante**

#### **Remarques :**

- **•** Si vous avez installé auparavant le logiciel de l'imprimante sur cet ordinateur et que vous devez le réinstaller, désinstallez d'abord le logiciel actuel.
- **•** Fermez tous les programmes ouverts avant d'installer le logiciel de l'imprimante.
- **1** Procurez-vous une copie du programme d'installation du logiciel.
	- **•** A partir du CD *Logiciel et documentation* fourni avec l'imprimante.
	- **•** A partir de notre site Web : Accédez à **<http://support.lexmark.com>**, puis naviguez vers : **ASSISTANCE & TELECHARGEMENTS** > sélectionnez votre imprimante > sélectionnez votre système d'exploitation
- **2** Cliquez deux fois sur le programme d'installation du logiciel.

Attendez que la boîte de dialogue d'installation s'affiche.

Si vous utilisez un CD *Logiciel et documentation* et si la boîte de dialogue d'installation n'apparaît pas, procédez comme suit :

#### **Sous Windows 8**

Sous Rechercher, tapez **exécuter**, puis naviguez jusqu'à :

Liste des applications > **Exécuter** > tapez **D:\setup.exe** > **OK**.

#### **Sous Windows 7 ou une version antérieure**

- **a** Cliquez sur **D**<sup>1</sup> ou sur **Démarrer**, puis sur **Exécuter**.
- **b** Dans la boîte de dialogue Démarrer Recherche ou Exécuter, tapez **D:\setup.exe**.
- **c** Appuyez sur **Entrée**, ou cliquez sur **OK**.

#### **Dans Macintosh**

Cliquez sur l'icône du CD sur le bureau.

**Remarque : D** est la lettre de votre lecteur de CD ou de DVD.

**3** Cliquez sur **Installer**, puis suivez les instructions qui s'affichent sur l'écran de l'ordinateur.

## **Mise à jour des options disponibles dans le pilote d'imprimante**

Lorsque les options matérielles sont installées, il peut être nécessaire de les ajouter manuellement dans le pilote d'imprimante afin de pouvoir les utiliser.

#### **Pour les utilisateurs de Windows**

**1** Ouvrez le dossier Imprimantes.

#### **Sous Windows 8**

Dans le champ de recherche, tapez **run**, puis accédez à :

Liste d'applications >**Exécuter** >Tapez **control printers** >**OK**

#### **Sous Windows 7 ou version antérieure**

- **a** Cliquez sur **<sup>14</sup>** ou sur **Démarrer**, puis sur **Exécuter**.
- **b** Dans la boîte de dialogue Démarrer Recherche ou Exécuter, saisir **contrôler les imprimantes**.
- **c** Appuyez sur **Entrée** ou cliquez sur **OK**.
- **2** Selon votre système d'exploitation, effectuez une des actions suivantes :
	- **•** Appuyez longuement sur l'imprimante que vous souhaitez mettre à jour.
	- **•** Cliquez avec le bouton droit sur l'imprimante que vous souhaitez mettre à jour.
- **3** Dans le menu qui apparaît, effectuez l'une des opérations suivantes :
	- **•** Sous Windows 7 ou version ultérieure, sélectionnez **Propriétés de l'imprimante**.
	- **•** Pour les versions antérieures, sélectionnez **Propriétés**.
- **4** Cliquez sur l'onglet **Configuration**.
- **5** Effectuez l'une des opérations suivantes :
	- **•** Cliquez sur **Mettre à jour** ‑ **Interroger l'imprimante**.
	- **•** Sous Options de configuration, ajoutez manuellement les options matérielles installées.
- **6** Cliquez sur **Appliquer**.

#### **Pour les utilisateurs Macintosh**

- **1** A partir du menu Pomme, naviguez jusqu'à l'une des options suivantes :
	- **• Préférences système** >**Imprimantes et scanners** > sélectionnez votre imprimante >**Options et consommables** >**Pilote**
	- **• Préférences système** >**Imprimantes et télécopieurs** > sélectionnez votre imprimante >**Options et consommables** >**Pilote**
- **2** Ajoutez toute option matérielle installée, puis cliquez sur **OK**.

# **Utilisation en réseau**

#### **Remarques :**

- **•** Procurez-vous un MarkNet adaptateur réseau sans fil N8350 avant de configurer l'imprimante sur un réseau sans fil. Pour plus d'informations sur l'installation de l'adaptateur réseau sans fil, reportez-vous à la notice d'utilisation fournie avec l'adaptateur.
- **•** le SSID (Service Set Identifier) est le nom attribué à un réseau sans fil. WEP (Wireless Encryption Protocol), WPA (Wi-Fi Protected Access), WPA2 et 802.1X-RADIUS sont des types de sécurité utilisés sur un réseau.

## **Préparation de la configuration de l'imprimante sur un réseau Ethernet**

Pour configurer votre imprimante pour un réseau Ethernet, organisez les informations suivantes avant de commencer :

**Remarque :** si votre réseau affecte automatiquement des adresses IP aux ordinateurs et imprimantes, passez à l'installation de l'imprimante.

- **•** Adresse IP valide et unique de l'imprimante à utiliser sur le réseau
- **•** Passerelle du réseau
- **•** Masque de réseau
- **•** Surnom de l'imprimante (facultatif)

**Remarque :** un surnom d'imprimante peut faciliter l'identification de cette dernière sur le réseau. Vous pouvez utiliser le surnom d'imprimante par défaut ou affecter un nom facile à retenir.

Vous aurez besoin d'un câble Ethernet pour connecter l'imprimante au réseau et d'un port disponible pour la connexion physique. Chaque fois que cela est possible, utilisez un câble réseau neuf pour éviter d'éventuels problèmes causés par un câble endommagé.

## **Installation de l'imprimante sur un réseau Ethernet**

#### **Pour les utilisateurs Windows**

- **1** Procurez-vous une copie du programme d'installation du logiciel.
	- **•** A partir du CD *Logiciel et documentation* fourni avec l'imprimante.
	- **•** A partir de notre site Web :

Accédez à **<http://support.lexmark.com>**, puis naviguez vers :

**ASSISTANCE & TELECHARGEMENTS** > sélectionnez votre imprimante > sélectionnez votre système d'exploitation

**2** Cliquez deux fois sur le programme d'installation du logiciel.

Attendez que la boîte de dialogue d'installation s'affiche.

Si vous utilisez le CD *Logiciel et documentation* et si la boîte de dialogue d'installation n'apparaît pas, procédez comme suit :

#### **Sous Windows 8**

Sous Rechercher, tapez **exécuter**, puis naviguez jusqu'à :

Liste d'applications > **Exécuter** > tapez : **D:\setup.exe** > **OK**

#### **Sous Windows 7 ou une version antérieure**

- **a** Cliquez sur **de** ou sur **Démarrer**, puis sur Exécuter.
- **b** Dans la boîte de dialogue Démarrer Recherche ou Exécuter, tapez D: \setup.exe.
- **c** Appuyez sur **Entrée** ou cliquez sur **OK**.

**Remarque : D** est la lettre de votre lecteur de CD ou de DVD.

- **3** Cliquez sur **Installer**, puis suivez les instructions qui s'affichent sur l'écran de l'ordinateur.
- **4** Sélectionnez **Connexion Ethernet**, puis cliquez sur **Continuer**.
- **5** Raccordez le câble Ethernet lorsque vous y êtes invité.
- **6** Sélectionnez l'imprimante dans la liste, puis cliquez sur **Continuer**.

**Remarque :** Si l'imprimante configurée ne figure pas dans la liste, cliquez sur **Modifier la recherche**.

**7** Suivez les instructions affichées à l'écran.

#### **Pour les utilisateurs Macintosh**

- **1** Autorisez le serveur DHCP réseau à attribuer une adresse IP à l'imprimante.
- **2** Obtenez l'adresse IP de l'imprimante :
	- **•** A partir du panneau de commandes de l'imprimante
	- **•** Depuis la section TCP/IP du menu Réseau/Ports
	- **•** En imprimant une page de configuration du réseau ou une page des paramètres de menu, puis en localisant la section TCP/IP

**Remarque :** Vous avez besoin de l'adresse IP si vous configurez l'accès pour des ordinateurs sur un sous-réseau différent de celui de l'imprimante.

- **3** Installez le pilote d'imprimante sur l'ordinateur.
	- **a** Insérez le CD *Logiciel et documentation*, puis double-cliquez sur le programme d'installation de l'imprimante.
	- **b** Suivez les instructions affichées à l'écran.
	- **c** Sélectionnez une destination, puis cliquez sur **Continuer**.
	- **d** Sur l'écran Installation standard, cliquez sur **Installer**.
	- **e** Saisissez le mot de passe utilisateur, puis cliquez sur **OK**. Toutes les applications nécessaires sont installées sur l'ordinateur.
	- **f** Cliquez sur **Fermer** une fois l'installation terminée.

#### **4** Ajoutez l'imprimante.

- **•** Pour l'impression IP :
	- **a** Dans le menu Pomme, naviguez jusqu'à l'une des options suivantes :
		- **– Préférences système** > **Imprimantes & scanners**
		- **– Préférences système** > **Imprimantes et télécopieurs**
	- **b** Cliquez sur **+**.
	- **c** Cliquez sur l'onglet **IP**.
	- **d** Tapez l'adresse IP de l'imprimante dans le champ d'adresse, puis cliquez sur **Ajouter**.
- **•** Pour l'impression AppleTalk :

#### **Remarques :**

- **–** Veillez à ce que AppleTalk soit activé sur votre imprimante.
- **–** Cette fonction n'est prise en charge que sur Mac OS X version 10.5.
- **a** Dans le menu Pomme, naviguez jusqu'à : **Préférences système** > **Imprimantes et télécopieurs**
- **b** Cliquez sur **+**, puis accédez à : **AppleTalk** > sélectionnez votre imprimante > **Ajouter**

## **Préparation de l'installation de l'imprimante sans fil sur un réseau sans fil.**

#### **Remarques :**

- **•** Assurez-vous que votre adaptateur réseau sans fil est installé sur votre imprimante et qu'il fonctionne correctement. Pour plus d'informations, reportez-vous à la notice d'utilisation fournie avec l'adaptateur réseau sans fil.
- **•** Assurez-vous que votre point d'accès (routeur sans fil) est activé et qu'il fonctionne correctement.

Assurez-vous que vous disposez des informations suivantes avant de configurer les paramètres de l'imprimante sans fil :

- **• SSID** : le SSID correspond au nom du réseau.
- **• Mode sans fil (ou mode réseau)** : le mode peut être infrastructure ou ad hoc.
- **• Canal (réseaux sans fil ad hoc)** : par défaut, le réglage automatique du canal est sélectionné pour les réseaux en mode infrastructure.

Certains réseaux en mode ad hoc requièrent également le réglage automatique. Demandez conseil auprès de votre assistant système si vous avez des doutes concernant le canal à sélectionner.

- **• Méthode de sécurité** : il existe quatre options de base pour la méthode de sécurité :
	- **–** Clé WEP :

Si votre réseau utilise plus d'une clé WEP, vous pouvez saisir jusqu'à quatre clés dans les zones prévues à cet effet. Pour sélectionner la clé en cours d'utilisation sur le réseau, sélectionnez la clé WEP transmise par défaut.

**–** Clé préparatagée ou phrase de passe WPA ou WPA2

Le WPA comprend une fonction de cryptage comme couche supplémentaire de sécurité. La méthode de cryptage peut être AES ou TKIP. La méthode de cryptage doit être la même pour le routeur et l'imprimante, faute de quoi l'imprimante sera dans l'impossibilité de communiquer sur le réseau.

**–** 802.1X–RADIUS

Si vous installez l'imprimante sur un réseau 802.1X, les informations suivantes vous seront nécessaires :

- **•** Type d'authentification
- **•** Type d'authentification interne
- **•** Nom d'utilisateur et mot de passe 802.1X
- **•** Certificats
- **–** Pas de sécurité

Si votre réseau sans fil n'utilise aucune méthode de sécurité, vous ne possédez aucune information de sécurité.

**Remarque :** Nous vous déconseillons d'utiliser un réseau sans fil non sécurisé.

#### **Remarques :**

- **–** si vous ne connaissez pas le SSID du réseau auquel votre ordinateur est connecté, lancez l'utilitaire sans fil de votre adaptateur réseau, puis recherchez le nom du réseau. Si vous ne trouvez pas le SSID ou les informations de sécurité de votre réseau, consultez la documentation fournie avec le point d'accès ou adressez-vous à votre technicien de support technique.
- **–** Pour obtenir la clé prépartagée ou la phrase de passe WPA/WPA2 du réseau sans fil, reportez-vous à la documentation livrée avec votre point d'accès, à l'Embedded Web Server associée au point d'accès, ou encore consultez le technicien de support système.

## **Connexion de l'imprimante au réseau à l'aide de l'Assistant de configuration sans fil**

Avant de commencer, vérifiez les points suivants :

- **•** Un adaptateur réseau sans fil est installé sur l'imprimante et fonctionne correctement. Pour plus d'informations, reportez-vous à la notice d'utilisation fournie avec l'adaptateur réseau sans fil.
- **•** Le câble Ethernet est déconnecté de l'imprimante.
- **•** NIC actif est réglé sur Auto. Pour définir ce paramètre sur Auto, accédez à l'une des options suivantes :
	- $\approx$  >Paramètres > <sup>OK</sup> >Réseau/Ports > <sup>OK</sup> >NIC actif > <sup>OK</sup> >Auto > <sup>OK</sup>
	- **–** >**Réseaux/Ports** >**NIC actif** >**Auto**
	- **–** >**Réseaux/Ports** >**NIC actif** >**Auto** >**Envoyer**

**Remarque :** Veillez à éteindre l'imprimante, à patienter au moins cinq secondes, puis à la rallumer.

**1** Dans le panneau de commandes de l'imprimante, accédez à l'une des options suivantes :

**•** >**Paramètres** > >**Réseau/Ports** > >**Réseau [x]** > >**Réseau [x] Configuration** > >**Sans fil** > >**Configuration de la connexion sans fil** >

**•** >**Réseaux/Ports** >**Réseau [x]** >**Réseau [x] Configuration** >**Sans fil** >**Configuration de la connexion sans fil**

- **•** >**Réseaux/Ports** >**Réseau [x]** >**Réseau [x] Configuration** >**Sans fil** >**Configuration de la connexion sans fil**
- **2** Sélectionnez une configuration de connexion sans fil.

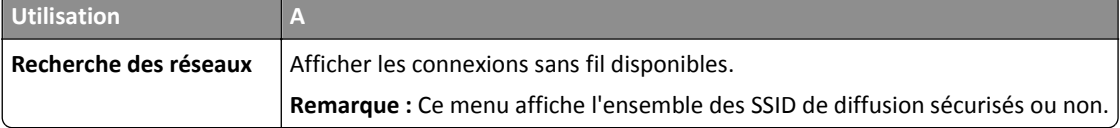

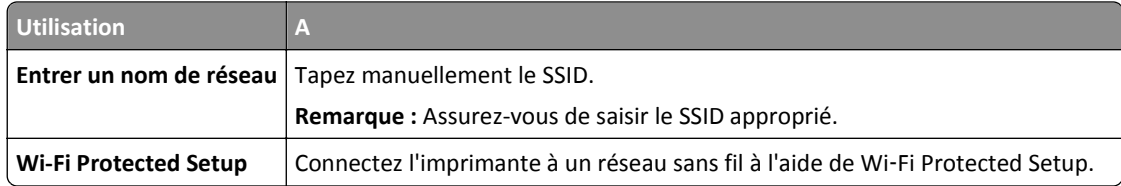

**3** Suivez les instructions qui s'affichent sur l'écran de l'imprimante.

## **Connexion de l'imprimante à un réseau sans fil à l'aide de Wi-Fi Protected Setup**

Avant de connecter l'imprimante à un réseau sans fil, vérifiez les points suivants :

- **•** Le point d'accès (routeur sans fil) est certifié Wi‑Fi Protected Setup (WPS) ou compatible WPS. Pour plus d'informations, reportez-vous à la documentation fournie avec votre point d'accès.
- **•** Un adaptateur réseau sans fil installé sur votre ordinateur est connecté et fonctionne correctement. Pour plus d'informations, reportez-vous à la notice d'utilisation fournie avec l'adaptateur réseau sans fil.

#### **Utilisation de la méthode PBC (configuration des boutons de commande)**

- **1** Selon votre modèle d'imprimante, effectuez l'une des opérations suivantes :
	- $\hat{A}$  >Paramètres > <sup>OK</sup> >Réseau/Ports > <sup>OK</sup> >Réseau [x] > <sup>OK</sup> >Configuration du réseau [x] > <sup>OK</sup> >Sans **fil** > >**Wi**‑**Fi Protected Setup** > >**Bouton de commande Démarrer**
	- **•** >**Réseau/Ports** >**Réseau [x]** >**Configuration du réseau [x]** >**Sans fil** >**Wi**‑**Fi Protected Setup** >**Bouton de commande Démarrer**
	- **•** >**Réseau/Ports** >**Réseau [x]** >**Configuration du réseau [x]** >**Sans fil** >**Wi**‑**Fi Protected Setup** >**Bouton de commande Démarrer**
- **2** Suivez les instructions qui s'affichent sur l'écran de l'imprimante.

#### **Utilisation de la méthode PIN (numéro d'identification personnel)**

- **1** Selon votre modèle d'imprimante, effectuez l'une des opérations suivantes :
	- **<sup>•</sup> >Paramètres** > <sup>OK</sup> >Réseau/Ports > <sup>OK</sup> >Réseau [x] > <sup>OK</sup> >Configuration du réseau [x] > <sup>OK</sup> >Sans **fil** > >**Wi**‑**Fi Protected Setup** > >**Démarrer Méthode PIN**
	- **•** >**Réseau/Ports** >**Réseau [x]** >**Configuration du réseau [x]** >**Sans fil** >**Wi**‑**Fi Protected Setup** >**Démarrer**
	- **Méthode PIN •** >**Réseau/Ports** >**Réseau [x]** >**Configuration du réseau [x]** >**Sans fil** >**Wi**‑**Fi Protected Setup** >**Démarrer**
	- **Méthode PIN**
- **2** Copiez le code PIN WPS à huit chiffres.
- **3** Ouvrez un navigateur Web, puis tapez l'adresse IP de votre point d'accès dans le champ d'adresse.

#### **Remarques :**

- **•** L'adresse IP apparaît sous la forme de quatre séries de chiffres séparées par des points, par exemple 123.123.123.123.
- **•** Si vous utilisez un serveur proxy, désactivez-le temporairement pour charger correctement la page Web.
- **4** Accédez aux paramètres WPS. Pour plus d'informations, reportez-vous à la documentation fournie avec votre point d'accès.
- **5** Saisissez le code PIN à huit chiffres, puis enregistrez le paramètre.

## **Connexion de l'imprimante à un réseau sans fil à l'aide du serveur Web incorporé**

Avant de commencer, vérifiez les points suivants :

- **•** Votre imprimante est connectée temporairement à un réseau Ethernet.
- **•** Un adaptateur réseau sans fil est installé sur votre imprimante et fonctionne correctement. Pour plus d'informations, reportez-vous à la notice d'utilisation fournie avec l'adaptateur réseau sans fil.
- **1** Ouvrez un navigateur Web, puis tapez l'adresse IP de l'imprimante dans le champ d'adresse.

#### **Remarques :**

- **•** Voir l'adresse IP de l'imprimante sur son panneau de commandes. L'adresse IP apparaît sous la forme de quatre séries de chiffres séparées par des points, par exemple 123.123.123.123.
- **•** Si vous utilisez un serveur proxy, désactivez-le temporairement pour charger correctement la page Web.
- **2** Cliquez sur **Paramètres** >**Réseau/Ports** >**Sans fil**.
- **3** Modifiez les paramètres afin qu'ils correspondent à ceux de votre point d'accès (routeur sans fil).

**Remarque :** Veillez à saisir le SSID, la méthode de sécurité, la clé prépartagée ou phrase de passe, le mode réseau et le canal corrects.

- **4** Cliquez sur **Envoyer**.
- **5** Eteignez l'imprimante, puis déconnectez le câble Ethernet. Ensuite, attendez au moins cinq secondes avant de remettre l'imprimante sous tension.
- **6** Pour vérifier si votre imprimante est connectée au réseau, imprimez une page de configuration du réseau. Dans la section Carte réseau [x], vérifiez si l'état est Connectée.

## **Modification des paramètres du port après l'installation d'un nouveau ISP réseau**

Lorsqu'un nouveau Lexmark port ISP (Internal Solutions Port) est installé sur l'imprimante, les configurations de l'imprimante doivent être mises à jour sur les ordinateurs y ayant accès, car une nouvelle adresse IP sera attribuée à l'imprimante. Tous les ordinateurs qui ont accès à l'imprimante doivent être mis à jour avec cette nouvelle adresse IP.

#### **Remarques :**

- **•** Si l'imprimante utilise une adresse IP statique, vous n'aurez pas à modifier les configurations de l'ordinateur.
- **•** Si les ordinateurs sont configurés pour utiliser le nom de réseau (au lieu d'une adresse IP) qui n'est pas modifié, vous n'aurez pas à modifier les configurations de l'ordinateur.
- **•** Si vous ajoutez un port ISP sans fil à une imprimante déjà configurée pour une connexion Ethernet, vérifiez que l'imprimante est déconnectée du réseau Ethernet lorsque vous configurez l'imprimante pour fonctionner sans fil. Si l'imprimante est connectée au réseau Ethernet, la configuration sans fil se termine, mais le port ISP sans fil n'est pas actif. Pour activer le port ISP sans fil, déconnectez l'imprimante du réseau Ethernet, éteignez l'imprimante, puis rallumez-la.
- **•** Une seule connexion réseau est active à la fois. Pour basculer entre les types de connexion Ethernet et sans fil, mettez l'imprimante hors tension, branchez le câble (pour basculer sur une connexion Ethernet) ou débranchez le câble (pour basculer sur une connexion sans fil), puis remettez l'imprimante sous tension.

#### **Pour les utilisateurs de Windows**

**1** Ouvrez un navigateur Web, puis tapez l'adresse IP de l'imprimante dans le champ d'adresse.

#### **Remarques :**

- **•** Voir l'adresse IP de l'imprimante sur son panneau de commandes. L'adresse IP apparaît sous la forme de quatre séries de chiffres séparées par des points, par exemple 123.123.123.123.
- **•** Si vous utilisez un serveur proxy, désactivez-le temporairement pour charger correctement la page Web.
- **2** Ouvrez le dossier Imprimantes.

#### **Sous Windows 8**

Dans le champ de recherche, tapez **Exécuter**, puis accédez à :

Liste d'applications >**Exécuter** >Tapez **contrôler les imprimantes** >**OK**

#### **Sous Windows 7 ou version antérieure**

- **a** Cliquez sur **D**<sub>i</sub> ou sur **Démarrer**, puis sur **Exécuter**.
- **b** Dans la boîte de dialogue Démarrer Recherche ou Exécuter, saisir **contrôler les imprimantes**.
- **c** Appuyez sur **Entrée** ou cliquez sur **OK**.
- **3** Pour sélectionner l'imprimante modifiée, effectuez l'une des actions suivantes :
	- **•** Appuyez longuement sur l'imprimante, puis sélectionnez **Propriétés de l'imprimante**.
	- **•** Cliquez avec le bouton droit sur l'imprimante, puis sélectionnez **Propriétés de l'imprimante** (Windows 7 ou version ultérieure) ou sur **Propriétés** (versions antérieures).

**Remarque :** S'il existe plusieurs copies de l'imprimante, mettez-les toutes à jour avec la nouvelle adresse IP.

- **4** Cliquez sur l'onglet **Port**.
- **5** Sélectionnez le port dans la liste, puis cliquez sur **Configurer le port**.
- **6** Tapez la nouvelle adresse IP dans le champ « Nom de l'imprimante ou adresse IP ».
- **7** Cliquez sur **OK** >**Fermer**.

#### **Pour les utilisateurs Macintosh**

**1** Ouvrez un navigateur Web, puis tapez l'adresse IP de l'imprimante dans le champ d'adresse.

**Remarques :**

- **•** Voir l'adresse IP de l'imprimante sur son panneau de commandes. L'adresse IP apparaît sous la forme de quatre séries de chiffres séparées par des points, par exemple 123.123.123.123.
- **•** Si vous utilisez un serveur proxy, désactivez-le temporairement pour charger correctement la page Web.
- **2** Ajoutez l'imprimante.
	- **•** Pour l'impression IP :
		- **a** A partir du menu Pomme, naviguez jusqu'à l'une des options suivantes :
			- **– Préférences système** >**Imprimantes et scanners**
			- **– Préférences système** >**Imprimantes et télécopieurs**
		- **b** Cliquez sur **+**.
		- **c** Cliquez sur l'onglet **IP**.
		- **d** Tapez l'adresse IP de l'imprimante dans le champ d'adresse, puis cliquez sur **Ajouter**.
	- **•** Pour l'impression AppleTalk :

#### **Remarques :**

- **–** assurez-vous qu'AppleTalk est activé sur l'imprimante.
- **–** Cette fonction n'est prise en charge que sur Mac OS X version 10.5.
- **a** Dans le menu Pomme, naviguez jusqu'à : **Préférences système** >**Imprimantes et télécopieurs**
- **b** Cliquez sur **+**, puis accédez à : **AppleTalk** >, sélectionnez l'imprimante >**Ajouter**

## **Configuration de l'impression série**

Utilisez l'impression série pour imprimer lorsque l'ordinateur est éloigné de l'imprimante ou pour imprimer à vitesse réduite.

Après avoir installé le port série ou le port de communication (COM), configurez l'imprimante et l'ordinateur. Assurezvous d'avoir branché le câble série au port COM de votre imprimante.

- **1** Définissez les paramètres de l'imprimante.
	- **a** A partir du panneau de commandes de l'imprimante, accédez au menu des paramètres du port.
	- **b** Recherchez le menu des paramètres du port série et réglez les paramètres si nécessaire.
	- **c** Enregistrez les paramètres modifiés, puis imprimez une page des paramètres de menus.

#### **2** Installez le pilote de l'imprimante.

- **a** Procurez-vous une copie du programme d'installation du logiciel.
	- **•** A partir du CD *Logiciel et documentation* fourni avec l'imprimante
	- **•** A partir de notre site Web : Accédez à **<http://support.lexmark.com>**, puis naviguez vers : **ASSISTANCE & TELECHARGEMENTS** > sélectionnez votre imprimante > sélectionnez votre système d'exploitation
- **b** Cliquez deux fois sur le programme d'installation du logiciel. Attendez que la boîte de dialogue d'installation s'affiche. Si vous utilisez le CD *Logiciel et documentation* et si la boîte de dialogue d'installation n'apparaît pas, procédez comme suit :

#### **Sous Windows 8**

A partir du symbole Rechercher, tapez **run**, puis naviguez jusqu'à : Liste des applications >**Exécuter** > tapez **D:\setup.exe** >**OK**

#### **Sous Windows 7 ou une version antérieure**

- **1** Cliquez sur  $\left(\frac{1}{2}\right)$  ou sur **Démarrer**, puis sur Exécuter.
- **2** Dans la boîte de dialogue Démarrer Recherche ou Exécuter, tapez **D:\setup.exe**.
- **3** Appuyez sur **Entrée** ou cliquez sur **OK**.

**Remarque : D** est la lettre de votre lecteur de CD ou de DVD.

- **c** Cliquez sur **Installer**.
- **d** Suivez les instructions à l'écran.
- **e** Sélectionnez **Avancé**, puis cliquez sur **Continuer**.
- **f** Dans la boîte de dialogue Configurer la connexion de l'imprimante, sélectionnez un port.
- **g** Si le port n'apparaît pas sur la liste, cliquez sur **Actualiser** ou accédez à :

**Ajouter un port** > sélectionnez un type de port > entrez les informations nécessaires >**OK**

- **h** Cliquez sur **Continuer** >**Terminer**.
- **3** Définissez les paramètres du port COM.

Une fois le pilote d'imprimante installé, définissez les paramètres série du port COM affecté au pilote d'imprimante.

**Remarque :** vérifiez que les paramètres série du port COM correspondent aux paramètres série que vous avez définis dans l'imprimante.

**a** Ouvrez le Gestionnaire de périphériques.

#### **Sous Windows 8**

Sous Rechercher, tapez **exécuter**, puis naviguez jusqu'à : Liste des applications >**Exécuter** > tapez **devmgmt.msc** >**OK**

#### **Sous Windows 7 ou une version antérieure**

- **1** Cliquez sur **de l**ou sur **Démarrer**, puis sur Exécuter.
- **2** Dans la boîte de dialogue Démarrer Recherche ou Exécuter, tapez **devmgmt.msc**.
- **3** Appuyez sur **Entrée** ou cliquez sur **OK**.
- **b** Double-cliquez sur **Ports (COM & LPT)** pour développer la liste des ports disponibles.
- **c** Effectuez l'une des opérations suivantes :
	- **•** Maintenez enfoncé le port COM sur lequel est branché le câble série à l'ordinateur (par exemple : COM1).
	- **•** Cliquez avec le bouton droit sur le port COM sur lequel est branché le câble série à l'ordinateur (par exemple : COM1).
- **d** Dans le menu qui s'affiche, cliquez sur **Propriétés**.
- **e** Sous l'onglet Paramètres du port, définissez les mêmes paramètres série que ceux définis dans l'imprimante. Recherchez les paramètres de l'imprimante dans l'en-tête série de la page des paramètres de menus.
- **f** Cliquez sur **OK** puis fermez toutes les boîtes de dialogue.
- **g** Imprimez une page de test pour vérifier que l'installation s'est correctement effectuée.

# **Vérification de la configuration de l'imprimante**

Une fois toutes les options matérielles et logicielles installées et une fois l'imprimante sous tension, vérifiez que cette dernière est correctement configurée en imprimant les éléments suivants :

**• Page des paramètres de menus** : utilisez cette page pour vous assurer que les options d'impression sont correctement installées. Une liste des options installées apparaît en bas de la page. Si une des options que vous allez installées ne se trouve pas dans la liste, cela signifie qu'elle n'est pas correctement installée. Supprimez l'option et réinstallez-la.

Pour plus d'informations, reportez-vous à :

- **–** [« Impression d'une page des paramètres de menu », page 83](#page-82-0) pour les modèles d'imprimante sans écran tactile
- **–** [« Impression d'une page des paramètres de menu », page 135](#page-134-0) ou à [« Impression d'une page des paramètres](#page-186-0) [de menu », page 187](#page-186-0) pour les modèles d'imprimante à écran tactile
- **• Page de configuration du réseau** : utilisez cette page pour vérifier la connexion réseau. Cette page permet également d'obtenir des informations importantes qui vous aident à configurer les impressions réseau.

**Remarque :** Assurez-vous que votre imprimante est équipée de la fonction Ethernet ou sans fil et qu'elle est raccordée à un réseau.

Pour plus d'informations, reportez-vous à :

- **–** [« Impression d'une page de configuration du réseau », page 84](#page-83-0) pour les modèles d'imprimante sans écran tactile
- **–** [« Impression d'une page de configuration du réseau », page 135](#page-134-0) ou à [« Impression d'une page de configuration](#page-186-0) [du réseau », page 187](#page-186-0) pour les modèles d'imprimante à écran tactile

# **Utilisation de MS810n, MS810dn, MS811n, MS811dn, MS812dn**

# **A propos de l'imprimante**

## **Configurations de l'imprimante**

## **Modèle de base**

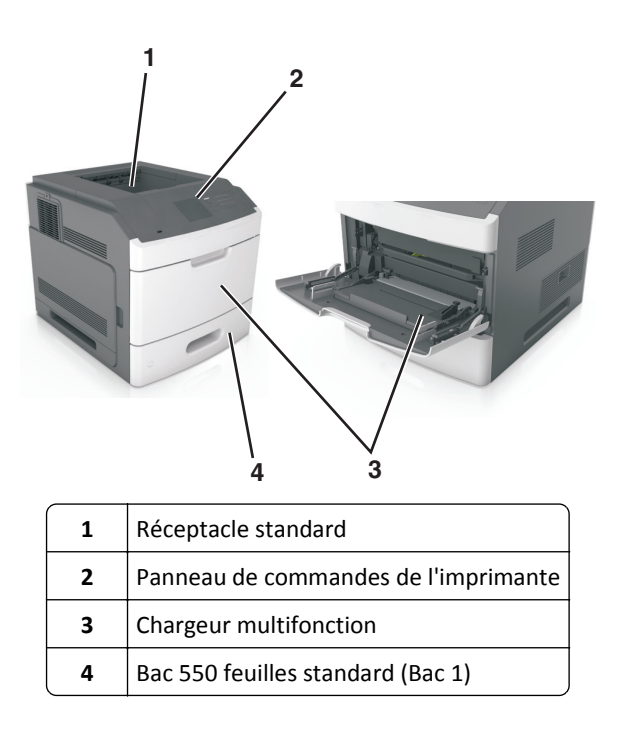

### **Modèle entièrement configuré**

**MISE EN GARDE—RISQUE DE BASCULEMENT :** Les configurations de montage sur le sol nécessitent un meuble supplémentaire pour des raisons de stabilité. Utilisez un support ou une base d'imprimante si vous utilisez plusieurs options d'entrée. Si vous avez acheté une imprimante de configuration semblable, vous aurez probablement besoin de meubles supplémentaires. Pour plus d'informations, reportez-vous à **[www.lexmark.com/multifunctionprinters](http://www.lexmark.com/multifunctionprinters)**.

L'illustration suivante montre le nombre d'unités de finition et de bacs en option maximum pris en charge par l'imprimante. Pour plus d'informations sur d'autres configurations, consultez le site **<http://support.lexmark.com>**.

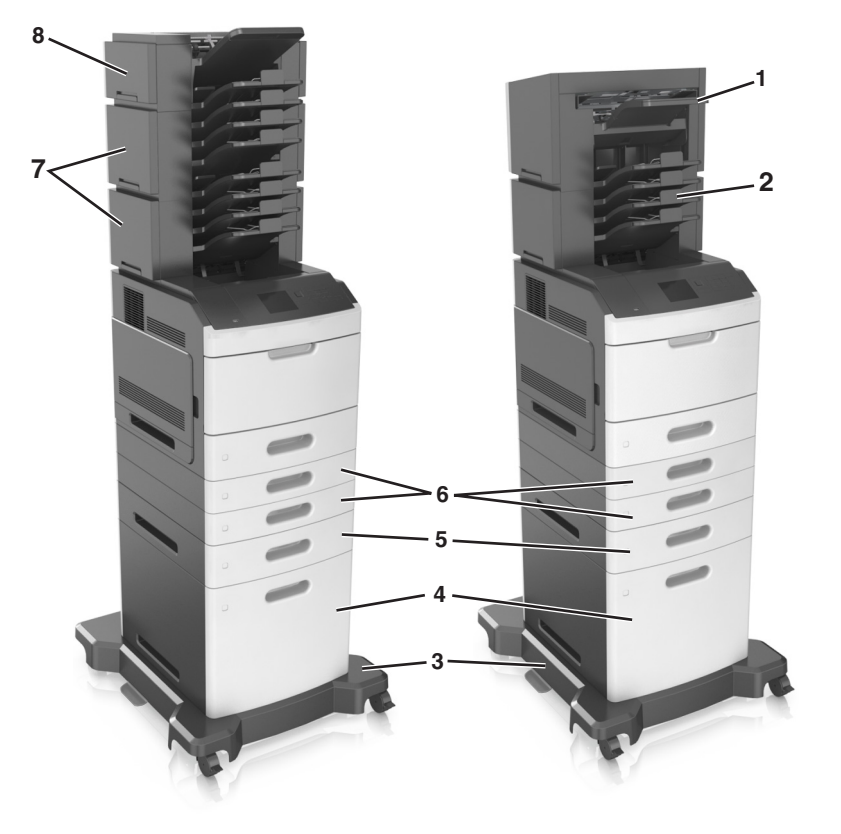

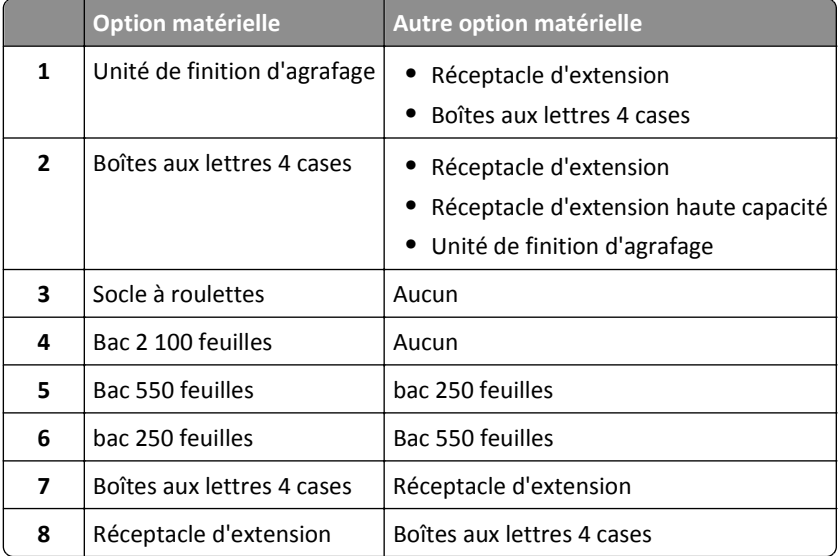

Dans une configuration avec deux unités de finition en option ou plus :

- **•** L'unité de finition d'agrafage doit toujours se trouver dans la partie supérieure.
- **•** Le réceptacle d'extension haute capacité doit toujours se trouver dans la partie inférieure.
- **•** Le réceptacle d'extension est la seule unité de finition pouvant être placée au-dessus du réceptacle d'extension haute capacité.
- **•** L'ordre d'installation du réceptacle d'extension et de la boîte aux lettres n'a pas d'importance.

Lors de l'utilisation de bacs en option :

- **•** Utilisez toujours un socle à roulettes lorsque l'imprimante est configurée avec un bac 2 100 feuilles.
- **•** Le bac 2 100 feuilles doit toujours se trouver dans la partie inférieure de la configuration.
- **•** Quatre bacs en option maximum peuvent être configurés avec l'imprimante.
- **•** L'ordre d'installation des bacs 250 et 550 feuilles en option n'a pas d'importance.

## **A partir du panneau de commandes de l'imprimante**

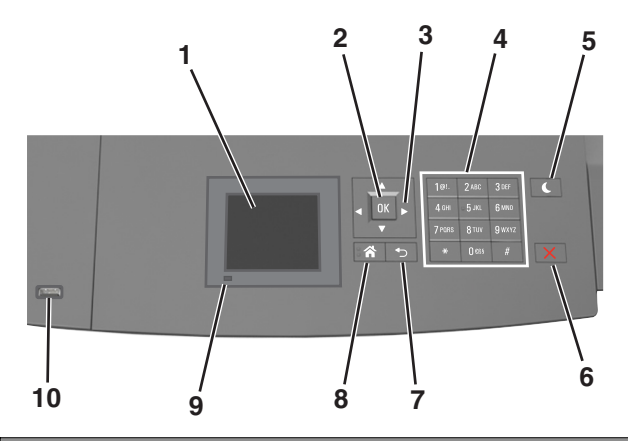

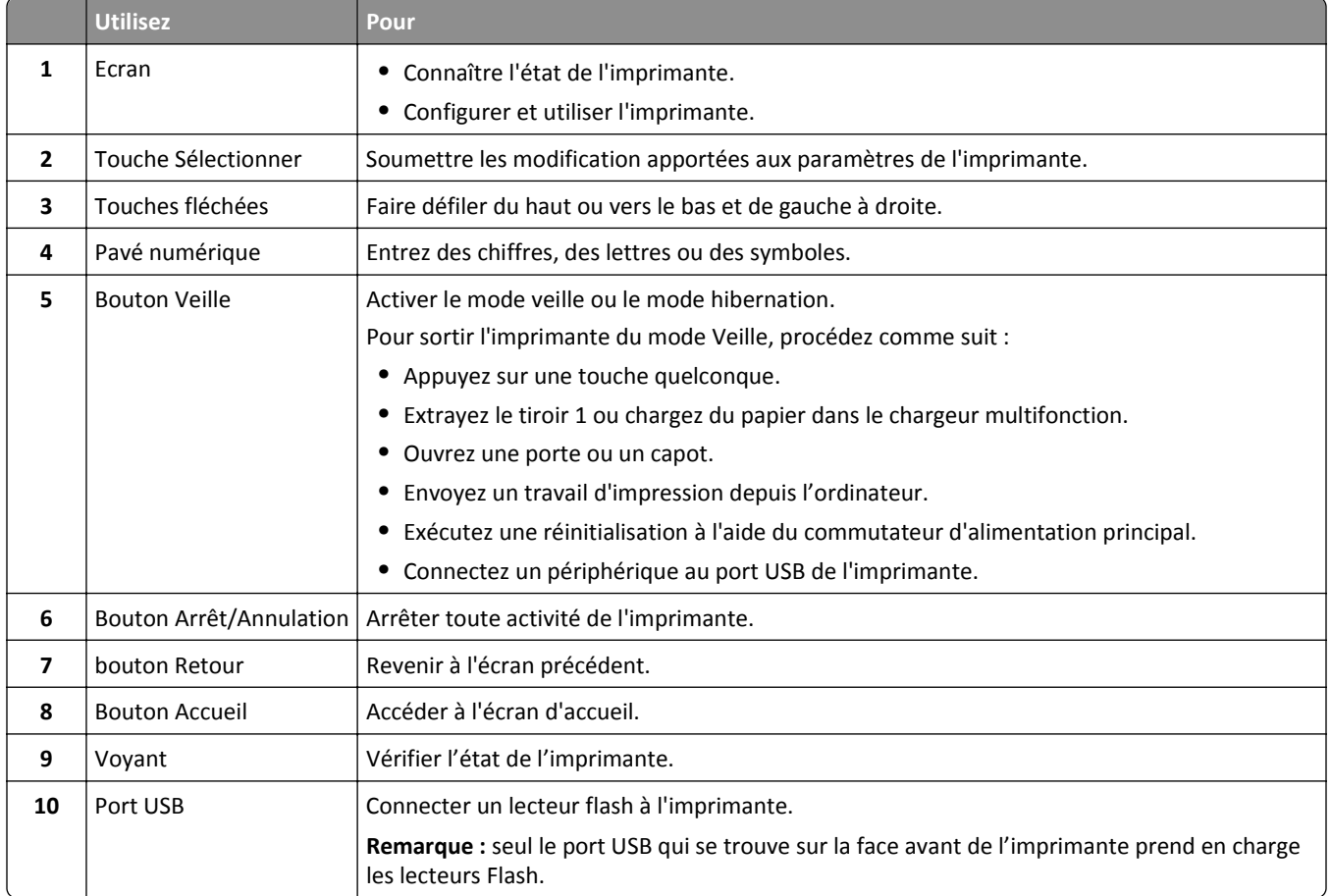

## **Interprétation des couleurs des voyants et du bouton Veille**

Les couleurs des voyants et du bouton Veille du panneau de commandes de l'imprimante indiquent une condition ou un état particulier de l'imprimante.

#### **Couleur du voyant d'indication et état de l'imprimante correspondant**

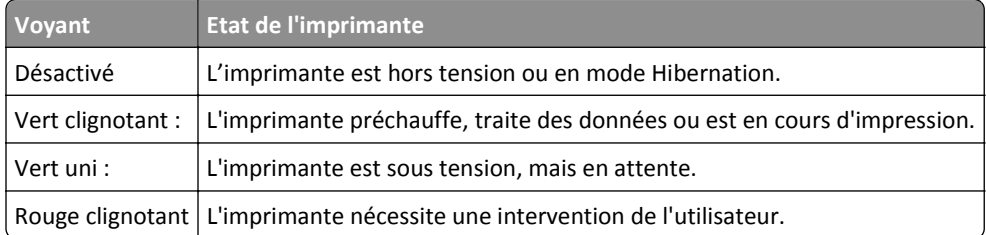

#### **Couleur du voyant du bouton Veille et état de l'imprimante correspondant**

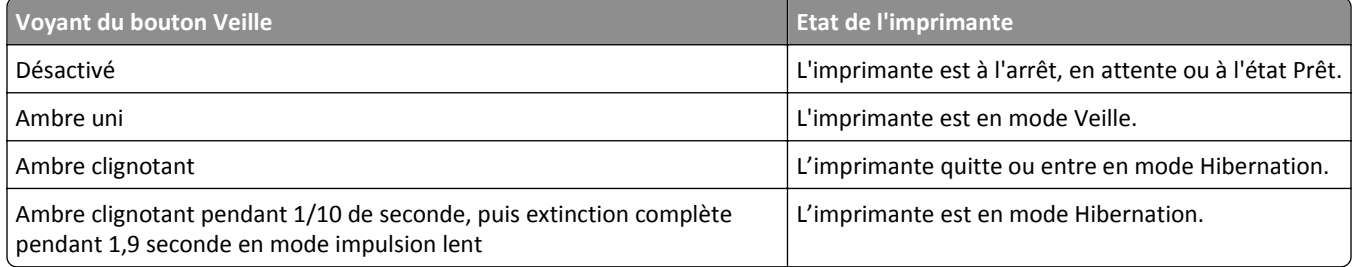

## **Chargement du papier et des supports spéciaux**

Le choix et la gestion du papier et des supports spéciaux peuvent affecter la fiabilité de l'impression des documents. Pour plus d'informations, reportez-vous aux rubriques [« Réduction des risques de bourrage », page 278](#page-277-0) et [« Stockage](#page-200-0) [du papier », page 201](#page-200-0).

## **Définition du type et du format de papier**

**1** A partir du panneau de commandes de l'imprimante, naviguez jusqu'à :

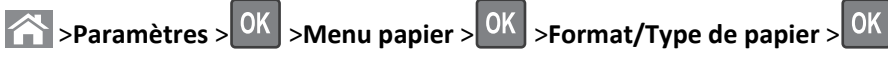

- 2 Appuyez sur la flèche vers le bas ou vers le haut pour sélectionner le tiroir ou le chargeur, puis appuyez sur <sup>OK</sup>.
- **3** Appuyez sur la touche haut ou bas pour sélectionner le format du papier, ensuite pressez 0K
- **4** Appuyez sur la touche haut ou bas pour sélectionner le type de papier par défaut pour l'imprimante, puis sur pour modifier les paramètres.

## **Configuration des paramètres de papier Universel**

Le format papier Universel est un paramètre défini par l'utilisateur qui permet d'imprimer sur des formats de papier qui ne sont pas prédéfinis dans les menus de l'imprimante.

#### **Remarques :**

- **•** Le plus petit format de papier Universel pris en charge est 70 x 127 mm (2,76 x 5 pouces) pour l'impression recto et 105 x 148 mm (4,13 x 5,83 pouces) pour l'impression recto recto (sur les deux faces).
- **•** Le plus grand format de papier Universel pris en charge est 216 x 356 mm (8,5 x 14 pouces) pour l'impression recto et recto verso.
- **•** Lors d'une impression sur du papier dont la largeur est inférieure à 210 mm (8,3 pouces), l'imprimante imprime à vitesse réduite au bout d'un certain temps pour garantir les meilleures performances d'impression.
- **•** Si vous imprimez régulièrement des travaux volumineux dans du papier étroit, vous pouvez utiliser les imprimantes de la série MS710, qui impriment des lots de 10 pages ou plus de papier étroit à un débit plus élevé. Pour plus d'informations sur les modèles d'imprimantes de la série MS710, contactez votre revendeur Lexmark.

A partir du panneau de commandes de l'imprimante, allez sur :

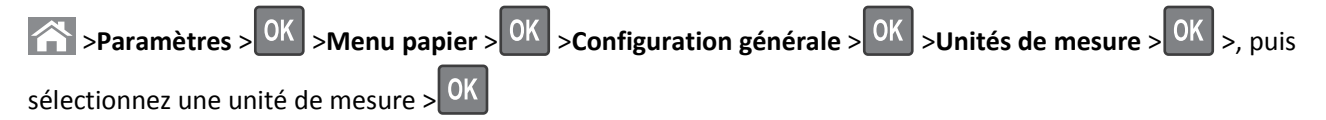

## **Chargement du tiroir 250 feuilles ou 550 feuilles**

**AVERTISSEMENT—RISQUE DE BLESSURE :** Pour réduire le risque d'instabilité de l'appareil, chargez chaque bac séparément. Laissez tous les bacs fermés aussi longtemps que vous ne les utilisez pas.

**1** Tirez sur le tiroir pour le dégager.

#### **Remarques :**

- **•** Lorsque vous chargez du papier au format Folio, Légal ou Oficio, soulevez légèrement le tiroir et extrayez-le complètement.
- **•** Evitez de retirer les tiroirs lorsqu'un travail est en cours d'impression ou lorsque le message **Occupé** apparaît à l'écran. Vous risqueriez de provoquer des bourrages.

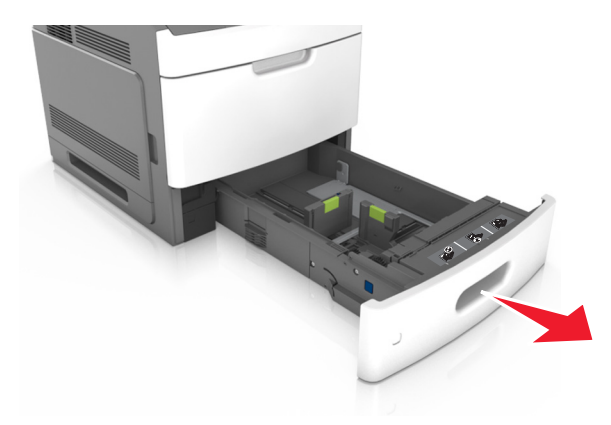

**2** Pincez le guide de largeur et faites-le glisser sur la position qui correspond au format du papier chargé jusqu'à ce qu'il *s'enclenche*.

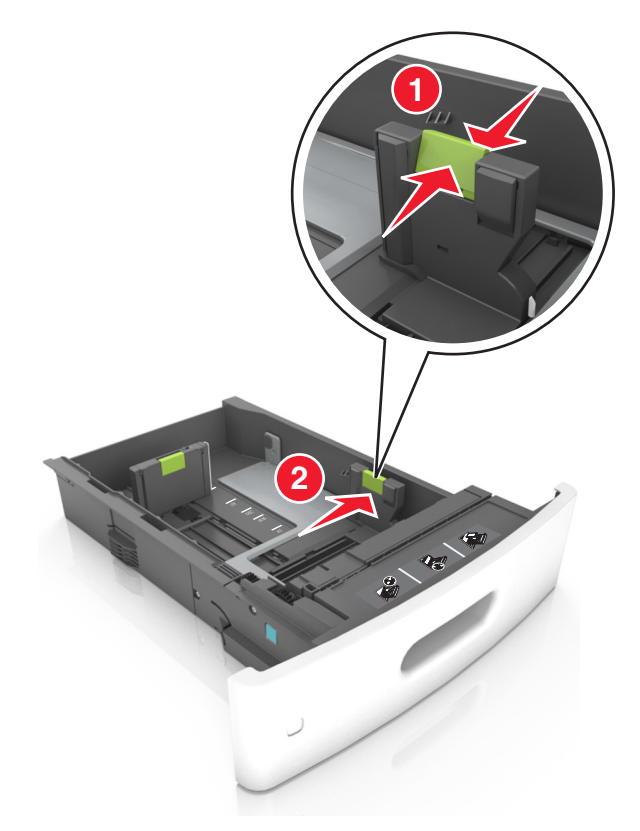

**Remarque :** Utilisez les repères de format du papier situés en bas du bac pour ajuster les guides au mieux.

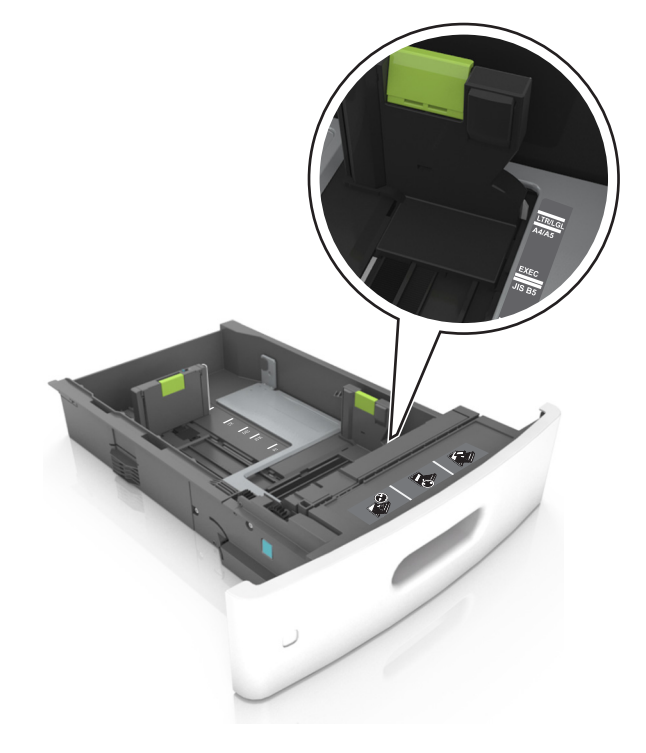

**3** Déverrouillez le guide de longueur, puis pincez et faites glisser le guide de façon à l'ajuster au format du papier chargé.

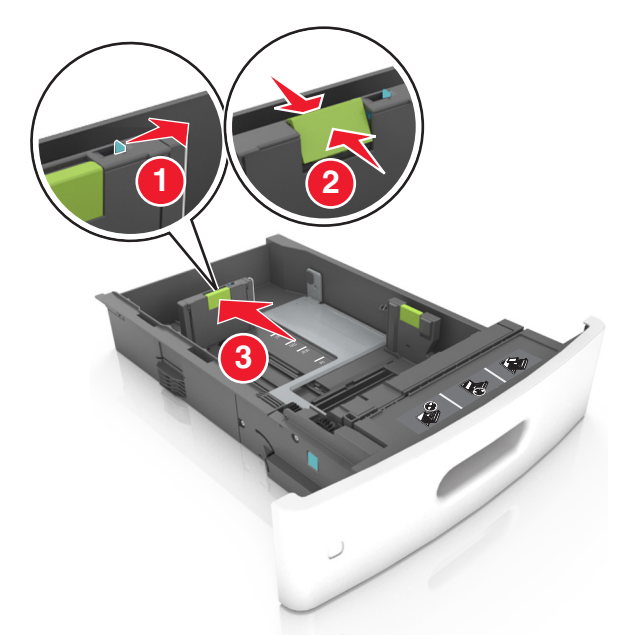

#### **Remarques :**

- **•** Verrouillez le guide de longueur pour tous les formats de papier.
- **•** Utilisez les repères de format du papier situés en bas du bac pour ajuster les guides au mieux.

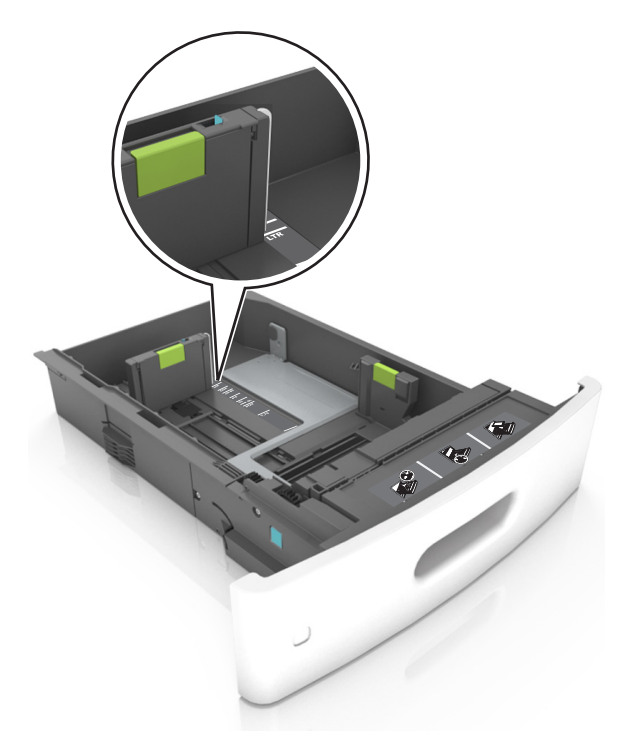

**4** Déramez les feuilles pour les détacher, puis ventilez-les. Ne pliez pas le papier et ne le froissez pas. Egalisez les bords sur une surface plane.

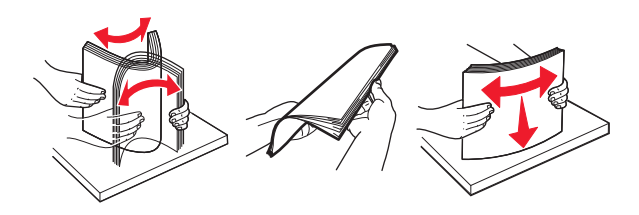

**5** Chargez la pile de papier avec la face imprimable vers le bas.

Remarque : Assurez-vous que le papier ou l'enveloppe est correctement chargé.

**•** Le papier à en-tête doit être chargé différemment si une unité de finition d'agrafage est installée (disponible en option).

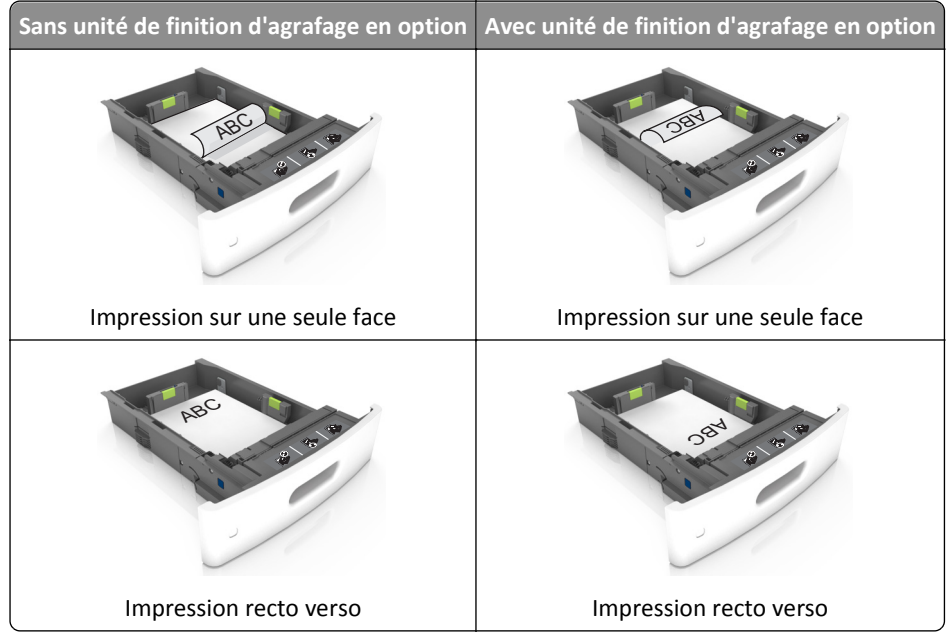

**•** Si vous chargez du papier préperforé à utiliser avec l'unité de finition d'agrafage, assurez-vous que les perforations sur le bord long du papier se trouvent du côté droit du bac.

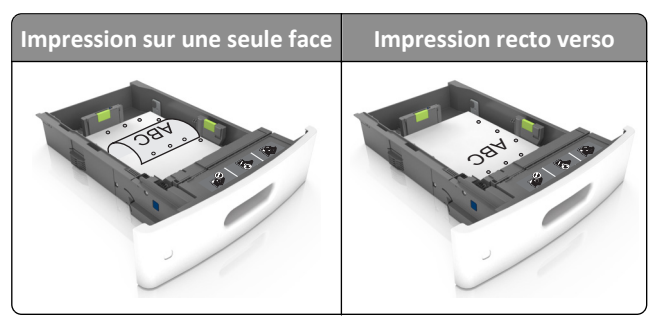

**Remarque :** Un bourrage papier peut se produire si les perforations sur le bord long du papier se trouvent du côté gauche du bac.

**•** Ne faites pas glisser le papier dans le bac. Chargez le papier comme illustré.

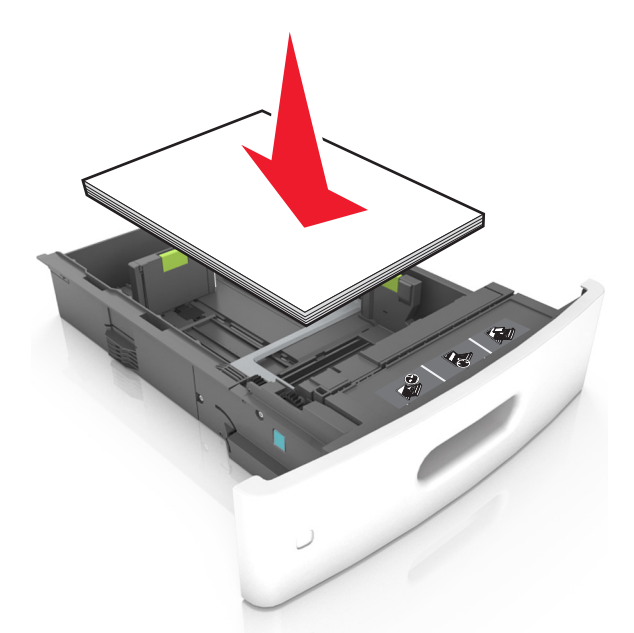

**•** Si vous chargez des enveloppes, assurez-vous que le rabat est orienté vers le haut et que les enveloppes se trouvent sur le bord gauche du tiroir.

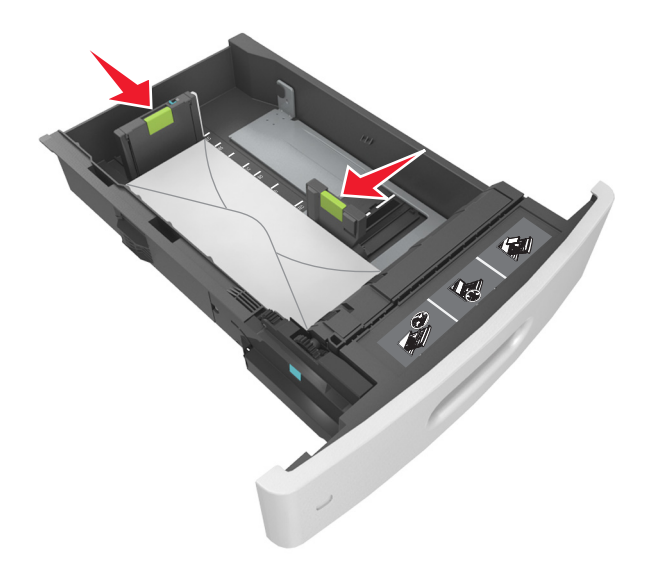

**•** Assurez-vous que le papier se trouve en deçà du repère, qui indique le chargement maximal du papier.

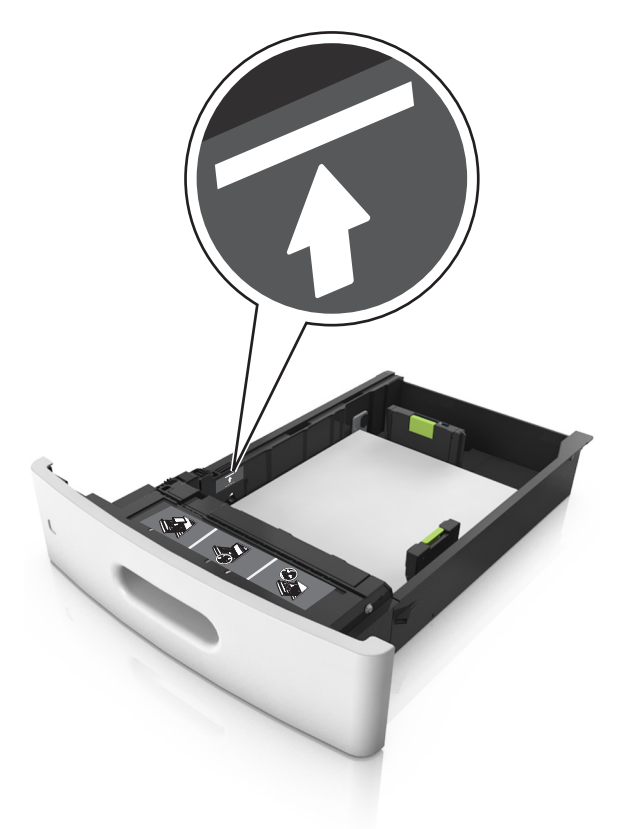

**Attention — Dommages potentiels :** Surcharger le tiroir peut provoquer des bourrages papier.

**•** Lorsque vous utilisez des bristols, étiquettes ou autres types de supports spéciaux, assurez-vous que le papier se trouve au-dessous la ligne en pointillés, qui est l'autre indicateur de chargement de papier.

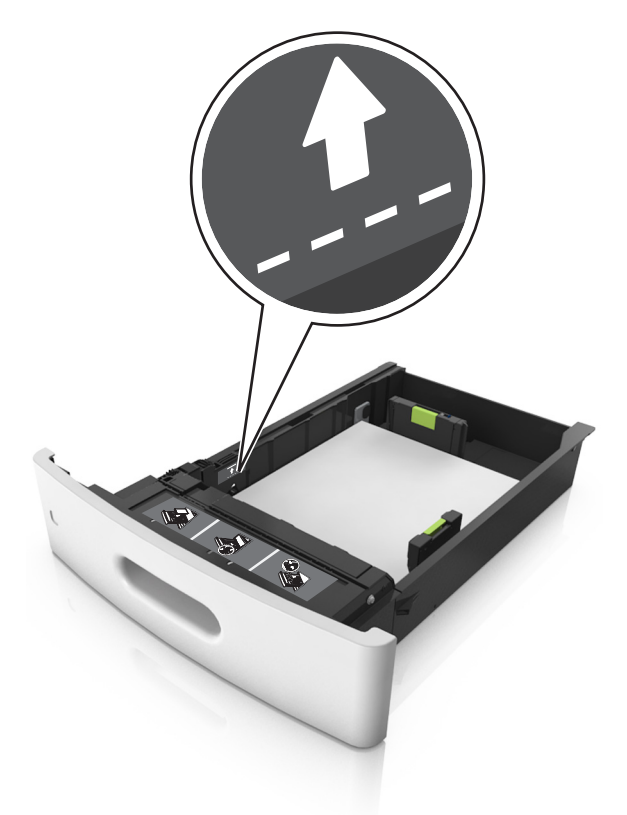

- **6** Pour le papier au format personnalisé ou universel, ajustez les guide-papier pour qu'ils touchent légèrement le bord de la pile, puis verrouillez le guide de longueur.
- **7** Insérez le bac.

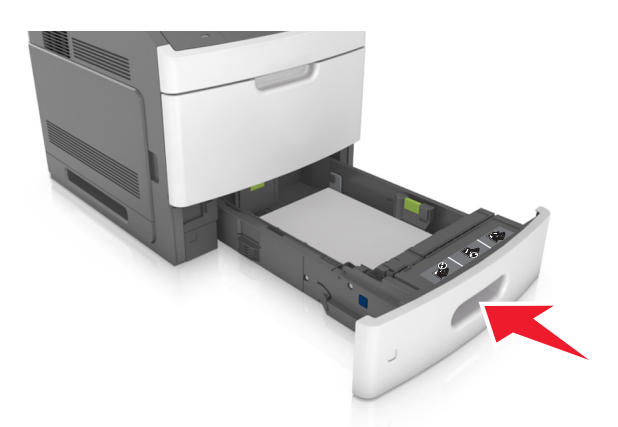

**8** Depuis le panneau de commandes de l'imprimante, définissez le format et le type de papier dans le menu Papier en fonction du papier chargé dans le bac.

**Remarque :** Réglez le format et le type de papier corrects afin d'éviter les problèmes de bourrage papier et de qualité d'impression.

## **Chargement du tiroir 2 100 feuilles**

**AVERTISSEMENT—RISQUE DE BLESSURE :** Pour réduire le risque d'instabilité de l'appareil, chargez chaque bac séparément. Laissez tous les bacs fermés aussi longtemps que vous ne les utilisez pas.

- **1** Tirez sur le tiroir pour le dégager.
- **2** Réglez les guides de largeur et de longueur.

#### **Chargement du papier au format A5**

**a** Tirez et faites glisser le guide de largeur sur la position qui correspond au format A5.

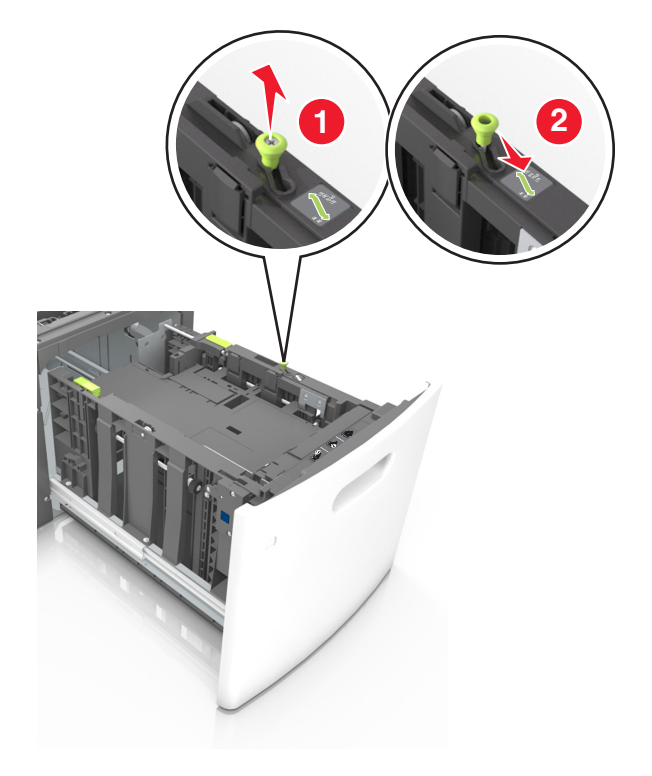

**b** Pincez le guide de longueur, puis faites-le glisser sur la position du format A5 jusqu'à ce qu'il *s'enclenche*.

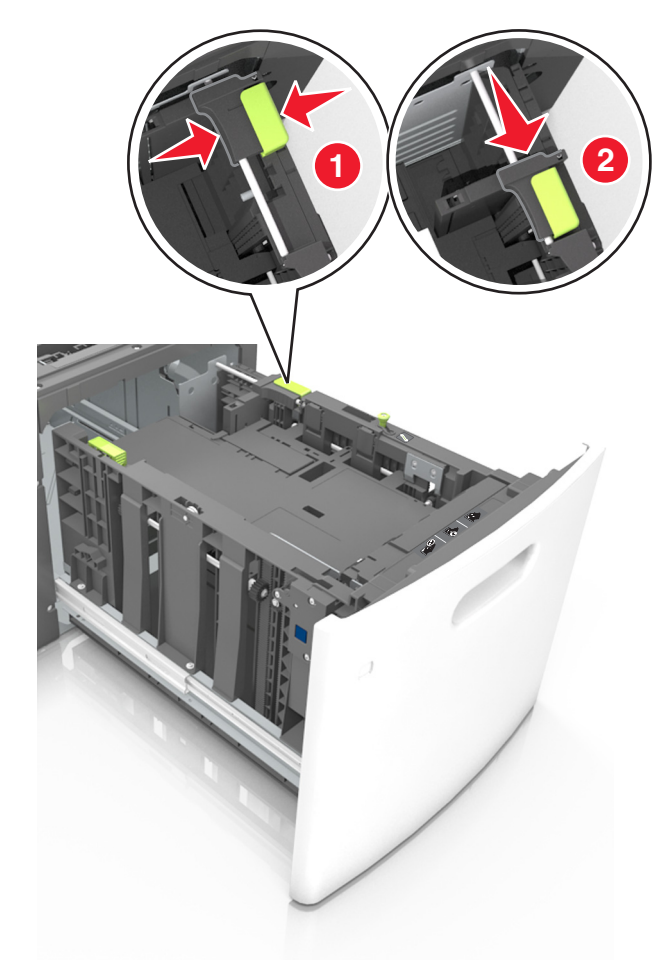

**c** Retirez le guide de longueur A5 de son support.

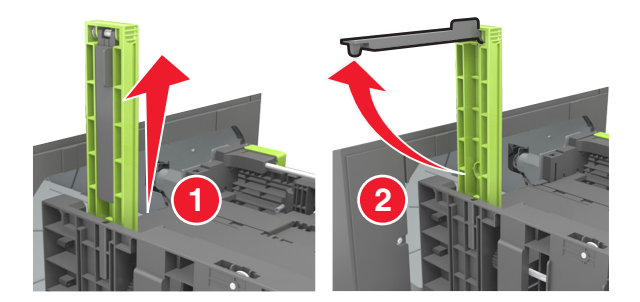

**d** Insérez le guide de longueur A5 dans l'emplacement prévu à cet effet. **Remarque :** Appuyez sur le guide de longueur A5 jusqu'à ce qu'il *s'enclenche*.

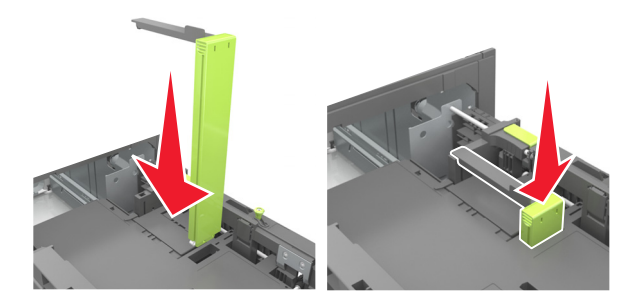

#### **Chargement du papier au format A4, Lettre, Légal, Oficio et Folio**

**a** Tirez le guide vers le haut puis faites-le glisser de façon à l'ajuster au format du papier chargé.

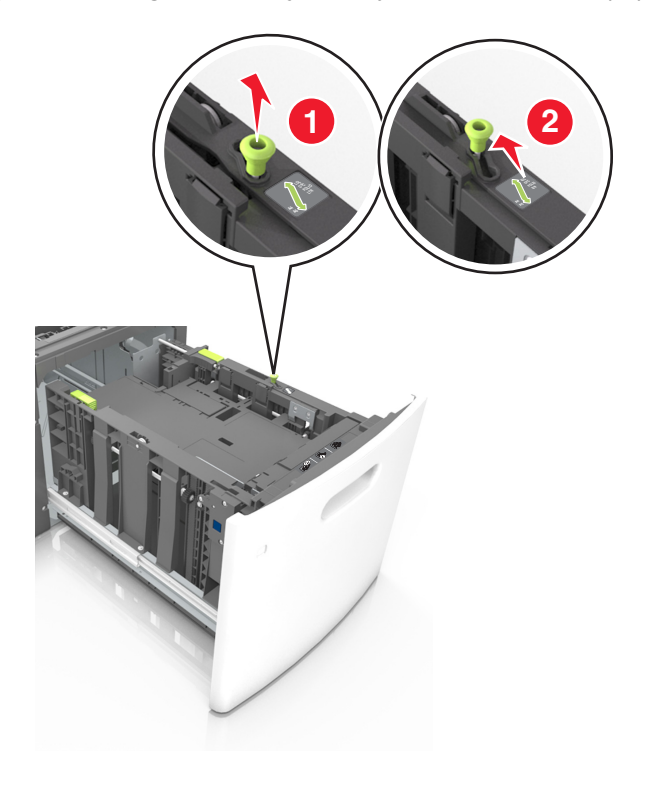

**b** Si le guide de longueur A5 est toujours fixé au guide de longueur, retirez-le. Sinon, passez à l'étape d.

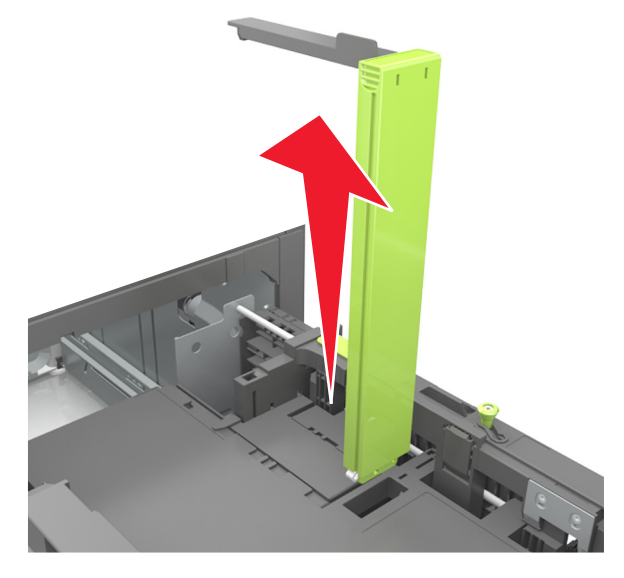

**c** Installez le guide de longueur A5 dans son support.

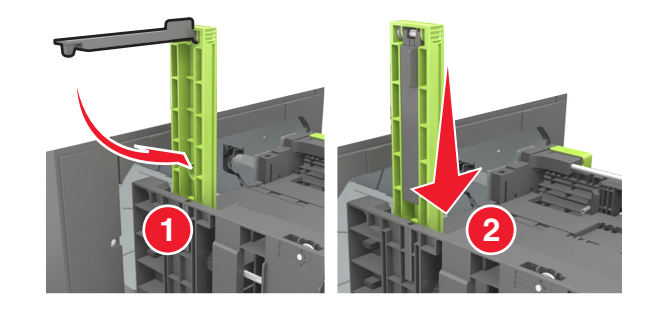

**d** Pincez le guide de longueur et faites-le glisser sur la position qui correspond au format du papier chargé jusqu'à ce qu'il *s'enclenche*.

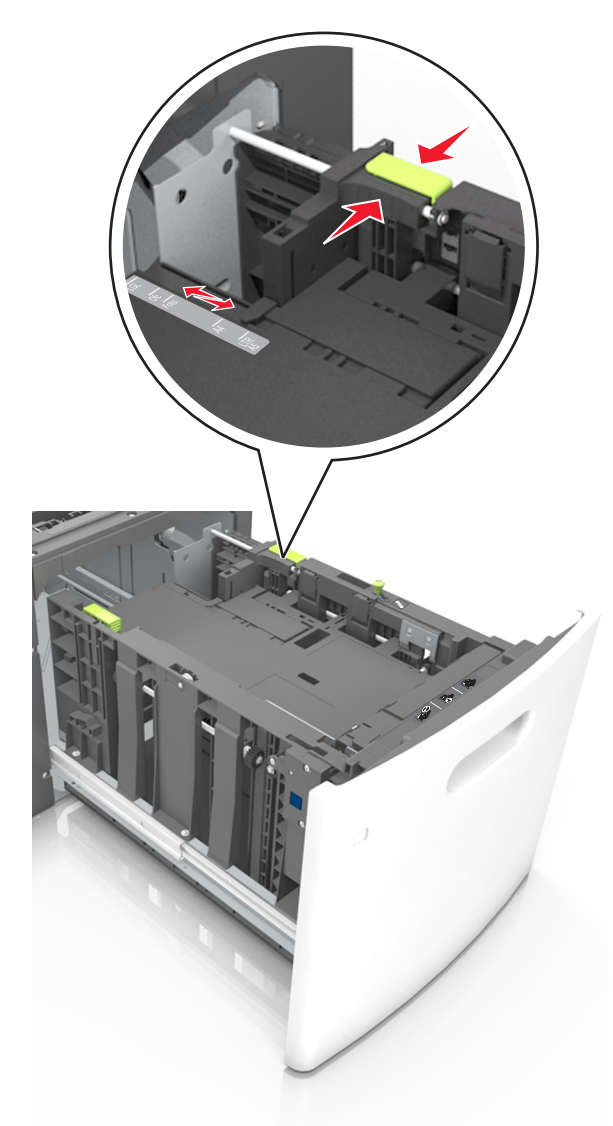

**3** Déramez les feuilles pour les détacher, puis ventilez-les. Ne pliez pas le papier et ne le froissez pas. Egalisez les bords sur une surface plane.

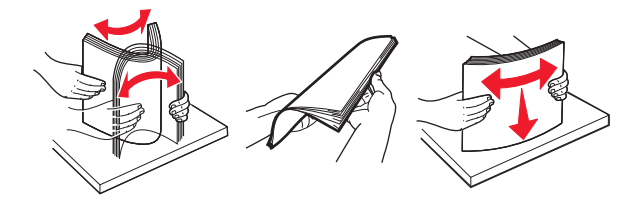

**4** Chargez la pile de papier avec la face imprimable vers le bas.

**Remarque :** Vérifiez que le papier est chargé correctement.

**•** Le papier à en-tête doit être chargé différemment si une unité de finition d'agrafage est installée (disponible en option).

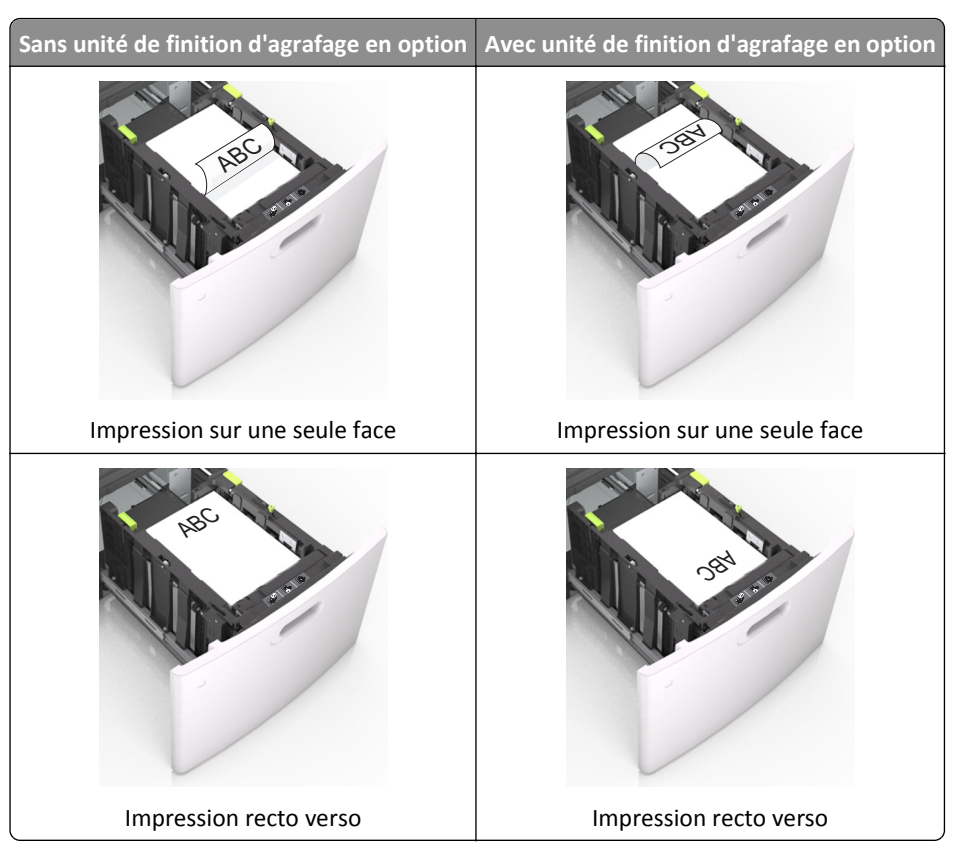

**•** Si vous chargez du papier préperforé à utiliser avec l'unité de finition d'agrafage, assurez-vous que les perforations sur le bord long du papier se trouvent du côté droit du bac.

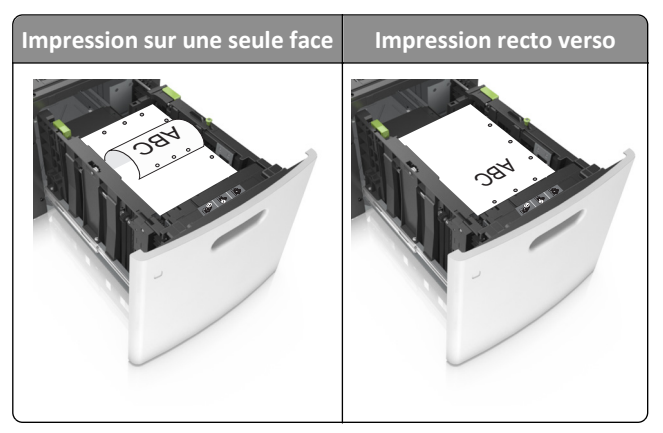

**Remarque :** Un bourrage papier peut se produire si les perforations sur le bord long du papier se trouvent du côté gauche du bac.

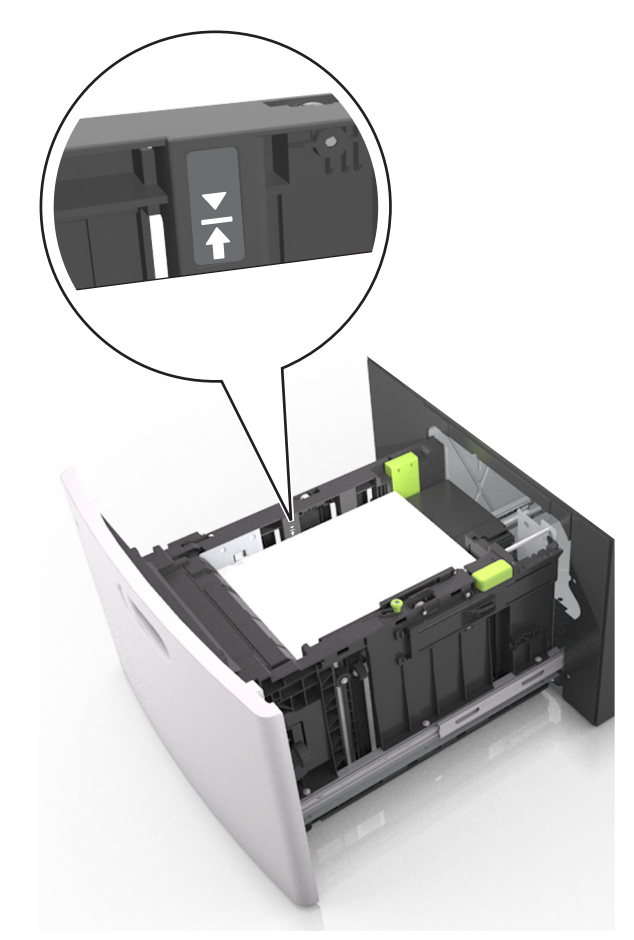

**•** Assurez-vous que le papier est en dessous du repère de chargement maximal.

**Attention — Dommages potentiels :** Surcharger le tiroir peut provoquer des bourrages papier.

**5** Insérez le bac.

**Remarque :** Appuyez sur la pile de papier pendant que vous l'insérez dans le tiroir.

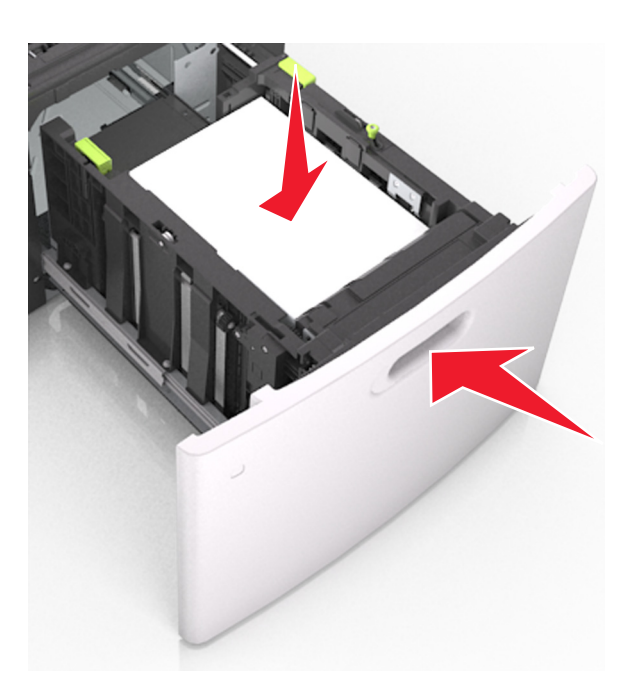

**6** A partir du panneau de commandes de l'imprimante, définissez le format et le type dans le menu Papier de manière à ce qu'ils correspondent au papier chargé dans le tiroir.

**Remarque :** Réglez le format et le type de papier corrects afin d'éviter les problèmes de bourrage papier et de qualité d'impression.

## **Alimentation du chargeur multifonction**

**1** Tirez la porte du chargeur multifonction vers le bas.

**Remarque :** Ne chargez pas et ne fermez pas le chargeur multifonction lorsqu'une impression est en cours.

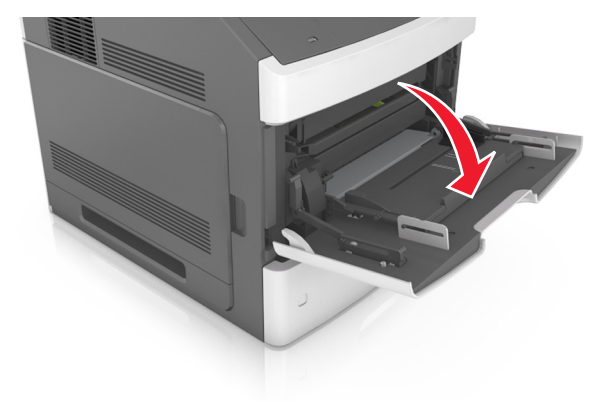

**2** Tirez le prolongateur du dispositif d'alimentation polyvalent.

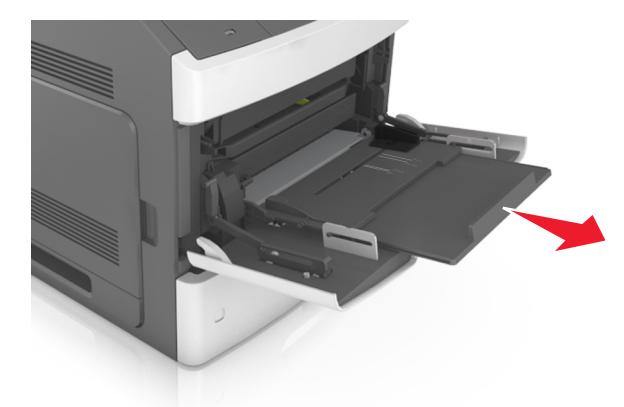

**Remarque :** Guidez délicatement le prolongateur pour agrandir et ouvrir complètement le chargeur multifonction.

**3** Glissez le guide de largeur de façon à l'ajuster au format du papier chargé.

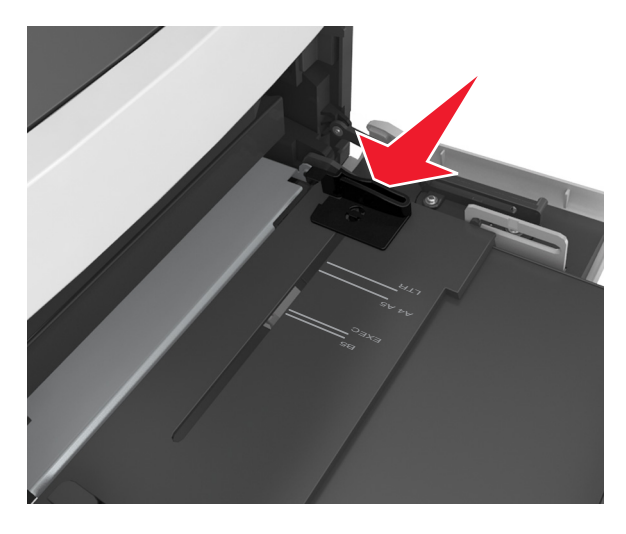

**Remarque :** Utilisez les repères de format du papier situés en bas du bac pour ajuster les guides au mieux.

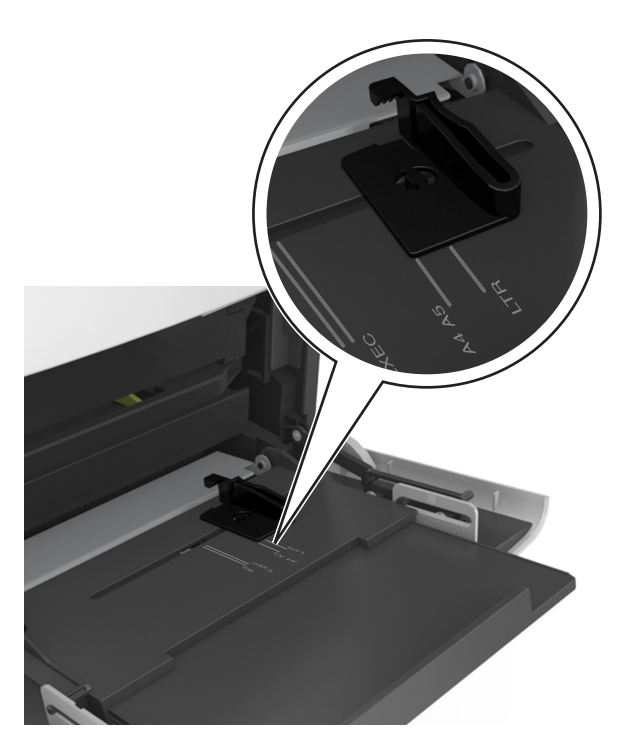

- **4** Préparez le papier ou les supports spéciaux à charger.
	- **•** Déramez les feuilles de papier pour les assouplir, puis ventilez-les. Ne pliez pas le papier et ne le froissez pas. Egalisez les bords sur une surface plane.

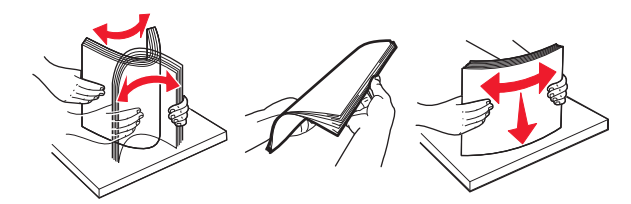

**•** Prenez les transparents par le bord et ventilez-les. Egalisez les bords sur une surface plane.

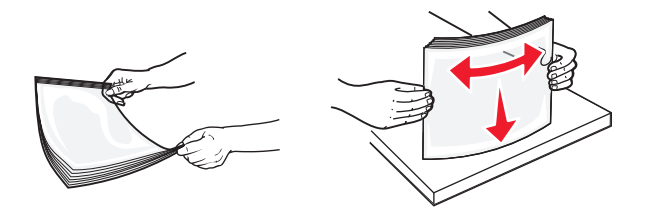

**Remarque :** Evitez de toucher la face d'impression des transparents. Attention à ne pas les rayer.

**•** Déramez les enveloppes pour les assouplir, puis ventilez-les. Egalisez les bords sur une surface plane.

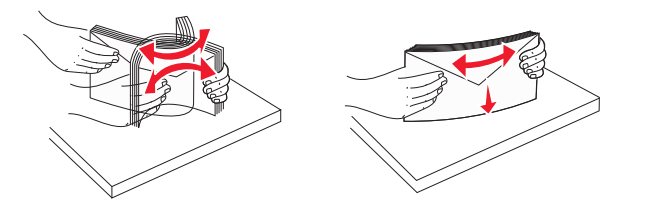

**5** Chargez le papier ou le support spécial.

**Remarque :** Faites glisser la pile délicatement dans le chargeur multifonction jusqu'à ce qu'elle atteigne l'extrémité.

- **•** Ne chargez qu'un format et qu'un type de papier ou support spécial à la fois.
- **•** Vérifiez que le papier n'est pas trop compressé dans le chargeur multifonction, qu'il est bien à plat et qu'il n'est pas gondolé ou froissé.
- **•** Le papier à en-tête doit être chargé différemment si une unité de finition d'agrafage est installée (disponible en option).

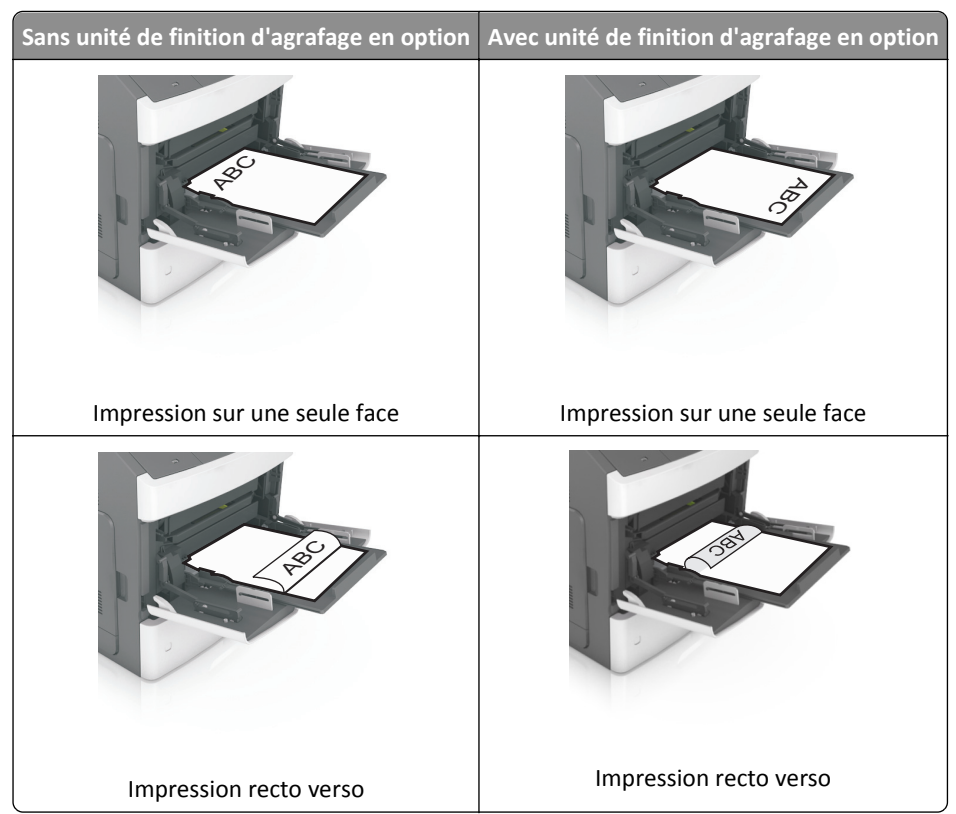

**•** Si vous chargez du papier préperforé à utiliser avec l'unité de finition d'agrafage, assurez-vous que les perforations sur le bord long du papier se trouvent du côté droit du bac.

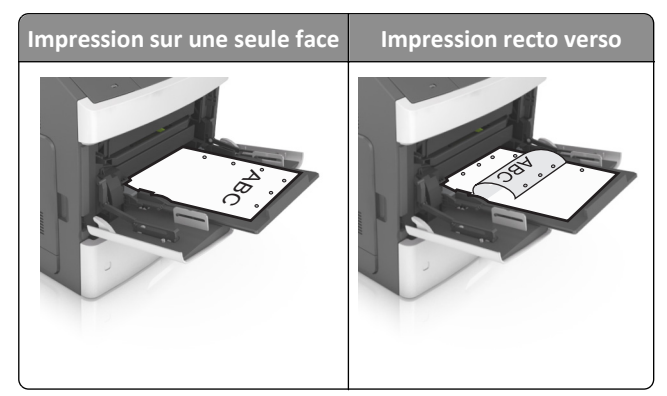

**Remarque :** Un bourrage papier peut se produire si les perforations sur le bord long du papier se trouvent du côté gauche du bac.

- 
- **•** Chargez les enveloppes en positionnant le rabat vers le bas et à gauche du chargeur multifonction.

**Attention — Dommages potentiels :** n'utilisez jamais d'enveloppes avec timbre, agrafe, fermoir, fenêtre, revêtement intérieur couché ou bande autocollante. Ces enveloppes peuvent endommager sérieusement l'imprimante.

**•** Veillez à ce que le papier ou le support spécial ne dépasse la quantité maximale de papier autorisée sur le repère de chargement de papier.

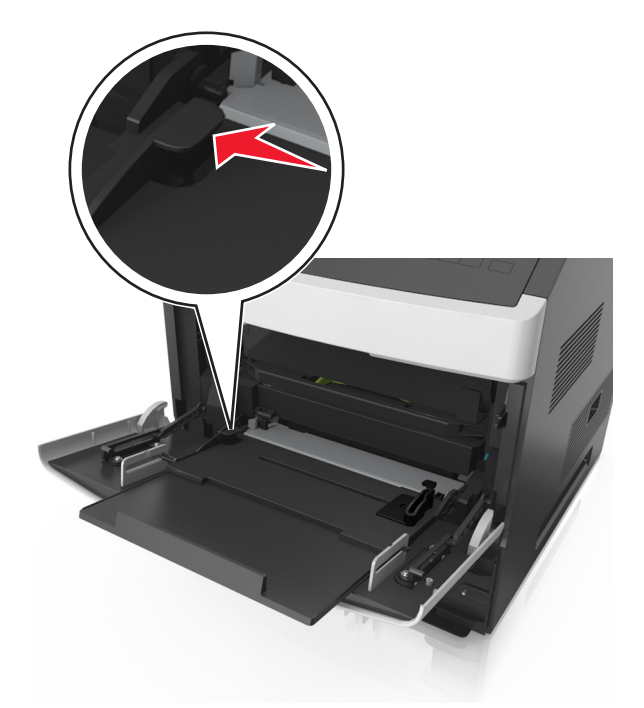

**Attention — Dommages potentiels :** Surcharger le chargeur peut provoquer des bourrages papier.
- **6** Pour le papier au format personnalisé ou universel, ajustez les guides de largeur pour qu'ils touchent légèrement les bords de la pile.
- **7** Depuis le panneau de commandes de l'imprimante, définissez le format et le type de papier dans le menu Papier en fonction du papier chargé dans le bac.

**Remarque :** Réglez le format et le type de papier corrects afin d'éviter les problèmes de bourrage papier et de qualité d'impression.

# **Chaînage et annulation du chaînage de bacs**

## **Chaînage et annulation du chaînage de bacs**

**1** Ouvrez un navigateur Web, puis tapez l'adresse IP de l'imprimante dans le champ d'adresse.

### **Remarques :**

- **•** Voir l'adresse IP de l'imprimante sur le panneau de commandes de l'imprimante dans la section TCP/IP du menu Réseau/Ports. L'adresse IP apparaît sous la forme de quatre séries de chiffres séparées par des points, par exemple 123.123.123.123.
- **•** Si vous utilisez un serveur proxy, désactivez-le temporairement pour charger correctement la page Web.
- **2** Cliquez sur **Paramètres** >**Menu papier**.
- **3** Modifier les paramètres de format et de type de papier pour les bacs que vous chaînez.
	- **•** Pour chaîner des bacs, assurez-vous que le format et le type de papier du bac correspondent à ceux de l'autre bac.
	- **•** Pour annuler le chaînage de bacs, assurez-vous que le format et le type de papier du bac ne correspondent *pas* à ceux de l'autre bac.
- **4** Cliquez sur **Envoyer**.

**Remarque :** Vous pouvez également modifier le format et le type de papier à l'aide du panneau de commandes de l'imprimante. Pour plus d'informations, reportez-vous à la section [« Définition du type et du format de papier »,](#page-52-0) [page 53](#page-52-0).

**Attention — Dommages potentiels :** Le papier chargé dans le bac doit correspondre au type de papier utilisé par l'imprimante. La température de l'unité de fusion varie en fonction du type de papier spécifié. Des problèmes d'impression peuvent survenir si les paramètres ne sont pas correctement configurés.

# **Création d'un nom personnalisé pour un type de papier**

### **Utilisation d'Embedded Web Server**

**1** Ouvrez un navigateur Web, puis tapez l'adresse IP de l'imprimante dans le champ d'adresse.

- **•** Dans la section TCP/IP du menu Réseau/Ports, affichez l'adresse IP. L'adresse IP apparaît sous la forme de quatre séries de chiffres séparées par des points, par exemple 123.123.123.123.
- **•** Si vous utilisez un serveur proxy, désactivez-le temporairement pour charger correctement la page Web.
- **2** Cliquez sur **Paramètres** >**Menu papier** >**Noms personnalisés**.
- **3** Sélectionnez un nom personnalisé, puis saisissez un nouveau nom de type de papier personnalisé.
- **4** Cliquez sur **Envoyer**.
- **5** Cliquez sur **Types personnalisés**, puis vérifiez si le nom personnalisé a été remplacé par le nouveau nom de type de papier personnalisé.

### **A partir du panneau de commandes de l'imprimante**

**1** A partir du panneau de commandes de l'imprimante, allez sur :

>**Paramètres** > >**Menu Papier** > >**Noms personnalisés**

- **2** Sélectionnez un nom personnalisé, puis saisissez un nouveau nom de type de papier personnalisé.
- **3** Appuyez sur <sup>OK</sup>
- **4** Appuyez sur **Types personnalisés**, puis vérifiez si le nom personnalisé a été remplacé par le nouveau nom de type de papier personnalisé.

# **Attribution d'un type de papier personnalisé**

### **Utilisation d'Embedded Web Server**

**1** Ouvrez un navigateur Web, puis tapez l'adresse IP de l'imprimante dans le champ d'adresse.

### **Remarques :**

- **•** Dans la section TCP/IP du menu Réseau/Ports, affichez l'adresse IP. L'adresse IP apparaît sous la forme de quatre séries de chiffres séparées par des points, par exemple 123.123.123.123.
- **•** Si vous utilisez un serveur proxy, désactivez-le temporairement pour charger correctement la page Web.
- **2** Cliquez sur **Paramètres** >**Menu papier** >**Types personnalisés**.
- **3** Sélectionnez un nom de type de papier personnalisé, puis sélectionnez un type de papier.

**Remarque :** Papier correspond au paramètre usine pour tous les noms personnalisés définis par l'utilisateur.

**4** Cliquez sur **Envoyer**.

### **A partir du panneau de commandes de l'imprimante**

**1** A partir du panneau de commandes de l'imprimante, allez sur :

>**Paramètres** > >**Menu Papier** > >**Types personnalisés**

**2** Sélectionnez un nom de type de papier personnalisé, puis sélectionnez un type de papier.

**Remarque :** Papier correspond au paramètre usine pour tous les noms personnalisés définis par l'utilisateur.

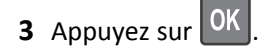

# **Impression**

# **Impression d'un document**

### **Impression d'un document**

- **1** A partir du menu Papier sur le panneau de commandes de l'imprimante, définissez les paramètres Type et format de papier de manière à ce qu'ils correspondent au papier chargé.
- **2** Lancez la tâche d'impression :

### **Pour les utilisateurs Windows**

- **a** Un document étant ouvert, cliquez sur **Fichier** >**Impression**.
- **b** Cliquez sur **Propriétés**, **Préférences**, **Options**, ou **Configuration**.
- **c** Réglez les paramètres, si nécessaire.
- **d** Cliquez sur **OK** >**Impression**.

### **Pour les utilisateurs Macintosh**

- **a** Personnalisez les paramètres dans la boîte de dialogue Configuration page, si nécessaire :
	- **1** Le document étant ouvert, cliquez sur **Fichier** >**Configuration page**.
	- **2** Choisissez le format de papier ou créez un format personnalisé correspondant au papier chargé.
	- **3** Cliquez sur **OK**.
- **b** Personnalisez les paramètres dans la boîte de dialogue Configuration page, si nécessaire :
	- **1** Un document étant ouvert, cliquez sur **Fichier** >**Impression** Au besoin, cliquez sur le triangle de développement pour afficher davantage d'options.
	- **2** A partir de la boîte de dialogue Impression et des menus contextuels, réglez les paramètres si nécessaire.

**Remarque :** Pour l'impression sur un type de papier spécifique, réglez les paramètres de type de papier de manière à ce qu'ils correspondent au papier chargé ou sélectionnez le tiroir ou le chargeur approprié.

**3** Cliquez sur **Impression**.

# **Réglage de l'intensité du toner**

### **Utilisation d'Embedded Web Server**

**1** Ouvrez un navigateur Web, puis tapez l'adresse IP de l'imprimante dans le champ d'adresse.

- **•** Dans la section TCP/IP du menu Réseau/Ports, affichez l'adresse IP. L'adresse IP apparaît sous la forme de quatre séries de chiffres séparées par des points, par exemple 123.123.123.123.
- **•** Si vous utilisez un serveur proxy, désactivez-le temporairement pour charger correctement la page Web.
- **2** Cliquez sur **Paramètres** >**Paramètres d'impression** >**Menu qualité** >**Intensité toner**.
- **3** Réglez l'intensité du toner, puis cliquez sur **Envoyer**.

### **A partir du panneau de commandes de l'imprimante**

**1** A partir du panneau de commandes de l'imprimante, allez sur :

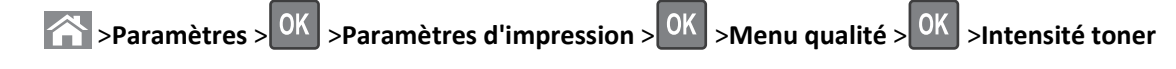

**2** Réglez l'intensité du toner, puis appuyez sur <sup>OK</sup>

# **Impression à partir d'un lecteur flash**

# **Lecteurs flash et types de fichiers pris en charge**

- **•** Les lecteurs flash USB à grande vitesse doivent prendre en charge la norme pleine vitesse. Les périphériques USB à faible vitesse ne sont pas pris en charge.
- **•** Les lecteurs flash USB doivent prendre en charge le système de fichiers FAT (File Allocation Tables). Les lecteurs formatés avec NTFS (New Technology File System) ou n'importe quel autre système de fichiers ne sont pas pris en charge.

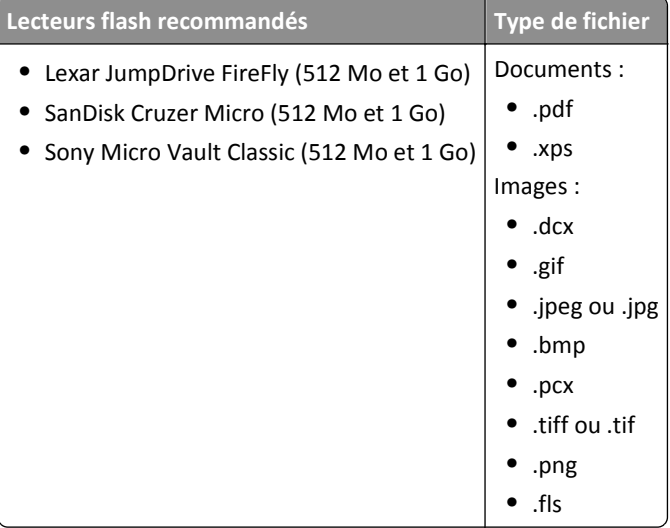

### **Impression à partir d'un lecteur flash**

#### **Remarques :**

- **•** Avant d'imprimer un fichier PDF chiffré, vous serez invité à entrer le mot de passe du fichier à partir du panneau de commande.
- **•** Vous ne pouvez pas imprimer des fichiers si vous ne disposez pas des autorisations nécessaires d'impression.
- **1** Insérez un lecteur flash dans le port USB.

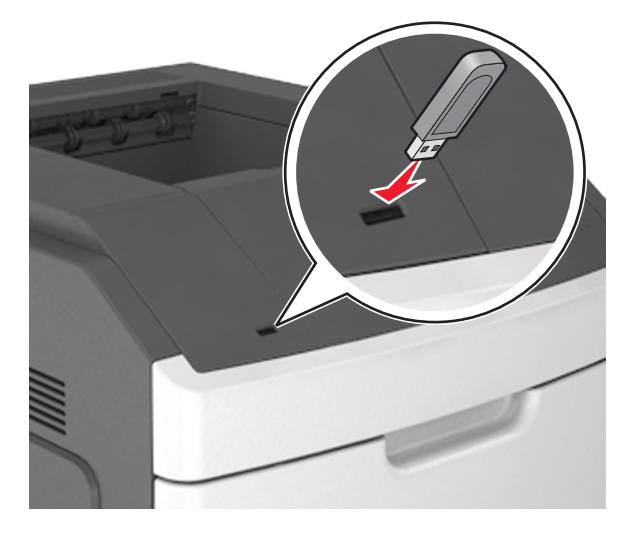

#### **Remarques :**

- **•** Une icône de lecteur flash apparaît sur le panneau de commandes de l'imprimante et dans l'icône des travaux suspendues lorsqu'un lecteur flash est inséré.
- **•** Si vous insérez le lecteur flash alors que l'imprimante nécessite une intervention (en cas de bourrage, par exemple), il risque d'être ignoré.
- **•** Si vous insérez le lecteur flash pendant que l'imprimante traite d'autres travaux d'impression, le message **Occupée** s'affiche. Une fois le traitement de ces travaux d'impression terminé, vous devez afficher la liste des travaux suspendus pour imprimer des documents à partir du lecteur flash.

**Attention — Dommages potentiels :** Ne touchez pas la zone de l'imprimante ou du lecteur flash indiquée lorsque des opérations d'impression, de lecture ou d'écriture sont en cours à partir du périphérique. Vous risquez de perdre des données.

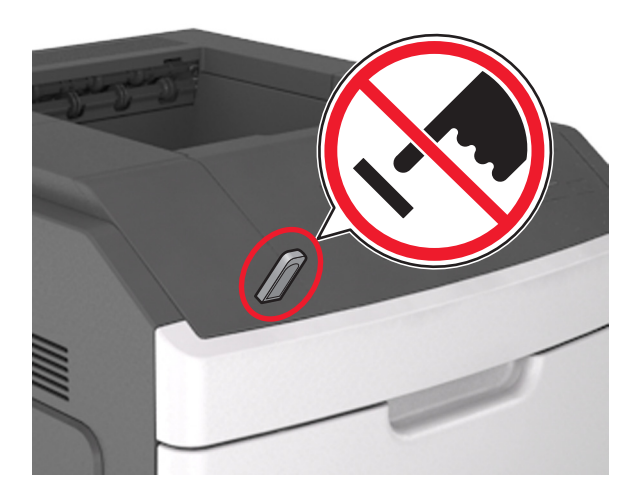

- **2** Dans le panneau de commandes de l'imprimante, sélectionnez le document à imprimer.
- **3** Appuyez sur la flèche gauche ou droite pour spécifier le nombre de copies à imprimer, puis appuyez sur 0K

### **Remarques :**

- **•** Ne retirez pas le lecteur flash du port USB avant que le document ne soit imprimé.
- **•** Si vous laissez le lecteur flash dans l'imprimante après avoir quitté le premier écran du menu USB, accédez aux travaux suspendus à partir du panneau de commandes de l'imprimante pour imprimer des fichiers depuis le lecteur flash.

# **Impression de travaux confidentiels et suspendus**

### **Stockage des travaux d'impression dans l'imprimante**

**Contract** 

**1** A partir du panneau de commandes de l'imprimante, parcourez :

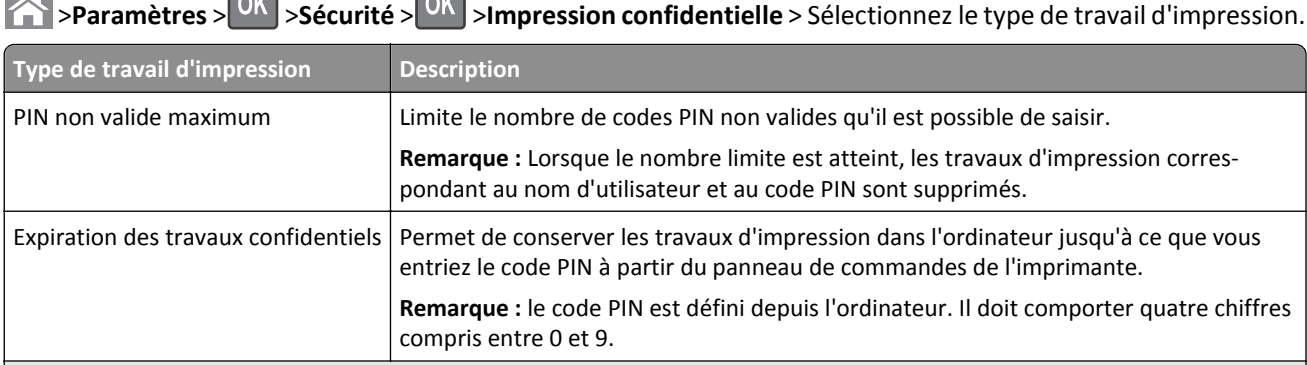

- **•** les travaux de type Confidentiel, Répéter, Différer et Vérifier l'impression sont supprimés si l'imprimante nécessite davantage de mémoire pour traiter des travaux suspendus supplémentaires.
- **•** Vous pouvez configurer l'imprimante pour stocker les travaux d'impression dans sa mémoire jusqu'à ce que vous les démarriez à partir du panneau de commandes de l'imprimante.
- **•** Tous les travaux d'impression que l'utilisateur peut lancer depuis l'imprimante sont appelés des *travaux suspendus*.

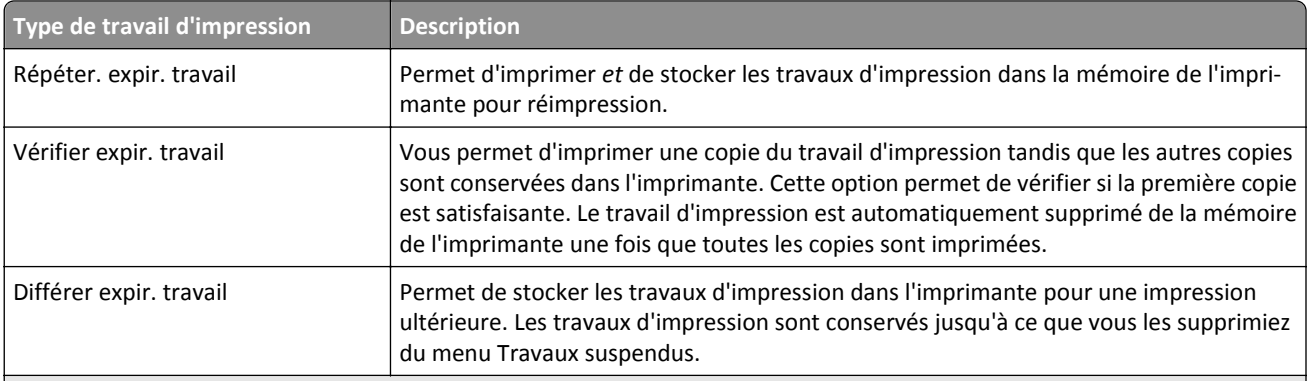

**Remarques :**

- **•** les travaux de type Confidentiel, Répéter, Différer et Vérifier l'impression sont supprimés si l'imprimante nécessite davantage de mémoire pour traiter des travaux suspendus supplémentaires.
- **•** Vous pouvez configurer l'imprimante pour stocker les travaux d'impression dans sa mémoire jusqu'à ce que vous les démarriez à partir du panneau de commandes de l'imprimante.
- **•** Tous les travaux d'impression que l'utilisateur peut lancer depuis l'imprimante sont appelés des *travaux suspendus*.

**2** Appuyez sur OK

## **Impression de travaux confidentiels et suspendus**

**Remarque :** les travaux d'impression confidentiels et vérifiés sont automatiquement supprimés de la mémoire à la fin de l'impression. Les travaux d'impression répétés et différés sont conservés par l'imprimante jusqu'à ce que vous décidiez de les supprimer.

### **Pour les utilisateurs Windows**

- **1** Un document étant ouvert, cliquez sur **Fichier** >**Impression**.
- **2** Cliquez sur **Propriétés**, **Préférences**, **Options**, ou **Configuration**.
- **3** Cliquez sur **Impression et conserver**.
- **4** Sélectionnez le type de travail d'impression (Confidentiel, Différer l'impression, Répéter l'impression ou Vérifier l'impression), puis attribuez un nom d'utilisateur. Pour un travail d'impression confidentiel, entrez également un code PIN à 4 chiffres.
- **5** Cliquez sur **OK** ou sur **Impression**.
- **6** A partir du panneau de commandes, lancez le travail d'impression.
	- **•** Pour les travaux d'impression confidentiels, accédez à : **Tâches suspendues** > sélectionnez votre nom d'utilisateur >**Travaux confidentiels** > entrez le PIN > sélectionnez le travail d'impression > spécifiez le nombre de copies >**Impression**
	- **•** Pour les autres travaux d'impression, accédez à : **Tâches suspendues** > sélectionnez votre nom d'utilisateur > sélectionnez le travail d'impression > spécifiez le nombre de copies >**Impression**

### **Pour les utilisateurs Macintosh**

**1** Un document étant ouvert, cliquez sur **Fichier** >**Impression**

Au besoin, cliquez sur le triangle de développement pour afficher davantage d'options.

- **2** A partir des options d'impression ou du menu contextuel Copies & pages, choisissez l'option **Routage du travail**.
- **3** Sélectionnez le type de travail d'impression (Confidentiel, Différer l'impression, Répéter l'impression ou Vérifier l'impression), puis attribuez un nom d'utilisateur. Pour un travail d'impression confidentiel, entrez également un code PIN à 4 chiffres.
- **4** Cliquez sur **OK** ou sur **Impression**.
- **5** A partir du panneau de commandes, lancez le travail d'impression :
	- **•** Pour les travaux d'impression confidentiels, accédez à :

**Tâches suspendues** > sélectionnez votre nom d'utilisateur >**Travaux confidentiels** > entrez le PIN > sélectionnez le travail d'impression > spécifiez le nombre de copies >**Impression**

**•** Pour les autres travaux d'impression, accédez à :

**Tâches suspendues** > sélectionnez votre nom d'utilisateur > sélectionnez le travail d'impression > spécifiez le nombre de copies >**Impression**

# **Impression de pages d'informations**

# **Impression de la liste des échantillons de polices**

**1** A partir du panneau de commandes de l'imprimante, parcourez :

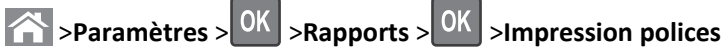

- **2** Appuyez sur la flèche vers le haut ou vers le bas pour sélectionner un paramètre de police.
- **3** Appuyez sur OK

**Remarque :** Les polices PDS n'apparaissent que lorsque le flux de données PDS est activé.

# **Impression de la liste des répertoires**

A partir du panneau de commandes de l'imprimante, parcourez :

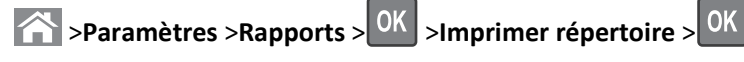

**Remarque :** L'élément du menu Imprimer répertoire s'affiche uniquement lorsque la carte de mémoire flash en option ou le disque dur de l'imprimante, formaté et non défectueux est installé.

# **Annulation d'un travail d'impression**

# **Annulation d'un travail d'impression depuis le panneau de commandes de l'imprimante**

Appuyez sur la touche  $\left|\mathbf{X}\right| > 0$ K du panneau de commandes de l'imprimante.

## **Annulation d'un travail d'impression depuis l'ordinateur**

#### **Pour les utilisateurs Windows**

**1** Ouvrez le dossier Imprimantes.

#### **Sous Windows 8**

Sous Rechercher, tapez **Exécutez**, puis naviguez jusqu'à :

Liste des applications >**Exécuter** > tapez **contrôler les imprimantes** >**OK**

### **Sous Windows 7 ou une version antérieure**

- **a** Cliquez sur  $\mathbf{U}$  ou cliquez sur **Démarrer**, puis sur **Exécuter**.
- **b** Dans la boîte de dialogue Démarrer Recherche ou Exécuter, saisir **contrôler les imprimantes**.
- **c** Appuyez sur **Entrée**, ou cliquez sur **OK**.
- **2** Double-cliquez sur l'icône de l'imprimante.
- **3** Sélectionnez le travail d'impression à annuler.
- **4** Cliquez sur **Supprimer**.

#### **Pour les utilisateurs Macintosh**

- **1** Dans le menu Pomme, naviguez jusqu'à l'une des options suivantes :
	- **• Préférences système** >**Imprimantes et scanners** > sélectionnez votre imprimante >**Ouvrir la file d'attente d'impression**
	- **• Préférences système** >**Imprimantes et fax** > sélectionnez votre imprimante >**Ouvrir la file d'attente d'impression**
- **2** Dans la fenêtre d'imprimante, sélectionnez le travail d'impression à annuler, puis supprimez-le.

# **Gestion de votre imprimante**

# **Recherche d'informations sur l'administrateur et la mise en réseau avancée**

Ce chapitre traite des tâches de support administratif de base à l'aide d'Embedded Web Server. Pour des tâches de support système avancées, reportez-vous au *Guide de mise en réseau* sur le CD *Logiciel et documentation* ou au *Guide de l'administrateur d'Embedded Web Server* sur le site Web Lexmark à l'adresse **<http://support.lexmark.com>**.

# **Consultation de l'écran virtuel**

**1** Ouvrez un navigateur Web, puis tapez l'adresse IP de l'imprimante dans le champ d'adresse.

### **Remarques :**

**•** Dans la section TCP/IP du menu Réseau/Ports, affichez l'adresse IP. L'adresse IP apparaît sous la forme de quatre séries de chiffres séparées par des points, par exemple 123.123.123.123.

- **•** Si vous utilisez un serveur proxy, désactivez-le temporairement pour charger correctement la page Web.
- **2** Consultez l'écran virtuel qui apparaît dans l'angle supérieur gauche de votre ordinateur.

L'écran virtuel fonctionne comme un écran qui serait relié au panneau de commandes de l'imprimante.

# **Configuration de notifications de fournitures à l'aide du serveur Web incorporé**

Vous pouvez choisir la manière dont vous souhaitez être alerté lorsque le niveau des fournitures est presque bas, bas, très bas ou totalement épuisé en définissant des alertes sélectionnables.

#### **Remarques :**

- **•** Des alertes sélectionnables peuvent être définies sur la cartouche de toner, l'unité de traitement d'images et le kit de maintenance.
- **•** Toutes les alertes sélectionnables peuvent être définies pour les niveaux de fournitures presque bas, bas et très bas. Toutes les alertes sélectionnables ne peuvent pas être définies pour le niveau des fournitures totalement épuisé. L'alerte sélectionnable par courrier électronique est possible pour tous les niveaux des fournitures.
- **•** Le pourcentage de fourniture restante approximatif de déclenchement de l'alerte peut être défini sur certaines fournitures et pour certains niveaux.
- **1** Ouvrez un navigateur Web, puis tapez l'adresse IP de l'imprimante dans le champ d'adresse.

#### **Remarques :**

- **•** Dans la section TCP/IP du menu Réseau/Ports, affichez l'adresse IP. L'adresse IP apparaît sous la forme de quatre séries de chiffres séparées par des points, par exemple 123.123.123.123.
- **•** Si vous utilisez un serveur proxy, désactivez-le temporairement pour charger correctement la page Web.
- **2** Cliquez sur **Paramètres** >**Paramètres d'impression** >**Notifications fournitures**.
- **3** Dans le menu déroulant de chaque fourniture, sélectionnez l'une des options de notification suivantes :

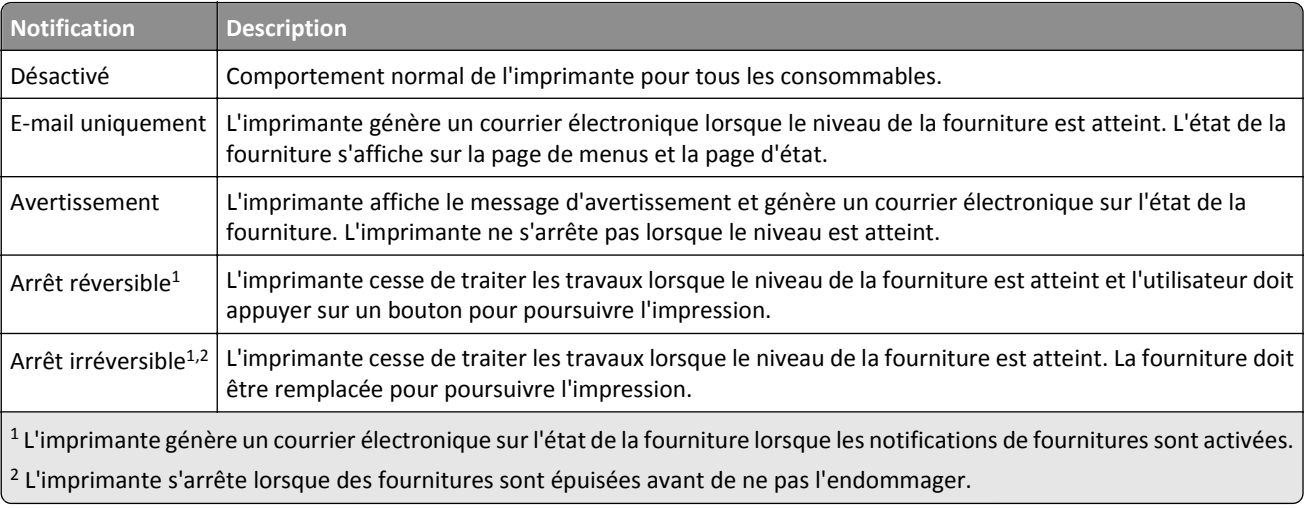

**4** Cliquez sur **Envoyer**.

# **Modification des paramètres d'impression confidentielle**

**Remarque :** Cette fonction est disponible uniquement pour les imprimantes réseau et les imprimantes connectées à des serveurs d'impression.

<span id="page-82-0"></span>**1** Ouvrez un navigateur Web, puis tapez l'adresse IP de l'imprimante dans le champ d'adresse.

### **Remarques :**

- **•** Dans la section TCP/IP du menu Réseau/Ports, affichez l'adresse IP de l'imprimante. L'adresse IP apparaît sous la forme de quatre séries de chiffres séparées par des points, par exemple 123.123.123.123.
- **•** Si vous utilisez un serveur proxy, désactivez-le temporairement pour charger correctement la page Web.
- **2** Cliquez sur **Configuration** >onglet **Autres paramètres** >**Sécurité** >**Config. impression confidentielle**.
- **3** Modifiez les paramètres :
	- **•** Définissez un nombre maximum de tentatives de saisie du code PIN. Lorsqu'un utilisateur dépasse le nombre maximum de tentatives autorisées, tous ses travaux d'impression sont supprimés.
	- **•** Définissez un délai d'expiration pour les travaux d'impression confidentiels. Lorsqu'un utilisateur n'imprime pas ses travaux dans le délai imparti, ceux-ci sont supprimés.
- **4** Enregistrez les paramètres modifiés.

# **Copie des paramètres de l'imprimante sur d'autres imprimantes**

**Remarque :** Cette fonction est disponible uniquement pour les imprimantes réseau.

**1** Ouvrez un navigateur Web, puis tapez l'adresse IP de l'imprimante dans le champ d'adresse.

### **Remarques :**

- **•** Dans la section TCP/IP du menu Réseau/Ports, affichez l'adresse IP. L'adresse IP apparaît sous la forme de quatre séries de chiffres séparées par des points, par exemple 123.123.123.123.
- **•** Si vous utilisez un serveur proxy, désactivez-le temporairement pour charger correctement la page Web.
- **2** Cliquez sur **Copier les paramètres de l'imprimante**.
- **3** Pour changer la langue, sélectionnez une langue dans la liste déroulante, puis cliquez sur **Cliquer ici pour ajouter une langue**.
- **4** Cliquez sur **Paramètres de l'imprimante**.
- **5** Saisissez les adresses IP des imprimantes source et cible dans leurs champs respectifs.

**Remarque :** Si vous souhaitez ajouter ou supprimer une imprimante cible, cliquez ensuit sur **Ajouter IP cible** ou **Supprimer IP cible**.

**6** Cliquez sur **Copier les paramètres de l'imprimante**.

# **Impression d'une page des paramètres de menu**

L'impression de la page des paramètres de menus permet de contrôler les paramètres de menus actuels et de vérifier si les options de l'imprimante sont correctement définies.

**Remarque :** Si vous n'avez pas modifié de paramètres de menu, la page des paramètres de menu liste alors tous les paramètres usine. Lorsque vous sélectionnez et enregistrez d'autres paramètres de menus, ils remplacent les paramètres usine dans les *paramètres utilisateur par défaut*. Un paramètre utilisateur par défaut s'applique jusqu'à ce que vous accédiez de nouveau au menu, que vous choisissiez une autre valeur et que vous l'enregistriez.

A partir du panneau de commandes de l'imprimante, allez sur :

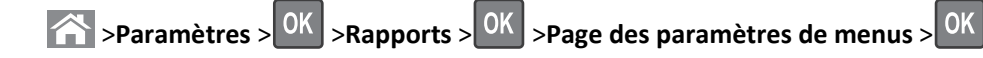

# **Impression d'une page de configuration du réseau**

Si l'imprimante est en réseau, imprimez une page de configuration réseau pour vérifier la connexion réseau. Cette page permet également d'obtenir des informations importantes qui vous aident à configurer les impressions réseau.

**1** A partir du panneau de commandes de l'imprimante, allez sur :

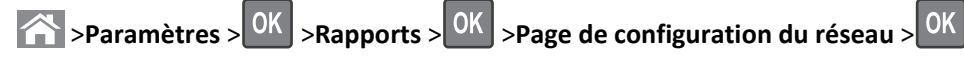

**2** Vérifiez la première section de la page de configuration du réseau, puis assurez-vous que l'état est Connectée.

Si l'état est Non connectée, il se peut que la connexion de réseau local ne soit pas activée ou que le câble réseau ne fonctionne pas correctement. Consultez un technicien de support système pour trouver une solution, puis imprimez une nouvelle page de configuration réseau.

# **Vérification de l'état des pièces et fournitures**

Lorsqu'une fourniture doit être remplacée ou qu'une opération de maintenance est nécessaire, un message apparaît sur l'écran de l'imprimante.

#### **Remarques :**

- **•** Chaque jauge indique une estimation de la durée de vie restante pour la pièce ou les fournitures indiquées.
- **•** Toutes les estimations de durée de vie des supports papier supposent que vous utilisiez du papier ordinaire au format Lettre US ou A4 en impression recto uniquement.

# **Vérification de l'état des pièces et fournitures à partir du panneau de commandes de l'imprimante**

A partir du panneau de commandes de l'imprimante, naviguez jusqu'à :

**Etat/Fournitures** > <sup>OK</sup> Voir fournitures > <sup>OK</sup>

### **Vérification de l'état des pièces et fournitures à partir du serveur Web incorporé**

**Remarque :** Vérifiez que l'ordinateur et l'imprimante sont connectés au même réseau.

**1** Ouvrez un navigateur Web, puis tapez l'adresse IP de l'imprimante dans le champ d'adresse.

- **•** Dans la section TCP/IP du menu Réseau/Ports, affichez l'adresse IP. L'adresse IP apparaît sous la forme de quatre séries de chiffres séparées par des points, par exemple 123.123.123.123.
- **•** Si vous utilisez un serveur proxy, désactivez-le temporairement pour charger correctement la page Web.
- **2** Cliquez sur **Etat du périphérique** >**Plus de détails**.

# **Economie d'énergie**

### **Utilisation du mode Eco**

**1** Ouvrez un navigateur Web, puis tapez l'adresse IP de l'imprimante dans le champ d'adresse.

#### **Remarques :**

- **•** Dans la section TCP/IP du menu Réseau/Ports, affichez l'adresse IP. L'adresse IP apparaît sous la forme de quatre séries de chiffres séparées par des points, par exemple 123.123.123.123.
- **•** Si vous utilisez un serveur proxy, désactivez-le temporairement pour charger correctement la page Web.
- **2** Cliquez sur **Paramètres** >**Paramètres généraux** >**Mode Eco**.
- **3** Sélectionnez un paramètre.

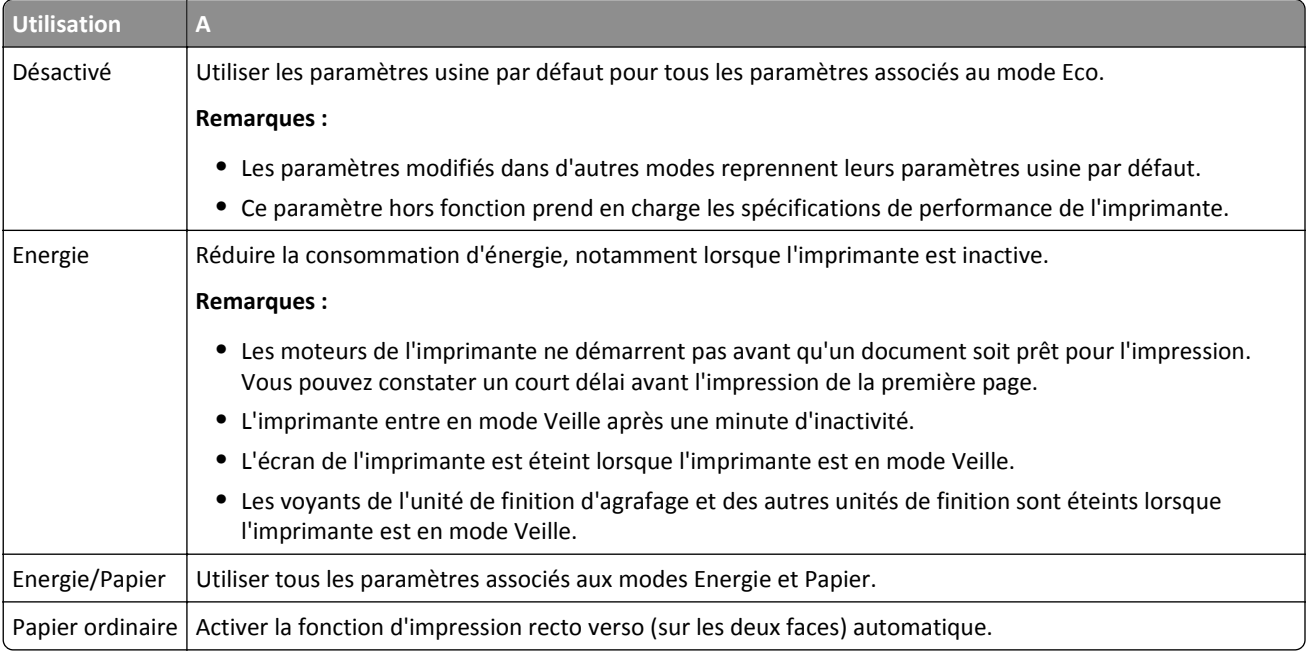

**4** Cliquez sur **Envoyer**.

### **Réduction du bruit de l'imprimante**

Activez le mode Silencieux pour réduire le bruit de l'imprimante.

**1** A partir du panneau de commandes de l'imprimante, allez sur :

 $\hat{P}$  >Paramètres >  $\hat{P}$  >Paramètres >  $\hat{P}$  >Paramètres généraux >  $\hat{P}$  >Mode silencieux >  $\hat{P}$ 

**2** Sélectionnez un paramètre.

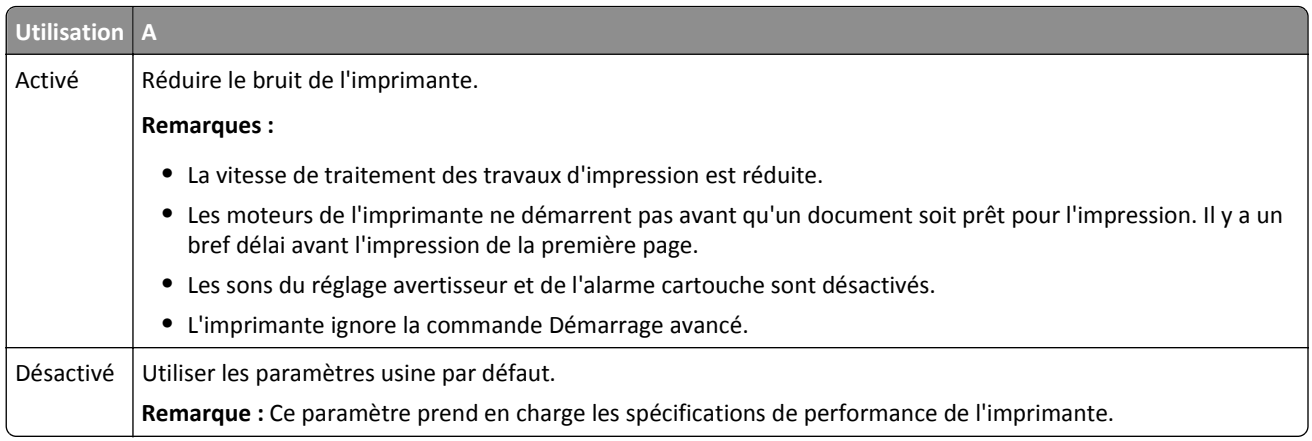

**3** Appuyez sur OK

## **Réglage du Mode veille**

Pour économiser de l'énergie, réduisez le délai avant la mise en veille de l'imprimante. Sélectionnez une valeur entre 1 et 120. 30 minutes correspond au paramètre usine.

**Remarque :** L'imprimante continue d'accepter les travaux d'impression lorsqu'elle est en mode Veille.

#### **Utilisation d'Embedded Web Server**

**1** Ouvrez un navigateur Web, puis tapez l'adresse IP de l'imprimante dans le champ d'adresse.

#### **Remarques :**

- **•** Dans la section TCP/IP du menu Réseau/Ports, affichez l'adresse IP. L'adresse IP apparaît sous la forme de quatre séries de chiffres séparées par des points, par exemple 123.123.123.123.
- **•** Si vous utilisez un serveur proxy, désactivez-le temporairement pour charger correctement la page Web.
- **2** Accédez à :

#### **Paramètres** >**Paramètres généraux** >**Délais**

- **3** Dans le champ Mode Veille, indiquez le délai d'attente avant la mise en veille de l'imprimante.
- **4** Cliquez sur **Envoyer**.

#### **A partir du panneau de commandes de l'imprimante**

**1** A partir du panneau de commandes de l'imprimante, allez sur :

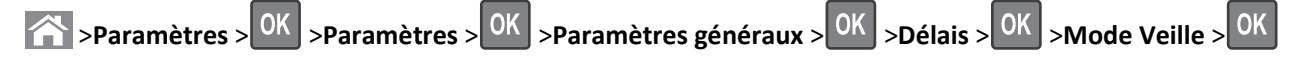

- **2** Dans le champ Mode Veille, indiquez le délai d'attente (en minutes) avant la mise en veille de l'imprimante.
- **3** Appuyez sur OK

# **Utilisation du mode Hibernation**

Le mode Hibernation est un mode de fonctionnement électrique ultra faible. En mode Hibernation, tous les autres systèmes et périphériques sont éteints en toute sécurité.

### **Remarques :**

- **•** Assurez-vous de sortir l'imprimante du mode Hibernation avant d'envoyer un nouveau travail d'impression. Une réinitialisation du disque dur ou une pression longue sur le bouton Veille permet de sortir l'imprimante du mode Hibernation.
- **•** Le serveur Web incorporé est désactivé lorsque l'imprimante est en mode Hibernation.

### **Utilisation d'Embedded Web Server**

**1** Ouvrez un navigateur Web, puis tapez l'adresse IP de l'imprimante dans le champ d'adresse.

### **Remarques :**

- **•** Dans la section TCP/IP du menu Réseau/Ports, affichez l'adresse IP. L'adresse IP apparaît sous la forme de quatre séries de chiffres séparées par des points, par exemple 123.123.123.123.
- **•** Si vous utilisez un serveur proxy, désactivez-le temporairement pour charger correctement la page Web.
- **2** Cliquez **Paramètres** >**Paramètres généraux** >**Paramètres du bouton Veille**.
- **3** Dans le menu déroulant Appuyer sur le bouton Veille ou Maintenir le bouton Veille enfoncé, sélectionnez **Hibernation**.
- **4** Cliquez sur **Envoyer**.

### **A partir du panneau de commandes de l'imprimante**

**1** A partir du panneau de commandes de l'imprimante, allez sur :

**example :**  $\frac{1}{2}$  >**Paramètres** >  $\frac{1}{2}$  **Paramètres** généraux >  $\frac{1}{2}$  <sup>OK</sup>

**2** Appuyez sur les flèches jusqu'à ce que **Appuyer sur le bouton Veille** ou **Maintenir le bouton**

Veille enfoncé s'affiche, puis appuyez sur <sup>OK</sup>

**3** Appuyez sur les flèches jusqu'à ce que **Hibernation** s'affiche, puis appuyez sur <sup>OK</sup>

### **Remarques :**

- **•** Lorsque Appuyer sur le bouton Veille est défini sur Hibernation, une brève pression sur le bouton Veille permet de définir l'imprimante en mode Hibernation.
- **•** Lorsque Maintenir le bouton Veille enfoncé est défini sur Hibernation, une pression longue sur le bouton Veille permet de définir l'imprimante en mode Hibernation.

# **Réglage de la luminosité de l'écran de l'imprimante**

Pour faire des économies d'énergie ou si vous n'arrivez pas à lire les informations affichées à l'écran, vous pouvez régler la luminosité de l'écran.

### **Utilisation d'Embedded Web Server**

**1** Ouvrez un navigateur Web, puis tapez l'adresse IP de l'imprimante dans le champ d'adresse.

### **Remarques :**

- **•** Dans la section TCP/IP du menu Réseau/Ports, affichez l'adresse IP. L'adresse IP apparaît sous la forme de quatre séries de chiffres séparées par des points, par exemple 123.123.123.123.
- **•** Si vous utilisez un serveur proxy, désactivez-le temporairement pour charger correctement la page Web.
- **2** Cliquez sur **Paramètres** >**Paramètres généraux**.
- **3** Dans le champ Luminosité de l'écran, saisissez le pourcentage de luminosité de votre choix pour l'écran.
- **4** Cliquez sur **Envoyer**.

# **Restauration des paramètres usine**

Si vous souhaitez conserver une liste des paramètres de menus actuels pour référence, imprimez une page de paramètres de menu avant de restaurer les paramètres usine. Pour plus d'informations, reportez-vous à la section [« Impression d'une page des paramètres de menu », page 83](#page-82-0).

Si vous souhaitez une méthode plus complète de restauration des paramètres usine par défaut de l'imprimante, choisissez l'option Effacer tous les paramètres. Pour plus d'informations, reportez-vous à la section [« Effacement de la](#page-89-0) [mémoire non volatile », page 90](#page-89-0).

**Attention — Dommages potentiels :** restaurer les paramètres usine permet de rétablir la plupart des paramètres usine de l'imprimante. Parmi les exceptions figurent la langue d'affichage, les formats et les messages personnalisés ainsi que les paramètres du menu Réseau/Port. L'ensemble des ressources téléchargées stockées dans la mémoire vive est supprimé. Cette suppression n'affecte pas les ressources téléchargées stockées dans la mémoire flash ou dans le disque dur de l'imprimante.

A partir du panneau de commandes de l'imprimante, allez sur :

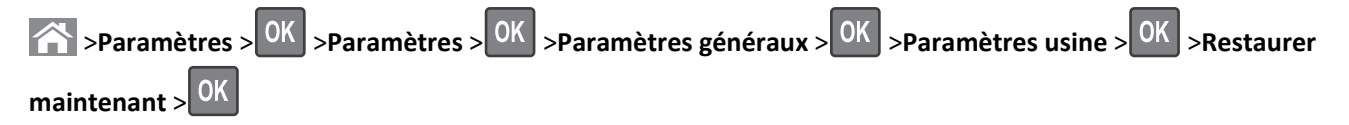

# **Sécurisation de l'imprimante**

### **Utilisation de la fonction de verrouillage**

L'imprimante est équipée d'une fonction de verrouillage. Lorsque qu'un verrouillage compatible avec la majorité des ordinateurs portables est installé, l'imprimante est verrouillée. Une fois le verrouillage activé, la plaque protectrice de la carte logique et la carte logique ne peuvent pas être retirées. Installez le verrou à l'emplacement indiqué ci-dessous.

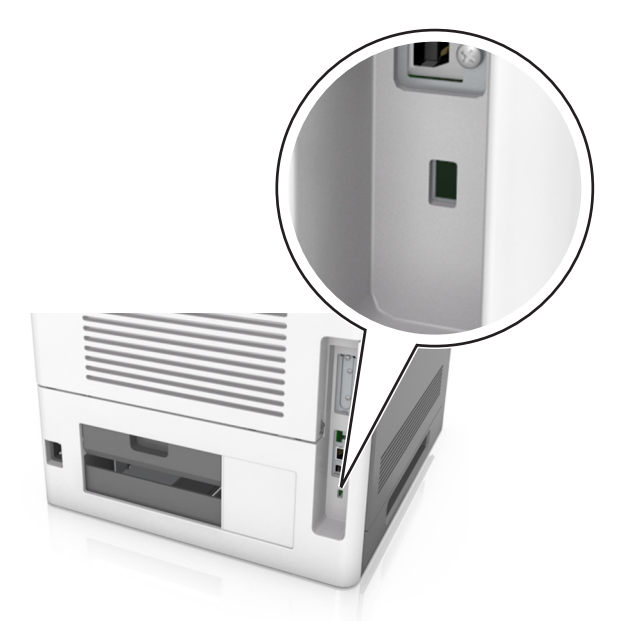

# **Déclaration relative à la volatilité**

Votre imprimante comporte différents types de mémoires pouvant stocker les paramètres de l'imprimante et du réseau, ainsi que les données d'utilisateur.

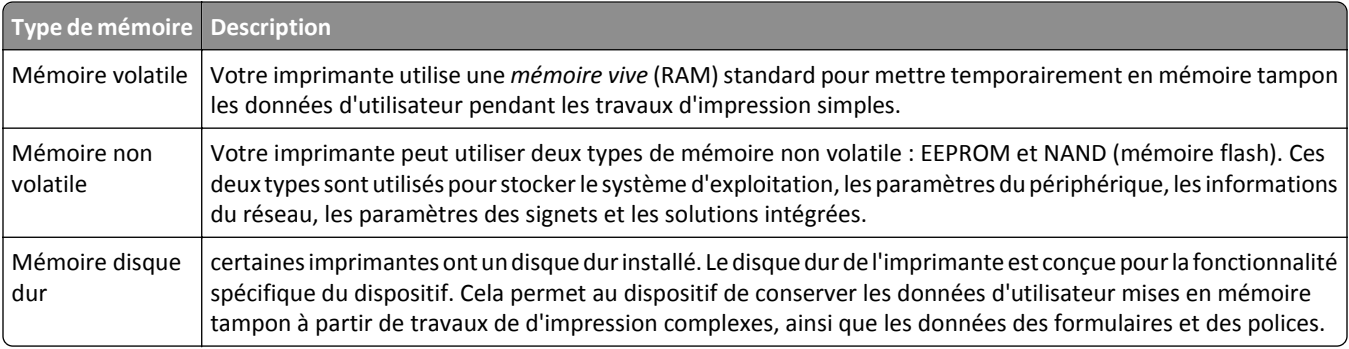

Dans les circonstances suivantes effacez le contenu de toute mémoire installée dans l'imprimante :

- **•** L'imprimante est mise hors service.
- **•** Le disque dur de l'imprimante est remplacé.
- **•** L'imprimante est déplacée dans un autre service ou site.
- **•** L'entretien de l'imprimante est effectué par une personne externe à votre organisation.
- **•** L'imprimante est envoyée en réparation.
- **•** L'imprimante est vendue à une autre organisation.

### <span id="page-89-0"></span>**Mise au rebut du disque dur de l'imprimante**

**Remarque :** Certains modèles d'imprimantes ne sont pas équipés d'un disque dur.

Dans les environnements de haute sécurité, il peut être nécessaire de prendre des mesures supplémentaires pour vous assurer que les données confidentielles stockées dans le disque dur de l'imprimante ne sont pas accessibles lorsque l'imprimante ou son disque dur ont été enlevés de vos locaux.

- **• Démagnétisation** : utilise un champ magnétique pour effacer les données stockées sur le disque dur
- **• Compactage** : compresse physiquement le disque dur pour casser les composants et les rendre illisibles
- **• Broyage** : broie physiquement le disque dur pour le transformer en petits morceaux métalliques

**Remarque :** La plupart des données peuvent être effacées de manière électronique, mais la seule façon de garantir un effacement complet des données consiste à détruire physiquement chaque périphérique mémoire du disque dur où sont stockées des données.

# **Effacement de la mémoire volatile**

La mémoire volatile (RAM) installée sur votre imprimante nécessite une source d'alimentation pour conserver les informations. Mettez l'imprimante hors tension pour effacer les données en mémoire tampon.

# **Effacement de la mémoire non volatile**

Effacez des paramètres individuels, des paramètres de périphérique et du réseau, des paramètres de sécurité et des solutions intégrées en procédant comme suit :

- **1** Eteignez l'imprimante.
- **2** Maintenez les boutons **2** et **6** du clavier enfoncées pendant la mise sous tension de l'imprimante. Relâchez les boutons uniquement lorsque l'écran de la barre de progression apparaît.

L'imprimante effectue une séquence de tests de mise sous tension, puis le menu Configuration apparaît. Une fois l'imprimante sous tension, une liste de fonctions s'affiche sur l'écran de l'imprimante.

**3** Appuyez sur la flèche vers le haut ou vers le bas jusqu'à ce que **Effacer tous les paramètres** s'affiche .

L'imprimante redémarre à plusieurs reprises au cours du processus.

**Remarque :** La fonction Effacer tous les paramètres supprime en toute sécurité les paramètres du périphérique, les solutions, les travaux et les mots de passe de la mémoire de l'imprimante.

**4** Accédez à :

### **Retour** >**Quitter le menu config.**

L'imprimante active la réinitialisation, puis rétablit son mode de fonctionnement normal.

# **Effacement de la mémoire du disque dur de l'imprimante**

**Remarque :** Certains modèles d'imprimantes ne sont pas équipés d'un disque dur.

La configuration de l'effacement du disque permet de supprimer les documents confidentiels laissés par les travaux de d'impression grâce à l'effacement sécurisé des fichiers marqués pour suppression.

### **A partir du panneau de commandes de l'imprimante**

- **1** Eteignez l'imprimante.
- **2** Maintenez enfoncées les touches **2** et **6** pendant que vous mettez l'imprimante sous tension. Relâchez les boutons uniquement lorsque l'écran de la barre de progression apparaît.

L'imprimante effectue une séquence de tests de mise sous tension, puis le menu Configuration apparaît. Une fois l'imprimante sous tension, une liste de fonctions s'affiche sur l'écran de l'imprimante.

- **3** Appuyez sur la flèche vers le haut ou vers le bas jusqu'à ce que **Effacer le disque dur** s'affiche, puis sélectionnez l'une des options suivantes :
	- **• Nettoyage du disque (rapide)** : permet d'effacer en un seul passage le disque avec tous les zéros.
	- **• Nettoyage du disque (sécurisé)** : permet d'effacer plusieurs fois le disque dur selon des profils binaires aléatoires, suivi d'un passage de vérification. Un effacement sécurisé est conforme à la norme DoD 5220.22‑M relative à l'effacement sécurisé des données stockées sur un disque dur. Les informations hautement confidentielles doivent être effacées selon cette méthode.
- **4** Appuyez sur la flèche vers le haut ou vers le bas jusqu'à ce que **Oui** s'affiche, ensuite continuez le nettoyage.

### **Remarques :**

- **•** Une barre d'état indique la progression de l'effacement du disque.
- **•** l'effacement du disque peut prendre plusieurs minutes à plus d'une heure. Durant cette opération, l'imprimante n'est pas disponible pour d'autres tâches.
- **5** Accédez à :

### **Retour** >**Quitter le menu config.**

L'imprimante active la réinitialisation, puis rétablit son mode de fonctionnement normal.

# **Configuration du chiffrement du disque dur de l'imprimante**

Activez le chiffrement du disque dur pour éviter la perte de données sensibles en cas de vol de votre imprimante et de son disque dur.

**Remarque :** Certains modèles d'imprimantes ne sont pas équipés d'un disque dur.

### **Utilisation d'Embedded Web Server**

**1** Ouvrez un navigateur Web, puis tapez l'adresse IP de l'imprimante dans le champ d'adresse.

### **Remarques :**

**•** Dans la section TCP/IP du menu Réseau/Ports, affichez l'adresse IP. L'adresse IP apparaît sous la forme de quatre séries de chiffres séparées par des points, par exemple 123.123.123.123.

**•** Si vous utilisez un serveur proxy, désactivez-le temporairement pour charger correctement la page Web.

### **2** Cliquez sur **Paramètres** >**Sécurité** >**Chiffrement du disque dur**.

**Remarque :** L'option Chiffrement du disque n'apparaît dans le menu Sécurité que si le disque dur, installé sur l'imprimante, est formaté et non défectueux.

**3** Dans le menu Chiffrement disq.dur, sélectionnez **Activer**.

### **Remarques :**

- **•** L'activation du chiffrement du disque efface le contenu du disque dur de l'imprimante.
- **•** le chiffrement du disque peut prendre plusieurs minutes à plus d'une heure. Durant cette opération, l'imprimante n'est pas disponible pour d'autres tâches.

### **A partir du panneau de commandes de l'imprimante**

- **1** Eteignez l'imprimante.
- **2** Maintenez enfoncées les touches **2** et **6** pendant que vous mettez l'imprimante sous tension. Relâchez les boutons uniquement lorsque l'écran de la barre de progression apparaît.

L'imprimante effectue une séquence de tests de mise sous tension, puis le menu Configuration apparaît. Une fois l'imprimante sous tension, une liste de fonctions s'affiche sur l'écran de l'imprimante.

**3** Accédez à :

### **Chiffrement du disque dur** >**Activer**

**Remarque :** l'activation du chiffrement du disque efface le contenu du disque dur de l'imprimante.

**4** Appuyez sur **Oui** pour effacer le disque.

### **Remarques :**

- **•** ne mettez pas l'imprimante hors tension pendant le processus de chiffrement. Vous risquez de perdre des données.
- **•** le chiffrement du disque peut prendre plusieurs minutes à plus d'une heure. Durant cette opération, l'imprimante n'est pas disponible pour d'autres tâches.
- **•** Une barre d'état indique la progression de l'effacement du disque. Une fois le chiffrement du disque terminé, l'imprimante rétablit l'écran d'activation ou de désactivation du chiffrement du disque dur.
- **5** Accédez à :

### **Retour** >**Quitter le menu config.**

L'imprimante active la réinitialisation, puis rétablit son mode de fonctionnement normal.

# **Recherche des informations de sécurité sur l'imprimante**

Dans les environnements de haute sécurité, il peut être nécessaire de prendre des mesures supplémentaires pour vous assurer que les données confidentielles stockées dans le disque dur de l'imprimante ne sont pas accessibles. Pour plus d'informations, reportez-vous à la **[page Web de Lexmark consacrée à la sécurité](http://www1.lexmark.com/en_US/solutions/business-solutions/security/index.shtml)** ou consultez le *Guide de l'administrateur du serveur Web incorporé*.

**1** Accédez à l'adresse **<http://support.lexmark.com>**, puis accédez à :

### **Assistance & Téléchargements** >**Bibliothèque technique** >**Manuels et guides utilisateur**

**2** Dans le champ Mot clé, saisissez **Serveur Web incorporé**, puis cliquez sur **FILTRER**.

**3** Cliquez **Serveur Web incorporé** pour consulter le document.

# **Utilisation de MS810de**

# **A propos de l'imprimante**

# **Configurations de l'imprimante**

# **Modèle de base**

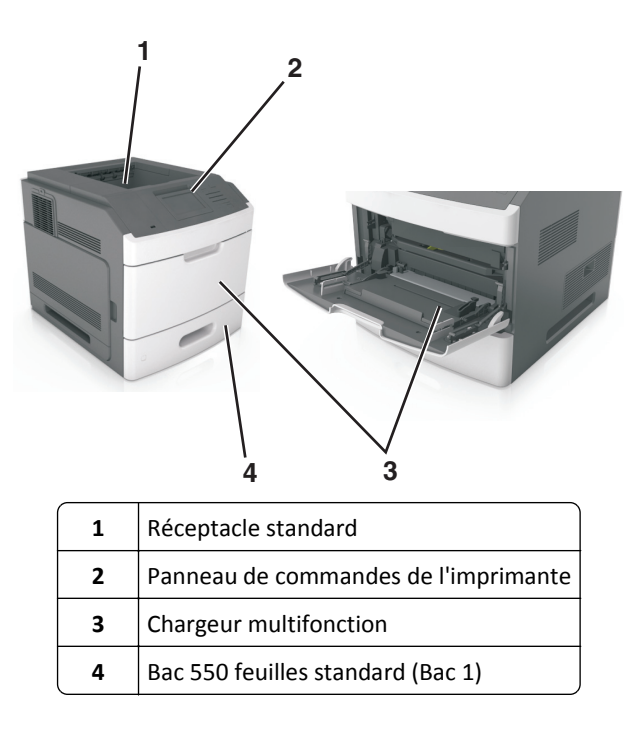

# **Modèle entièrement configuré**

**MISE EN GARDE—RISQUE DE BASCULEMENT :** Les configurations de montage sur le sol nécessitent un meuble supplémentaire pour des raisons de stabilité. Utilisez un support ou une base d'imprimante si vous utilisez plusieurs options d'entrée. Si vous avez acheté une imprimante de configuration semblable, vous aurez probablement besoin de meubles supplémentaires. Pour plus d'informations, reportez-vous à **[www.lexmark.com/multifunctionprinters](http://www.lexmark.com/multifunctionprinters)**.

L'illustration suivante montre le nombre d'unités de finition et de bacs en option maximum pris en charge par l'imprimante. Pour plus d'informations sur d'autres configurations, consultez le site **[www.lexmark.com/multifunctionprinters](http://www.lexmark.com/multifunctionprinters)**.

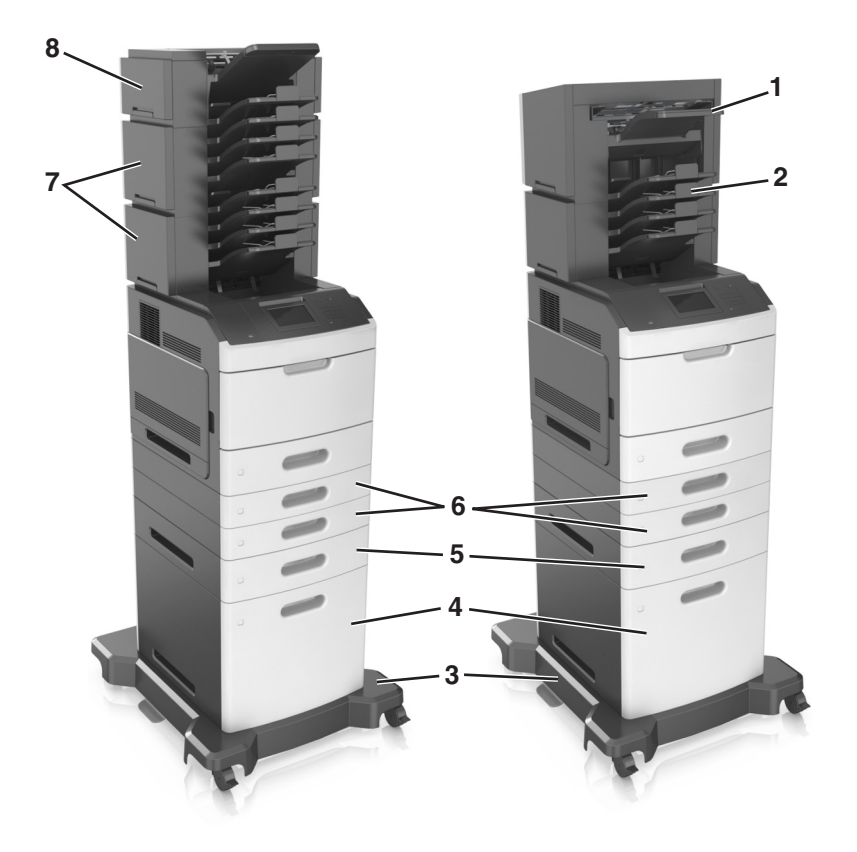

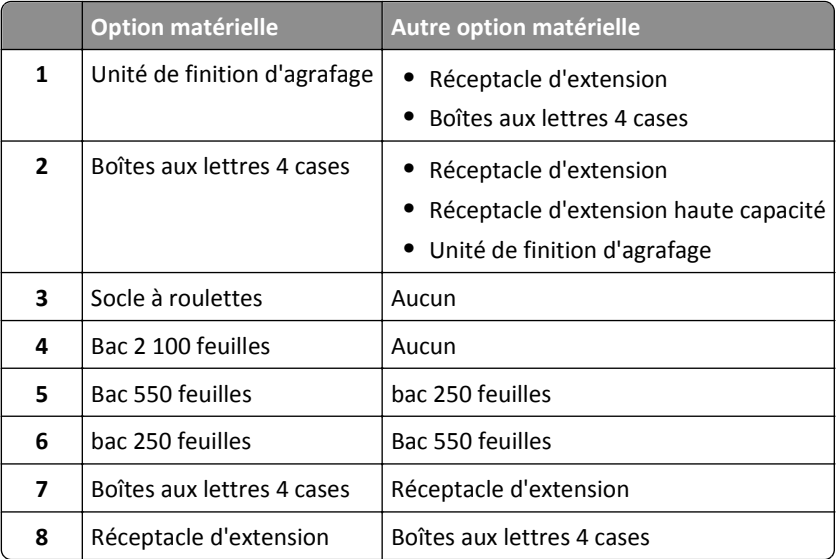

- **•** Dans une configuration avec trois unités de finition en option, le réceptacle d'extension et la boîte aux lettres peuvent être installées dans n'importe quel ordre.
- **•** Dans une configuration avec deux unités de finition en option :
	- **–** L'unité de finition d'agrafage doit toujours se trouver dans la partie supérieure.
	- **–** Le réceptacle d'extension haute capacité doit toujours se trouver dans la partie inférieure.
- **–** Le réceptacle d'extension est la seule unité de finition pouvant être placée au-dessus du réceptacle d'extension haute capacité.
- **•** Lors de l'utilisation de bacs en option :
	- **–** Utilisez toujours un socle à roulettes lorsque l'imprimante est configurée avec un bac 2 100 feuilles.
	- **–** Le bac 2 100 feuilles doit toujours se trouver dans la partie inférieure de la configuration.
	- **–** Quatre bacs en option maximum peuvent être configurés avec l'imprimante.
	- **–** L'ordre d'installation des bacs 250 et 550 feuilles en option n'a pas d'importance.

# **A partir du panneau de commandes de l'imprimante**

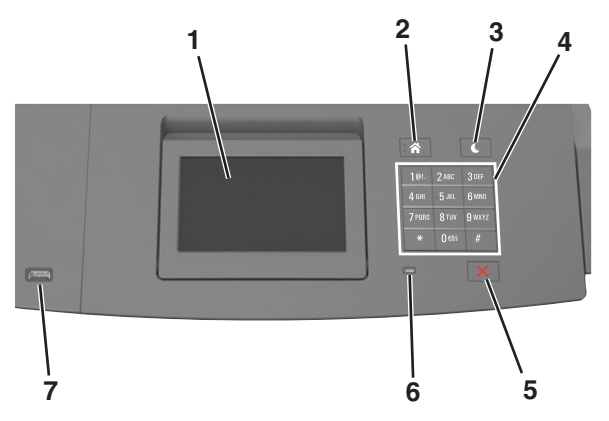

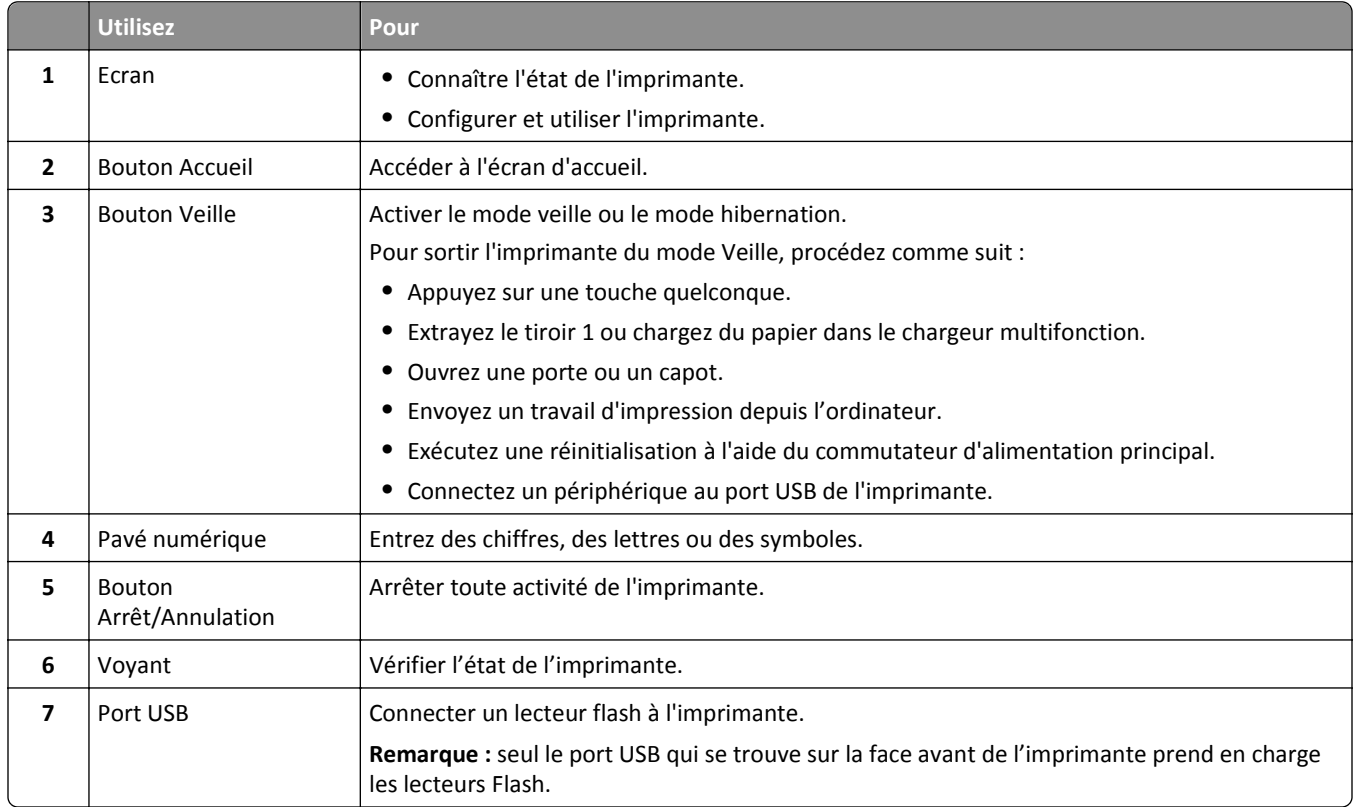

# **Interprétation des couleurs des voyants et du bouton Veille**

Les couleurs des voyants et du bouton Veille du panneau de commandes de l'imprimante indiquent une condition ou un état particulier de l'imprimante.

# **Couleur du voyant d'indication et état de l'imprimante correspondant**

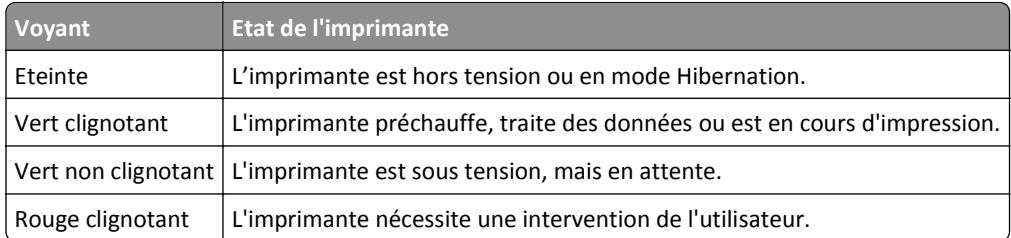

## **Couleur du voyant du bouton Veille et état de l'imprimante correspondant**

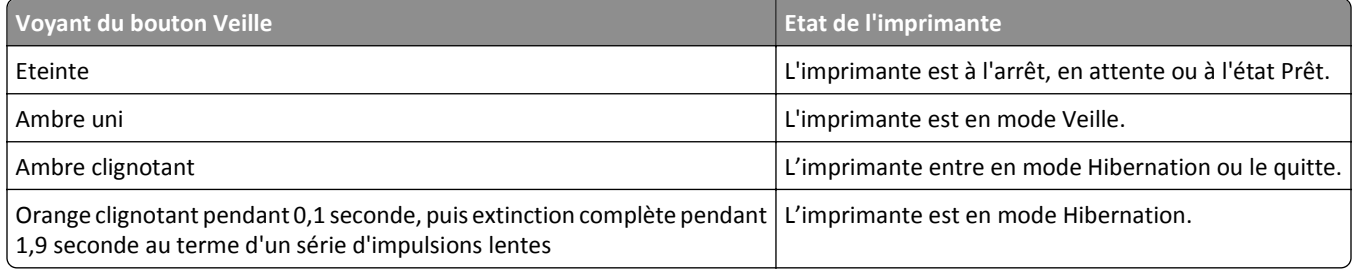

# **Présentation de l'écran d'accueil**

Une fois l'imprimante sous tension, un écran de base communément appelé écran d'accueil s'affiche. Utilisez les boutons et icônes de l'écran d'accueil pour exécuter une action.

**Remarque :** Votre écran d'accueil peut varier selon vos paramètres de personnalisation de l'écran d'accueil, de votre configuration administrative et des solutions intégrées actives.

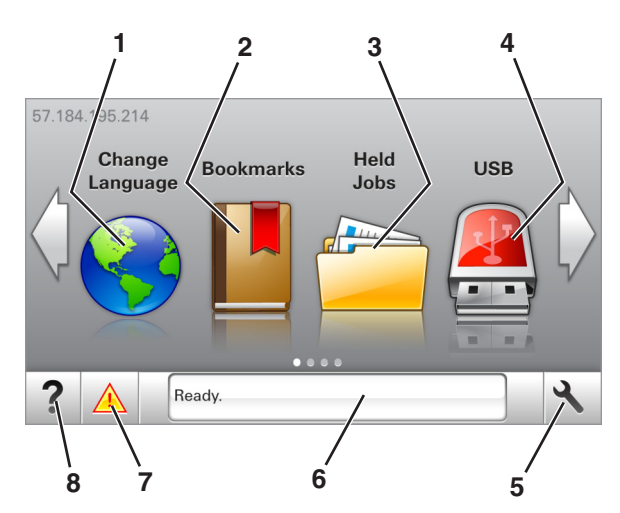

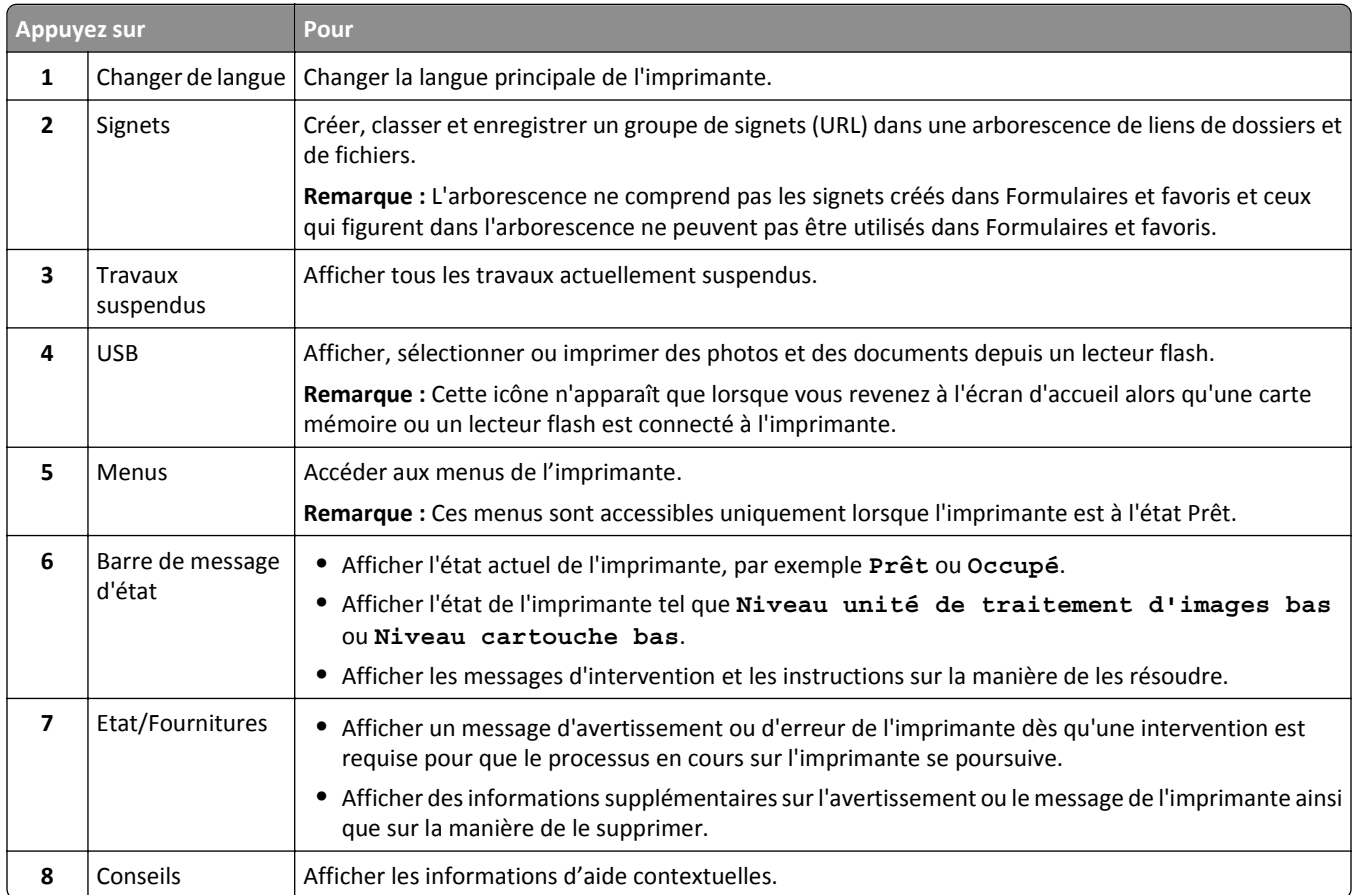

# Les éléments suivants peuvent également s'afficher sur l'écran d'accueil :

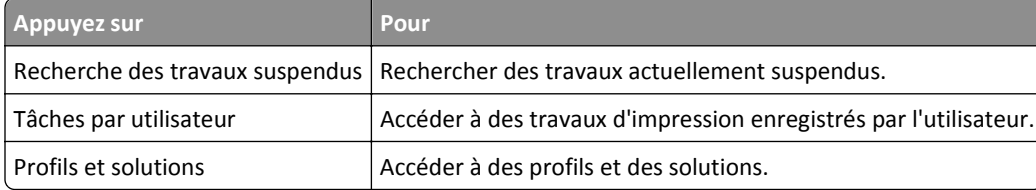

# **Fonctionnalités**

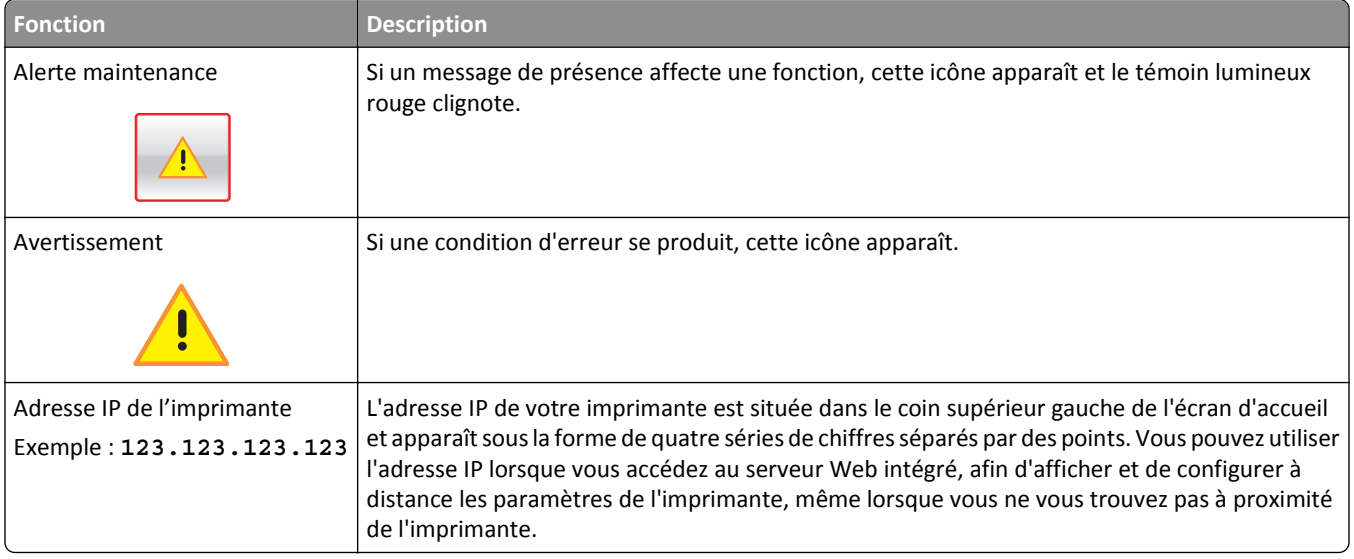

# **Utilisation des boutons de l'écran tactile**

**Remarque :** Votre écran d'accueil peut varier selon vos paramètres de personnalisation de l'écran d'accueil, de votre configuration administrative et des solutions intégrées actives.

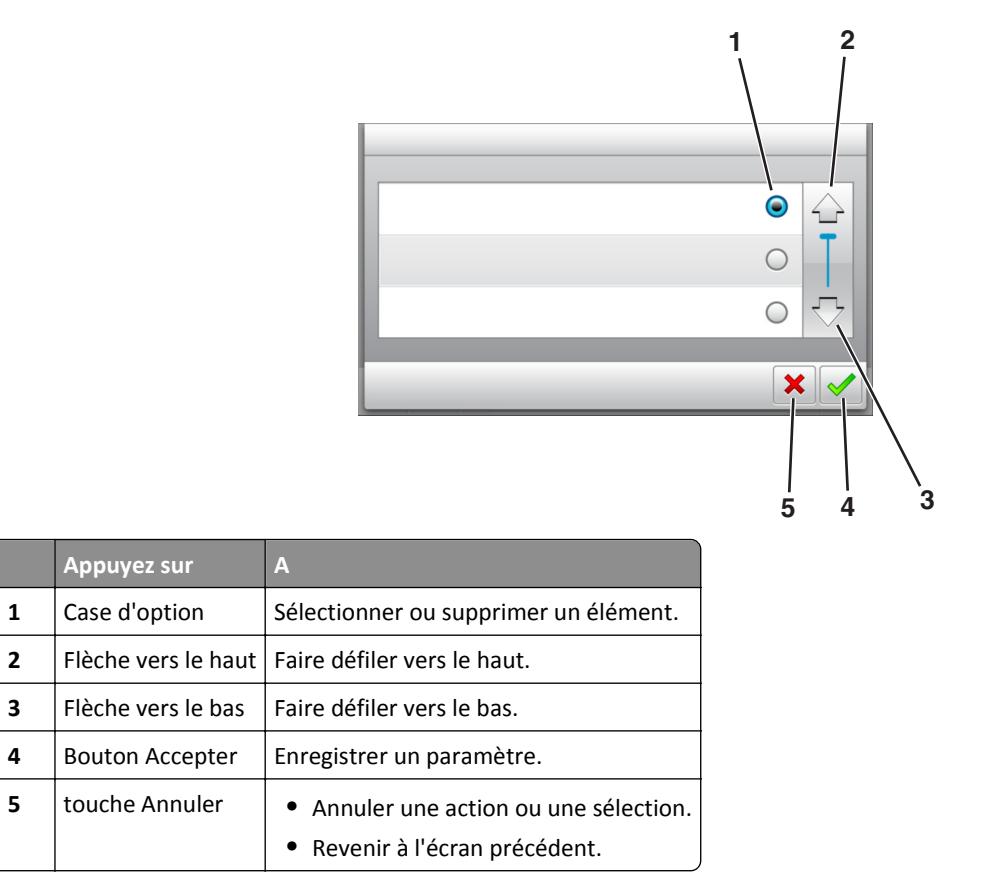

## <span id="page-99-0"></span>**Autres boutons de l'écran tactile**

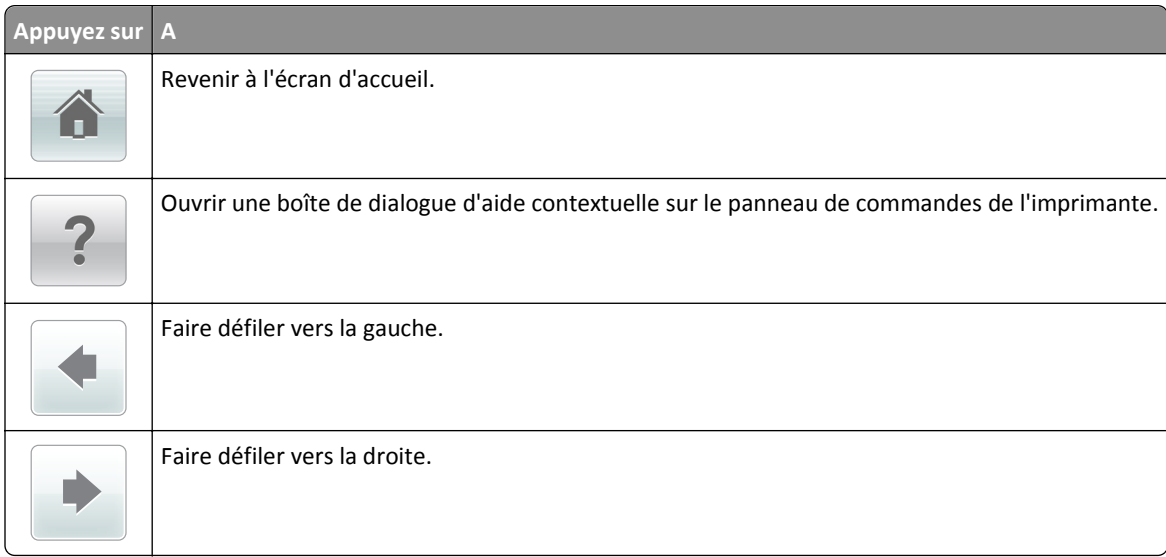

# **Configuration et utilisation des applications présentes sur l'écran d'accueil**

### **Remarques :**

- **•** Votre écran d'accueil peut varier selon vos paramètres de personnalisation de l'écran d'accueil, de votre configuration administrative et des applications intégrées actives. Certaines applications sont prises en charge uniquement pour certains modèles d'imprimantes.
- **•** Des solutions et applications complémentaires peuvent être disponibles à la vente. Pour plus d'informations, consultez le site **[www.lexmark.com](http://www.lexmark.com)** ou rendez-vous sur votre point d'achat.

# **Recherche de l'adresse IP de l'ordinateur**

**Remarque :** Vous devez connaître le mode de connexion de l'imprimante et de l'ordinateur au réseau (Ethernet ou sans fil).

L'adresse IP de l'ordinateur est nécessaire pour la configuration des applications de l'écran d'accueil, telles que :

- **•** Formulaires et favoris
- **•** Envoi multiple
- **•** Numériser vers le réseau

### **Pour les utilisateurs de Windows**

**1** Ouvrez la fenêtre de commande.

### **Sous Windows 8**

Dans le champ de recherche, tapez **exécuter**, puis accédez à :

Liste d'applications >**Exécuter** >Tapez **cmd** >**OK**

#### <span id="page-100-0"></span>**Sous Windows 7 ou version antérieure**

- **a** Cliquez sur **d'A** ou sur **Démarrer**, puis sur **Exécuter**.
- **b** Dans la zone Lancer la recherche ou Exécuter la boîte de dialogue, tapez **cmd**.
- **c** Appuyez sur **Entrée** ou cliquez sur **OK**.
- **2** Tapez **ipconfig**, puis cliquez sur **Atteindre** ou appuyez sur **Entrée**.

**Remarque :** Tapez **ipconfig /all** pour afficher d'autres informations utiles.

**3** Recherchez **Adresse IP**.

L'adresse IP apparaît sous la forme de quatre séries de chiffres séparées par des points, par exemple 123.123.123.123.

### **Pour les utilisateurs Macintosh**

**Remarque :** Cela ne s'applique que sous Mac OS X version 10.5 ou ultérieure.

**1** Dans le menu Pomme, naviguez jusqu'à :

**Préférences système** >**Réseau**

- **2** Cliquez sur **Ethernet**, **Wi**‑**Fi** ou **AirPort**.
- **3** Cliquez sur **Avancé** >**TCP/IP**.
- **4** Recherchez **Adresse IPv4**.

# **Recherche de l'adresse IP de l'imprimante**

**Remarque :** Vérifiez que l'imprimante est connectée à un réseau ou à un serveur d'impression.

Vous trouverez l'adresse IP de l'imprimante :

- **•** en haut à gauche de l'écran d'accueil de l'imprimante,
- **•** dans la section TCP/IP du menu Réseau/Ports,
- **•** en imprimant une page de configuration réseau ou une page de paramètres de menu, puis en localisant la section TCP/IP.

**Remarque :** Une adresse IP apparaît sous la forme de quatre séries de chiffres séparées par des points, par exemple 123.123.123.123.

# **Accès au serveur Web incorporé**

Le serveur Web incorporé est la page Web de l'imprimante qui vous permet d'afficher et de configurer à distance les paramètres de l'imprimante même lorsque vous n'êtes pas physiquement proche de celle-ci.

**1** Obtenez l'adresse IP de l'imprimante :

- **•** Depuis l'écran d'accueil du panneau de commandes de l'imprimante
- **•** Depuis la section TCP/IP du menu Réseau/Ports menu
- **•** En imprimant une page de configuration réseau ou une page des paramètres du menu, puis en localisant la section TCP/IP

**Remarque :** Une adresse IP apparaît sous la forme de quatre séries de chiffres séparées par des points, par exemple **123.123.123.123**.

- **2** Ouvrez un navigateur Web, puis tapez l'adresse IP de l'imprimante dans le champ d'adresse.
- **3** Appuyez sur **Entrée**.

**Remarque :** Si vous utilisez un serveur proxy, désactivez-le temporairement pour charger correctement la page Web.

# **Personnalisation de l'écran d'accueil**

**1** Ouvrez un navigateur Web, puis tapez l'adresse IP de l'imprimante dans le champ d'adresse.

**Remarque :** Voir l'adresse IP de l'imprimante sur l'écran d'accueil. L'adresse IP apparaît sous la forme de quatre séries de chiffres séparées par des points, par exemple 123.123.123.123.

- **2** Essayez une ou plusieurs des solutions suivantes :
	- **•** Affichez ou masquez les icônes des fonctions de base de l'imprimante.
		- **a** Cliquez sur **Paramètres** >**Paramètres généraux** >**Personnalisation de l'écran d'accueil**.
		- **b** Activez les cases à cocher pour spécifier les icônes qui s'affichent sur l'écran d'accueil.

**Remarque :** Si vous décochez la case en regard d'une icône, l'icône n'apparaît pas sur l'écran d'accueil.

- **c** Cliquez sur **Envoyer**.
- **•** Personnalisez l'icône d'une application. Pour plus d'informations, reportez-vous à la section « Recherche d'informations sur les applications de l'écran d'accueil », page 102 ou à la documentation fournie avec l'application.

# **Activation des applications d'écran d'accueil**

### **Recherche d'informations sur les applications de l'écran d'accueil**

Votre imprimante est fournie avec des applications préinstallées sur l'écran d'accueil. Avant de pouvoir utiliser ces applications, vous devez les activer et les paramétrer à l'aide du serveur Web incorporé. Pour plus d'informations sur l'accès au serveur Web incorporé, reportez-vous à [« Accès au serveur Web incorporé », page 101.](#page-100-0)

Pour plus d'informations sur la configuration et l'utilisation des applications de l'écran d'accueil, procédez comme suit :

- **1** Visitez **<http://support.lexmark.com>**, puis effectuez l'une des opérations suivantes :
	- **•** Cliquez sur **Business Solutions**, puis sélectionnez le nom de l'application.
	- **•** Cliquez sur **Software and Solutions**, puis sélectionnez une des options suivantes :
		- **– Numériser vers le réseau** : recherche d'informations sur l'application Numériser vers le réseau.
		- **– Autres applications** : recherche d'informations sur les autres applications.
- **2** Cliquez sur l'onglet **Manuels**, puis sélectionnez le document de l'application de l'écran d'accueil.

# **Utilisation de la solution Arrière-plan et écran de veille**

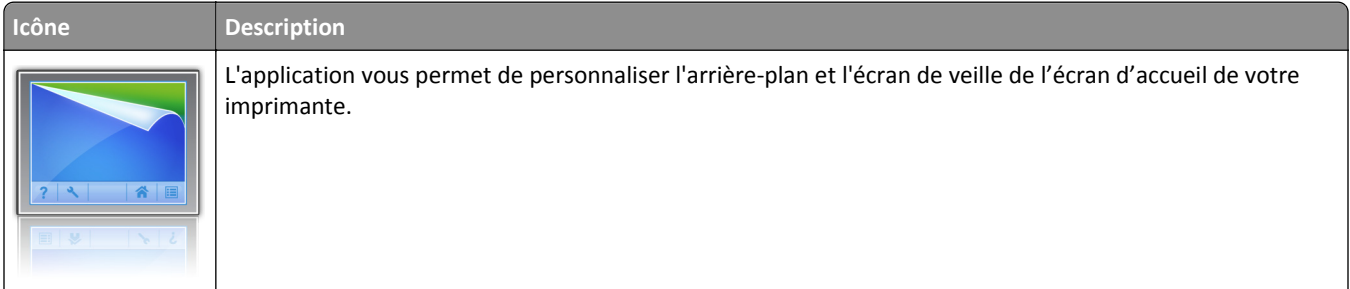

**1** Dans l'écran d'accueil, accédez à :

**Changer l'arrière-plan** > sélectionnez l'arrière-plan à utiliser.

**2** Appuyez sur  $\mathbb{V}$ .

# **Configuration de Forms and Favorites**

**Remarque :** Il est possible qu'une version ultérieure de ce *Guide de l'utilisateur* contienne un lien direct vers le *Guide de l'administrateur* de cette application. Pour obtenir les mises à jour du *Guide de l'utilisateur*, consultez le site **<http://support.lexmark.com>**.

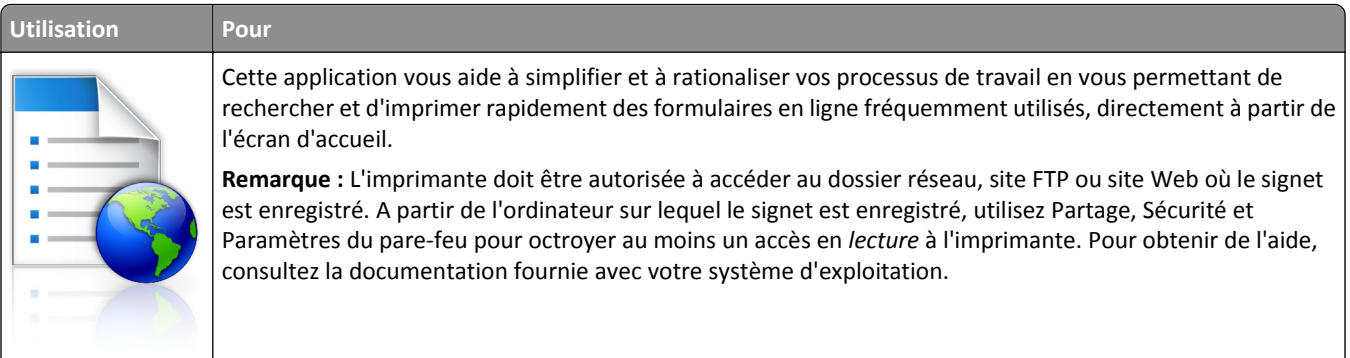

**1** Ouvrez un navigateur Web, puis tapez l'adresse IP de l'imprimante dans le champ d'adresse.

**Remarque :** L'adresse IP de l'imprimante est affichée sur l'écran d'accueil. L'adresse IP apparaît sous la forme de quatre séries de chiffres séparées par des points, par exemple 123.123.123.123.

### **2** Cliquez sur **Paramètres** >**App.** >**Gest. app.** >**Forms and Favorites**.

**3** Cliquez sur **Ajouter**, puis personnalisez les paramètres.

### **Remarques :**

- **•** Voir l'aide contextuelle en regard d'un champ pour obtenir la description du paramètre correspondant.
- **•** Pour vous assurer que les paramètres d'emplacement du signet sont corrects, saisissez l'adresse IP exacte de l'ordinateur hôte où se trouve le signet. Pour plus d'informations sur la manière d'obtenir l'adresse IP de l'ordinateur hôte, reportez-vous à [« Recherche de l'adresse IP de l'ordinateur », page 100](#page-99-0).
- **•** Vérifiez que l'imprimante a des droits d'accès sur le dossier qui renferme le signet.

### **4** Cliquez sur **Appliquer**.

Pour utiliser l'application, appuyez sur **Forms and Favorites** sur l'écran d'accueil de l'imprimante, puis parcourez les catégories de formulaires ou recherchez des formulaires d'après le numéro, le nom ou la description d'un formulaire.

# **Présentation des paramètres Eco**

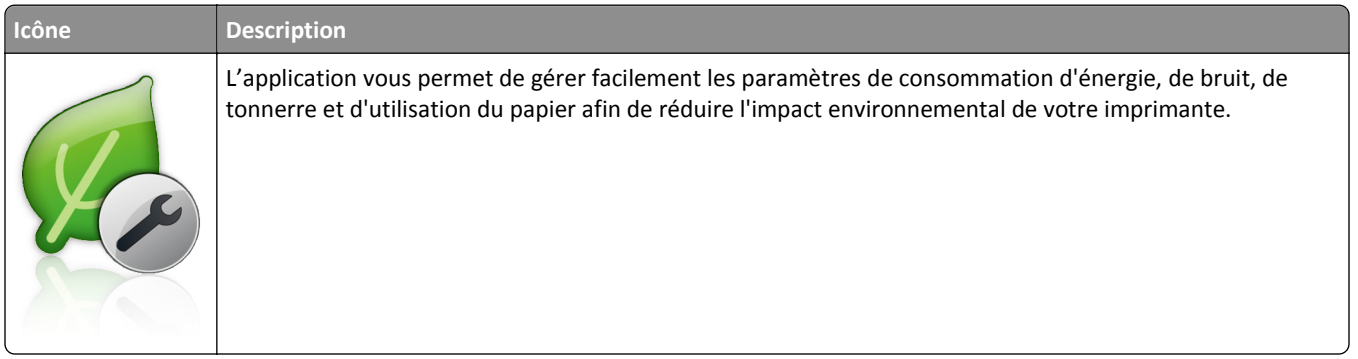

# **Configuration du panneau de commandes distant**

Cette application affiche le panneau de commandes de l'imprimante sur votre ordinateur et vous permet d'interagir avec le panneau de commandes, même si vous ne vous trouvez pas à proximité de l'imprimante réseau. À partir de l'écran de votre ordinateur, vous pouvez consulter l'état de l'imprimante, relancer les travaux d'impression suspendus, créer des signets et effectuer d'autres tâches associées qui requièrent habituellement votre présence à proximité de l'imprimante réseau.

**1** Ouvrez un navigateur Web, puis tapez l'adresse IP de l'imprimante dans le champ d'adresse.

**Remarque :** Voir l'adresse IP de l'imprimante sur l'écran d'accueil. L'adresse IP apparaît sous la forme de quatre séries de chiffres séparées par des points, par exemple 123.123.123.123.

- **2** Cliquez sur **Paramètres** >**Paramètres du Panneau de commandes distant**.
- **3** Cochez la case **Activé**, puis personnalisez les paramètres.
- **4** Cliquez sur **Envoyer**.

Pour utiliser l'application, cliquez sur **Panneau de commandes distant** >**Lancer l'applet VNC**.

# **Exportation et importation d'une configuration**

Vous pouvez exporter les paramètres de configuration dans un fichier texte que vous pouvez ensuite importer pour appliquer les paramètres à d'autres imprimantes.

**1** Ouvrez un navigateur Web, puis tapez l'adresse IP de l'imprimante dans le champ d'adresse.

**Remarque :** Voir l'adresse IP de l'imprimante sur l'écran d'accueil. L'adresse IP apparaît sous la forme de quatre séries de chiffres séparées par des points, par exemple 123.123.123.123.

- **2** Pour exporter ou importer une configuration pour une application, procédez comme suit :
	- **a** Cliquez sur **Paramètres** >**App.** >**Gest. app**.
	- **b** Dans la liste des applications installées, cliquez sur le nom de l'application à configurer.
	- **c** Cliquez sur **Configurer**, puis effectuez une des procédures suivantes :
		- **•** Pour exporter un fichier de configuration, cliquez sur **Exporter**, puis suivez les instructions sur l'écran de l'ordinateur afin d'enregistrer le fichier de configuration.

### **Remarques :**

**–** Lors de l'enregistrement du fichier de configuration, vous pouvez saisir un nom de fichier unique ou le nom par défaut.

- **–** Si l'erreur JVM saturée se produit, répétez la procédure d'exportation jusqu'à ce que le fichier de configuration soit enregistré.
- **•** Pour importer une configuration à partir d'un fichier, cliquez sur **Importer**, puis parcourez l'arborescence pour sélectionner le fichier de configuration enregistré exporté d'une imprimante précédemment configurée.

### **Remarques :**

- **–** Avant d'importer le fichier de configuration, vous pouvez choisir de le prévisualiser d'abord ou de le charger directement.
- **–** Si le délai expire et un écran vide apparaît, réactualisez le navigateur Web, puis cliquez sur **Appliquer**.
- **3** Pour exporter ou importer une configuration pour plusieurs applications, procédez comme suit :
	- **a** Cliquez sur **Paramètres** >**Importer/Exporter**.
	- **b** Effectuez l'une des opérations suivantes :
		- **•** Pour exporter un fichier de configuration, cliquez sur **Exporter fichier de configuration Embedded Solutions**, puis suivez les instructions sur l'écran de l'ordinateur afin d'enregistrer le fichier de configuration.
		- **•** Pour importer un fichier de configuration, procédez comme suit :
			- **1** Cliquez sur **Importer fichier de configuration Embedded Solutions** >**Sélectionner un fichier**, puis parcourez l'arborescence pour sélectionner le fichier de configuration enregistré exporté d'une imprimante précédemment configurée.
			- **2** Cliquez sur **Envoyer**.

# **Chargement du papier et des supports spéciaux**

Le choix et la gestion du papier et des supports spéciaux peuvent affecter la fiabilité de l'impression des documents. Pour plus d'informations, reportez-vous aux rubriques [« Réduction des risques de bourrage », page 278](#page-277-0) et [« Stockage](#page-200-0) [du papier », page 201](#page-200-0).

# **Définition du type et du format de papier**

Dans l'écran d'accueil, accédez à :

>**Menu papier** >**Format/Type de papier** > sélectionnez un bac > sélectionnez le format ou le type de papier >

# **Configuration des paramètres de papier Universel**

Le format papier Universel est un paramètre défini par l'utilisateur qui permet d'imprimer sur des formats de papier qui ne sont pas prédéfinis dans les menus de l'imprimante.

- **•** Le plus petit format de papier Universel pris en charge est 70 x 127 mm (2,76 x 5 pouces) pour l'impression recto et 105 x 148 mm (4,13 x 5,83 pouces) pour l'impression recto recto (sur les deux faces).
- **•** Le plus grand format de papier Universel pris en charge est 216 x 356 mm (8,5 x 14 pouces) pour l'impression recto et recto verso.
- **•** Lors d'une impression sur du papier dont la largeur est inférieure à 210 mm (8,3 pouces), l'imprimante imprime à vitesse réduite au bout d'un certain temps pour garantir les meilleures performances d'impression.
- **•** Si vous imprimez régulièrement des travaux volumineux dans du papier étroit, vous pouvez utiliser les imprimantes de la série MS710, qui impriment des lots de 10 pages ou plus de papier étroit à un débit plus élevé. Pour plus d'informations sur les modèles d'imprimantes de la série MS710, contactez votre revendeur Lexmark.
- **1** Dans l'écran d'accueil, accédez à :

 $\mathcal{A}$ >**Menu papier** >**Configuration générale** >**Unités de mesure** >, puis sélectionnez une unité de mesure

- **2** Appuyez sur **Largeur portrait** ou **Hauteur portrait**.
- **3** Sélectionnez la largeur ou la hauteur, puis appuyez sur  $\mathcal{L}$ .

# **Chargement du tiroir 250 feuilles ou 550 feuilles**

**AVERTISSEMENT—RISQUE DE BLESSURE :** Pour réduire le risque d'instabilité de l'appareil, chargez chaque bac séparément. Laissez tous les bacs fermés aussi longtemps que vous ne les utilisez pas.

**1** Tirez sur le tiroir pour le dégager.

- **•** Lorsque vous chargez du papier au format Folio, Légal ou Oficio, soulevez légèrement le tiroir et extrayez-le complètement.
- **•** ne retirez pas les tiroirs lorsqu'un travail est en cours d'impression ou lorsque le message **Occupé** apparaît à l'écran. Vous risqueriez de provoquer des bourrages.

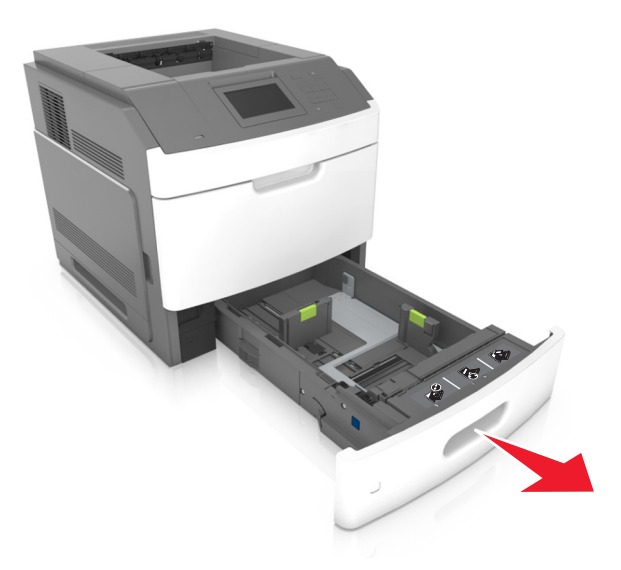

**2** Pincez le guide de largeur et faites-le glisser sur la position qui correspond au format du papier chargé jusqu'à ce qu'il *s'enclenche*.

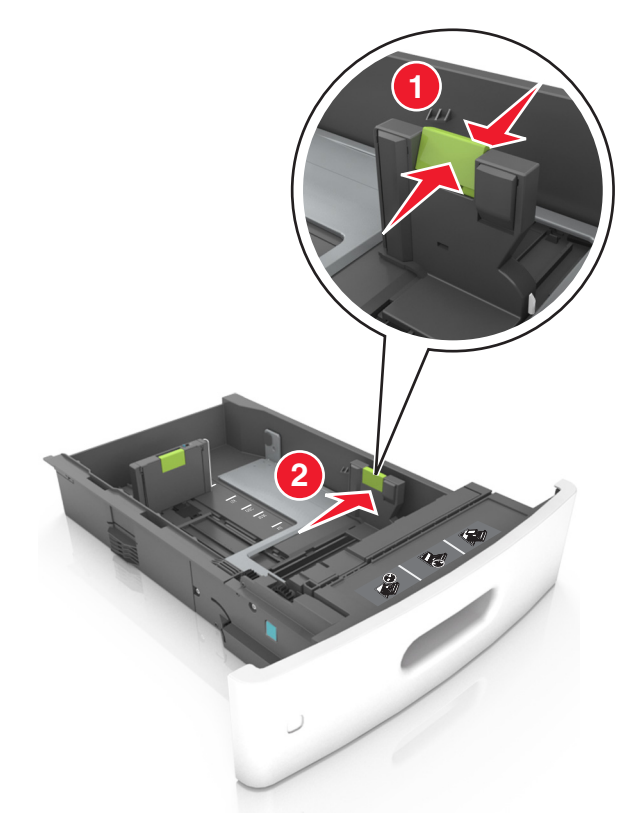

**Remarque :** Utilisez les repères de format du papier situés en bas du bac pour ajuster les guides au mieux.

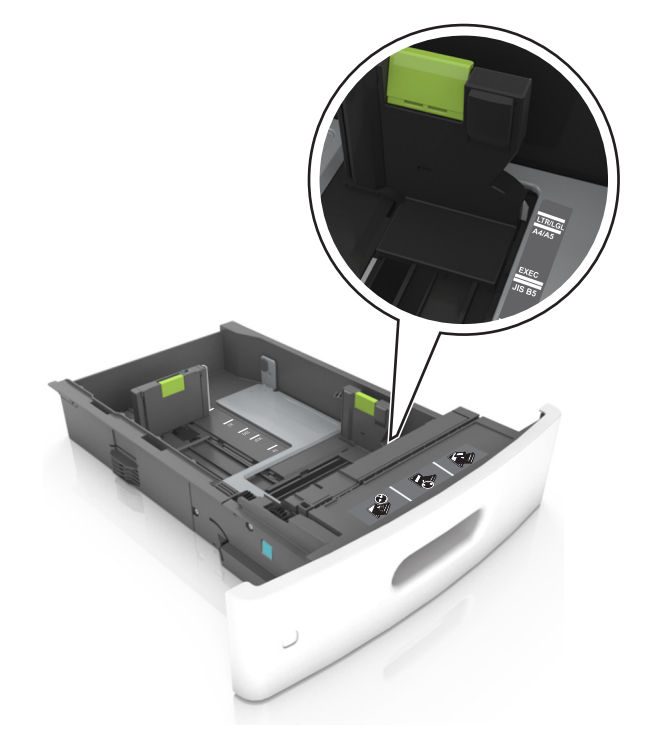

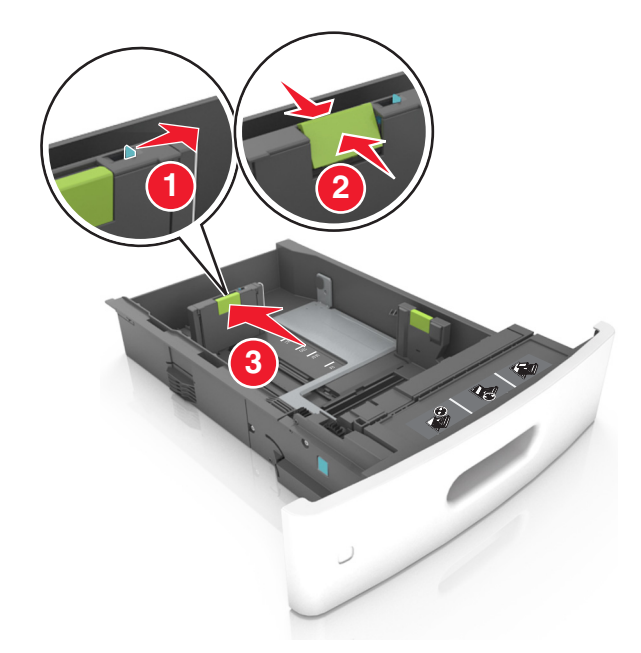

**3** Déverrouillez le guide de longueur, puis pincez et faites glisser le guide de façon à l'ajuster au format du papier chargé.

- **•** Verrouillez le guide de longueur pour tous les formats de papier.
- **•** Utilisez les repères de format du papier situés en bas du bac pour ajuster les guides au mieux.

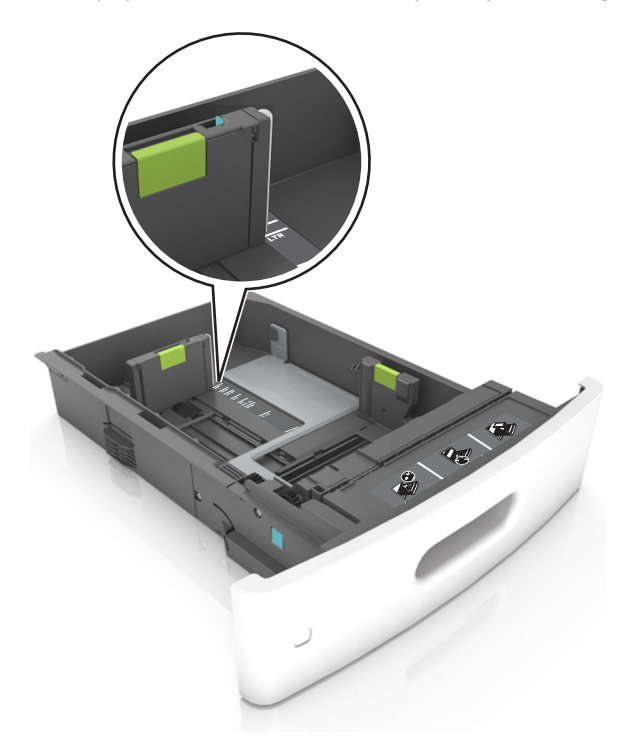
**4** Déramez les feuilles pour les détacher, puis ventilez-les. Ne pliez pas le papier et ne le froissez pas. Egalisez les bords sur une surface plane.

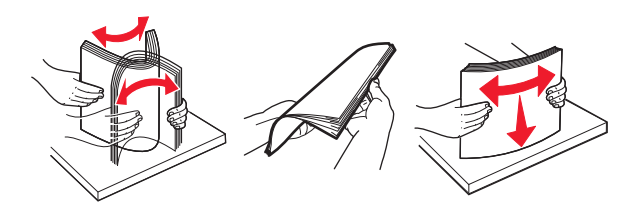

**5** Chargez la pile de papier avec la face imprimable vers le bas.

Remarque : Assurez-vous que le papier ou l'enveloppe est correctement chargé.

**•** Le papier à en-tête doit être chargé différemment si une unité de finition d'agrafage est installée (disponible en option).

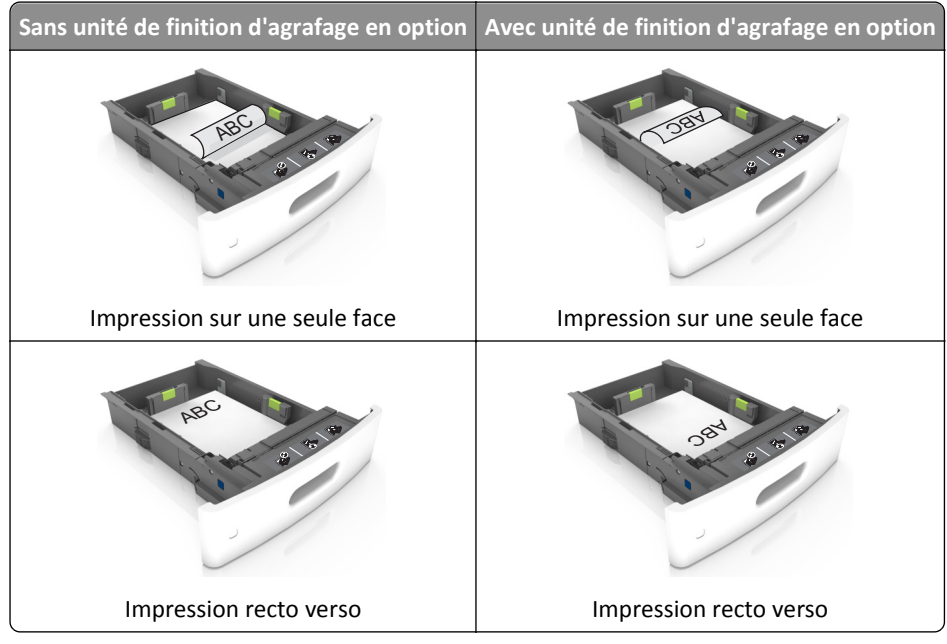

**•** Si vous chargez du papier préperforé à utiliser avec l'unité de finition d'agrafage, assurez-vous que les perforations sur le bord long du papier se trouvent du côté droit du bac.

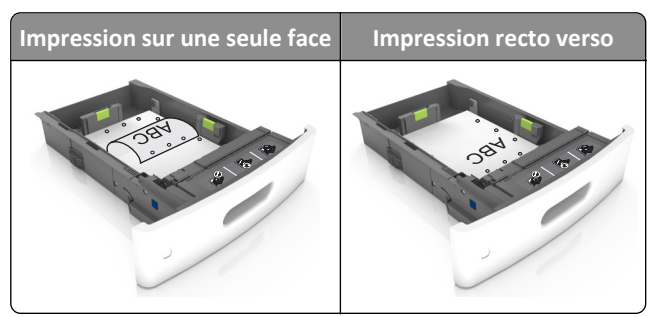

**Remarque :** Un bourrage papier peut se produire si les perforations sur le bord long du papier se trouvent du côté gauche du bac.

**•** Ne faites pas glisser le papier dans le bac. Chargez le papier comme illustré.

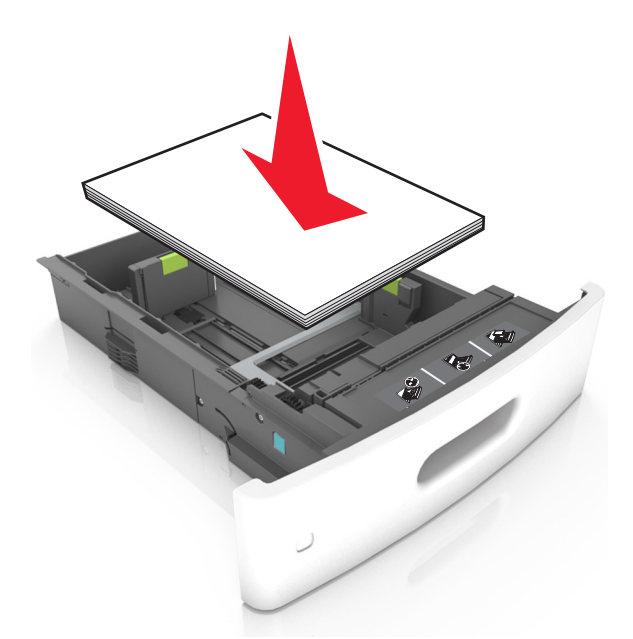

**•** Si vous chargez des enveloppes, assurez-vous que le rabat est orienté vers le haut et que les enveloppes se trouvent sur le bord gauche du tiroir.

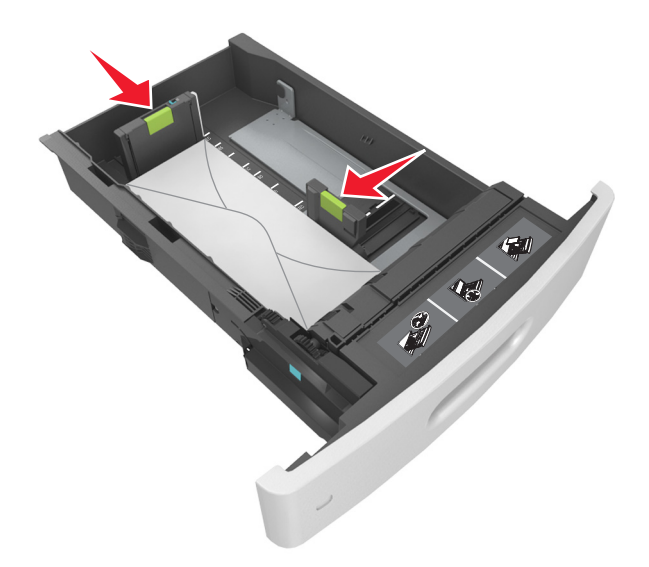

**•** Assurez-vous que le papier se trouve en deçà du repère, qui indique le chargement maximal du papier.

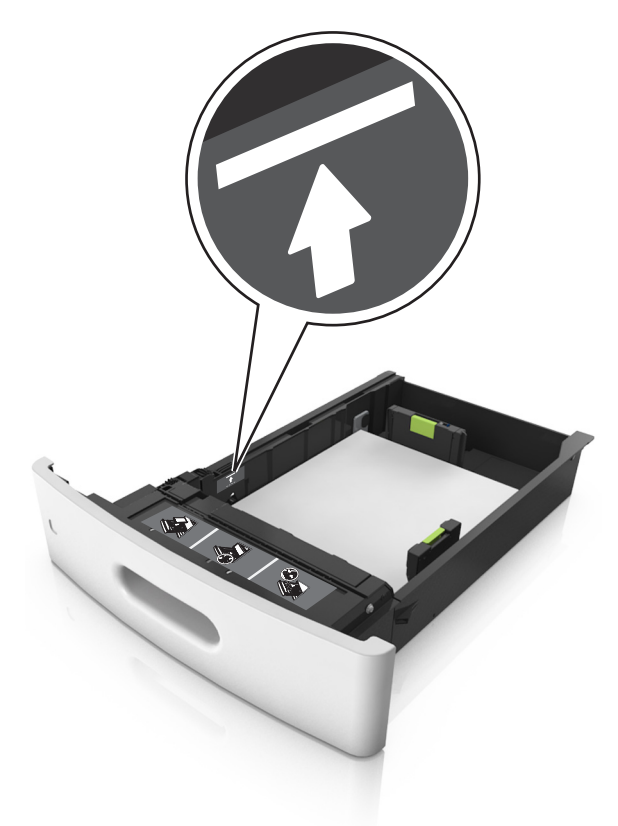

**Attention — Dommages potentiels :** Surcharger le tiroir peut provoquer des bourrages papier.

**•** Lorsque vous utilisez des bristols, étiquettes ou autres types de supports spéciaux, assurez-vous que le papier se trouve au-dessous la ligne en pointillés, qui est l'autre indicateur de chargement de papier.

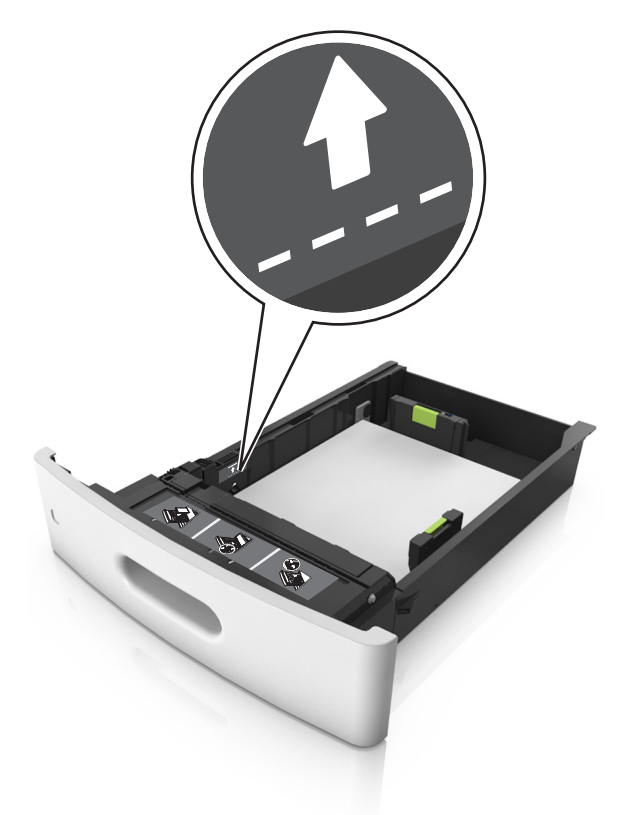

- **6** Pour le papier au format personnalisé ou universel, ajustez les guide-papier pour qu'ils touchent légèrement le bord de la pile, puis verrouillez le guide de longueur.
- **7** Insérez le bac.

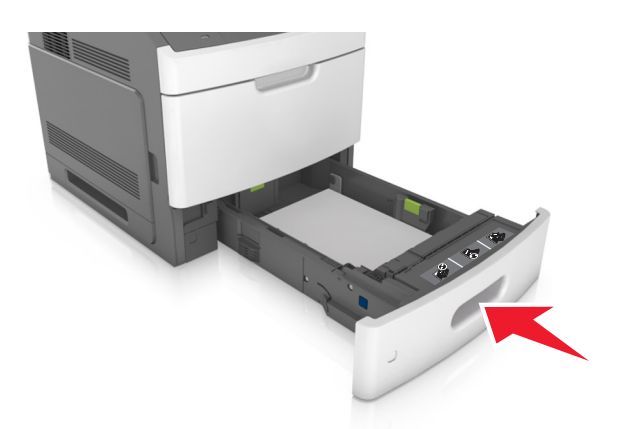

**8** Depuis le panneau de commandes de l'imprimante, définissez le format et le type de papier dans le menu Papier en fonction du papier chargé dans le bac.

**Remarque :** Réglez le format et le type de papier corrects afin d'éviter les problèmes de bourrage papier et de qualité d'impression.

# **Chargement du tiroir 2100 feuilles**

**AVERTISSEMENT—RISQUE DE BLESSURE :** Pour réduire le risque d'instabilité de l'appareil, chargez chaque bac séparément. Laissez tous les bacs fermés aussi longtemps que vous ne les utilisez pas.

- **1** Tirez sur le tiroir pour le dégager.
- **2** Réglez les guides de largeur et de longueur.

### **Chargement du papier au format A5**

**a** Tirez et faites glisser le guide de largeur sur la position qui correspond au format A5.

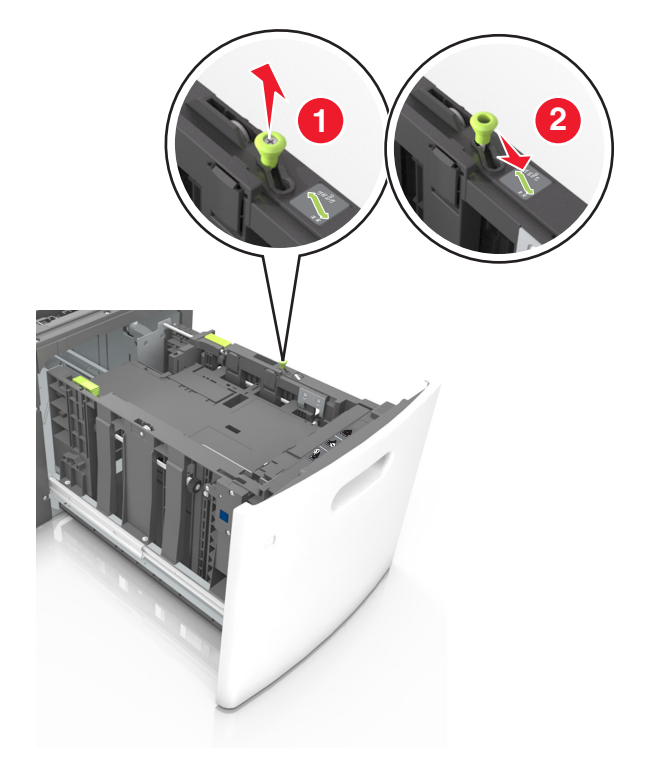

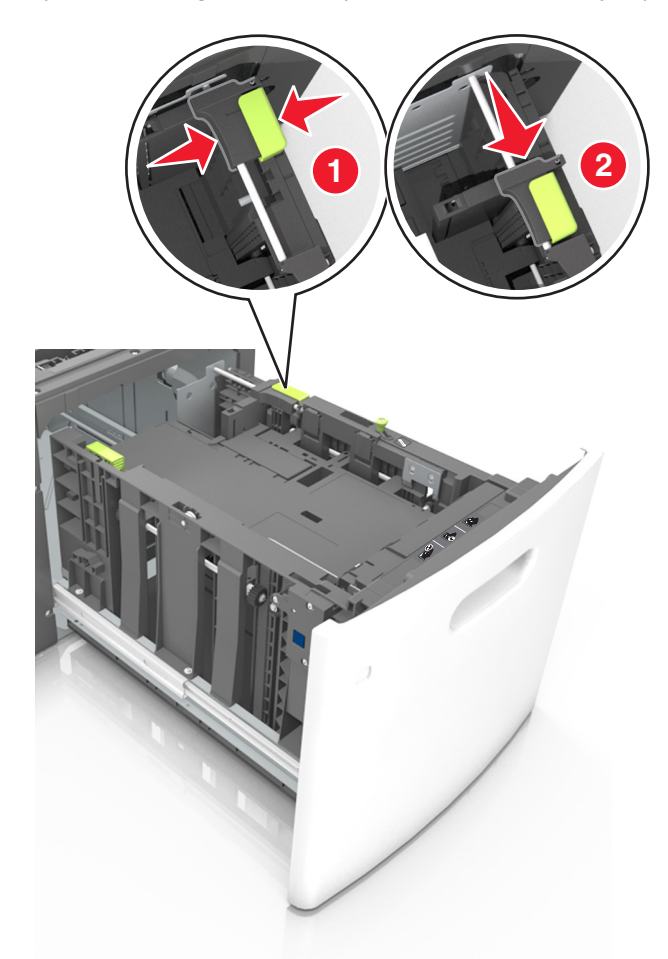

**b** Pincez le guide de longueur, puis faites-le glisser sur la position du format A5 jusqu'à ce qu'il *s'enclenche*.

**c** Retirez le guide de longueur A5 de son support.

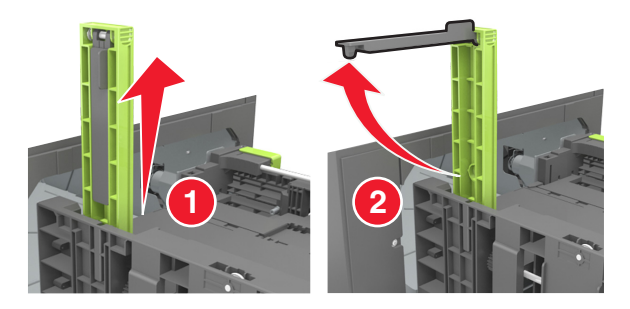

**d** Insérez le guide de longueur A5 dans l'emplacement prévu à cet effet. **Remarque :** Appuyez sur le guide de longueur A5 jusqu'à ce qu'il *s'enclenche*.

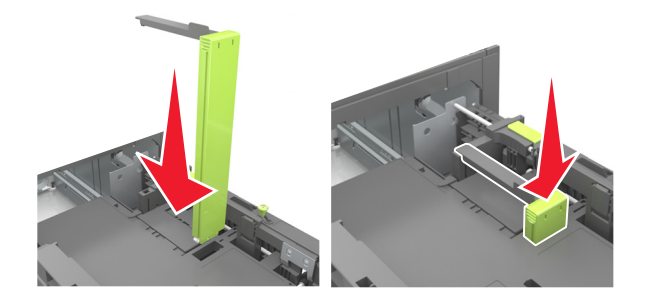

### **Chargement du papier au format A4, Lettre, Légal, Oficio et Folio**

**a** Tirez le guide vers le haut puis faites-le glisser de façon à l'ajuster au format du papier chargé.

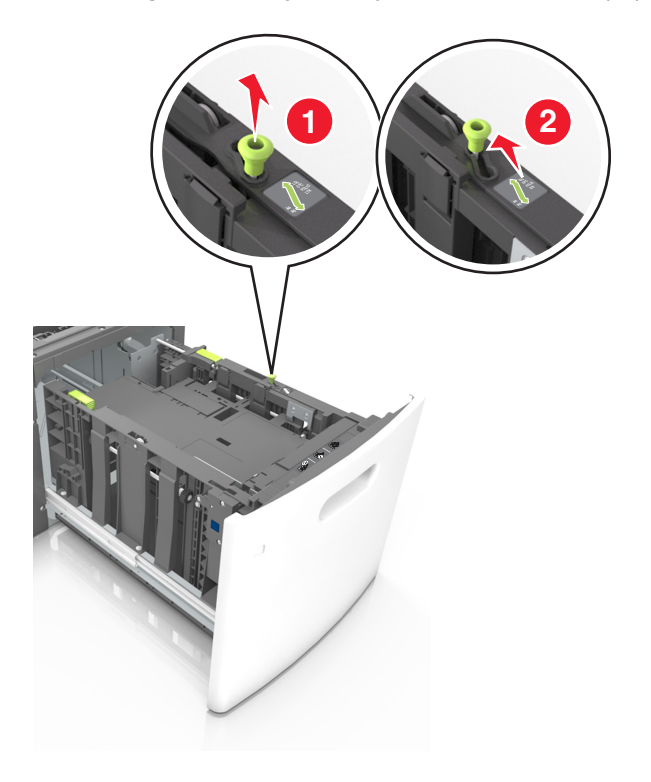

**b** Si le guide de longueur A5 est toujours fixé au guide de longueur, retirez-le. Sinon, passez à l'étape d.

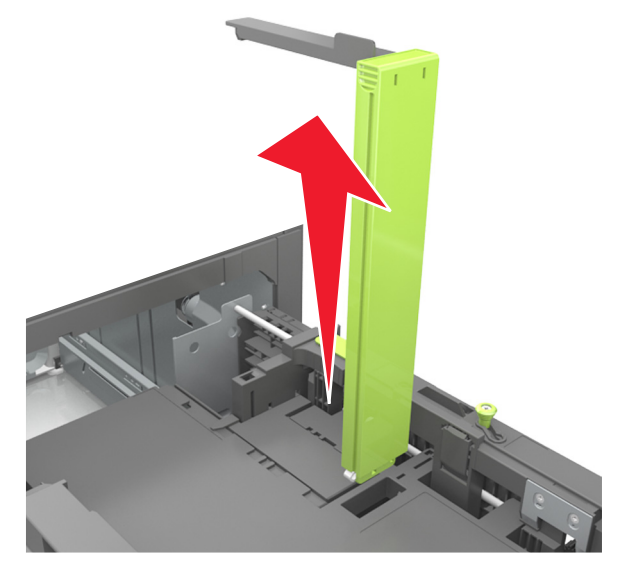

**c** Installez le guide de longueur A5 dans son support.

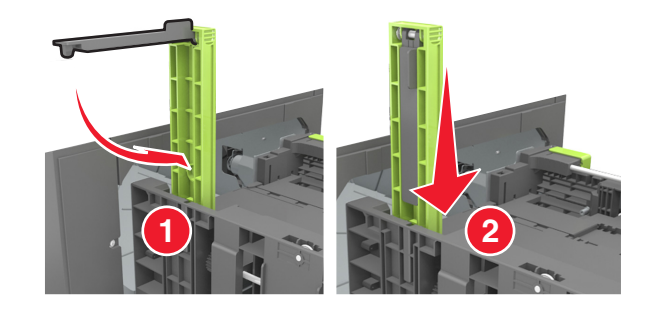

**d** Pincez le guide de longueur et faites-le glisser sur la position qui correspond au format du papier chargé jusqu'à ce qu'il *s'enclenche*.

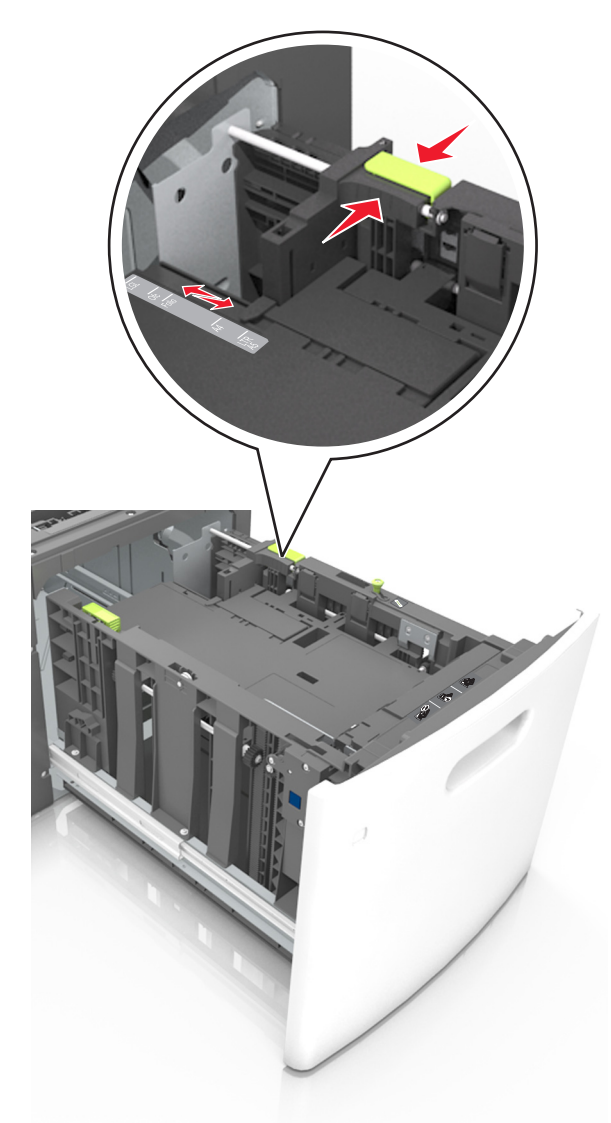

**3** Déramez les feuilles de papier pour les assouplir, puis ventilez-les. Ne pliez pas le papier et ne le froissez pas. Egalisez les bords sur une surface plane.

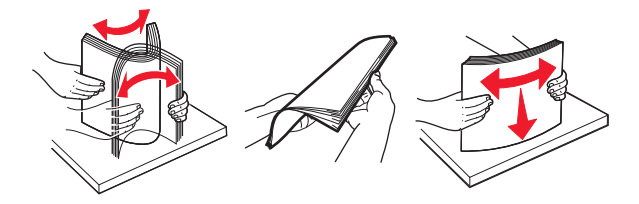

**4** Chargez la pile de papier avec la face imprimable vers le bas.

**Remarque :** Vérifiez que le papier est chargé correctement.

**•** Le papier à en-tête doit être chargé différemment si une unité de finition d'agrafage est installée (disponible en option).

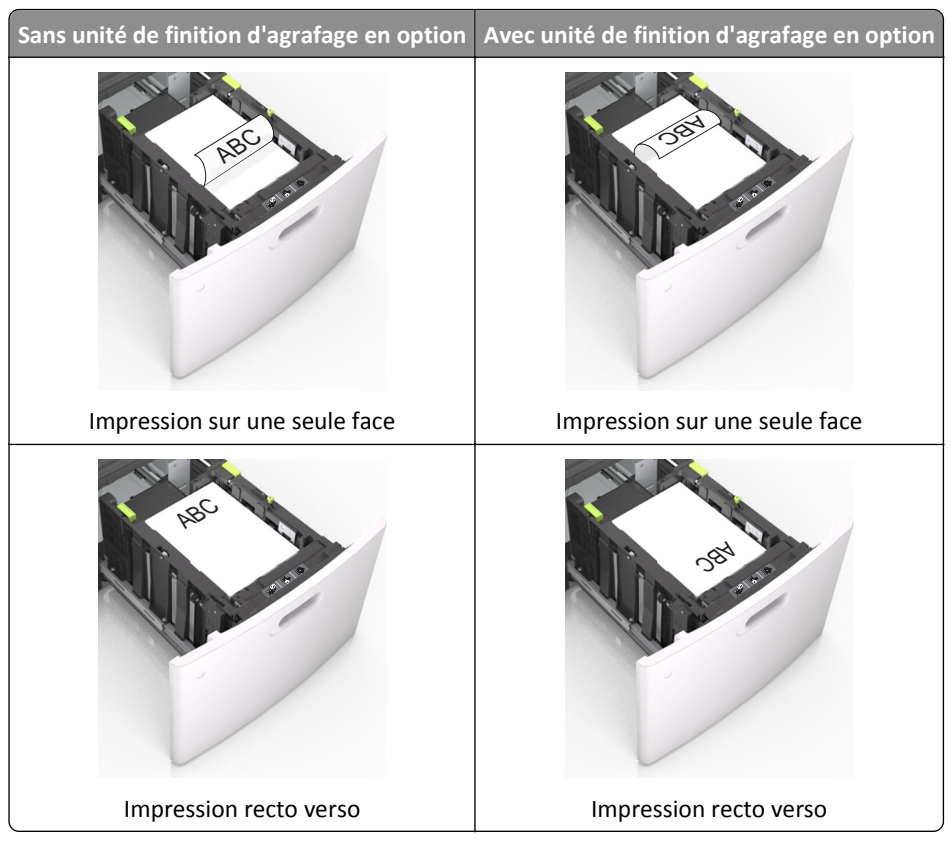

**•** Si vous chargez du papier préperforé à utiliser avec l'unité de finition d'agrafage, assurez-vous que les perforations sur le bord long du papier se trouvent du côté droit du bac.

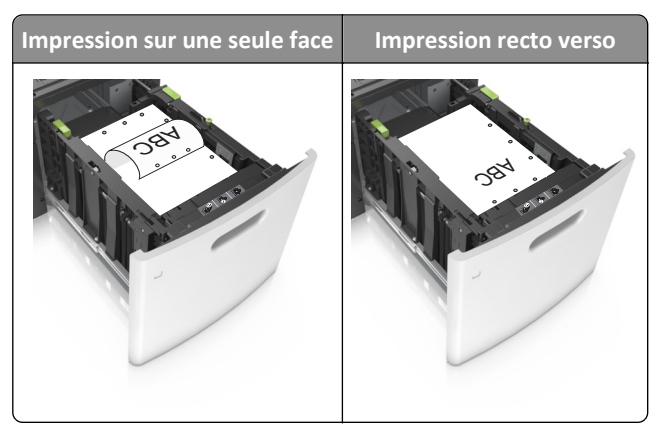

**Remarque :** Un bourrage papier peut se produire si les perforations sur le bord long du papier se trouvent du côté gauche du bac.

**•** Assurez-vous que le papier est en dessous du repère de chargement maximal.

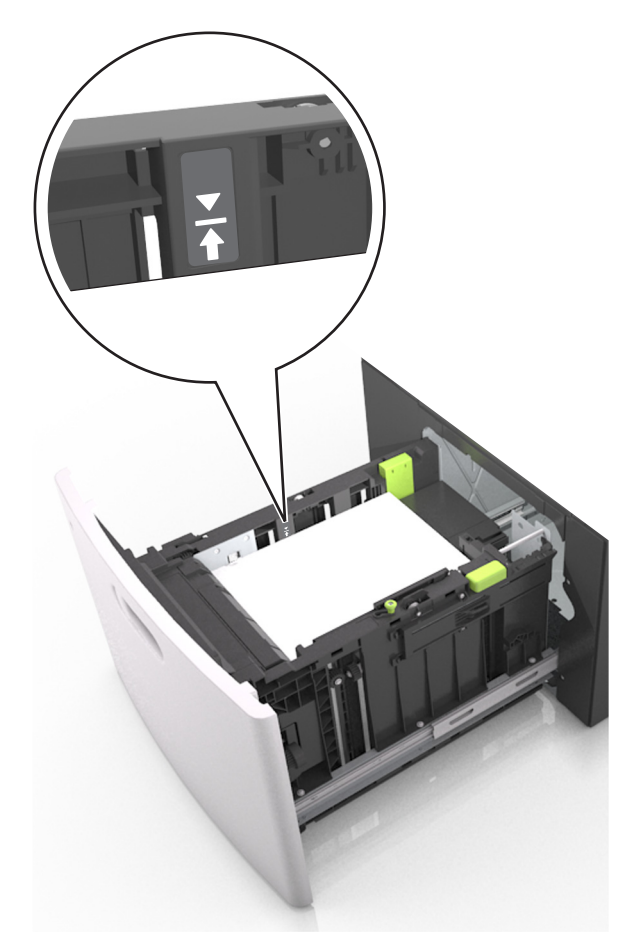

**Attention — Dommages potentiels :** Surcharger le tiroir peut provoquer des bourrages papier.

**5** Insérez le bac.

**Remarque :** Appuyez sur la pile de papier pendant que vous l'insérez dans le tiroir.

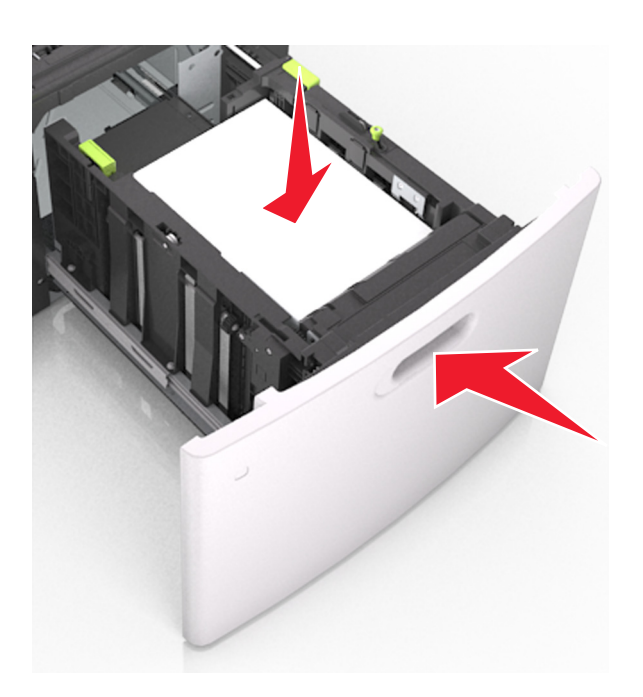

**6** A partir du panneau de commandes de l'imprimante, définissez le format et le type de papier dans le menu Papier de manière à ce qu'ils correspondent au papier chargé dans le tiroir.

**Remarque :** Réglez le format et le type de papier corrects afin d'éviter les problèmes de bourrage papier et de qualité d'impression.

# **Alimentation du chargeur multifonction**

**1** Tirez la porte du chargeur multifonction vers le bas.

**Remarque :** Ne chargez pas et ne fermez pas le chargeur multifonction lorsqu'une impression est en cours.

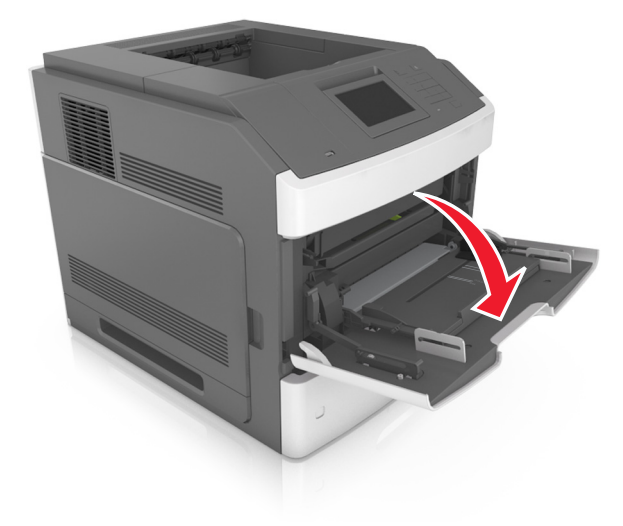

**2** Tirez le prolongateur du dispositif d'alimentation polyvalent.

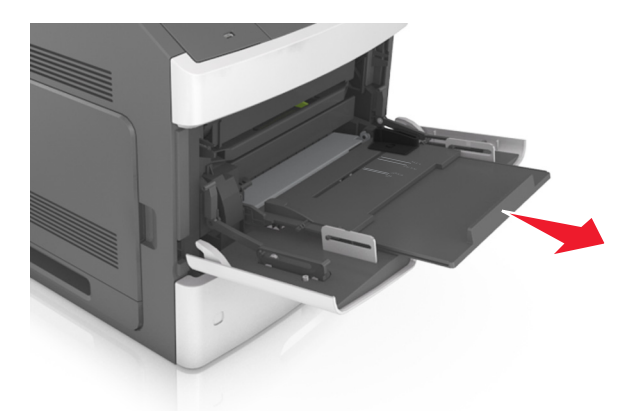

**Remarque :** Guidez délicatement le prolongateur pour agrandir et ouvrir complètement le chargeur multifonction.

**3** Glissez le guide de largeur de façon à l'ajuster au format du papier chargé.

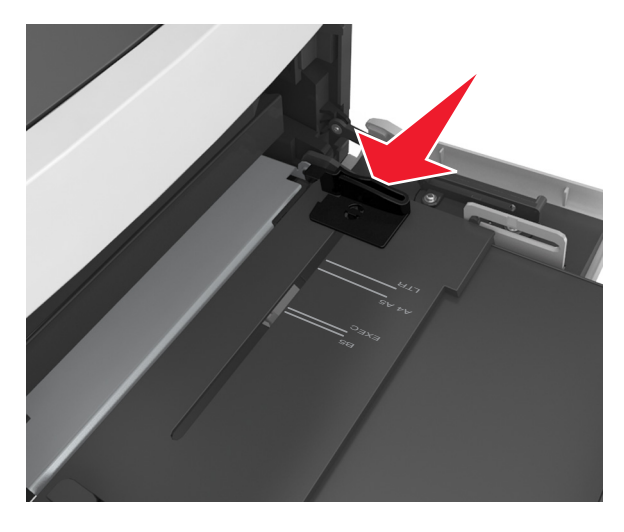

**Remarque :** Utilisez les repères de format du papier situés en bas du tiroir pour ajuster les guides au mieux.

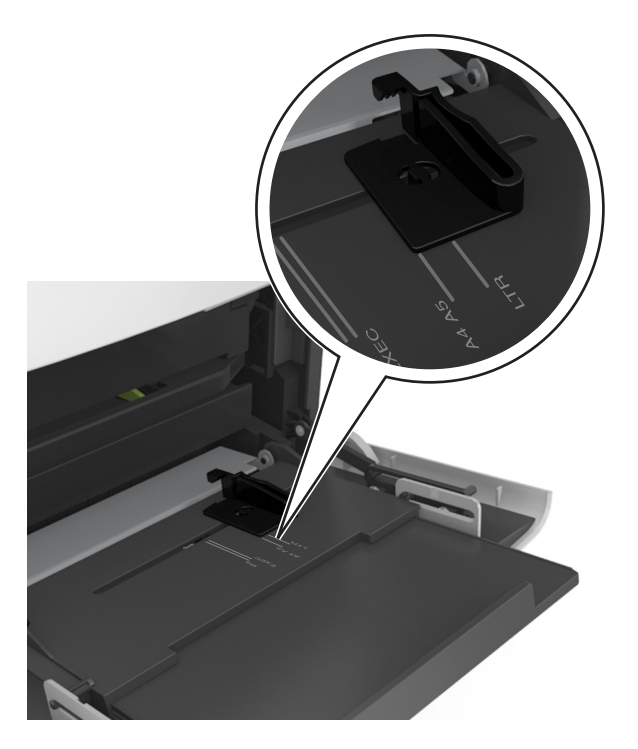

- **4** Préparez le papier ou les supports spéciaux à charger.
	- **•** Déramez les feuilles de papier pour les assouplir, puis ventilez-les. Ne pliez pas le papier et ne le froissez pas. Egalisez les bords sur une surface plane.

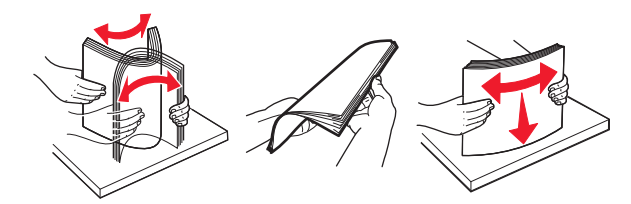

**•** Prenez les transparents par le bord et ventilez-les. Egalisez les bords sur une surface plane.

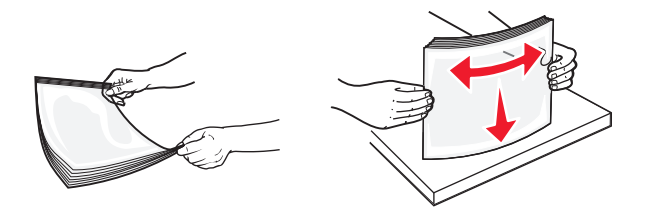

**Remarque :** Evitez de toucher la face d'impression des transparents. Attention à ne pas les rayer.

**•** Déramez les enveloppes pour les assouplir, puis ventilez-les. Egalisez les bords sur une surface plane.

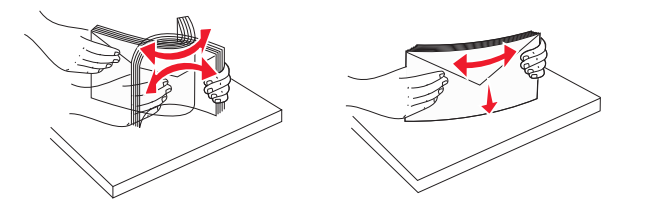

**5** Chargez le papier ou le support spécial.

**Remarque :** Faites glisser la pile délicatement dans le chargeur multifonction jusqu'à ce qu'elle atteigne l'extrémité.

- **•** Ne chargez qu'un format et qu'un type de papier ou support spécial à la fois.
- **•** Vérifiez que le papier n'est pas trop compressé dans le chargeur multifonction, qu'il est bien à plat et qu'il n'est pas gondolé ou froissé.
- **•** Le papier à en-tête doit être chargé différemment si une unité de finition d'agrafage est installée (disponible en option).

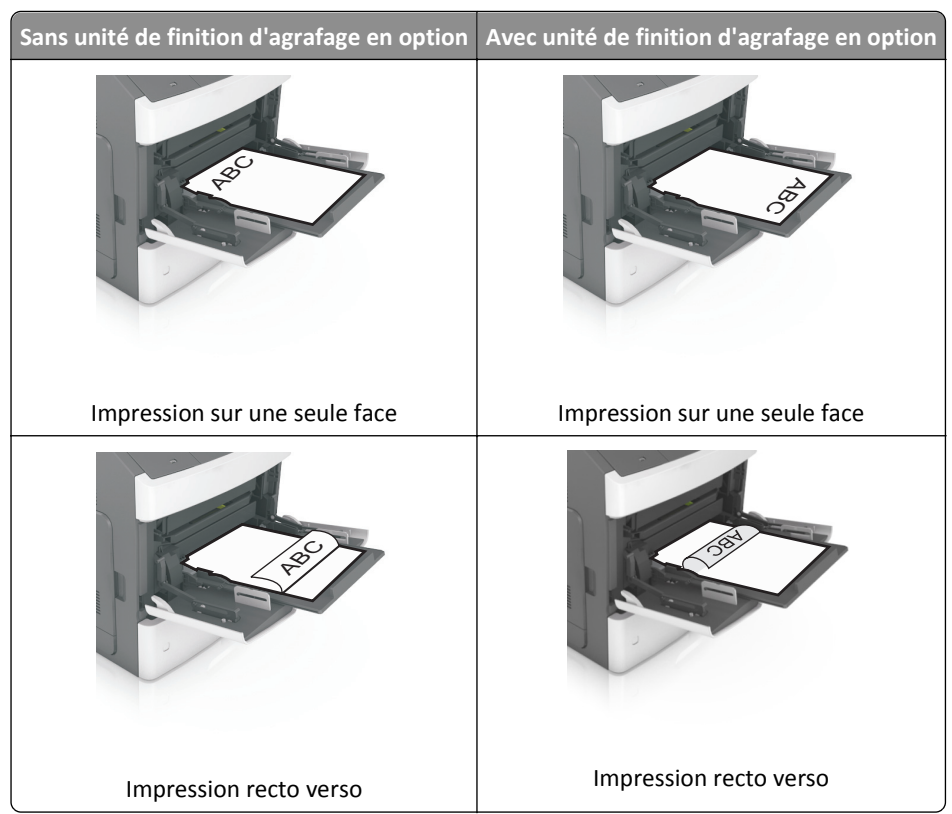

**•** Si vous chargez du papier préperforé à utiliser avec l'unité de finition d'agrafage, assurez-vous que les perforations sur le bord long du papier se trouvent du côté droit du bac.

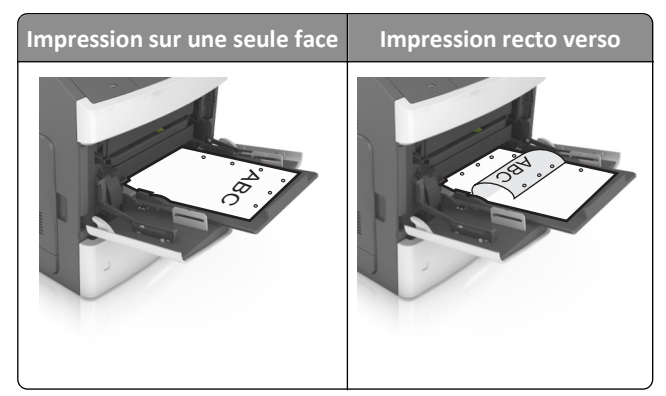

**Remarque :** Un bourrage papier peut se produire si les perforations sur le bord long du papier se trouvent du côté gauche du bac.

**•** Chargez les enveloppes en positionnant le rabat vers le bas et à gauche du chargeur multifonction.

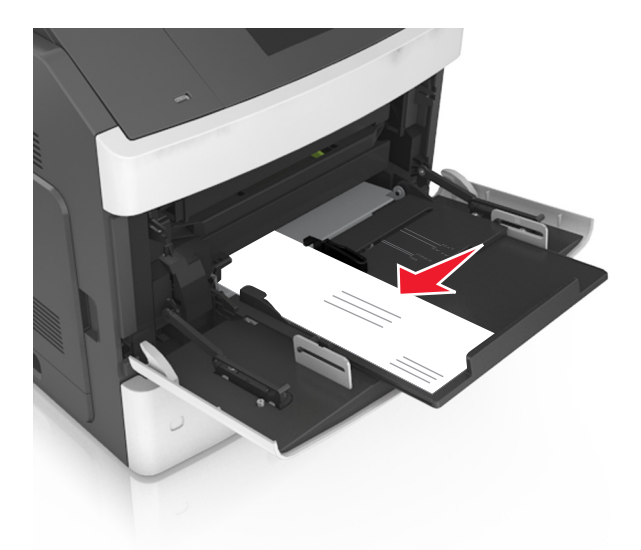

**Attention — Dommages potentiels :** n'utilisez jamais d'enveloppes avec timbre, agrafe, fermoir, fenêtre, revêtement intérieur couché ou bande autocollante. Ces enveloppes peuvent endommager sérieusement l'imprimante.

**•** Veillez à ce que le papier ou le support spécial ne dépasse la quantité maximale de papier autorisée sur le repère de chargement de papier.

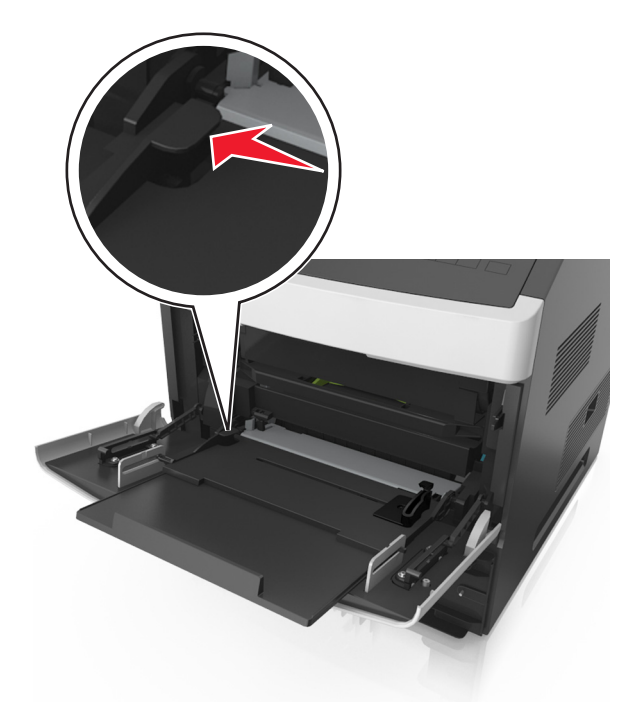

**Attention — Dommages potentiels :** Surcharger le chargeur peut provoquer des bourrages papier.

- **6** Pour le papier au format personnalisé ou universel, ajustez les guides de largeur pour qu'ils touchent légèrement les bords de la pile.
- **7** A partir du menu Papier du panneau de commandes de l'imprimante, définissez le format et le type du papier dans le menu Papier de manière à ce qu'ils correspondent au papier chargé dans le tiroir.

**Remarque :** Réglez le format et le type de papier corrects afin d'éviter les problèmes de bourrage papier et de qualité d'impression.

# **Chaînage et annulation du chaînage de bacs**

### **Chaînage et annulation du chaînage de bacs**

**1** Ouvrez un navigateur Web, puis tapez l'adresse IP de l'imprimante dans le champ d'adresse.

#### **Remarques :**

- **•** Voir l'adresse IP de l'imprimante sur l'écran d'accueil. L'adresse IP apparaît sous la forme de quatre séries de chiffres séparées par des points, par exemple 123.123.123.123.
- **•** Si vous utilisez un serveur proxy, désactivez-le temporairement pour charger correctement la page Web.
- **2** Cliquez sur **Paramètres** >**Menu papier**.
- **3** Modifier les paramètres de format et de type de papier pour les bacs que vous chaînez.
	- **•** Pour chaîner des bacs, assurez-vous que le format et le type de papier du bac correspondent à ceux de l'autre bac.
	- **•** Pour annuler le chaînage de bacs, assurez-vous que le format et le type de papier du bac ne correspondent *pas* à ceux de l'autre bac.
- **4** Cliquez sur **Envoyer**.

**Remarque :** Vous pouvez également modifier le format et le type de papier à l'aide du panneau de commandes de l'imprimante. Pour plus d'informations, reportez-vous à la section [« Définition du type et du format de papier »,](#page-104-0) [page 105](#page-104-0).

**Attention — Dommages potentiels :** Le papier chargé dans le bac doit correspondre au type de papier utilisé par l'imprimante. La température de l'unité de fusion varie en fonction du type de papier spécifié. Des problèmes d'impression peuvent survenir si les paramètres ne sont pas correctement configurés.

### **Création d'un nom personnalisé pour un type de papier**

#### **Utilisation d'Embedded Web Server**

**1** Ouvrez un navigateur Web, puis tapez l'adresse IP de l'imprimante dans le champ d'adresse.

#### **Remarques :**

- **•** Voir l'adresse IP de l'imprimante sur l'écran d'accueil. L'adresse IP apparaît sous la forme de quatre séries de chiffres séparées par des points, par exemple 123.123.123.123.
- **•** Si vous utilisez un serveur proxy, désactivez-le temporairement pour charger correctement la page Web.
- **2** Cliquez sur **Paramètres** >**Menu papier** >**Noms personnalisés**.
- **3** Sélectionnez un nom personnalisé, puis entrez un nom de type de papier personnalisé.
- **4** Cliquez sur **Envoyer**.
- **5** Cliquez sur **Types personnalisés**, puis vérifiez si le nouveau type de papier personnalisé est associé au nom personnalisé.

#### **A partir du panneau de commandes de l'imprimante**

**1** Dans l'écran d'accueil, accédez à :

# >**Menu papier** >**Noms personnalisés**

- **2** Sélectionnez un nom personnalisé, puis entrez un nom de type de papier personnalisé.
- **3** Appuyez sur  $\mathbb{V}$ .
- **4** Cliquez sur **Types personnalisés**, puis vérifiez si le nouveau type de papier personnalisé est associé au nom personnalisé.

### **Attribution d'un type de papier personnalisé**

#### **Utilisation d'Embedded Web Server**

Vous pouvez attribuer un nom de type de papier personnalisé à un bac lorsque vous activez ou désactivez le chaînage des bacs.

**1** Ouvrez un navigateur Web, puis tapez l'adresse IP de l'imprimante dans le champ d'adresse.

#### **Remarques :**

- **•** Voir l'adresse IP de l'imprimante sur l'écran d'accueil. L'adresse IP apparaît sous la forme de quatre séries de chiffres séparées par des points, par exemple 123.123.123.123.
- **•** Si vous utilisez un serveur proxy, désactivez-le temporairement pour charger correctement la page Web.
- **2** Cliquez sur **Paramètres** >**Menu papier** >**Types personnalisés**.
- **3** Sélectionnez un nom de type de papier personnalisé, puis sélectionnez un type de papier

**Remarque :** Papier est le type de papier associé par défaut à tous les noms personnalisés définis par l'utilisateur.

**4** Cliquez sur **Envoyer**.

#### **A partir du panneau de commandes de l'imprimante**

**1** Dans l'écran d'accueil, accédez à :

### >**Menu papier** >**Types personnalisés**

**2** Sélectionnez un nom de type de papier personnalisé, puis sélectionnez un type de papier

**Remarque :** Papier est le type de papier associé par défaut à tous les noms personnalisés définis par l'utilisateur.

**3** Appuyez sur  $\mathcal{V}$ .

# **Impression**

# **Impression d'un document**

### **Impression de formulaires**

Utilisez l'application Formulaires et favoris pour un accès rapide et simple aux formulaires fréquemment utilisés ou aux autres informations régulièrement imprimées. Configurez l'imprimante sur un réseau avant d'utiliser cette application. Pour plus d'informations, reportez-vous à la section [« Configuration de Forms and Favorites », page 103](#page-102-0).

**1** Dans l'écran d'accueil de l'imprimante, accédez à :

**Formulaires et favoris** > sélectionnez le formulaire dans la liste > entrez le nombre de copies > réglez d'autres paramètres

2 Appuyez sur **de la vierne de la constructe de la vierne de la vierne de la vierne de la vierne de la vierne de** 

### **Impression d'un document**

- **1** A partir du menu Papier sur le panneau de commandes de l'imprimante, définissez les paramètres Type et format de papier de manière à ce qu'ils correspondent au papier chargé.
- **2** Lancez la tâche d'impression :

#### **Pour les utilisateurs Windows**

- **a** Un document étant ouvert, cliquez sur **Fichier** >**Impression**.
- **b** Cliquez sur **Propriétés**, **Préférences**, **Options**, ou **Configuration**.
- **c** Réglez les paramètres, si nécessaire.
- **d** Cliquez sur **OK** >**Impression**.

# **Pour les utilisateurs Macintosh**

- **a** Personnalisez les paramètres dans la boîte de dialogue Configuration page :
	- **1** Le document étant ouvert, cliquez sur **Fichier** >**Configuration page**.
	- **2** Choisissez le format de papier ou créez un format personnalisé correspondant au papier chargé.
	- **3** Cliquez sur **OK**.
- **b** Personnalisez les paramètres dans la boîte de dialogue Impression :
	- **1** Un document étant ouvert, cliquez sur **Fichier** >**Impression**
		- Au besoin, cliquez sur le triangle de développement pour afficher davantage d'options.
	- **2** A partir de la boîte de dialogue Impression et des menus contextuels, réglez les paramètres si nécessaire.

**Remarque :** Pour l'impression sur un type de papier spécifique, réglez les paramètres de type de papier de manière à ce qu'ils correspondent au papier chargé ou sélectionnez le tiroir ou le chargeur approprié.

**3** Cliquez sur **Impression**.

# **Réglage de l'intensité du toner**

#### **Utilisation d'Embedded Web Server**

**1** Ouvrez un navigateur Web, puis tapez l'adresse IP de l'imprimante dans le champ d'adresse.

#### **Remarques :**

- **•** Voir l'adresse IP de l'imprimante sur l'écran d'accueil. L'adresse IP apparaît sous la forme de quatre séries de chiffres séparées par des points, par exemple 123.123.123.123.
- **•** Si vous utilisez un serveur proxy, désactivez-le temporairement pour charger correctement la page Web.
- **2** Cliquez sur **Paramètres** >**Paramètres d'impression** >**Menu qualité** >**Intensité toner**.
- **3** Réglez le paramètre, puis cliquez sur **Envoyer**.

#### **A partir du panneau de commandes de l'imprimante**

**1** Dans l'écran d'accueil, accédez à :

# >**Paramètres** >**Paramètres d'impression** >**Menu qualité** >**Intensité toner**

**2** Réglez le paramètre, puis appuyez sur  $\mathcal{V}$ .

# **Impression à partir d'un lecteur flash**

## **Lecteurs flash et types de fichiers pris en charge**

#### **Remarques :**

- **•** Les lecteurs flash USB à grande vitesse doivent prendre en charge la norme pleine vitesse. Les périphériques USB à faible vitesse ne sont pas pris en charge.
- **•** Les lecteurs flash USB doivent prendre en charge le système de fichiers FAT (File Allocation Tables). Les lecteurs formatés avec NTFS (New Technology File System) ou n'importe quel autre système de fichiers ne sont pas pris en charge.

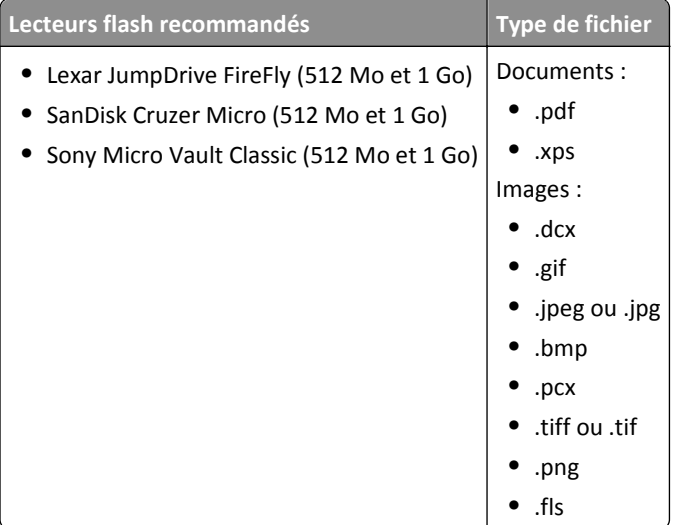

### **Impression à partir d'un lecteur flash**

#### **Remarques :**

- **•** Avant d'imprimer un fichier PDF chiffré, vous serez invité à entrer le mot de passe du fichier à partir du panneau de commandes de l'imprimante.
- **•** Vous ne pouvez pas imprimer des fichiers si vous ne disposez pas des autorisations nécessaires d'impression.
- **1** Insérez un lecteur flash dans le port USB.

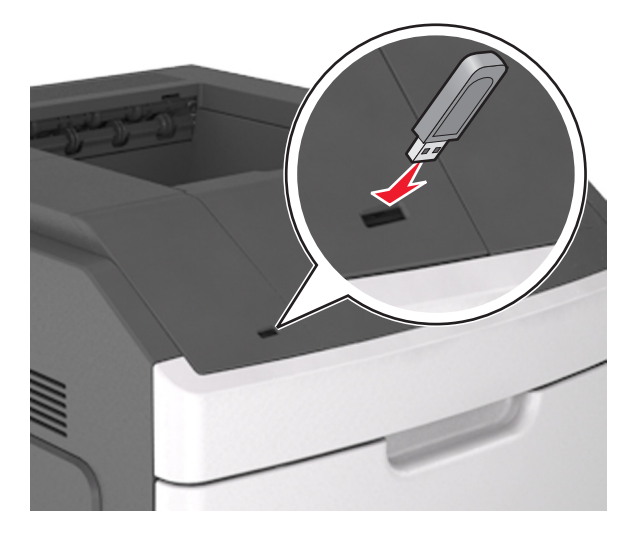

#### **Remarques :**

- **•** Une icône de lecteur flash apparaît sur l'écran d'accueil de l'imprimante lorsqu'un lecteur flash est inséré.
- **•** Si vous insérez le lecteur flash alors que l'imprimante nécessite une intervention (en cas de bourrage, par exemple), il risque d'être ignoré.
- **•** Si vous insérez le lecteur flash pendant que l'imprimante traite d'autres travaux d'impression, le message **Occupée** s'affiche. Une fois le traitement de ces travaux d'impression terminé, vous devez afficher la liste des travaux suspendus pour imprimer des documents à partir du lecteur flash.

**Attention — Dommages potentiels :** Ne touchez pas la zone de l'imprimante ou du lecteur flash indiquée lorsque des opérations d'impression, de lecture ou d'écriture sont en cours à partir du périphérique. Vous risquez de perdre des données.

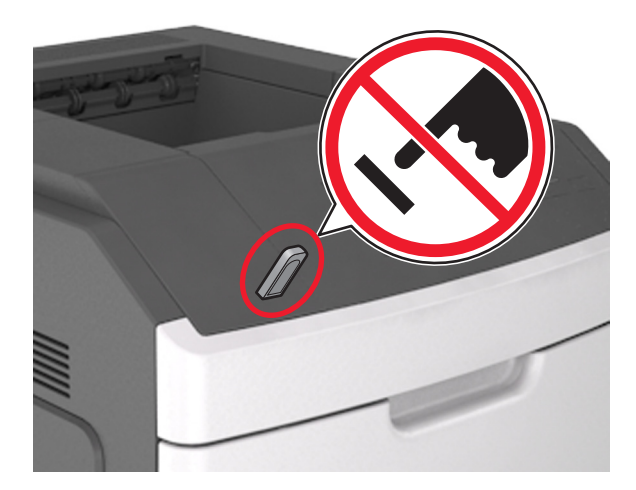

- **2** Dans le panneau de commandes de l'imprimante, appuyez sur le document à imprimer.
- **3** Appuyez sur les flèches pour spécifier le nombre de copies à imprimer, puis sur **Impression**.

#### **Remarques :**

- **•** Ne retirez pas le lecteur flash du port USB avant que le document ne soit imprimé.
- **•** Si vous laissez le lecteur flash dans l'imprimante après avoir quitté le premier écran du menu USB, appuyez sur **Travaux suspendus** dans l'écran d'accueil pour continuer à imprimer des fichiers depuis le lecteur flash.

# **Impression de travaux confidentiels et suspendus**

#### **Stockage des travaux d'impression dans l'imprimante**

**1** Dans l'écran d'accueil, accédez à :

# >**Sécurité** >**Impression confidentielle** >, puis sélectionnez un type de travail d'impression

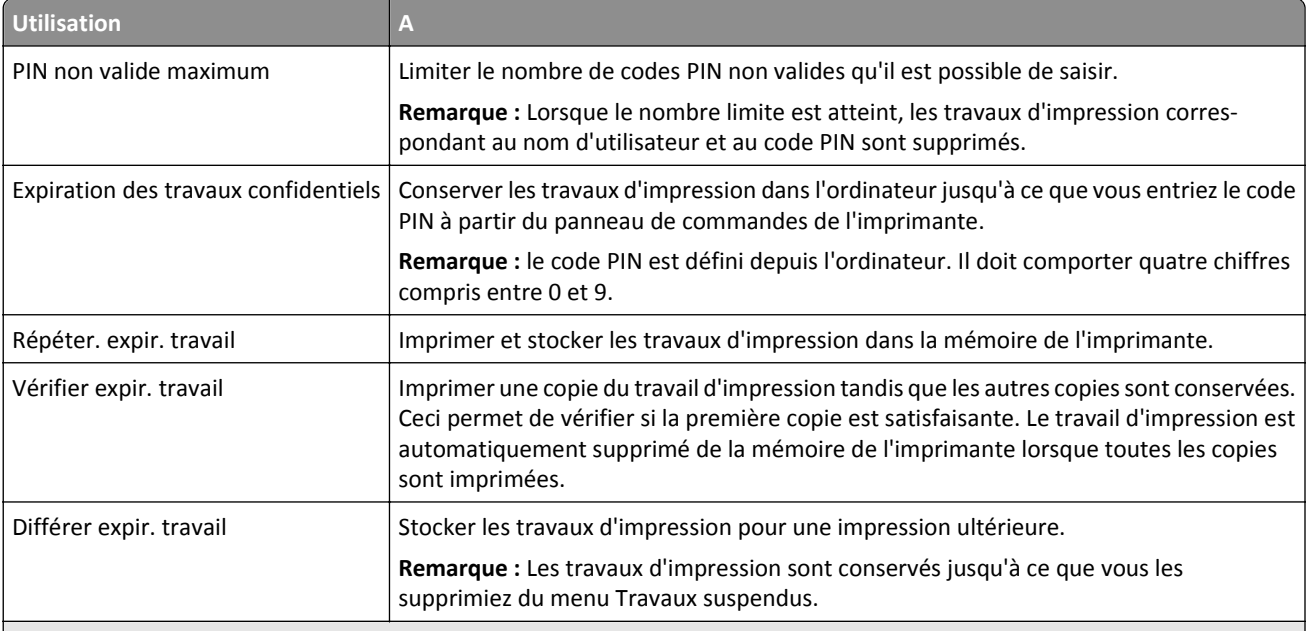

#### **Remarques :**

- **•** Les travaux de type Confidentiel, Répéter, Différer et Vérifier l'impression sont supprimés si l'imprimante nécessite davantage de mémoire pour traiter des travaux suspendus supplémentaires.
- **•** Vous pouvez configurer l'imprimante pour stocker les travaux d'impression dans sa mémoire jusqu'à ce que vous les démarriez à partir du panneau de commandes de l'imprimante.
- **•** Tous les travaux d'impression que l'utilisateur peut lancer depuis l'imprimante sont appelés des *travaux suspendus*.

**2** Appuyez sur  $\mathbb{V}$ .

### **Impression de travaux confidentiels et suspendus**

**Remarque :** les travaux d'impression confidentiels et vérifiés sont automatiquement supprimés de la mémoire à la fin de l'impression. Les travaux d'impression répétés et différés sont *conservés* dans l'imprimante jusqu'à ce que vous décidiez de les supprimer.

#### **Pour les utilisateurs Windows**

- **1** Un document étant ouvert, cliquez sur **Fichier** >**Impression**.
- **2** Cliquez sur **Propriétés**, **Préférences**, **Options**, ou **Configuration**.
- **3** Cliquez sur **Impression et conserver**.
- **4** Sélectionnez le type de travail d'impression (Confidentiel, Différer l'impression, Répéter l'impression ou Vérifier l'impression), puis attribuez un nom d'utilisateur. Pour un travail d'impression confidentiel, entrez également un code PIN à 4 chiffres.
- **5** Cliquez sur **OK** ou sur **Impression**.
- **6** A partir de l'écran d'accueil de l'imprimante, lancez le travail d'impression.
	- **•** Pour les travaux d'impression confidentiels, accédez à :
		- **Tâches suspendues** > sélectionnez votre nom d'utilisateur >**Travaux confidentiels** > entrez le PIN >**Impression**
	- **•** Pour les autres travaux d'impression, accédez à :

**Tâches suspendues** > sélectionnez votre nom d'utilisateur > sélectionnez le travail d'impression > spécifiez le nombre de copies >**Impression**

#### **Pour les utilisateurs Macintosh**

**1** Un document étant ouvert, cliquez sur **Fichier** >**Impression**

Au besoin, cliquez sur le triangle de développement pour afficher davantage d'options.

- **2** A partir des options d'impression ou du menu contextuel Copies & pages, choisissez l'option **Routage du travail**.
- **3** Sélectionnez le type de travail d'impression (Confidentiel, Différer l'impression, Répéter l'impression ou Vérifier l'impression), puis attribuez un nom d'utilisateur. Pour un travail d'impression confidentiel, entrez également un code PIN à 4 chiffres.
- **4** Cliquez sur **OK** ou sur **Impression**.
- **5** A partir de l'écran d'accueil de l'imprimante, lancez le travail d'impression.
	- **•** Pour les travaux d'impression confidentiels, accédez à :
		- **Tâches suspendues** > sélectionnez votre nom d'utilisateur >**Travaux confidentiels** > entrez le PIN >**Impression**
	- **•** Pour les autres travaux d'impression, accédez à :

**Tâches suspendues** > sélectionnez votre nom d'utilisateur > sélectionnez le travail d'impression > spécifiez le nombre de copies >**Impression**

# **Impression de pages d'informations**

### **Impression de la liste des échantillons de polices**

- **1** Dans l'écran d'accueil, accédez à :
	- > **Rapports** > **Imprimer polices**
- **2** Appuyez sur **Polices PCL** ou **Polices PostScript**.

### **Impression d'une liste des répertoires**

La liste des répertoires indique toutes les ressources stockées dans une mémoire flash ou sur le disque dur de l'imprimante.

Dans l'écran d'accueil, accédez à :

> **Rapports** > **Imprimer répertoire**

# **Annulation d'un travail d'impression**

### **Annulation d'un travail d'impression depuis le panneau de commandes de l'imprimante**

- 1 Dans le panneau de commandes de l'imprimante, appuyez sur **Annuler travaux** ou sur **X** sur le pavé numérique.
- **2** Appuyez sur le travail d'impression que vous souhaitez annuler, puis sur **Supprimer les travaux sélectionnés**.

# **Annulation d'un travail d'impression depuis l'ordinateur**

#### **Pour les utilisateurs Windows**

**1** Ouvrez le dossier Imprimantes.

#### **Sous Windows 8**

Sous Rechercher, tapez **exécuter**, puis naviguez jusqu'à :

Liste des applications >**Exécuter** > tapez **contrôler les imprimantes** >**OK**

#### **Sous Windows 7 ou une version antérieure**

- **a** Cliquez sur **de** ou sur **Démarrer**, puis sur Exécuter.
- **b** Dans la boîte de dialogue Démarrer Recherche ou Exécuter, saisir **contrôler les imprimantes**.
- **c** Appuyez sur la touche **Entrée**, ou cliquez sur **OK**.
- **2** Double-cliquez sur l'icône de l'imprimante.
- **3** Sélectionnez le travail d'impression à annuler.
- **4** Cliquez sur **Supprimer**.

#### **Pour les utilisateurs Macintosh**

- **1** Dans le menu Pomme, naviguez jusqu'à l'une des options suivantes :
	- **• Préférences système** >**Imprimantes et scanners** > sélectionnez votre imprimante >**Ouvrir la file d'attente d'impression**
	- **• Préférences système** >**Imprimantes et fax** > sélectionnez votre imprimante >**Ouvrir la file d'attente d'impression**
- **2** Dans la fenêtre d'imprimante, sélectionnez le travail d'impression à annuler, puis supprimez-le.

# **Gestion de votre imprimante**

# **Recherche d'informations sur l'administrateur et la mise en réseau avancée**

Ce chapitre traite des tâches de support administratif de base à l'aide d'Embedded Web Server. Pour des tâches de support système avancées, reportez-vous au *Guide de mise en réseau* sur le CD *Logiciel et documentation* ou au *Guide de l'administrateur d'Embedded Web Server* à l'adresse : **<http://support.lexmark.com>**.

# **Consultation de l'écran virtuel**

**1** Ouvrez un navigateur Web, puis tapez l'adresse IP de l'imprimante dans le champ d'adresse.

#### **Remarques :**

- **•** Voir l'adresse IP de l'imprimante sur l'écran d'accueil. L'adresse IP apparaît sous la forme de quatre séries de chiffres séparées par des points, par exemple 123.123.123.123.
- **•** Si vous utilisez un serveur proxy, désactivez-le temporairement pour charger correctement la page Web.
- **2** Consultez l'écran virtuel qui apparaît à l'angle supérieur gauche de votre ordinateur.

L'écran virtuel fonctionne comme un écran qui serait relié au panneau de commandes de l'imprimante.

# **Configuration de notifications de fournitures à l'aide du serveur Web incorporé**

Vous pouvez choisir la manière dont vous souhaitez être alerté lorsque le niveau des fournitures est presque bas, bas, très bas ou totalement épuisé en définissant des alertes sélectionnables.

#### **Remarques :**

- **•** Des alertes sélectionnables peuvent être définies sur la cartouche de toner, l'unité de traitement d'images et le kit de maintenance.
- **•** Toutes les alertes sélectionnables peuvent être définies pour les niveaux de fournitures presque bas, bas et très bas. Toutes les alertes sélectionnables ne peuvent pas être définies pour le niveau des fournitures totalement épuisé. L'alerte sélectionnable par courrier électronique est possible pour tous les niveaux des fournitures.
- **•** Le pourcentage de fourniture restante approximatif de déclenchement de l'alerte peut être défini sur certaines fournitures et pour certains niveaux.
- **1** Ouvrez un navigateur Web, puis tapez l'adresse IP de l'imprimante dans le champ d'adresse.

#### **Remarques :**

- **•** Voir l'adresse IP de l'imprimante sur l'écran d'accueil. L'adresse IP apparaît sous la forme de quatre séries de chiffres séparées par des points, par exemple 123.123.123.123.
- **•** Si vous utilisez un serveur proxy, désactivez-le temporairement pour charger correctement la page Web.
- **2** Cliquez sur **Paramètres** >**Paramètres d'impression** >**Notifications fournitures**.
- **3** Dans le menu déroulant de chaque fourniture, sélectionnez l'une des options de notification suivantes :

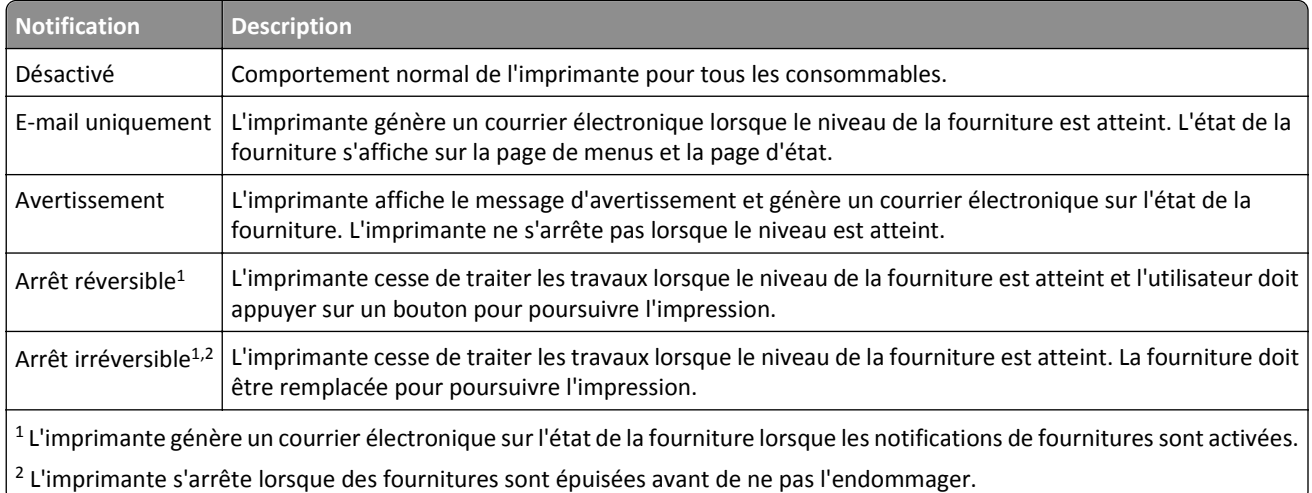

**4** Cliquez sur **Envoyer**.

# **Modification des paramètres d'impression confidentielle**

**Remarque :** Cette fonction est disponible uniquement pour les imprimantes réseau et les imprimantes connectées à des serveurs d'impression.

**1** Ouvrez un navigateur Web, puis tapez l'adresse IP de l'imprimante dans le champ d'adresse.

#### **Remarques :**

- **•** Voir l'adresse IP de l'imprimante sur l'écran d'accueil. L'adresse IP apparaît sous la forme de quatre séries de chiffres séparées par des points, par exemple 123.123.123.123.
- **•** Si vous utilisez un serveur proxy, désactivez-le temporairement pour charger correctement la page Web.
- **2** Cliquez sur **Configuration** >onglet **Autres paramètres** >**Sécurité** >**Config. impression confidentielle**.
- **3** Modifiez les paramètres :
	- **•** Définissez un nombre maximum de tentatives de saisie du code PIN. Lorsqu'un utilisateur dépasse ce nombre de tentatives, tous ses travaux d'impression sont supprimés.
	- **•** Définissez un délai d'expiration pour les travaux d'impression confidentiels. Lorsqu'un utilisateur n'imprime pas ses travaux dans le délai imparti, ceux-ci sont supprimés.
- **4** Enregistrez les paramètres modifiés.

# **Copie des paramètres de l'imprimante sur d'autres imprimantes**

**Remarque :** Cette fonction est disponible uniquement pour les imprimantes réseau.

<span id="page-134-0"></span>**1** Ouvrez un navigateur Web, puis tapez l'adresse IP de l'imprimante dans le champ d'adresse.

#### **Remarques :**

- **•** Voir l'adresse IP de l'imprimante sur l'écran d'accueil. L'adresse IP apparaît sous la forme de quatre séries de chiffres séparées par des points, par exemple 123.123.123.123.
- **•** Si vous utilisez un serveur proxy, désactivez-le temporairement pour charger correctement la page Web.
- **2** Cliquez sur **Copier les paramètres de l'imprimante**.
- **3** Pour changer la langue, sélectionnez une langue dans le menu déroulant, puis cliquez sur **Cliquer ici pour ajouter une langue**.
- **4** Cliquez sur **Paramètres de l'imprimante**.
- **5** Saisissez l'adresse IP des imprimantes source et cible.

**Remarque :** Si vous souhaitez ajouter ou supprimer une imprimante cible, cliquez ensuite sur **Ajouter IP cible** ou **Supprimer IP cible**.

**6** Cliquez sur **Copier les paramètres de l'imprimante**.

# **Impression d'une page des paramètres de menu**

Dans l'écran d'accueil, accédez à :

> **Rapports** > **Page des paramètres de menus**

# **Impression d'une page de configuration du réseau**

Si l'imprimante est en réseau, imprimez une page de configuration réseau pour vérifier la connexion réseau. Cette page permet également d'obtenir des informations importantes qui vous aident à configurer les impressions réseau.

**1** Dans l'écran d'accueil, accédez à :

# > **Rapports** > **Page de configuration du réseau**

**2** Vérifiez la première section de la page de configuration du réseau et assurez-vous que l'état est Connectée.

Si l'état est Non connectée, il se peut que la connexion de réseau local ne soit pas activée ou que le câble réseau ne fonctionne pas correctement. Consultez un technicien de support système pour trouver une solution, puis imprimez une nouvelle page de configuration réseau.

# **Vérification de l'état des pièces et fournitures**

Lorsqu'une fourniture doit être remplacée ou qu'une opération de maintenance est nécessaire, un message apparaît sur l'écran de l'imprimante.

#### **Remarques :**

- **•** Chaque jauge indique une estimation de la durée de vie restante pour la pièce ou les fournitures indiquées.
- **•** Toutes les estimations de durée de vie des supports papier supposent que vous utilisiez du papier ordinaire au format Lettre US ou A4 en impression recto uniquement.

# **Vérification de l'état des pièces et fournitures à partir du panneau de commandes de l'imprimante**

Sur l'écran d'accueil, appuyez sur **Etat/Fournitures** > **Affichage fournitures**.

# **Vérification de l'état des pièces et fournitures à partir du serveur Web incorporé**

**Remarque :** Vérifiez que l'ordinateur et l'imprimante sont connectés au même réseau.

**1** Ouvrez un navigateur Web, puis tapez l'adresse IP de l'imprimante dans le champ d'adresse.

#### **Remarques :**

- **•** Voir l'adresse IP de l'imprimante sur l'écran d'accueil. L'adresse IP apparaît sous la forme de quatre séries de chiffres séparées par des points, par exemple 123.123.123.123.
- **•** Si vous utilisez un serveur proxy, désactivez-le temporairement pour charger correctement la page Web.
- **2** Cliquez sur **Etat du périphérique** >**Plus de détails**.

# **Economie d'énergie**

### **Utilisation du mode Eco**

**1** Ouvrez un navigateur Web, puis tapez l'adresse IP de l'imprimante dans le champ d'adresse.

#### **Remarques :**

- **•** Voir l'adresse IP de l'imprimante sur l'écran d'accueil. L'adresse IP apparaît sous la forme de quatre séries de chiffres séparées par des points, par exemple 123.123.123.123.
- **•** Si vous utilisez un serveur proxy, désactivez-le temporairement pour charger correctement la page Web.
- **2** Cliquez sur **Paramètres** >**Paramètres généraux** >**Mode Eco**.
- **3** Sélectionnez un paramètre.

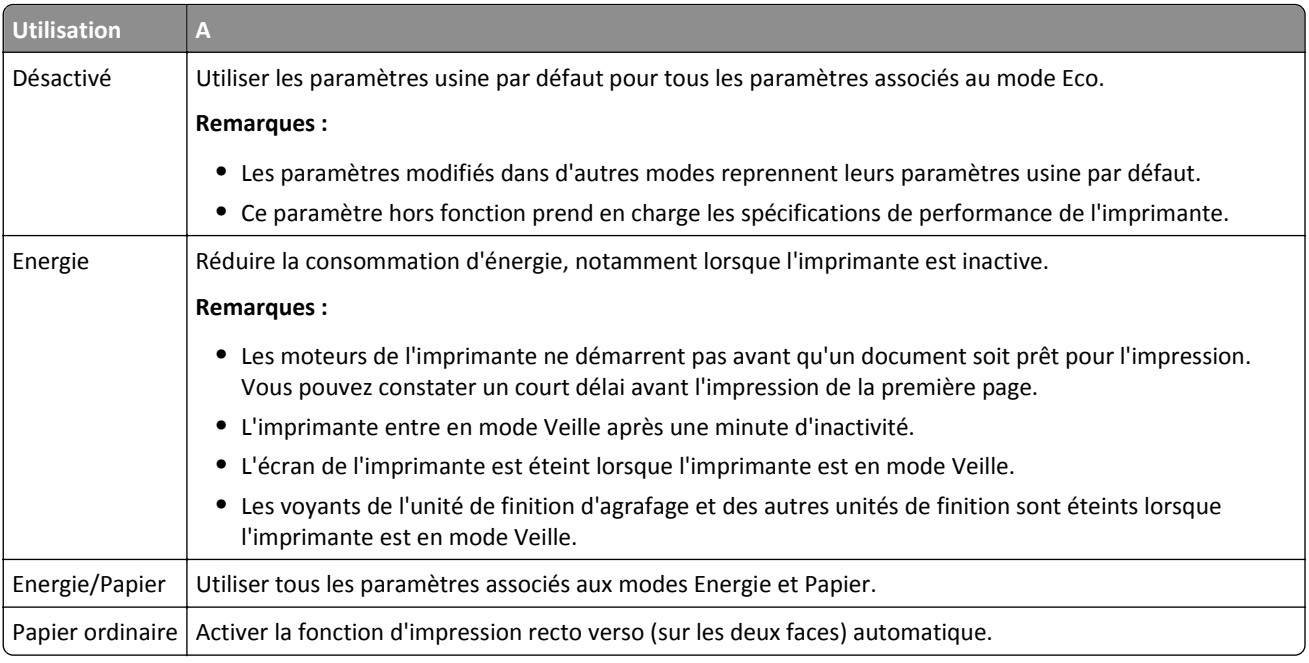

**4** Cliquez sur **Envoyer**.

# **Réduction du bruit de l'imprimante**

Activez le mode Silencieux pour réduire le bruit de l'imprimante.

**1** Ouvrez un navigateur Web, puis tapez l'adresse IP de l'imprimante dans le champ d'adresse.

#### **Remarques :**

- **•** Voir l'adresse IP de l'imprimante sur l'écran d'accueil. L'adresse IP apparaît sous la forme de quatre séries de chiffres séparées par des points, par exemple 123.123.123.123.
- **•** Si vous utilisez un serveur proxy, désactivez-le temporairement pour charger correctement la page Web.
- **2** Cliquez sur **Paramètres** >**Paramètres généraux** >**Mode silencieux**.
- **3** Sélectionnez un paramètre.

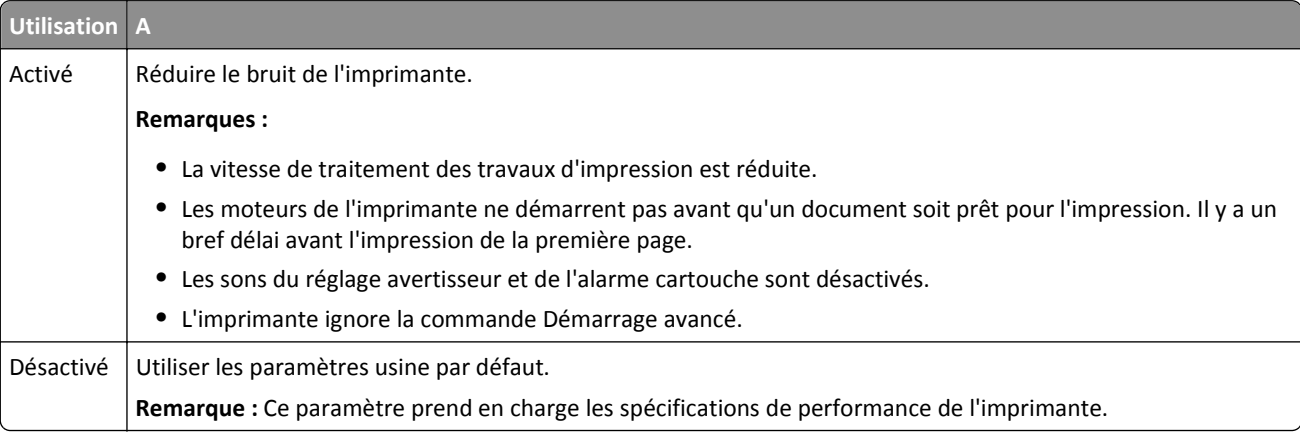

**4** Cliquez sur **Envoyer**.

### **Réglage du Mode veille**

Pour économiser de l'énergie, réduisez le délai avant la mise en veille de l'imprimante. Sélectionnez une valeur entre 1 et 120. 30 minutes correspond au paramètre usine.

#### **Utilisation d'Embedded Web Server**

**1** Ouvrez un navigateur Web, puis tapez l'adresse IP de l'imprimante dans le champ d'adresse.

**Remarques :**

- **•** Voir l'adresse IP de l'imprimante sur l'écran d'accueil. L'adresse IP apparaît sous la forme de quatre séries de chiffres séparées par des points, par exemple 123.123.123.123.
- **•** Si vous utilisez un serveur proxy, désactivez-le temporairement pour charger correctement la page Web.
- **2** Cliquez sur **Paramètres** >**Paramètres généraux** >**Délais**.
- **3** Dans le champ Mode veille, indiquez le délai d'attente avant la mise en veille de l'imprimante.
- **4** Cliquez sur **Envoyer**.

#### **A partir du panneau de commandes de l'imprimante**

**1** Dans l'écran d'accueil, accédez à :

# >**Paramètres** >**Paramètres généraux** >**Délais** >**Mode veille**

- **2** Dans le champ Mode Veille, indiquez le délai d'attente avant la mise en veille de l'imprimante.
- **3** Appuyez sur  $\mathbb{V}$ .

### **Utilisation du mode Hibernation**

Le mode Hibernation est un mode de fonctionnement électrique ultra faible. En mode Hibernation, l'imprimante est pratiquement éteinte et tous les autres systèmes et périphériques sont éteints en toute sécurité.

**Remarque :** Les modes Hibernation et Veille peuvent être planifiés.

#### **Utilisation du serveur Web incorporé**

**1** Ouvrez un navigateur Web, puis tapez l'adresse IP de l'imprimante dans le champ d'adresse.

#### **Remarques :**

- **•** Voir l'adresse IP de l'imprimante sur l'écran d'accueil. L'adresse IP apparaît sous la forme de quatre séries de chiffres séparées par des points, par exemple 123.123.123.123.
- **•** Si vous utilisez un serveur proxy, désactivez-le temporairement pour charger correctement la page Web.
- **2** Cliquez **Paramètres** >**Paramètres généraux** >**Paramètres du bouton Veille**.
- **3** Dans le menu déroulant Appuyer sur le bouton Veille ou Maintenir le bouton Veille enfoncé, sélectionnez **Hibernation**.
- **4** Cliquez sur **Envoyer**.

#### **Utilisation du panneau de commandes de l'imprimante**

**1** A partir de l'écran d'accueil, parcourez :

>**Paramètres** > **Paramètres généraux**

- **2** Appuyez **Appuyer sur le bouton veille** ou **Appuyer ou Maintenir le bouton veille enfoncé**.
- **3** Appuyez Mode hibernation  $>$  .

### **Réglage de la luminosité de l'écran**

Pour faire des économies d'énergie ou si vous n'arrivez pas à lire les informations affichées à l'écran, vous pouvez régler la luminosité de l'écran.

La plage des paramètres disponibles est comprise entre 20 et 100. 100 correspond au paramètre usine.

#### **Utilisation du serveur Web incorporé**

**1** Ouvrez un navigateur Web, puis tapez l'adresse IP de l'imprimante dans le champ d'adresse.

#### **Remarques :**

- **•** Voir l'adresse IP de l'imprimante sur l'écran d'accueil. L'adresse IP apparaît sous la forme de quatre séries de chiffres séparées par des points, par exemple 123.123.123.123.
- **•** Si vous utilisez un serveur proxy, désactivez-le temporairement pour charger correctement la page Web.
- **2** Cliquez sur **Paramètres** >**Paramètres généraux**.
- **3** Dans le champ Luminosité de l'écran, saisissez le pourcentage de luminosité de votre choix pour l'écran.
- **4** Cliquez sur **Envoyer**.

#### **Utilisation du panneau de commandes de l'imprimante**

**1** A partir de l'écran d'accueil, parcourez :

# >**Paramètres** >**Paramètres généraux** >**Luminosité écran**

- **2** Dans le champ Luminosité de l'écran, saisissez le pourcentage de luminosité de votre choix pour l'écran.
- **3** Appuyez sur  $\mathbb{V}$ .

# **Restauration des paramètres usine**

Si vous souhaitez conserver une liste des paramètres de menus actuels pour référence, imprimez une page de paramètres de menu avant de restaurer les paramètres usine. Pour plus d'informations, reportez-vous à la section [« Impression d'une page des paramètres de menu », page 135.](#page-134-0)

Si vous souhaitez une méthode plus complète de restauration des paramètres usine par défaut de l'imprimante, choisissez l'option Effacer tous les paramètres. Pour plus d'informations, reportez-vous à la section [« Effacement de la](#page-140-0) [mémoire non volatile », page 141.](#page-140-0)

**Attention — Dommages potentiels :** restaurer les paramètres usine permet de rétablir la plupart des paramètres usine de l'imprimante. Parmi les exceptions figurent la langue d'affichage, les formats et les messages personnalisés ainsi que les paramètres du menu Réseau/Port. L'ensemble des ressources téléchargées stockées dans la mémoire vive est supprimé. Cette suppression n'affecte pas les ressources téléchargées stockées dans la mémoire flash ou dans le disque dur de l'imprimante.

Dans l'écran d'accueil, accédez à :

>**Paramètres** >**Paramètres généraux** >**Paramètres usine** >**Restaurer maintenant** >

# **Sécurisation de l'imprimante**

### **Utilisation de la fonction de verrouillage**

L'imprimante est équipée d'une fonction de verrouillage. Lorsque qu'un verrouillage compatible avec la majorité des ordinateurs portables est installé, l'imprimante est verrouillée. Une fois le verrouillage activé, la plaque protectrice de la carte logique et la carte logique ne peuvent pas être retirées. Installez le verrou à l'emplacement indiqué ci-dessous.

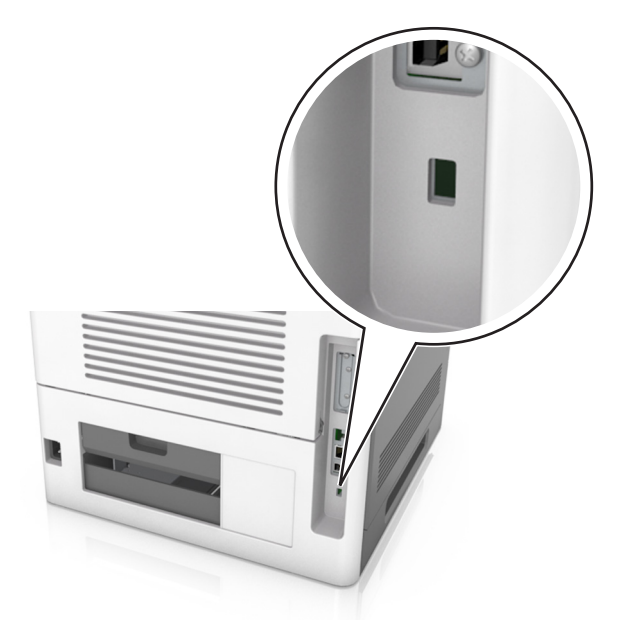

# **Déclaration relative à la volatilité**

Votre imprimante comporte différents types de mémoires pouvant stocker les paramètres de l'imprimante et du réseau, ainsi que les données d'utilisateur.

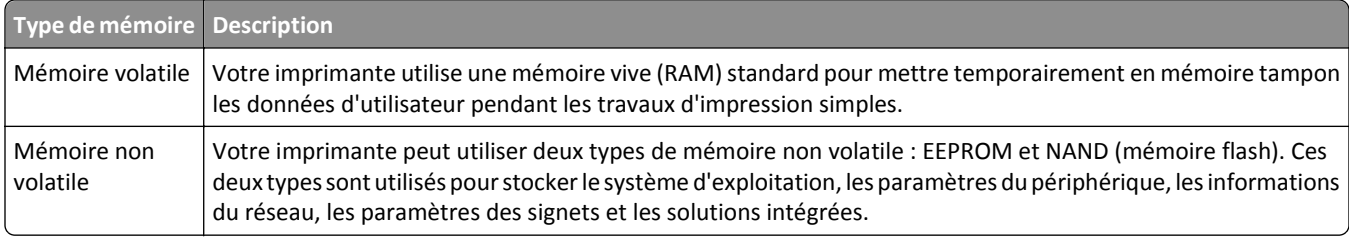

<span id="page-140-0"></span>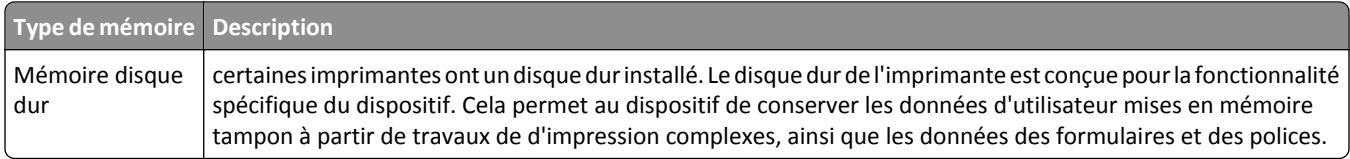

Dans les circonstances suivantes effacez le contenu de toute mémoire installée dans l'imprimante :

- **•** L'imprimante est mise hors service.
- **•** Le disque dur de l'imprimante est remplacé.
- **•** L'imprimante est déplacée dans un autre service ou site.
- **•** L'entretien de l'imprimante est effectué par une personne externe à votre organisation.
- **•** L'imprimante est envoyée en réparation.
- **•** L'imprimante est vendue à une autre organisation.

#### **Mise au rebut du disque dur de l'imprimante**

**Remarque :** Certains modèles d'imprimantes ne sont pas équipés d'un disque dur.

Dans les environnements de haute sécurité, il peut être nécessaire de prendre des mesures supplémentaires pour vous assurer que les données confidentielles stockées dans le disque dur de l'imprimante ne sont pas accessibles lorsque l'imprimante ou son disque dur ont été enlevés de vos locaux.

- **• Démagnétisation** : utilise un champ magnétique pour effacer les données stockées sur le disque dur
- **• Compactage** : compresse physiquement le disque dur pour casser les composants et les rendre illisibles
- **• Broyage** : broie physiquement le disque dur pour le transformer en petits morceaux métalliques

**Remarque :** La plupart des données peuvent être effacées de manière électronique, mais la seule façon de garantir un effacement complet des données consiste à détruire physiquement chaque périphérique mémoire du disque dur où sont stockées des données.

### **Effacement de la mémoire volatile**

La mémoire volatile (RAM) installée sur votre imprimante nécessite une source d'alimentation pour conserver les informations. Mettez l'imprimante hors tension pour effacer les données en mémoire tampon.

#### **Effacement de la mémoire non volatile**

Effacez des paramètres individuels, des paramètres de périphérique et du réseau, des paramètres de sécurité et des solutions intégrées en procédant comme suit :

- **1** Eteignez l'imprimante.
- **2** Maintenez les boutons **2** et **6** du clavier enfoncées pendant la mise sous tension de l'imprimante. Relâchez les boutons uniquement lorsque l'écran de la barre de progression apparaît.

L'imprimante effectue une séquence de tests de mise sous tension, puis le menu Configuration apparaît. Une fois l'imprimante sous tension, une liste de fonctions s'affiche sur l'écran de l'imprimante au lieu des icônes d'écran d'accueil standard.

#### **3** Sélectionnez **Effacer tous les paramètres**.

L'imprimante redémarre à plusieurs reprises au cours du processus.

**Remarque :** La fonction Effacer tous les paramètres supprime en toute sécurité les paramètres du périphérique, les solutions, les travaux et les mots de passe de la mémoire de l'imprimante.

#### **4** Appuyez **Retour** >**Quitter le menu Configuration**.

L'imprimante active la réinitialisation, puis rétablit son mode de fonctionnement normal.

### **Effacement de la mémoire du disque dur de l'imprimante**

**Remarque :** Certains modèles d'imprimantes ne sont pas équipés d'un disque dur.

La configuration de l'effacement du disque permet de supprimer les documents confidentiels laissés par les travaux de d'impression grâce à l'effacement sécurisé des fichiers marqués pour suppression.

#### **A partir du panneau de commandes de l'imprimante**

- **1** Eteignez l'imprimante.
- **2** Maintenez enfoncées les touches **2** et **6** pendant que vous mettez l'imprimante sous tension. Relâchez les boutons uniquement lorsque l'écran de la barre de progression apparaît.

L'imprimante effectue une séquence de tests de mise sous tension, puis le menu Configuration apparaît. Une fois l'imprimante sous tension, une liste de fonctions s'affiche sur l'écran de l'imprimante.

- **3** Appuyez sur **Nettoyage du disque**, puis sur l'une des options suivantes :
	- **• Nettoyage du disque (rapide)** : permet d'effacer en un seul passage le disque avec tous les zéros.
	- **• Nettoyage du disque (sécurisé)** : permet d'effacer plusieurs fois le disque dur selon des profils binaires aléatoires, suivi d'un passage de vérification. Un effacement sécurisé est conforme à la norme DoD 5220.22‑M relative à l'effacement sécurisé des données stockées sur un disque dur. Les informations hautement confidentielles doivent être effacées selon cette méthode.
- **4** Appuyez sur **Oui** pour effacer le disque.

#### **Remarques :**

- **•** Une barre d'état indique la progression de l'effacement du disque.
- **•** l'effacement du disque peut prendre plusieurs minutes à plus d'une heure. Durant cette opération, l'imprimante n'est pas disponible pour d'autres tâches.

#### **5** Appuyez **Retour** >**Quitter le menu Configuration**.

L'imprimante active la réinitialisation, puis rétablit son mode de fonctionnement normal.

### **Configuration du chiffrement du disque dur de l'imprimante**

Activez le chiffrement du disque dur pour éviter la perte de données sensibles en cas de vol de votre imprimante et de son disque dur.

**Remarque :** Certains modèles d'imprimantes ne sont pas équipés d'un disque dur.

#### **Utilisation d'Embedded Web Server**

**1** Ouvrez un navigateur Web, puis tapez l'adresse IP de l'imprimante dans le champ d'adresse.

#### **Remarques :**

- **•** Voir l'adresse IP de l'imprimante sur l'écran d'accueil. L'adresse IP apparaît sous la forme de quatre séries de chiffres séparées par des points, par exemple 123.123.123.123.
- **•** Si vous utilisez un serveur proxy, désactivez-le temporairement pour charger correctement la page Web.
- **2** Cliquez sur **Paramètres** >**Sécurité** >**Chiffrement disq.dur**.

**Remarque :** L'option Chiffrement du disque n'apparaît dans le menu Sécurité que si le disque dur, installé sur l'imprimante, est formaté et non défectueux.

**3** Dans le menu Chiffrement du disque, sélectionnez **Activer**.

#### **Remarques :**

- **•** l'activation du chiffrement du disque efface le contenu du disque dur de l'imprimante.
- **•** le chiffrement du disque peut prendre plusieurs minutes à plus d'une heure. Durant cette opération, l'imprimante n'est pas disponible pour d'autres tâches.
- **4** Cliquez sur **Envoyer**.

#### **A partir du panneau de commandes de l'imprimante**

- **1** Eteignez l'imprimante.
- **2** Maintenez enfoncées les touches **2** et **6** pendant que vous mettez l'imprimante sous tension. Relâchez les boutons uniquement lorsque l'écran de la barre de progression apparaît.

L'imprimante effectue une séquence de tests de mise sous tension, puis le menu Configuration apparaît. Une fois l'imprimante sous tension, une liste de fonctions s'affiche sur l'écran de l'imprimante.

**3** Appuyez sur **Chiffrement disq. dur** >**Activer**.

**Remarque :** l'activation du chiffrement du disque efface le contenu du disque dur de l'imprimante.

**4** Appuyez sur **Oui** pour effacer le disque.

#### **Remarques :**

- **•** ne mettez pas l'imprimante hors tension pendant le processus de chiffrement. Vous risquez de perdre des données.
- **•** le chiffrement du disque peut prendre plusieurs minutes à plus d'une heure. Durant cette opération, l'imprimante n'est pas disponible pour d'autres tâches.
- **•** Une barre d'état indique la progression de l'effacement du disque. Une fois le chiffrement du disque terminé, l'imprimante rétablit l'écran Activer/Désactiver.

#### **5** Appuyez **Retour** >**Quitter le menu Configuration**.

L'imprimante active la réinitialisation, puis rétablit son mode de fonctionnement normal.

### **Recherche des informations de sécurité sur l'imprimante**

Dans les environnements de haute sécurité, il peut être nécessaire de prendre des mesures supplémentaires pour vous assurer que les données confidentielles stockées dans l'imprimante ne sont pas accessibles. Pour plus d'informations, reportez-vous à la **[page Web de Lexmark consacrée à la sécurité](http://www1.lexmark.com/en_US/solutions/business-solutions/security/index.shtml)** ou consultez le *Guide de l'administrateur du serveur Web incorporé*.

**1** Accédez à l'adresse **<http://support.lexmark.com>**, puis accédez à :

**Assistance & Téléchargements** >**Bibliothèque technique** >**Manuels et guides utilisateur**

- **2** Tapez **Serveur Web incorporé** dans le champ mot-clé, puis cliquez sur **Filtre**.
- **3** Cliquez **Serveur Web incorporé** pour consulter le document.
# **Utilisation de MS812de**

## **A propos de l'imprimante**

## **Configurations de l'imprimante**

### **Modèle de base**

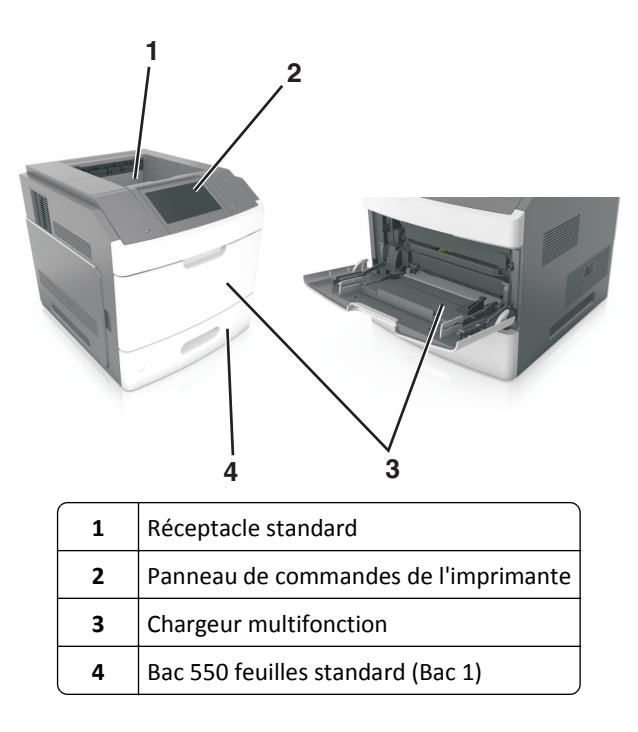

### **Modèle entièrement configuré**

**MISE EN GARDE—RISQUE DE BASCULEMENT :** Les configurations de montage sur le sol nécessitent un meuble supplémentaire pour des raisons de stabilité. Utilisez un support ou une base d'imprimante si vous utilisez plusieurs options d'entrée. Si vous avez acheté une imprimante de configuration semblable, vous aurez probablement besoin de meubles supplémentaires. Pour plus d'informations, reportez-vous à **[www.lexmark.com/multifunctionprinters](http://www.lexmark.com/multifunctionprinters)**.

L'illustration suivante montre le nombre d'unités de finition et de bacs en option maximum pris en charge par l'imprimante. Pour plus d'informations sur d'autres configurations, consultez le site **[www.lexmark.com/multifunctionprinters](http://www.lexmark.com/multifunctionprinters)**.

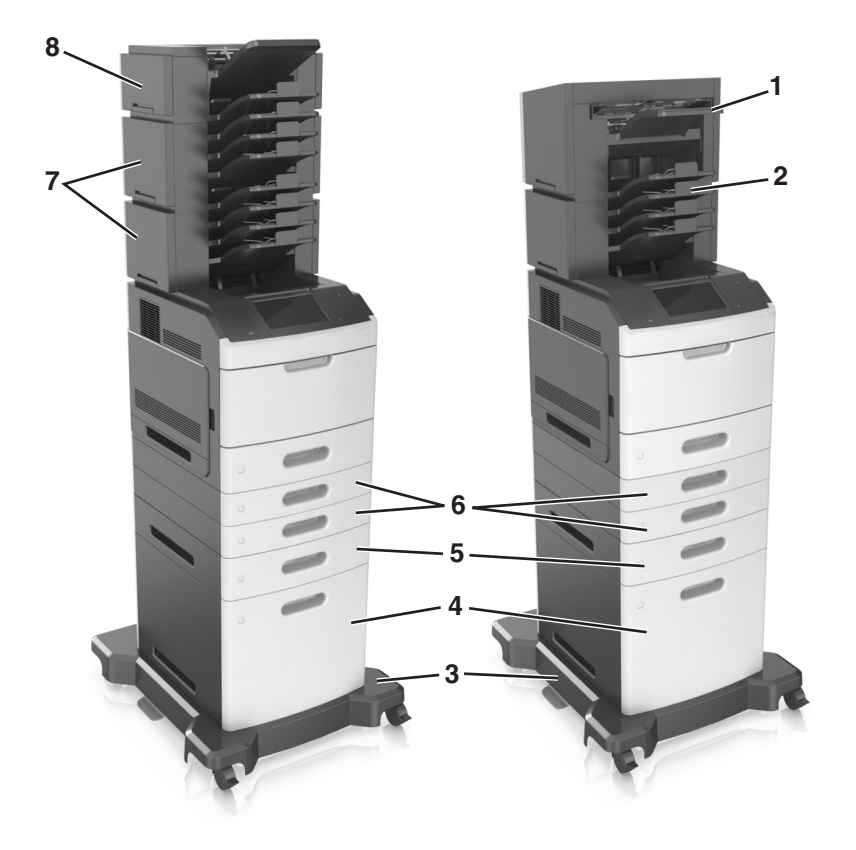

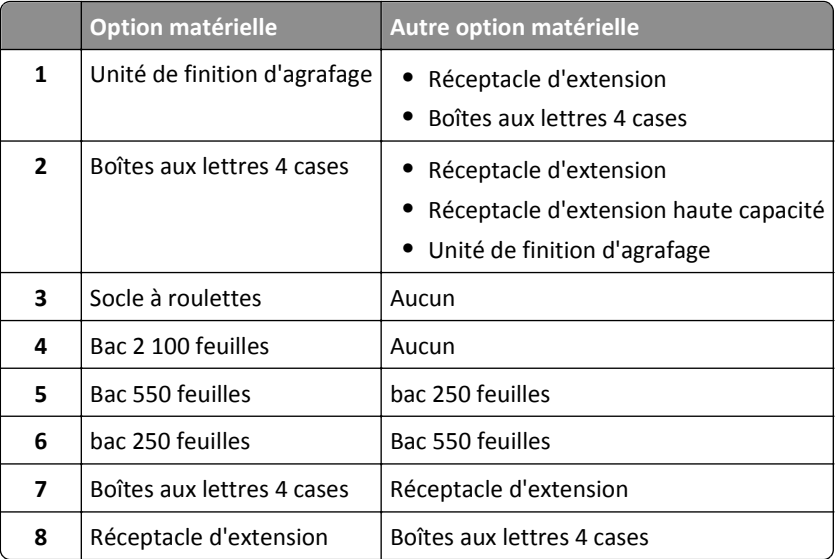

- **•** Dans une configuration avec trois unités de finition en option, le réceptacle d'extension et la boîte aux lettres peuvent être installées dans n'importe quel ordre.
- **•** Dans une configuration avec deux unités de finition en option :
	- **–** L'unité de finition d'agrafage doit toujours se trouver dans la partie supérieure.
	- **–** Le réceptacle d'extension haute capacité doit toujours se trouver dans la partie inférieure.
- **–** Le réceptacle d'extension est la seule unité de finition pouvant être placée au-dessus du réceptacle d'extension haute capacité.
- **•** Lors de l'utilisation de bacs en option :
	- **–** Utilisez toujours un socle à roulettes lorsque l'imprimante est configurée avec un bac 2 100 feuilles.
	- **–** Le bac 2 100 feuilles doit toujours se trouver dans la partie inférieure de la configuration.
	- **–** Quatre bacs en option maximum peuvent être configurés avec l'imprimante.
	- **–** L'ordre d'installation des bacs 250 et 550 feuilles en option n'a pas d'importance.

### **A partir du panneau de commandes de l'imprimante**

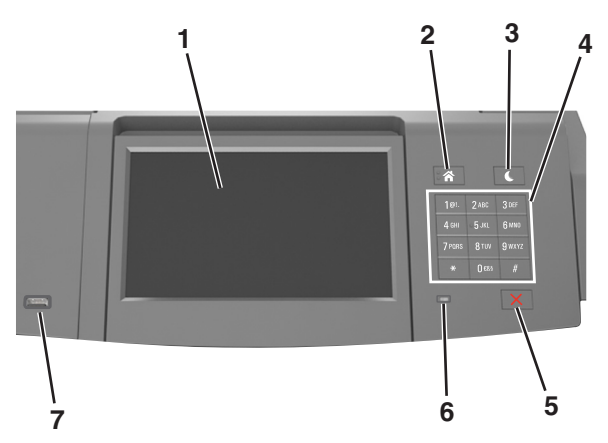

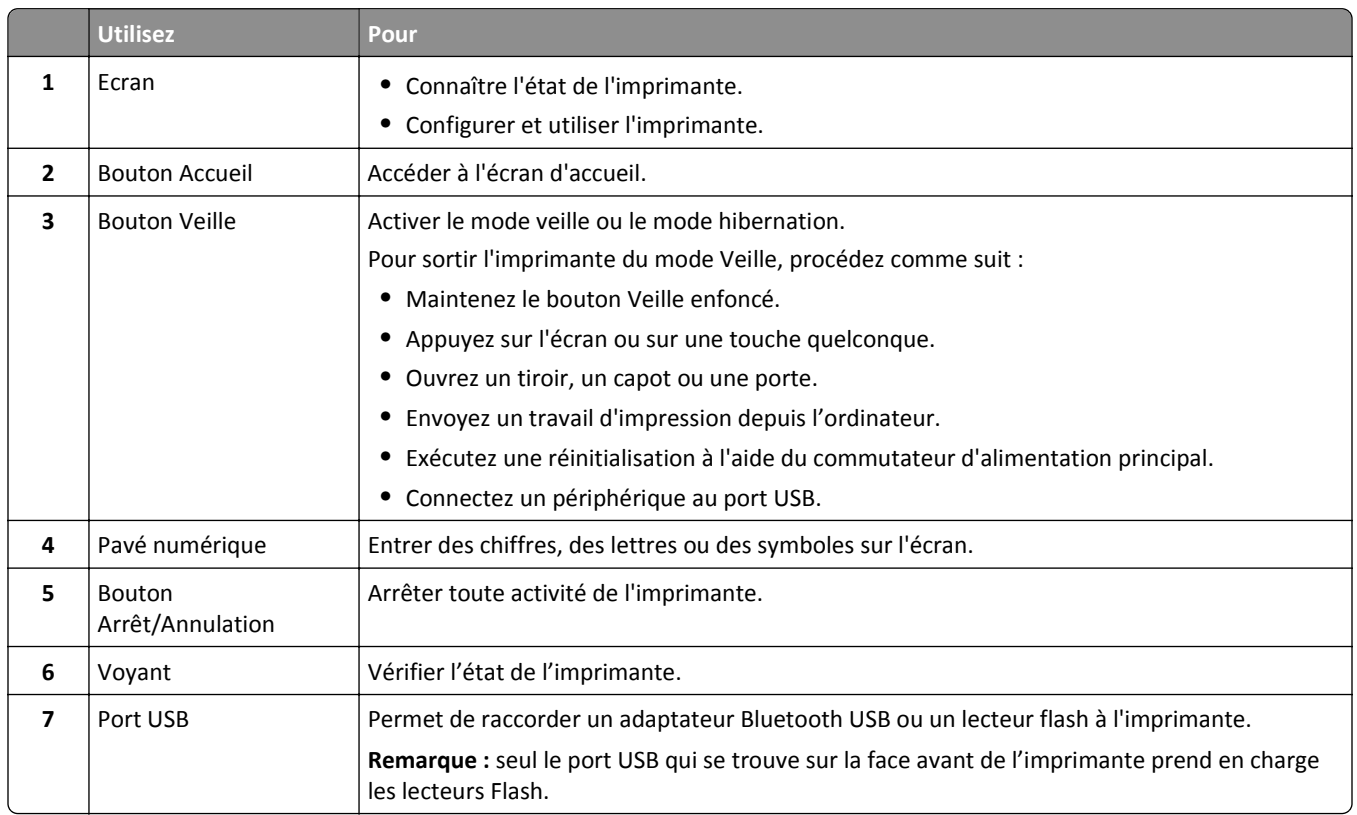

### **Interprétation des couleurs des voyants et du bouton Veille**

Les couleurs des voyants et du bouton Veille du panneau de commandes de l'imprimante indiquent une condition ou un état particulier de l'imprimante.

#### **Couleur du voyant d'indication et état de l'imprimante correspondant**

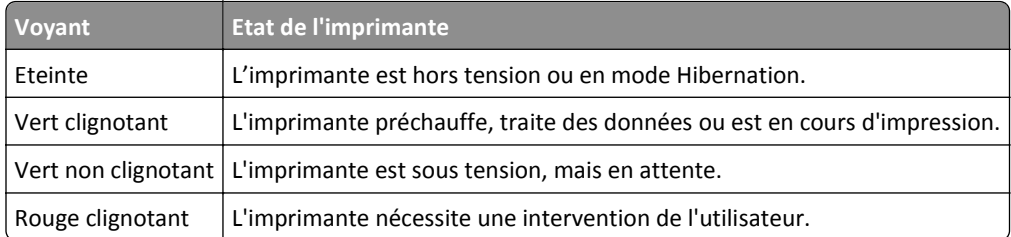

#### **Couleur du voyant du bouton Veille et état de l'imprimante correspondant**

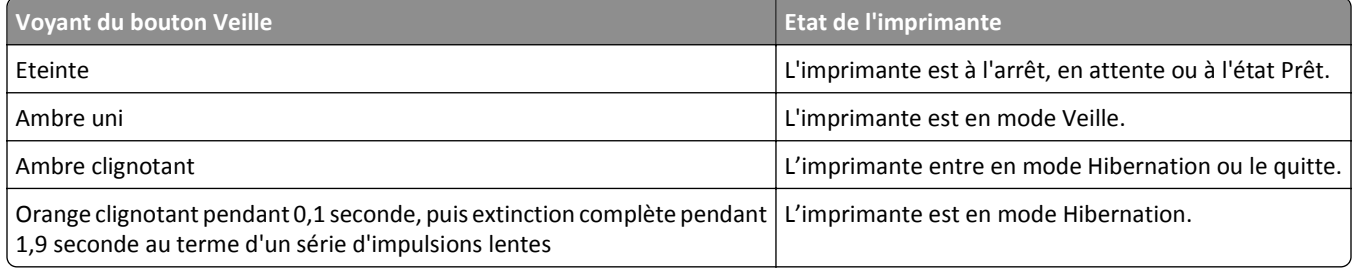

### **Présentation de l'écran d'accueil**

Une fois l'imprimante sous tension, un écran de base communément appelé écran d'accueil s'affiche. Utilisez les boutons et icônes de l'écran d'accueil pour exécuter une action.

**Remarque :** Votre écran d'accueil peut varier selon vos paramètres de personnalisation de l'écran d'accueil, de votre configuration administrative et des solutions intégrées actives.

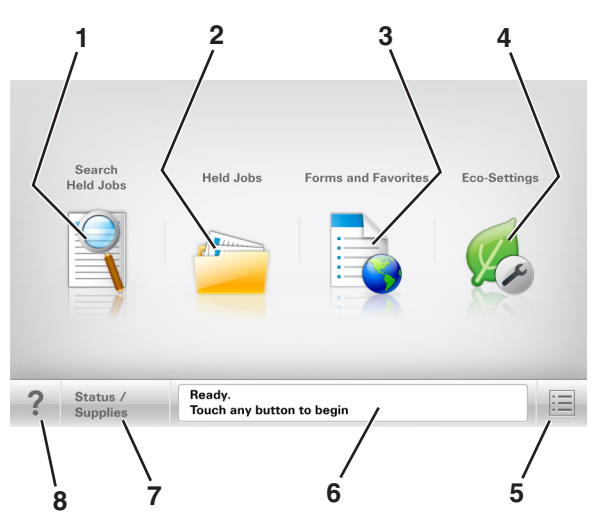

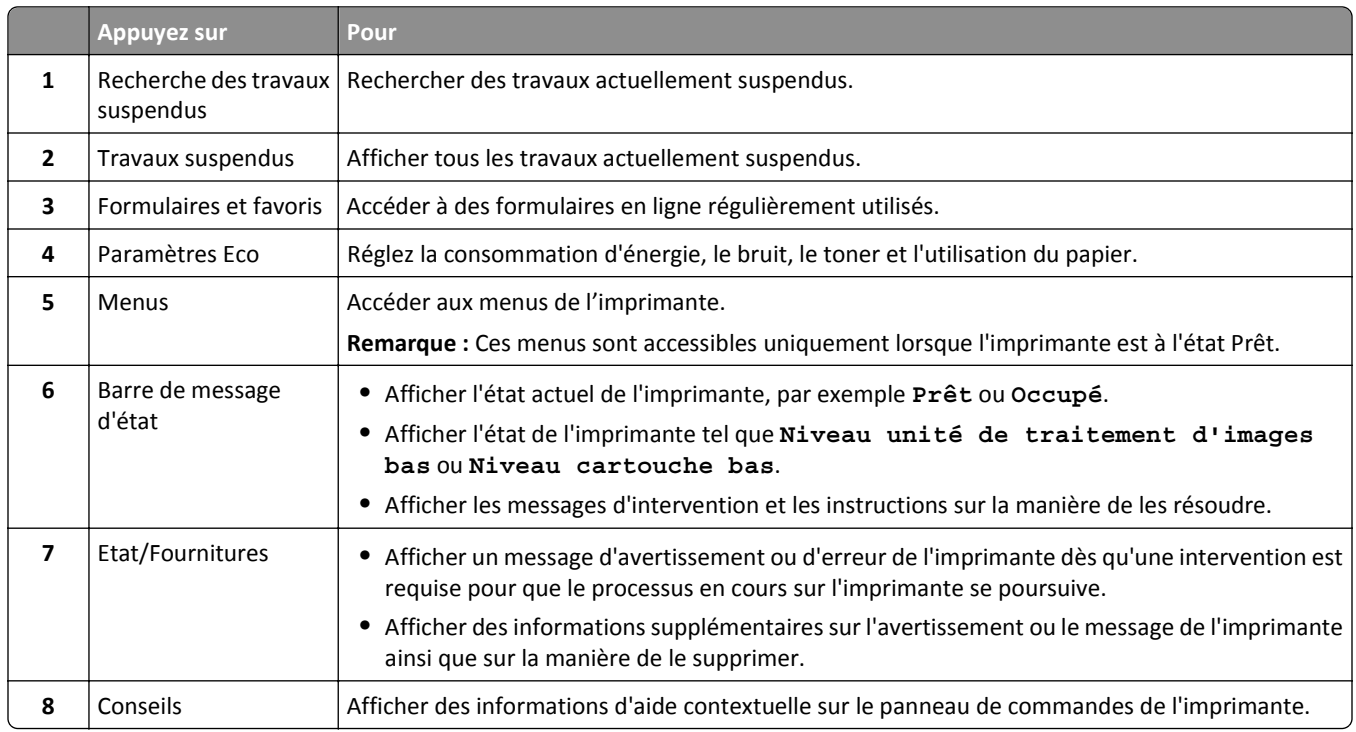

### **Fonctionnalités**

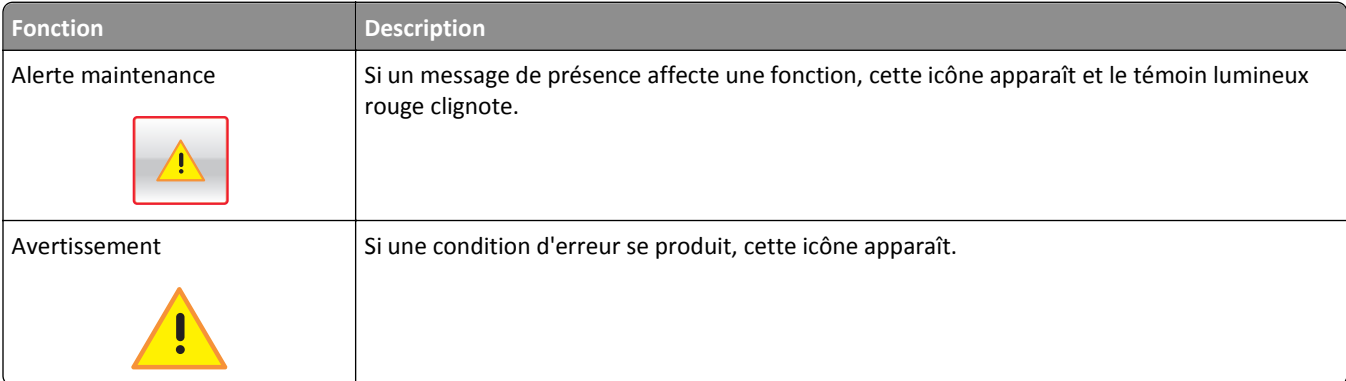

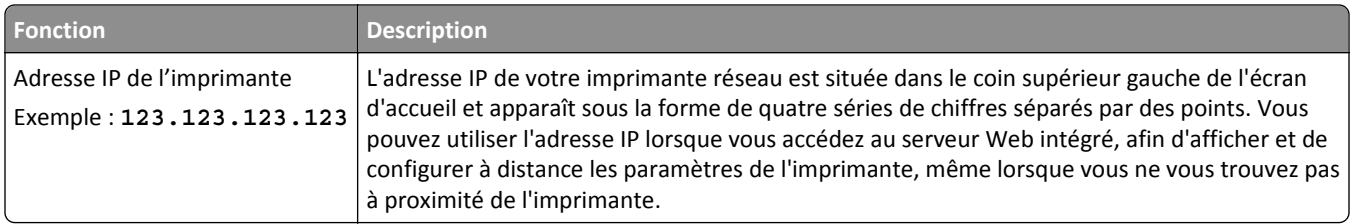

### **Utilisation des boutons de l'écran tactile**

**Remarque :** Votre écran d'accueil, les icônes et les boutons peuvent varier selon vos paramètres de personnalisation de l'écran d'accueil, de votre configuration administrative et des solutions intégrées actives.

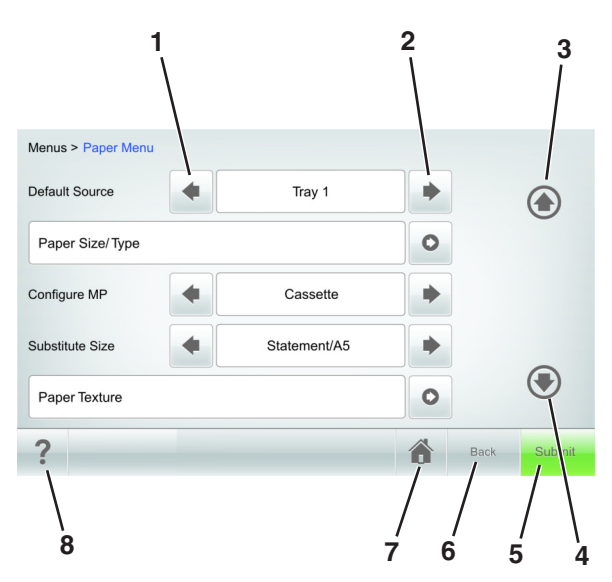

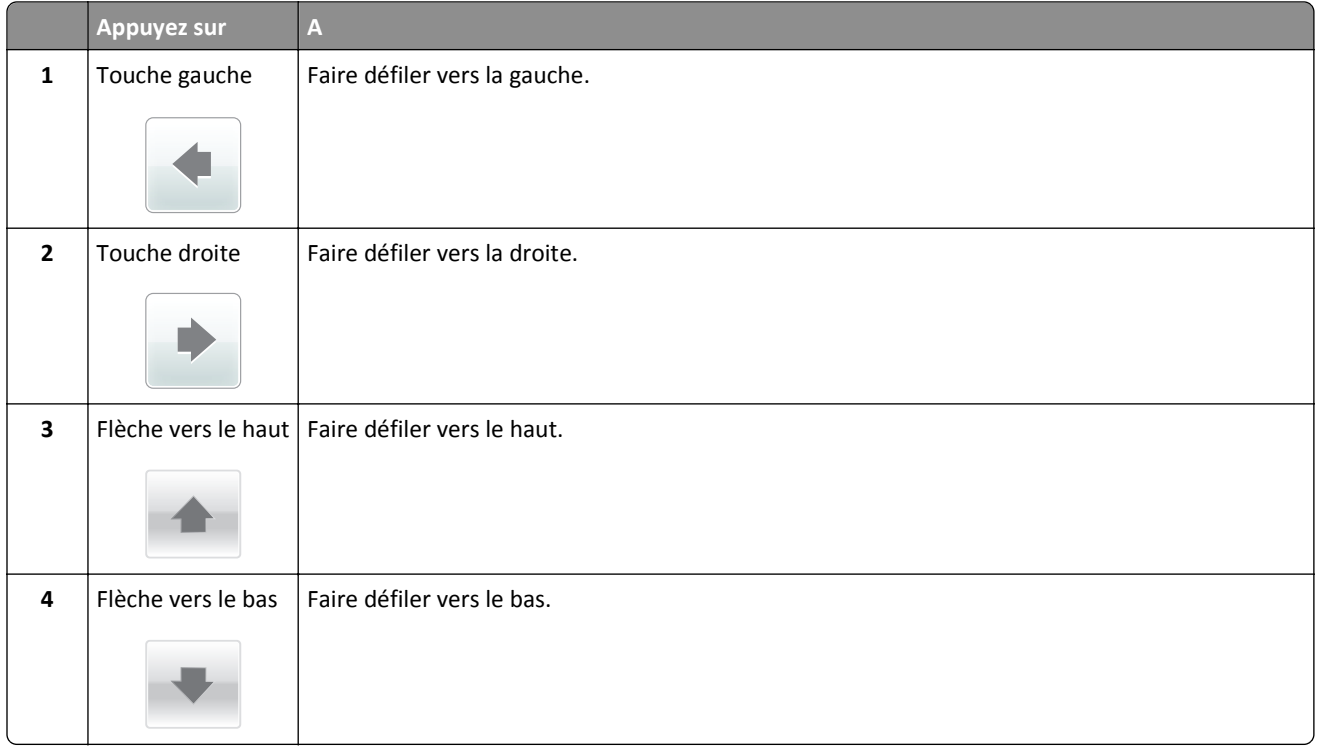

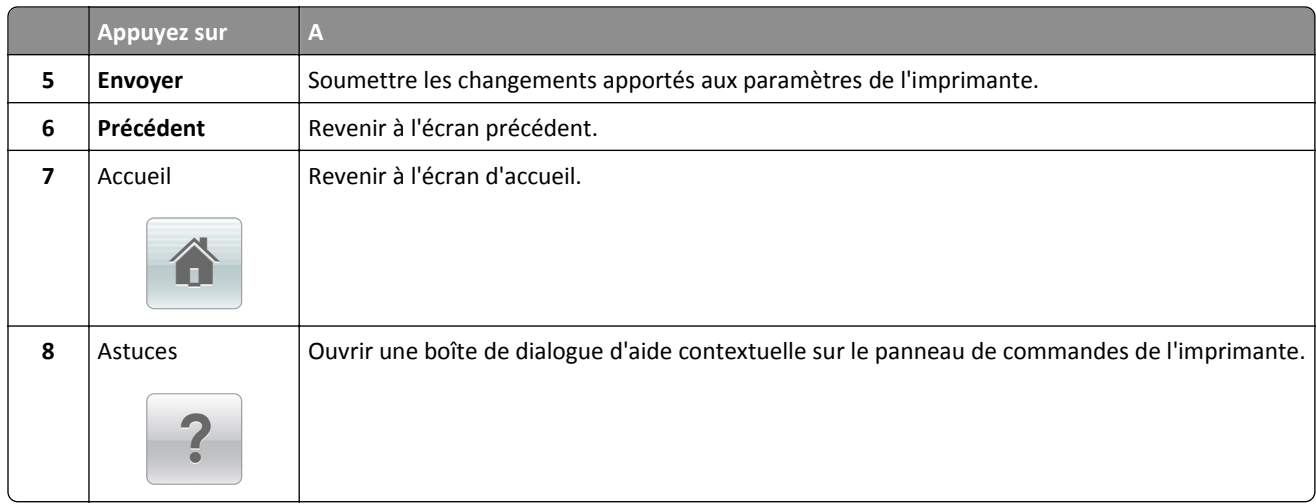

### **Autres boutons de l'écran tactile**

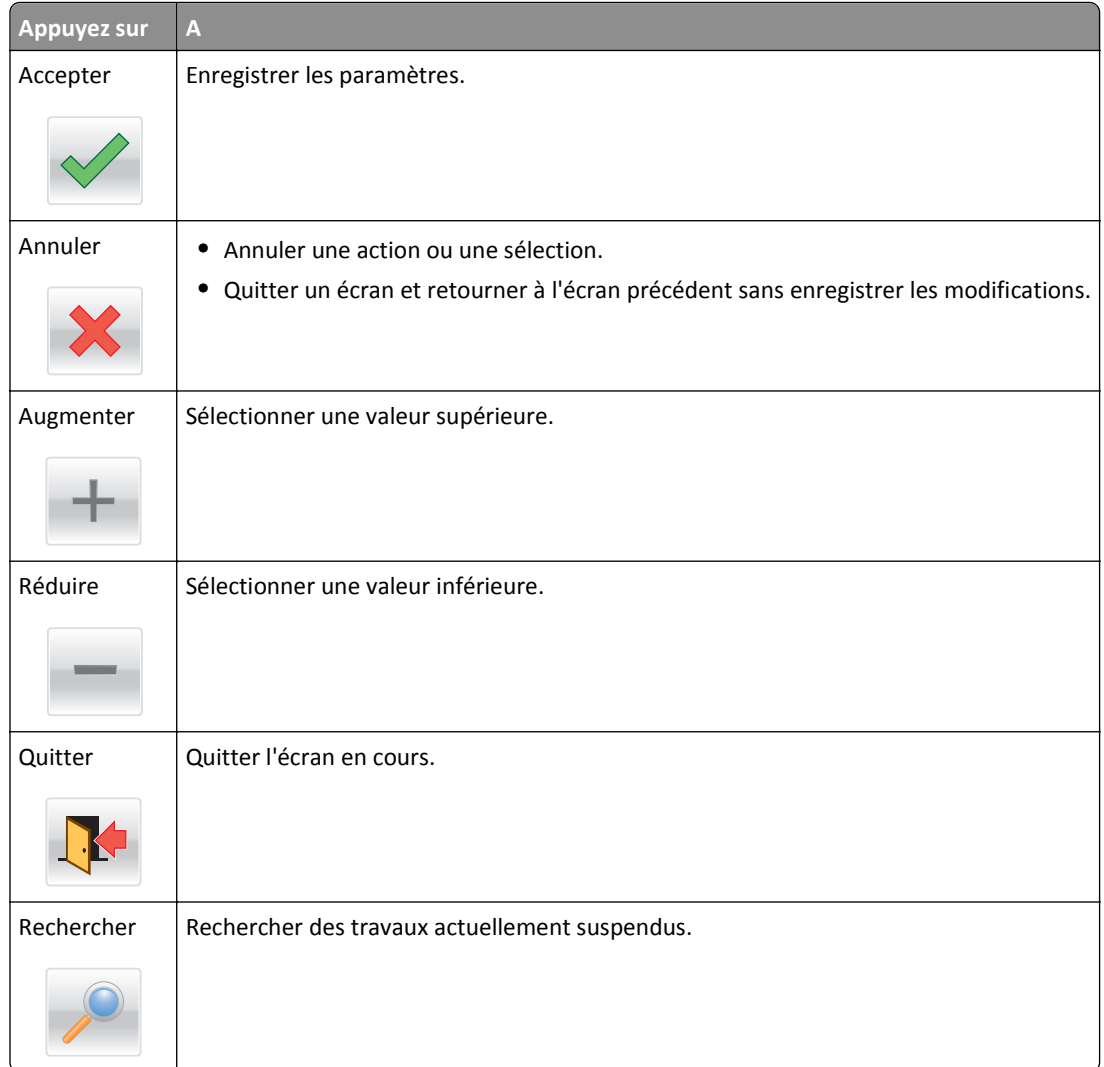

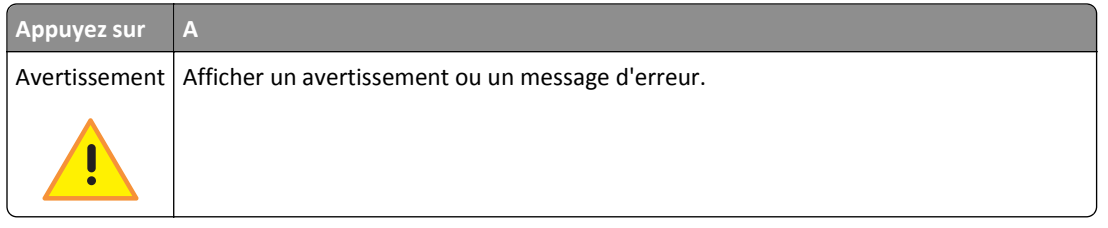

## **Configuration et utilisation des applications présentes sur l'écran d'accueil**

#### **Remarques :**

- **•** Votre écran d'accueil peut varier selon vos paramètres de personnalisation de l'écran d'accueil, de votre configuration administrative et des applications intégrées actives. Certaines applications sont prises en charge uniquement pour certains modèles d'imprimantes.
- **•** Des solutions et applications complémentaires peuvent être disponibles à la vente. Pour plus d'informations, consultez le site **[www.lexmark.com](http://www.lexmark.com)** ou rendez-vous sur votre point d'achat.

### **Recherche de l'adresse IP de l'ordinateur**

**Remarque :** Vous devez connaître le mode de connexion de l'imprimante et de l'ordinateur au réseau (Ethernet ou sans fil).

#### **Pour les utilisateurs de Windows**

**1** Ouvrez la fenêtre de commande.

#### **Sous Windows 8**

Dans le champ de recherche, tapez **exécuter**, puis accédez à :

Liste d'applications >**Exécuter** >Tapez **cmd** >**OK**

#### **Sous Windows 7 ou version antérieure**

- **a** Cliquez sur **de** ou sur **Démarrer**, puis sur **Exécuter**.
- **b** Dans la zone Lancer la recherche ou Exécuter la boîte de dialogue, tapez **cmd**.
- **c** Appuyez sur **Entrée** ou cliquez sur **OK**.
- **2** Tapez **ipconfig**, puis cliquez sur **Atteindre** ou appuyez sur **Entrée**.

**Remarque :** Tapez **ipconfig /all** pour afficher d'autres informations utiles.

**3** Recherchez **Adresse IP**.

L'adresse IP apparaît sous la forme de quatre séries de chiffres séparées par des points, par exemple 123.123.123.123.

#### **Pour les utilisateurs Macintosh**

**Remarque :** Cela ne s'applique que sous Mac OS X version 10.5 ou ultérieure.

**1** Dans le menu Pomme, naviguez jusqu'à :

#### **Préférences système** >**Réseau**

- **2** Cliquez sur **Ethernet**, **Wi**‑**Fi** ou **AirPort**.
- **3** Cliquez sur **Avancé** >**TCP/IP**.
- **4** Recherchez **Adresse IPv4**.

### **Recherche de l'adresse IP de l'imprimante**

**Remarque :** Vérifiez que l'imprimante est connectée à un réseau ou à un serveur d'impression.

Vous trouverez l'adresse IP de l'imprimante :

- **•** en haut à gauche de l'écran d'accueil de l'imprimante,
- **•** dans la section TCP/IP du menu Réseau/Ports,
- **•** en imprimant une page de configuration réseau ou une page de paramètres de menu, puis en localisant la section TCP/IP.

**Remarque :** Une adresse IP apparaît sous la forme de quatre séries de chiffres séparées par des points, par exemple 123.123.123.123.

### **Accès au serveur Web incorporé**

Le serveur Web incorporé est la page Web de l'imprimante qui vous permet d'afficher et de configurer à distance les paramètres de l'imprimante même lorsque vous n'êtes pas physiquement proche de celle-ci.

- **1** Obtenez l'adresse IP de l'imprimante :
	- **•** Depuis l'écran d'accueil du panneau de commandes de l'imprimante
	- **•** Depuis la section TCP/IP du menu Réseau/Ports menu
	- **•** En imprimant une page de configuration réseau ou une page des paramètres du menu, puis en localisant la section TCP/IP

**Remarque :** Une adresse IP apparaît sous la forme de quatre séries de chiffres séparées par des points, par exemple **123.123.123.123**.

- **2** Ouvrez un navigateur Web, puis tapez l'adresse IP de l'imprimante dans le champ d'adresse.
- **3** Appuyez sur **Entrée**.

**Remarque :** Si vous utilisez un serveur proxy, désactivez-le temporairement pour charger correctement la page Web.

### **Personnalisation de l'écran d'accueil**

**1** Ouvrez un navigateur Web, puis tapez l'adresse IP de l'imprimante dans le champ d'adresse.

**Remarque :** Voir l'adresse IP de l'imprimante sur l'écran d'accueil. L'adresse IP apparaît sous la forme de quatre séries de chiffres séparées par des points, par exemple 123.123.123.123.

- **2** Essayez une ou plusieurs des solutions suivantes :
	- **•** Affichez ou masquez les icônes des fonctions de base de l'imprimante.
		- **a** Cliquez sur **Paramètres** >**Paramètres généraux** >**Personnalisation de l'écran d'accueil**.
		- **b** Activez les cases à cocher pour spécifier les icônes qui s'affichent sur l'écran d'accueil de l'imprimante.

**Remarque :** Si vous décochez la case en regard d'une icône, l'icône n'apparaît pas sur l'écran d'accueil.

- **c** Cliquez sur **Envoyer**.
- **•** Personnalisez l'icône d'une application. Pour plus d'informations, reportez-vous à la section « Recherche d'informations sur les applications de l'écran d'accueil », page 154 ou à la documentation fournie avec l'application.

### **Activation des applications d'écran d'accueil**

### **Recherche d'informations sur les applications de l'écran d'accueil**

Votre imprimante est fournie avec des applications préinstallées sur l'écran d'accueil. Avant de pouvoir utiliser ces applications, vous devez les activer et les paramétrer à l'aide du serveur Web incorporé. Pour plus d'informations sur l'accès au serveur Web incorporé, reportez-vous à [« Accès au serveur Web incorporé », page 101.](#page-100-0)

Pour plus d'informations sur la configuration et l'utilisation des applications de l'écran d'accueil, procédez comme suit :

- **1** Accédez à l'adresse **<http://support.lexmark.com>**, puis effectuez l'une des opérations suivantes :
	- **•** Cliquez sur **Business Solutions**, puis sélectionnez le nom de l'application.
	- **•** Cliquez sur **Software and Solutions**, puis sélectionnez une des options suivantes :
		- **– Numériser vers le réseau** : recherche d'informations sur l'application Numériser vers le réseau.
		- **– Autres applications** : recherche d'informations sur les autres applications.
- **2** Cliquez sur l'onglet **Manuels**, puis sélectionnez le document de l'application de l'écran d'accueil.

### **Utilisation de la solution Arrière-plan et écran de veille**

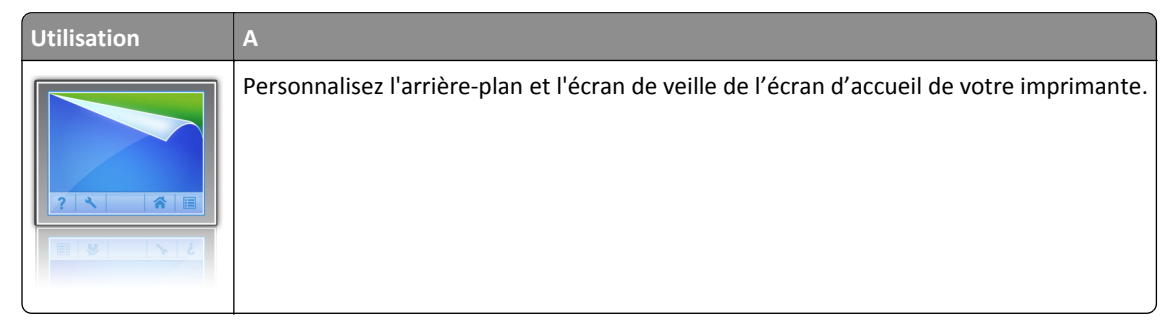

Dans l'écran d'accueil, accédez à :

**Changer l'arrière-plan** > sélectionnez l'arrière-plan à utiliser >**Appliquer**

### <span id="page-154-0"></span>**Configuration de Forms and Favorites**

**Remarque :** Il est possible qu'une version ultérieure de ce *Guide de l'utilisateur* contienne un lien direct vers le *Guide de l'administrateur* de cette application. Pour obtenir les mises à jour de ce *Guide de l'utilisateur*, consultez le site **<http://support.lexmark.com>**.

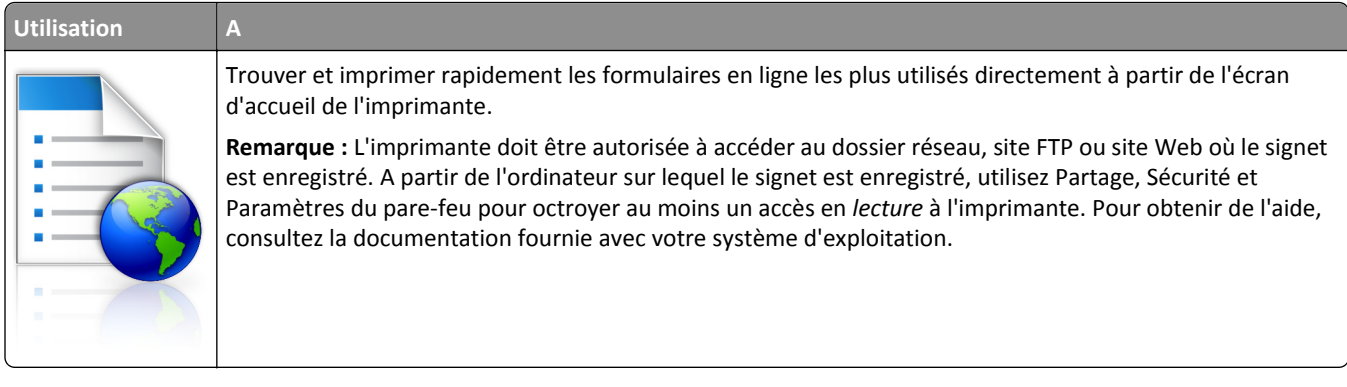

**1** Ouvrez un navigateur Web, puis tapez l'adresse IP de l'imprimante dans le champ d'adresse.

**Remarque :** L'adresse IP de l'imprimante est affichée sur l'écran d'accueil. L'adresse IP apparaît sous la forme de quatre séries de chiffres séparées par des points, par exemple 123.123.123.123.

- **2** Cliquez sur **Paramètres** >**App.** >**Gest. app.** >**Forms and Favorites**.
- **3** Cliquez sur **Ajouter**, puis personnalisez les paramètres.

#### **Remarques :**

- **•** Voir l'aide contextuelle en regard d'un champ pour obtenir la description du paramètre correspondant.
- **•** Pour vous assurer que les paramètres d'emplacement du signet sont corrects, saisissez l'adresse IP exacte de l'ordinateur hôte où se trouve le signet. Pour plus d'informations sur la manière d'obtenir l'adresse IP de l'ordinateur hôte, reportez-vous à [« Recherche de l'adresse IP de l'ordinateur », page 100](#page-99-0).
- **•** Vérifiez que l'imprimante a des droits d'accès sur le dossier qui renferme le signet.
- **4** Cliquez sur **Appliquer**.

Pour utiliser l'application, appuyez sur **Forms and Favorites** sur l'écran d'accueil de l'imprimante, puis parcourez les catégories de formulaires ou recherchez des formulaires d'après le numéro, le nom ou la description d'un formulaire.

### **Présentation des paramètres Éco**

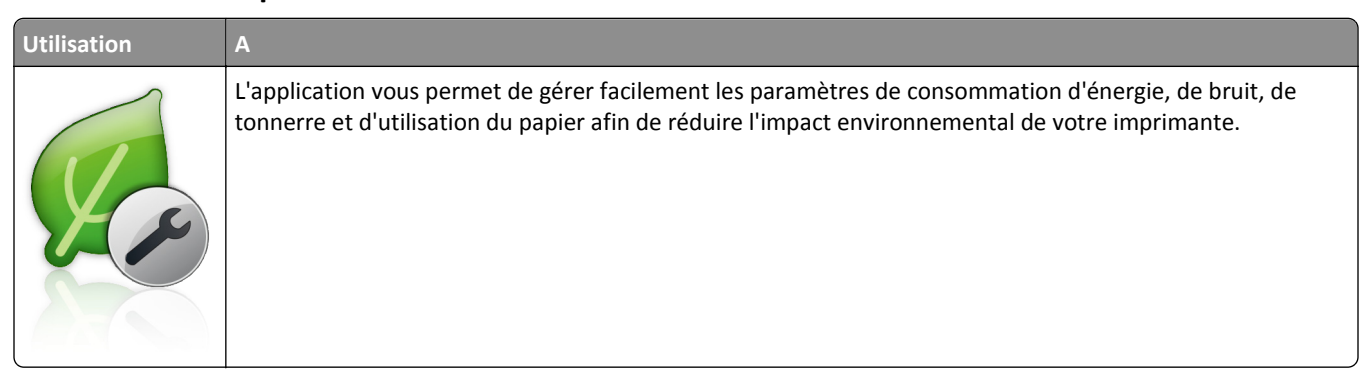

### **Configuration du panneau de commandes distant**

Cette application affiche le panneau de commandes de l'imprimante sur votre ordinateur et vous permet d'interagir avec le panneau de commandes, même si vous ne vous trouvez pas à proximité de l'imprimante réseau. À partir de l'écran de votre ordinateur, vous pouvez consulter l'état de l'imprimante, relancer les travaux d'impression suspendus, créer des signets et effectuer d'autres tâches associées qui requièrent habituellement votre présence à proximité de l'imprimante réseau.

**1** Ouvrez un navigateur Web, puis tapez l'adresse IP de l'imprimante dans le champ d'adresse.

**Remarque :** Voir l'adresse IP de l'imprimante sur l'écran d'accueil. L'adresse IP apparaît sous la forme de quatre séries de chiffres séparées par des points, par exemple 123.123.123.123.

- **2** Cliquez sur **Paramètres** >**Paramètres du Panneau de commandes distant**.
- **3** Cochez la case **Activé**, puis personnalisez les paramètres.
- **4** Cliquez sur **Envoyer**.

Pour utiliser l'application, cliquez sur **Panneau de commandes distant** >**Lancer l'applet VNC**.

### **Exportation et importation d'une configuration**

Vous pouvez exporter les paramètres de configuration dans un fichier texte que vous pouvez ensuite importer pour appliquer les paramètres à d'autres imprimantes.

**1** Ouvrez un navigateur Web, puis tapez l'adresse IP de l'imprimante dans le champ d'adresse.

**Remarque :** L'adresse IP de l'imprimante est affichée sur l'écran d'accueil. L'adresse IP apparaît sous la forme de quatre séries de chiffres séparées par des points, par exemple 123.123.123.123.

- **2** Pour exporter ou importer une configuration pour une application, procédez comme suit :
	- **a** Cliquez sur **Paramètres** >**App.** >**Gest. app**.
	- **b** Dans la liste des applications installées, cliquez sur le nom de l'application à configurer.
	- **c** Cliquez sur **Configurer**, puis effectuez une des procédures suivantes :
		- **•** Pour exporter un fichier de configuration, cliquez sur **Exporter**, puis suivez les instructions sur l'écran de l'ordinateur afin d'enregistrer le fichier de configuration.

#### **Remarques :**

- **–** Lors de l'enregistrement du fichier de configuration, vous pouvez saisir un nom de fichier unique ou le nom par défaut.
- **–** Si l'erreur JVM saturée se produit, répétez la procédure d'exportation jusqu'à ce que le fichier de configuration soit enregistré.
- **•** Pour importer une configuration à partir d'un fichier, cliquez sur **Importer**, puis parcourez l'arborescence pour sélectionner le fichier de configuration enregistré exporté d'une imprimante précédemment configurée.

- **–** Avant d'importer le fichier de configuration, vous pouvez choisir de le prévisualiser d'abord ou de le charger directement.
- **–** Si le délai expire et un écran vide apparaît, réactualisez le navigateur Web, puis cliquez sur **Appliquer**.
- <span id="page-156-0"></span>**3** Pour exporter ou importer une configuration pour plusieurs applications, procédez comme suit :
	- **a** Cliquez sur **Paramètres** >**Importer/Exporter**.
	- **b** Effectuez l'une des opérations suivantes :
		- **•** Pour exporter un fichier de configuration, cliquez sur **Exporter fichier de configuration Embedded Solutions**, puis suivez les instructions sur l'écran de l'ordinateur afin d'enregistrer le fichier de configuration.
		- **•** Pour importer un fichier de configuration, procédez comme suit :
			- **1** Cliquez sur **Importer fichier de configuration Embedded Solutions** >**Sélectionner un fichier**, puis parcourez l'arborescence pour sélectionner le fichier de configuration enregistré exporté d'une imprimante précédemment configurée.
			- **2** Cliquez sur **Envoyer**.

## **Chargement du papier et des supports spéciaux**

Le choix et la gestion du papier et des supports spéciaux peuvent affecter la fiabilité de l'impression des documents. Pour plus d'informations, reportez-vous aux rubriques [« Réduction des risques de bourrage », page 278](#page-277-0) et [« Stockage](#page-200-0) [du papier », page 201](#page-200-0).

### **Définition du type et du format de papier**

Dans l'écran d'accueil, accédez à :

 >**Menu Papier** >**Format/Type de papier** > sélectionnez un tiroir > sélectionnez un format ou un type de papier >**Envoyer**

#### **Remarques :**

- **•** Le format de papier est automatiquement réglé en fonction de la position des guide-papier de chaque tiroir, à l'exception du chargeur multifonction.
- **•** Le format de papier du chargeur multifonction doit être défini manuellement dans le menu Format de papier.
- **•** Le type de papier doit être défini manuellement pour tous les tiroirs qui ne contiennent pas de papier normal.

### **Configuration des paramètres de papier Universel**

Le format de papier universel est un paramètre défini par l'utilisateur qui permet d'imprimer sur des formats de papier qui ne sont pas prédéfinis dans les menus de l'imprimante.

- **•** Le plus petit format de papier Universel pris en charge est 70 x 127 mm (2,76 x 5 pouces) pour l'impression recto et 105 x 148 mm (4,13 x 5,83 pouces) pour l'impression recto recto (sur les deux faces).
- **•** Le plus grand format de papier Universel pris en charge est 216 x 356 mm (8,5 x 14 pouces) pour l'impression recto et recto verso.
- **•** Lors d'une impression sur du papier dont la largeur est inférieure à 210 mm (8,3 pouces), l'imprimante imprime à vitesse réduite au bout d'un certain temps pour garantir les meilleures performances d'impression.
- **•** Si vous imprimez régulièrement des travaux volumineux dans du papier étroit, vous pouvez utiliser les imprimantes de la série MS710, qui impriment des lots de 10 pages ou plus de papier étroit à un débit plus

élevé. Pour plus d'informations sur les modèles d'imprimantes de la série MS710, contactez votre revendeur Lexmark.

**1** Dans l'écran d'accueil, accédez à :

>**Menu papier** >**Configuration générale** >**Unités de mesure** >, puis sélectionnez une unité de mesure

- **2** Appuyez sur **Largeur portrait** ou **Hauteur portrait**.
- **3** Sélectionnez la largeur ou la hauteur, puis appuyez sur **Soumettre**.

### **Chargement du tiroir 250 feuilles ou 550 feuilles**

**AVERTISSEMENT—RISQUE DE BLESSURE :** Pour réduire le risque d'instabilité de l'appareil, chargez chaque bac séparément. Laissez tous les bacs fermés aussi longtemps que vous ne les utilisez pas.

**1** Tirez sur le tiroir pour le dégager.

- **•** Lorsque vous chargez du papier au format Folio, Légal ou Oficio, soulevez légèrement le tiroir, puis extrayezle complètement.
- **•** ne retirez pas les tiroirs lorsqu'un travail est en cours d'impression ou lorsque le message **Occupé** apparaît à l'écran. Vous risqueriez de provoquer des bourrages.

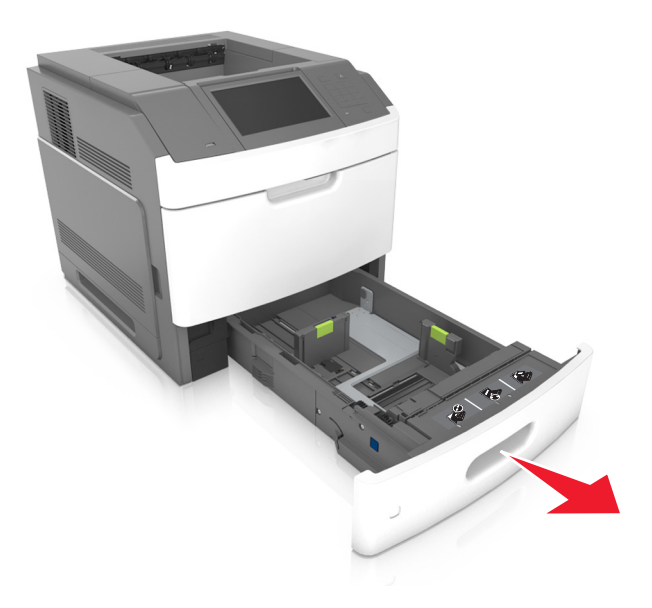

**2** Pincez le guide de largeur et faites-le glisser sur la position qui correspond au format du papier chargé jusqu'à ce qu'il *s'enclenche*.

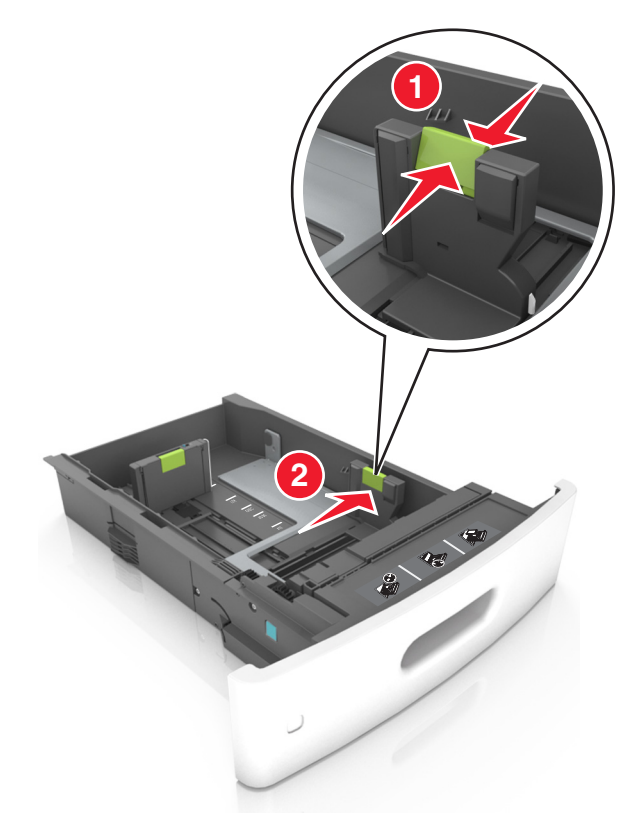

**Remarque :** Utilisez les repères de format du papier situés en bas du bac pour ajuster les guides au mieux.

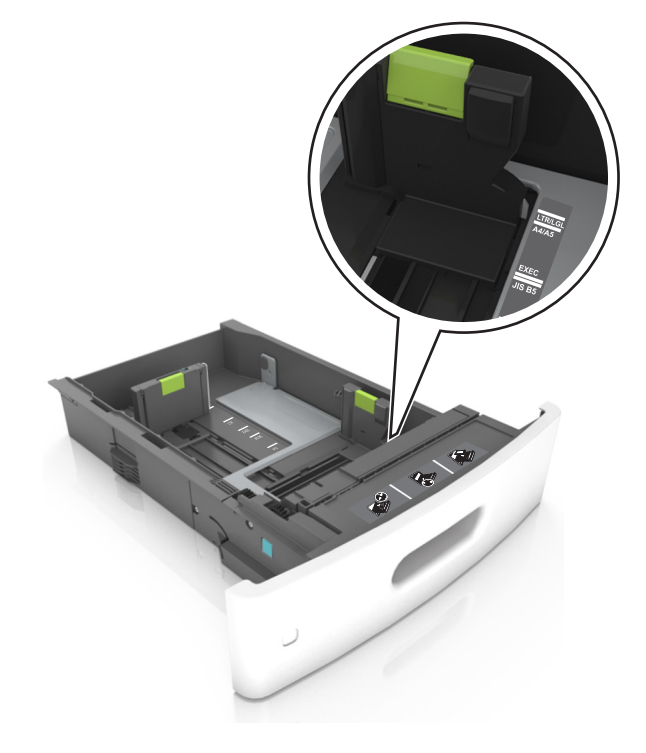

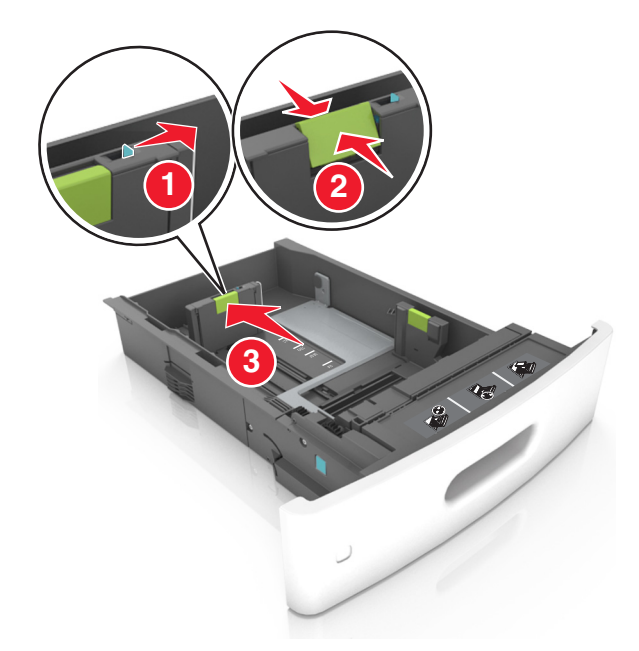

**3** Déverrouillez le guide de longueur, puis pincez et faites glisser le guide de façon à l'ajuster au format du papier chargé.

- **•** Verrouillez le guide de longueur pour tous les formats de papier.
- **•** Utilisez les repères de format du papier situés en bas du bac pour ajuster les guides au mieux.

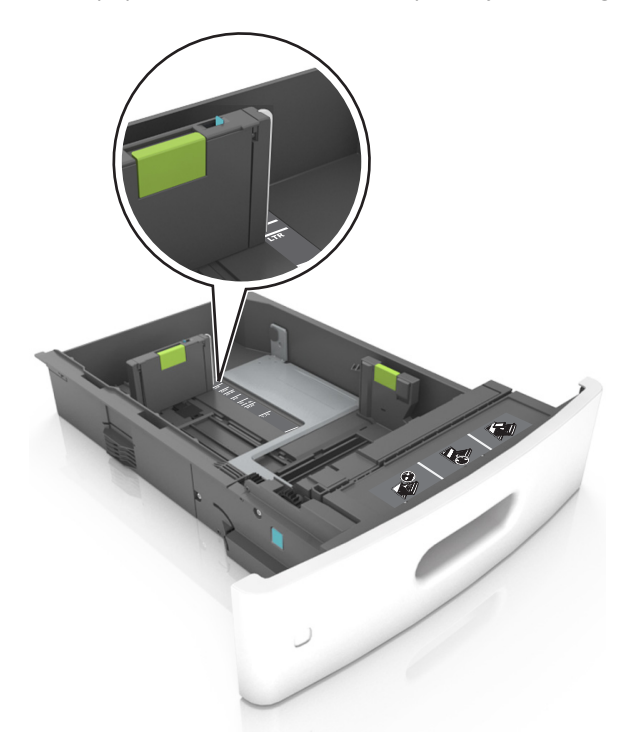

**4** Déramez les feuilles pour les détacher, puis ventilez-les. Ne pliez pas le papier et ne le froissez pas. Egalisez les bords sur une surface plane.

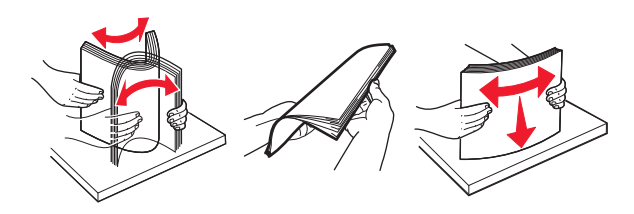

**5** Chargez la pile de papier avec la face imprimable vers le bas.

Remarque : Assurez-vous que le papier ou l'enveloppe est correctement chargé.

**•** Le papier à en-tête doit être chargé différemment si une unité de finition d'agrafage est installée (disponible en option).

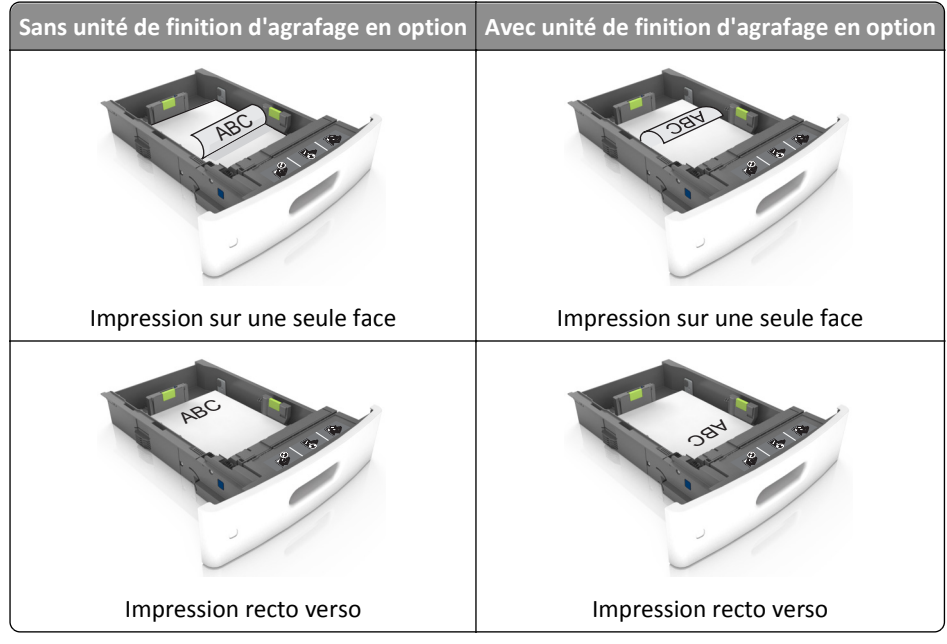

**•** Si vous chargez du papier préperforé à utiliser avec l'unité de finition d'agrafage, assurez-vous que les perforations sur le bord long du papier se trouvent du côté droit du bac.

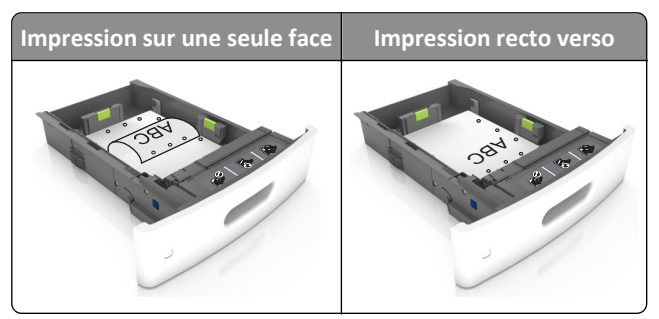

**Remarque :** Un bourrage papier peut se produire si les perforations sur le bord long du papier se trouvent du côté gauche du bac.

**•** Ne faites pas glisser le papier dans le bac. Chargez le papier comme illustré.

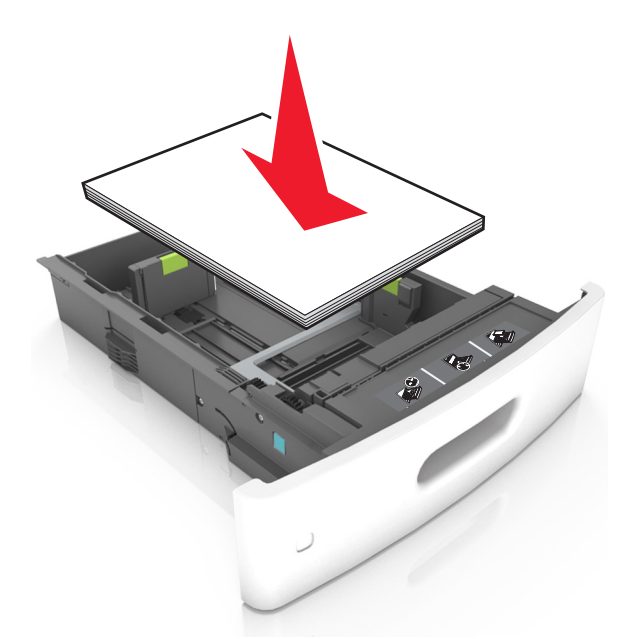

**•** Si vous chargez des enveloppes, assurez-vous que le rabat est orienté vers le haut et que les enveloppes se trouvent sur le bord gauche du tiroir.

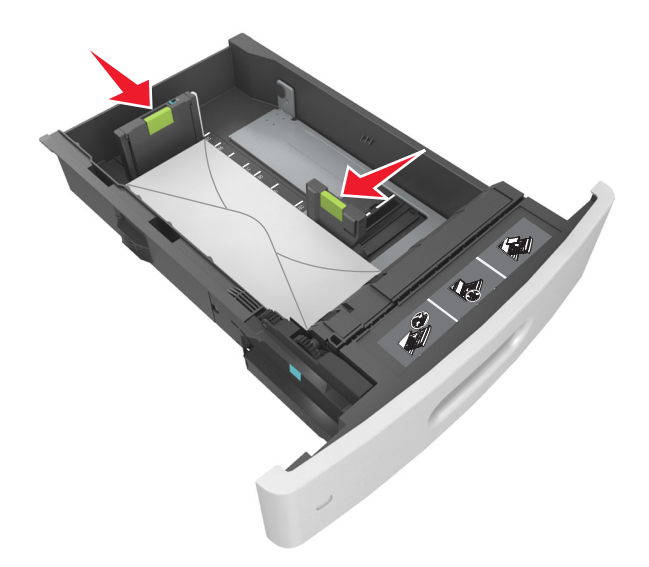

**•** Assurez-vous que le papier se trouve en deçà du repère, qui indique le chargement maximal du papier.

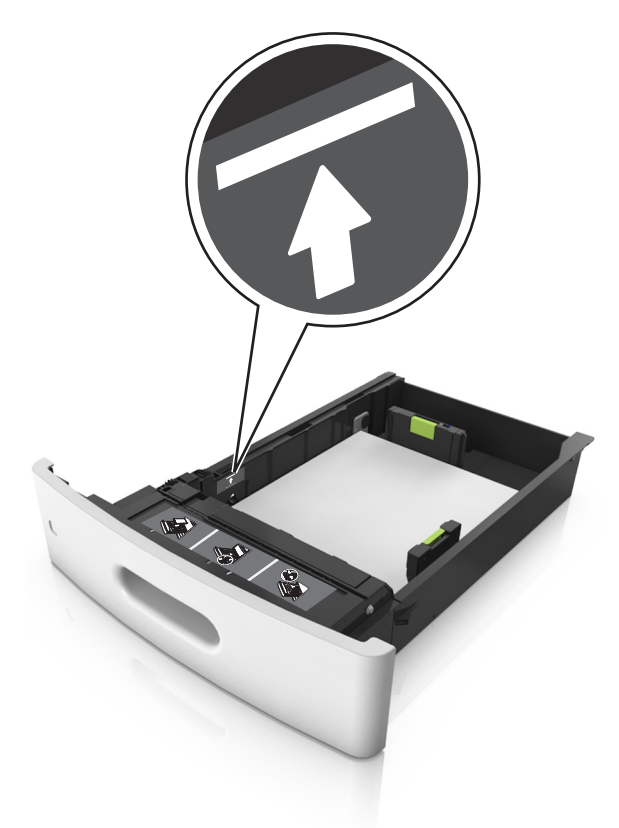

**Attention — Dommages potentiels :** Surcharger le tiroir peut provoquer des bourrages papier.

**•** Lorsque vous utilisez des bristols, étiquettes ou autres types de supports spéciaux, assurez-vous que le papier se trouve au-dessous la ligne en pointillés, qui est l'autre indicateur de chargement de papier.

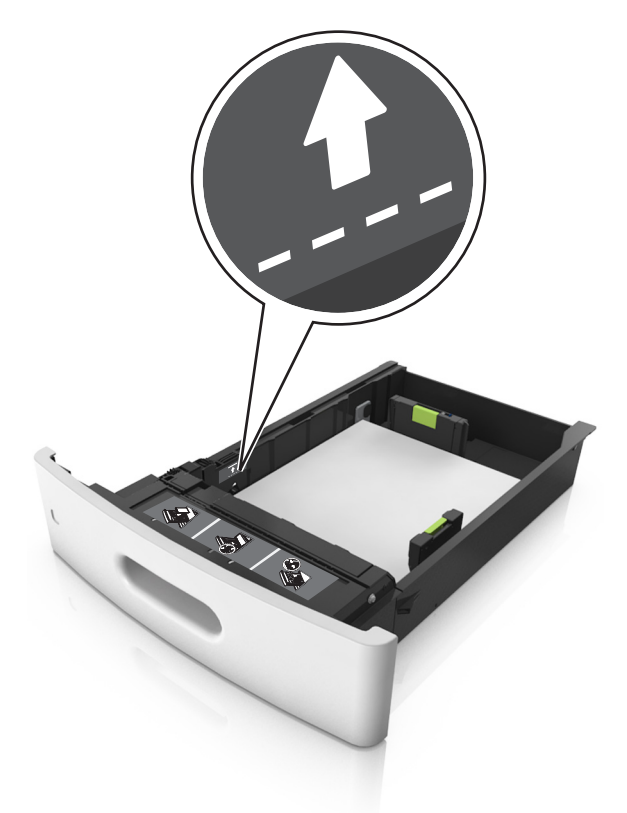

- **6** Pour le papier au format personnalisé ou universel, ajustez les guide-papier pour qu'ils touchent légèrement le bord de la pile, puis verrouillez le guide de longueur.
- **7** Insérez le bac.

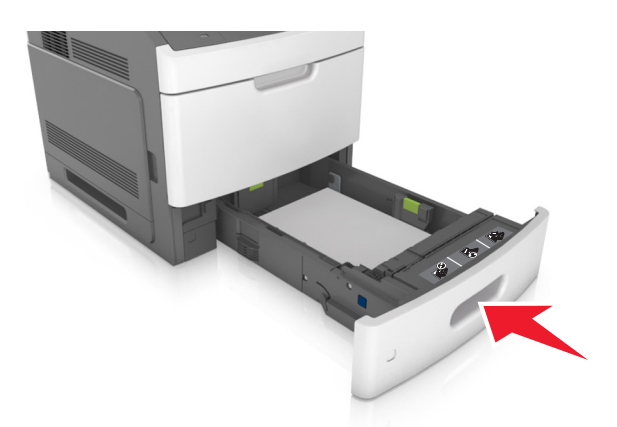

**8** Depuis le panneau de commandes de l'imprimante, définissez le format et le type de papier dans le menu Papier en fonction du papier chargé dans le bac.

**Remarque :** Réglez le format et le type de papier corrects afin d'éviter les problèmes de bourrage papier et de qualité d'impression.

### **Chargement du tiroir 2 100 feuilles**

**AVERTISSEMENT—RISQUE DE BLESSURE :** Pour réduire le risque d'instabilité de l'appareil, chargez chaque bac séparément. Laissez tous les bacs fermés aussi longtemps que vous ne les utilisez pas.

- **1** Tirez sur le tiroir pour le dégager.
- **2** Réglez les guides de largeur et de longueur.

#### **Chargement du papier au format A5**

**a** Tirez et faites glisser le guide de largeur sur la position qui correspond au format A5.

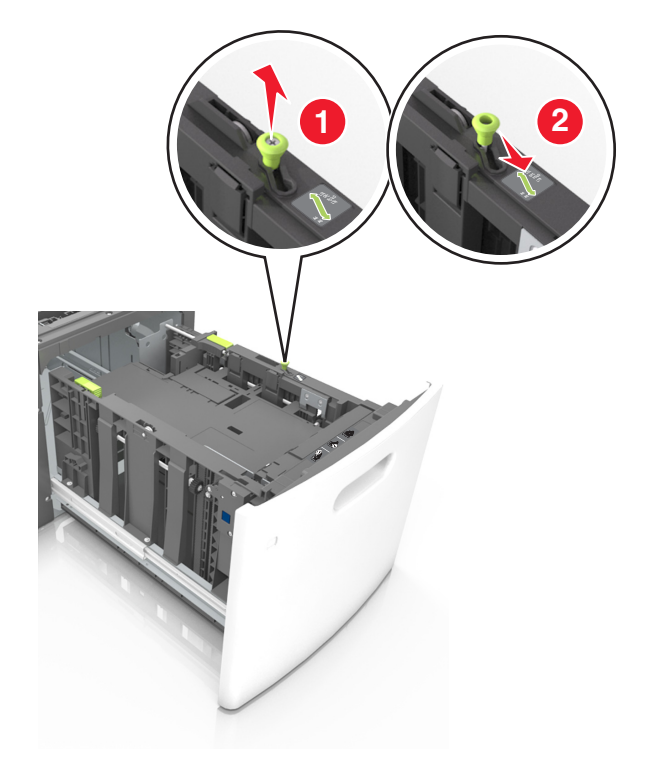

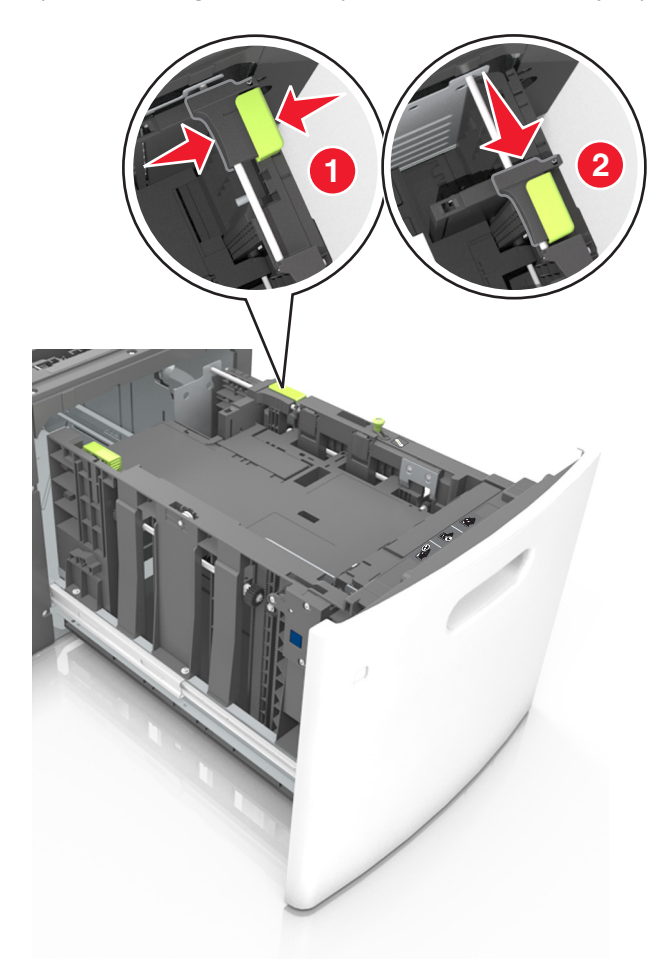

**b** Pincez le guide de longueur, puis faites-le glisser sur la position du format A5 jusqu'à ce qu'il *s'enclenche*.

**c** Retirez le guide de longueur A5 de son support.

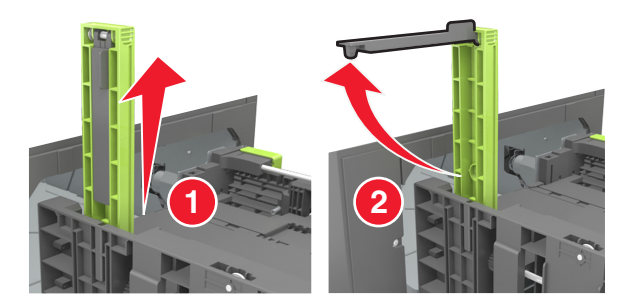

**d** Insérez le guide de longueur A5 dans l'emplacement prévu à cet effet. **Remarque :** Appuyez sur le guide de longueur A5 jusqu'à ce qu'il *s'enclenche*.

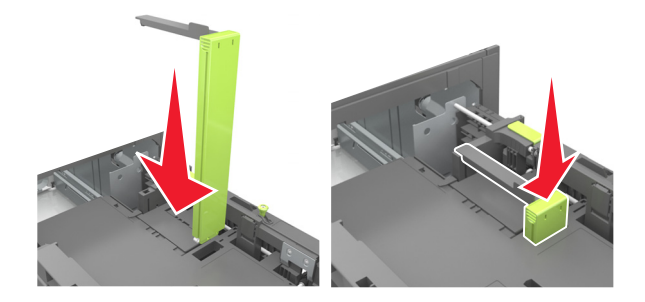

### **Chargement du papier au format A4, Lettre, Légal, Oficio et Folio**

**a** Tirez le guide vers le haut puis faites-le glisser de façon à l'ajuster au format du papier chargé.

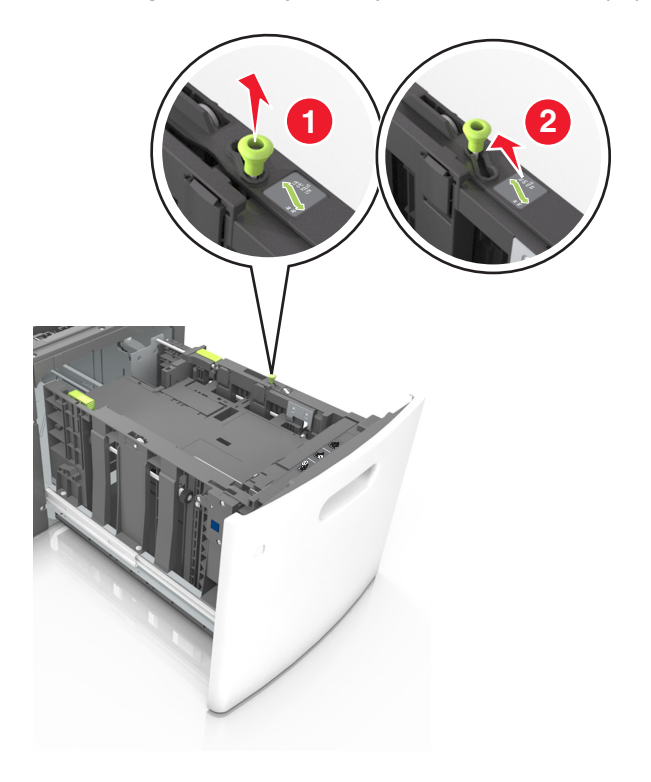

**b** Si le guide de longueur A5 est toujours fixé au guide de longueur, retirez-le. Sinon, passez à l'étape d.

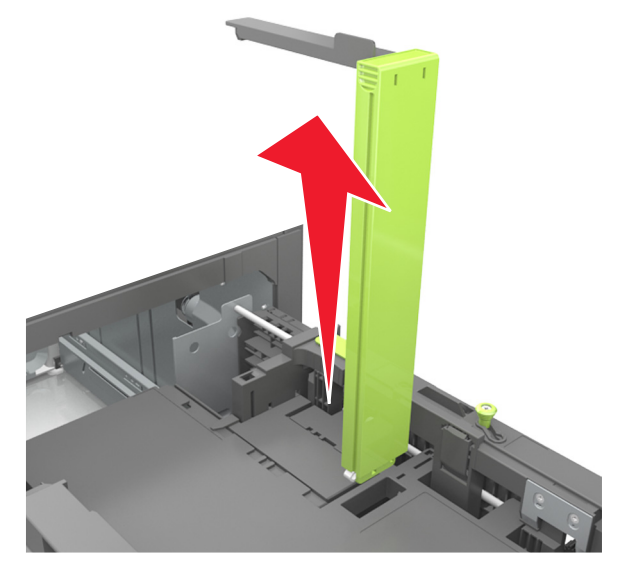

**c** Installez le guide de longueur A5 dans son support.

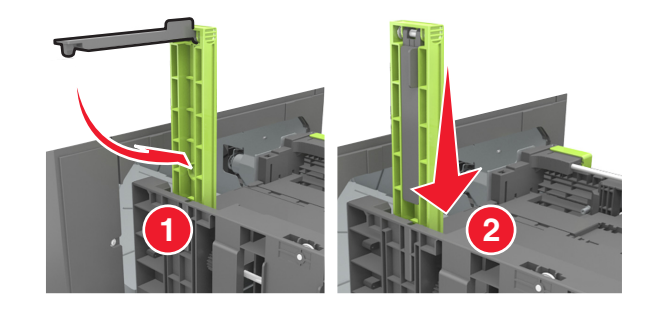

**d** Pincez le guide de longueur et faites-le glisser sur la position qui correspond au format du papier chargé jusqu'à ce qu'il *s'enclenche*.

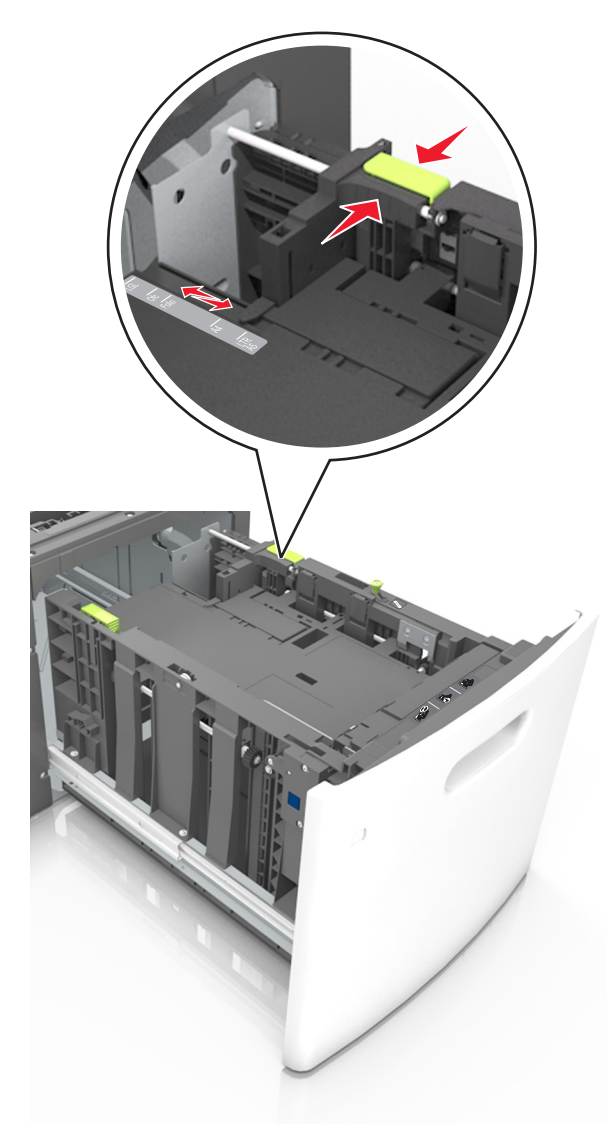

**3** Déramez les feuilles de papier pour les assouplir, puis ventilez-les. Ne pliez pas le papier et ne le froissez pas. Egalisez les bords sur une surface plane.

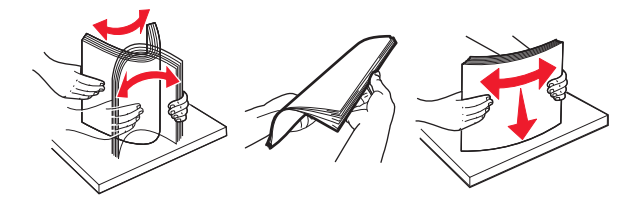

**4** Chargez la pile de papier avec la face imprimable vers le bas.

**Remarque :** Vérifiez que le papier est chargé correctement.

**•** Le papier à en-tête doit être chargé différemment si une unité de finition d'agrafage est installée (disponible en option).

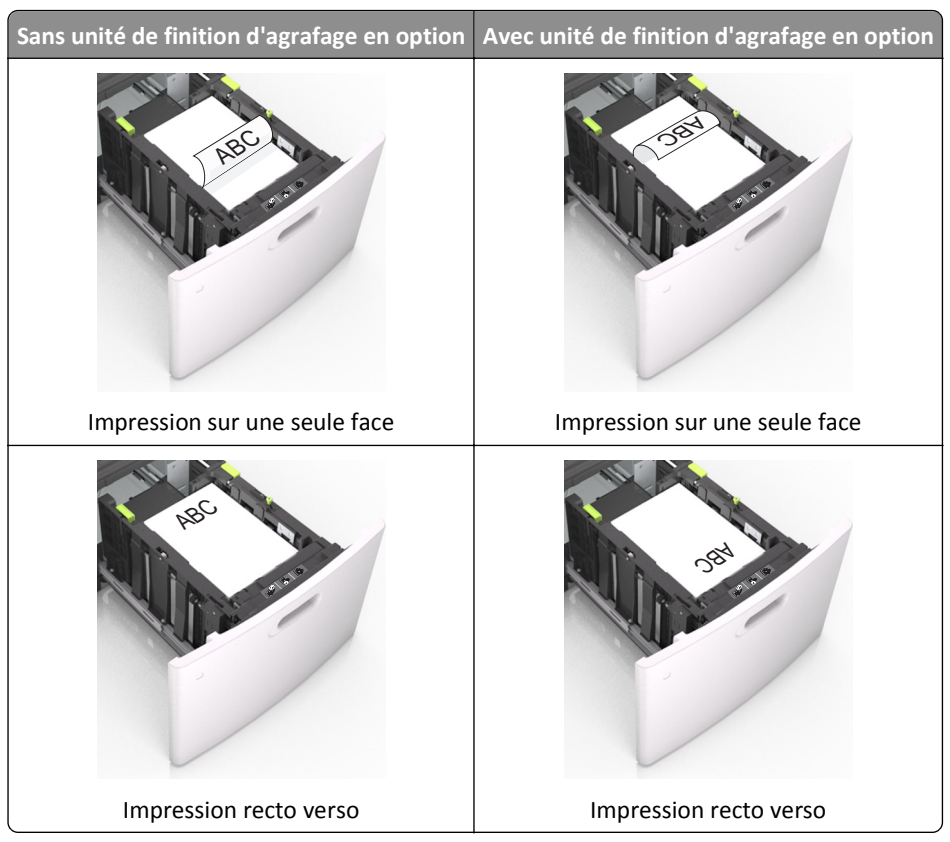

**•** Si vous chargez du papier préperforé à utiliser avec l'unité de finition d'agrafage, assurez-vous que les perforations sur le bord long du papier se trouvent du côté droit du bac.

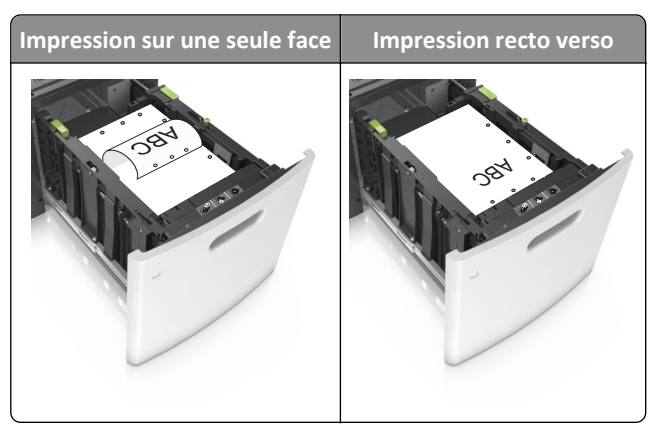

**Remarque :** Un bourrage papier peut se produire si les perforations sur le bord long du papier se trouvent du côté gauche du bac.

**•** Assurez-vous que le papier est en dessous du repère de chargement maximal.

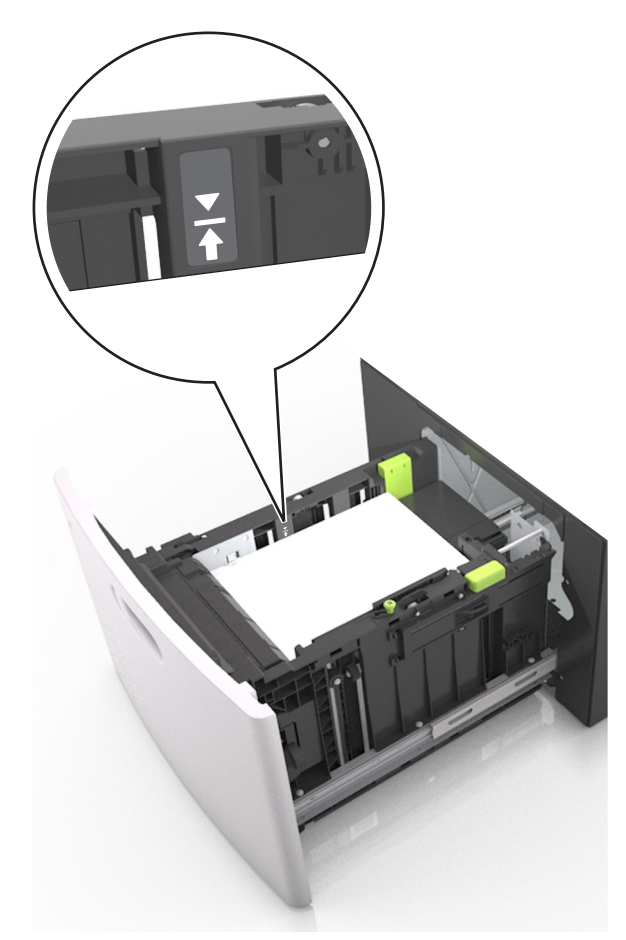

**Attention — Dommages potentiels :** Surcharger le tiroir peut provoquer des bourrages papier.

**5** Insérez le bac.

**Remarque :** Appuyez sur la pile de papier pendant que vous l'insérez dans le tiroir.

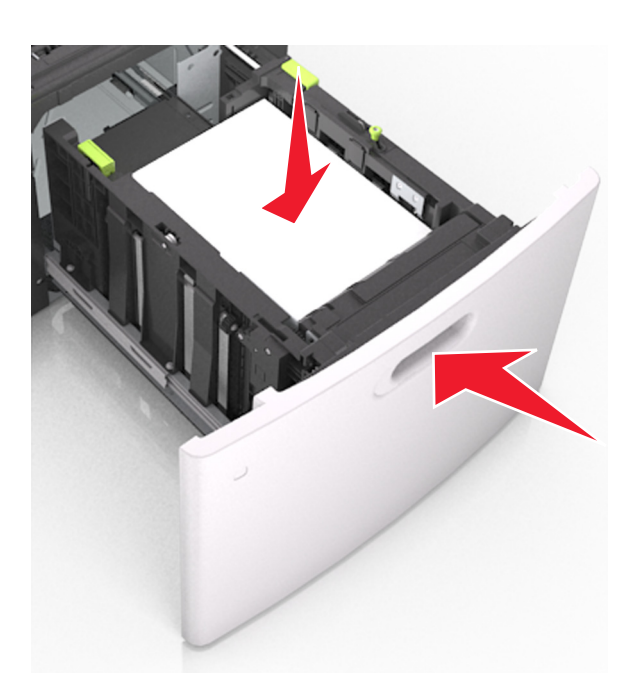

**6** A partir du panneau de commandes de l'imprimante, définissez le format et le type de papier dans le menu Papier de manière à ce qu'ils correspondent au papier chargé.

**Remarque :** Réglez le format et le type de papier corrects afin d'éviter les problèmes de bourrage papier et de qualité d'impression.

### **Alimentation du chargeur multifonction**

**1** Tirez la porte du chargeur multifonction vers le bas.

**Remarque :** Ne chargez pas et ne fermez pas le chargeur multifonction lorsqu'une impression est en cours.

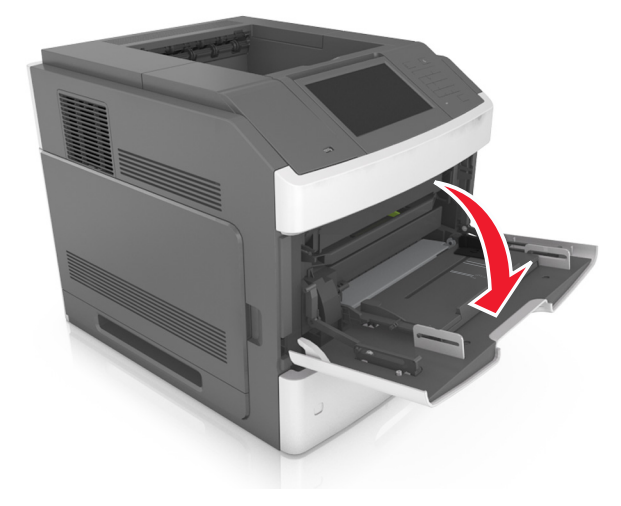

**2** A l'aide de la poignée, tirez le prolongateur du chargeur multifonction.

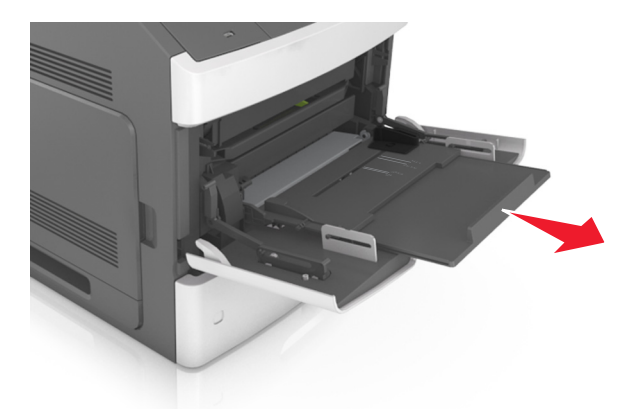

**Remarque :** Guidez délicatement le prolongateur pour agrandir et ouvrir complètement le chargeur multifonction.

**3** Glissez le guide de largeur de façon à l'ajuster au format du papier chargé.

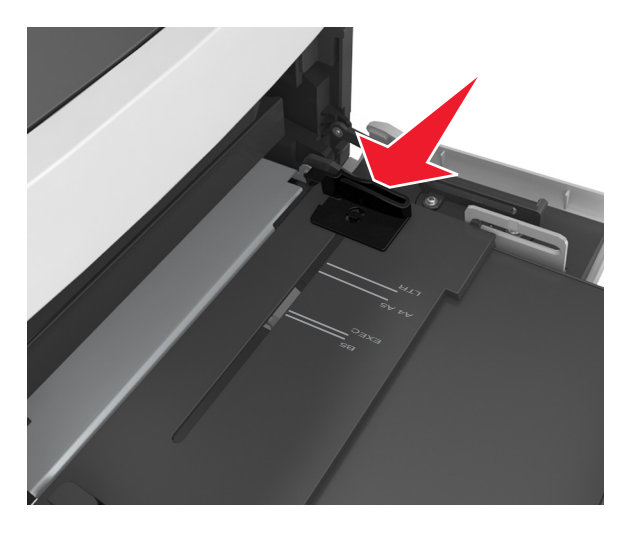

**Remarque :** Utilisez les repères de format du papier situés en bas du tiroir pour ajuster les guides au mieux.

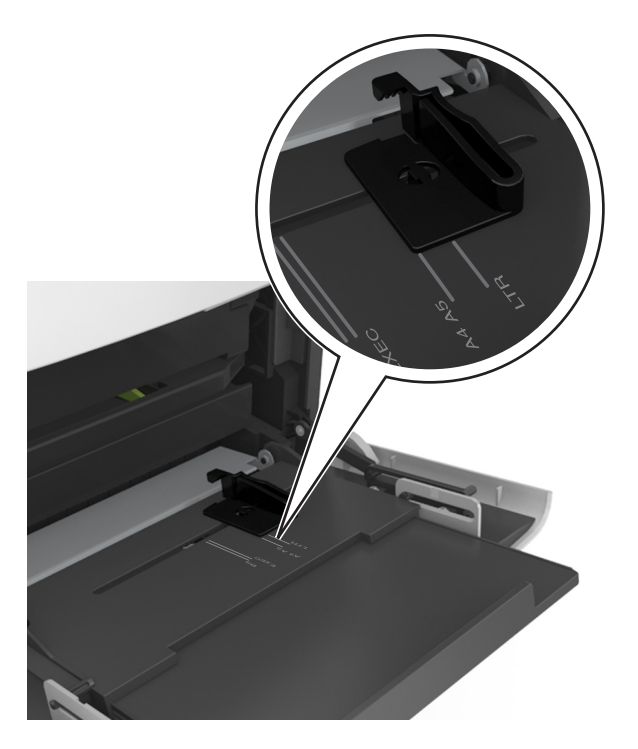

- **4** Préparez le papier ou les supports spéciaux à charger.
	- **•** Déramez les feuilles de papier pour les assouplir, puis ventilez-les. Ne pliez pas le papier et ne le froissez pas. Egalisez les bords sur une surface plane.

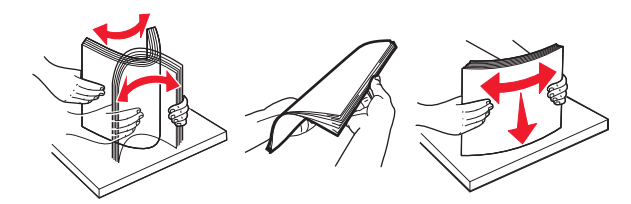

**•** Prenez les transparents par le bord et ventilez-les. Egalisez les bords sur une surface plane.

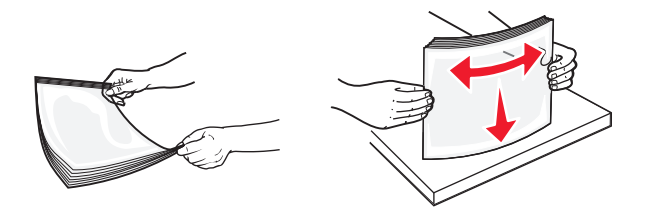

**Remarque :** Evitez de toucher la face d'impression des transparents. Attention à ne pas les rayer.

**•** Déramez les enveloppes pour les assouplir, puis ventilez-les. Egalisez les bords sur une surface plane.

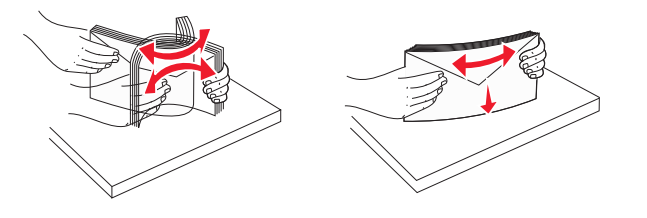

**5** Chargez le papier ou le support spécial.

**Remarque :** Faites glisser la pile délicatement dans le chargeur multifonction jusqu'à ce qu'elle atteigne l'extrémité.

- **•** Ne chargez qu'un format et qu'un type de papier ou support spécial à la fois.
- **•** Vérifiez que le papier n'est pas trop compressé dans le chargeur multifonction, qu'il est bien à plat et qu'il n'est pas gondolé ou froissé.
- **•** Le papier à en-tête doit être chargé différemment si une unité de finition d'agrafage est installée (disponible en option).

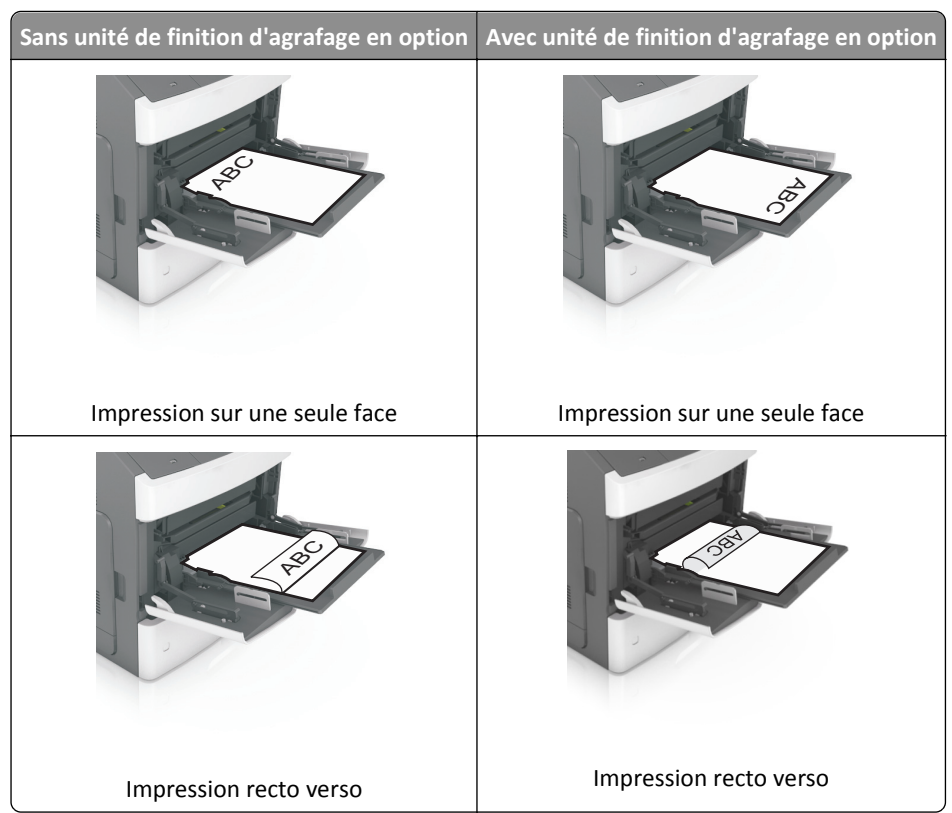

**•** Si vous chargez du papier préperforé à utiliser avec l'unité de finition d'agrafage, assurez-vous que les perforations sur le bord long du papier se trouvent du côté droit du bac.

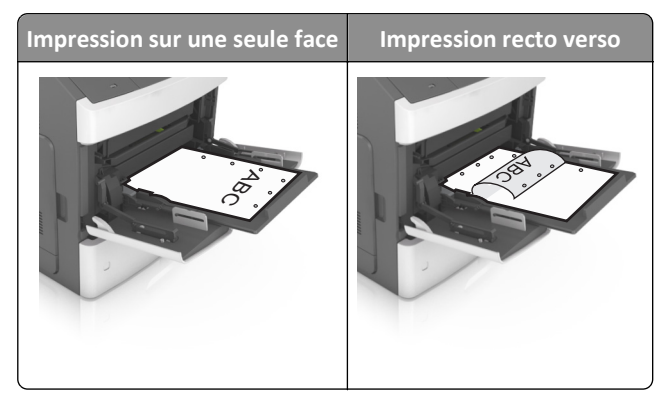

**Remarque :** Un bourrage papier peut se produire si les perforations sur le bord long du papier se trouvent du côté gauche du bac.

**•** Chargez les enveloppes en positionnant le rabat vers le bas et à gauche du chargeur multifonction.

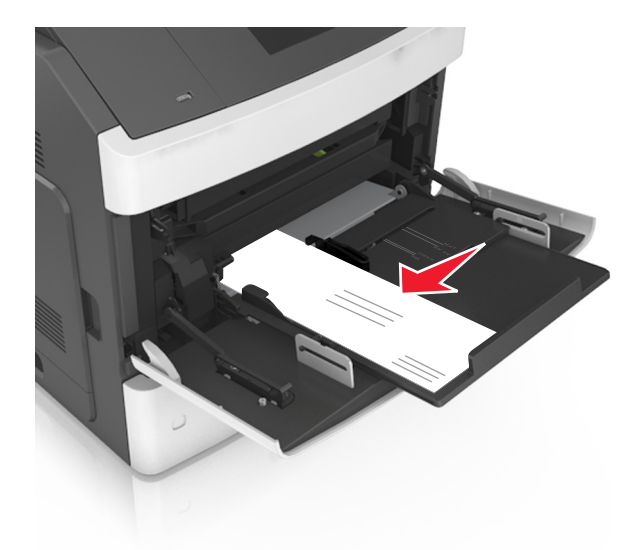

**Attention — Dommages potentiels :** n'utilisez jamais d'enveloppes avec timbre, agrafe, fermoir, fenêtre, revêtement intérieur couché ou bande autocollante. Ces enveloppes peuvent endommager sérieusement l'imprimante.

**•** Veillez à ce que le papier ou le support spécial ne dépasse la quantité maximale de papier autorisée sur le repère de chargement de papier.

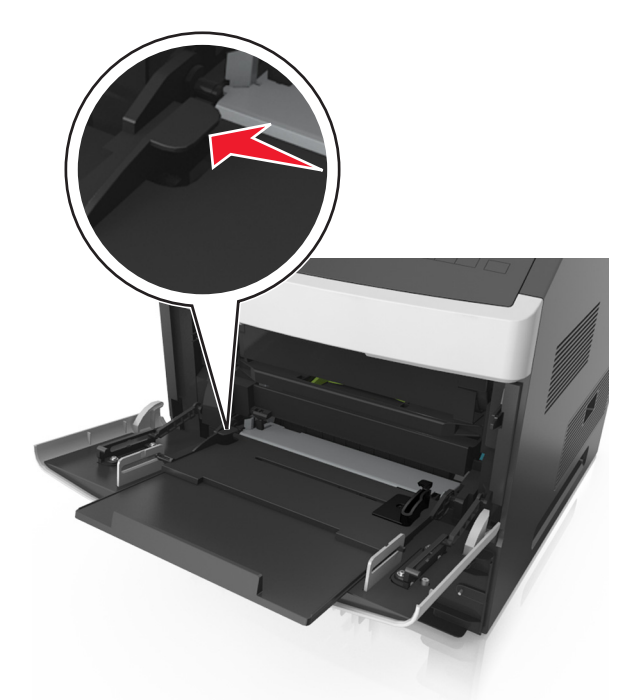

**Attention — Dommages potentiels :** Surcharger le chargeur peut provoquer des bourrages papier.

- **6** Pour le papier au format personnalisé ou universel, ajustez les guides de largeur pour qu'ils touchent légèrement les bords de la pile.
- **7** A partir du panneau de commandes de l'imprimante, définissez le format et le type de papier dans le menu Papier de manière à ce qu'ils correspondent au papier chargé dans le tiroir.

**Remarque :** Réglez le format et le type de papier corrects afin d'éviter les problèmes de bourrage papier et de qualité d'impression.

### **Chaînage et annulation du chaînage de bacs**

### **Chaînage et annulation du chaînage de bacs**

**1** Ouvrez un navigateur Web, puis tapez l'adresse IP de l'imprimante dans le champ d'adresse.

#### **Remarques :**

- **•** Voir l'adresse IP de l'imprimante sur l'écran d'accueil. L'adresse IP apparaît sous la forme de quatre séries de chiffres séparées par des points, par exemple 123.123.123.123.
- **•** Si vous utilisez un serveur proxy, désactivez-le temporairement pour charger correctement la page Web.
- **2** Cliquez sur **Paramètres** >**Menu papier**.
- **3** Modifier les paramètres de format et de type de papier pour les bacs que vous chaînez.
	- **•** Pour chaîner des bacs, assurez-vous que le format et le type de papier du bac correspondent à ceux de l'autre bac.
	- **•** Pour annuler le chaînage de bacs, assurez-vous que le format et le type de papier du bac ne correspondent *pas* à ceux de l'autre bac.
- **4** Cliquez sur **Envoyer**.

**Remarque :** Vous pouvez également modifier le format et le type de papier à l'aide du panneau de commandes de l'imprimante. Pour plus d'informations, reportez-vous à la section [« Définition du type et du format de papier »,](#page-156-0) [page 157](#page-156-0).

**Attention — Dommages potentiels :** Le papier chargé dans le bac doit correspondre au type de papier utilisé par l'imprimante. La température de l'unité de fusion varie en fonction du type de papier spécifié. Des problèmes d'impression peuvent survenir si les paramètres ne sont pas correctement configurés.

### **Création d'un nom personnalisé pour un type de papier**

#### **Utilisation d'Embedded Web Server**

**1** Ouvrez un navigateur Web, puis tapez l'adresse IP de l'imprimante dans le champ d'adresse.

- **•** Voir l'adresse IP de l'imprimante sur l'écran d'accueil. L'adresse IP apparaît sous la forme de quatre séries de chiffres séparées par des points, par exemple 123.123.123.123.
- **•** Si vous utilisez un serveur proxy, désactivez-le temporairement pour charger correctement la page Web.
- **2** Cliquez sur **Paramètres** >**Menu papier** >**Noms personnalisés**.
- **3** Sélectionnez un nom personnalisé, puis saisissez un nom de type de papier personnalisé.
- **4** Cliquez sur **Envoyer**.
- **5** Cliquez sur **Types personnalisés**, puis vérifiez si le nom personnalisé a été remplacé par le nouveau nom de type de papier personnalisé.

#### **A partir du panneau de commandes de l'imprimante**

**1** Dans l'écran d'accueil, accédez à :

### >**Menu Papier** >**Noms personnalisés**

- **2** Sélectionnez un nom personnalisé, puis saisissez un nom de type de papier personnalisé.
- **3** Appuyez sur **Envoyer**.
- **4** Appuyez sur **Types personnalisés**, puis vérifiez si le nom personnalisé a été remplacé par le nouveau nom de type de papier personnalisé.

#### **Attribution d'un nom de type de papier personnalisé**

#### **Utilisation d'Embedded Web Server**

Vous pouvez attribuer un nom de type de papier personnalisé à un tiroir lorsque vous activez ou désactivez le chaînage des tiroirs.

**1** Ouvrez un navigateur Web, puis tapez l'adresse IP de l'imprimante dans le champ d'adresse.

#### **Remarques :**

- **•** Voir l'adresse IP de l'imprimante sur l'écran d'accueil. L'adresse IP apparaît sous la forme de quatre séries de chiffres séparées par des points, par exemple 123.123.123.123.
- **•** Si vous utilisez un serveur proxy, désactivez-le temporairement pour charger correctement la page Web.
- **2** Cliquez sur **Paramètres** >**Menu papier** >**Types personnalisés**.
- **3** Sélectionnez un nom de type de papier personnalisé, puis sélectionnez un type de papier.

**Remarque :** Papier correspond au paramètre usine pour tous les noms personnalisés définis par l'utilisateur.

**4** Cliquez sur **Envoyer**.

#### **A partir du panneau de commandes de l'imprimante**

**1** Dans l'écran d'accueil, accédez à :

## >**Menu Papier** >**Types personnalisés**

**2** Sélectionnez un nom de type de papier personnalisé, puis sélectionnez un type de papier.

**Remarque :** Papier correspond au paramètre usine pour tous les noms personnalisés définis par l'utilisateur.

**3** Appuyez sur **Envoyer**.

## **Impression**

### **Impression d'un document**

### **Impression de formulaires**

Utilisez l'application Formulaires et favoris pour un accès rapide et simple aux formulaires fréquemment utilisés ou aux autres informations régulièrement imprimées. Configurez l'imprimante sur un réseau avant d'utiliser cette application. Pour plus d'informations, reportez-vous à la section [« Configuration de Forms and Favorites », page 155](#page-154-0).

**1** Dans l'écran d'accueil de l'imprimante, accédez à :

**Formulaires et favoris** > sélectionnez le formulaire dans la liste > entrez le nombre de copies > réglez d'autres paramètres

2 Appuyez sur **de la vierne de la constructe de la vierne de la constructeur de la constructeur de la constructeur de la construction de la construction de la construction de la construction de la construction de la constr** 

### **Impression d'un document**

- **1** A partir du panneau de commandes de l'imprimante, définissez le type et le format du papier de manière à ce qu'ils correspondent au papier chargé.
- **2** Envoyez le travail à imprimer :

#### **Pour les utilisateurs Windows**

- **a** Lorsqu'un document est ouvert, cliquez sur **Fichier** > **Imprimer**.
- **b** Cliquez sur **Propriétés**, **Préférences**, **Options** ou **Configuration**.
- **c** Réglez les paramètres, si nécessaire.
- **d** Cliquez sur **OK** >**Impression**.

### **Pour les utilisateurs Macintosh**

- **a** Personnalisez les paramètres dans la boîte de dialogue Configuration page :
	- **1** Le document étant ouvert, cliquez sur **Fichier** >**Configuration page**.
	- **2** Choisissez le format de papier ou créez un format personnalisé correspondant au papier chargé.
	- **3** Cliquez sur **OK**.
- **b** Personnalisez les paramètres dans la boîte de dialogue Impression :
	- **1** Lorsqu'un document est ouvert, choisissez **Fichier** > **Imprimer**. Si nécessaire, cliquez sur le triangle pour afficher des options supplémentaires.
	- **2** A partir des menus contextuels des options d'impression, réglez les paramètres si nécessaire.

**Remarque :** Pour l'impression sur un type de papier spécifique, réglez les paramètres de type de papier de manière à ce qu'ils correspondent au papier chargé ou sélectionnez le bac ou le chargeur approprié.

**3** Cliquez sur **Imprimer**.

### **Réglage de l'intensité du toner**

**1** Ouvrez un navigateur Web, puis tapez l'adresse IP de l'imprimante dans le champ d'adresse.

#### **Remarques :**

- **•** Voir l'adresse IP de l'imprimante sur l'écran d'accueil. L'adresse IP apparaît sous la forme de quatre séries de chiffres séparées par des points, par exemple 123.123.123.123.
- **•** Si vous utilisez un serveur proxy, désactivez-le temporairement pour charger correctement la page Web.
- **2** Cliquez sur **Paramètres** >**Paramètres d'impression** >**Menu qualité** >**Intensité toner**.
- **3** Réglez l'intensité du toner, puis cliquez sur **Envoyer**.

#### **A partir du panneau de commandes de l'imprimante**

**1** Dans l'écran d'accueil, accédez à :

#### liel >**Paramètres** >**Paramètres d'impression** >**Menu Qualité** >**Intensité toner**

**2** Réglez le paramètre, puis appuyez sur **Envoyer**.

### **Impression à partir d'un lecteur flash**

### **Lecteurs flash et types de fichiers pris en charge**

- **•** Les lecteurs flash USB à grande vitesse doivent prendre en charge la norme pleine vitesse. Les périphériques USB à faible vitesse ne sont pas pris en charge.
- **•** Les lecteurs flash USB doivent prendre en charge le système de fichiers FAT (File Allocation Tables). Les lecteurs formatés avec NTFS (New Technology File System) ou n'importe quel autre système de fichiers ne sont pas pris en charge.

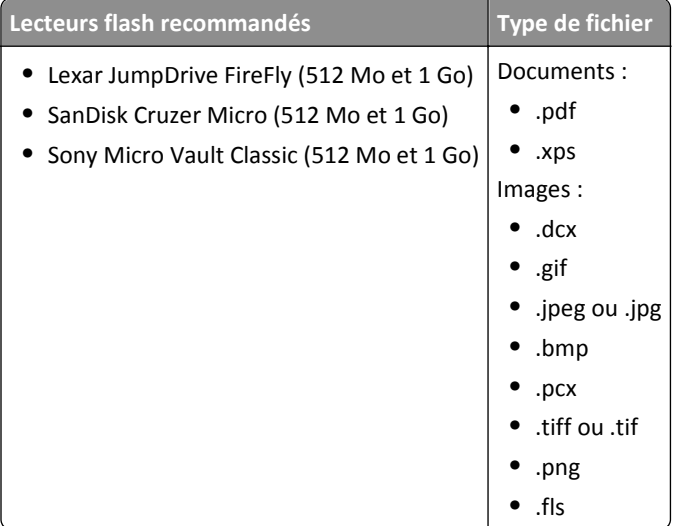
#### **Impression à partir d'un lecteur flash**

#### **Remarques :**

- **•** Avant d'imprimer un fichier PDF chiffré, vous serez invité à entrer le mot de passe du fichier à partir du panneau de commandes de l'imprimante.
- **•** Vous ne pouvez pas imprimer des fichiers si vous ne disposez pas des autorisations nécessaires d'impression.
- **1** Insérez un lecteur flash dans le port USB.

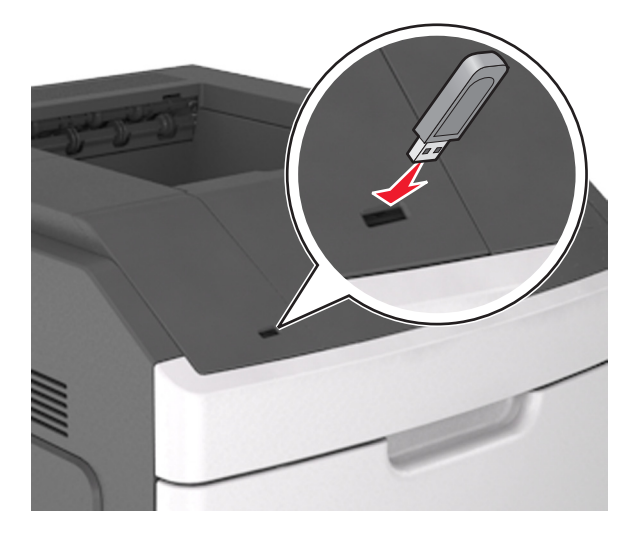

#### **Remarques :**

- **•** Une icône de lecteur flash apparaît sur l'écran d'accueil de l'imprimante lorsqu'un lecteur flash est inséré.
- **•** Si vous insérez le lecteur flash alors que l'imprimante nécessite une intervention (en cas de bourrage, par exemple), il risque d'être ignoré.
- **•** Si vous insérez le lecteur flash pendant que l'imprimante traite d'autres travaux d'impression, le message **Occupée** s'affiche. Une fois le traitement de ces travaux d'impression terminé, vous devez afficher la liste des travaux suspendus pour imprimer des documents à partir du lecteur flash.

**Attention — Dommages potentiels :** Ne touchez pas le câble USB, les adaptateurs réseau sans fil, les prises, le périphérique mémoire ou les zones de l'imprimante indiquées lorsque des opérations d'impression, de lecture ou d'écriture sont en cours à partir du périphérique. Vous risquez de perdre des données.

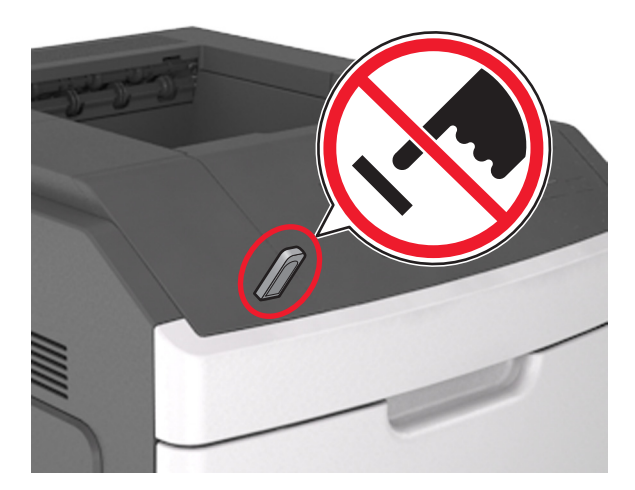

- **2** Dans le panneau de commandes de l'imprimante, appuyez sur le document à imprimer.
- **3** Appuyez sur les flèches pour spécifier le nombre de copies à imprimer, puis sur **Impression**.

#### **Remarques :**

- **•** Ne retirez pas le lecteur flash du port USB avant que le document ne soit imprimé.
- **•** Si vous laissez le lecteur flash dans l'imprimante après avoir quitté le premier écran du menu USB, appuyez sur **Travaux suspendus** dans l'écran d'accueil pour continuer à imprimer des fichiers depuis le lecteur flash.

### **Impression de travaux confidentiels et suspendus**

#### **Stockage des travaux d'impression dans l'imprimante**

**1** A partir du panneau de commandes de l'imprimante, allez sur :

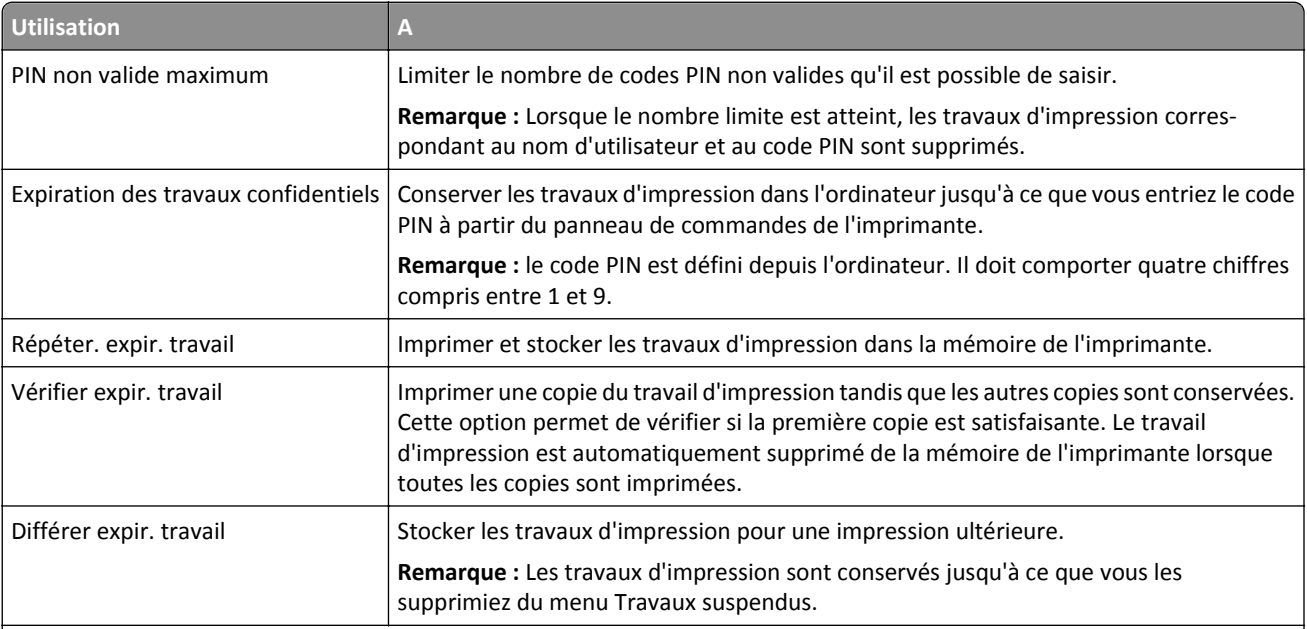

>**Sécurité** >**Impression confidentielle** >, puis sélectionnez le type de travail d'impression

#### **Remarques :**

- **•** Les travaux de type Confidentiel, Répéter, Différer et Vérifier l'impression sont supprimés si l'imprimante nécessite davantage de mémoire pour traiter des travaux suspendus supplémentaires.
- **•** Vous pouvez configurer l'imprimante pour stocker les travaux d'impression dans sa mémoire jusqu'à ce que vous les démarriez à partir du panneau de commandes de l'imprimante.
- **•** Tous les travaux d'impression que l'utilisateur peut lancer depuis l'imprimante sont appelés des *travaux suspendus*.

#### **2** Appuyez sur **Envoyer**.

#### **Impression de travaux confidentiels et suspendus**

**Remarque :** les travaux d'impression confidentiels et vérifiés sont automatiquement supprimés de la mémoire à la fin de l'impression. Les travaux d'impression répétés et différés sont *conservés* dans l'imprimante jusqu'à ce que vous décidiez de les supprimer.

#### **Pour les utilisateurs Windows**

- **1** Lorsqu'un document est ouvert, cliquez sur **Fichier** > **Imprimer**.
- **2** Cliquez sur **Propriétés**, **Préférences**, **Options** ou **Configuration**.
- **3** Cliquez sur **Imprimer et conserver**.
- **4** Sélectionnez le type de travail d'impression (Confidentiel, Différer l'impression, Répéter l'impression ou Vérifier l'impression), puis attribuez un nom d'utilisateur. Pour un travail d'impression confidentiel, entrez également un code PIN à 4 chiffres.
- **5** Cliquez sur **OK** ou **Imprimer**.
- **6** Sur l'écran d'accueil de l'imprimante, lancez le travail d'impression.
	- **•** Pour les travaux d'impression confidentiels, accédez à :

**Tâches suspendues** > sélectionnez votre nom d'utilisateur >**Travaux confidentiels** > entrez le PIN > sélectionnez le travail d'impression > spécifiez le nombre de copies >**Impression**

**•** Pour les autres travaux d'impression, accédez à :

**Tâches suspendues** > sélectionnez votre nom d'utilisateur > sélectionnez le travail d'impression > spécifiez le nombre de copies >**Impression**

#### **Pour les utilisateurs Macintosh**

**1** Lorsqu'un document est ouvert, choisissez **Fichier** > **Imprimer**.

Si nécessaire, cliquez sur le triangle pour afficher des options supplémentaires.

- **2** A partir des options d'impression ou du menu contextuel Copies et pages, choisissez l'option **Routage du travail**.
- **3** Sélectionnez le type de travail d'impression (Confidentiel, Différer l'impression, Répéter l'impression ou Vérifier l'impression), puis attribuez un nom d'utilisateur. Pour un travail d'impression confidentiel, entrez également un code PIN à 4 chiffres.
- **4** Cliquez sur **OK** ou **Imprimer**.
- **5** Sur l'écran d'accueil de l'imprimante, lancez le travail d'impression.
	- **•** Pour les travaux d'impression confidentiels, accédez à :

**Tâches suspendues** > sélectionnez votre nom d'utilisateur >**Travaux confidentiels** > entrez le PIN > sélectionnez le travail d'impression > spécifiez le nombre de copies >**Impression**

**•** Pour les autres travaux d'impression, accédez à :

**Tâches suspendues** > sélectionnez votre nom d'utilisateur > sélectionnez le travail d'impression > spécifiez le nombre de copies >**Impression**

## **Impression de pages d'informations**

#### **Impression de la liste des échantillons de polices**

**1** Dans l'écran d'accueil, accédez à :

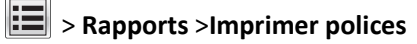

**2** Appuyez sur **Polices PCL** ou **Polices PostScript**.

#### **Impression d'une liste des répertoires**

La liste des répertoires indique toutes les ressources stockées dans une mémoire flash ou sur le disque dur de l'imprimante.

Dans l'écran d'accueil, accédez à :

>**Rapports** >**Imprimer répertoire**

## **Annulation d'un travail d'impression**

#### **Annulation d'un travail d'impression depuis le panneau de commandes de l'imprimante**

- 1 Appuyez sur **Annuler travaux** sur le panneau de commandes de l'imprimante ou sur **X** sur le pavé numérique.
- **2** Appuyez sur le travail d'impression que vous souhaitez annuler, puis sur **Supprimer les travaux sélectionnés**.

#### **Annulation d'un travail d'impression depuis l'ordinateur**

#### **Pour les utilisateurs de Windows**

**1** Ouvrez le dossier Imprimantes.

#### **Sous Windows 8**

Dans la barre de recherche, tapez **Exécuter**, puis naviguez vers :

Liste d'applications >**Exécuter** > tapez **contrôler les imprimantes** >**OK**

#### **Pour Windows 7 ou une version antérieure**

- **a** Cliquez sur **de** ou sur **Démarrer**, puis sur Exécuter.
- **b** Dans la boîte de dialogue Démarrer Recherche ou Exécuter, saisir **contrôler les imprimantes**.
- **c** Appuyez sur **Entrée** ou cliquez sur **OK**.
- **2** Cliquez deux fois sur cette icône.
- **3** Sélectionnez le travail d'impression à annuler.
- **4** Cliquez sur **Supprimer**.

#### **Pour les utilisateurs Macintosh**

- **1** A partir du menu Pomme, naviguez jusqu'à l'une des options suivantes :
	- **• Préférences système** >**Imprimantes et scanners** > sélectionnez votre imprimante >**Ouvrir la file d'attente d'impression**
	- **• Préférences système** >**Imprimantes et télécopieurs** > sélectionnez votre imprimante >**Ouvrir la file d'attente d'impression**
- **2** Dans la fenêtre d'imprimante, sélectionnez le travail d'impression à annuler, puis supprimer-le.

## **Gestion de votre imprimante**

### **Recherche d'informations sur l'administrateur et la mise en réseau avancée**

Ce chapitre traite des tâches de support administratif de base à l'aide d'Embedded Web Server. Pour des tâches de support système avancées, reportez-vous au *Guide de mise en réseau* sur le CD *Logiciel et documentation* et au *Guide de l'administrateur du serveur Web incorporé* sur le site Web Lexmark : **<http://support.lexmark.com>**.

## **Consultation de l'écran virtuel**

**1** Ouvrez un navigateur Web, puis tapez l'adresse IP de l'imprimante dans le champ d'adresse.

#### **Remarques :**

- **•** Voir l'adresse IP de l'imprimante sur l'écran d'accueil. L'adresse IP apparaît sous la forme de quatre séries de chiffres séparées par des points, par exemple 123.123.123.123.
- **•** Si vous utilisez un serveur proxy, désactivez-le temporairement pour charger correctement la page Web.
- **2** Consultez l'écran virtuel qui apparaît dans l'angle supérieur gauche de votre ordinateur.

L'écran virtuel fonctionne comme un écran qui serait relié au panneau de commandes de l'imprimante.

## **Configuration de notifications de fournitures à l'aide du serveur Web incorporé**

Vous pouvez choisir la manière dont vous souhaitez être alerté lorsque le niveau des fournitures est presque bas, bas, très bas ou totalement épuisé en définissant des alertes sélectionnables.

#### **Remarques :**

- **•** Des alertes sélectionnables peuvent être définies sur la cartouche de toner, l'unité de traitement d'images et le kit de maintenance.
- **•** Toutes les alertes sélectionnables peuvent être définies pour les niveaux de fournitures presque bas, bas et très bas. Toutes les alertes sélectionnables ne peuvent pas être définies pour le niveau des fournitures totalement épuisé. L'alerte sélectionnable par courrier électronique est possible pour tous les niveaux des fournitures.
- **•** Le pourcentage de fourniture restante approximatif de déclenchement de l'alerte peut être défini sur certaines fournitures et pour certains niveaux.
- **1** Ouvrez un navigateur Web, puis tapez l'adresse IP de l'imprimante dans le champ d'adresse.

#### **Remarques :**

- **•** Dans la section TCP/IP du menu Réseau/Ports, affichez l'adresse IP. L'adresse IP apparaît sous la forme de quatre séries de chiffres séparées par des points, par exemple 123.123.123.123.
- **•** Si vous utilisez un serveur proxy, désactivez-le temporairement pour charger correctement la page Web.
- **2** Cliquez sur **Paramètres** >**Paramètres d'impression** >**Notifications fournitures**.
- **3** Dans le menu déroulant de chaque fourniture, sélectionnez l'une des options de notification suivantes :

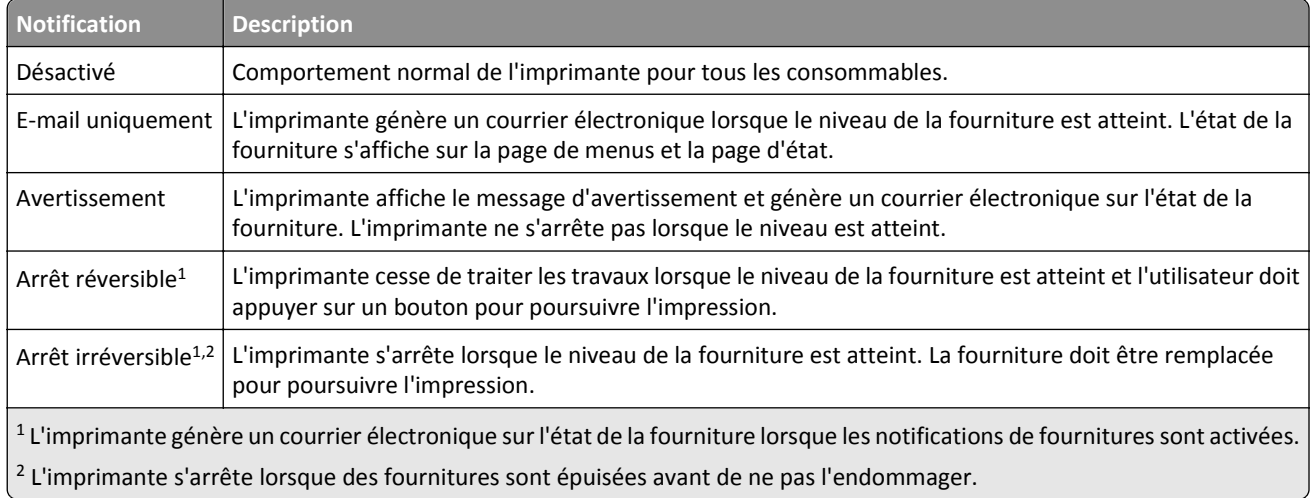

**4** Cliquez sur **Envoyer**.

## **Modification des paramètres d'impression confidentielle**

**Remarque :** Cette fonction est disponible uniquement pour les imprimantes réseau et les imprimantes connectées à des serveurs d'impression.

**1** Ouvrez un navigateur Web, puis tapez l'adresse IP de l'imprimante dans le champ d'adresse.

#### **Remarques :**

- **•** Voir l'adresse IP de l'imprimante sur l'écran d'accueil. L'adresse IP apparaît sous la forme de quatre séries de chiffres séparées par des points, par exemple 123.123.123.123.
- **•** Si vous utilisez un serveur proxy, désactivez-le temporairement pour charger correctement la page Web.
- **2** Cliquez sur **Configuration** >onglet **Autres paramètres** >**Sécurité** >**Config. impression confidentielle**.
- **3** Modifiez les paramètres :
	- **•** Définissez un nombre maximum de tentatives de saisie du code PIN. Lorsqu'un utilisateur dépasse le nombre maximum de tentatives autorisées, tous ses travaux d'impression sont supprimés.
	- **•** Définissez un délai d'expiration pour les travaux d'impression confidentiels. Lorsqu'un utilisateur n'imprime pas ses travaux dans le délai imparti, ceux-ci sont supprimés.
- **4** Enregistrez les paramètres modifiés.

## **Copie des paramètres de l'imprimante sur d'autres imprimantes**

**Remarque :** Cette fonction est disponible uniquement pour les imprimantes réseau.

<span id="page-186-0"></span>**1** Ouvrez un navigateur Web, puis tapez l'adresse IP de l'imprimante dans le champ d'adresse.

#### **Remarques :**

- **•** Voir l'adresse IP de l'imprimante sur l'écran d'accueil. L'adresse IP apparaît sous la forme de quatre séries de chiffres séparées par des points, par exemple 123.123.123.123.
- **•** Si vous utilisez un serveur proxy, désactivez-le temporairement pour charger correctement la page Web.
- **2** Cliquez sur **Copier les paramètres de l'imprimante**.
- **3** Pour changer la langue, sélectionnez une langue dans la liste déroulante, puis cliquez sur **Cliquer ici pour ajouter une langue**.
- **4** Cliquez sur **Paramètres de l'imprimante**.
- **5** Saisissez l'adresse IP des imprimantes source et cible.

**Remarque :** Si vous souhaitez ajouter ou supprimer des imprimantes cibles, cliquez sur **Ajouter IP cible** ou **Supprimer IP cible**.

**6** Cliquez sur **Copier les paramètres de l'imprimante**.

### **Impression d'une page des paramètres de menu**

Dans l'écran d'accueil, accédez à :

>**Rapports** >**Page des paramètres de menus**

## **Impression d'une page de configuration du réseau**

Si l'imprimante est en réseau, imprimez une page de configuration réseau pour vérifier la connexion réseau. Cette page permet également d'obtenir des informations importantes qui vous aident à configurer les impressions réseau.

**1** Dans l'écran d'accueil, accédez à :

## >**Rapports** >**Page de configuration du réseau**

**2** Vérifiez la première section de la page de configuration du réseau et assurez-vous que l'état est Connectée.

Si l'état est Non connectée, il se peut que la connexion de réseau local ne soit pas activée ou que le câble réseau ne fonctionne pas correctement. Consultez un technicien de support système pour trouver une solution, puis imprimez une nouvelle page de configuration réseau.

## **Vérification de l'état des pièces et fournitures**

Lorsqu'une fourniture doit être remplacée ou qu'une opération de maintenance est nécessaire, un message apparaît sur l'écran de l'imprimante.

#### **Remarques :**

- **•** Chaque jauge indique une estimation de la durée de vie restante pour la pièce ou les fournitures indiquées.
- **•** Toutes les estimations de durée de vie des supports papier supposent que vous utilisiez du papier ordinaire au format Lettre US ou A4 en impression recto uniquement.

### **Vérification de l'état des pièces et fournitures à partir du panneau de commandes de l'imprimante**

Dans l'écran d'accueil, accédez à :

#### **Etat/Fournitures** >**Affichage fournitures**

### **Vérification de l'état des pièces et fournitures à partir du serveur Web incorporé**

**Remarque :** Assurez-vous que l'ordinateur et l'imprimante sont connectés au même réseau.

**1** Ouvrez un navigateur Web, puis tapez l'adresse IP de l'imprimante dans le champ d'adresse.

#### **Remarques :**

- **•** Voir l'adresse IP de l'imprimante sur l'écran d'accueil. L'adresse IP apparaît sous la forme de quatre séries de chiffres séparées par des points, par exemple 123.123.123.123.
- **•** Si vous utilisez un serveur proxy, désactivez-le temporairement pour charger correctement la page Web.
- **2** Cliquez sur **Etat du périphérique** >**Plus de détails**.

## **Economie d'énergie**

#### **Utilisation du mode Eco**

**1** Ouvrez un navigateur Web, puis tapez l'adresse IP de l'imprimante dans le champ d'adresse.

#### **Remarques :**

- **•** Voir l'adresse IP de l'imprimante sur l'écran d'accueil. L'adresse IP apparaît sous la forme de quatre séries de chiffres séparées par des points, par exemple 123.123.123.123.
- **•** Si vous utilisez un serveur proxy, désactivez-le temporairement pour charger correctement la page Web.
- **2** Cliquez sur **Paramètres** >**Paramètres généraux** >**Mode Eco**.
- **3** Sélectionnez un paramètre.

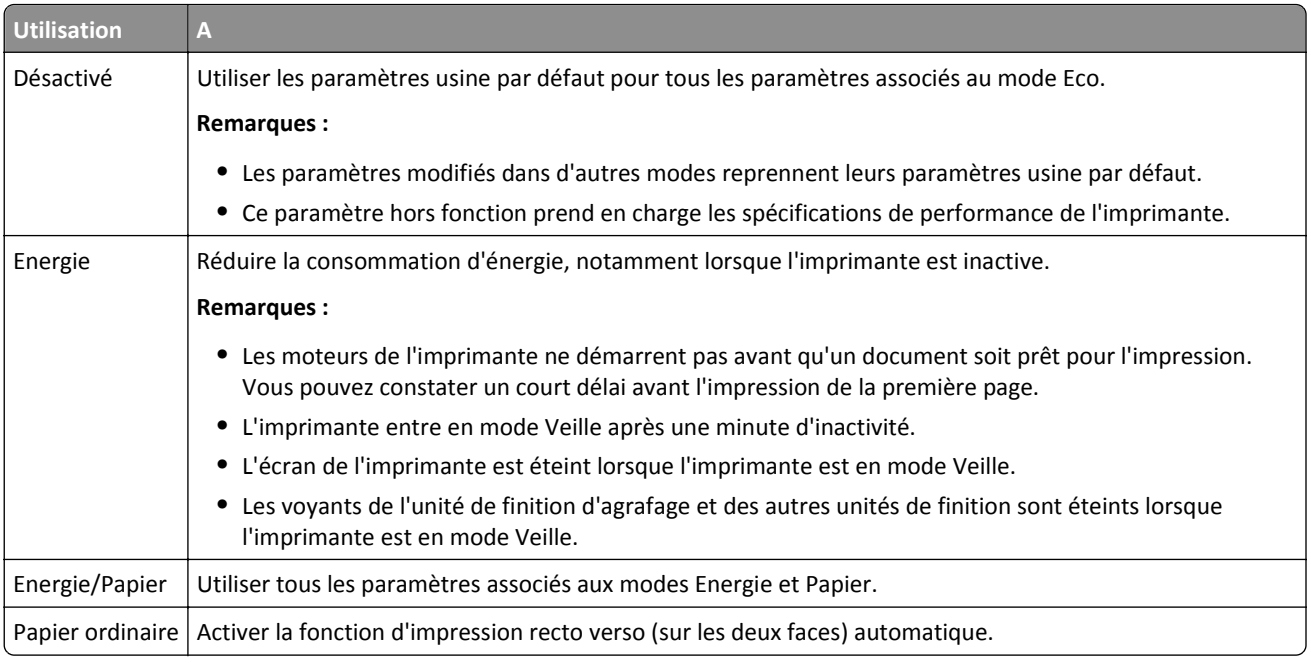

**4** Cliquez sur **Envoyer**.

#### **Réduction du bruit de l'imprimante**

Activez le mode Silencieux pour réduire le bruit de l'imprimante.

**1** Ouvrez un navigateur Web, puis tapez l'adresse IP de l'imprimante dans le champ d'adresse.

#### **Remarques :**

- **•** Voir l'adresse IP de l'imprimante sur l'écran d'accueil. L'adresse IP apparaît sous la forme de quatre séries de chiffres séparées par des points, par exemple 123.123.123.123.
- **•** Si vous utilisez un serveur proxy, désactivez-le temporairement pour charger correctement la page Web.
- **2** Cliquez sur **Paramètres** >**Paramètres généraux** >**Mode silencieux**.
- **3** Sélectionnez un paramètre.

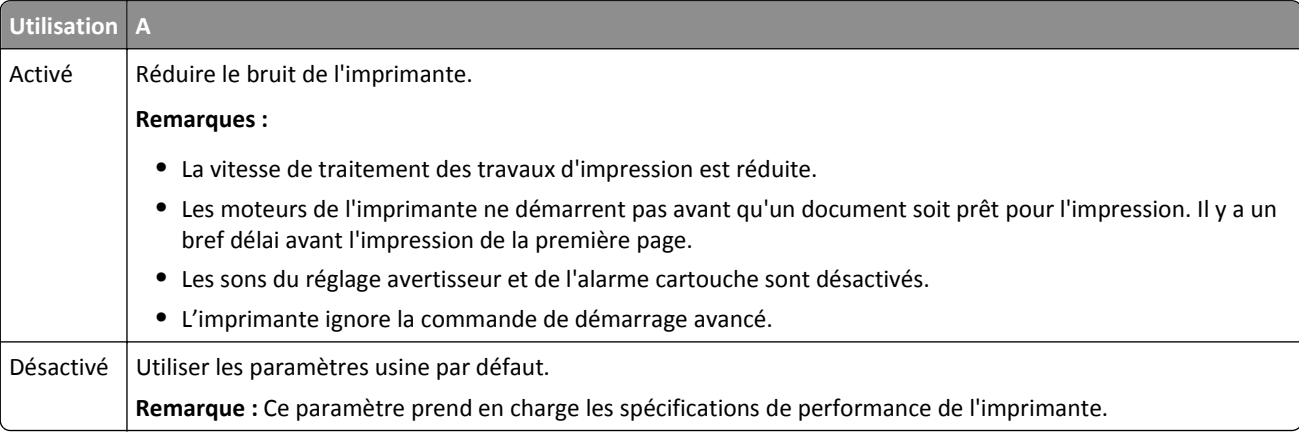

#### **4** Cliquez sur **Envoyer**.

#### **Réglage du Mode veille**

Pour économiser de l'énergie, réduisez le délai avant la mise en veille de l'imprimante.

Sélectionnez une valeur de 1 à 120 minutes. 30 minutes correspond au paramètre usine.

#### **Utilisation d'Embedded Web Server**

**1** Ouvrez un navigateur Web, puis tapez l'adresse IP de l'imprimante dans le champ d'adresse.

#### **Remarques :**

- **•** Voir l'adresse IP de l'imprimante sur l'écran d'accueil. L'adresse IP apparaît sous la forme de quatre séries de chiffres séparées par des points, par exemple 123.123.123.123.
- **•** Si vous utilisez un serveur proxy, désactivez-le temporairement pour charger correctement la page Web.
- **2** Cliquez sur **Paramètres** >**Paramètres généraux** >**Délais**.
- **3** Dans le champ Mode Veille, indiquez le délai d'attente avant la mise en veille de l'imprimante.
- **4** Cliquez sur **Envoyer**.

#### **A partir du panneau de commandes de l'imprimante**

**1** Dans l'écran d'accueil, accédez à :

#### >**Paramètres** >**Paramètres généraux** >**Délais** >**Mode veille**

**2** Dans le champ Mode veille, sélectionnez une valeur pour le délai avant la mise en veille de l'imprimante, puis appuyez sur **Envoyer**.

#### **Utilisation du mode Hibernation**

Le mode Hibernation est un mode de fonctionnement électrique ultra faible. En mode Hibernation, l'imprimante est pratiquement éteinte et tous les autres systèmes et périphériques sont éteints en toute sécurité.

**Remarque :** les modes Hibernation et Veille peuvent être planifiés.

#### **Utilisation d'Embedded Web Server**

**1** Ouvrez un navigateur Web, puis tapez l'adresse IP de l'imprimante dans le champ d'adresse.

#### **Remarques :**

- **•** Voir l'adresse IP de l'imprimante sur l'écran d'accueil. L'adresse IP apparaît sous la forme de quatre séries de chiffres séparées par des points, par exemple 123.123.123.123.
- **•** Si vous utilisez un serveur proxy, désactivez-le temporairement pour charger correctement la page Web.
- **2** Cliquez **Paramètres** >**Paramètres généraux** >**Paramètres du bouton Veille**.
- **3** Dans le menu déroulant Appuyer sur le bouton Veille ou Maintenir le bouton Veille enfoncé, sélectionnez **Hibernation**.
- **4** Cliquez sur **Envoyer**.

#### **A partir du panneau de commandes de l'imprimante**

**1** Dans l'écran d'accueil, accédez à :

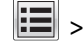

#### >**Paramètres** >**Paramètres généraux**

**2** Dans le menu Appuyer sur le bouton Veille ou Maintenir le bouton Veille enfoncé, sélectionnez **Hibernation**, puis appuyez sur **Envoyer**.

#### **Réglage de la luminosité de l'écran de l'imprimante**

Pour économiser de l'énergie ou s'il vous est difficile de lire les informations qui s'affichent, réglez la luminosité de l'écran.

Sélectionnez une valeur de 20 à 100. 100 correspond au paramètre usine.

#### **Utilisation d'Embedded Web Server**

**1** Ouvrez un navigateur Web, puis tapez l'adresse IP de l'imprimante dans le champ d'adresse.

#### **Remarques :**

- **•** Voir l'adresse IP de l'imprimante sur l'écran d'accueil. L'adresse IP apparaît sous la forme de quatre séries de chiffres séparées par des points, par exemple 123.123.123.123.
- **•** Si vous utilisez un serveur proxy, désactivez-le temporairement pour charger correctement la page Web.
- **2** Cliquez sur **Paramètres** >**Paramètres généraux**.
- **3** Dans le champ Luminosité de l'écran, saisissez le pourcentage de luminosité de votre choix pour l'écran.
- **4** Cliquez sur **Envoyer**.

#### **A partir du panneau de commandes de l'imprimante**

**1** Dans l'écran d'accueil, accédez à :

### >**Paramètres** >**Paramètres généraux** >**Luminosité de l'écran**

**2** Dans le champ Luminosité de l'écran, saisissez le pourcentage de luminosité de votre choix, puis appuyez sur **Envoyer**.

### **Restauration des paramètres usine**

Si vous souhaitez conserver une liste des paramètres de menus actuels pour référence, imprimez une page de paramètres de menu avant de restaurer les paramètres usine. Pour plus d'informations, reportez-vous à la section [« Impression d'une page des paramètres de menu », page 187.](#page-186-0)

Si vous souhaitez une méthode plus complète de restauration des paramètres usine par défaut de l'imprimante, choisissez l'option Effacer tous les paramètres. Pour plus d'informations, reportez-vous à la section [« Effacement de la](#page-192-0) [mémoire non volatile », page 193.](#page-192-0)

**Attention — Dommages potentiels :** restaurer les paramètres usine permet de rétablir la plupart des paramètres usine de l'imprimante. Parmi les exceptions figurent la langue d'affichage, les formats et les messages personnalisés ainsi que les paramètres du menu Réseau/Port. L'ensemble des ressources téléchargées stockées dans la mémoire vive est supprimé. Cette suppression n'affecte pas les ressources téléchargées stockées dans la mémoire flash ou dans le disque dur de l'imprimante.

Dans l'écran d'accueil, accédez à :

## >**Paramètres** >**Paramètres généraux** >**Paramètres usine** >**Restaurer maintenant** >**Envoyer**

### **Sécurisation de la mémoire avant le déplacement de l'imprimante**

#### **Utilisation de la fonction de verrouillage**

L'imprimante est équipée d'une fonction de verrouillage. Lorsque qu'un verrouillage compatible avec la majorité des ordinateurs portables est installé, l'imprimante est verrouillée. Une fois le verrouillage activé, la plaque protectrice de la carte logique et la carte logique ne peuvent pas être retirées. Installez le verrou à l'emplacement indiqué ci-dessous.

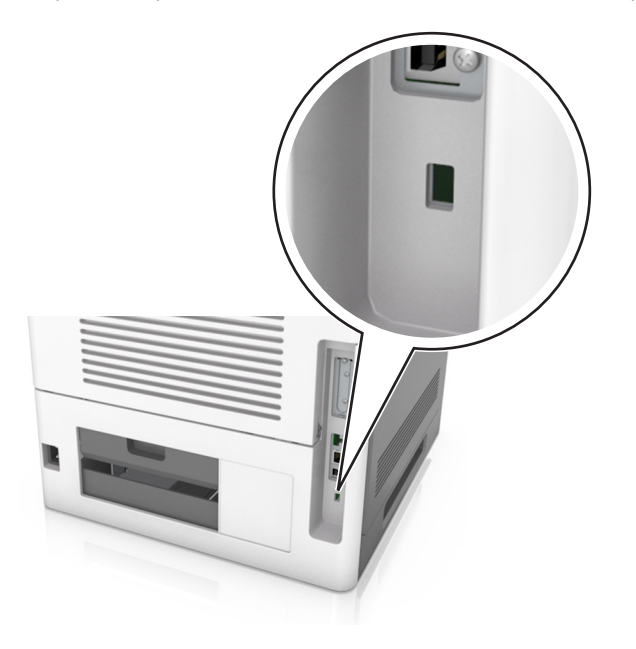

#### **Déclaration relative à la volatilité**

Votre imprimante comporte différents types de mémoires pouvant stocker les paramètres de l'imprimante et du réseau, ainsi que les données d'utilisateur.

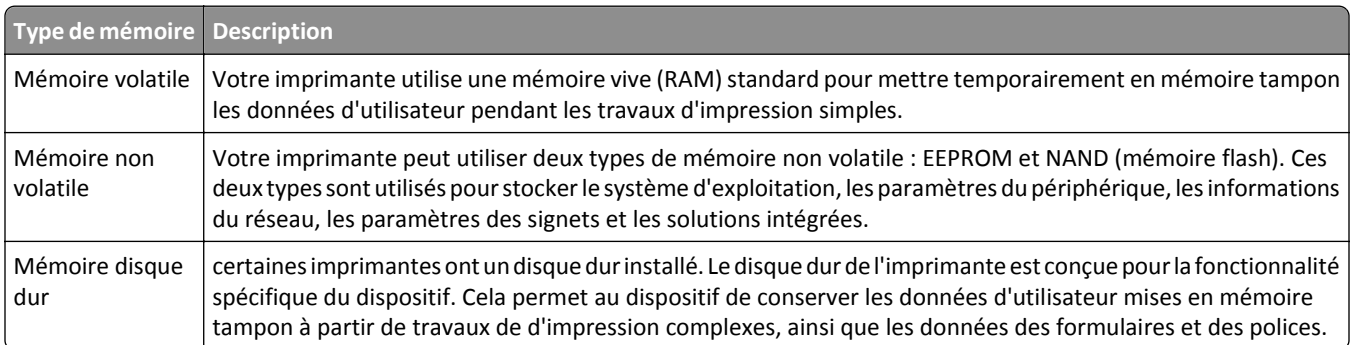

Dans les circonstances suivantes effacez le contenu de toute mémoire installée dans l'imprimante :

- **•** L'imprimante est mise hors service.
- **•** Le disque dur de l'imprimante est remplacé.
- **•** L'imprimante est déplacée dans un autre service ou site.
- **•** L'entretien de l'imprimante est effectué par une personne externe à votre organisation.
- <span id="page-192-0"></span>**•** L'imprimante est envoyée en réparation.
- **•** L'imprimante est vendue à une autre organisation.

#### **Mise au rebut du disque dur de l'imprimante**

**Remarque :** Certains modèles d'imprimantes ne sont pas équipés d'un disque dur.

Dans les environnements de haute sécurité, il peut être nécessaire de prendre des mesures supplémentaires pour vous assurer que les données confidentielles stockées dans le disque dur de l'imprimante ne sont pas accessibles lorsque l'imprimante ou son disque dur ont été enlevés de vos locaux.

- **• Démagnétisation** : utilise un champ magnétique pour effacer les données stockées sur le disque dur
- **• Compactage** : compresse physiquement le disque dur pour casser les composants et les rendre illisibles
- **• Broyage** : broie physiquement le disque dur pour le transformer en petits morceaux métalliques

**Remarque :** La plupart des données peuvent être effacées de manière électronique, mais la seule façon de garantir un effacement complet des données consiste à détruire physiquement chaque périphérique mémoire du disque dur où sont stockées des données.

#### **Effacement de la mémoire volatile**

La mémoire volatile (RAM) installée sur votre imprimante nécessite une source d'alimentation pour conserver les informations. Mettez l'imprimante hors tension pour effacer les données en mémoire tampon.

#### **Effacement de la mémoire non volatile**

Pour effacer les paramètres individuels, les paramètres du réseau et du périphérique, les paramètres de sécurité et les solutions intégrées, procédez comme suit :

- **1** Eteignez l'imprimante.
- **2** Maintenez enfoncées les touches **2** et **6** pendant que vous mettez l'imprimante sous tension. Relâchez les boutons uniquement lorsque l'écran de la barre de progression apparaît.

L'imprimante effectue une séquence de tests de mise sous tension, puis le menu Configuration apparaît. Une fois l'imprimante entièrement activée, une liste de fonctions apparaît sur l'écran de l'imprimante, au lieu des icônes habituelles de l'écran d'accueil.

**3** Sélectionnez **Effacer tous les paramètres**.

L'imprimante redémarre à plusieurs reprises au cours du processus.

**Remarque :** L'option Effacer tous les paramètres permet de supprimer en toute sécurité les paramètres du périphérique, les solutions, les travaux et les mots de passe de la mémoire de l'imprimante.

#### **4** Appuyez **Retour** >**Quitter le menu Configuration**.

L'imprimante active la réinitialisation, puis rétablit son mode de fonctionnement normal.

#### **Effacement de la mémoire du disque dur de l'imprimante**

**Remarque :** Certains modèles d'imprimantes ne sont pas équipés d'un disque dur.

La configuration de l'effacement du disque dans les menus de l'imprimante permet de supprimer les documents confidentiels laissés par les travaux d'impression, grâce à l'effacement sécurisé des fichiers marqués pour suppression.

#### **A partir du panneau de commandes de l'imprimante**

- **1** Eteignez l'imprimante.
- **2** Maintenez enfoncées les touches **2** et **6** pendant que vous mettez l'imprimante sous tension. Relâchez les boutons uniquement lorsque l'écran de la barre de progression apparaît.

L'imprimante effectue une séquence de tests de mise sous tension, puis le menu Configuration apparaît. Une fois l'imprimante entièrement activée, une liste de fonctions apparaît sur l'écran de l'imprimante.

- **3** Appuyez sur **Nettoyage du disque**, puis sur l'une des options suivantes :
	- **• Nettoyage du disque (rapide)** : permet d'effacer en un seul passage le disque avec tous les zéros.
	- **• Nettoyage du disque (sécurisé)** : permet d'effacer plusieurs fois le disque dur selon des profils binaires aléatoires, suivi d'un passage de vérification. Un effacement sécurisé est conforme à la norme DoD 5220.22‑M relative à l'effacement sécurisé des données stockées sur un disque dur d'imprimante. Les informations hautement confidentielles doivent être effacées selon cette méthode.
- **4** Appuyez sur **Oui** pour effacer le disque.

#### **Remarques :**

- **•** Une barre d'état indique la progression de l'effacement du disque.
- **•** l'effacement du disque peut prendre plusieurs minutes à plus d'une heure. Durant cette opération, l'imprimante n'est pas disponible pour d'autres tâches.
- **5** Appuyez **Retour** >**Quitter le menu Configuration**.

L'imprimante effectue une réinitialisation à la mise sous tension, puis rétablit son mode de fonctionnement normal.

#### **Configuration du chiffrement du disque dur de l'imprimante**

Activer le chiffrement du disque dur pour éviter la perte de données sensibles en cas de vol de votre imprimante et de son disque dur.

**Remarque :** Certains modèles d'imprimantes ne sont pas équipés d'un disque dur.

#### **Utilisation d'Embedded Web Server**

**1** Ouvrez un navigateur Web, puis tapez l'adresse IP de l'imprimante dans le champ d'adresse.

#### **Remarques :**

- **•** Dans la section TCP/IP du menu Réseau/Ports, affichez l'adresse IP. L'adresse IP apparaît sous la forme de quatre séries de chiffres séparées par des points, par exemple 123.123.123.123.
- **•** Si vous utilisez un serveur proxy, désactivez-le temporairement pour charger correctement la page Web.

#### **2** Cliquez sur **Paramètres** >**Sécurité** >**Chiffrement du disque dur**.

**Remarque :** L'option Chiffrement du disque n'apparaît dans le menu Sécurité que si le disque dur, installé sur l'imprimante, est formaté et non défectueux.

**3** Dans le menu Chiffrement du disque, sélectionnez **Activer**.

#### **Remarques :**

- **•** l'activation du chiffrement du disque efface le contenu du disque dur de l'imprimante.
- **•** le chiffrement du disque peut prendre plusieurs minutes à plus d'une heure. Durant cette opération, l'imprimante n'est pas disponible pour d'autres tâches.
- **4** Cliquez sur **Envoyer**.

#### **A partir du panneau de commandes de l'imprimante**

- **1** Eteignez l'imprimante.
- **2** Maintenez enfoncées les touches **2** et **6** pendant que vous mettez l'imprimante sous tension. Relâchez les boutons uniquement lorsque l'écran de la barre de progression apparaît.

L'imprimante effectue une séquence de tests de mise sous tension, puis le menu Configuration apparaît. Une fois l'imprimante entièrement activée, une liste de fonctions apparaît sur l'écran de l'imprimante.

**3** Appuyez sur **Chiffrement disq. dur** >**Activer**.

**Remarque :** l'activation du chiffrement du disque efface le contenu du disque dur de l'imprimante.

**4** Appuyez sur **Oui** pour effacer le disque.

#### **Remarques :**

- **•** ne mettez pas l'imprimante hors tension pendant le processus de chiffrement. Vous risquez de perdre des données.
- **•** le chiffrement du disque peut prendre plusieurs minutes à plus d'une heure. Durant cette opération, l'imprimante n'est pas disponible pour d'autres tâches.
- **•** Une barre d'état indique la progression de l'effacement du disque. Une fois le chiffrement du disque terminé, l'imprimante rétablit l'écran Activer/Désactiver.
- **5** Appuyez **Retour** >**Quitter le menu Configuration**.

L'imprimante active la réinitialisation, puis rétablit son mode de fonctionnement normal.

#### **Recherche des informations de sécurité sur l'imprimante**

Dans les environnements de haute sécurité, il peut être nécessaire de prendre des mesures supplémentaires pour vous assurer que les données confidentielles stockées dans le disque dur de l'imprimante ne sont pas accessibles. Pour plus d'informations, reportez-vous à la page **[Page Web de Lexmark consacrée à la sécurité](http://www1.lexmark.com/en_US/solutions/business-solutions/security/index.shtml)** et consultez le *Guide de l'administrateur du serveur Web intégré*.

**1** Accédez à l'adresse **<http://support.lexmark.com>**, puis accédez à :

#### **Assistance & Téléchargements** >**Bibliothèque technique** >**Manuels et guides utilisateur**

- **2** Tapez **Serveur Web incorporé** dans le champ mot-clé, puis cliquez sur **Filtre**.
- **3** Cliquez **Serveur Web incorporé** pour consulter le document.

# **Spécifications relatives au papier et aux supports spéciaux**

#### **Remarques :**

- **•** Assurez-vous que le format, le type et le grammage du papier sont définis correctement dans l'ordinateur ou le panneau de commandes de l'imprimante.
- **•** Déramez, ventilez et égalisez le support spécial avant de le charger.
- **•** L'imprimante peut imprimer à une vitesse réduite afin de ne pas endommager l'unité de fusion.
- **•** Pour plus d'informations sur les bristols et les étiquettes, reportez-vous au guide *Card Stock & Label Guide* (en anglais uniquement) sur le site Web de Lexmark à l'adresse **<http://support.lexmark.com>**.

## **Chargement de support spécial**

## **Conseils sur l'utilisation des bristols**

Le bristol est un support spécial, épais et monocouche. Ses caractéristiques très variables, telles que sa teneur en eau, son épaisseur et sa texture, peuvent considérablement affecter la qualité d'impression.

- **•** A partir du panneau de commandes de l'imprimante, définissez le format, le type, la texture et le grammage du papier dans le menu Papier de manière à ce qu'ils correspondent aux bristols chargés dans le bac.
- **•** Imprimez toujours un échantillon sur le bristol que vous prévoyez d'utiliser avant d'en acheter en grande quantité.
- **•** Spécifiez la texture et le grammage du papier dans les paramètres du bac de manière à ce qu'ils correspondent à ceux du papier chargé dans le bac.
- **•** La préimpression, la perforation et le pliage peuvent affecter de manière significative la qualité de l'impression et entraîner des problèmes de bourrage ou d'alimentation du papier.
- **•** Avant de charger les bristols dans le bac, déramez-les et ventilez-les pour les détacher. Egalisez les bords sur une surface plane.

## **Conseils sur l'utilisation des enveloppes**

- **•** A partir du panneau de commandes de l'imprimante, définissez le format, le type, la texture et le grammage du papier dans le menu Papier de manière à ce qu'ils correspondent aux enveloppes chargées dans le bac.
- **•** Imprimez toujours un échantillon sur les enveloppes que vous prévoyez d'utiliser avant de les acheter en grande quantité.
- **•** Utilisez des enveloppes spécialement destinées aux imprimantes laser.
- **•** Pour obtenir un niveau de performance optimal, utilisez des enveloppes de 90 g/m2 (24 lb) ou de qualité 25 % de coton.
- **•** Utilisez exclusivement des enveloppes neuves et en bon état.
- **•** Pour obtenir des performances optimales et réduire le risque de bourrages, n'utilisez pas d'enveloppes qui :
	- **–** sont trop recourbées ou tordues,
	- **–** adhèrent les unes aux autres ou sont endommagées d'une manière quelconque,
	- **–** contiennent des fenêtres, des trous, des perforations, des zones découpées ou du gaufrage,
- <span id="page-196-0"></span>**–** ont des agrafes métalliques, des cordons, des attaches métalliques pliantes,
- **–** s'assemblent,
- **–** préaffranchies,
- **–** présentent une bande adhésive exposée lorsque le rabat est en position scellée ou fermée,
- **–** présentent des coins pliés,
- **–** présentent une finition grossière, irrégulière ou vergée.
- **•** Réglez les guides de largeur afin qu'ils correspondent à la largeur des enveloppes.
- **•** Avant de charger les enveloppes dans le bac, déramez-les pour les décoller, puis ouvrez-les en éventail. Egalisez les bords sur une surface plane.

**Remarque :** un taux d'humidité important (supérieur à 60 %) associé à une température d'impression élevée risque d'entraîner le collage ou le froissement des enveloppes.

## **Conseils sur l'utilisation des étiquettes**

- **•** A partir du panneau de commandes de l'imprimante, définissez le format, le type, la texture et le grammage du papier dans le menu Papier de manière à ce qu'ils correspondent aux étiquettes chargées dans le bac.
- **•** Imprimez toujours un échantillon sur les étiquettes que vous prévoyez d'utiliser avant d'en acheter en grande quantité.
- **•** Pour plus d'informations sur l'impression, les caractéristiques et la conception des étiquettes, reportez-vous au *Card Stock & Label Guide* (en anglais uniquement), sur le site Web de Lexmark à l'adresse **<http://support.lexmark.com>**.
- **•** Utilisez des étiquettes spécialement destinées aux imprimantes laser.
- **•** N'utilisez pas d'étiquettes avec support lisse.
- **•** N'utilisez pas d'étiquettes dont l'adhésif est apparent.
- **•** Utilisez des feuilles d'étiquettes complètes. En effet, les étiquettes des feuilles partiellement utilisées risquent de se décoller pendant l'impression et d'entraîner un bourrage. Les feuilles partiellement utilisées salissent également votre imprimante et votre cartouche avec de l'adhésif, annulant ainsi leurs garanties respectives.
- **•** Avant de charger les étiquettes dans le bac, déramez-les et ventilez-les pour les détacher. Egalisez les bords sur une surface plane.

**Remarque :** Les étiquettes en vinyle et polyester sont prises en charge uniquement dans les modèles d'imprimantes de la série MS710.

## **Conseils sur l'utilisation des transparents**

- **•** A partir du panneau de commandes de l'imprimante, définissez le format, le type, la texture et le grammage du papier dans le menu Papier de manière à ce qu'ils correspondent au papier chargé dans le bac.
- **•** Imprimez une page de test sur les transparents que vous prévoyez d'acheter avant de les commander en grande quantité.
- **•** Utilisez des transparents spécialement conçus pour les imprimantes laser.
- **•** Ne laissez pas de traces de doigts sur les transparents pour éviter tout problème de qualité d'impression.
- **•** Avant de charger les transparents, déramez-les et ventilez-les pour éviter qu'ils adhèrent entre eux.
- **•** Pour les grosses impressions sur transparents, veillez à imprimer par lots de 20 transparents au maximum et à laisser s'écouler un intervalle de trois minutes entre chaque lot afin d'éviter que les transparents n'adhèrent entre eux à leur arrivée dans le réceptacle. Vous pouvez également retirer les transparents du réceptacle par lots de 20.

## **Recommandations relatives au papier**

## **Caractéristiques du papier**

Les caractéristiques de papier suivantes affectent la fiabilité et la qualité de l'impression. Lors d'une impression sur ces supports, prenez en compte les facteurs suivants :

#### **Grammage**

Les bacs et le chargeur multifonction de l'imprimante peuvent charger automatiquement du papier dont le grammage est compris entre 60 et 176 g/m<sup>2</sup> (16 à 47 lb), sens machine sur longueur. Le bac 2 100 feuilles peut automatiquement charger du papier dont le grammage peut aller jusqu'à 60 à 135 g/m<sup>2</sup> (16 à 36 lb), sens machine sur longueur. La rigidité des papiers dont le grammage est inférieur à 60 g/m<sup>2</sup> (16 lb) peut être insuffisante et empêcher que l'alimentation se fasse correctement, et provoquer ainsi des bourrages.

**Remarque :** L'impression recto verso est prise en charge pour les grammages de papier allant de 60 à 176 g/m2 (16 à 47 lb).

#### **Roulage**

On appelle roulage la tendance du support à se recourber aux extrémités. Si le papier se recourbe d'une manière excessive, cela peut provoquer des problèmes d'alimentation. Cela se produit généralement lorsque le papier a transité à l'intérieur de l'imprimante, où il est exposé à des températures élevées. Stocker du papier non emballé dans des endroits chauds, humides, froids et secs, même à l'intérieur des bacs, peut contribuer à ce qu'il se recourbe avant l'impression, provoquant des problèmes d'alimentation.

#### **Lissage**

Le degré de lissage du papier affecte directement la qualité de l'impression. Si le papier est trop rugueux, le toner n'est pas réparti correctement. Si le papier est trop lisse, cela peut provoquer des problèmes d'alimentation ou de qualité d'impression. Utilisez toujours des supports dont le degré de lissage est compris entre 100 et 300 points Sheffield ; un degré de lissage compris entre 150 et 250 points Sheffield permet d'obtenir un niveau de qualité optimal.

#### **Teneur en eau**

La teneur en eau du papier affecte à la fois la qualité de l'impression et la possibilité, pour l'imprimante, d'alimenter correctement le papier. Conservez le papier dans son emballage d'origine jusqu'à l'utilisation. Vous limiterez ainsi l'exposition du papier aux variations de taux d'humidité susceptibles de réduire les performances.

Stockez le papier sans le sortir de son emballage dans le même environnement que l'imprimante pendant 24 à 48 heures avant de l'utiliser pour l'impression. Si l'environnement de stockage ou de transport est vraiment très différent de celui de l'imprimante, prolongez ce temps d'adaptation de quelques jours. Le papier épais peut également nécessiter un temps d'adaptation plus important.

#### **Sens du papier**

Le sens du papier correspond à l'alignement des fibres du papier sur une feuille. Vous avez le choix entre *sens machine sur longueur* (dans le sens de la longueur du papier) et *sens machine sur largeur* (dans le sens de la largeur du papier).

Pour un papier dont le grammage est compris entre 60 et 176 g/m<sup>2</sup> (16 à 47 lb), il est conseillé d'utiliser du papier sens machine sur longueur.

### **Teneur en fibres**

La plupart des papiers xérographiques de qualité supérieure sont constitués de bois réduit en pulpe à 100 % selon un procédé chimique. Il s'agit dans ce cas d'un papier très stable engendrant peu de problèmes d'alimentation et offrant un niveau de qualité supérieur. Le papier qui contient des fibres telles que le coton peut affecter la manipulation.

## **Choix du papier**

Le choix d'un support papier approprié évite les problèmes d'impression et réduit le risque de bourrages.

Pour éviter les bourrages de papier et obtenir une qualité d'impression optimale :

- **•** Utilisez *toujours* du papier neuf en bon état.
- **•** Avant de charger du papier, repérez la face à imprimer recommandée. Cette information est généralement indiquée sur l'emballage.
- **•** *N'utilisez pas de* papier découpé ou rogné manuellement.
- **•** *Ne mélangez pas* plusieurs formats, grammages ou types de papier du même bac d'alimentation, car cela provoquerait des bourrages.
- **•** *N'utilisez pas* de papier couché à moins qu'il soit spécialement conçu pour l'impression électrophotographique.

## **Sélection de formulaires préimprimés et de papier à en-tête**

- Utilisez du papier sens machine sur longueur dont le grammage est compris entre 60 et 90g/m<sup>2</sup> (16 à 24 lb).
- **•** Utilisez uniquement des formulaires et du papier à en-tête imprimés à l'aide d'un procédé d'impression lithographique offset ou par gravure.
- **•** Evitez d'utiliser du papier présentant une surface rugueuse ou très texturée.
- **•** Utilisez un type d'encre non affecté par la résine du toner. Les types d'encres oxydantes ou à base d'huile répondent généralement à ces exigences, mais pas nécessairement les types d'encre latex.
- **•** Imprimez toujours un échantillon sur les formulaires préimprimés et papiers à en-tête que vous prévoyez d'utiliser avant d'en acheter en grande quantité. Ceci vous permet de déterminer si l'encre utilisée sur le formulaire préimprimé ou le papier à en-tête modifie la qualité d'impression.
- **•** En cas de doute, contactez votre fournisseur de papier.

## **Utilisation de papier recyclé et d'autres papiers de bureau**

En tant qu'entreprise sensible au respect de l'environnement, Lexmark soutient l'utilisation de papier recyclé spécialement destiné aux imprimantes laser (impression électrophotographique).

Bien qu'il serait mensonger d'affirmer que tous les papiers recyclés seront correctement chargés, Lexmark teste régulièrement les différents formats de papier recyclés disponibles sur le marché. Ces tests scientifiques sont menés avec rigueur et méthode. De nombreux facteurs sont pris en compte, séparément et ensemble, y compris les facteurs suivants :

- **•** La quantité de déchets après consommation (Lexmark teste les supports composés jusqu'à 100 % de déchets après consommation.)
- **•** Les conditions de température et d'humidité (des essais sont effectués en chambres simulant les climats du monde entier).
- **•** La teneur en eau (Le papier machine à écrire doit avoir une faible teneur en eau, soit 4–5 %.)
- **•** Une résistance à la flexion et une rigidité adéquate garantissent une alimentation optimale du papier dans l'imprimante.
- **•** L'épaisseur (et son impact sur la quantité chargée dans un tiroir)
- **•** La rugosité (mesurée en unités Sheffield et son impact sur la clarté de l'impression et l'adhésion du toner au papier)
- **•** La friction (détermine la facilité de séparation des feuilles)
- **•** Le grain et le format (et leur impact sur la planéité du papier, ce qui influence le déplacement plus ou moins fluide du papier dans l'imprimante).
- **•** La luminosité et la texture (aspect et toucher)

Le papier recyclé actuel n'a jamais été d'aussi bonne qualité ; cependant, la quantité de contenu recyclé d'une feuille affecte le niveau de contrôle sur les matières rapportées. Bien que le papier recyclé soit un bon geste pour une impression respectueuse de l'environnement, il n'est pas parfait. L'énergie requise pour supprimer l'encre et les divers additifs tels que les colorants et « l'adhésif » génère bien souvent davantage d'émissions de carbone que la production de papier traditionnelle. Cependant, l'utilisation de papier recyclé permet d'améliorer la gestion globale des ressources.

L'utilisation responsable du papier basée sur la durée de vie de ses produits est l'une des préoccupations majeures de Lexmark. Afin de mieux comprendre l'impact des imprimantes sur l'environnement, l'entreprise a réalisé plusieurs études sur les répercussions des machines en fonction de leur durée de vie et a constaté que le papier est responsable de la majorité (jusqu'à 80 %) des émissions de carbone générées au cours de la vie d'un périphérique (de la conception à la fin de vie). En effet, la fabrication de papier nécessite une importante consommation d'énergie.

Ainsi, Lexmark entreprend d'expliquer les méthodes de réduction efficace de l'impact du papier à ses clients et partenaires. Utiliser du papier recyclé est un bon geste. Eliminer la consommation excessive et inutile du papier permettra un progrès certain. Lexmark est bien équipée pour aider ses clients à réduire les déchets résultant de l'impression et de la photocopie. De plus, l'entreprise encourage l'achat de papier auprès de fournisseurs engagés dans les pratiques de foresterie durable.

Lexmark ne recommande pas de fournisseurs spécifiques, mais dispose d'une liste de produits adaptés à des applications spéciales. Cependant, les recommandations suivantes lors du choix de votre papier permettront de réduire l'impact de l'impression sur l'environnement :

- **1** Réduisez votre consommation de papier.
- **2** Soyez attentifs à l'origine de la fibre de bois. Achetez auprès de fournisseurs affichant des éco labels tels que le FSC (Forestry Stewardship Council) ou le PEFC (Programme de Reconnaissance des Certifications Forestières). Ces certificats garantissent que la pulpe de bois choisie par le fabricant est issue d'une opération forestière, socialement bénéfique et écologiquement adaptée, qui respecte les pratiques de reforestation.
- **3** Choisissez un papier adapté à vos besoins d'impression : du papier certifié standard de 75 ou 80 g/m<sup>2,</sup> du papier à grammage léger ou du papier recyclé.

#### **Exemples de papiers déconseillés**

Les résultats de tests démontrent que l'utilisation des types de papier suivants présente un risque au bon fonctionnement des imprimantes laser :

- **•** Papier traité par un procédé chimique pour permettre d'effectuer des copies sans papier carbone, également appelés papiers *CCP* (Carbonless Copy Paper).
- **•** Supports préimprimés fabriqués avec des produits chimiques susceptibles de contaminer l'imprimante.
- **•** Supports préimprimés susceptibles d'être affectés par la température de l'unité de fusion.
- **•** Papier préimprimé exigeant un repérage (emplacement d'impression précis sur la page) supérieur à ± 2,3 mm (± 0,9 po), notamment des formulaires OCR (Optical Character Recognition). Il est parfois possible de régler le repérage dans un logiciel pour imprimer sur ce type de formulaire.
- **•** Supports couchés (de qualité effaçable), supports synthétiques et thermiques.
- **•** Papier à bords irréguliers, papier présentant une surface rugueuse ou très texturée ou papier recourbé.
- **•** Les papiers recyclés qui ne sont pas conformes à la norme EN12281:2002 (Européenne)
- **•** Supports de grammage inférieur à 60 g/m2 (16 lb)
- **•** Liasses ou documents.

Pour plus d'informations sur Lexmark, reportez-vous au site Web : **[www.lexmark.com](http://www.lexmark.com)**. Des informations relatives au développement durable sont disponibles dans la section **Durabilité de l'environnement** du site.

## **Stockage du papier**

Suivez les recommandations ci-après afin d'éviter les bourrages et les problèmes de qualité d'impression :

- **•** Pour un résultat optimal, stockez le papier à une température de 21°C (70°F), avec une humidité relative de 40 pour cent. La plupart des fabricants d'étiquettes recommandent d'imprimer à des températures comprises ente 18 et 24°C (65 et 75°F) avec une humidité relative de 40 à 60 pour cent.
- **•** Stockez le papier dans des cartons, sur une palette ou une étagère plutôt que sur le sol.
- **•** Stockez les ramettes sur une surface plane.
- **•** Ne placez rien sur les ramettes de supports d'impression.
- **•** Ne retirez le papier du carton ou de l'emballage que lorsque vous êtes prêt à le charger dans l'imprimante. Le carton et l'emballage contribuent à maintenir le papier, propre, sec et à plat.

## **Formats, grammages et types de papiers pris en charge**

Les tableaux suivants fournissent des informations sur les sources de papier standard et optionnelles, ainsi que sur les types de papiers qu'elles prennent en charge.

**Remarque :** si le format de papier que vous recherchez ne figure pas dans la liste, sélectionnez le format de papier *supérieur*.

## **Types et grammages de papier pris en charge par l'imprimante**

Le moteur de l'imprimante prend en charge les grammages de papier allant de 60 à 176 g/m<sup>2</sup> (16 à 47 lb).

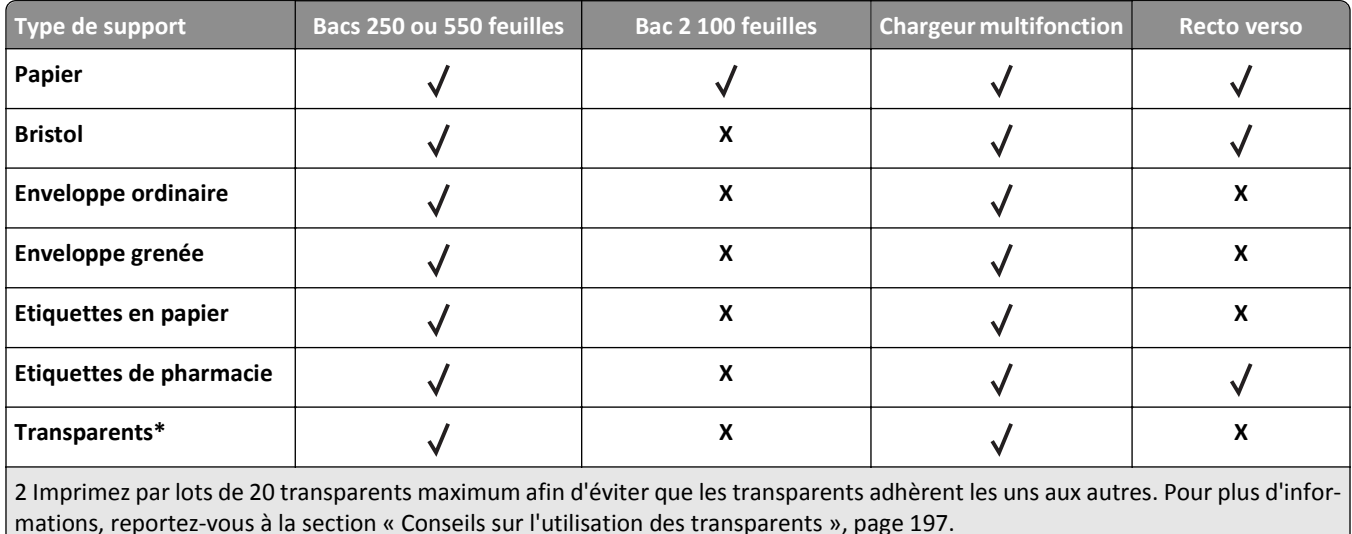

## **Formats de papier pris en charge par l'imprimante**

**Remarque :** Lors d'une impression sur du papier dont la largeur est inférieure à 210 mm (8,3 pouces), l'imprimante imprime à vitesse réduite au bout d'un certain temps pour garantir les meilleures performances d'impression.

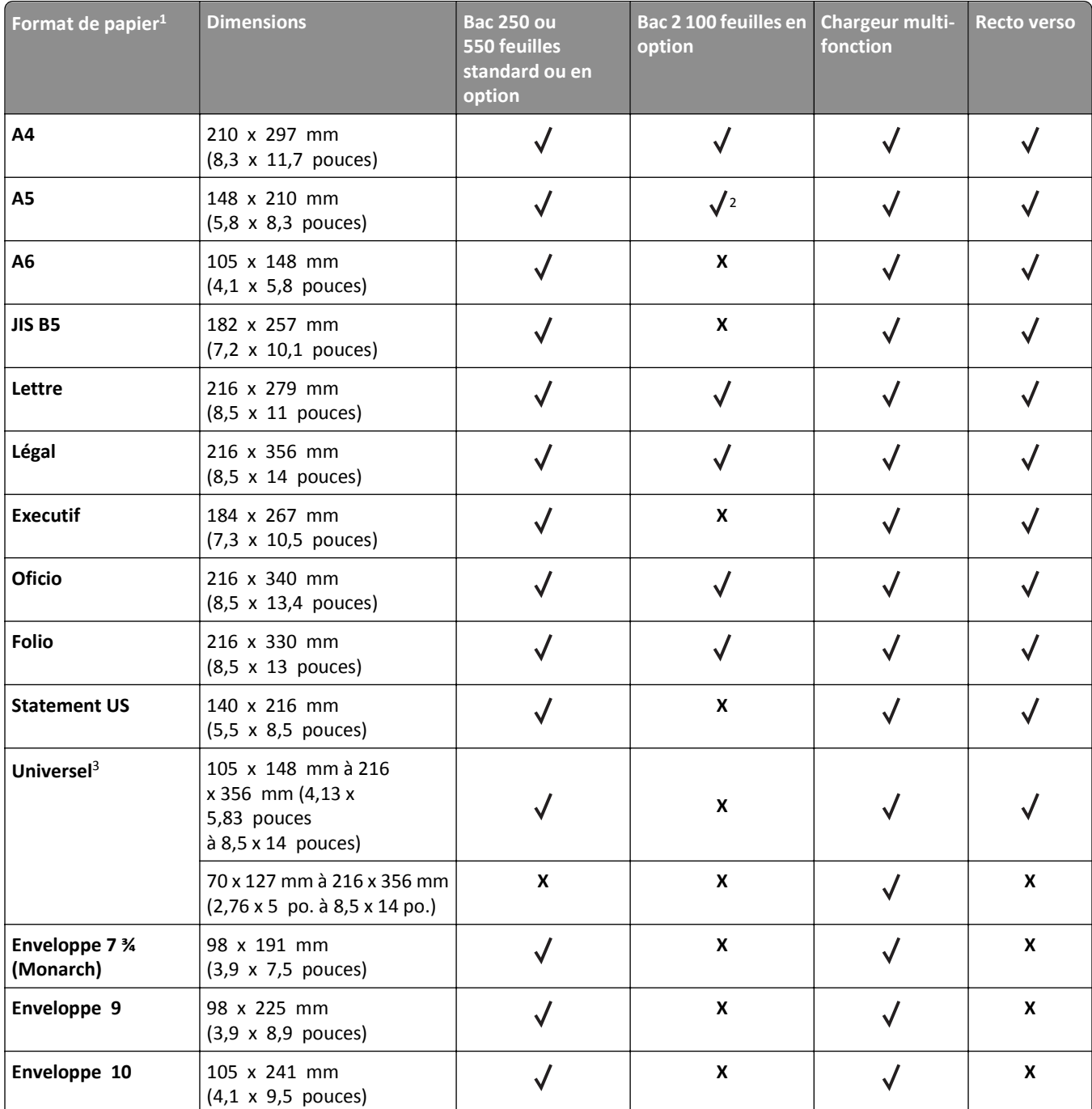

<sup>1</sup> Si votre format de papier par défaut préféré ne peut pas être défini dans le panneau de commandes de l'imprimante, vous pouvez sélectionner, dans le menu Format/Type papier, des formats de papier qui correspondent à la position du guide de longueur dans le bac. Si le format de papier n'est pas disponible, sélectionnez **Universel** ou désactivez le détecteur de format de bac. Pour plus d'informations, contactez l'assistance clientèle.

2 Papier pris en charge avec l'orientation bord long

<sup>3</sup> Le format Universal n'est pris en charge en mode recto verso que si la largeur est comprise entre 105 mm (4,13 pouces) et 216 mm (8,5 pouces), et la longueur entre 148 mm (5,83 pouces) et 356 mm (14 pouces).

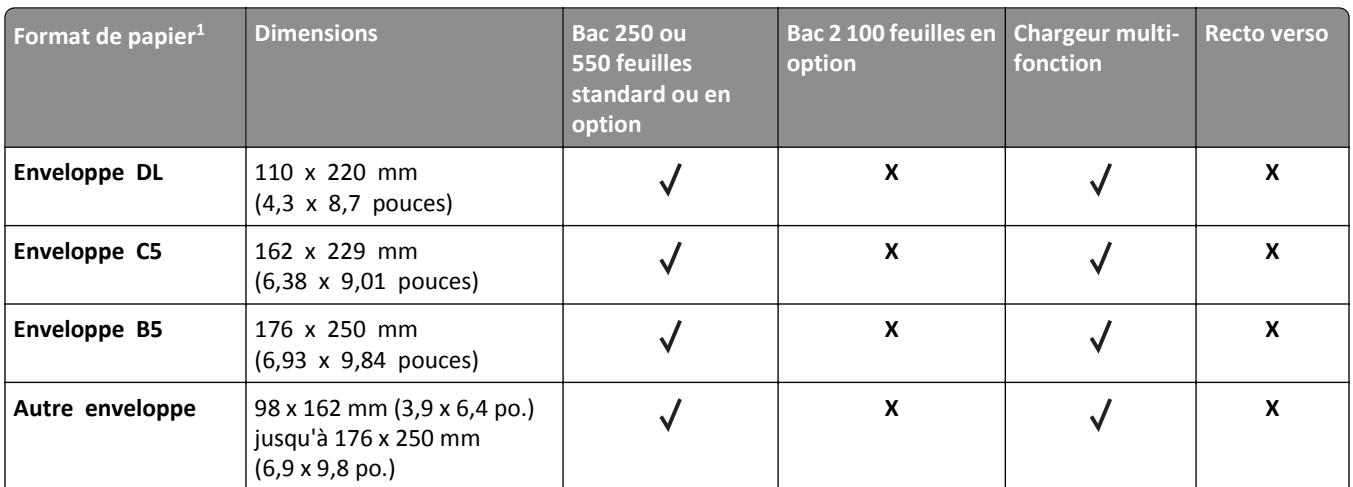

 $1$  Si votre format de papier par défaut préféré ne peut pas être défini dans le panneau de commandes de l'imprimante, vous pouvez sélectionner, dans le menu Format/Type papier, des formats de papier qui correspondent à la position du guide de longueur dans le bac. Si le format de papier n'est pas disponible, sélectionnez **Universel** ou désactivez le détecteur de format de bac. Pour plus d'informations, contactez l'assistance clientèle.

2 Papier pris en charge avec l'orientation bord long

<sup>3</sup> Le format Universal n'est pris en charge en mode recto verso que si la largeur est comprise entre 105 mm (4,13 pouces) et 216 mm (8,5 pouces), et la longueur entre 148 mm (5,83 pouces) et 356 mm (14 pouces).

## **Formats, types et grammages de papiers pris en charge par les unités de finition**

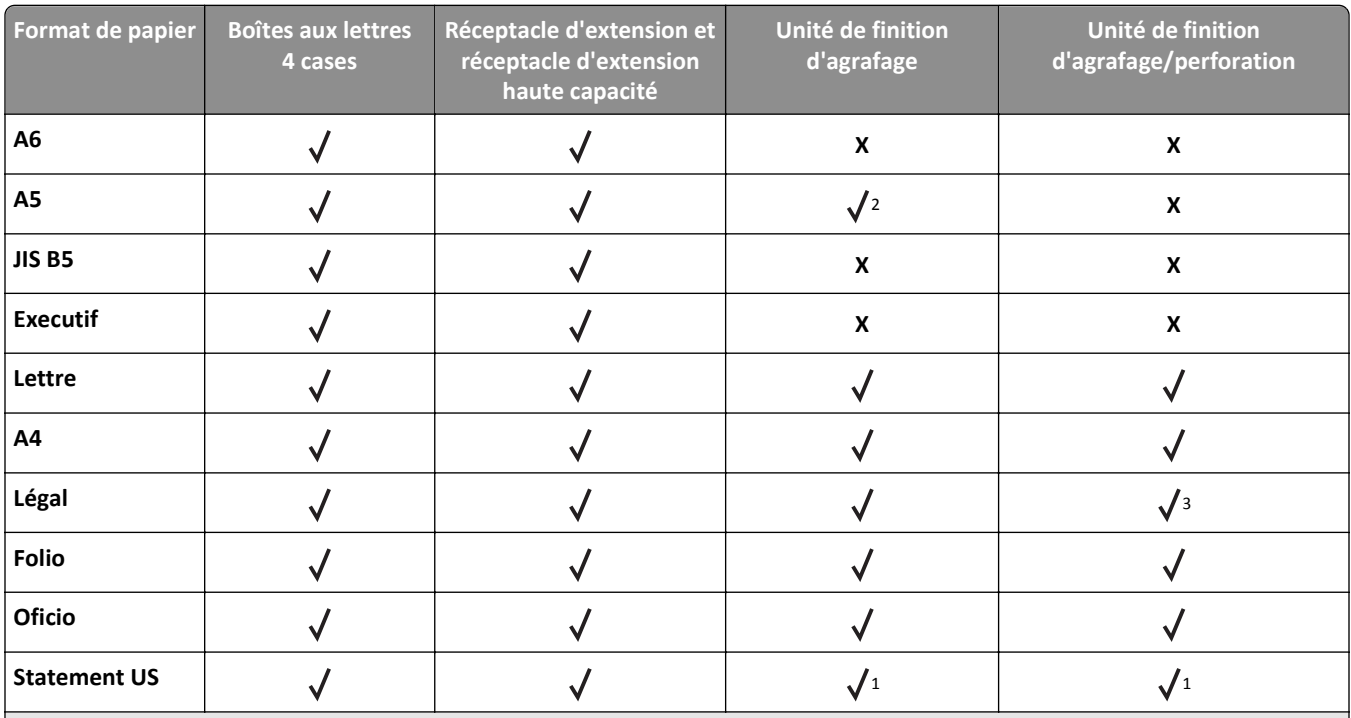

#### **Formats de papier pris en charge**

<sup>1</sup> L'unité de finition empile le papier, mais ne l'agrafe pas et ne le perfore pas.

<sup>2</sup> L'unité de finition agrafe le papier s'il est chargé bord long en premier.

 $3$  L'unité de finition agrafe le papier si sa largeur est comprise entre 8,27 et 8,54 pouces (21 - 21,7 cm), mais ne le perfore pas.

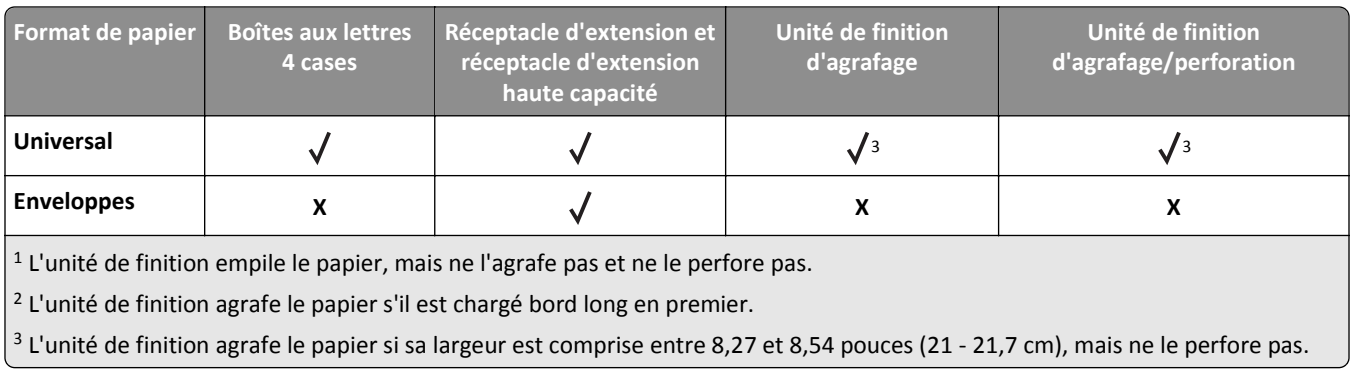

#### **Types et grammages de papier pris en charge**

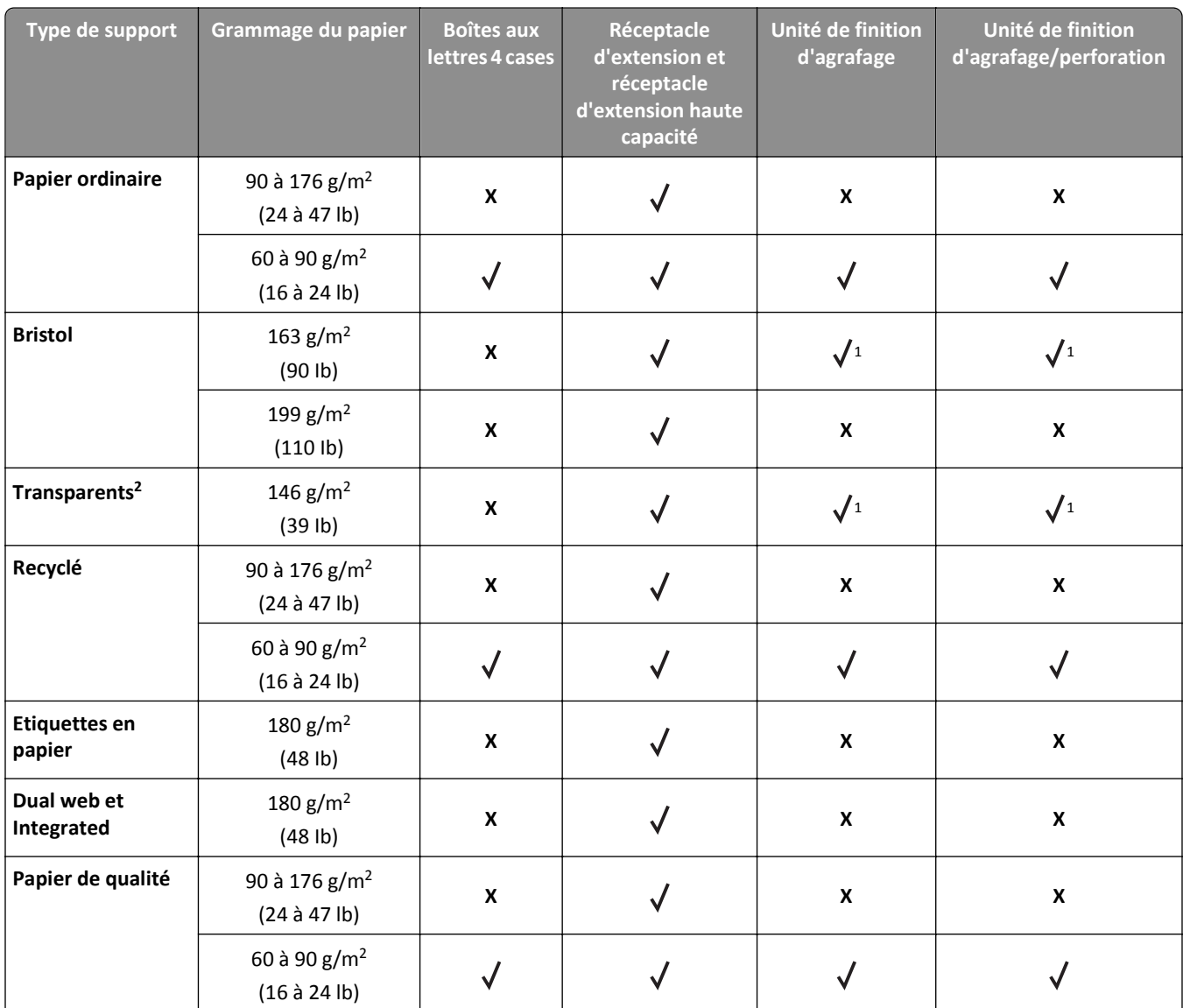

 $1$  L'unité de finition empile le papier, mais ne l'agrafe pas et ne le perfore pas.

2 Impression sur lots de 20 transparents maximum afin d'éviter que les transparents adhèrent les uns aux autres. Pour plus d'informations, reportez-vous à la section [« Conseils sur l'utilisation des transparents », page 197.](#page-196-0)

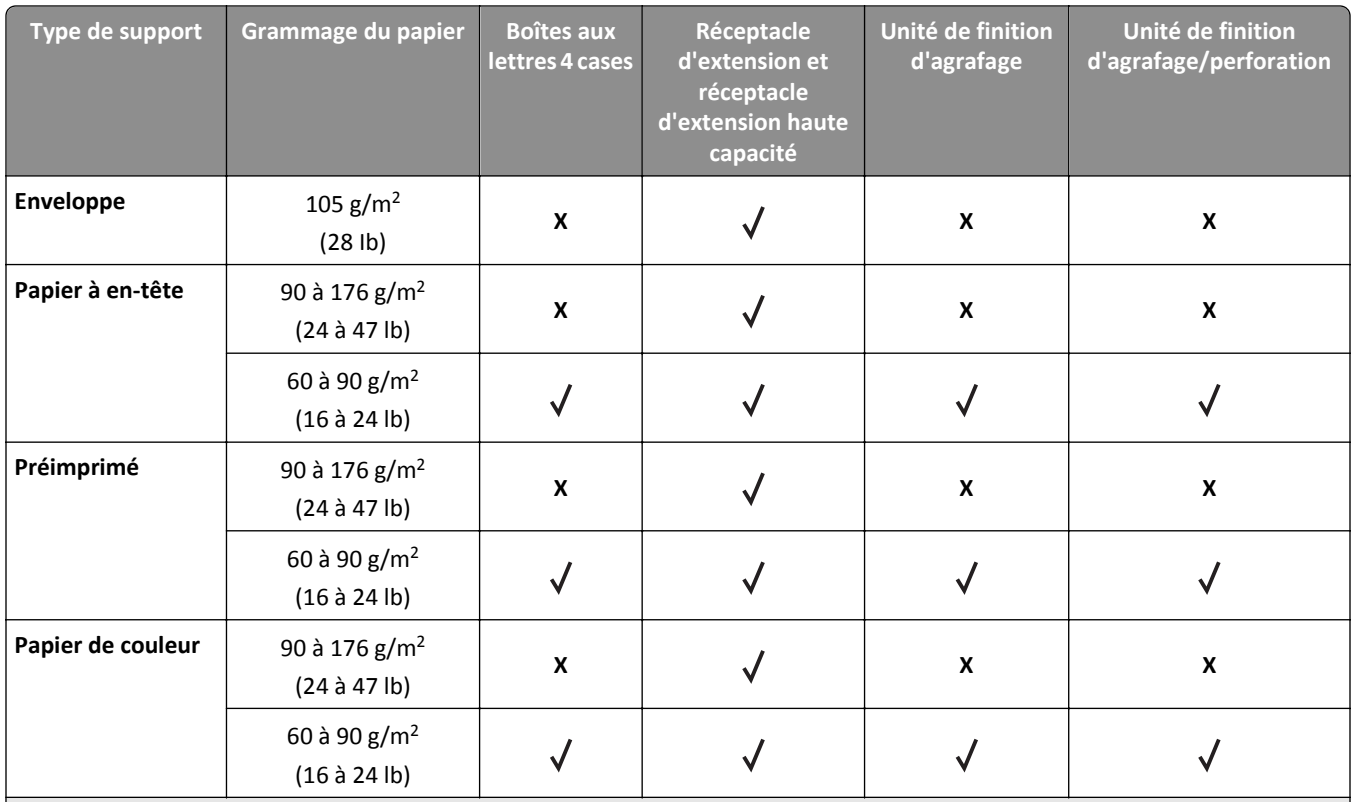

 $^{\rm 1}$  L'unité de finition empile le papier, mais ne l'agrafe pas et ne le perfore pas.

<sup>2</sup> Impression sur lots de 20 transparents maximum afin d'éviter que les transparents adhèrent les uns aux autres. Pour plus d'informations, reportez-vous à la section [« Conseils sur l'utilisation des transparents », page 197.](#page-196-0)

# **Présentation des menus de l'imprimante**

## **Liste des menus**

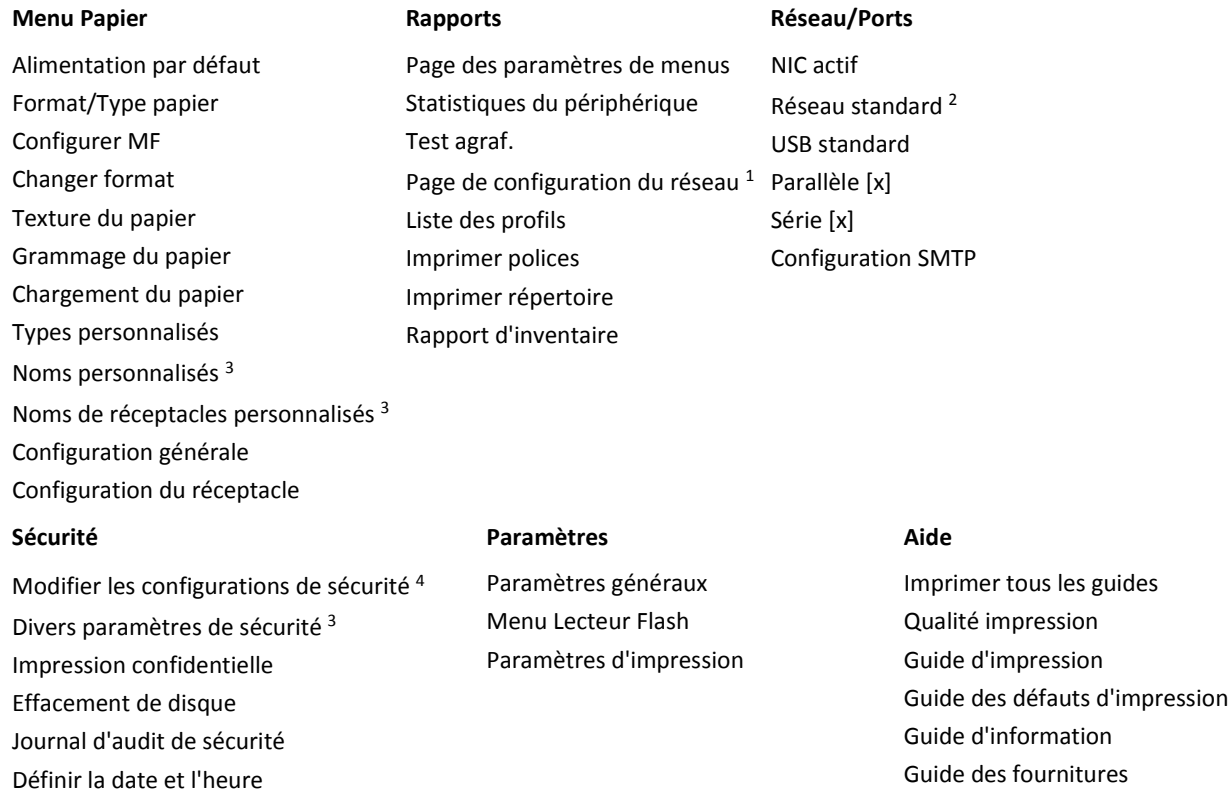

 $1$  En fonction de la configuration de l'imprimante, cette option de menu est Page de configuration du réseau ou Page de configuration du réseau [x].

<sup>2</sup> En fonction de la configuration de l'imprimante, cette option de menu est Réseau standard ou Réseau [x].

3 Ce menu apparaît uniquement dans les modèles d'imprimantes à écran tactile.

4 Ce menu apparaît uniquement sur certains modèles d'imprimante tactile.

# **Papier, menu**

## **Alimentation par défaut, menu**

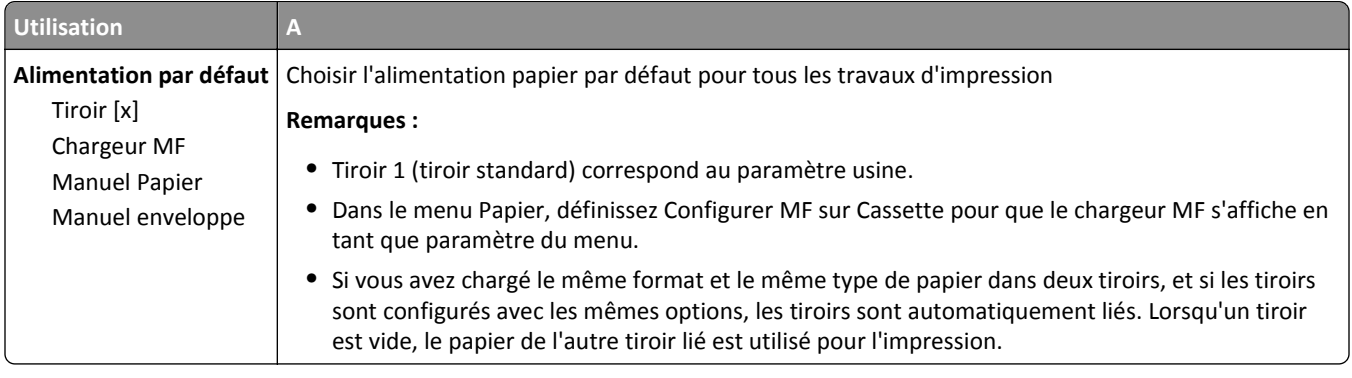

## **Menu Format/Type papier**

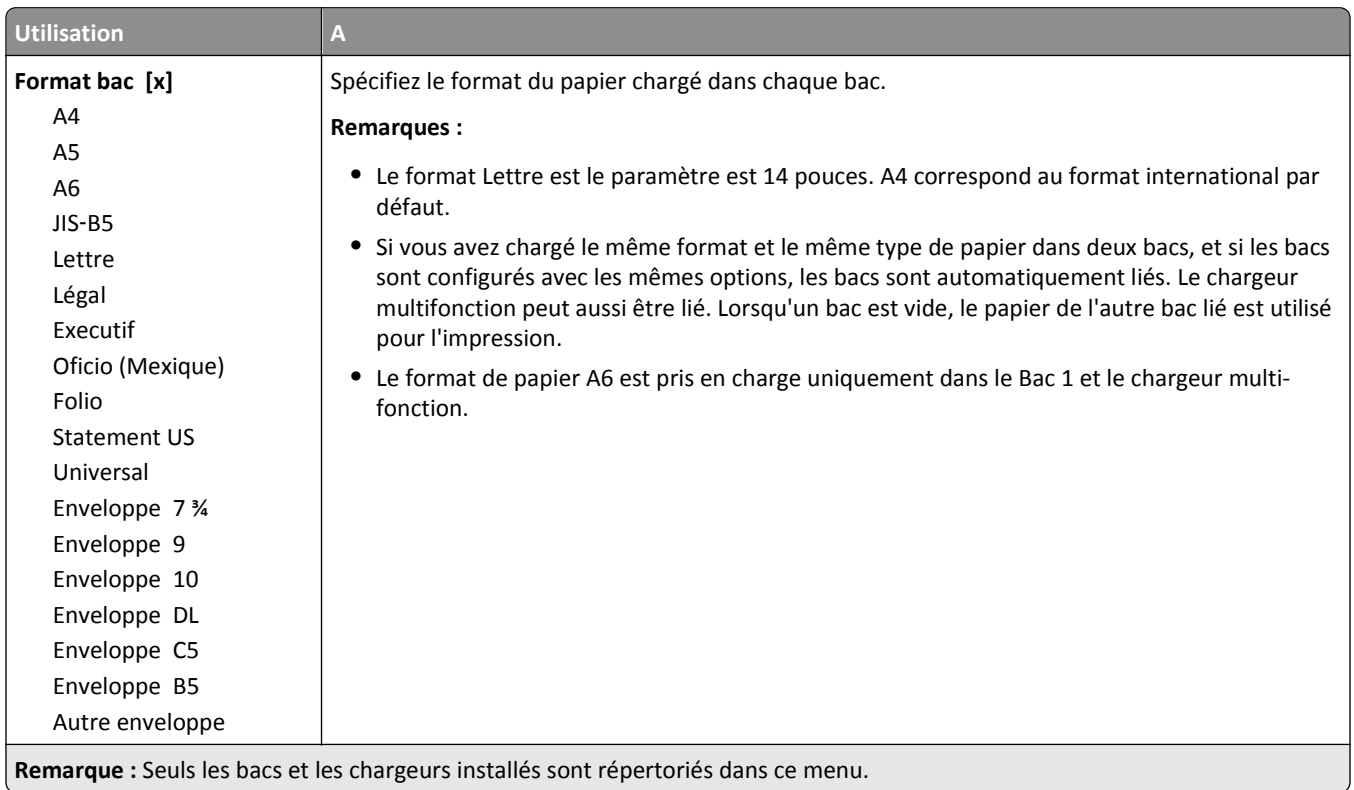

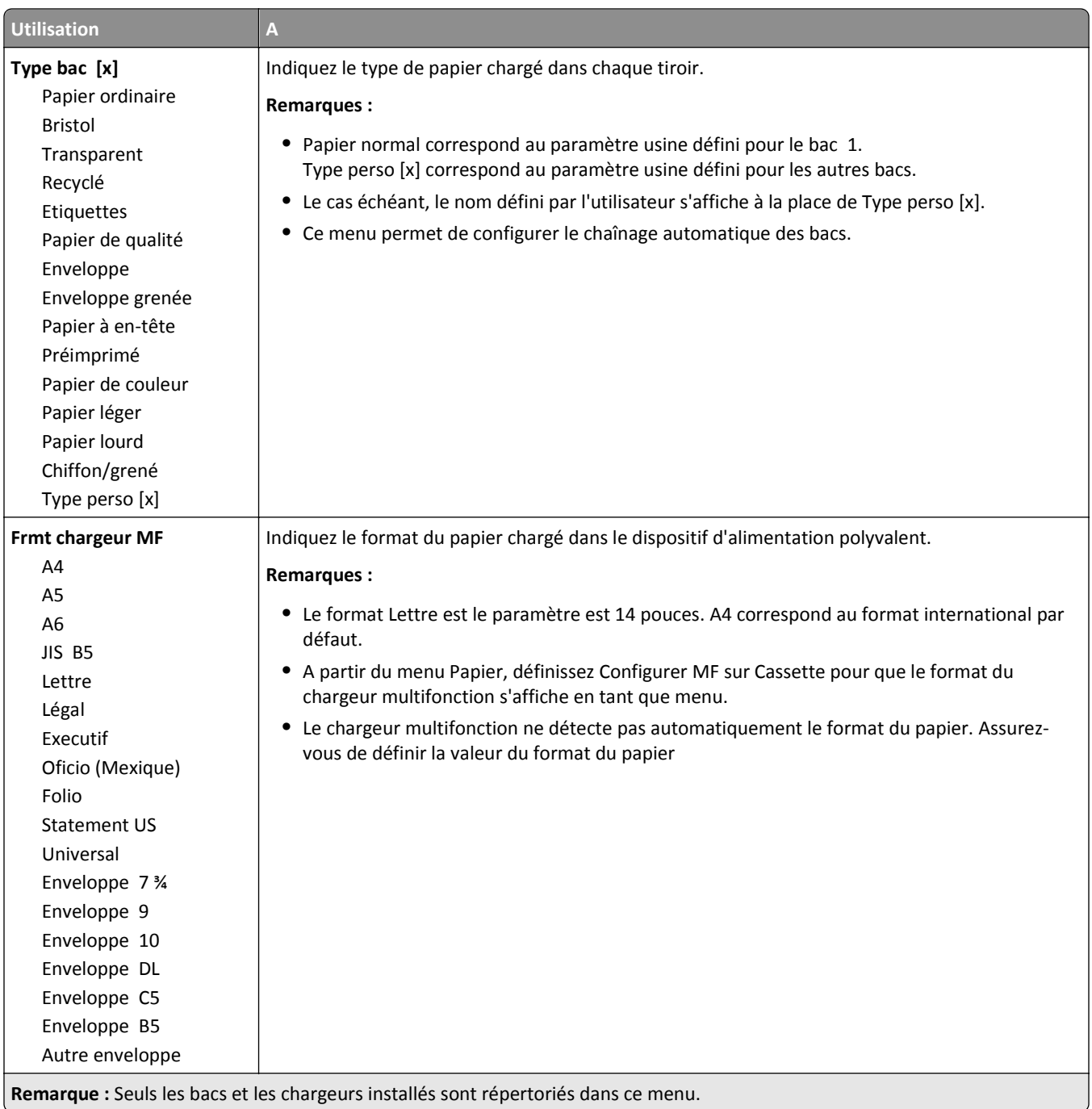

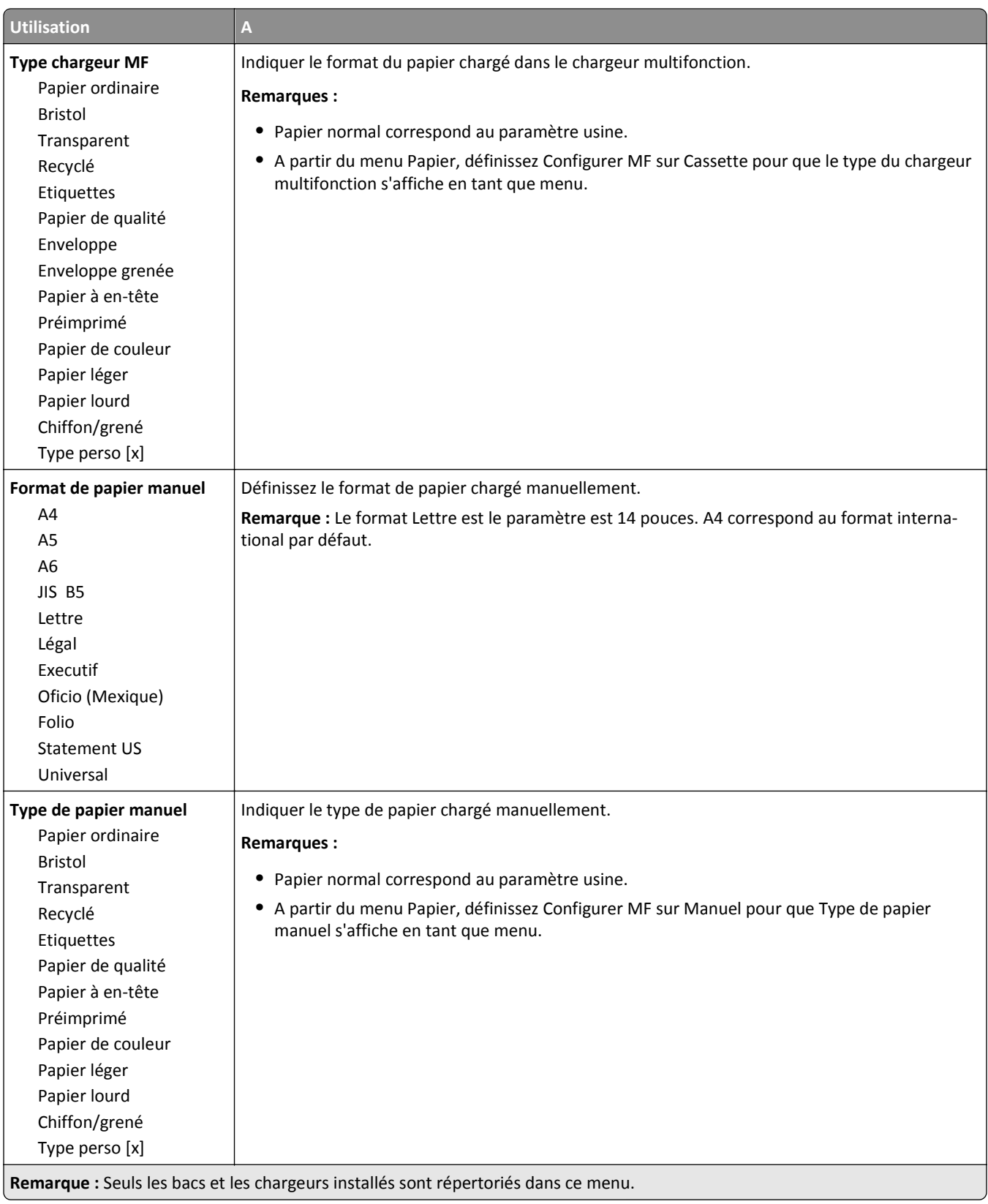

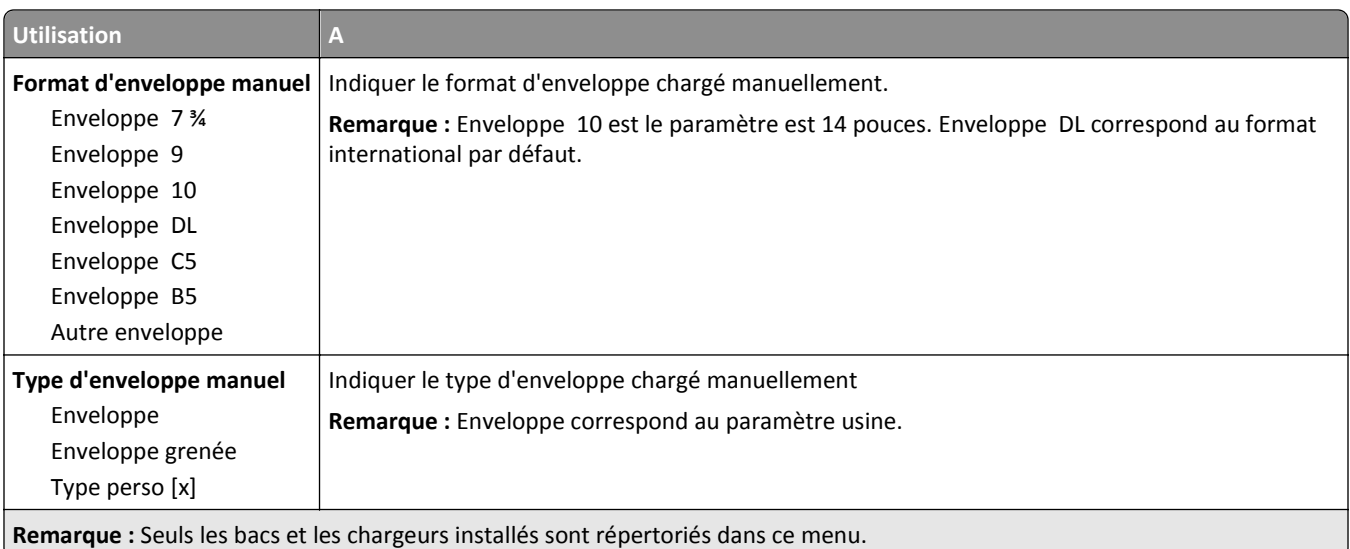

## **Menu Configurer MF**

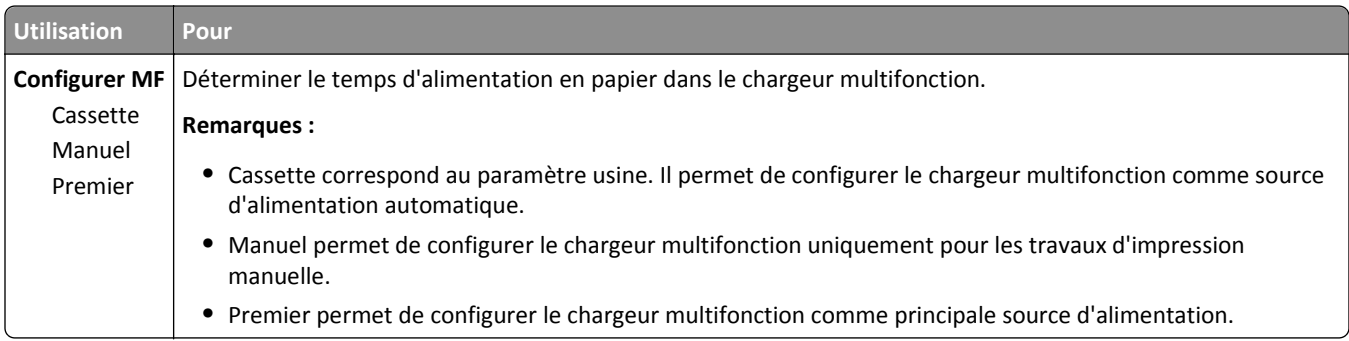

## **Menu Changer format**

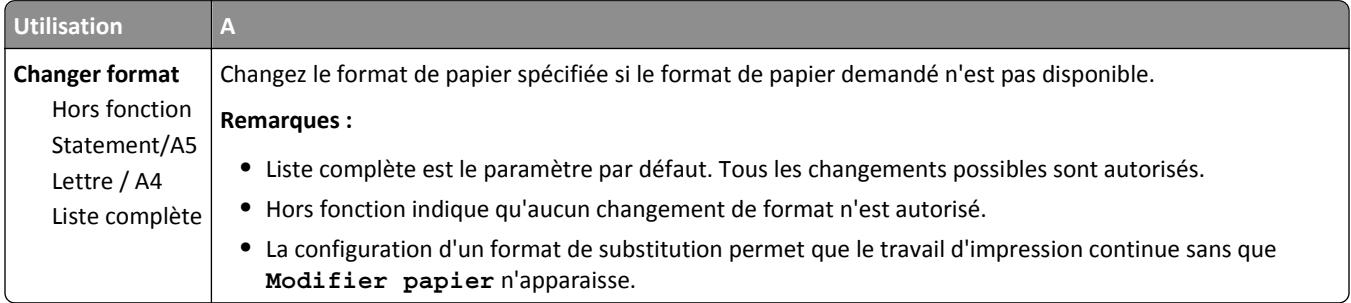

## **Texture du papier, menu**

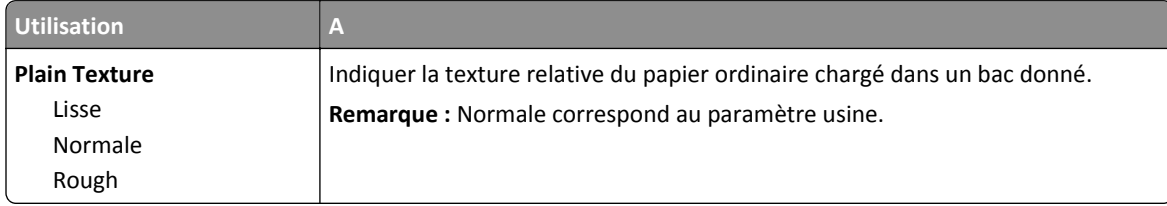

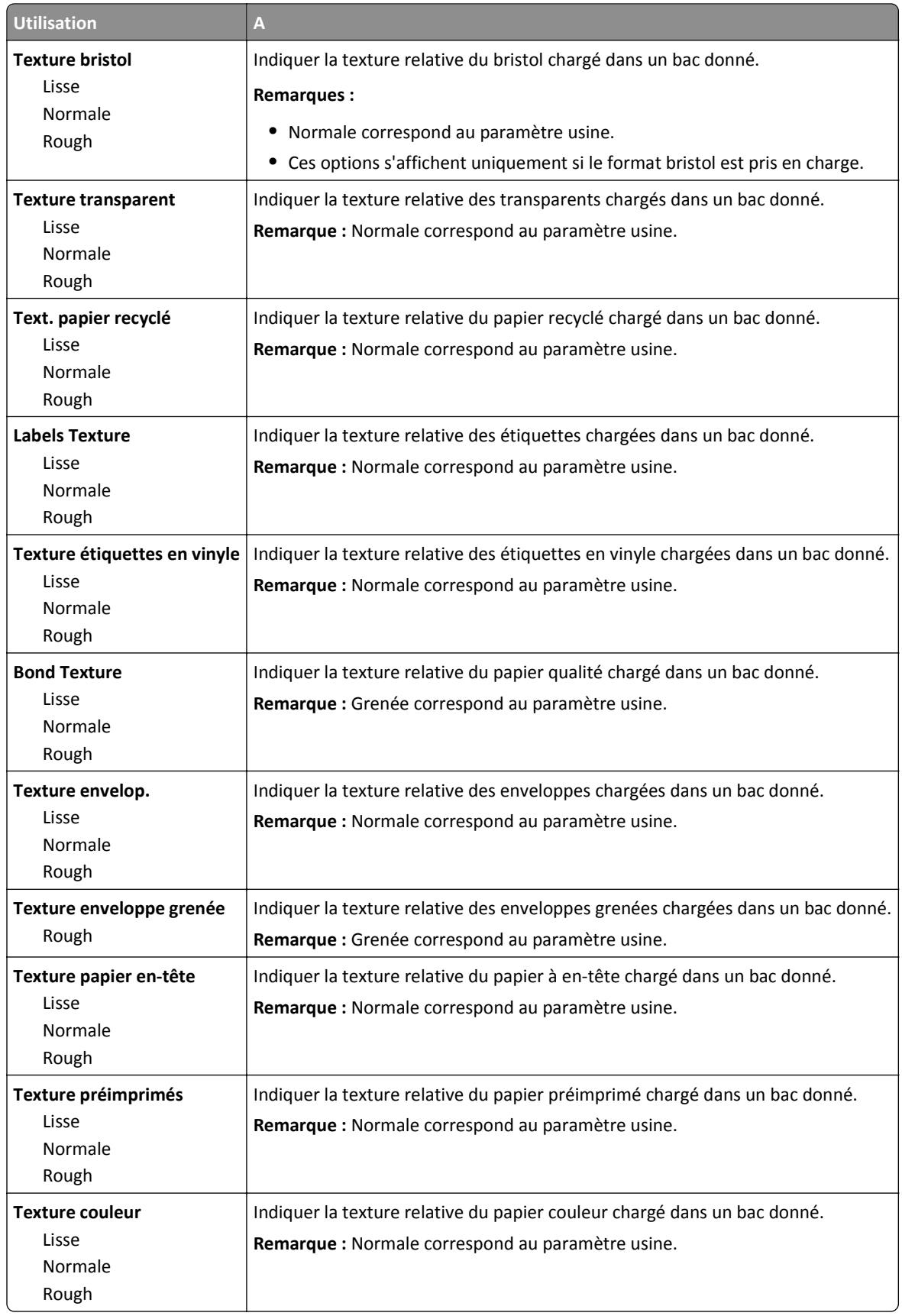

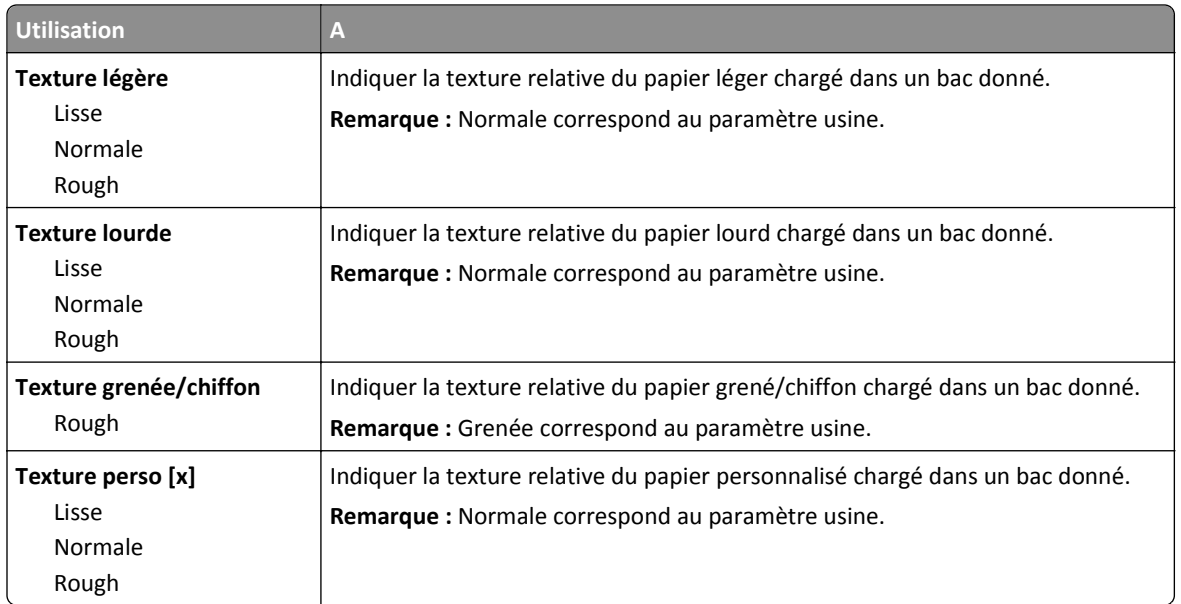

## **Menu Grammage du papier**

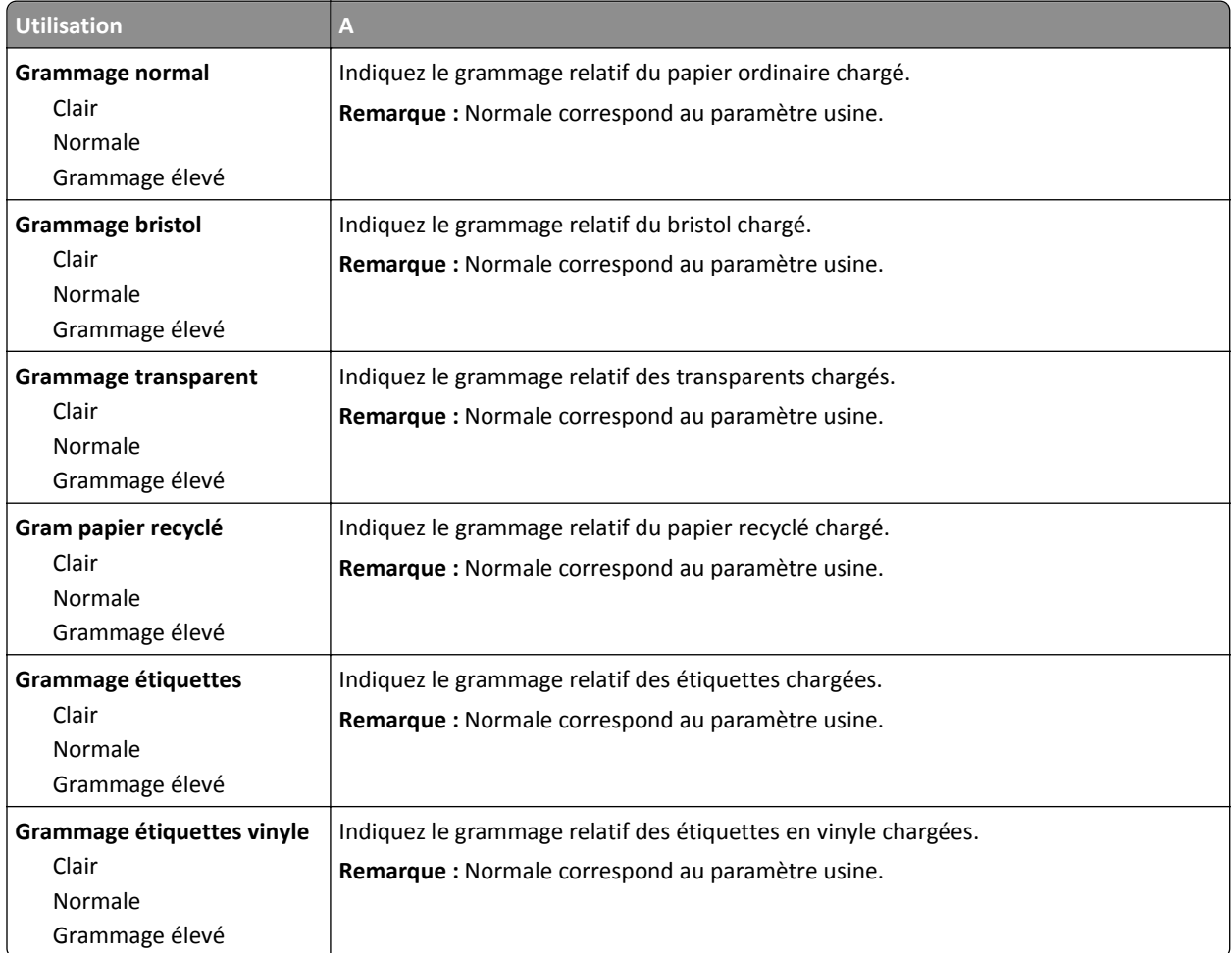

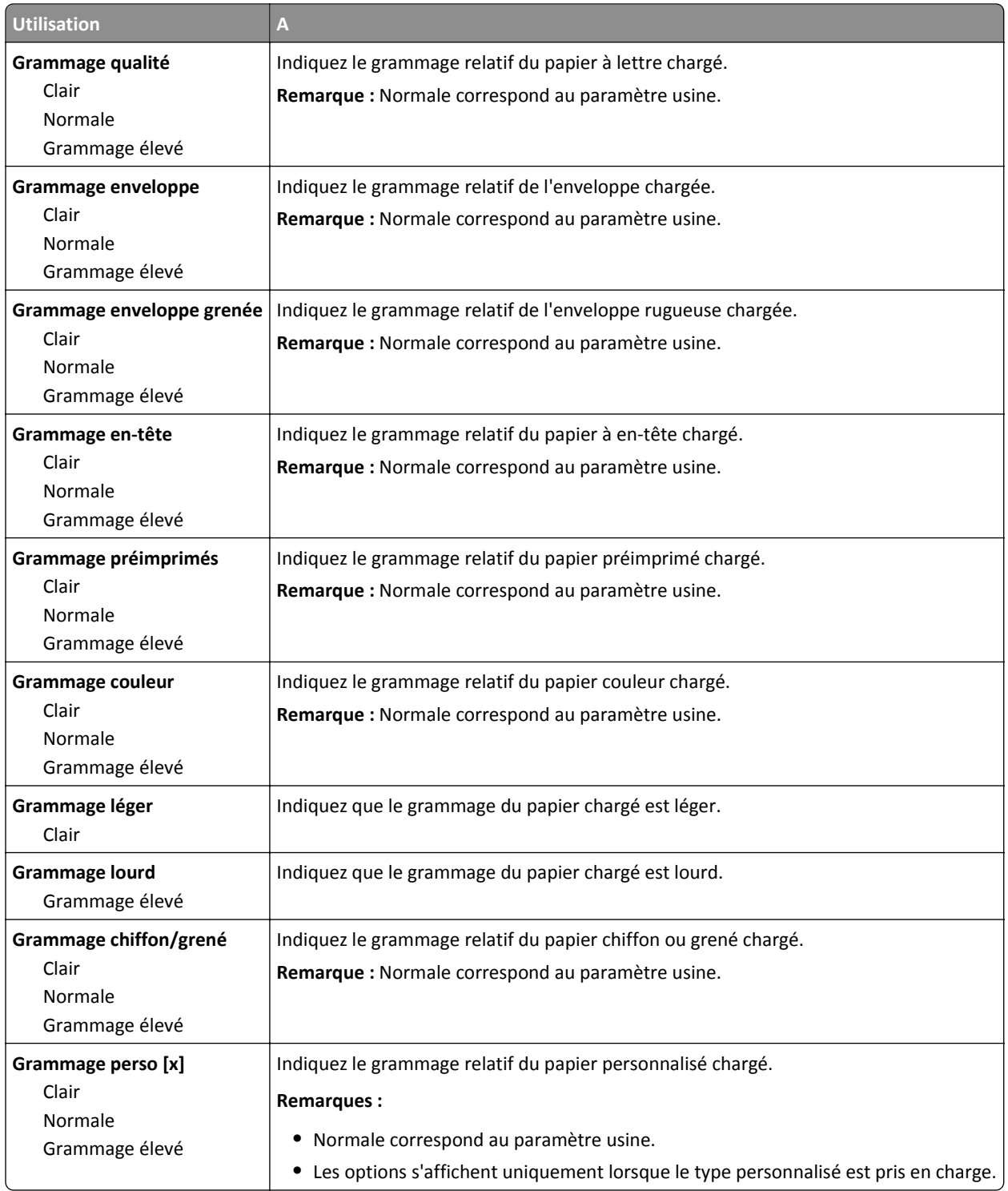

## **Menu Chargement du papier**

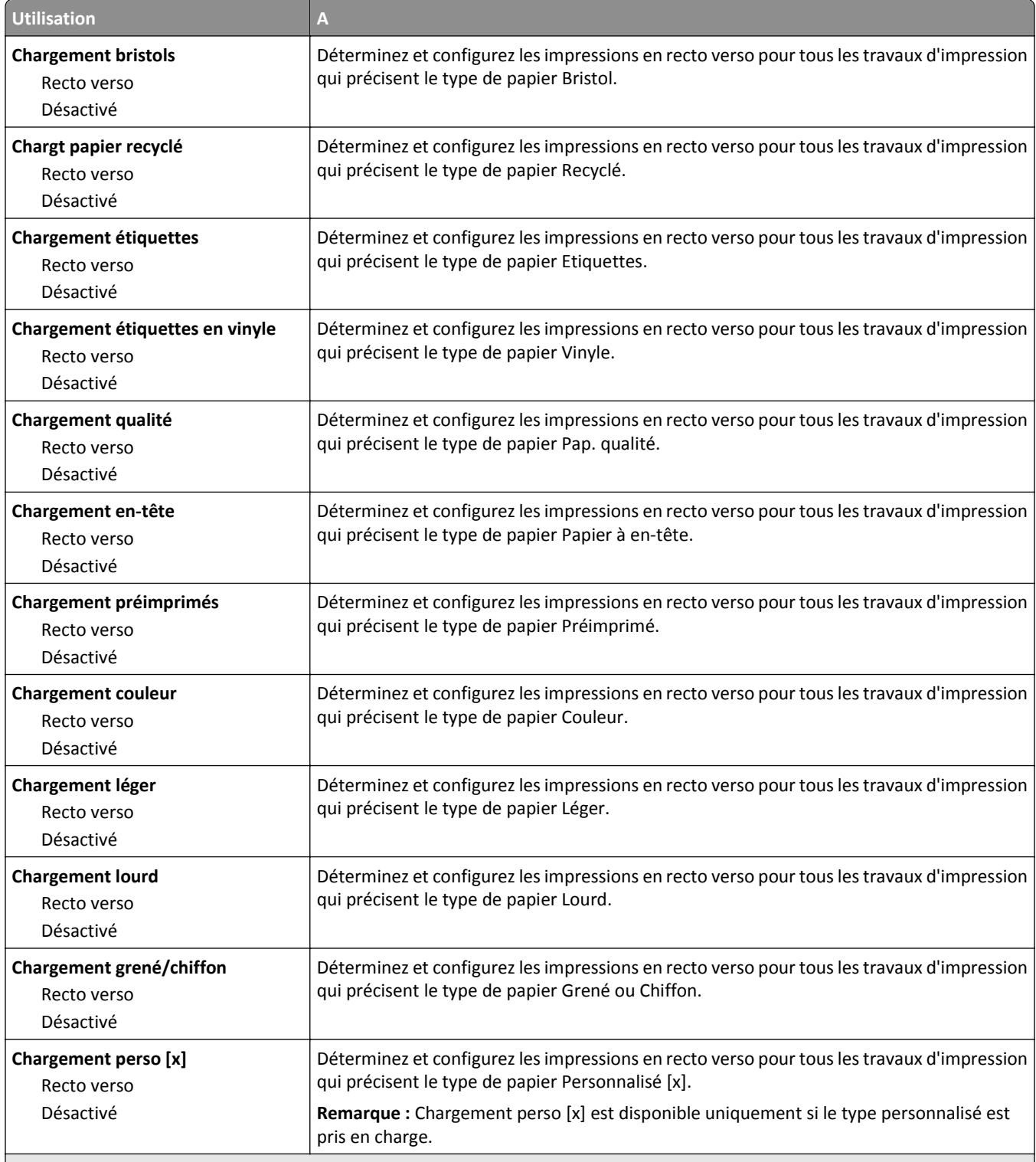

**Remarques :**

- **•** Désactivé correspond au paramètre usine pour toutes les sélections du menu Chargement du papier.
- **•** Recto verso définit par défaut l'impression recto verso de tous les travaux d'impression à moins qu'une impression simple soit sélectionnée à partir de Propriétés d'impression ou à partir de la boîte de dialogue Imprimer, selon votre système d'exploitation.

## **Types personnalisés, menu**

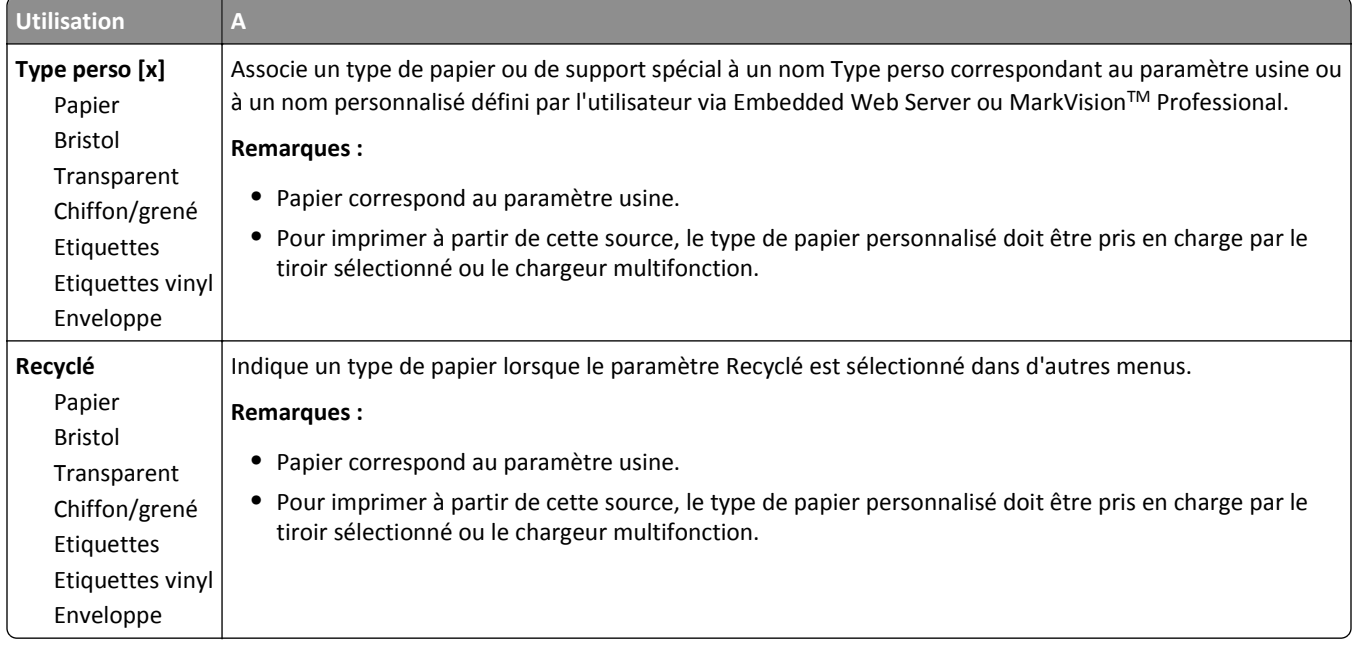

## **Menu Noms personnalisés**

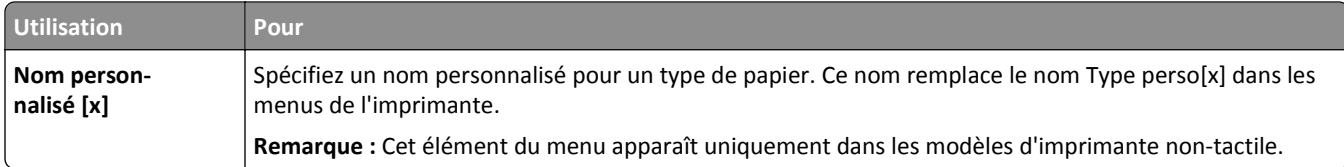

## **Menu des noms des réceptacles**

**Remarque :** Ce menu apparaît uniquement dans les modèles d'imprimantes à écran tactile.

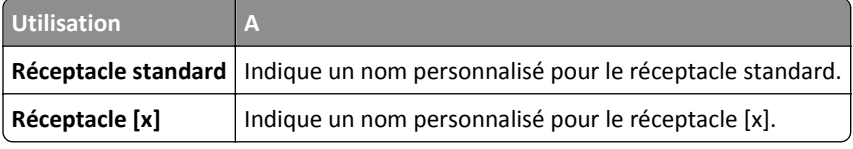

## **Menu Configuration générale**

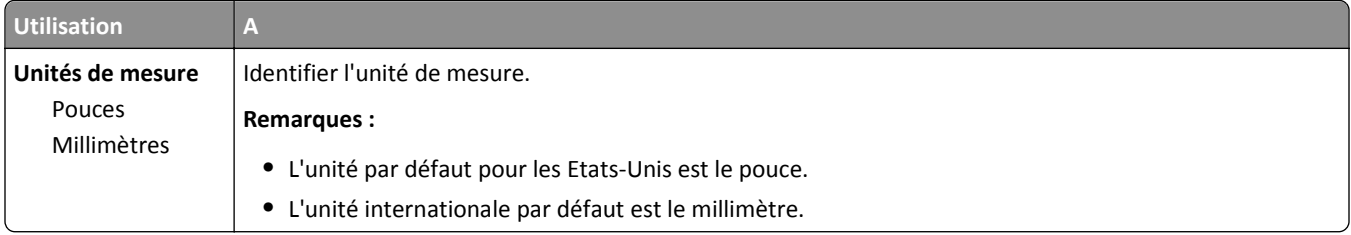

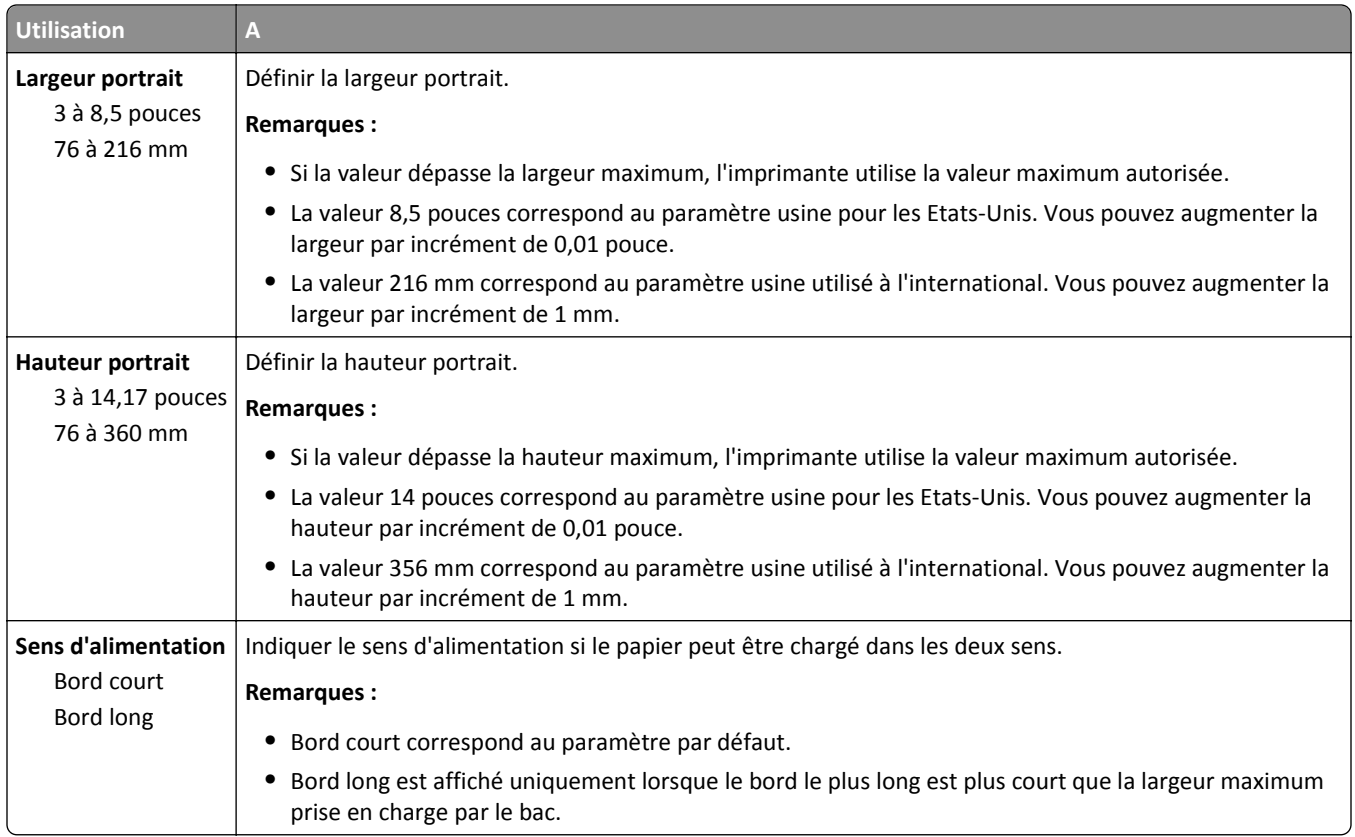

## **Menu Configuration du réceptacle**

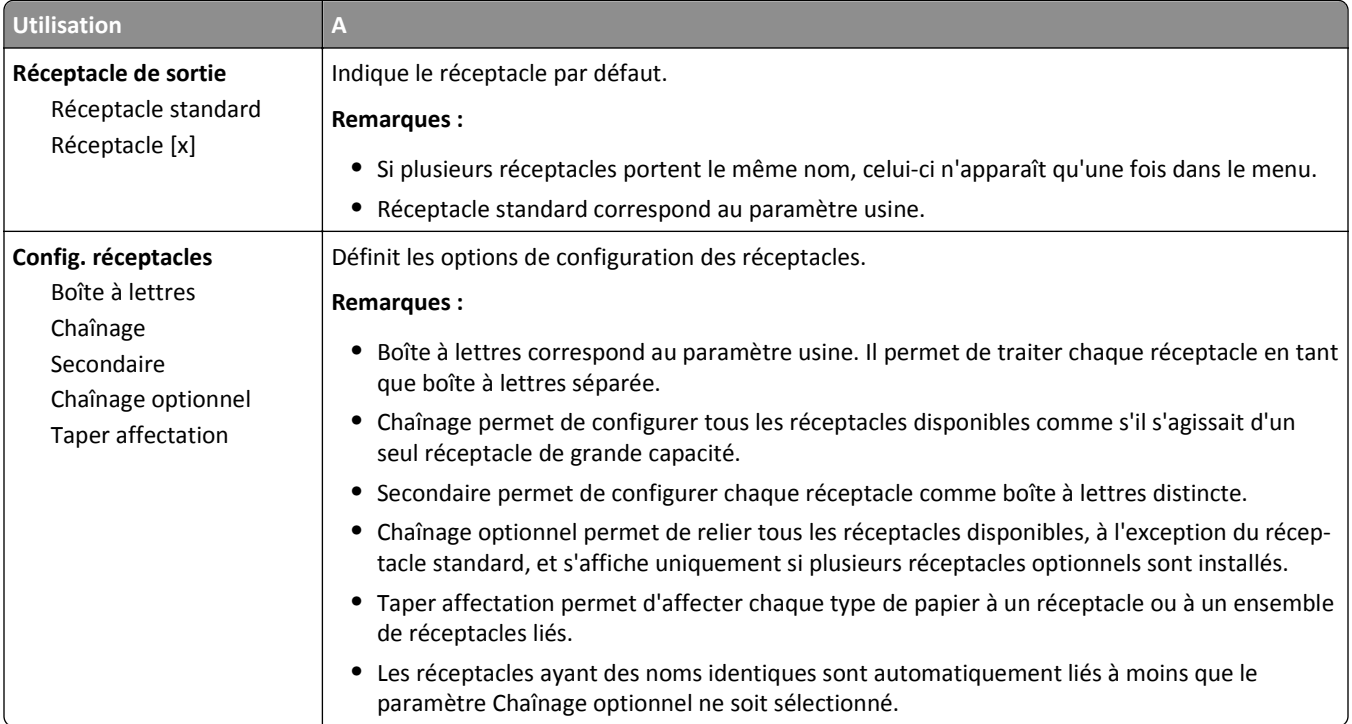
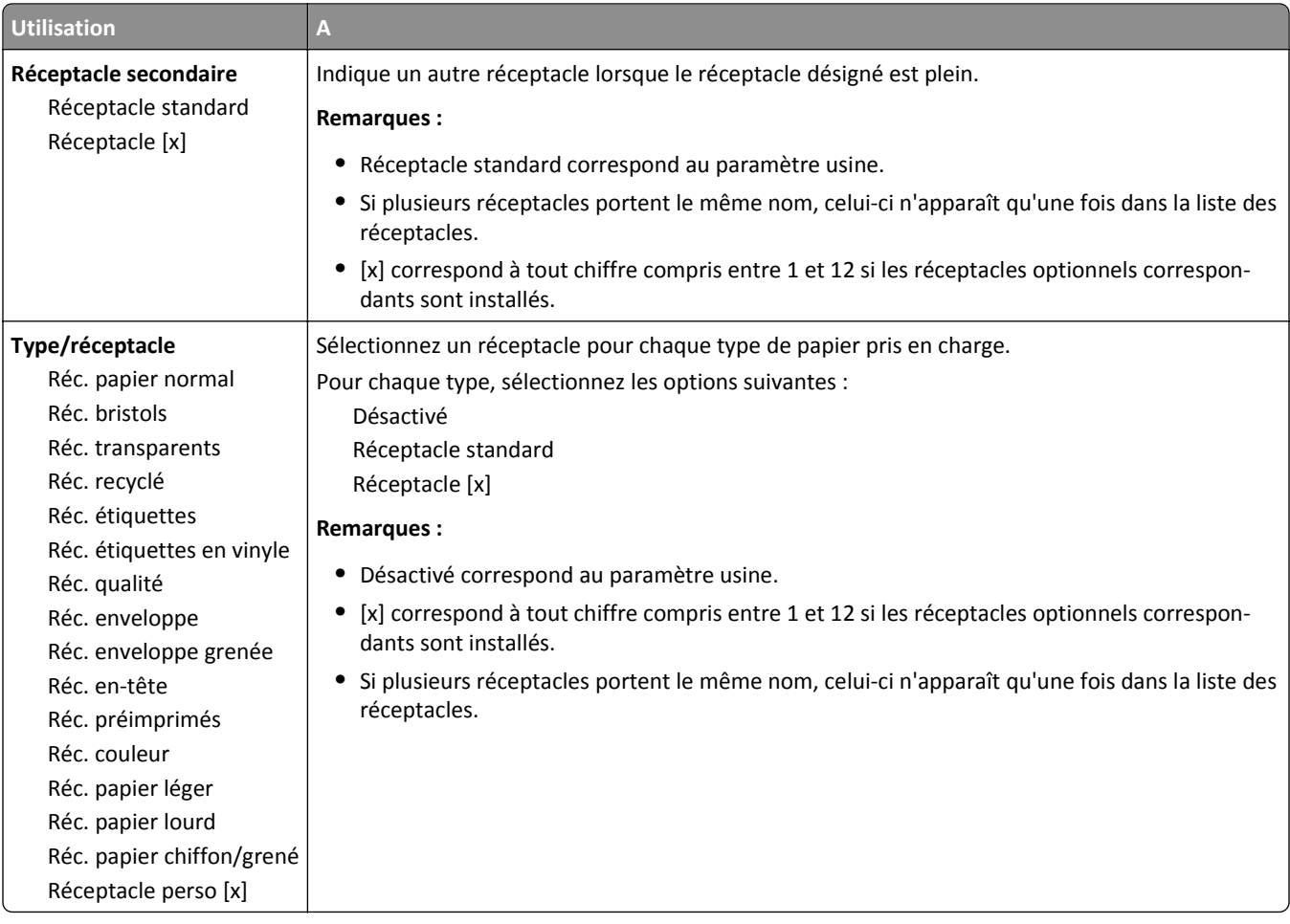

# **Menu Rapports**

## **Menu Rapports**

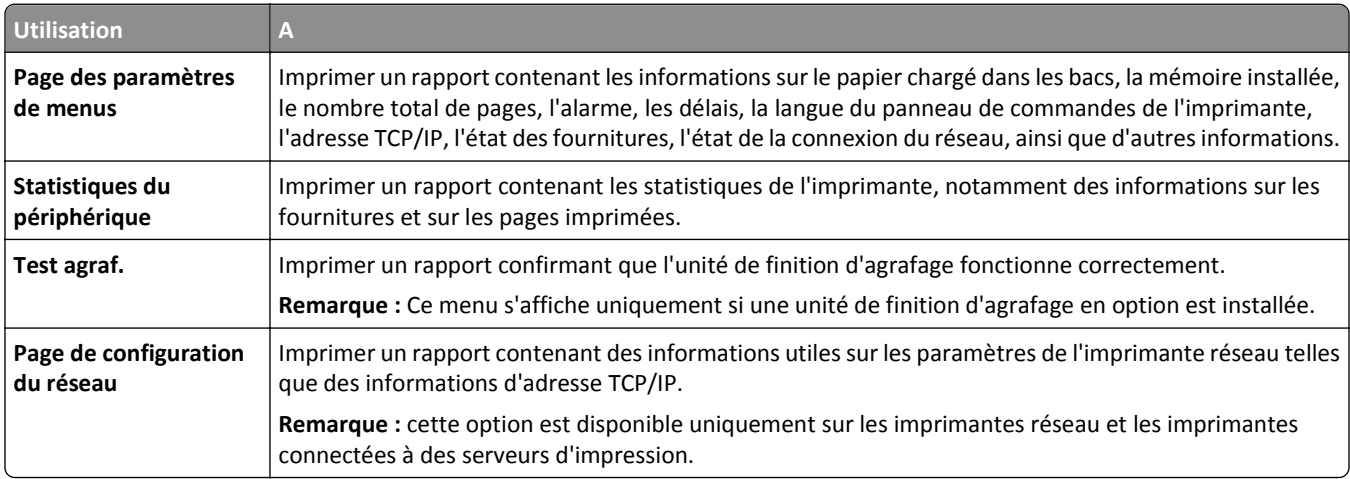

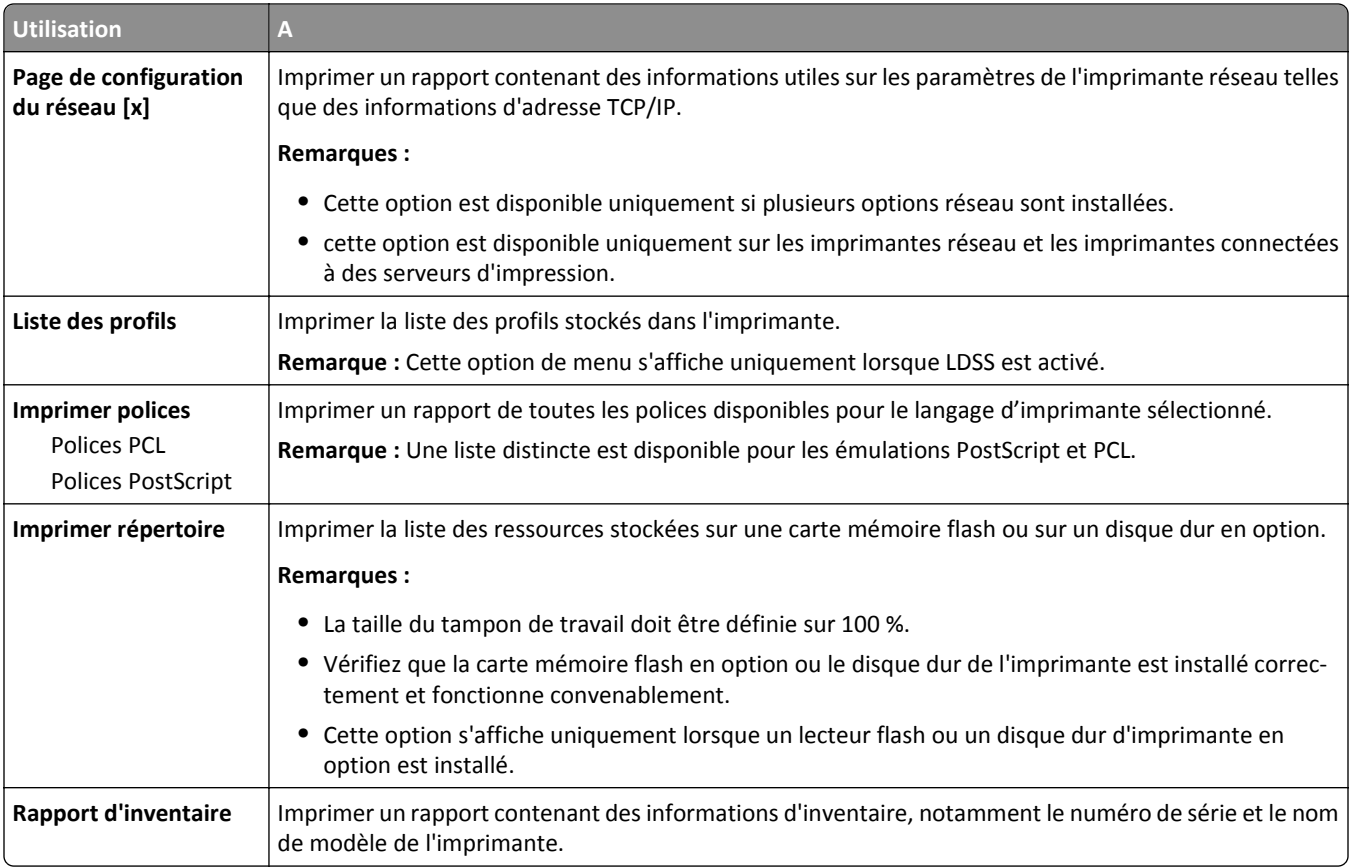

# **Menu Réseau/Ports**

### **Menu NIC actif**

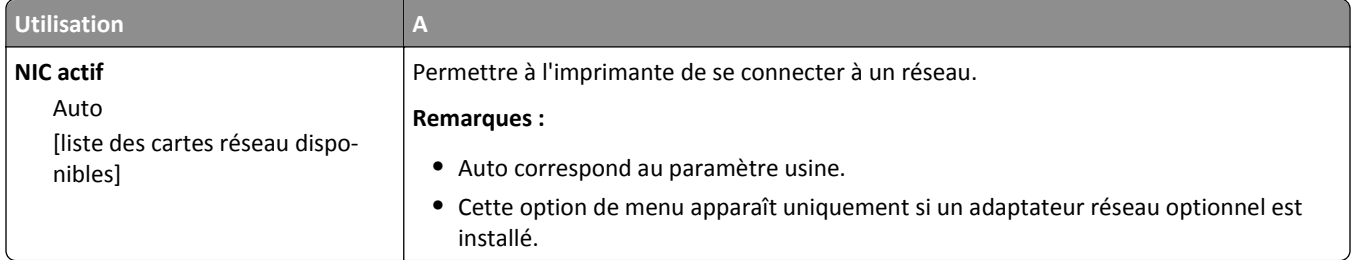

# **Menu Réseau standard ou Réseau [x]**

**Remarque :** Seuls les ports actifs apparaissent dans ce menu. Tous les ports inactifs sont omis.

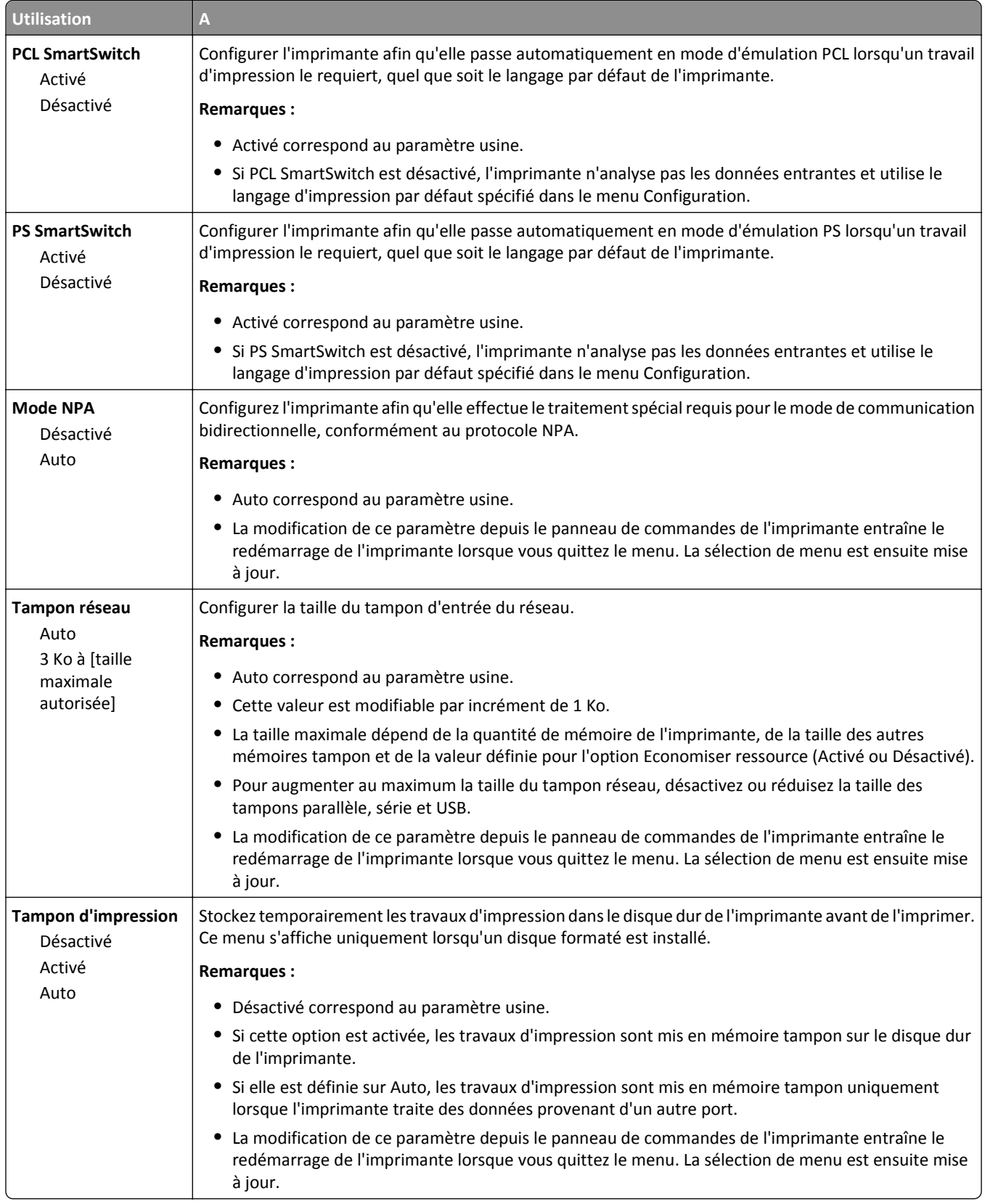

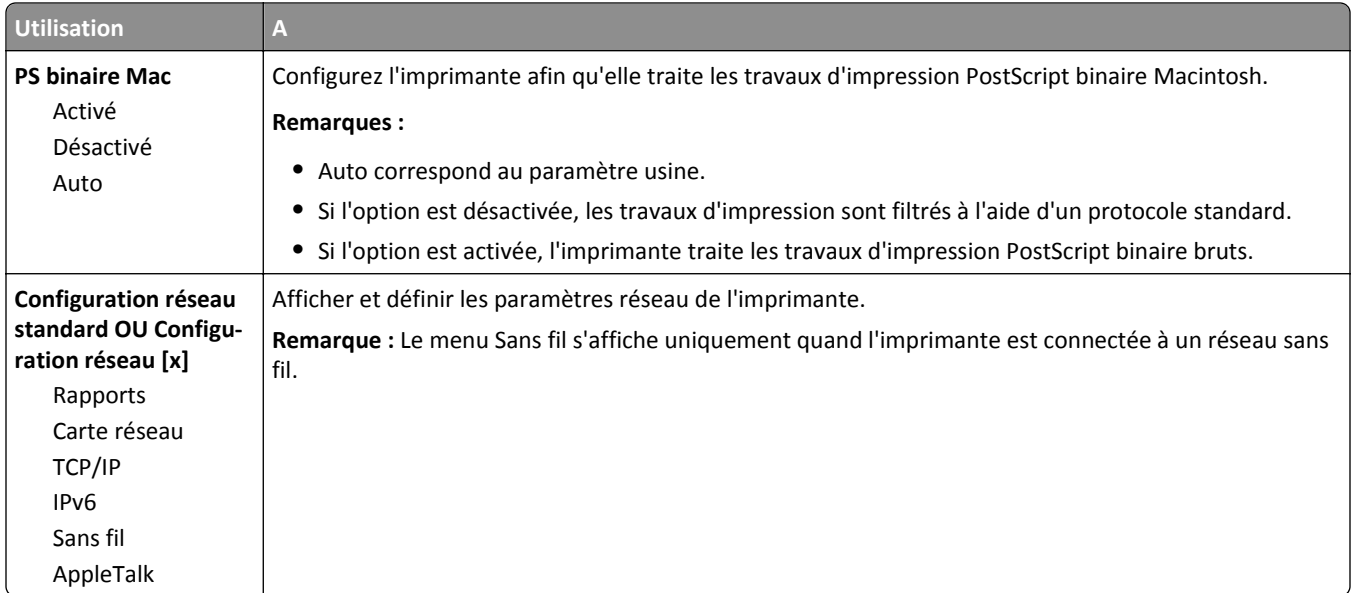

#### **Menu Rapports**

Pour accéder au menu, naviguez jusqu'à l'une des options suivantes :

- **• Réseau/Ports** >**Réseau standard** >**Configuration du réseau standard** >**Rapports**
- **• Réseau/Ports** >**Réseau [x]** >**Configuration du réseau [x]** >**Rapports**

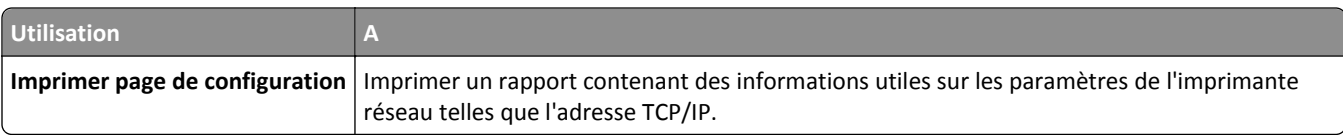

### **Menu Carte Réseau**

Pour accéder au menu, naviguez jusqu'à l'une des options suivantes :

- **• Réseau/Ports** >**Réseau standard** >**Configuration du réseau standard** >**Carte réseau**
- **• Réseau/Ports** >**Réseau [x]** >**Configuration du réseau [x]** >**Carte réseau**

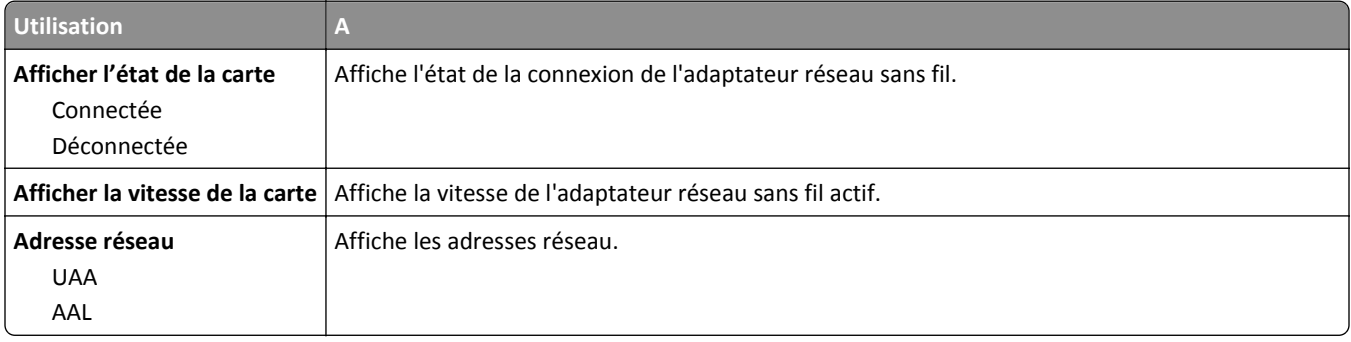

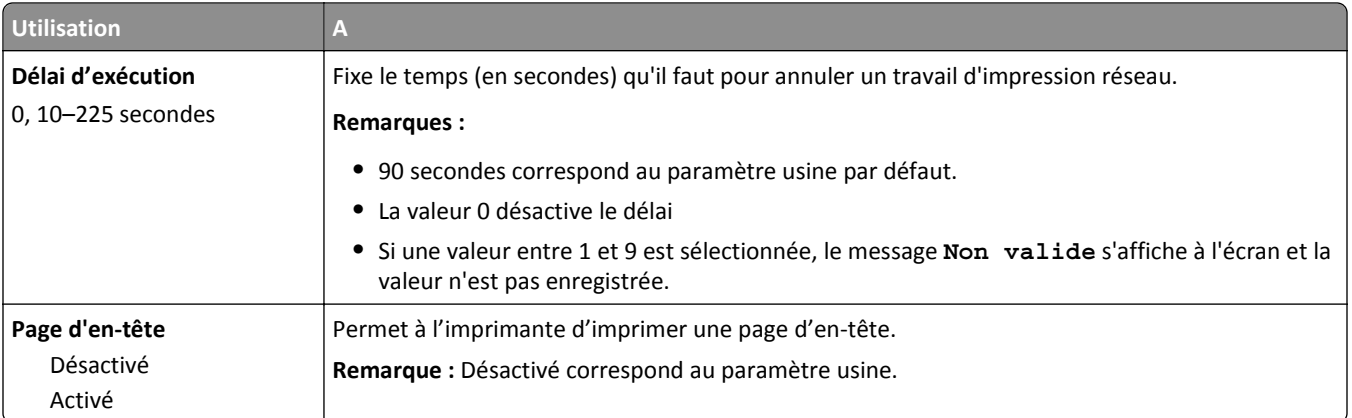

## **Menu TCP/IP**

Pour accéder au menu, naviguez jusqu'à l'une des options suivantes :

- **• Réseau/Ports** >**Réseau standard** >**Configuration du réseau standard** >**TCP/IP**
- **• Réseau/Ports** >**Réseau [x]** >**Configuration du réseau [x]** >**TCP/IP**

**Remarque :** Ce menu est disponible uniquement sur les imprimantes réseau ou les imprimantes connectées à des serveurs d'impression.

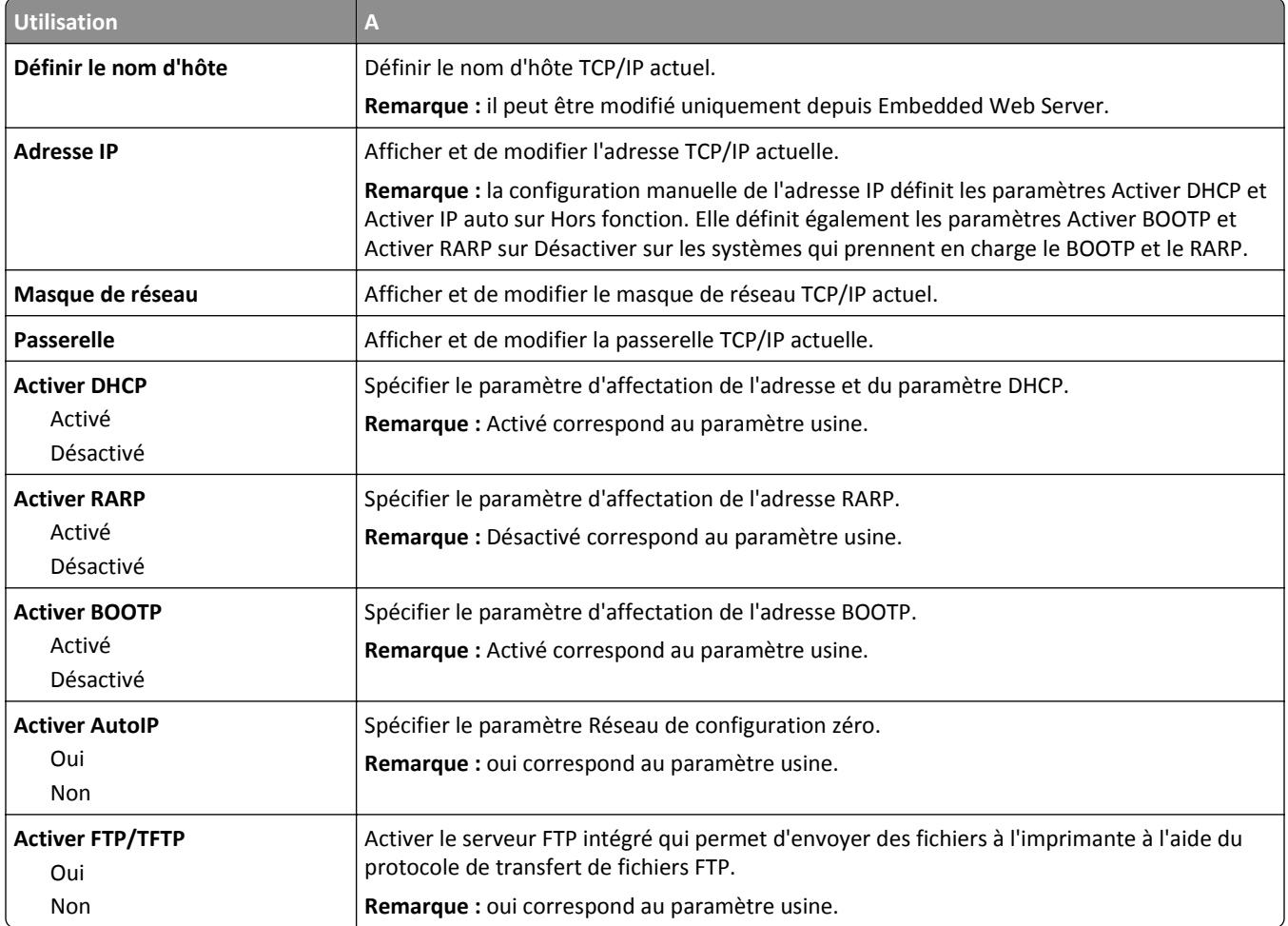

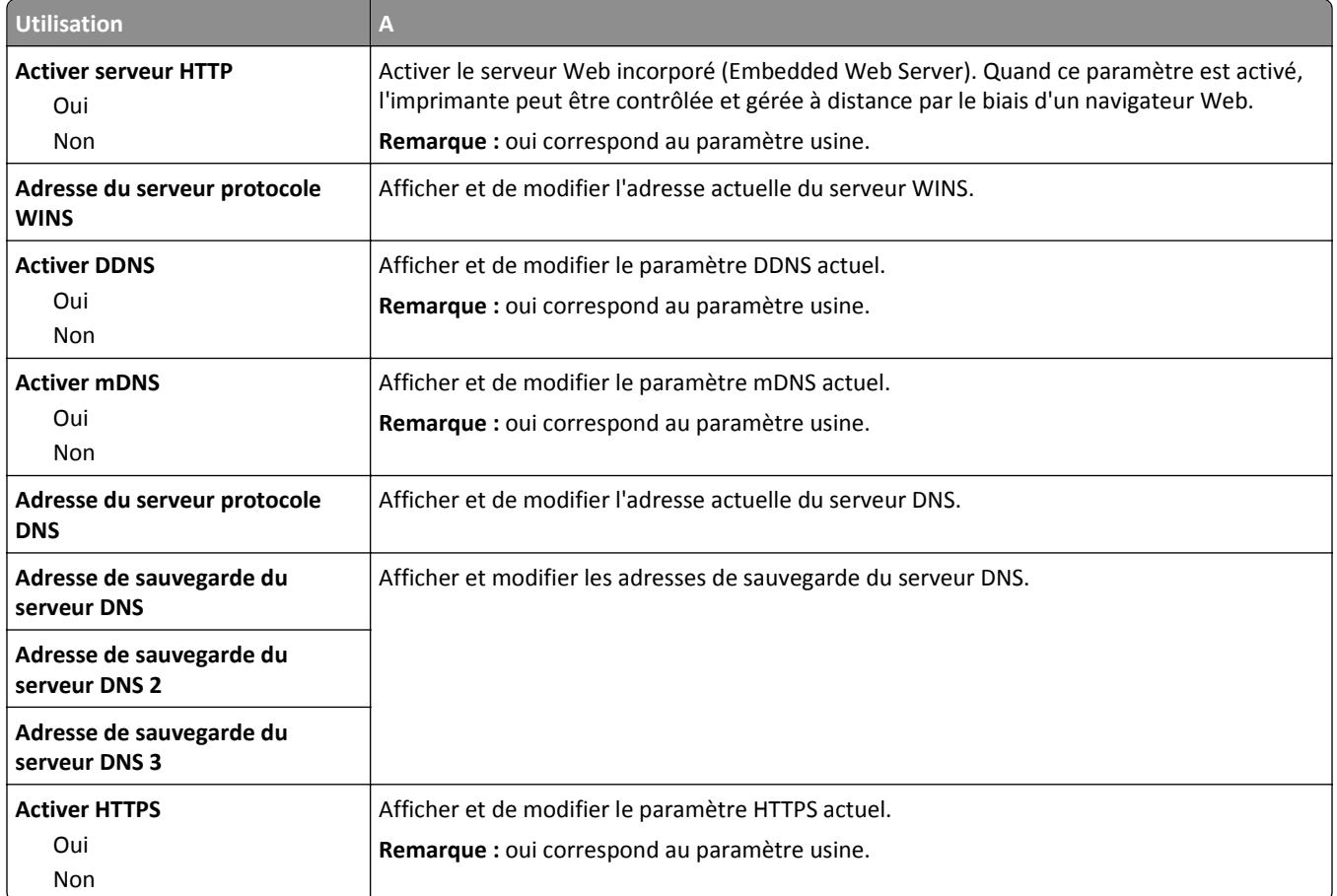

### **IPv6, menu**

Pour accéder au menu, naviguez jusqu'à l'une des options suivantes :

- **• Réseau/Ports** >**Réseau standard** >**Configuration du réseau standard** >**IPv6**
- **• Réseau/Ports** >**Réseau [x]** >**Configuration du réseau [x]** >**IPv6**

**Remarque :** Ce menu est disponible uniquement sur les imprimantes fonctionnant en réseau ou les imprimantes connectées à des serveurs d'impression.

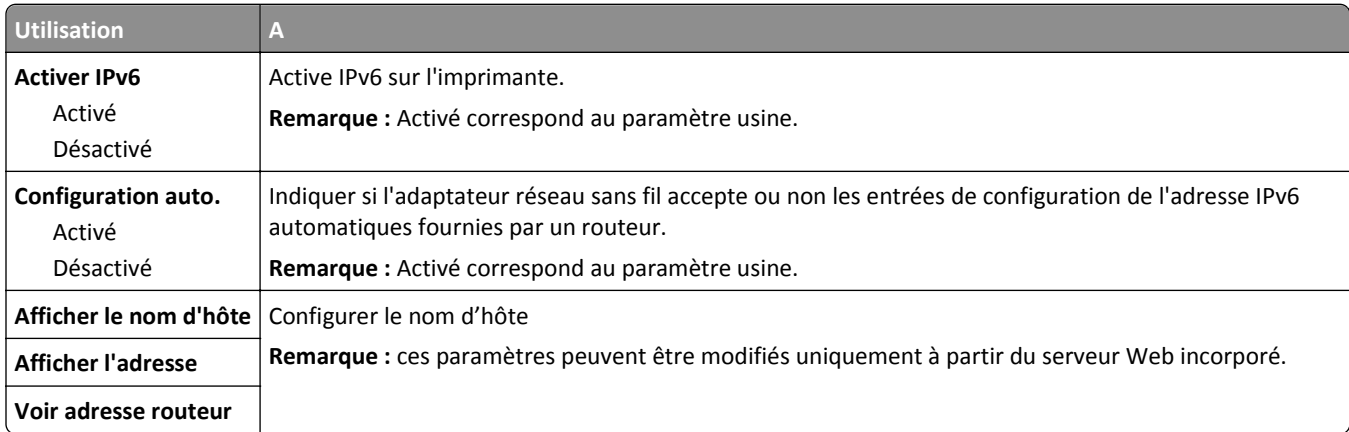

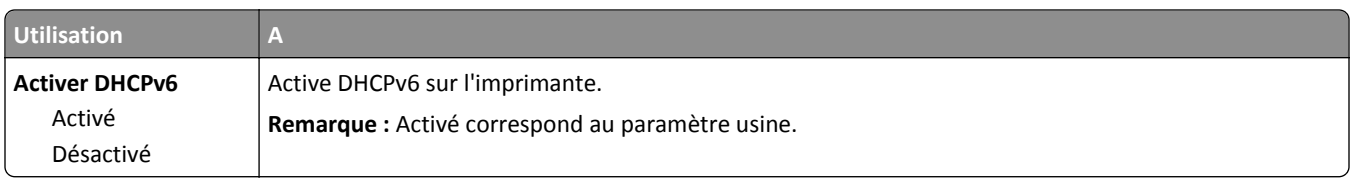

#### **Menu Sans fil**

**Remarque :** Ce menu est disponible uniquement sur les imprimantes connectées à un réseau sans fil ou sur les modèles d'imprimantes équipés d'un adaptateur réseau sans fil.

Pour accéder au menu :

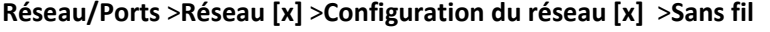

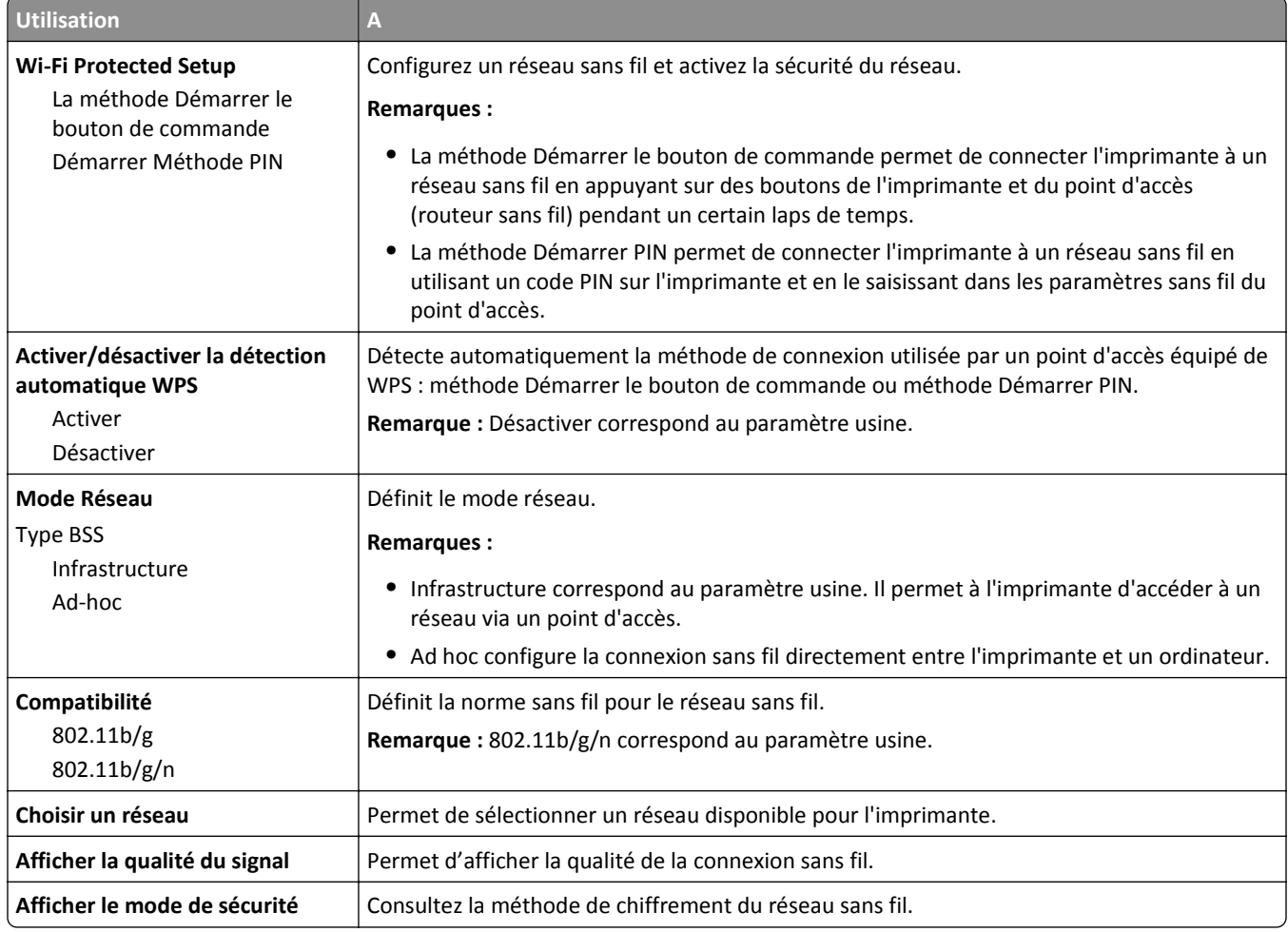

#### **Menu AppleTalk**

**Remarque :** Ce menu est disponible uniquement si vous utilisez une imprimante connectée à un réseau Ethernet ou équipée d'un adaptateur réseau sans fil en option.

Pour accéder au menu, accédez à l'une des options suivantes :

- **• Réseau/Ports** >**Réseau standard** >**Configuration du réseau standard** >**AppleTalk**
- **• Réseau/Ports** >**Réseau [x]** >**Configuration du réseau [x]** >**AppleTalk**

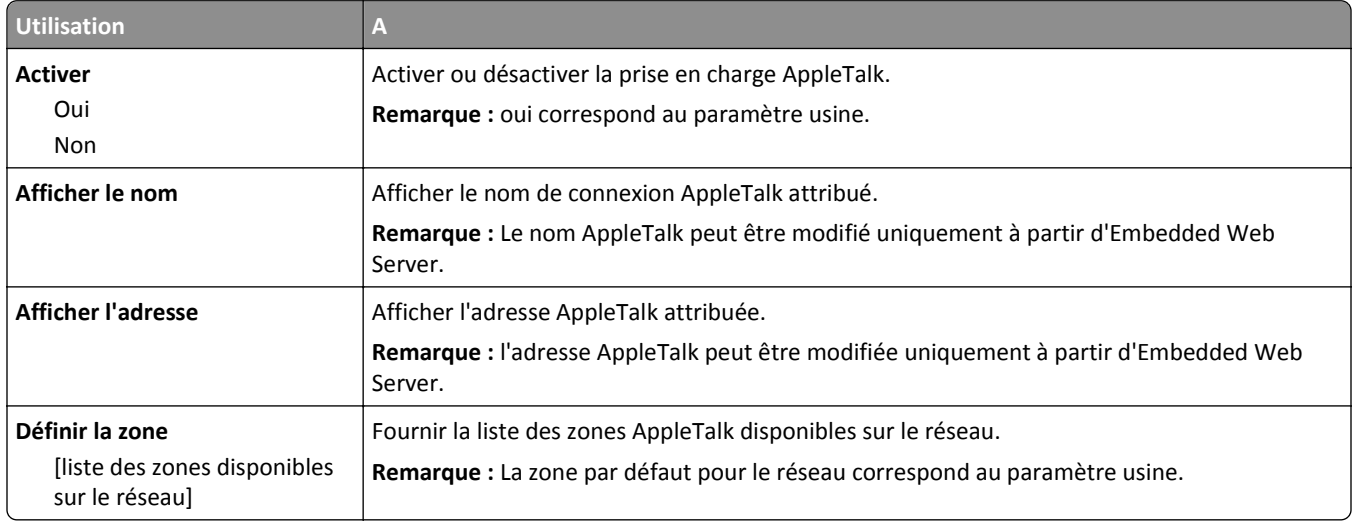

### **Menu USB standard**

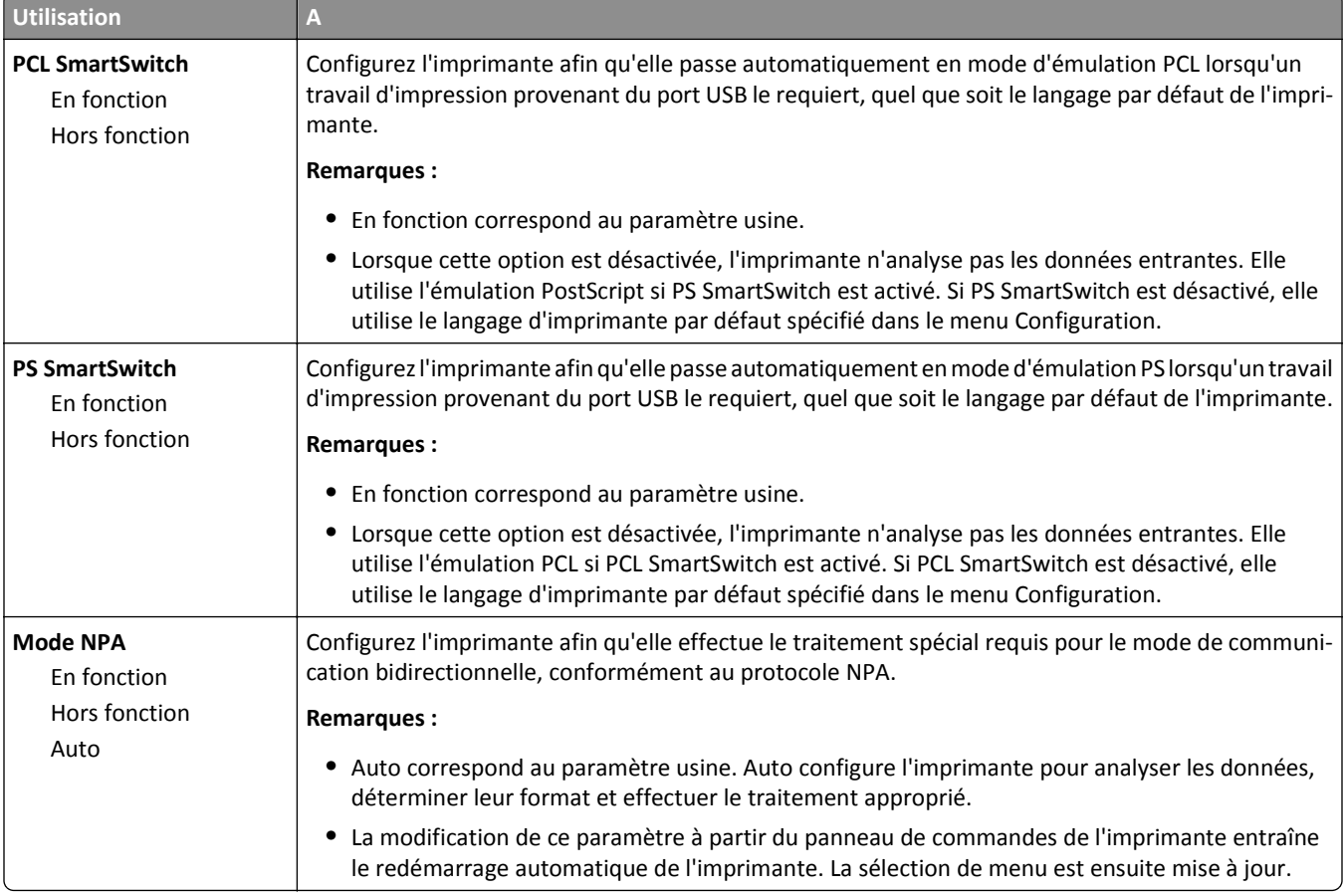

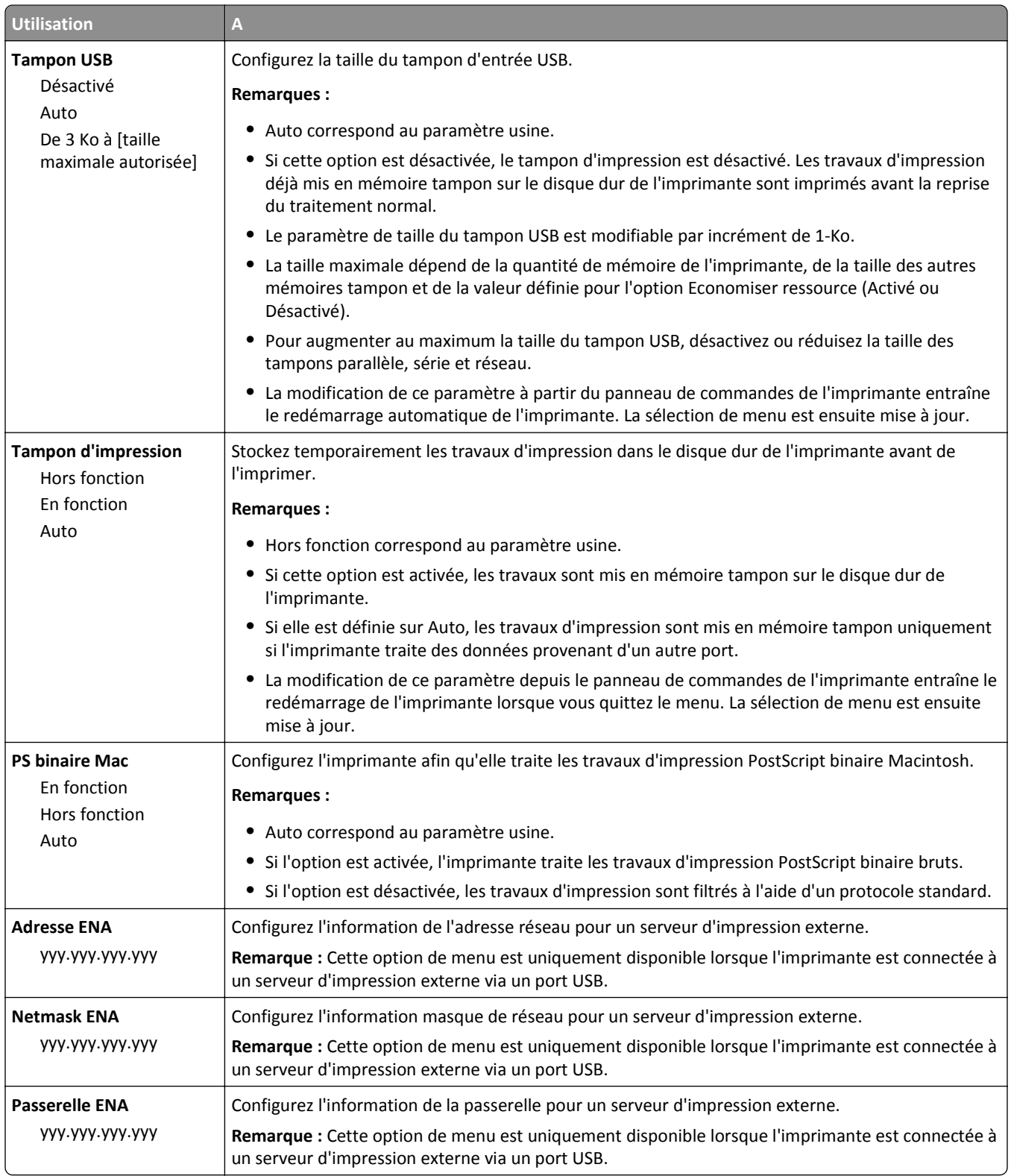

# **Menu [x] Parallèle**

**Remarque :** Ce menu s'affiche uniquement quand une carte parallèle en option est installée.

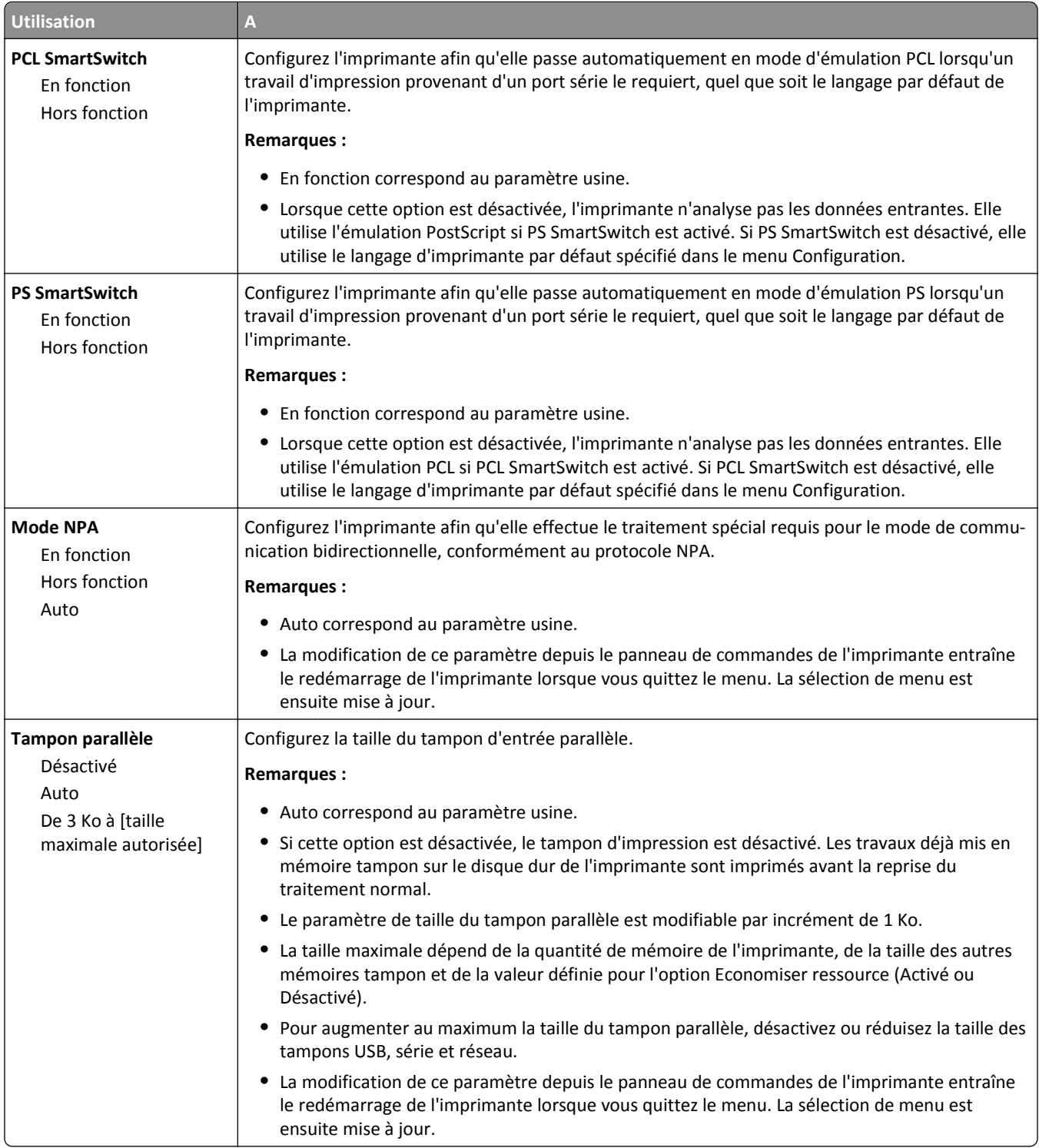

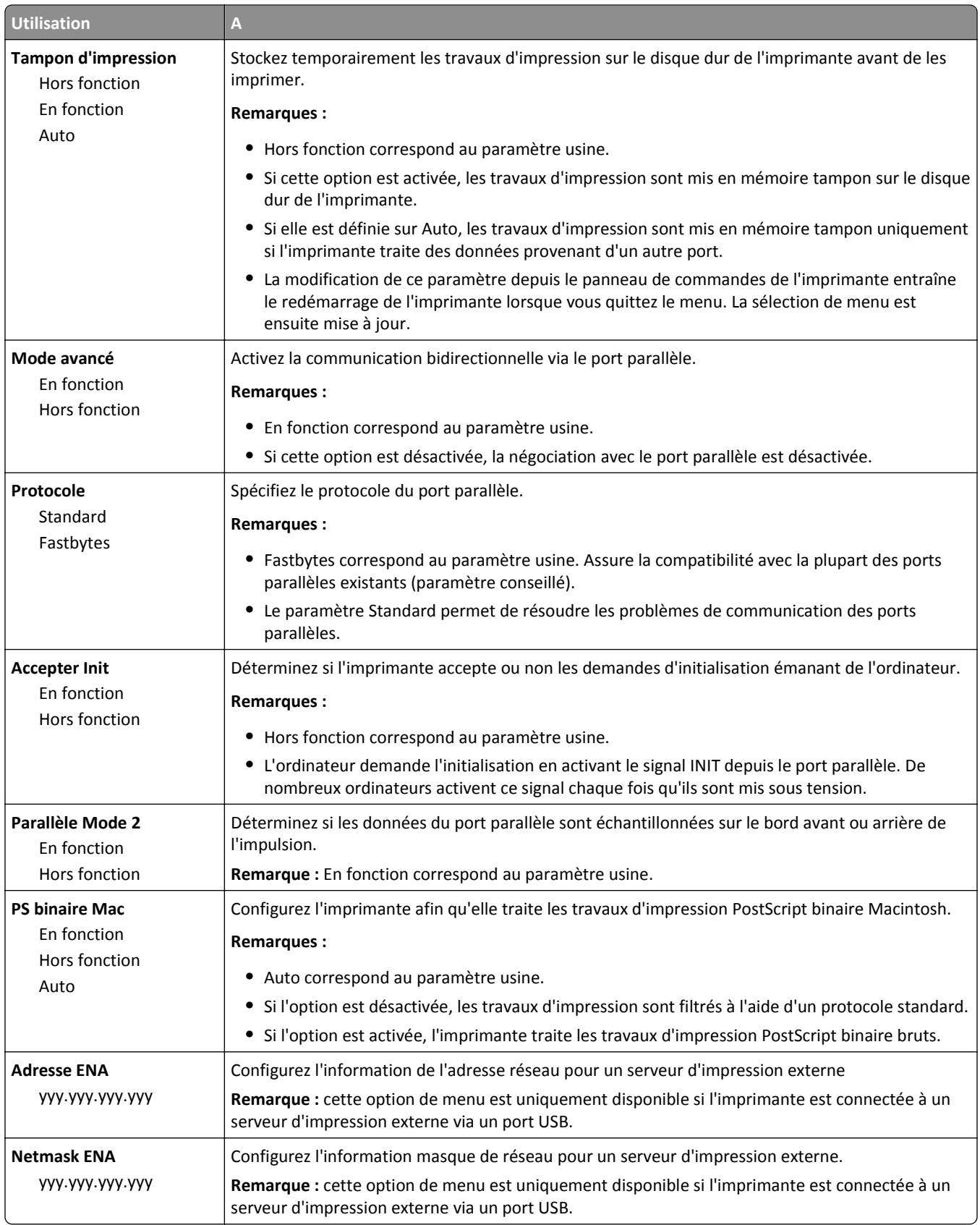

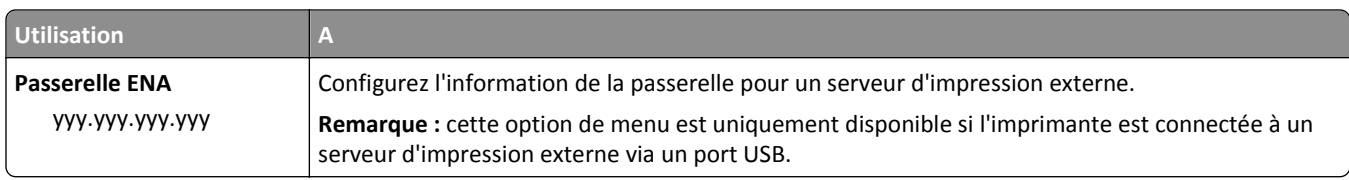

## **menu Série [x]**

**Remarque :** Ce menu s'affiche uniquement quand une carte série en option est installée.

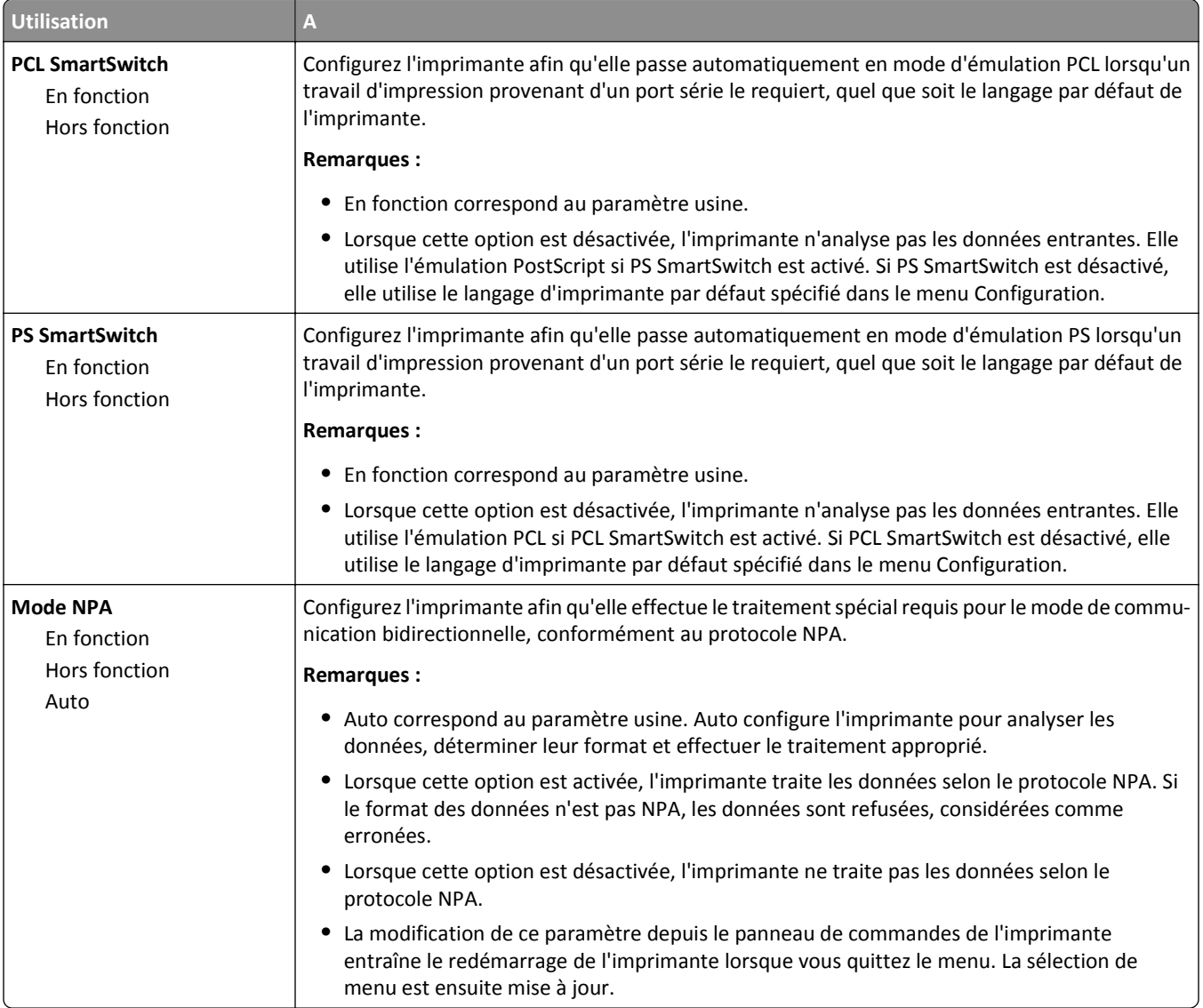

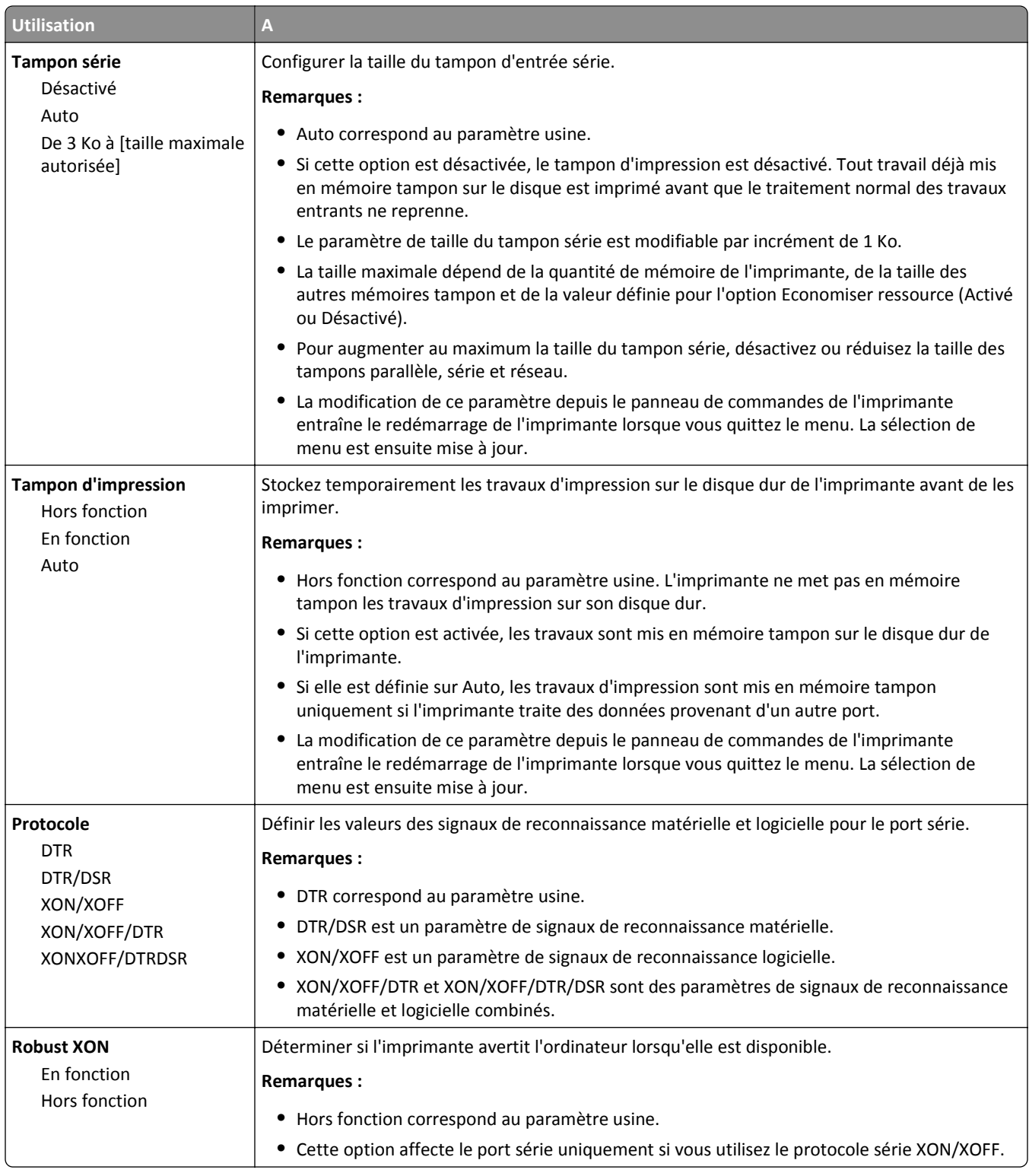

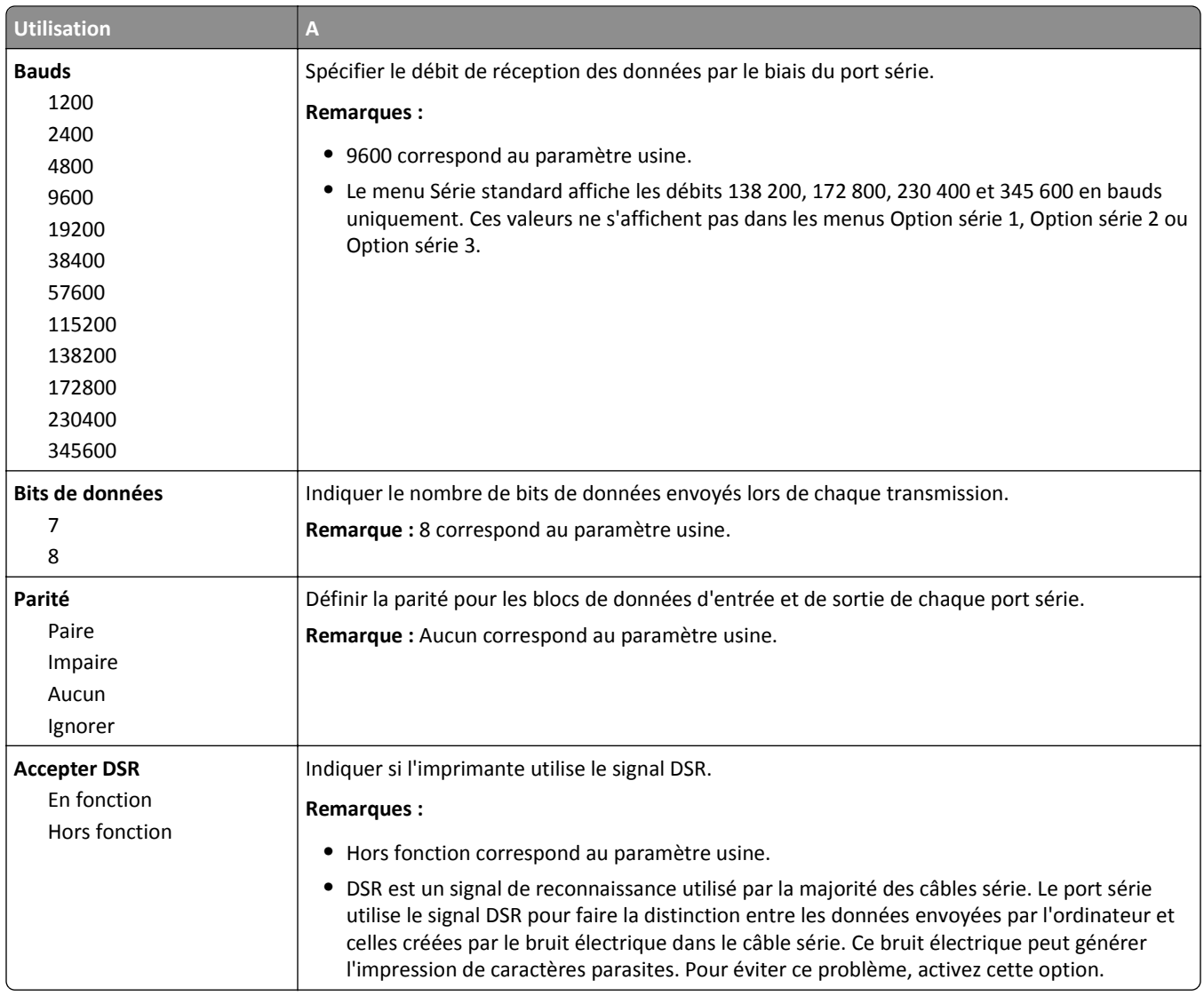

# **Configuration SMTP, menu**

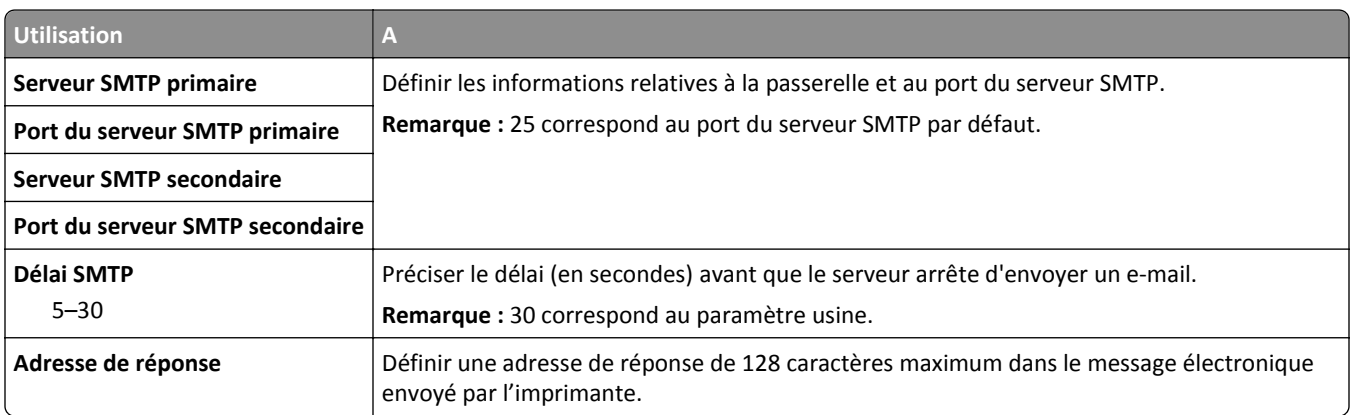

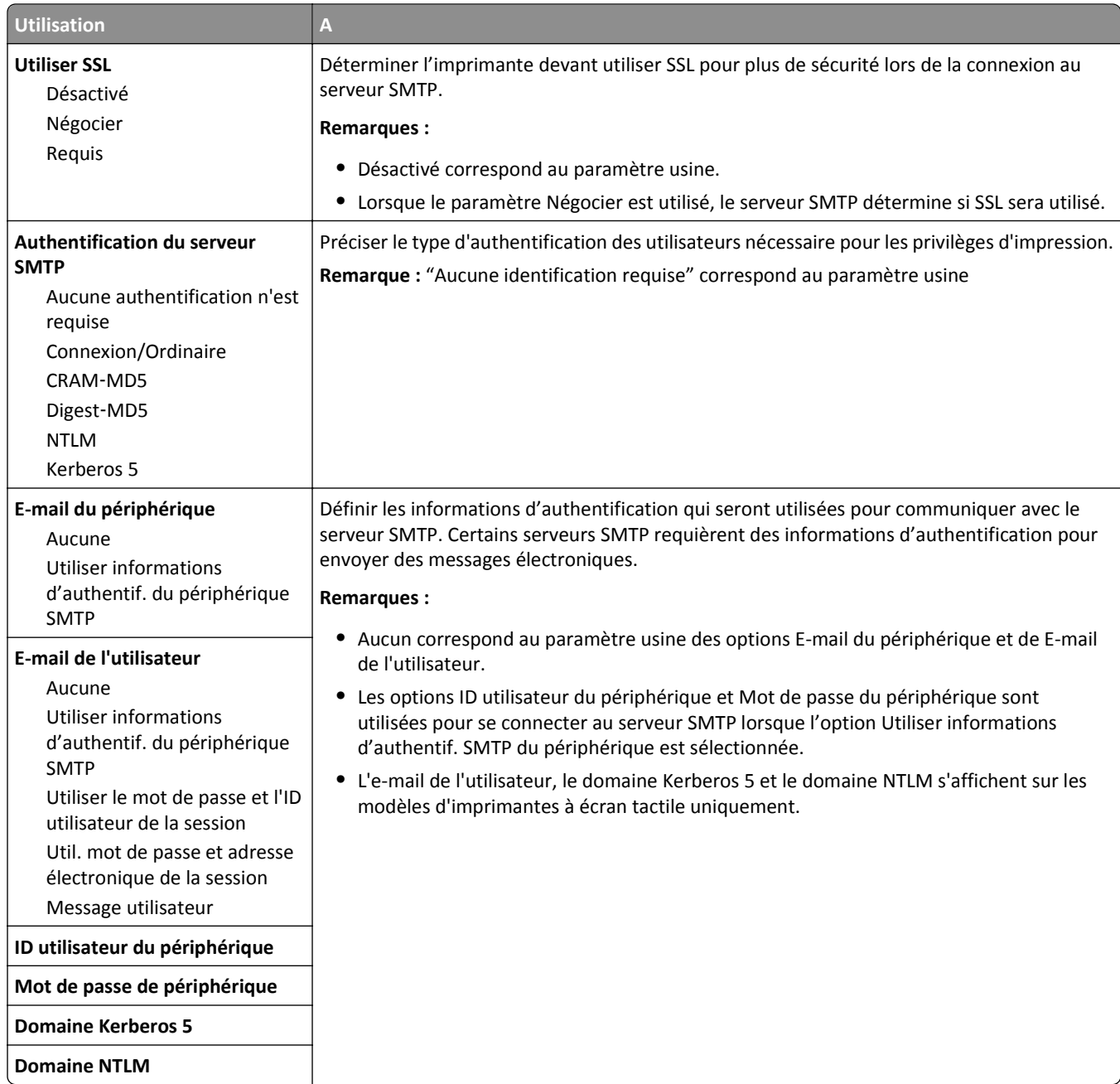

# **Menu Sécurité**

### **menu Modification des configurations de sécurité**

**Remarque :** Ce menu apparaît uniquement sur certains modèles d'imprimante tactile.

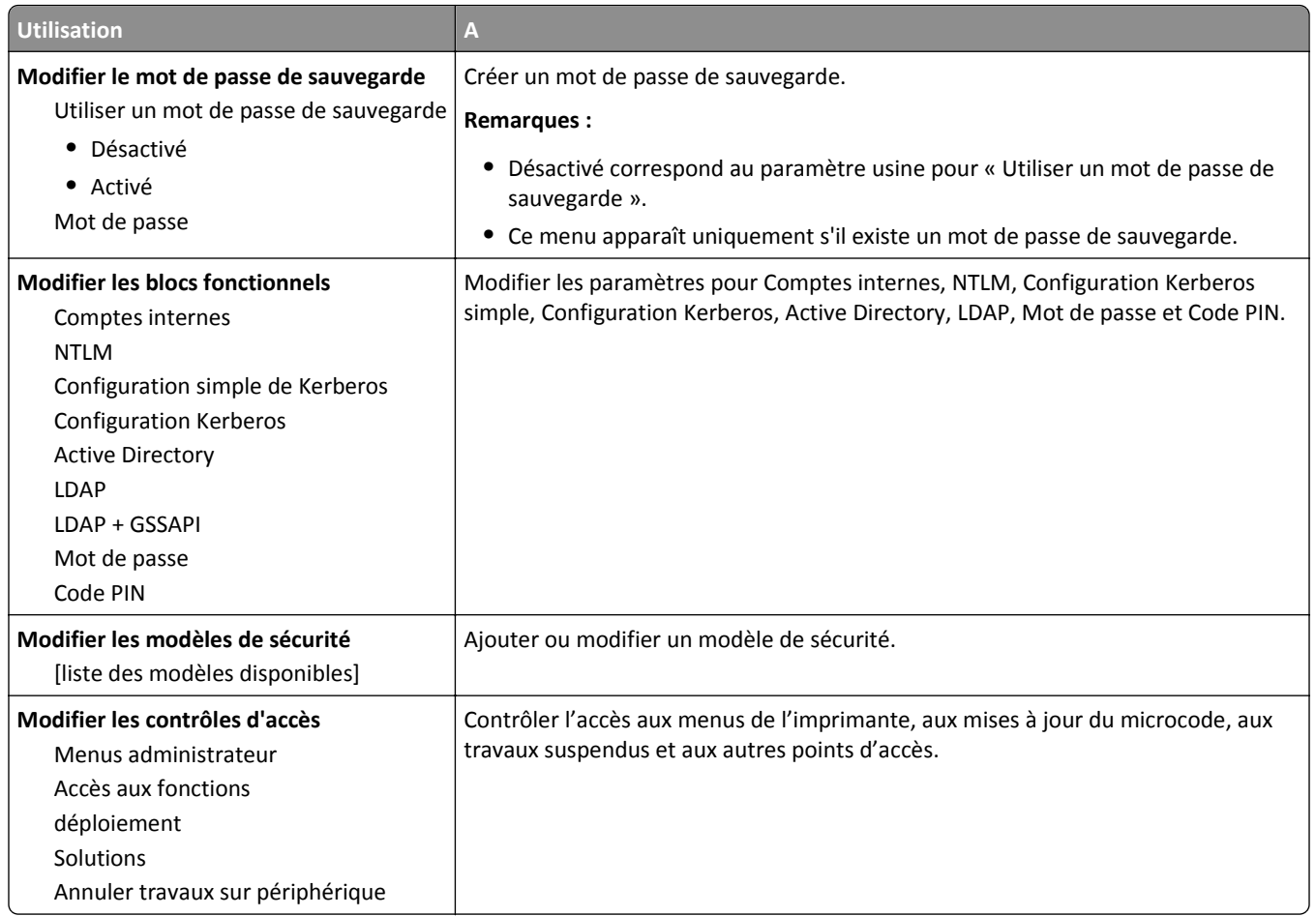

## **menu Divers paramètres de sécurité**

**Remarque :** Ce menu apparaît uniquement dans les modèles d'imprimantes à écran tactile.

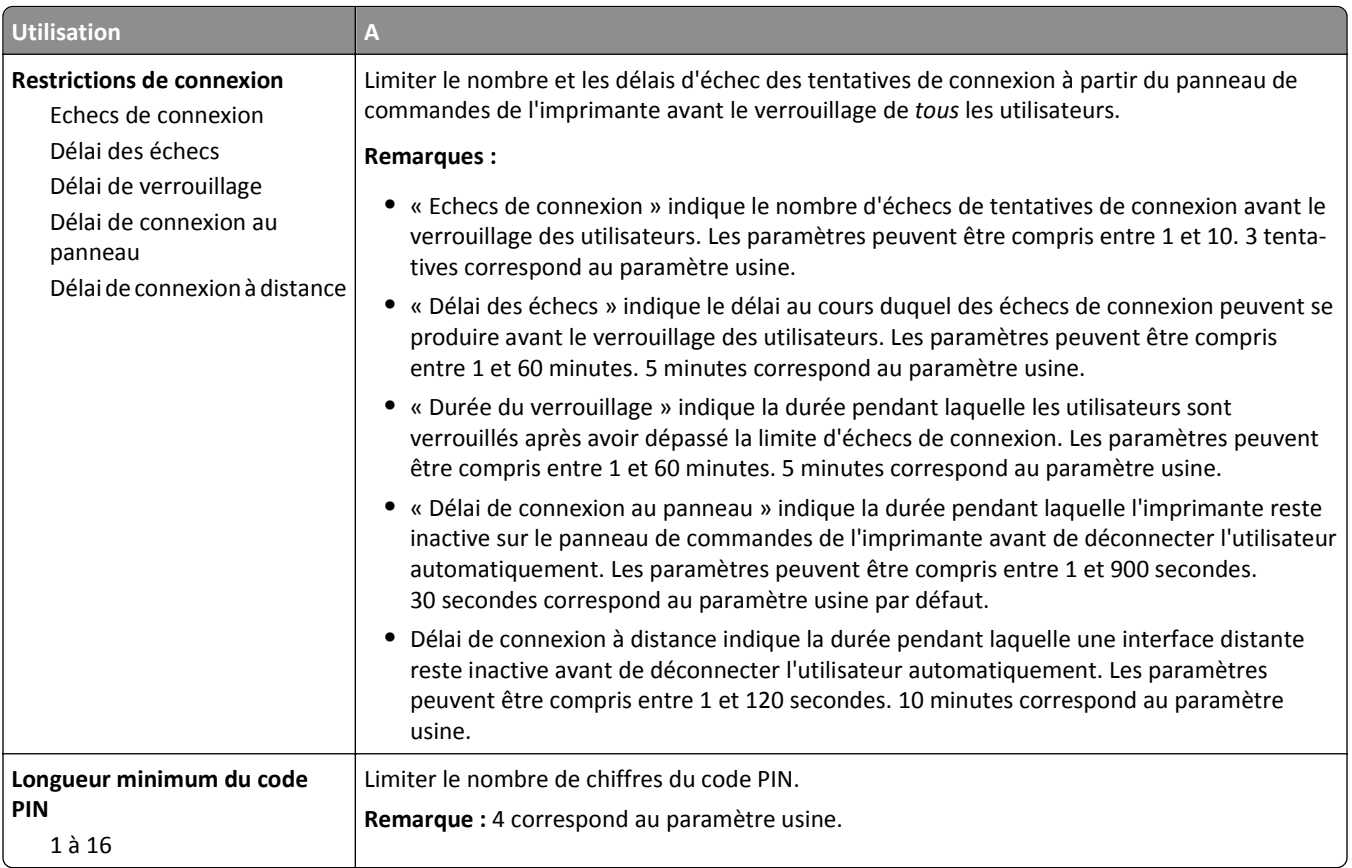

# **Menu Impression confidentielle**

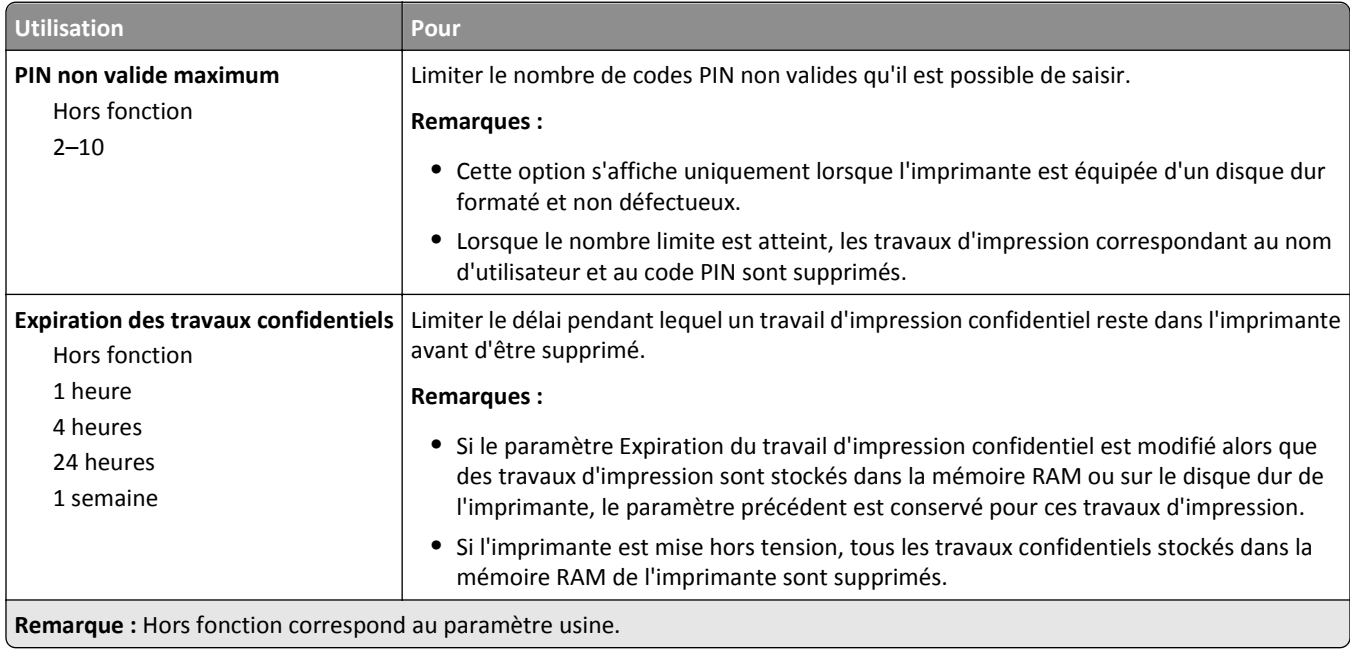

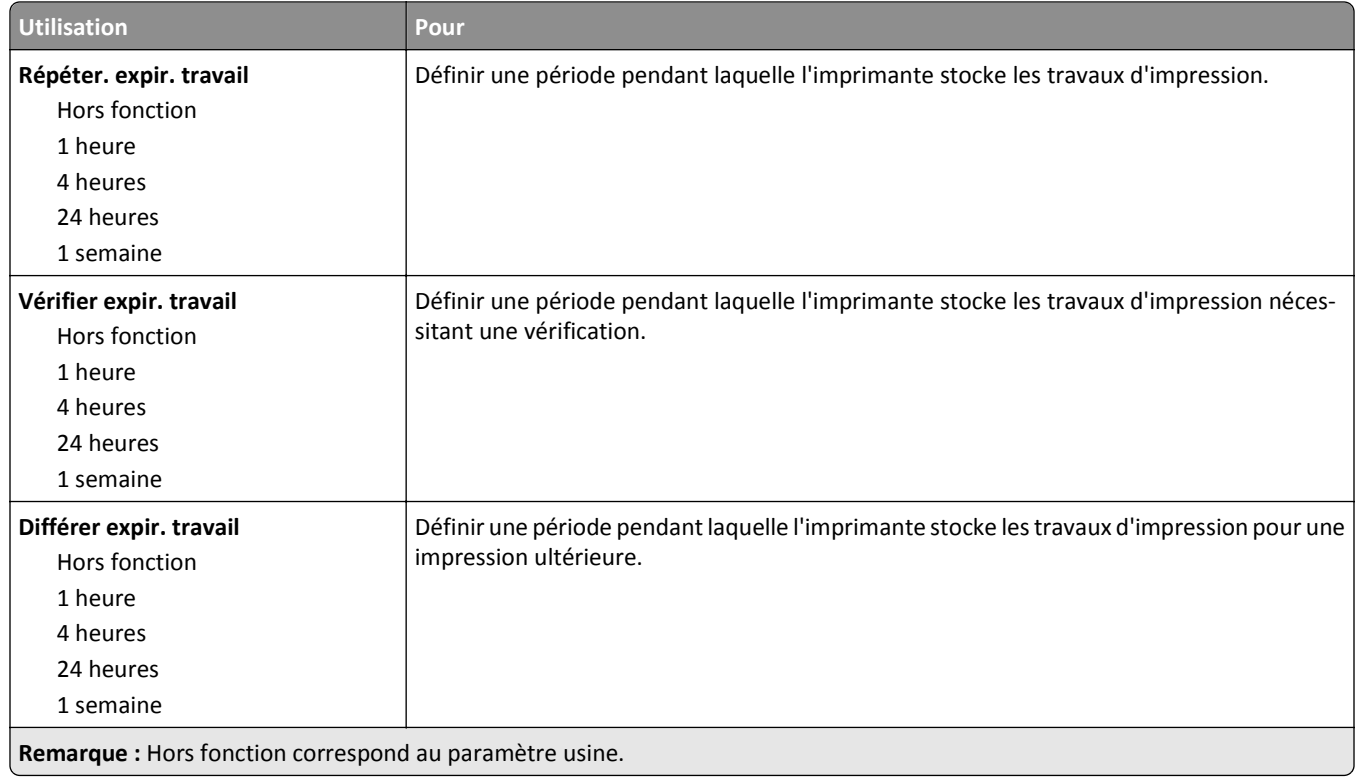

### **Effacement du disque, menu**

L'effacement du disque efface *uniquement* les données du travail d'impression stockées sur le disque dur de l'imprimante qui *ne sont pas* actuellement utilisées par le fichier système. Toutes les données permanentes stockées sur le disque dur de l'imprimante sont préservées, telles que les polices téléchargées, les macros ou les travaux suspendus.

**Remarque :** Cette option s'affiche uniquement lorsque l'imprimante est équipée d'un disque dur formaté et non défectueux.

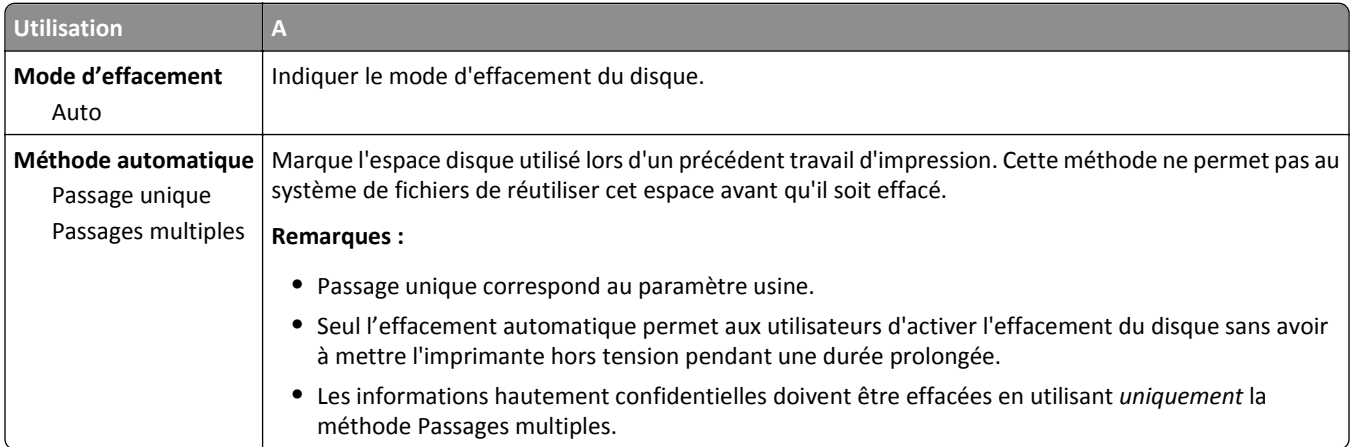

### **Menu Journal d'audit de sécurité**

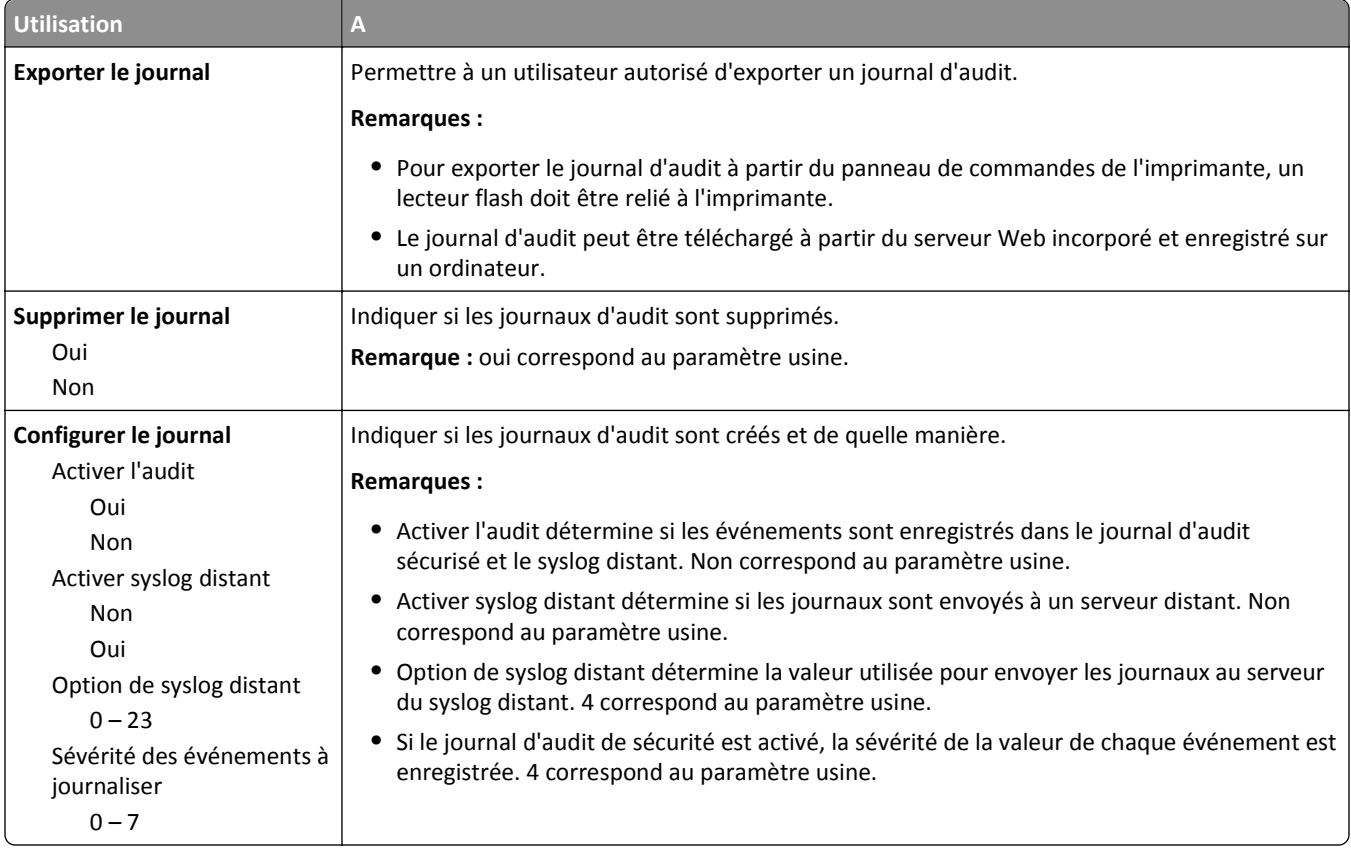

### **menu Définir la date et l'heure**

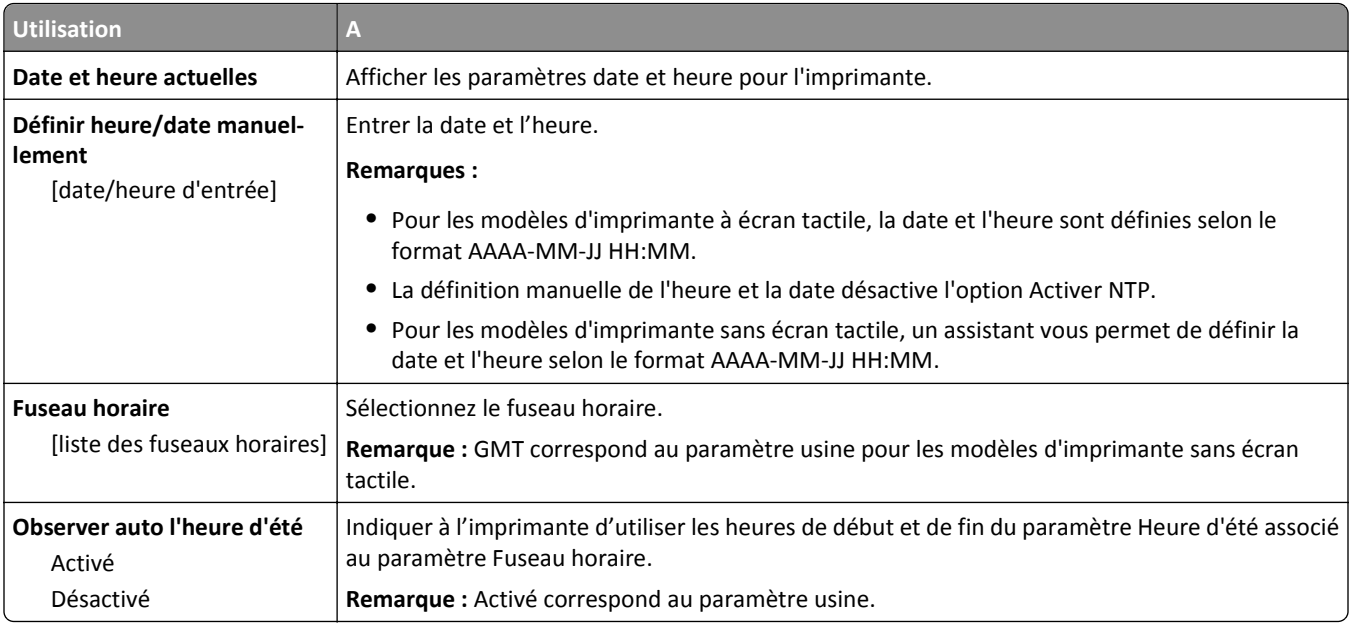

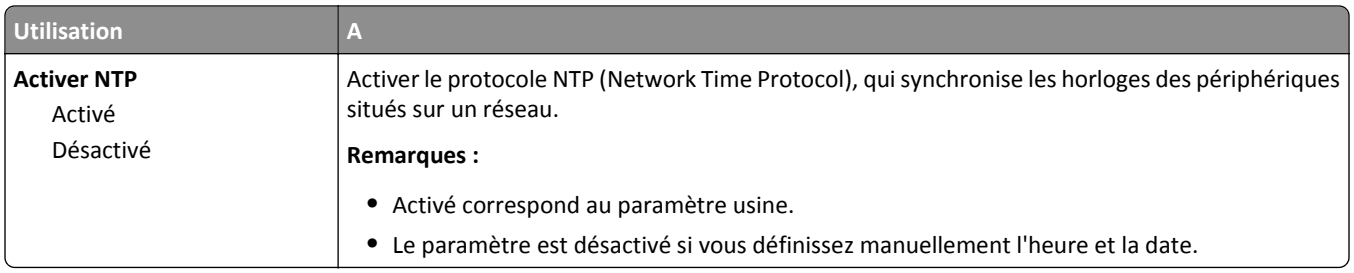

# **Menu Paramètres**

# **Paramètres généraux**

#### **Paramètres généraux, menu**

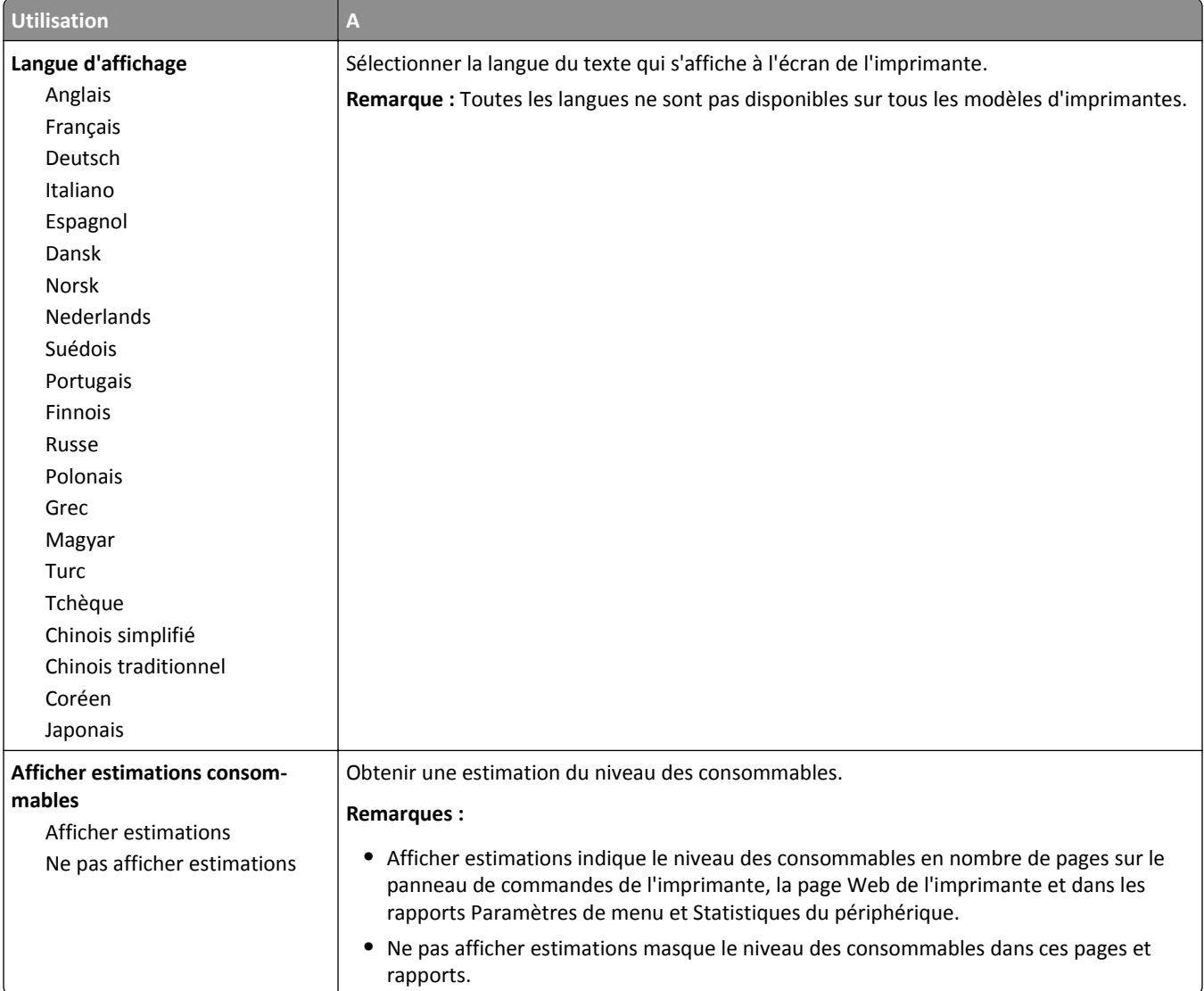

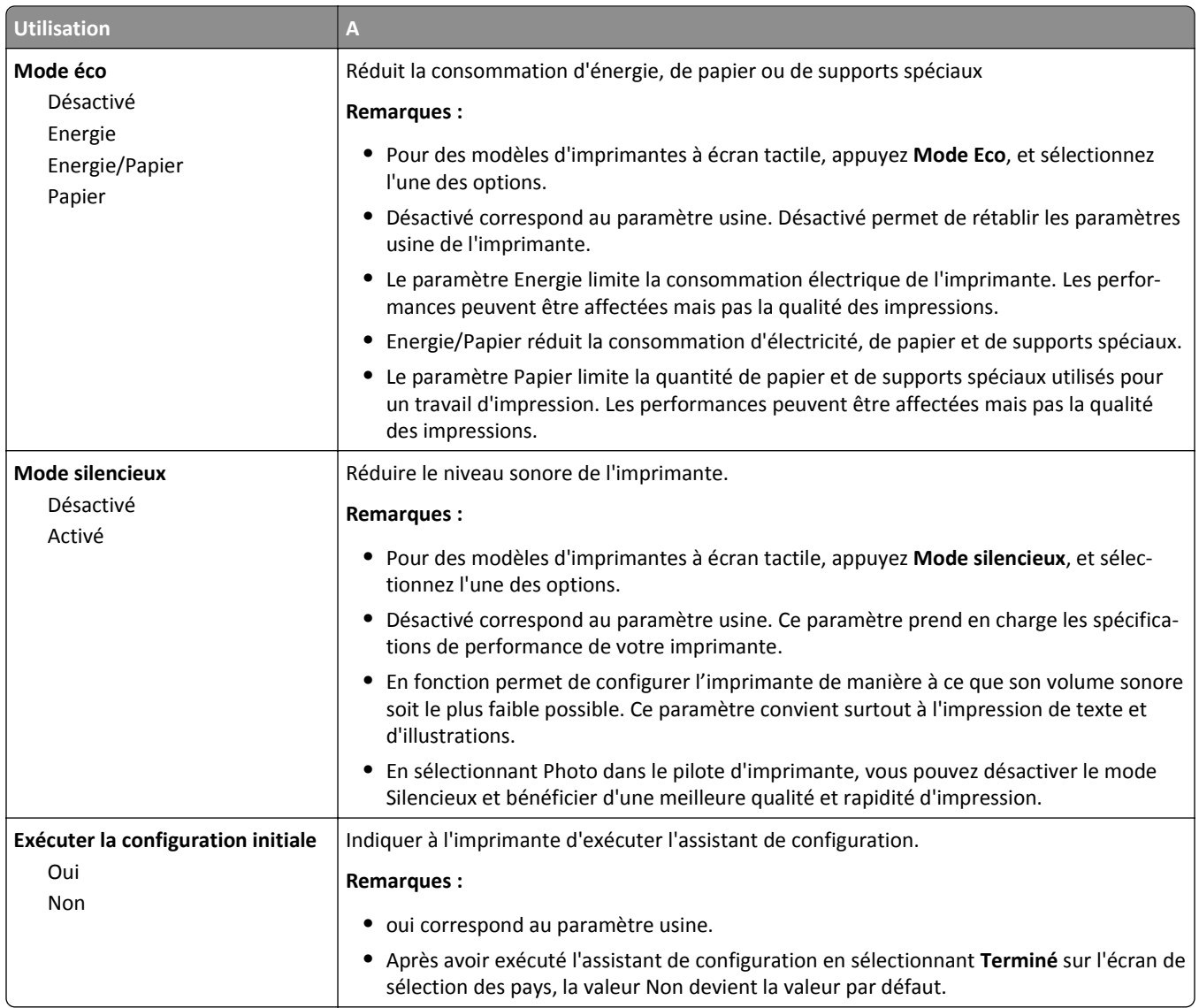

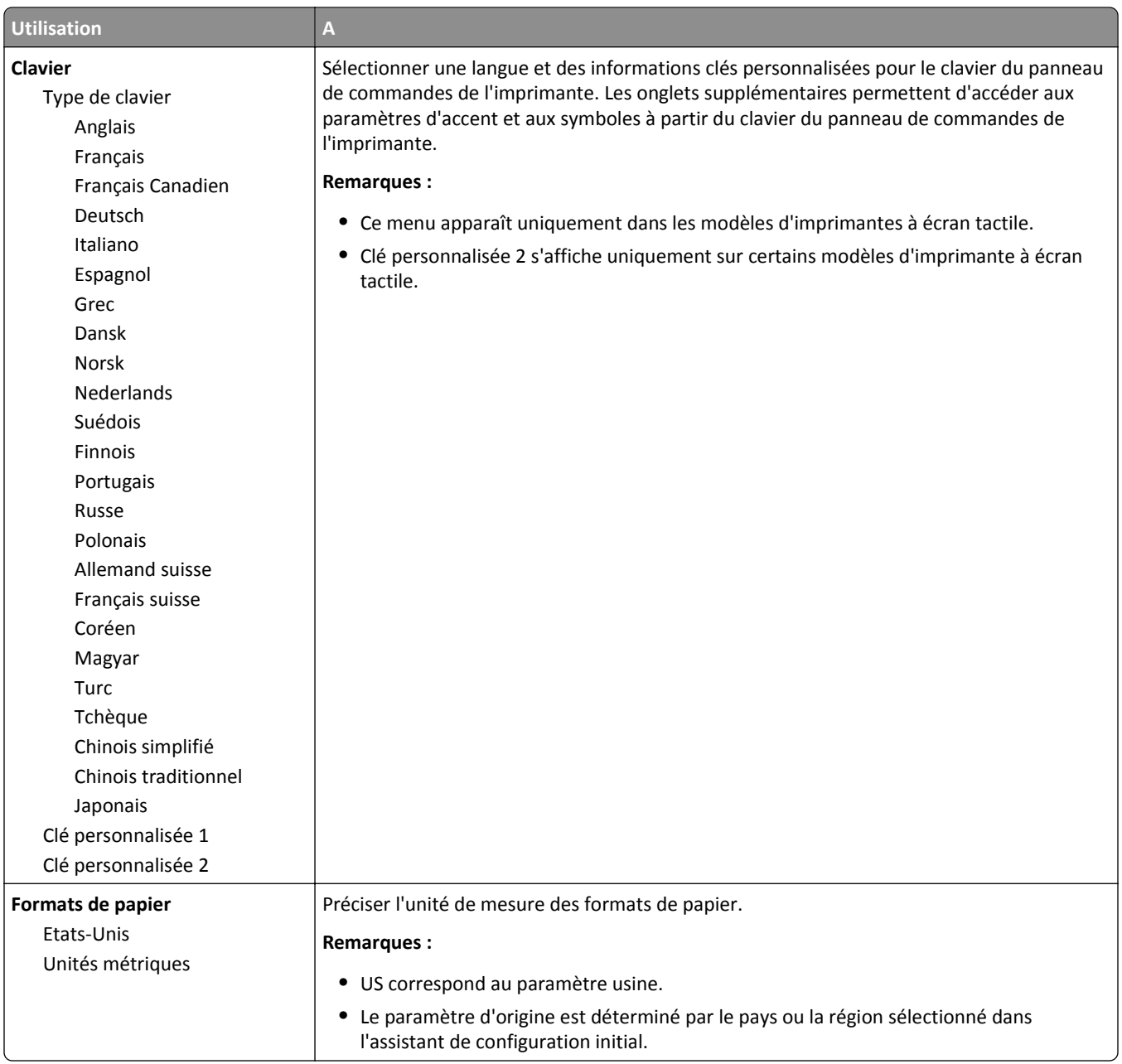

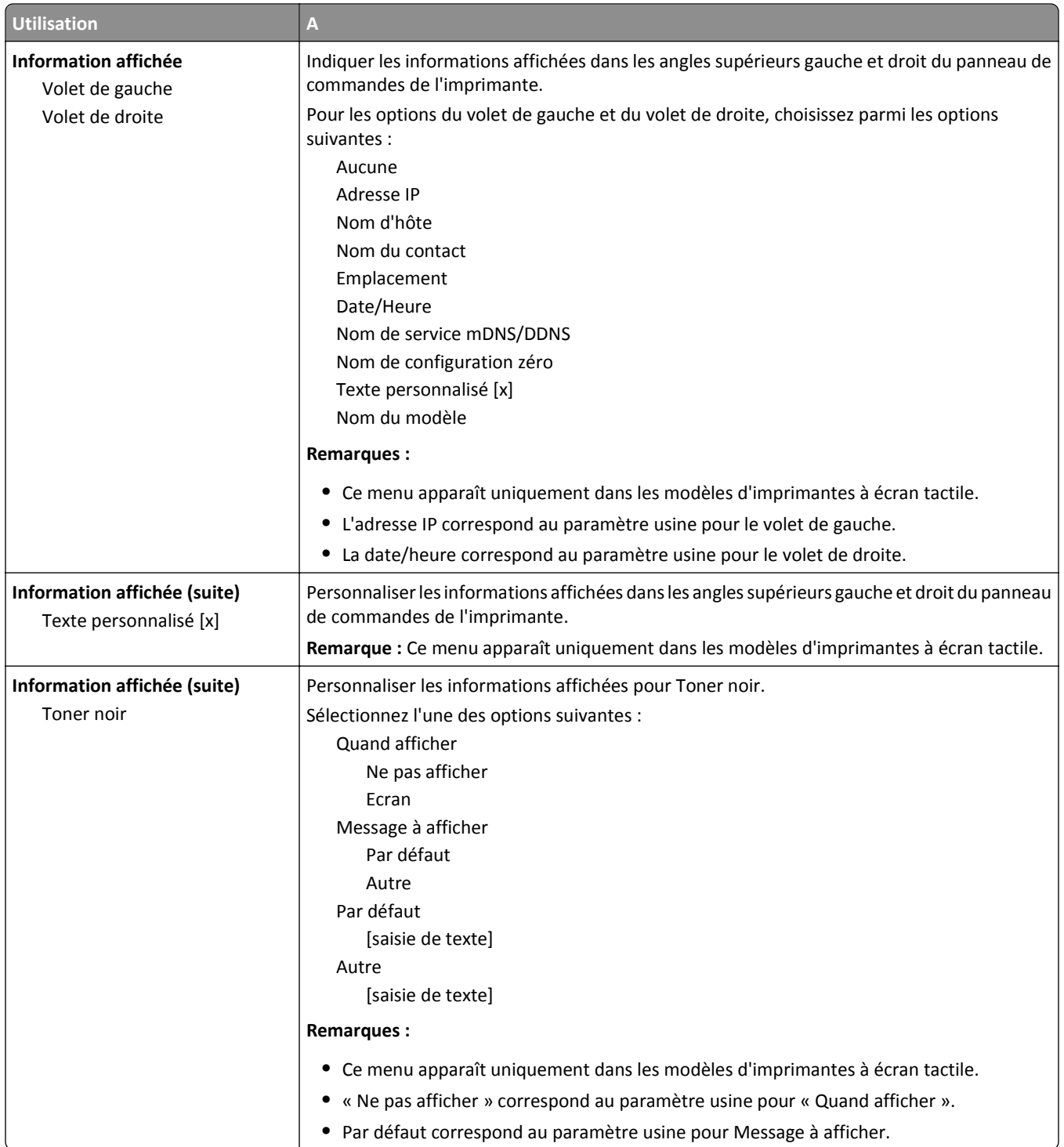

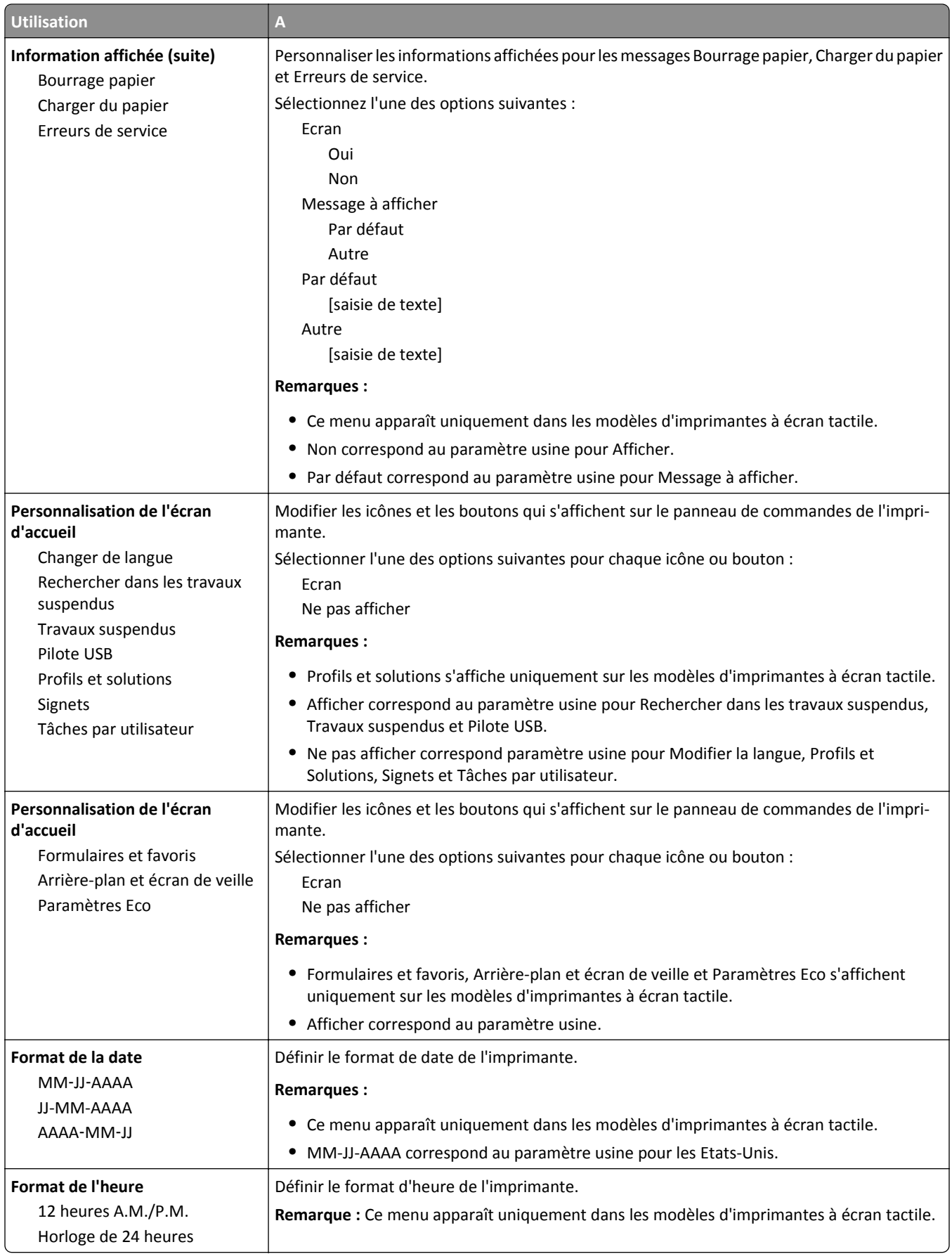

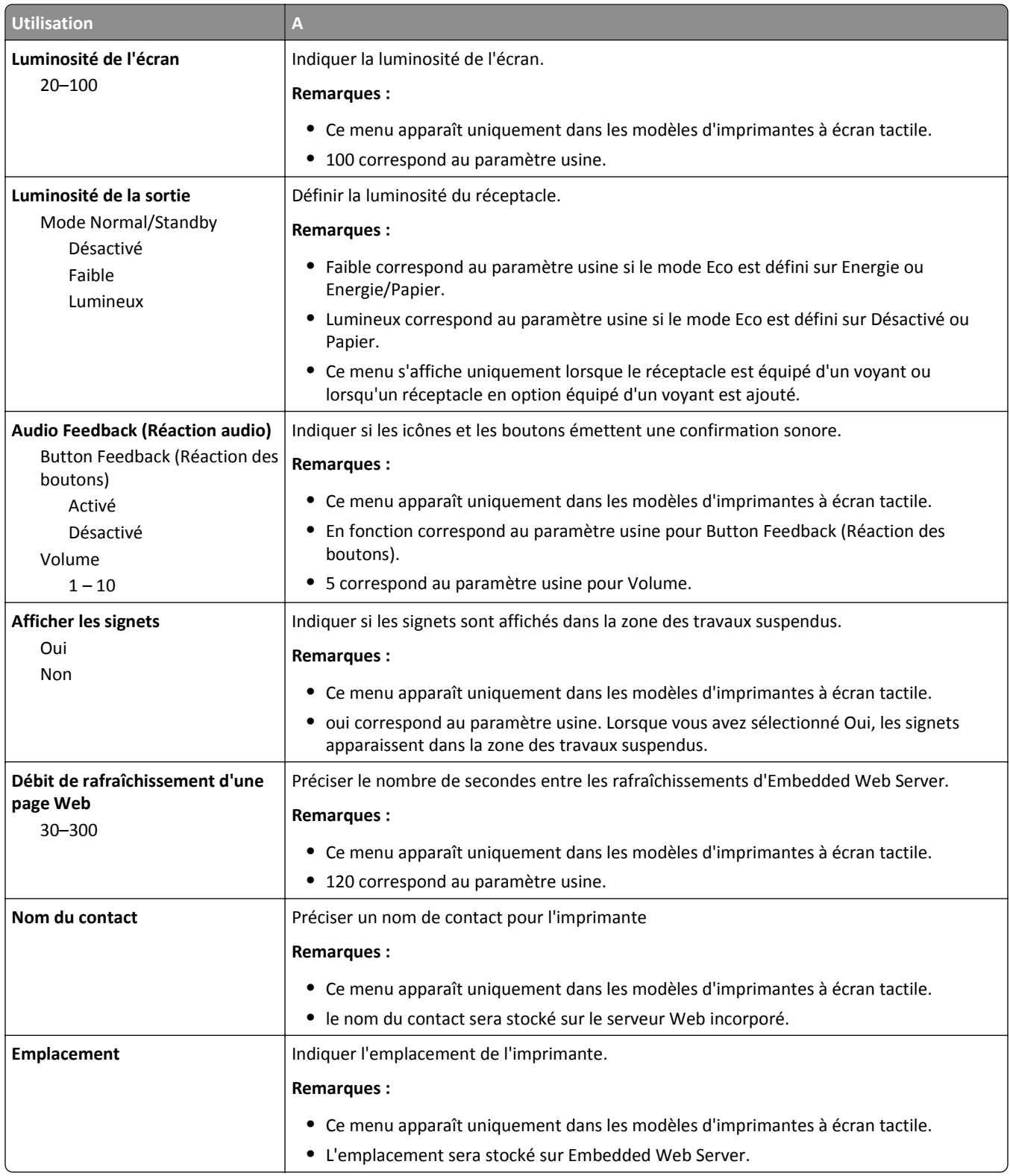

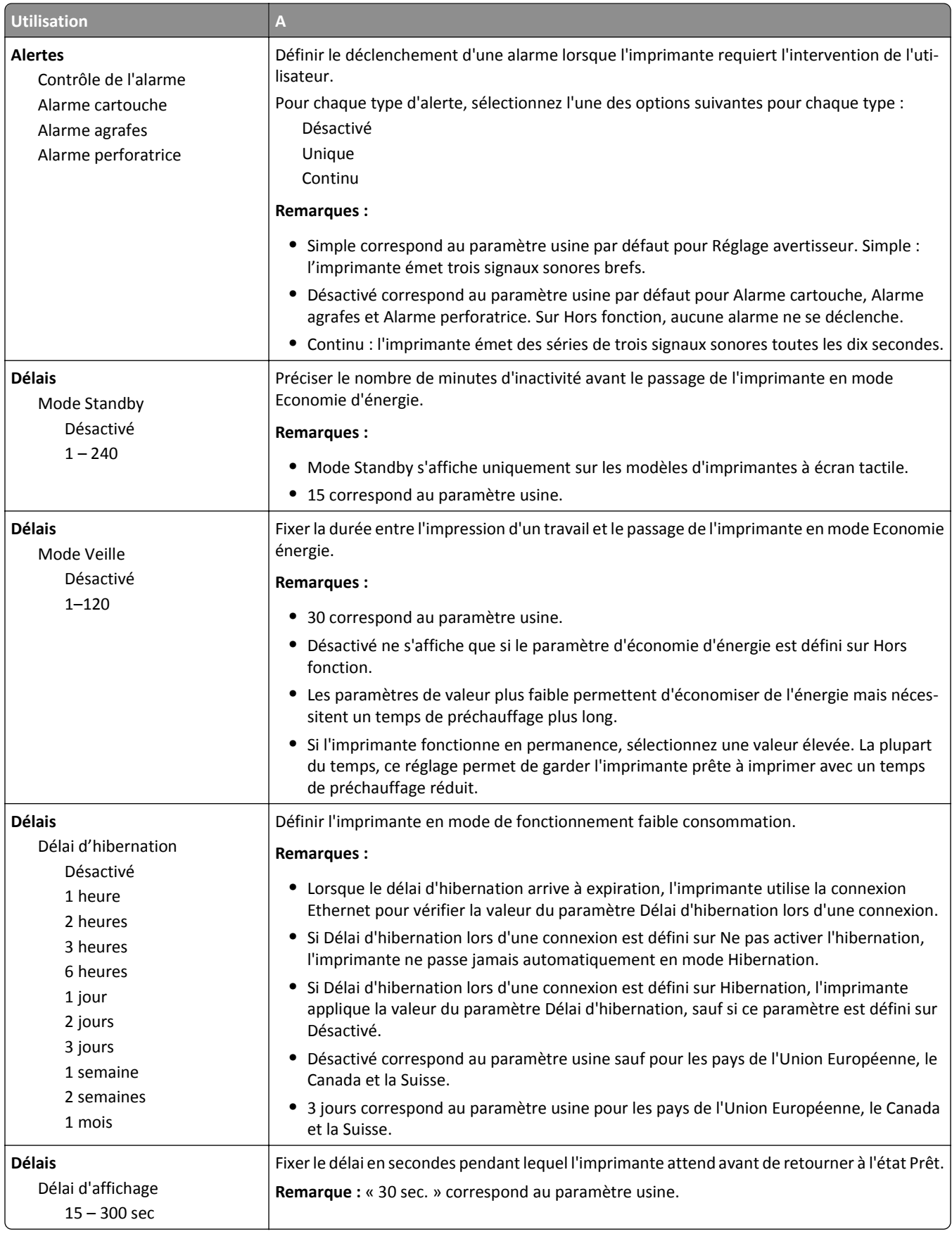

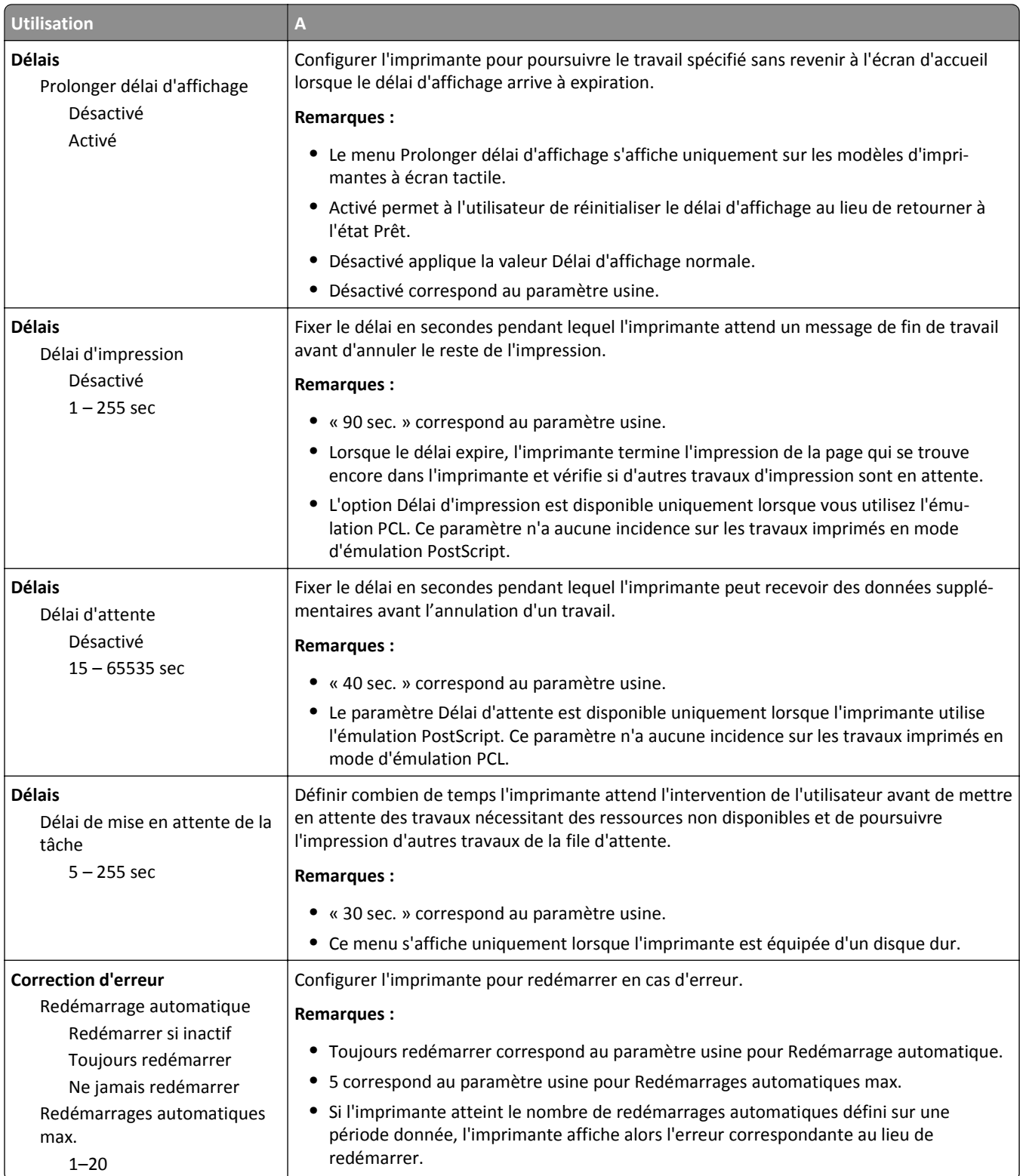

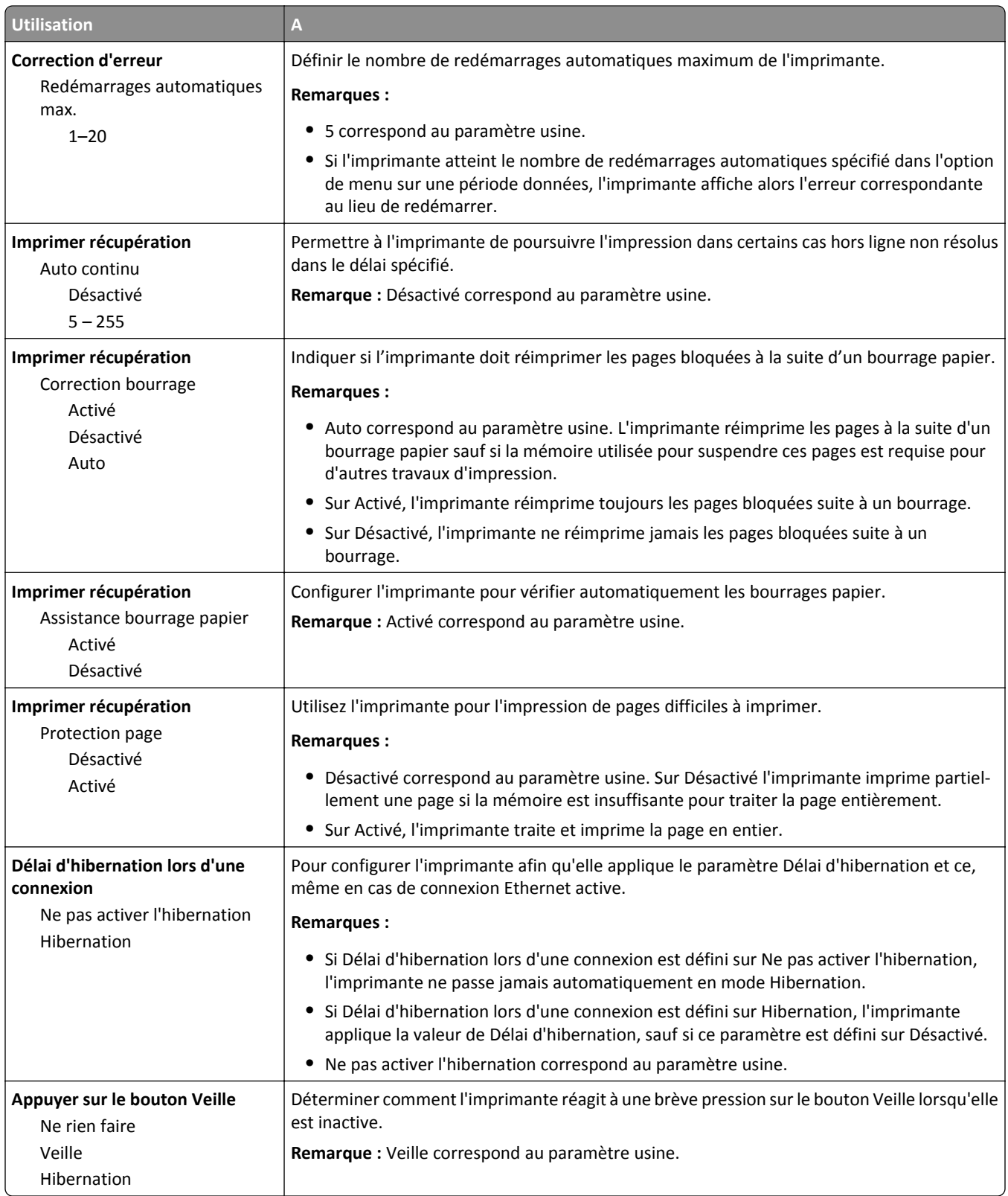

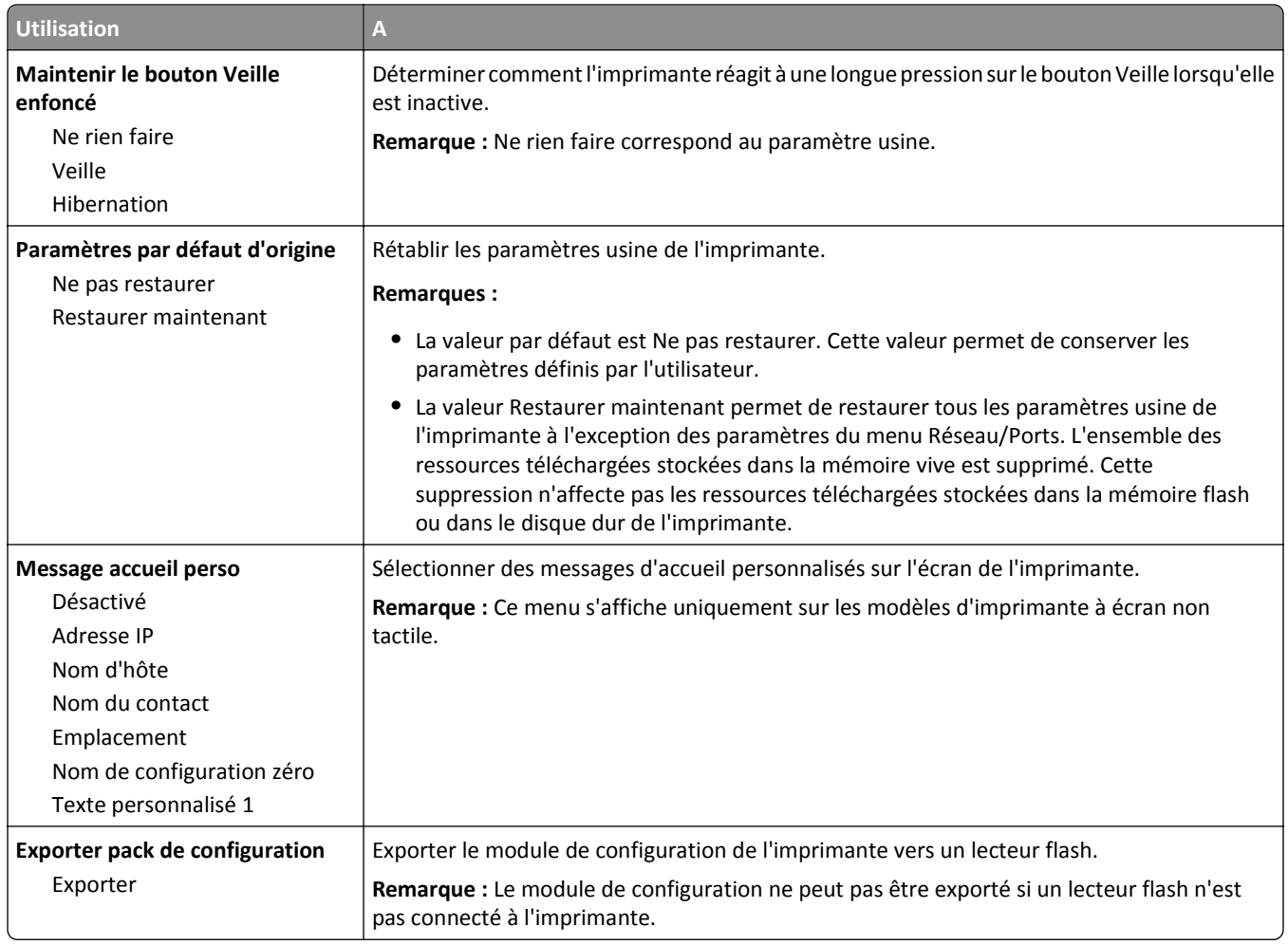

### **Menu Lecteur flash**

#### **Menu Paramètres d'impression**

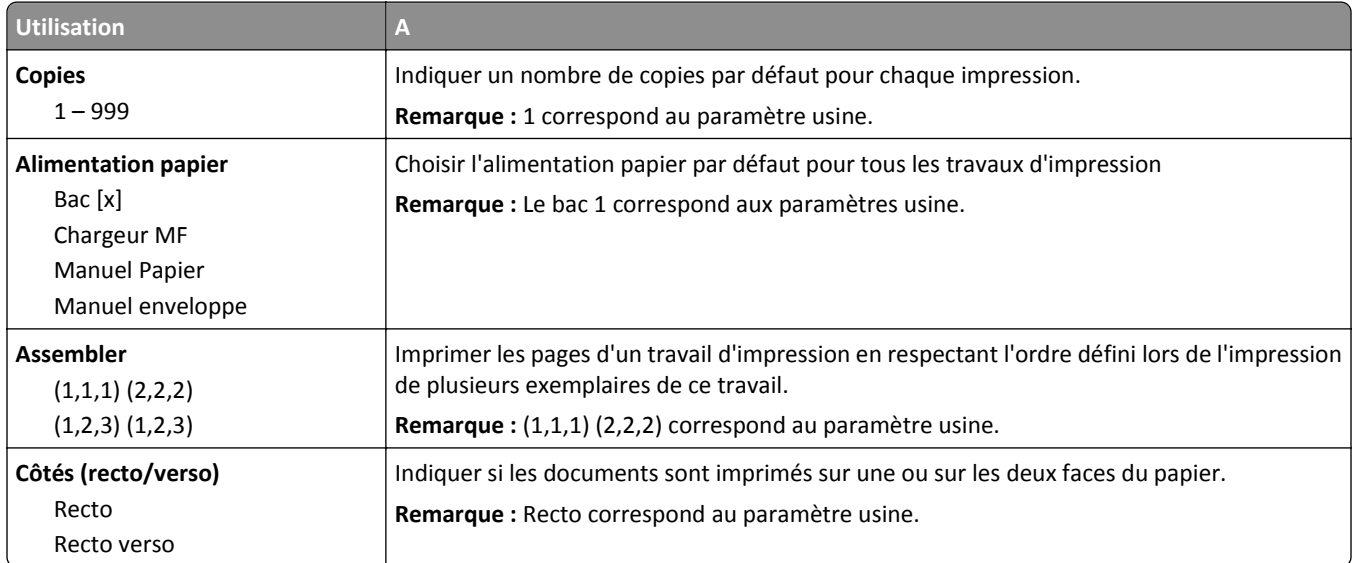

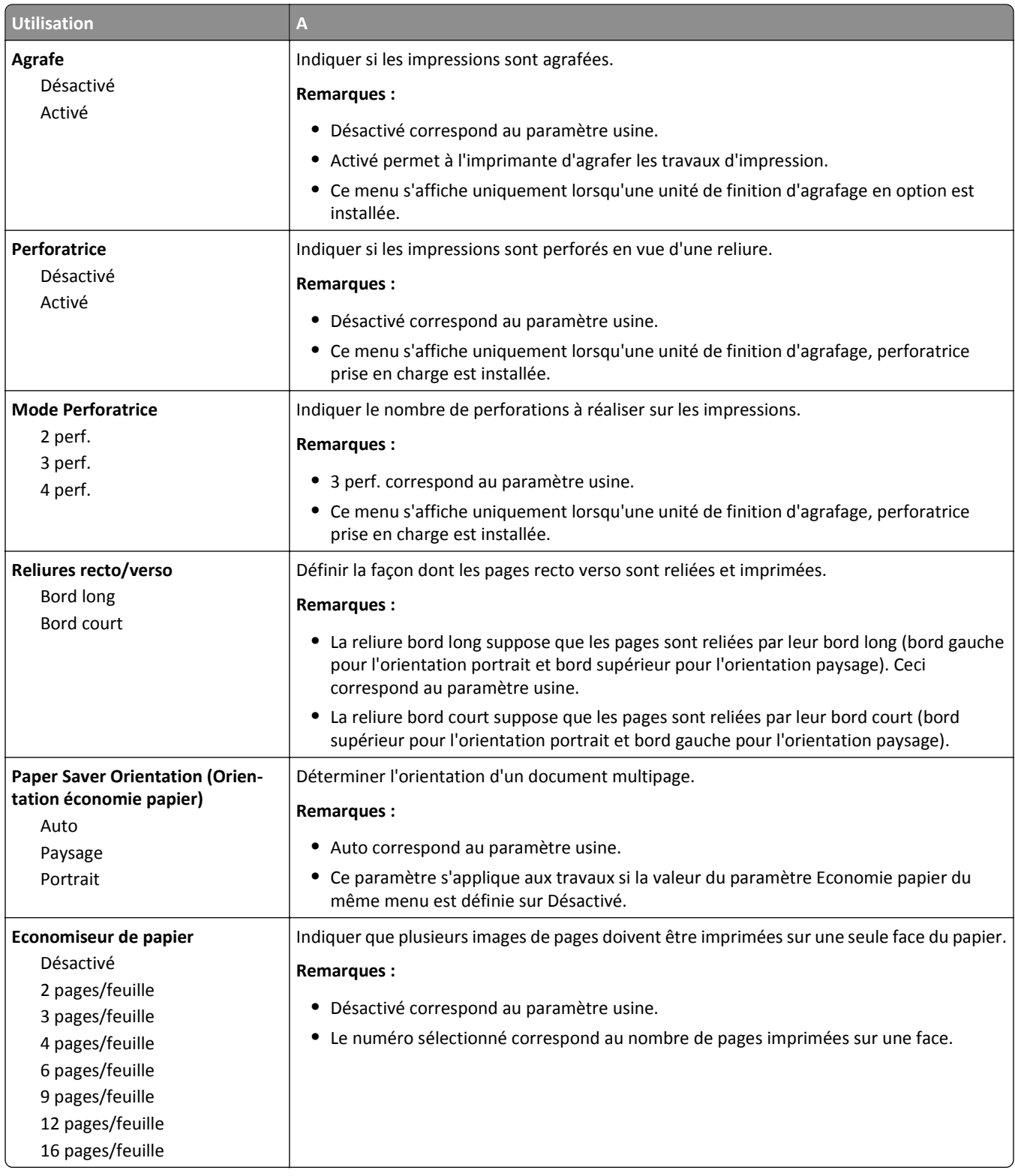

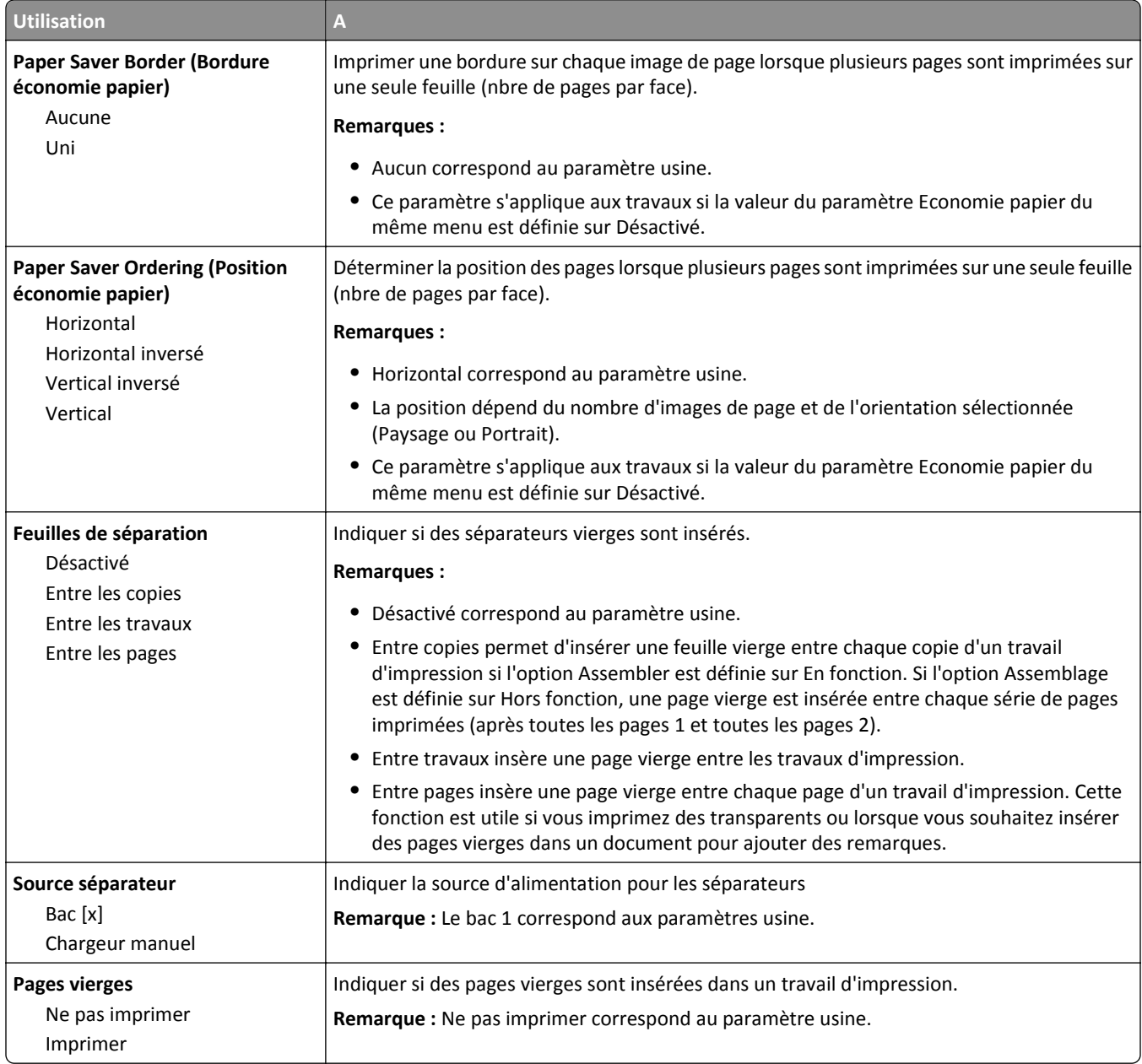

# **Paramètres d'impression**

#### **Configuration, menu**

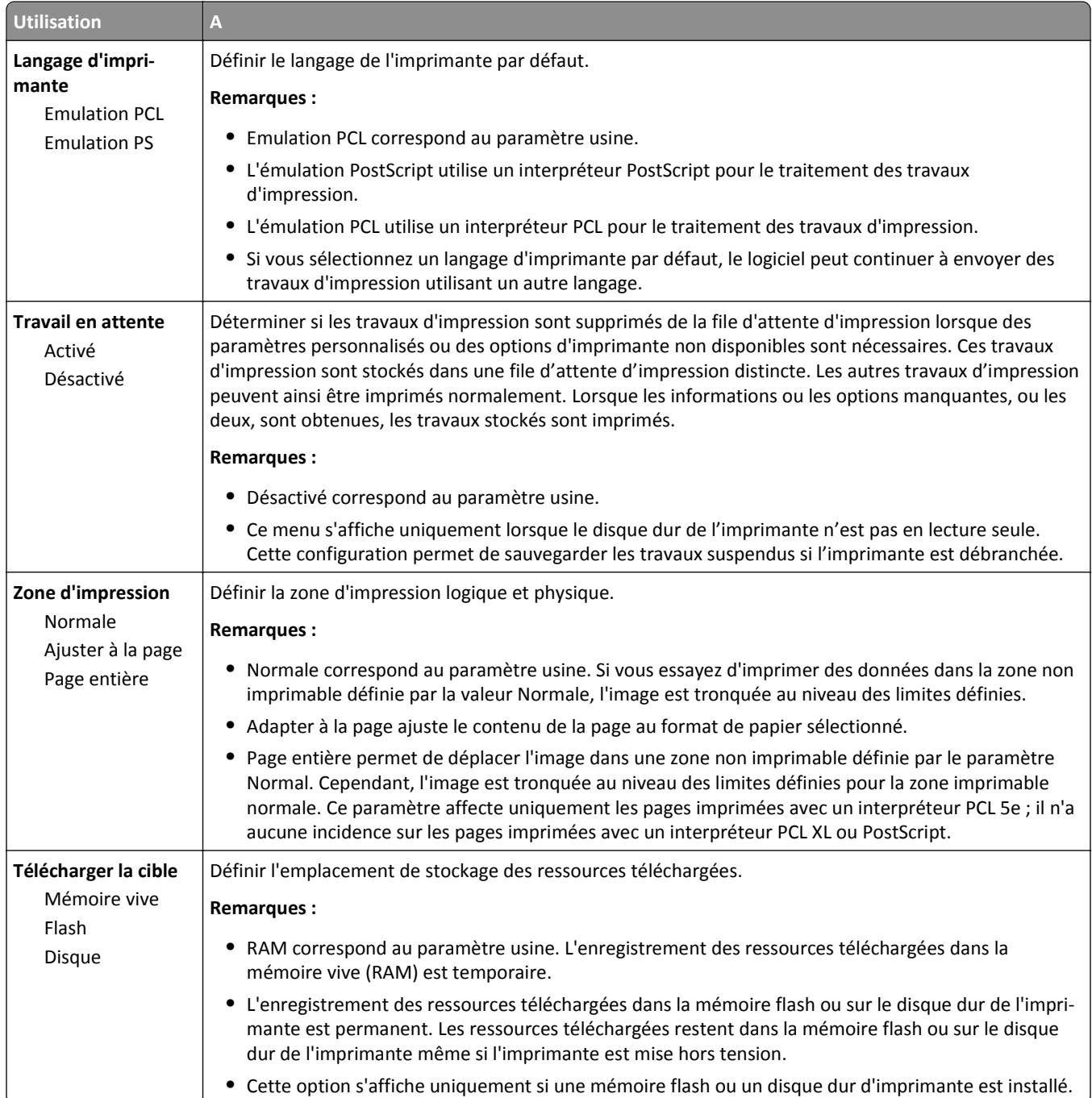

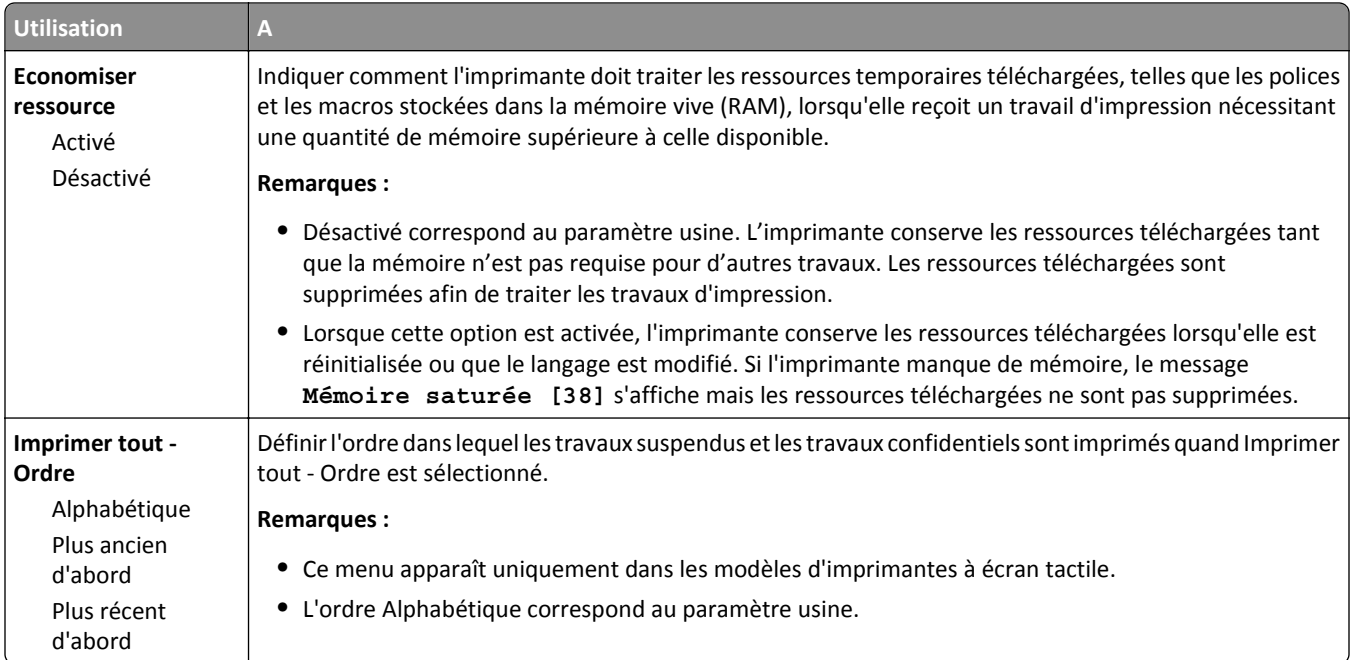

#### **Finition, menu**

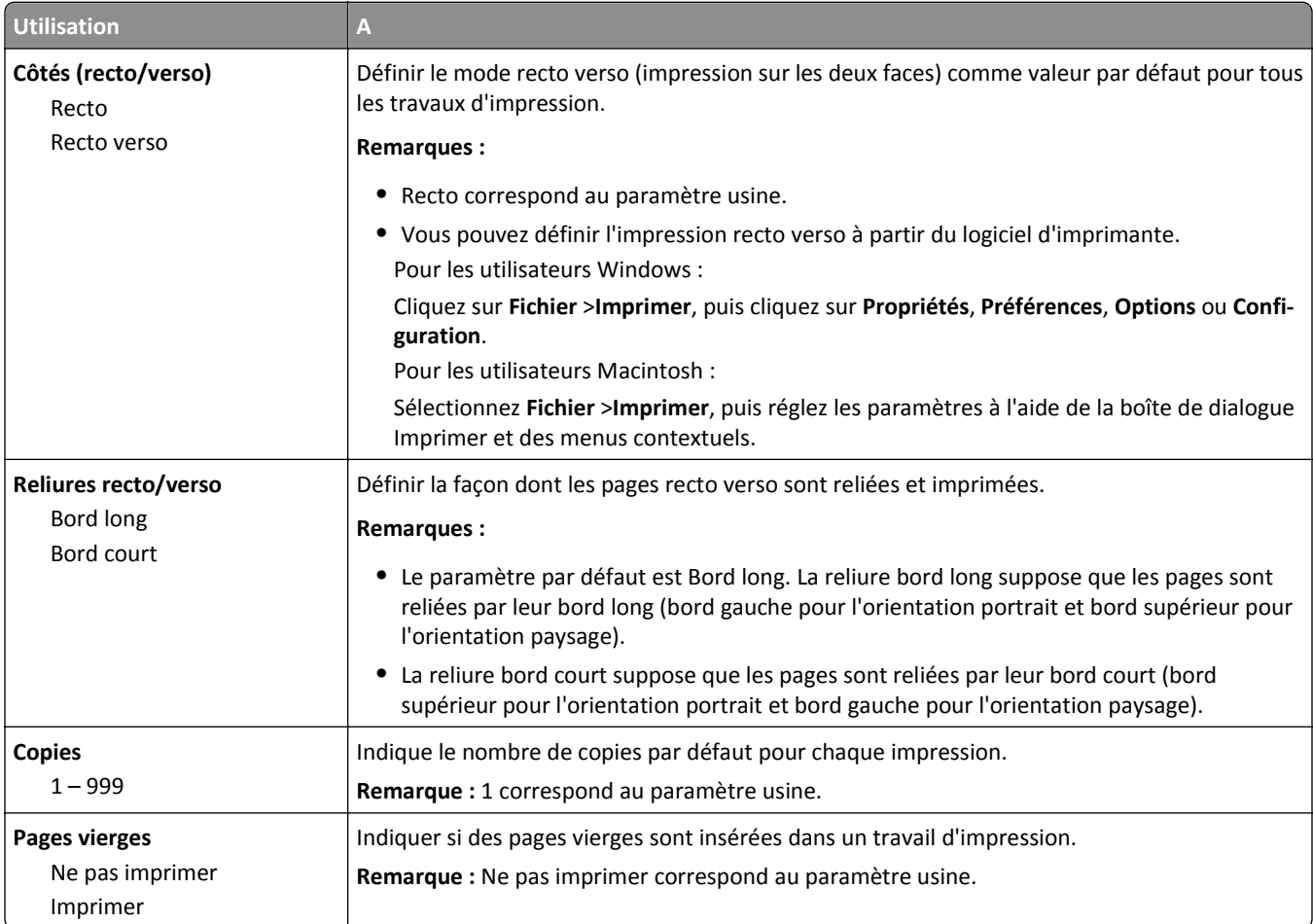

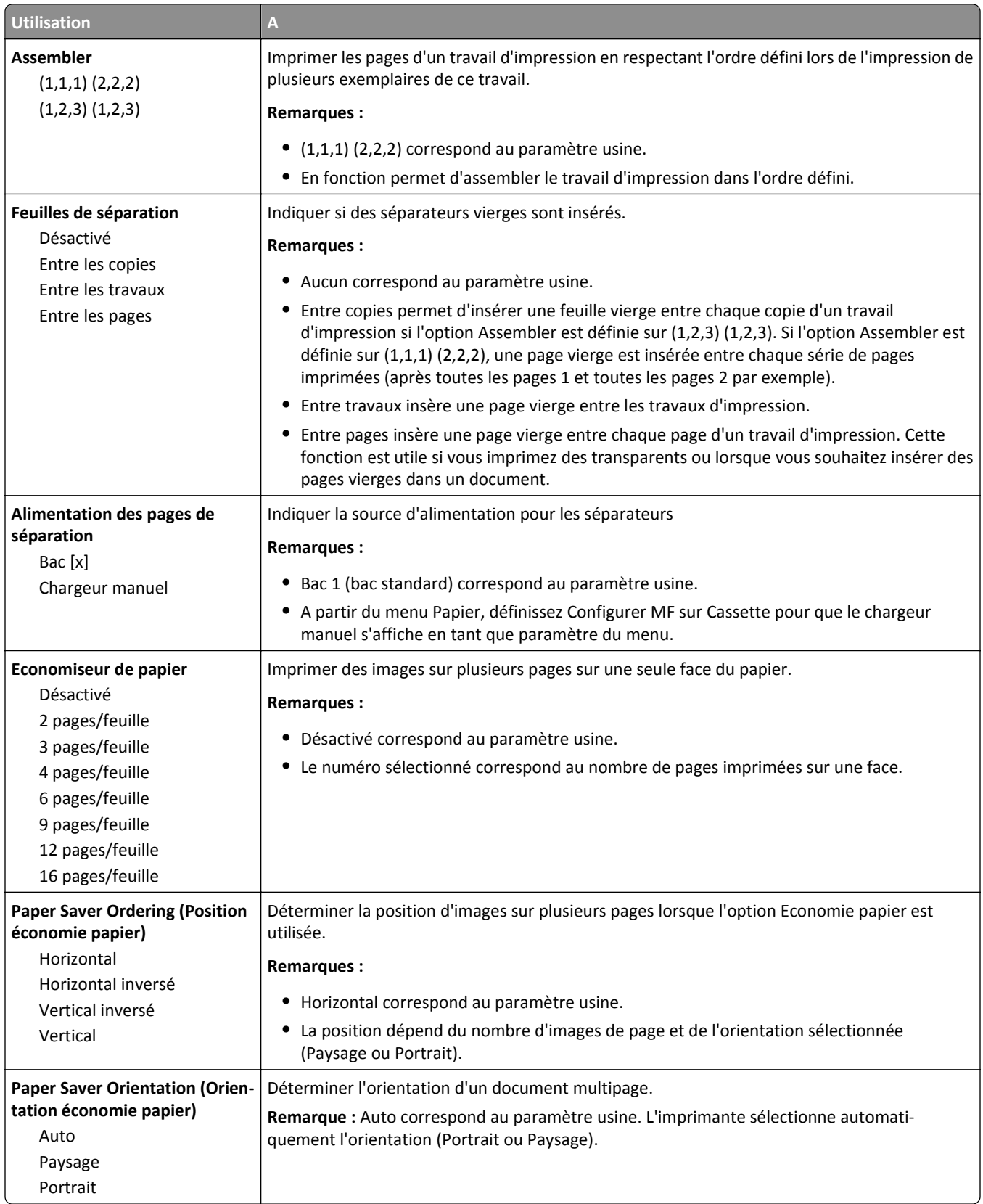

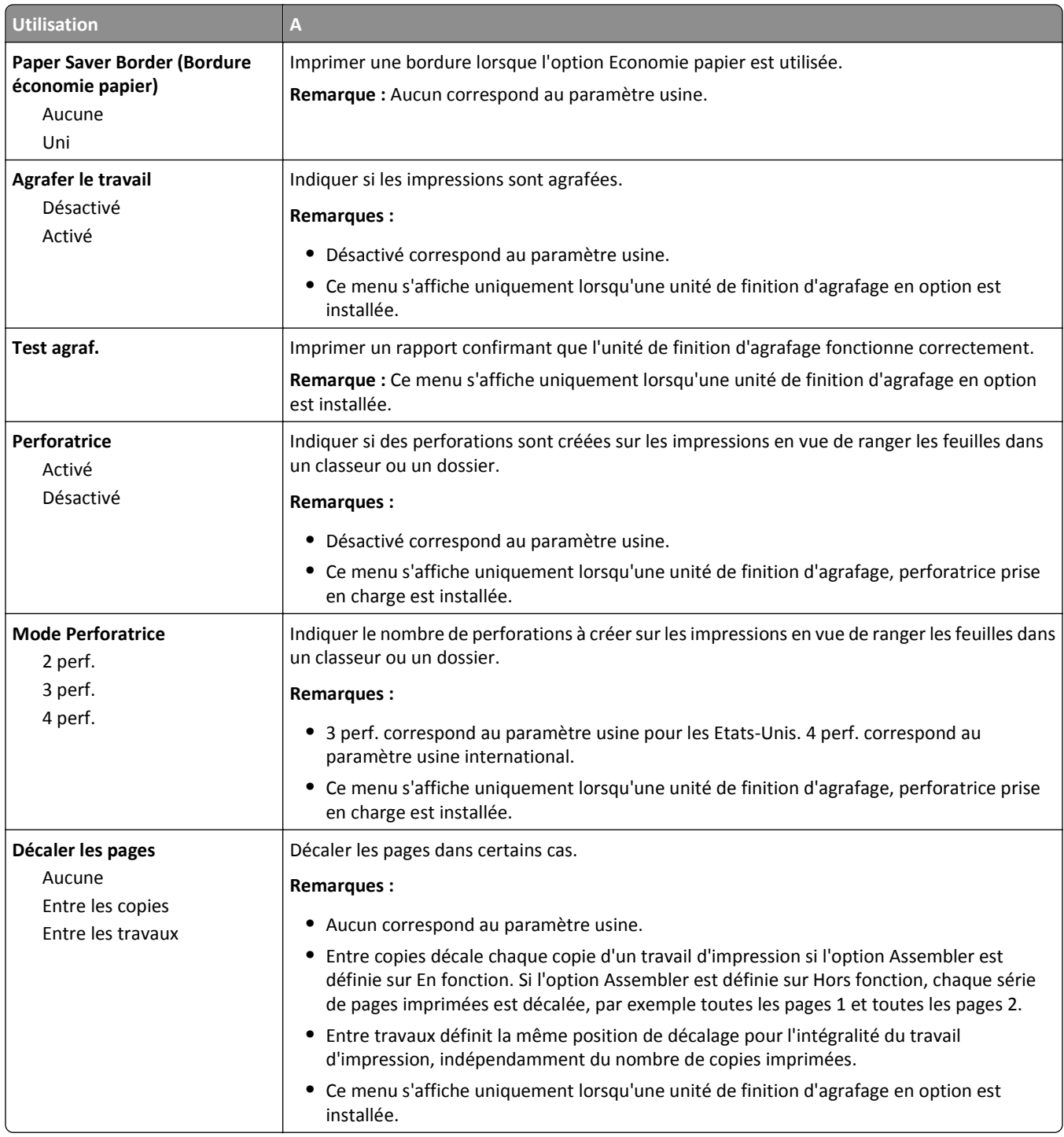

#### **Qualité, menu**

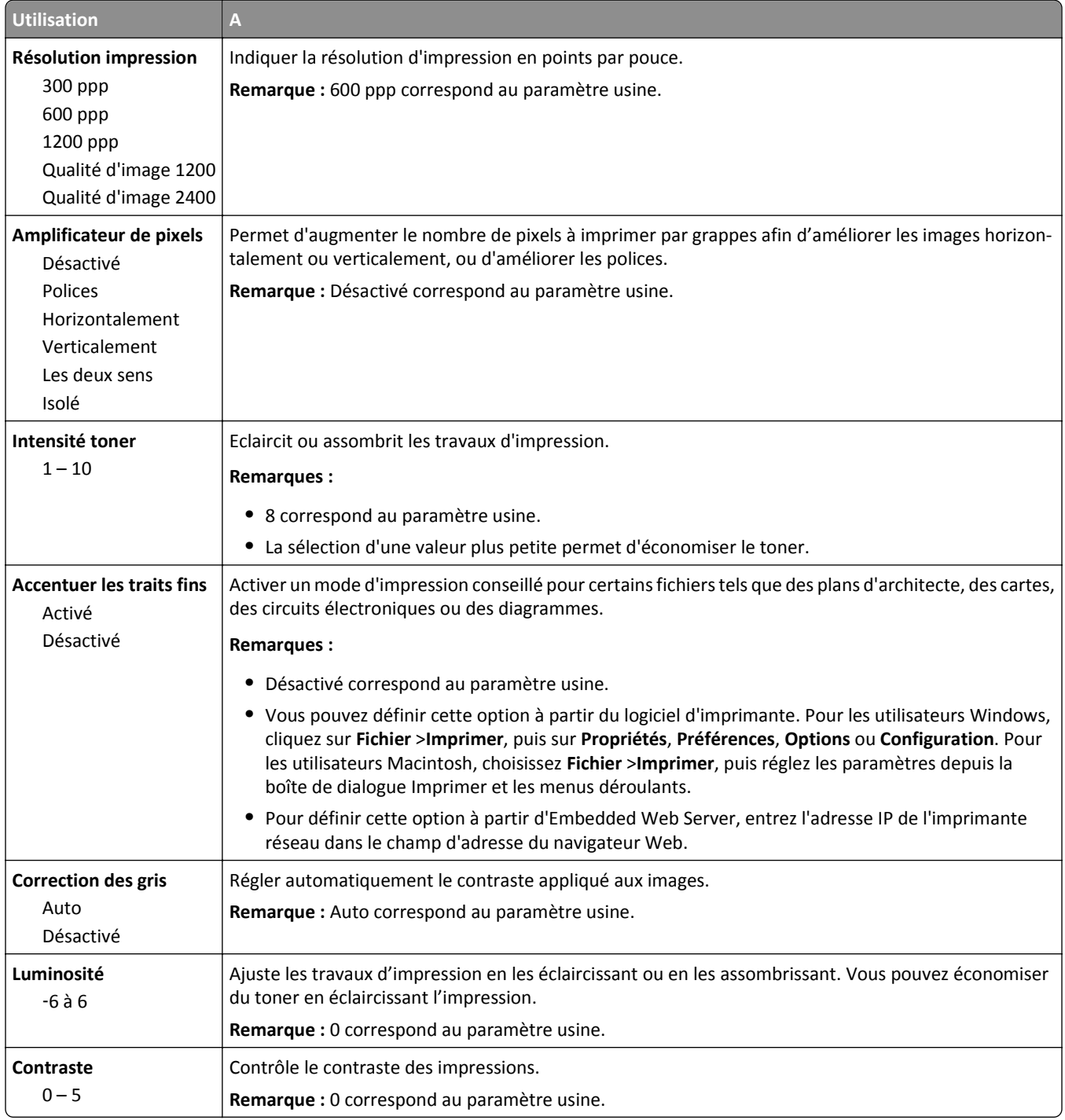

#### **Compta travaux, menu**

**Remarque :** Cette option de menu s'affiche uniquement lorsque le disque dur, installé sur l'imprimante, est formaté et non défectueux. Assurez-vous que le disque dur de l'imprimante ne peut pas être protégé en lecture/écriture ou en écriture.
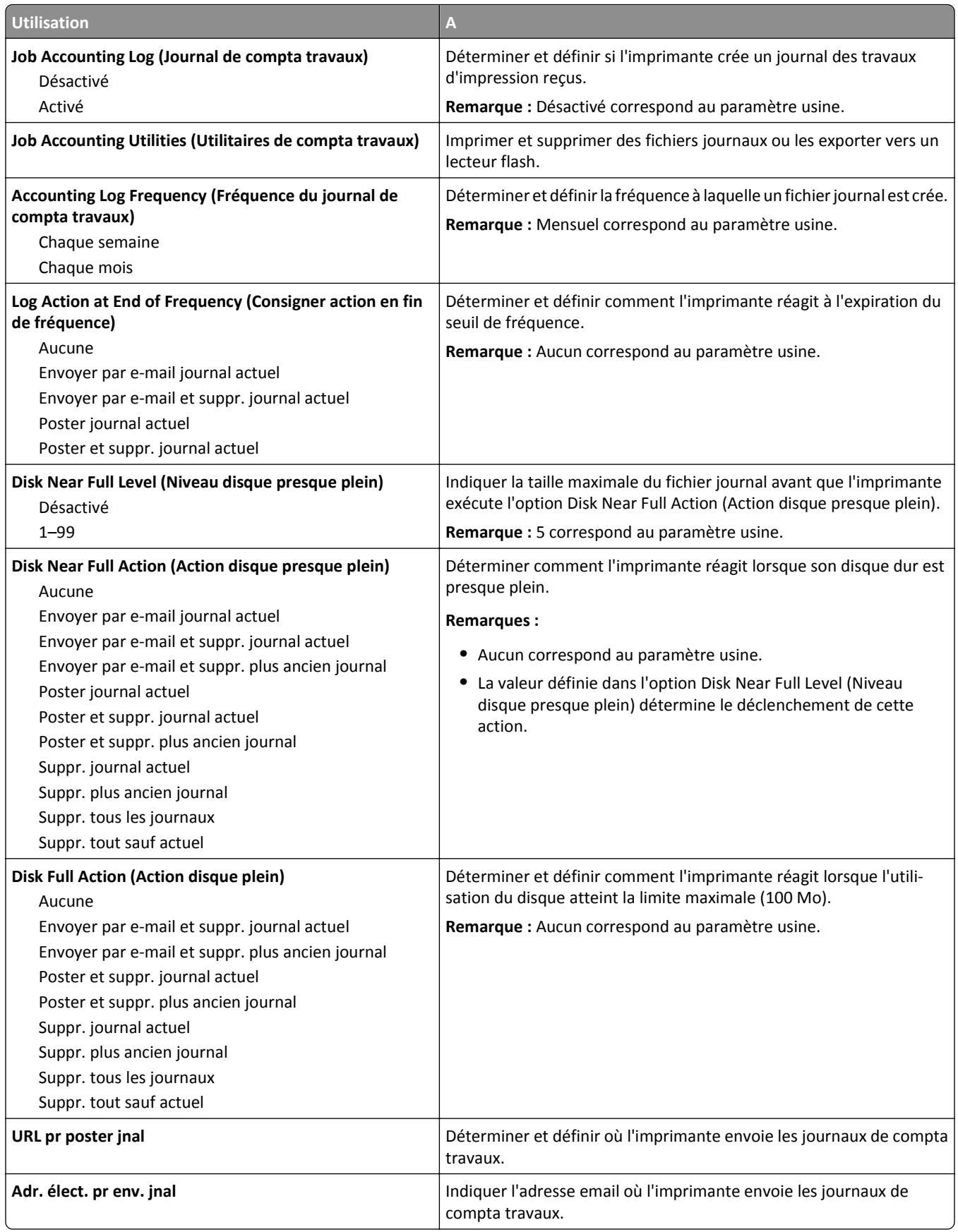

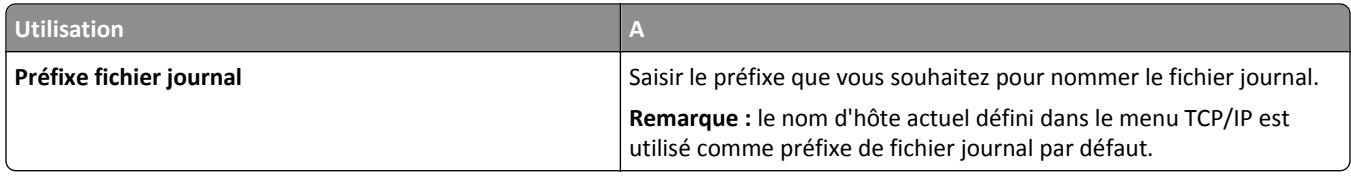

### **Menu Utilitaires**

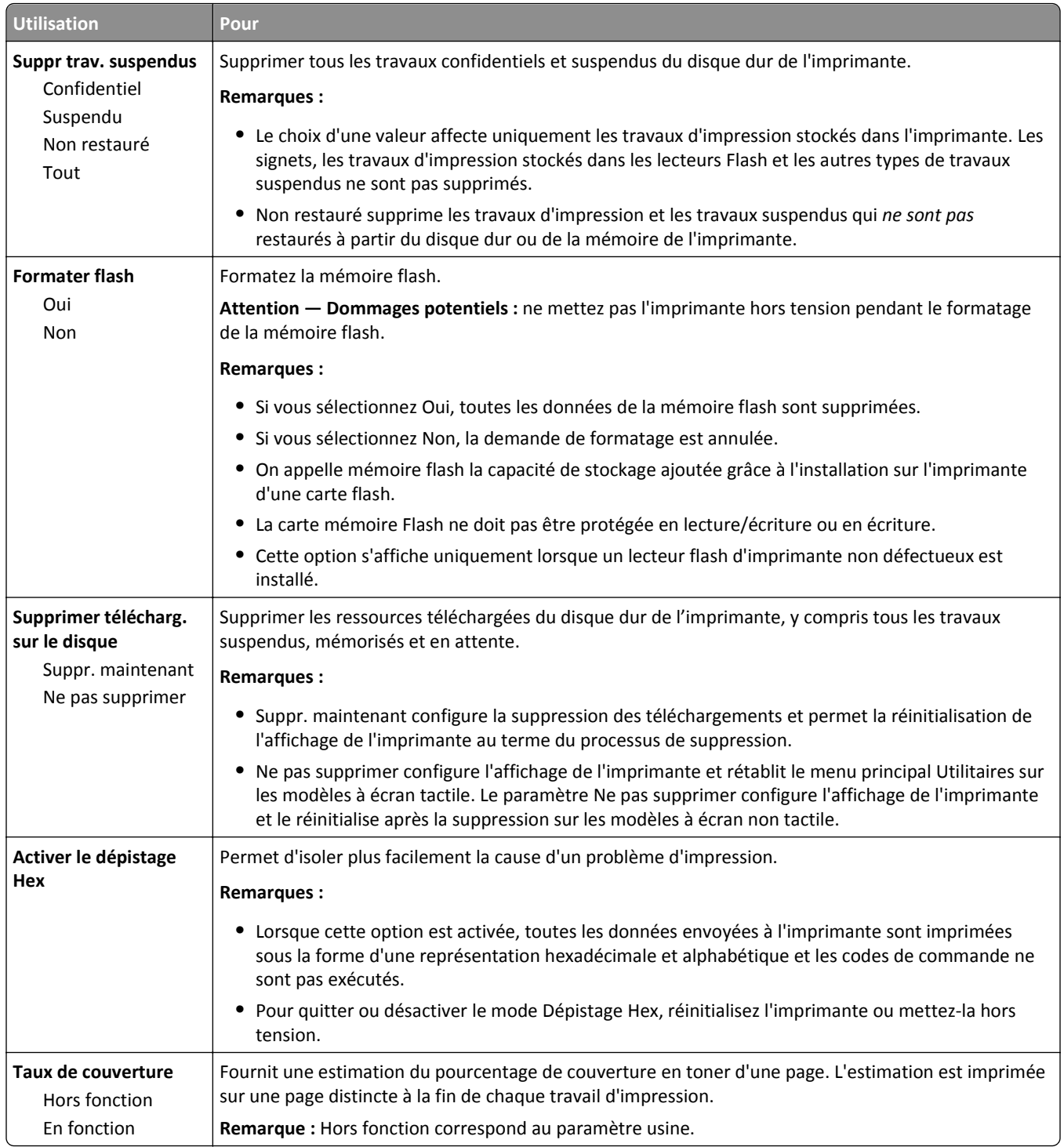

### **Menu XPS**

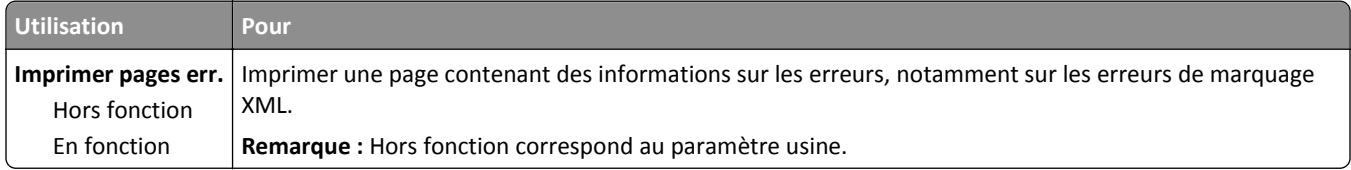

### **Menu PDF**

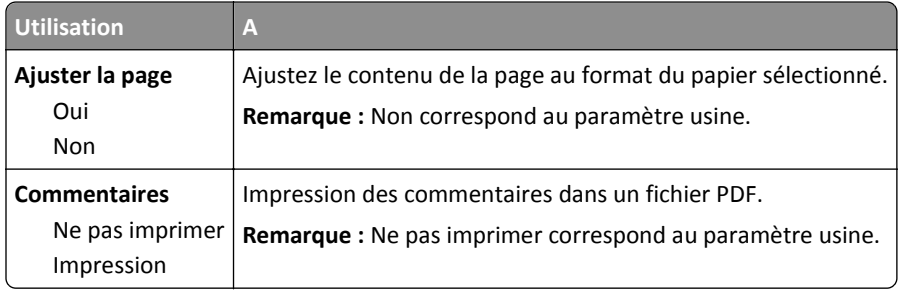

### **PostScript, menu**

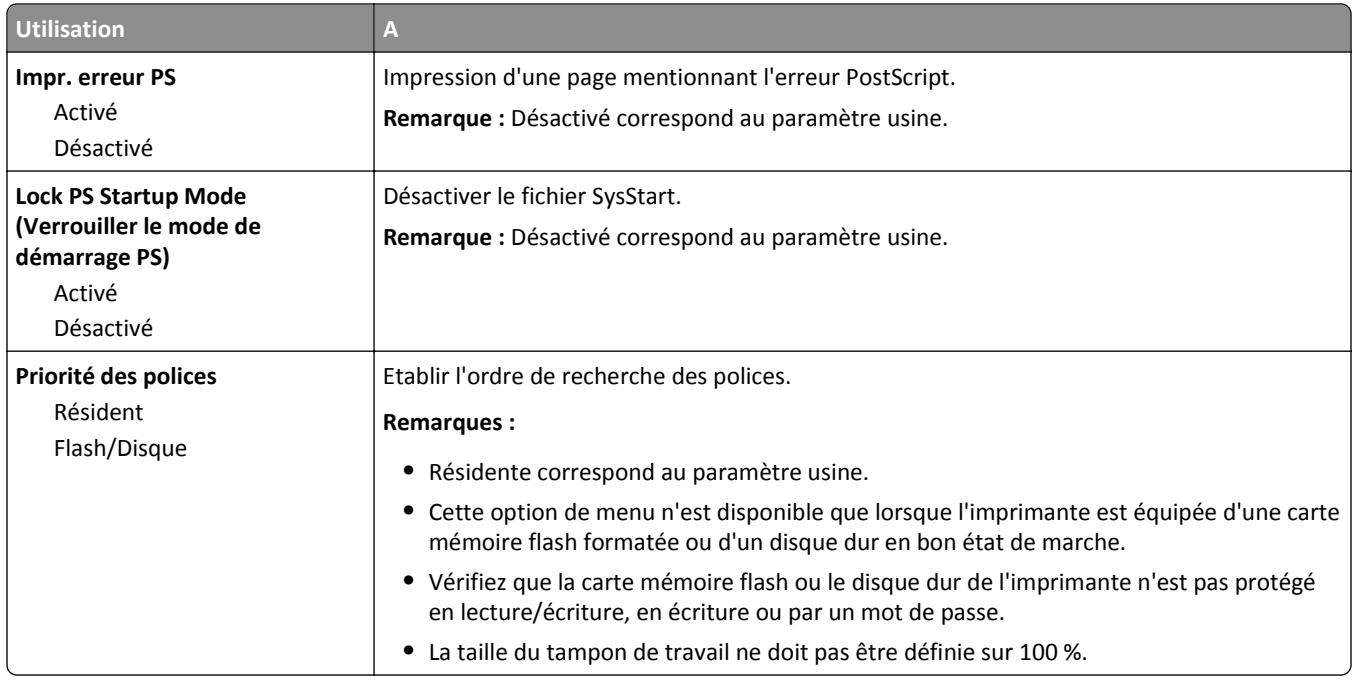

### **émul PCL, menu**

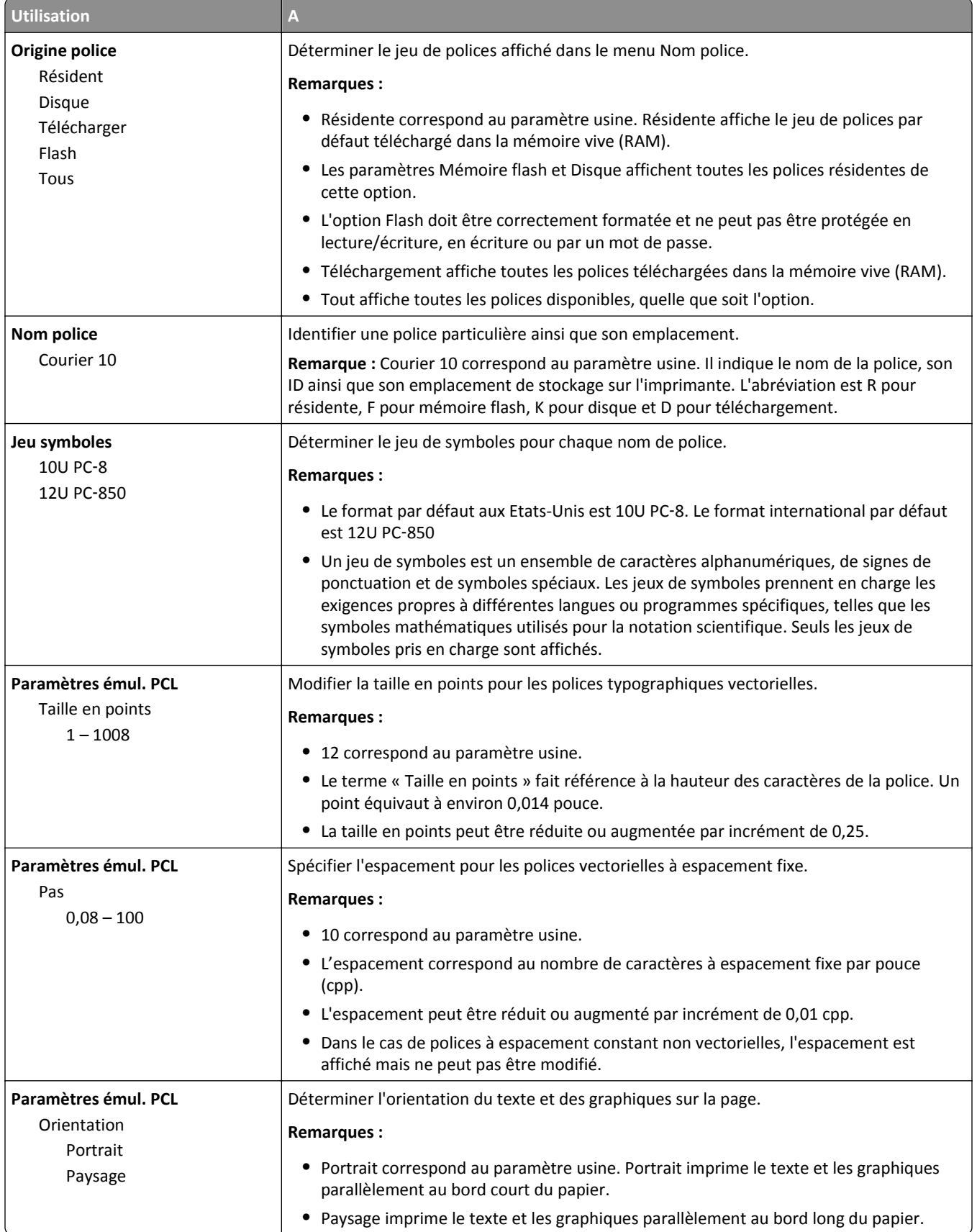

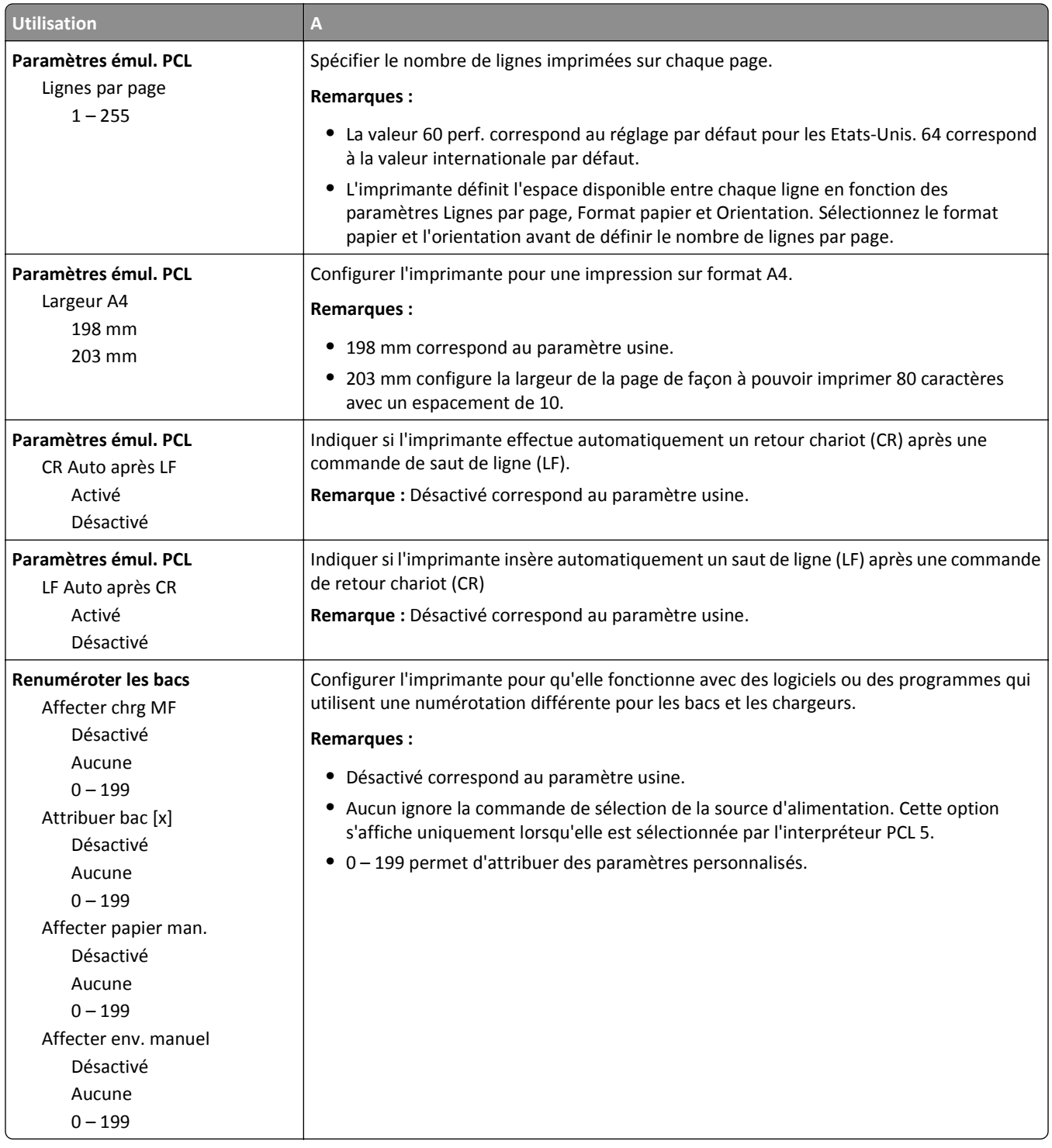

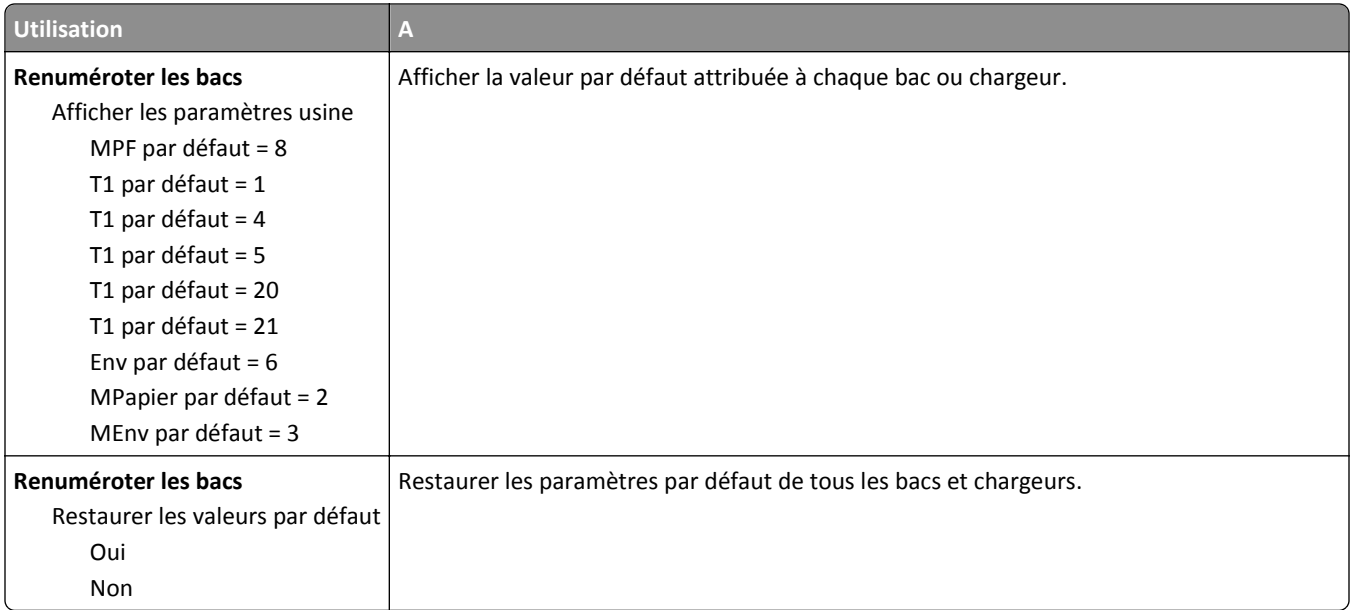

#### **HTML, menu**

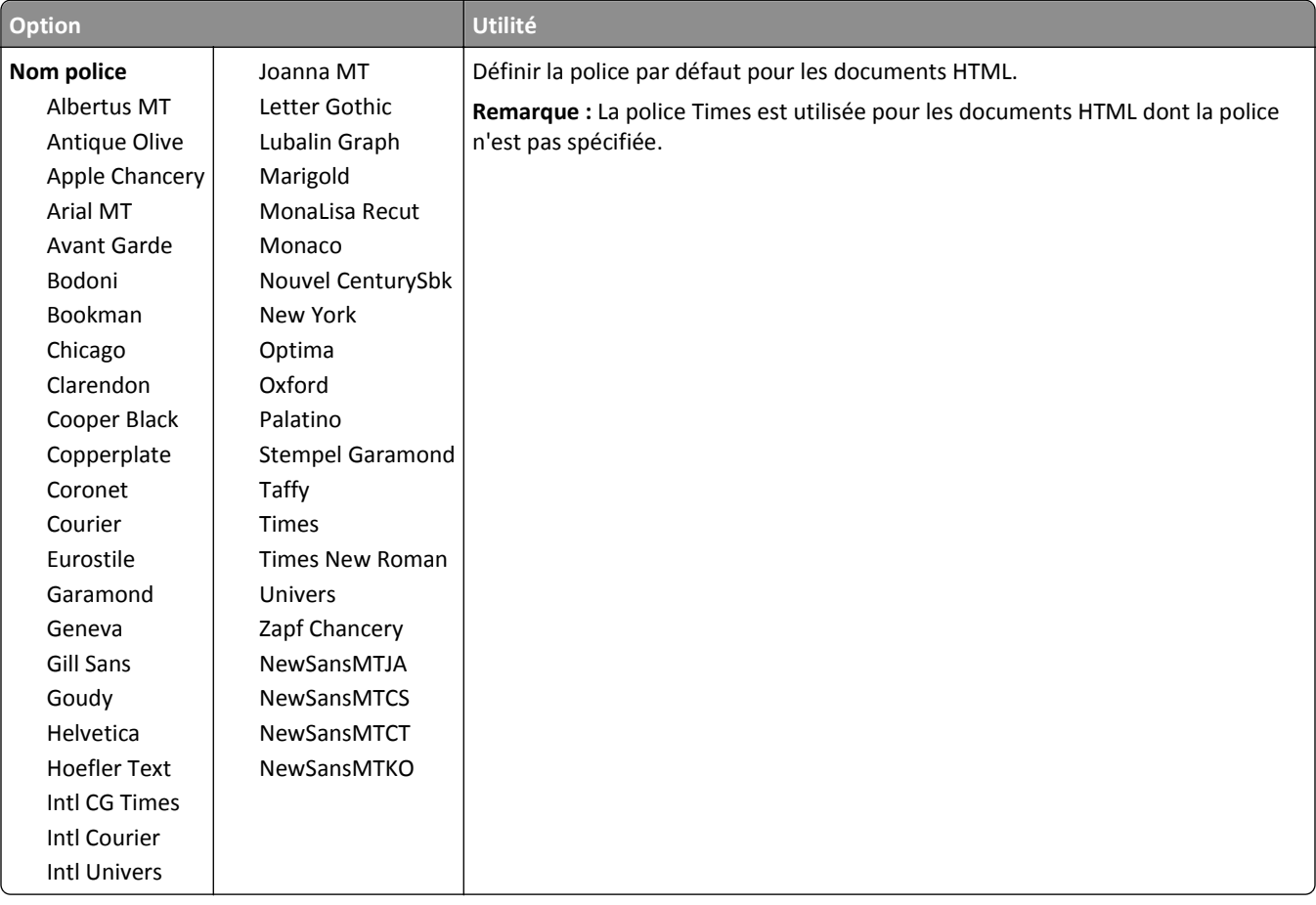

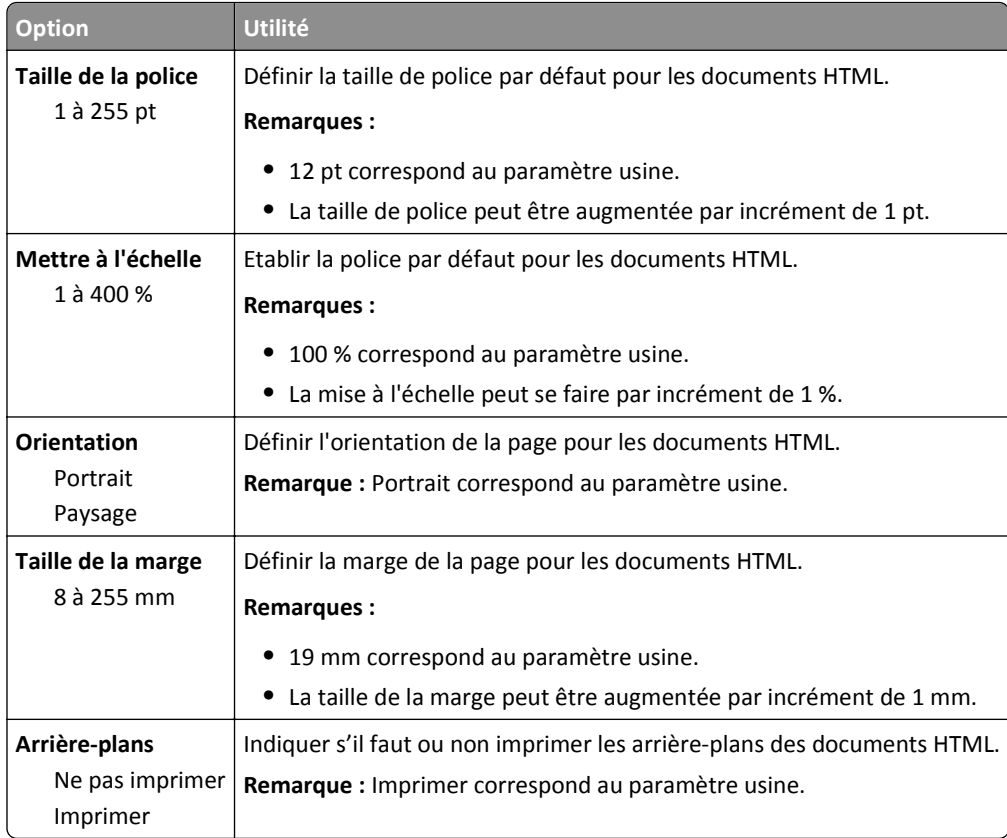

### **Menu Image**

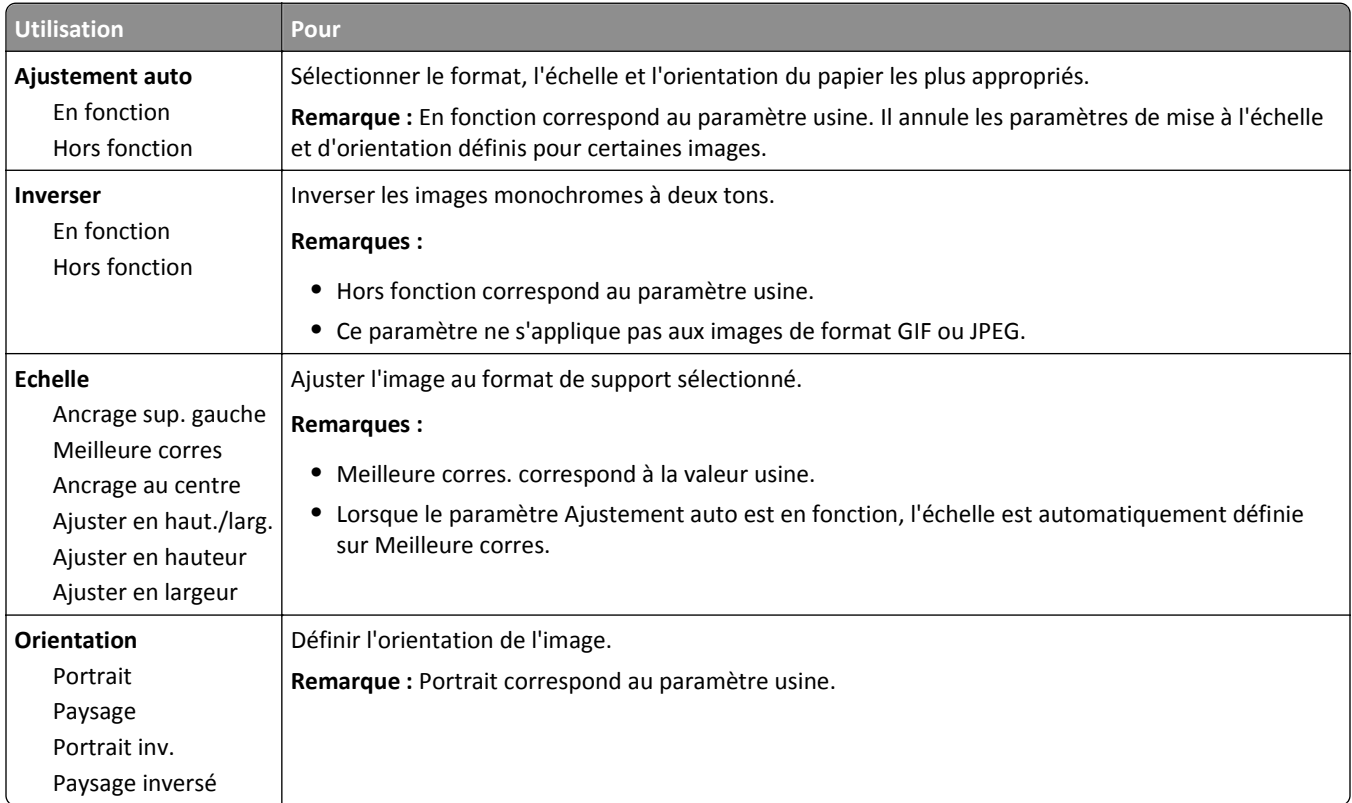

## **Menu Aide**

Le menu Aide est composé de plusieurs pages d'aide stockées dans l'imprimante sous forme de documents PDF. Ceuxci contiennent des informations relatives à l'imprimante et aux travaux d'impression.

Ils sont disponibles dans l'imprimante en anglais, en français, en allemand et en espagnol. Ces documents sont disponibles dans d'autres langues à l'adresse **<http://support.lexmark.com>**.

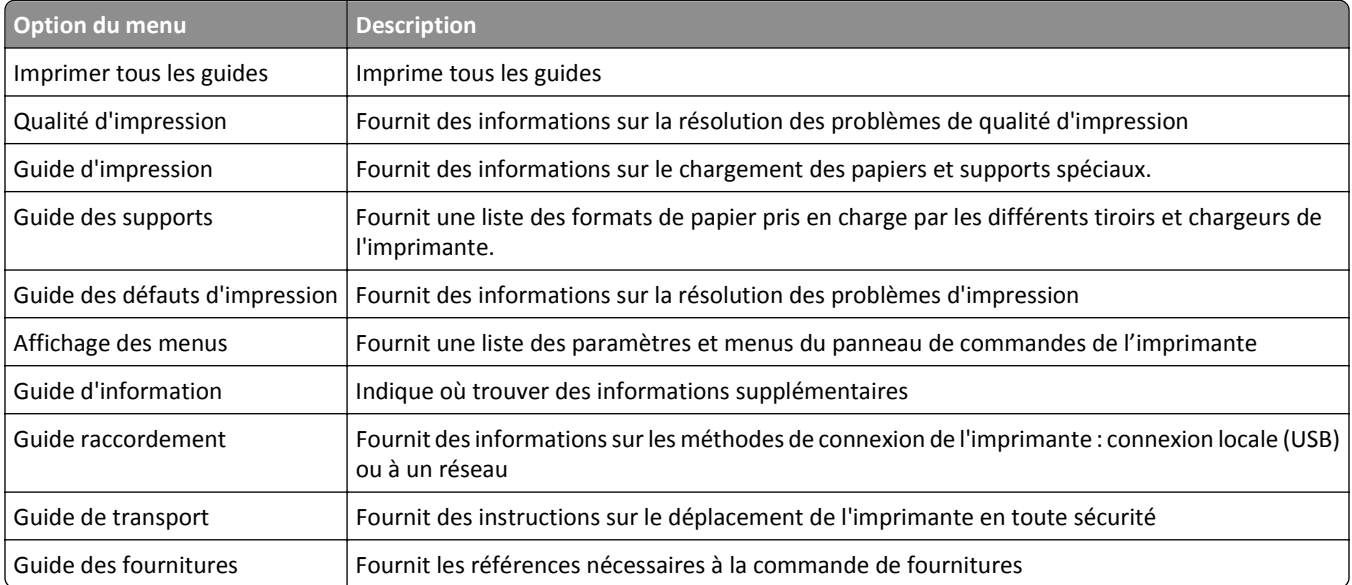

# **Economiser de l'argent et protéger l'environnement**

Lexmark s'engage dans la protection de l'environnement et ne cesse d'améliorer ses imprimantes afin de réduire leur impact sur l'environnement. Nous concevons nos produits dans un souci de respect de l'environnement, fabriquons nos emballages de manière à réduire les matériaux utilisés et proposons des programmes de retrait et de recyclage. Pour plus d'informations, reportez-vous à la rubrique suivante :

- **•** Le chapitre Avis
- **•** La section Responsabilité environnementale du site Web Lexmark est disponible à l'adresse : **[www.lexmark.com/environment](http://www.lexmark.com/environment)**
- **•** Le programme de recyclage Lexmark à **[www.lexmark.com/recycle](http://www.lexmark.com/recycle)**

La sélection de certains paramètres ou de certaines tâches de votre imprimante peut vous permettre de réduire encore plus l'impact de votre imprimante. Ce chapitre indique quels paramètres et tâches sont plus respectueux de l'environnement.

## **Economies de papier et de toner**

Des études démontrent que l'utilisation de papier est responsable de l'empreinte carbone d'une imprimante à hauteur de 80 %. Vous pouvez réduire votre empreinte carbone de manière significative en utilisant du papier recyclé et en suivant ces suggestions d'impression, par exemple l'impression recto verso et l'impression de pages multiples sur une seule feuille de papier.

Pour plus d'informations sur l'économie de papier et d'énergie à l'aide d'un paramètre de l'imprimante, reportez-vous à :

- **•** [« Utilisation du mode Eco », page 85](#page-84-0) pour les modèles d'imprimante sans écran tactile
- **•** [« Utilisation du mode Eco », page 136](#page-135-0) et à [« Utilisation du mode Eco », page 188](#page-187-0) pour les modèles d'imprimante à écran tactile

## **Utilisation de papier recyclé**

En tant qu'entreprise sensible au respect de l'environnement, Lexmark approuve l'utilisation du papier recyclé spécialement destiné aux imprimantes laser. Pour plus d'informations sur les papiers recyclés pris en charge par votre imprimante, reportez-vous à la section [« Utilisation de papier recyclé et d'autres papiers de bureau », page 199.](#page-198-0)

## **Economie des fournitures**

#### **Utiliser les deux faces du papier**

Si votre imprimante prend en charge l'option recto verso, vous pouvez vérifier si les deux faces du papier sont imprimées en sélectionnant **Impression sur les deux faces** dans la boîte de dialogue Imprimer ou la barre d'outils Lexmark.

#### **Placez plusieurs pages sur une feuille de papier.**

Vous pouvez imprimer jusqu'à 16 pages consécutives d'un document de plusieurs pages sur une seule et même face d'une feuille en sélectionnant un paramètre de la section Impression multipage (nombre de pages par feuille) de la boîte de dialogue Imprimer.

#### **Vérifiez la qualité de votre brouillon.**

Avant d'imprimer ou de faire plusieurs copies d'un document, procédez comme suit :

- **•** Utilisez la fonction d'aperçu, disponible dans la boîte de dialogue Imprimer ou la barre d'outils Lexmark, pour visualiser le document avant de l'imprimer.
- **•** Imprimez une copie du document pour en vérifier le contenu et le format.

#### **Évitez les bourrages papier**

Définissez correctement le type et le format de papier pour éviter les bourrages. pour plus d'informations, reportezvous à la rubrique [« Réduction des risques de bourrage », page 278](#page-277-0).

## **Recyclage**

Lexmark propose des programmes de collecte et encourage une approche au recyclage progressiste et bénéfique à l'environnement. Pour plus d'informations, reportez-vous à la rubrique suivante :

- **•** Le chapitre Avis
- **•** La section Responsabilité environnementale du site Web Lexmark est disponible à l'adresse : **[www.lexmark.com/environment](http://www.lexmark.com/environment)**
- **•** Le programme de recyclage Lexmark à **[www.lexmark.com/recycle](http://www.lexmark.com/recycle)**

## **Recyclage des produits Lexmark**

Pour renvoyer des produits Lexmark en vue de leur recyclage :

- **1** Rendez-vous sur le site **[www.lexmark.com/recycle](http://www.lexmark.com/recycle)**.
- **2** Recherchez le type de produit que vous souhaitez recycler, puis sélectionnez votre pays ou région dans la liste.
- **3** Suivez les instructions qui s'affichent à l'écran.

**Remarque :** Le matériel et les fournitures de l'imprimante qui ne sont pas couverts par un programme de collecte Lexmark peuvent être recyclés dans votre déchetterie habituelle. Contactez votre déchetterie pour vérifier ce qui est accepté.

### **Recyclage de l'emballage Lexmark**

Lexmark s'efforce continuellement à réduire l'emballage. En utilisant moins de matériaux d'emballage, nous nous assurons que les imprimantes Lexmark sont transportées de la manière la plus efficace et écologique possible, et que moins de matériaux d'emballage seront à jeter. Ceci se traduit par la réduction des émissions de gaz à effet de serre, par des économies d'énergie et de ressources naturelles.

Les cartons Lexmark sont entièrement recyclables si vous disposez des installations de recyclage adéquates. Il se peut que vous ne disposiez de telles installations à proximité.

La mousse utilisée dans les emballages Lexmark est recyclable si vous disposez des installations de recyclage adéquates. Il se peut que vous ne disposiez de telles installations à proximité.

Lorsque vous renvoyez une cartouche à Lexmark, vous pouvez réutiliser le carton qui contenait la cartouche. Lexmark recyclera le carton.

### **Retour des cartouches Lexmark pour réutilisation ou recyclage**

Le programme de collecte des cartouches Lexmark évite de surcharger les décharges publiques par des millions de cartouches Lexmark tous les ans en mettant à disposition le retour simple et gratuit des cartouches usées Lexmark pour réutilisation ou recyclage. Cent pour cent des cartouches vides retournées à Lexmark sont réutilisées ou recyclées. Les cartons utilisés pour le retour des cartouches sont également recyclés.

Afin de retourner les cartouches Lexmark pour réutilisation ou recyclage, suivez les instructions fournies avec votre imprimante et utilisez l'étiquette d'expédition prépayée. Vous pouvez également procéder de la manière suivante :

- **1** Rendez-vous sur le site **[www.lexmark.com/recycle](http://www.lexmark.com/recycle)**.
- **2** Dans la section Cartouches de toner, sélectionnez votre pays ou votre région.
- **3** Suivez les instructions qui s'affichent à l'écran.

# **Maintenance de l'imprimante**

**Attention — Dommages potentiels :** Le fait de ne pas remplacer les pièces et les fournitures, le cas échéant, pourrait endommager votre imprimante. En revanche, leur remplacement permet d'améliorer la performance de l'appareil.

## **Commande de fournitures**

Pour commander des pièces et des fournitures aux Etats-Unis, contactez Lexmark au 1-800-539-6275 afin d'obtenir des informations sur les revendeurs de fournitures agréés Lexmark de votre région. Dans les autres pays ou régions, consultez le site Web de Lexmark à l'adresse **[www.lexmark.com](http://www.lexmark.com)** ou contactez le revendeur de votre imprimante.

## **Utilisation de pièces et autres consommables authentiques Lexmark**

Pour un fonctionnement optimal de votre imprimante Lexmark, installez toujours des consommables et des composants Lexmark. L'utilisation de consommables ou de composants tiers risque d'affecter les performances, la fiabilité ou la durée de vie de l'imprimante et de ses composants de traitement d'images. L'utilisation de consommables ou de composants tiers peut avoir des conséquences sur la couverture de la garantie. Les dommages causés par l'utilisation de fournitures ou de composants tiers ne sont pas couverts par la garantie. Tous les indicateurs de longévité sont conçus pour fonctionner avec des consommables et des composants Lexmark et risquent de fournir des résultats inattendus en cas d'utilisation de consommables ou de composants tiers. Les composants de traitement d'images utilisés au-delà de la durée de vie prévue risquent d'endommager votre imprimante Lexmark ou ses composants.

## **Estimation du nombre de pages restantes**

L'estimation du nombre de pages restantes est basée sur l'historique d'impression récent de l'imprimante. La précision de cette estimation peut varier fortement et dépend de nombreux facteurs, tel que le contenu du document, les paramètres de qualité d'impression et d'autres paramètres d'impression.

La précision de l'estimation du nombre de pages restantes peut diminuer lorsque la consommation d'impression effective diffère de la consommation relevée dans l'historique d'impression. Tenez compte de la variabilité du niveau de précision avant d'acheter ou de remplacer des fournitures sur la base de l'estimation. En l'absence d'un historique d'impression approprié sur l'imprimante, les estimations initiales calculent la consommation future de fournitures sur la base des méthodes de test de l'Organisation internationale de normalisation\* et le contenu de la page.

\* Rendement noir moyen continu déclaré conformément à la norme ISO/IEC 19752.

## **Commande de cartouches de toner**

#### **Remarques :**

- **•** L'estimation de rendement des cartouches repose sur la norme ISO/IEC 19752.
- **•** Une couverture d'impression très basse sur des périodes prolongées peut avoir des conséquences néfastes sur le rendement.

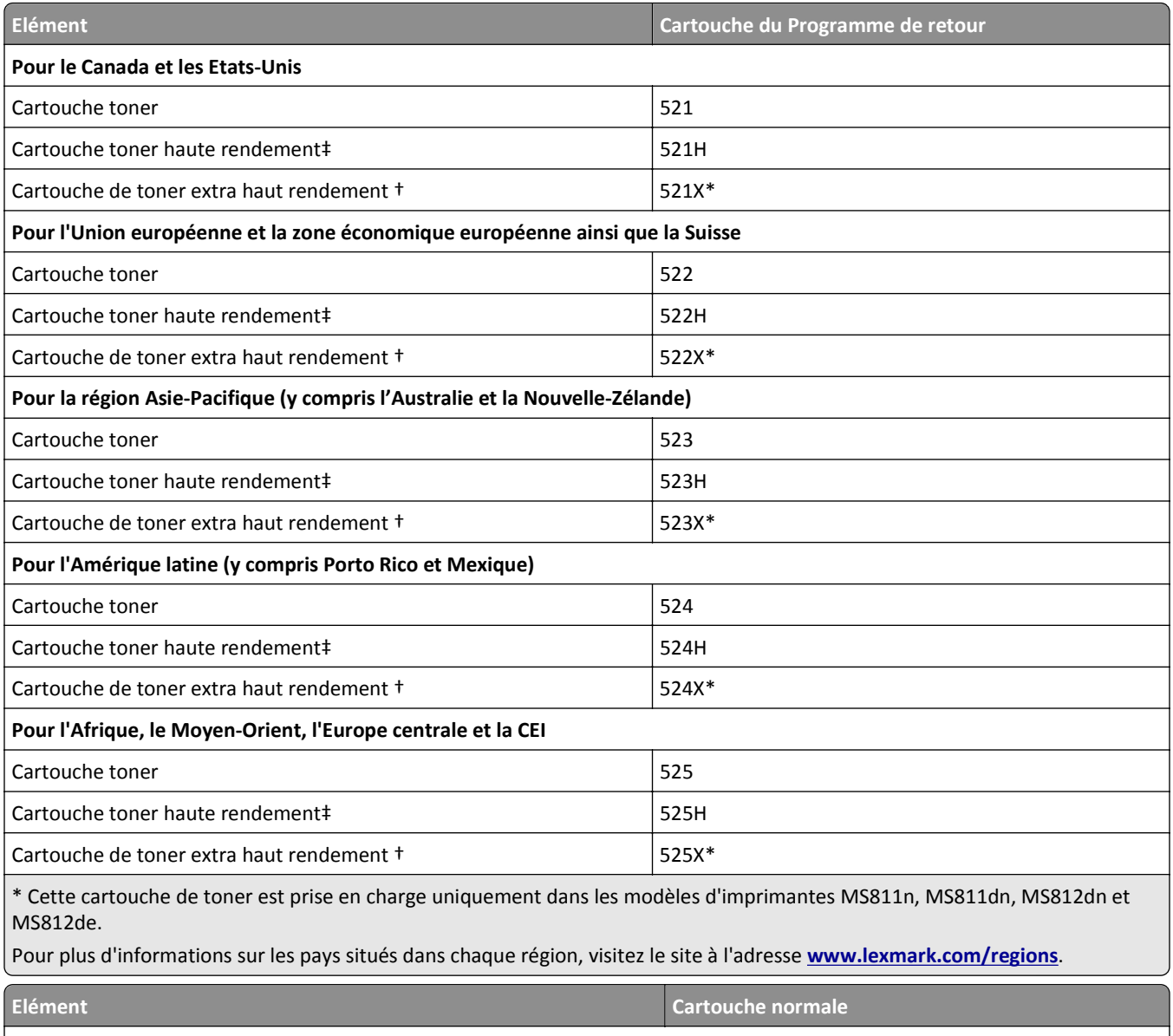

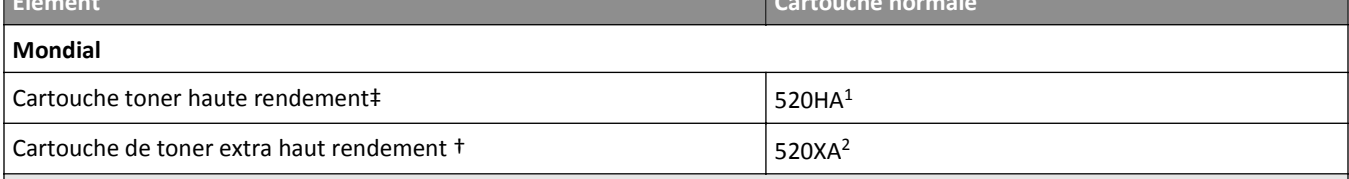

1 Cette cartouche est prise en charge uniquement dans les modèles d'imprimantes MS810n et MS810dn.

<sup>2</sup> Cette cartouche de toner est prise en charge uniquement dans les modèles d'imprimantes MS811n, MS811dn, MS812dn et MS812de.

## **Commande d'une unité de traitement d'images**

Une couverture d'impression très basse sur des périodes prolongées peut entraîner la défaillance de certains composants de l'unité de traitement d'images avant la fin de durée de vie du toner.

Pour plus d'informations sur le remplacement de l'unité de traitement d'images, reportez-vous à la notice d'utilisation fournie avec le consommable.

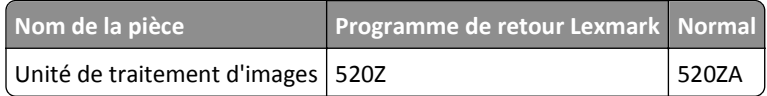

### **Commande de cartouches d'agrafes**

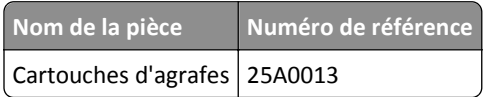

## **Commande d'un kit de rouleaux**

Pour plus d'informations sur le remplacement d'un kit de rouleaux, reportez-vous à la notice d'utilisation fournie avec la pièce.

#### **Kit de rouleaux Lexmark et référence**

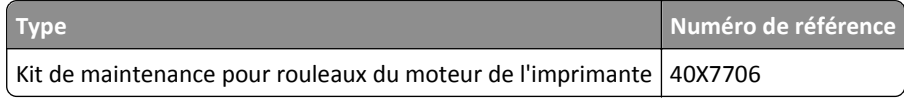

## **Commande d'un kit de maintenance**

Pour identifier le type d'unité de fusion pris en charge, consultez l'étiquette apposée sur l'unité de fusion. Effectuez l'une des opérations suivantes :

**•** Retirez la cartouche de toner et l'unité d'image. Le code du type d'unité de fusion à deux chiffres (par exemple, 00 ou 01) est indiqué à l'avant de l'unité de fusion.

**Attention — Dommages potentiels :** N'exposez pas l'unité d'image à la lumière directe pendant plus de dix minutes. Une exposition prolongée à la lumière pourrait altérer la qualité d'impression.

**•** Abaissez la porte arrière de l'imprimante. Le code du type d'unité de fusion à deux chiffres (par exemple, 00 ou 01) est indiqué à l'arrière de l'unité de fusion.

#### **Remarques :**

- **•** L'utilisation de certains types de papier peut entraîner un remplacement du kit de maintenance plus fréquent.
- **•** Le rouleau séparateur, l'unité de fusion, les rouleaux d'entraînement et le rouleau de transfert sont tous inclus dans le kit de maintenance et peuvent être commandés et remplacés individuellement le cas échéant.
- **•** Pour plus d'informations sur le remplacement du kit de maintenance, reportez-vous à la notice d'utilisation fournie avec le consommable.

#### **Kits de maintenance et références de l'unité de fusion du Programme de retour Lexmark pour les modèles MS810, MS811 et MS812**

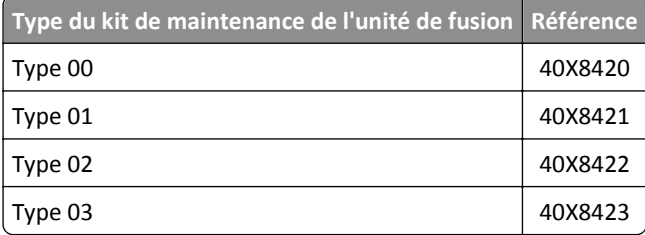

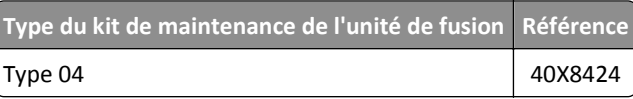

#### **Kits de maintenance et références de l'unité de fusion normale de Lexmark pour les modèles MS810, MS811 et MS812**

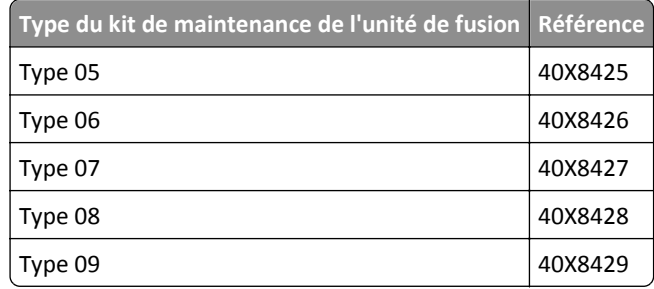

## **Stockage des fournitures**

Stockez les fournitures de l'imprimante dans un lieu propre et frais. Rangez-les côté droit orienté vers le haut et ne les sortez pas de leur emballage avant de les utiliser.

Veillez à ne pas exposer les fournitures à :

- **•** la lumière directe du soleil,
- **•** des températures supérieures à 35°C,
- **•** une humidité élevée (supérieure à 80 %),
- **•** un environnement salé,
- **•** des gaz corrosifs,
- **•** une poussière excessive.

## **Remplacement des fournitures**

## **Remplacement de la cartouche de toner**

**1** Soulevez le capot avant, puis baissez la porte du chargeur multifonction.

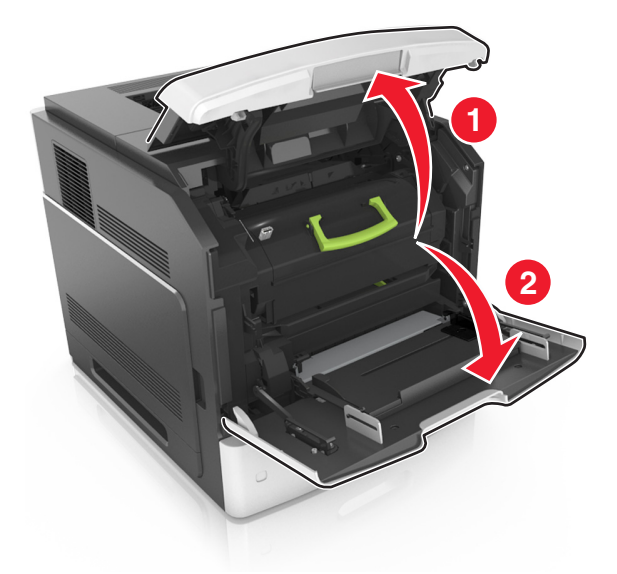

**2** Tirez sur la cartouche pour l'extraire de l'imprimante à l'aide de la poignée.

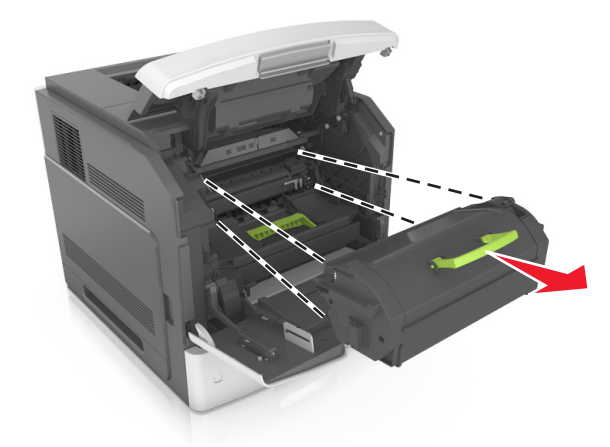

**3** Déballez la nouvelle cartouche de toner, retirez tous les matériaux d'emballage, puis secouez la cartouche pour bien répartir le toner.

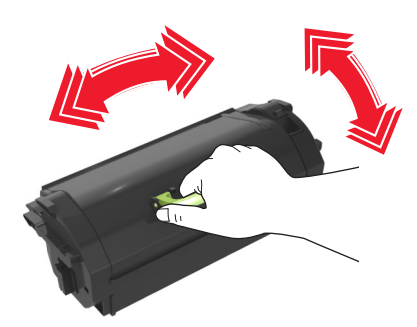

**4** Insérez la cartouche de toner dans l'imprimante en alignant les rails latéraux de la cartouche avec les flèches situées sur les rails latéraux à l'intérieur de l'imprimante.

**Remarque :** Vérifiez que la cartouche est totalement insérée.

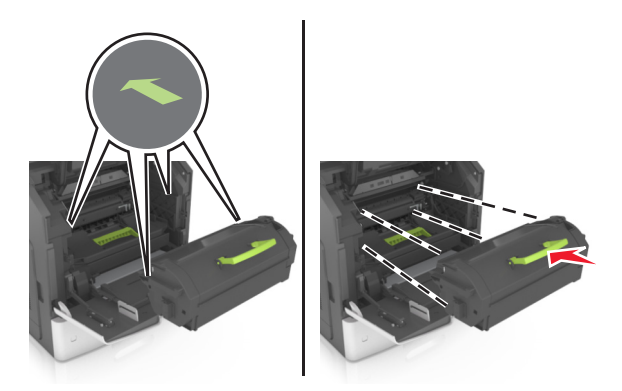

**Attention — Dommages potentiels :** Lors du remplacement d'une cartouche de toner, ne laissez pas l'unité de mise en image exposée trop longtemps à la lumière directe. Une exposition prolongée à la lumière pourrait altérer la qualité d'impression.

**5** Fermez le chargeur multifonction et le capot avant.

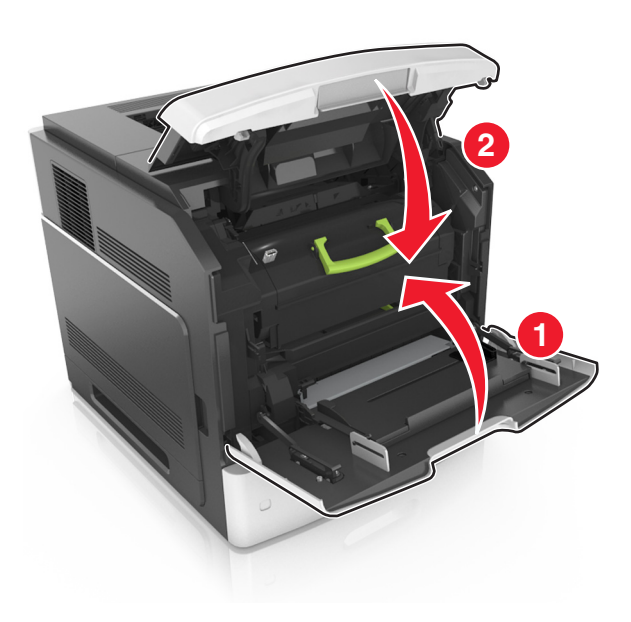

## **Remplacement de l'unité de mise en image**

Soulevez le capot avant, puis baissez la porte du chargeur multifonction.

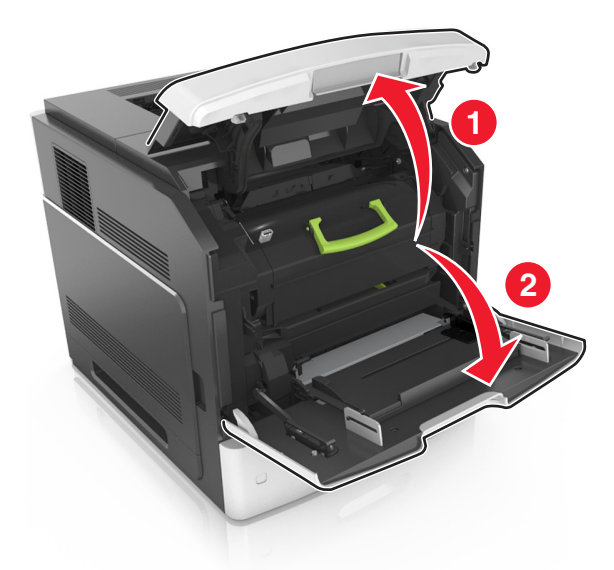

Tirez sur la cartouche pour l'extraire de l'imprimante à l'aide de la poignée.

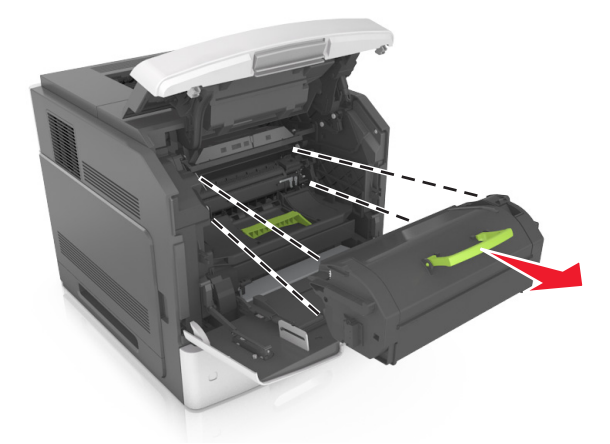

Relevez la poignée verte, puis retirez l'unité de traitement d'images de l'imprimante.

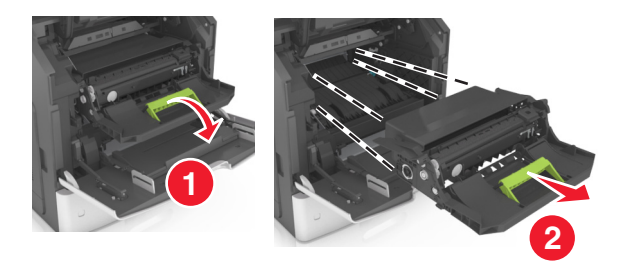

**4** Déballez la nouvelle unité de traitement d'images et secouez-la.

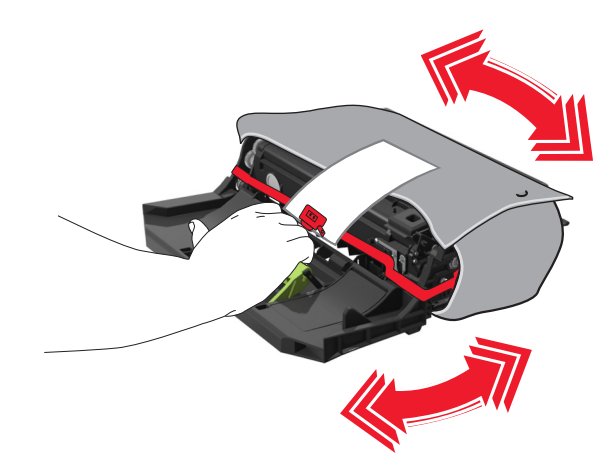

**5** Retirez tous les emballages de l'unité de traitement d'images.

**Attention — Dommages potentiels :** N'exposez pas l'unité de traitement d'images à la lumière directe pendant plus de dix minutes. Une exposition prolongée à la lumière pourrait altérer la qualité d'impression.

**Attention — Dommages potentiels :** Ne touchez pas le tambour du photoconducteur. Dans le cas contraire, vous risqueriez d'altérer la qualité d'impression des prochains travaux.

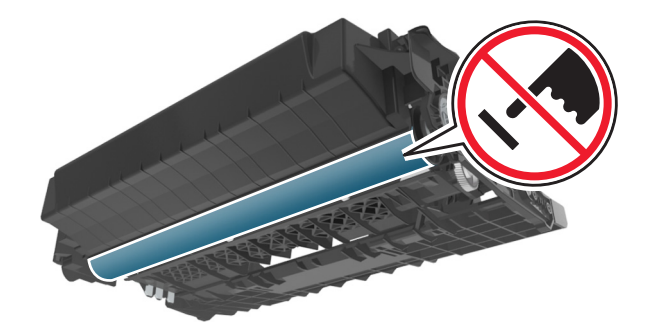

**6** Insérez l'unité de mise en image dans l'imprimante en alignant les flèches des rails latéraux de l'unité avec celles situées sur les rails latéraux à l'intérieur de l'imprimante.

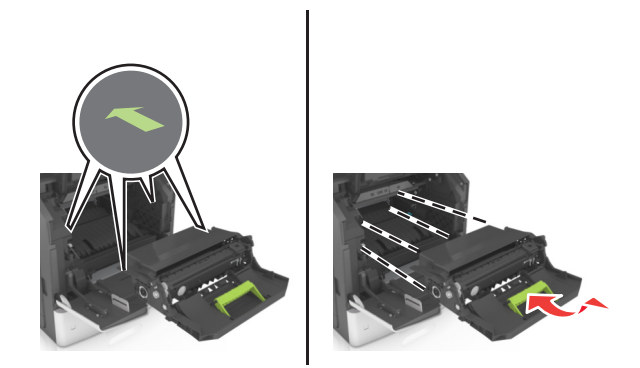

 Insérez la cartouche de toner dans l'imprimante en alignant les rails latéraux de la cartouche avec les flèches situées sur les rails latéraux à l'intérieur de l'imprimante.

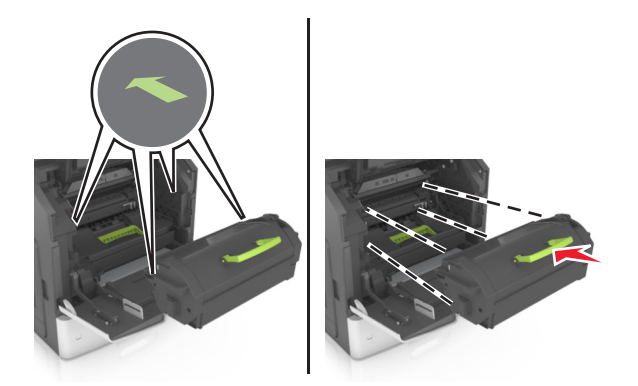

Fermez le chargeur multifonction et le capot avant.

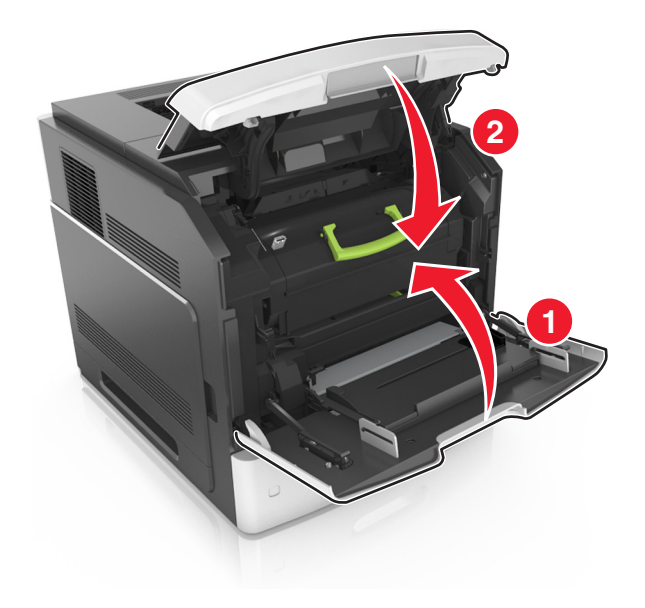

## **Remplacement d'une cartouche d'agrafes**

Ouvrez la porte de l'agrafeuse.

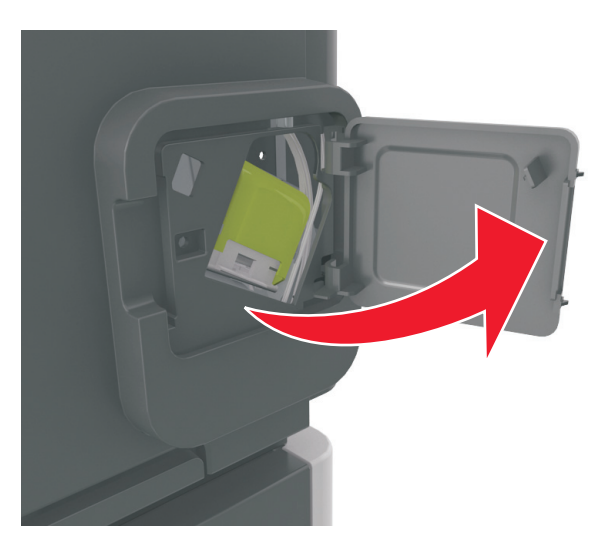

Abaissez le loquet du support de la cartouche d'agrafes, puis retirez le support de l'unité de finition.

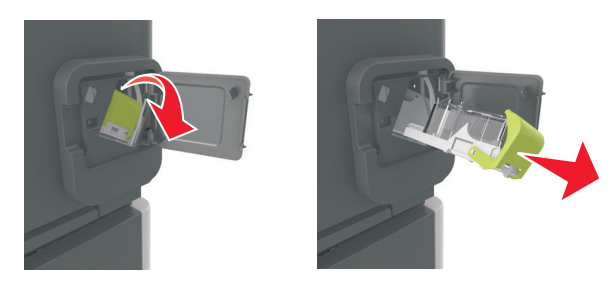

Saisissez les deux côtés de la cartouche vide avec vos doigts, puis retirez l'étui à agrafe de la cartouche.

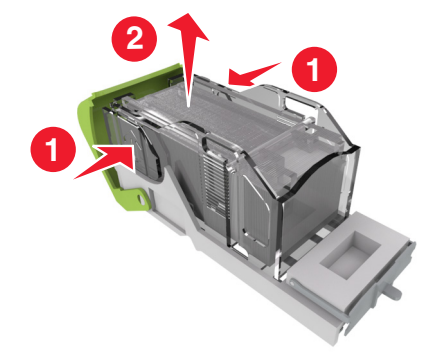

**4** Insérez l'avant du nouvel étui dans la cartouche d'agrafes, puis poussez-le dans la cartouche.

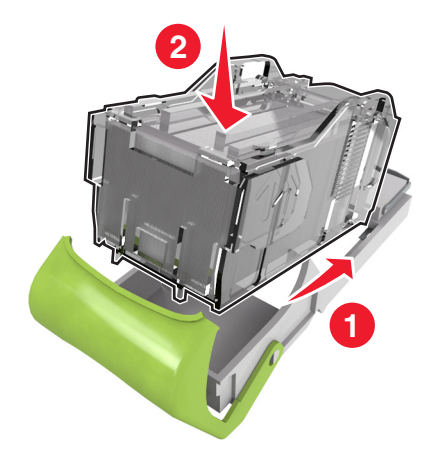

- **5** Poussez la cartouche d'agrafes dans le module de finition jusqu'à ce qu'elle *s'enclenche*.
- **6** Refermez la porte de l'agrafeuse.

## **Nettoyage des pièces de l'imprimante**

### **Nettoyage de l'imprimante**

**Remarque :** Vous devrez procéder au nettoyage après quelques mois d'utilisation.

**Attention — Dommages potentiels :** Les dégâts sur l'imprimante provoqués par une mauvaise manipulation ne sont pas couverts par sa garantie.

- **1** Vérifiez que l'imprimante est hors tension et débranchée de la prise électrique.
	- **MISE EN GARDE—RISQUE D'ELECTROCUTION :** pour éviter tout risque d'électrocution lors du nettoyage de l'extérieur de l'imprimante, débranchez le cordon d'alimentation électrique de la prise et déconnectez tous les câbles de l'imprimante avant de continuer.
- **2** Retirez le papier du réceptacle standard et du chargeur multifonction.
- **3** Nettoyez l'imprimante à l'aide d'une brosse souple ou d'un aspirateur pour retirer la poussière, les peluches du ruban et les bouts de papier.
- **4** Humidifiez un chiffon propre et sans peluches, puis utilisez-le pour nettoyer l'extérieur de l'imprimante.

**Attention — Dommages potentiels :** N'utilisez pas de nettoyants ni de détergents de ménage, car ils peuvent détériorer l'extérieur de l'imprimante.

**5** Assurez-vous que toutes les zones de l'imprimante sont sèches avant d'envoyer un nouveau travail d'impression.

## **Vidage de la boîte perforatrice**

**1** Tirez la boîte perforatrice.

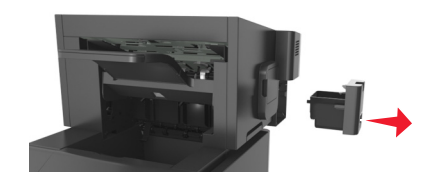

**2** Videz la boîte.

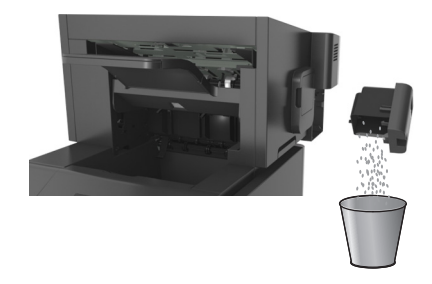

**3** Remettez en place la boîte vide dans l'unité de finition en l'enfonçant jusqu'à ce que vous entendiez un *clic*.

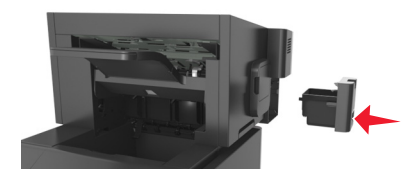

## **Déplacement de l'imprimante**

**AVERTISSEMENT—RISQUE DE BLESSURE :** L'imprimante pèse plus de 18 kg. Elle nécessite l'intervention d'au moins deux personnes qualifiées pour la soulever sans risque.

## **Avant de déplacer l'imprimante**

**AVERTISSEMENT—RISQUE DE BLESSURE :** Avant de déplacer l'imprimante, suivez les instructions ci-dessous pour éviter de vous blesser ou d'endommager la machine :

- **•** Mettez l'imprimante hors tension, puis débranchez le cordon d'alimentation de la prise électrique.
- **•** Débranchez tous les cordons et câbles de l'imprimante.
- **•** Si plusieurs unités de finition en option sont installées, retirez une à une les unités de finition de l'imprimante.

#### **Remarques :**

- **–** Veillez à retirer l'unité de finition située tout en haut en premier.
- **–** Pour retirer l'unité de finition, tenez-la sur les côtés, puis soulevez les loquets pour déverrouiller l'unité de finition.

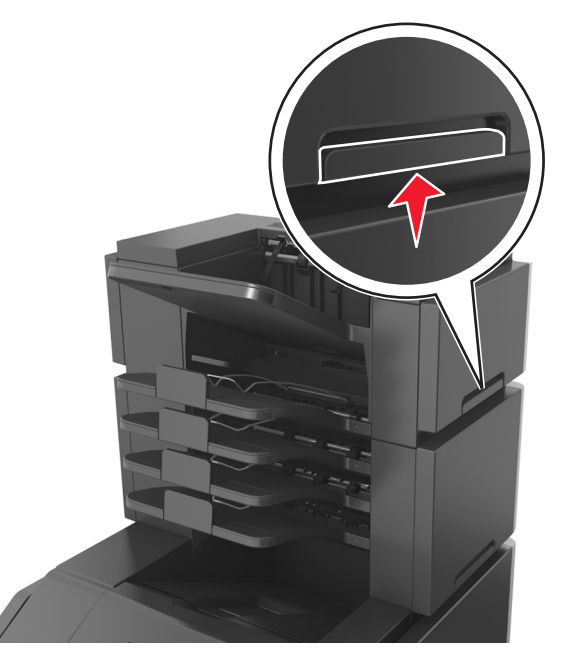

**•** Si l'imprimante ne dispose pas d'un socle à roulettes, mais est dotée de tiroirs optionnels, retirez les tiroirs. **Remarque :** Faites glisser le loquet sur la droite du tiroir optionnel vers l'avant du tiroir jusqu'à ce qu'il *s'enclenche*.

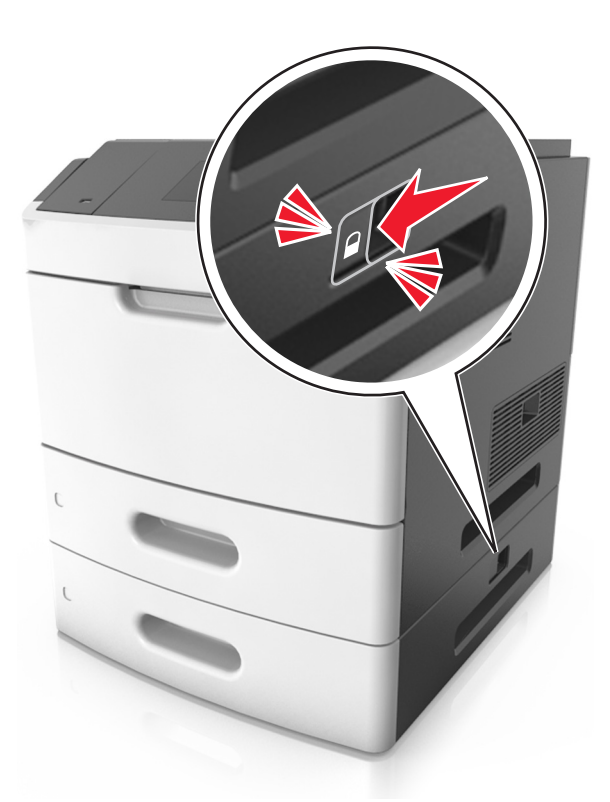

- **•** Utilisez les poignées situées de part et d'autre de l'imprimante pour la soulever.
- **•** Vérifiez que vos doigts ne se trouvent pas sous l'imprimante lorsque vous la posez.
- **•** Assurez-vous qu'il y ait suffisamment d'espace autour de l'imprimante.
- **•** Utilisez uniquement le cordon d'alimentation fourni avec cet appareil ou le cordon de remplacement autorisé par le fabricant.

**Attention — Dommages potentiels :** les dégâts sur l'imprimante provoqués par un déplacement incorrect ne sont pas couverts par sa garantie.

## **Déplacement de l'imprimante**

L'imprimante et ses options matérielles peuvent être déplacées en toute sécurité en respectant les précautions suivantes :

- **•** Si vous utilisez un chariot pour déplacer l'imprimante, veillez à ce que sa surface puisse accueillir toute la base de l'imprimante.
- **•** De même, si vous utilisez un chariot pour déplacer les options matérielles, veillez à ce que sa surface puisse accueillir toutes les options matérielles.
- **•** Maintenez l'imprimante à la verticale.
- **•** Evitez tout mouvement brusque.

## **Transport de l'imprimante**

Pour transporter l'imprimante, emballez-la dans son conditionnement d'origine ou consultez votre point de vente pour obtenir un kit de transport.

# <span id="page-277-0"></span>**Elimination des bourrages**

Veillez à bien sélectionner le papier et les supports spéciaux, puis à les charger correctement afin d'éviter les bourrages papier. Pour plus d'informations, reportez-vous à la section « Réduction des risques de bourrage », page 278. Si un bourrage papier se produit, suivez les étapes décrites dans ce chapitre.

**Remarque :** Auto correspond au paramètre par défaut de l'option Correction bourrage. L'imprimante réimprime les pages à la suite d'un bourrage papier sauf si la mémoire utilisée pour suspendre ces pages est requise pour d'autres travaux d'impression.

## **Réduction des risques de bourrage**

#### **Chargez le papier correctement**

**•** Assurez-vous que le papier est chargé bien à plat dans le bac.

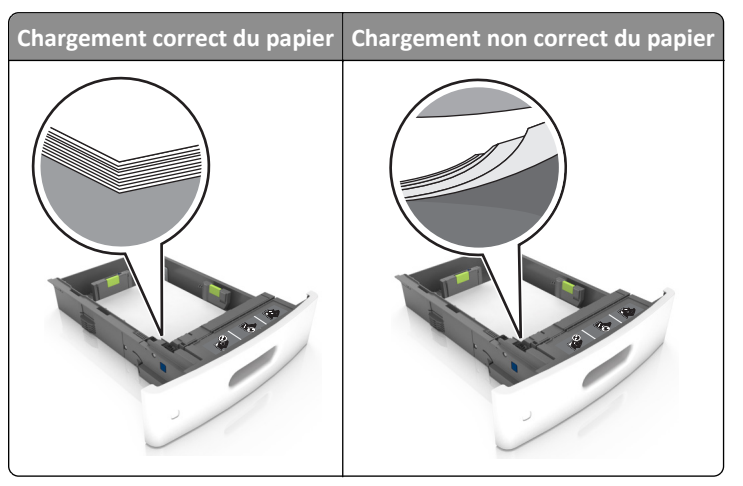

- **•** Ne retirez pas un bac lorsqu'une impression est en cours.
- **•** Ne chargez pas un bac lorsqu'une impression est en cours. Chargez-le avant l'impression ou attendez qu'un message s'affiche pour charger le papier.
- **•** Ne chargez pas trop de support. Assurez-vous que la hauteur de la pile est en dessous du repère de chargement maximal.

**•** Ne faites pas glisser le papier dans le bac. Chargez le papier comme illustré.

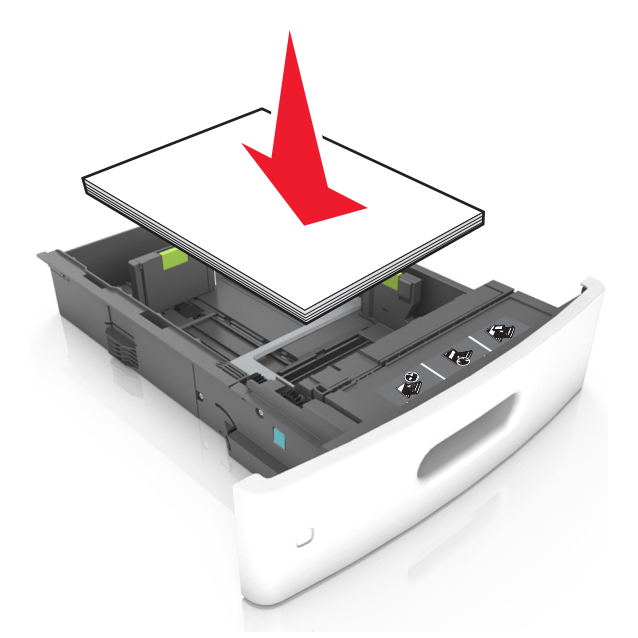

- **•** Vérifiez que les guide-papier du bac ou du chargeur multifonction sont correctement positionnés et qu'ils ne sont pas trop serrés contre le papier ou les enveloppes.
- **•** Poussez fermement le bac dans l'imprimante une fois le papier chargé.
- **•** Si vous chargez du papier préperforé à utiliser avec l'unité de finition d'agrafage, assurez-vous que les perforations sur le bord long du papier se trouvent du côté droit du bac. Pour plus d'informations, reportez-vous à la rubrique « Chargement du papier et des supports spéciaux » du *Guide de l'utilisateur*.

#### **Introduction correcte du papier dans les réceptacles de type boîte aux lettres en option**

**•** Assurez-vous de régler le prolongateur de sorte que les repères de format du papier correspondent au format du papier utilisé.

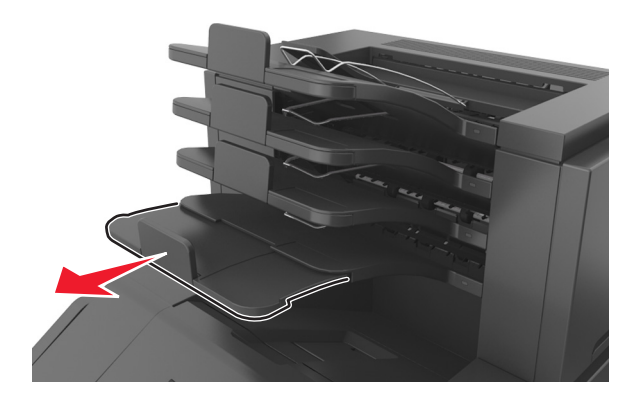

#### **Remarques :**

- **–** Un bourrage papier peut se produire dans le réceptacle de type boîte au lettres si le prolongateur est plus court que le format du papier utilisé pour l'impression. Par exemple, si vous imprimez sur du papier au format Légal et que le prolongateur est réglé sur le format Lettre, un bourrage se produit.
- **–** Si le prolongateur est plus long que le format du papier utilisé pour l'impression, les bords sont inégaux et le papier n'est pas empilé correctement. Par exemple, si vous imprimez sur du papier au format Lettre et que le prolongateur est réglé sur le format Légal, le papier n'est pas empilé correctement.

**•** Si du papier doit être remis dans le réceptacle de type boîte aux lettres, insérez le papier sous le bras du réceptacle, puis poussez complètement le papier.

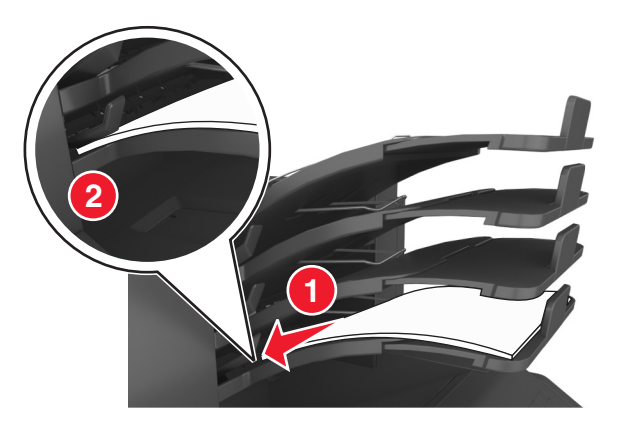

**Remarque :** Un bourrage se produit en raison d'une surcharge du réceptacle si le papier n'est pas placé sous le bras du réceptacle.

#### **Utilisez le papier recommandé.**

- **•** Utilisez uniquement les types de papier et de support spéciaux recommandés.
- **•** Ne chargez pas de papier froissé, plié, humide, gondolé ou recourbé.
- **•** Déramez, ventilez et égalisez le papier ou les supports spéciaux avant de les charger.

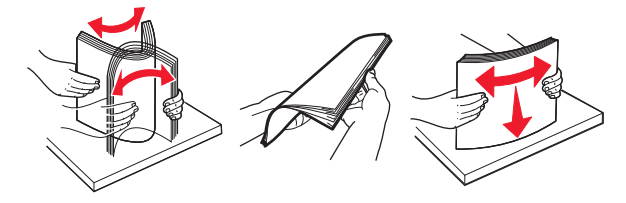

- **•** N'utilisez pas de papier découpé ou rogné manuellement.
- **•** Ne mélangez pas les formats, les grammages ou les types de papier dans un même bac.
- **•** Assurez-vous que le format et le type de papier sont définis correctement dans l'ordinateur ou le panneau de commandes de l'imprimante.
- **•** Stockez le papier en suivant les recommandations du fabricant.

## **Explication des messages de bourrage papier et identification des zones de bourrage**

Lorsqu'un bourrage se produit, un message indiquant la zone ainsi que des informations sur le bourrage s'affiche à l'écran de l'imprimante. Ouvrez les portes, capots et bacs indiqués à l'écran pour retirer le papier coincé.

#### **Remarques :**

- **•** Lorsque l'option Assistance bourrage papier est définie sur Activé, le message **Pages ignorées** s'affiche à l'écran et l'imprimante génère des pages vierges ou partiellement imprimées dans le réceptacle standard une fois la page coincée retirée. Vérifiez les pages vierges imprimées.
- **•** Lorsque l'option Correction bourrage est définie sur Activé ou Auto, l'imprimante réimprime les pages coincées. Le paramètre Auto ne réimprime toutefois les pages coincées que si la mémoire de l'imprimante le permet.

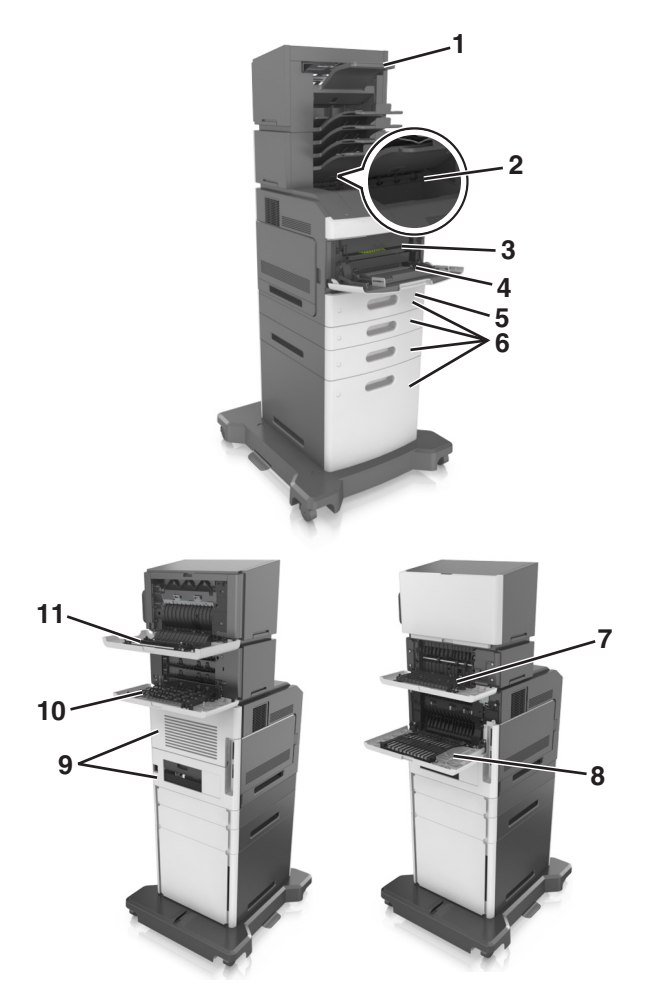

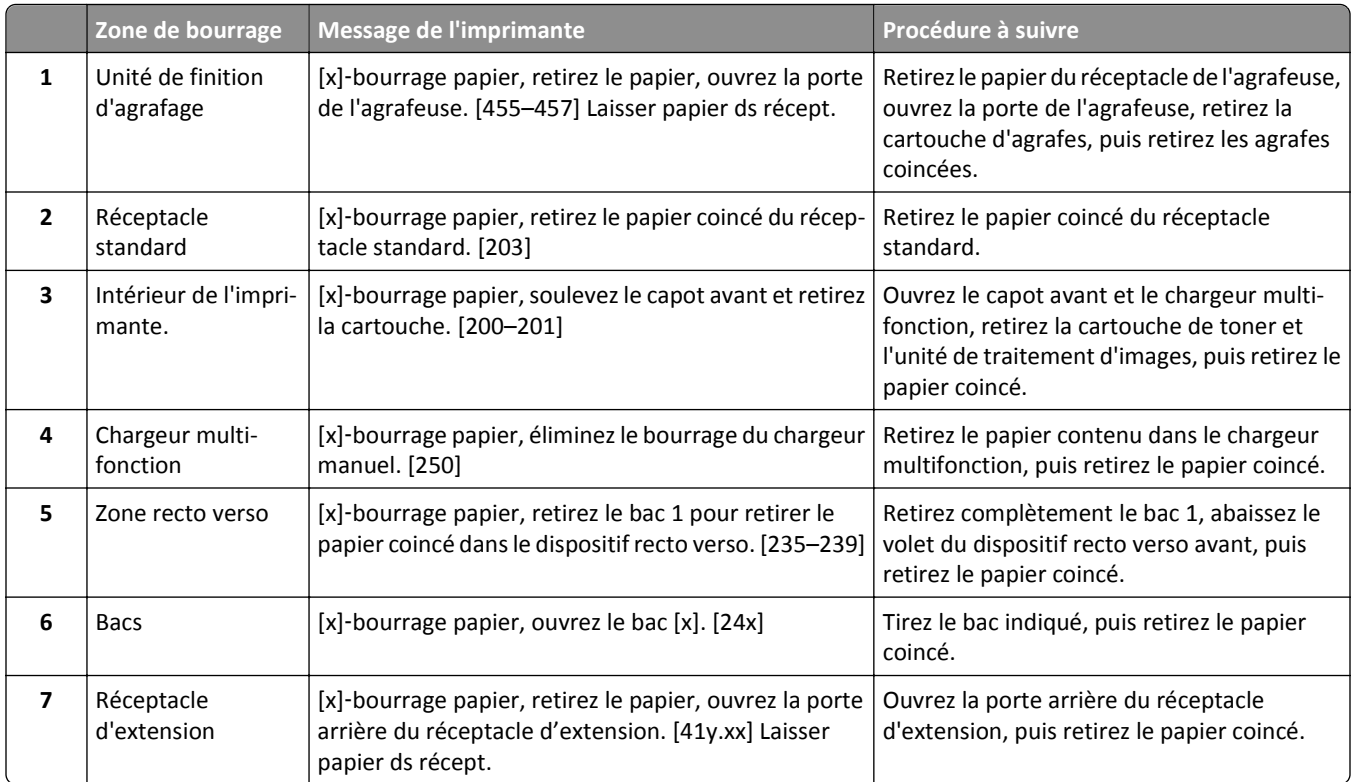

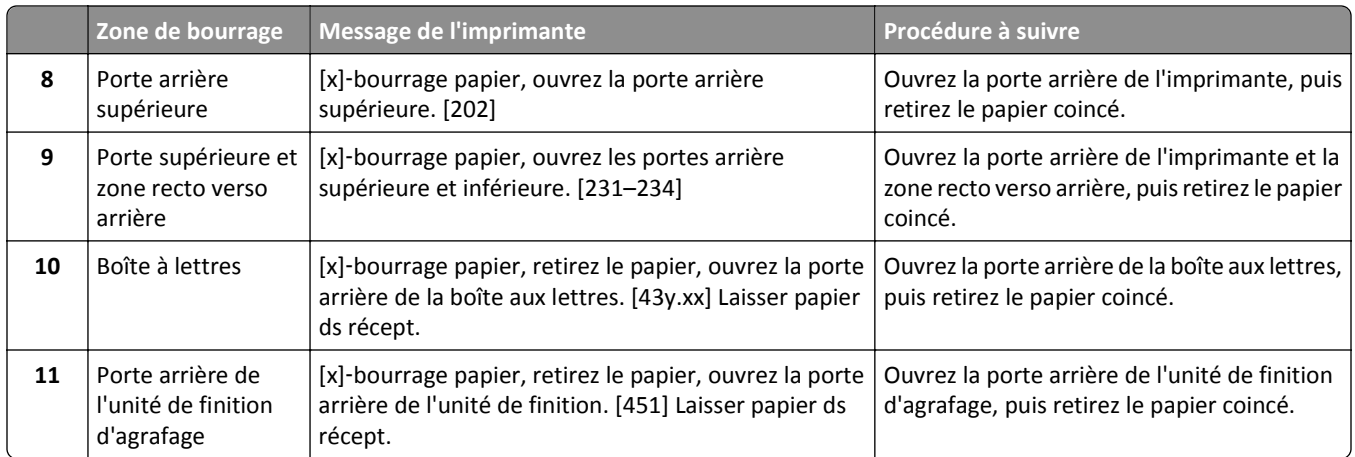

## **[x]**‑**bourrage papier, soulevez le capot avant et retirez la cartouche. [200–201]**

**MISE EN GARDE—SURFACE BRULANTE :** l'intérieur de l'imprimante risque d'être brûlant. Pour réduire le risque  $\sqrt{\frac{1}{2}}$ de brûlure, laissez la surface ou le composant refroidir avant d'y toucher.

**1** Soulevez le capot avant, puis baissez la porte du chargeur multifonction.

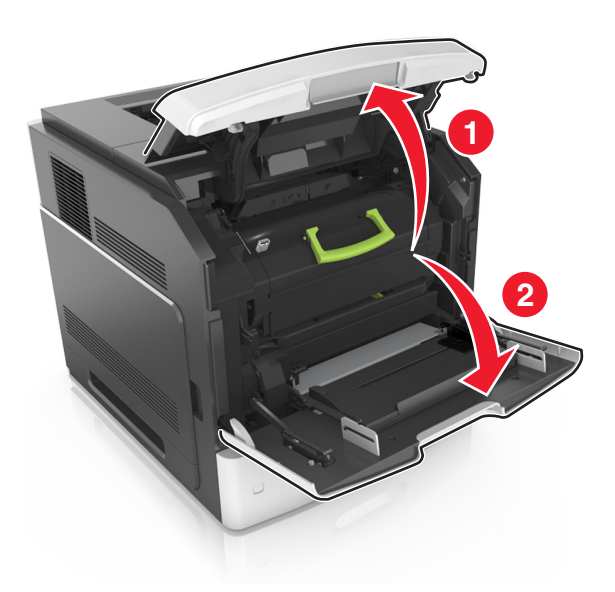

**2** Relevez la poignée verte, puis retirez la cartouche de toner de l'imprimante.

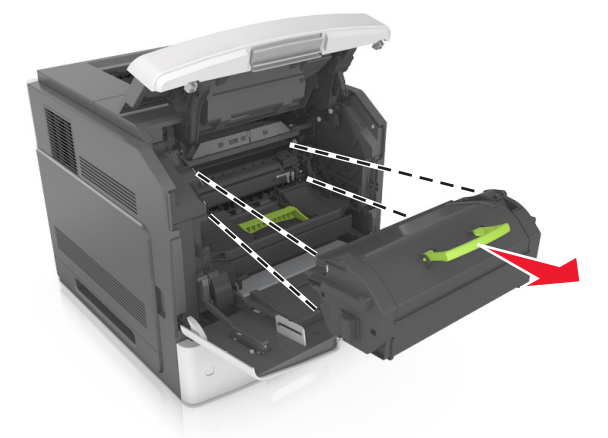

- **3** Mettez la cartouche de côté.
- **4** Relevez la poignée verte, puis retirez l'unité de traitement d'images de l'imprimante.

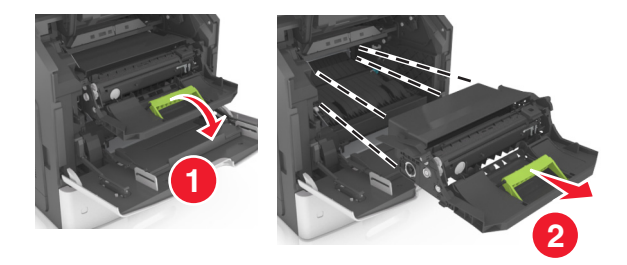

**5** Mettez l'unité de traitement d'images de côté sur une surface plane et lisse.

**Attention — Dommages potentiels :** N'exposez pas l'unité de traitement d'images à la lumière directe pendant plus de dix minutes. Une exposition prolongée à la lumière pourrait altérer la qualité d'impression.

**6** Tirez délicatement le papier coincé vers la droite, puis retirez-le de l'imprimante.

**Remarque :** Assurez-vous qu'il ne reste plus de morceaux de papier.

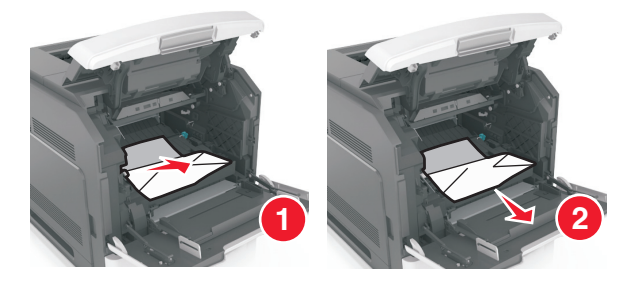

**Attention — Dommages potentiels :** Le papier coincé peut être couvert de toner susceptible de tacher les vêtements et la peau.

**7** Installez l'unité de traitement d'images.

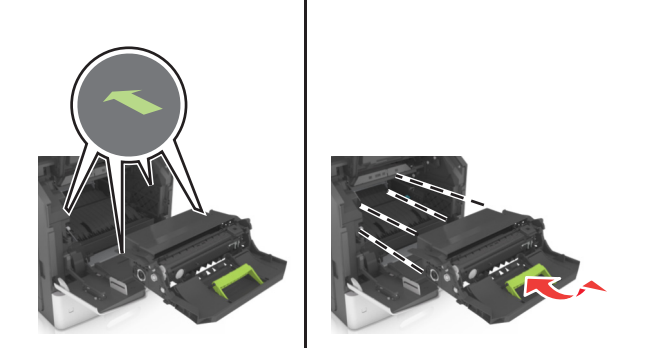

**Remarque :** Servez-vous des flèches sur le côté de l'imprimante pour vous guider.

**8** Insérez la cartouche dans l'imprimante, puis remettez en place la poignée verte.

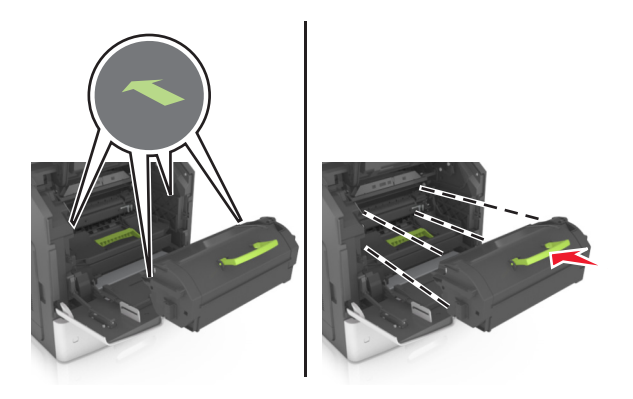

#### **Remarques :**

- **•** Alignez les flèches des guides de la cartouche de toner sur celles de l'imprimante.
- **•** Vérifiez que la cartouche est totalement insérée.
- **9** Fermez le chargeur multifonction et le capot avant.

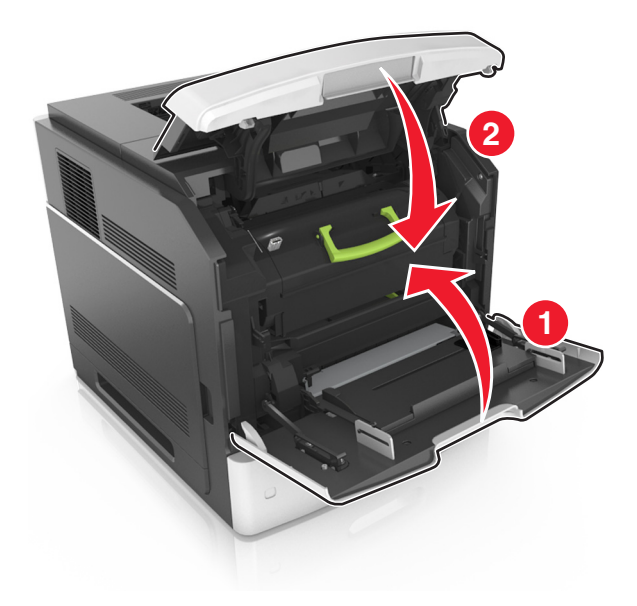

- **10** Effectuez l'une des opérations suivantes pour effacer le message et poursuivre l'impression.
	- Pour les modèles d'imprimante à écran tactile, appuyez sur  $\mathcal V$  ou sur **Terminé**.
	- **•** Pour les modèles d'imprimante sans écran tactile, sélectionnez **Suivant** > >**Retirez le papier coincé, puis** appuyez sur OK > 0K

## **[x]**‑**bourrage papier, ouvrez la porte arrière supérieure. [202]**

**MISE EN GARDE—SURFACE BRULANTE :** l'intérieur de l'imprimante risque d'être brûlant. Pour réduire le risque de brûlure, laissez la surface ou le composant refroidir avant d'y toucher.

**1** Abaissez la porte arrière.

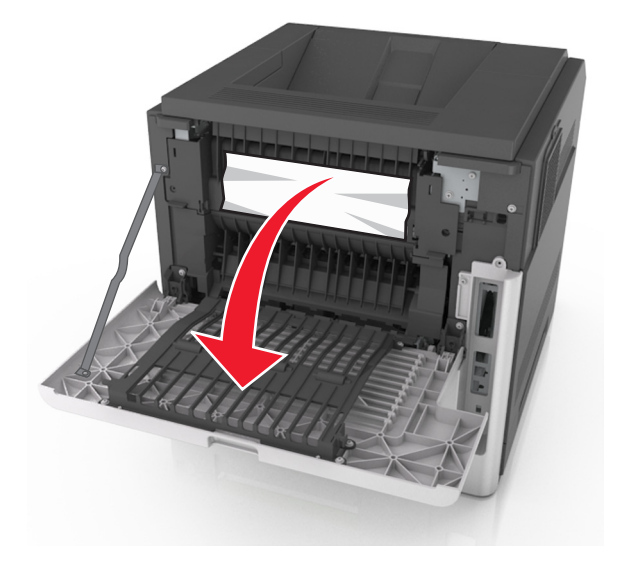

**2** Tenez fermement le papier bloqué de chaque côté et extrayez-le délicatement. **Remarque :** Assurez-vous qu'il ne reste plus de morceaux de papier.

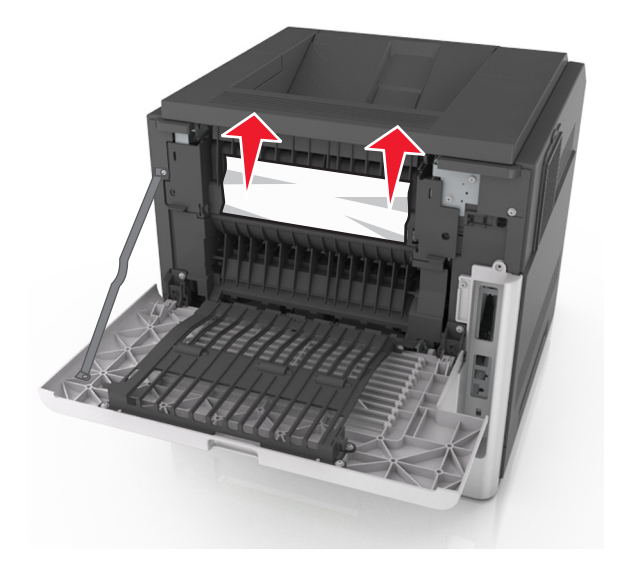

- **3** Refermez la porte arrière.
- **4** Effectuez l'une des opérations suivantes pour effacer le message et poursuivre l'impression.
	- Pour les modèles d'imprimante à écran tactile, appuyez sur  $\mathcal O$  ou sur Terminé.
	- **•** Pour les modèles d'imprimante sans écran tactile, sélectionnez **Suivant** > >**Retirez le papier coincé, puis** appuyez sur OK > <sup>OK</sup>

## **[x]**‑**bourrage papier, ouvrez les portes arrière supérieure et inférieure. [231–234]**

**MISE EN GARDE—SURFACE BRULANTE :** l'intérieur de l'imprimante risque d'être brûlant. Pour réduire le risque de brûlure, laissez la surface ou le composant refroidir avant d'y toucher.

**1** Abaissez la porte arrière.

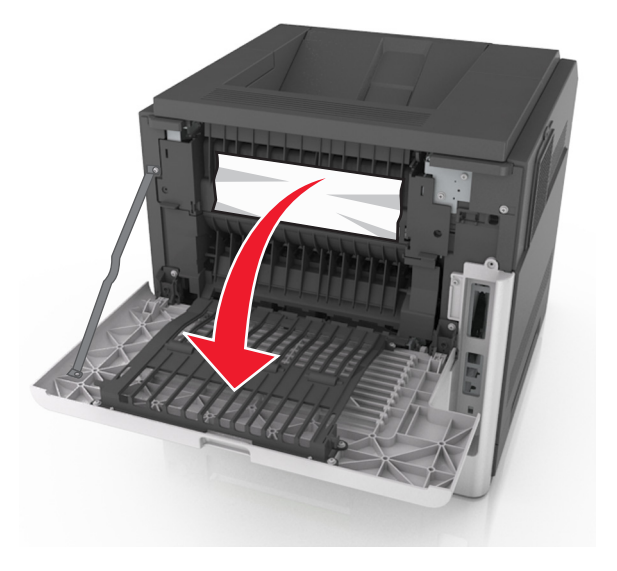

**2** Tenez fermement le papier bloqué de chaque côté et extrayez-le délicatement.

**Remarque :** Assurez-vous qu'il ne reste plus de morceaux de papier.

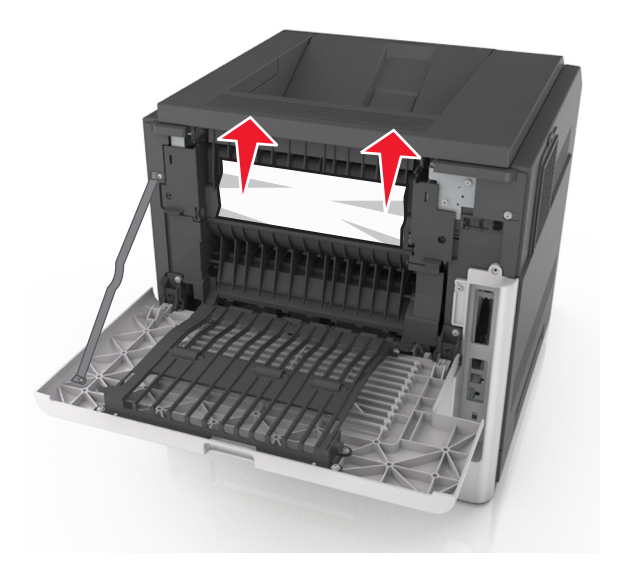

- **3** Refermez la porte arrière.
- **4** Appuyez à l'arrière du bac standard.

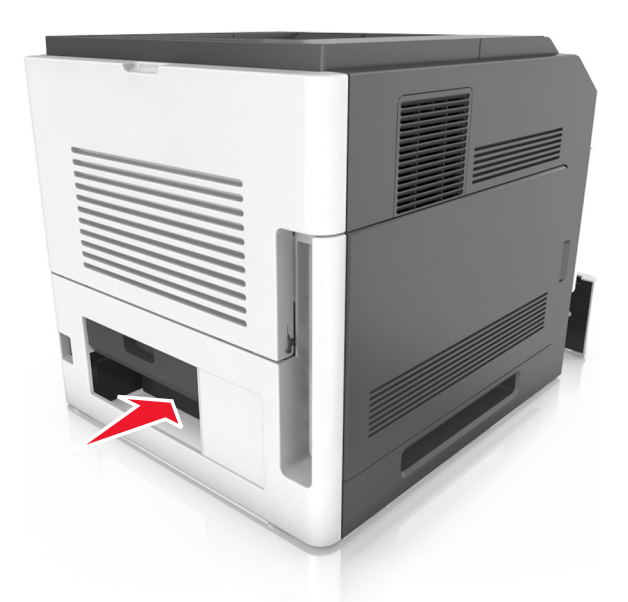

**5** Appuyez sur le volet arrière du dispositif resto verso, saisissez fermement le papier bloqué, puis extrayez-le délicatement.

**Remarque :** Assurez-vous qu'il ne reste plus de morceaux de papier.

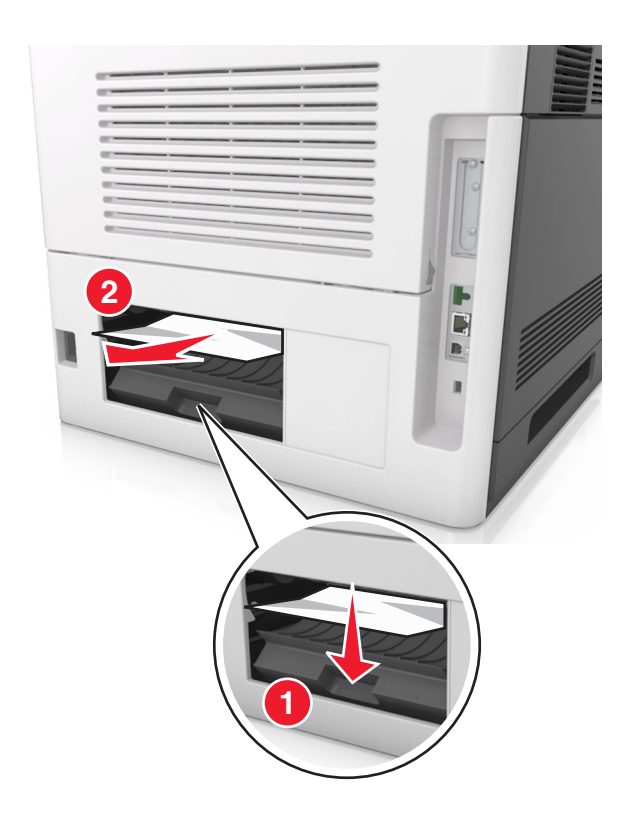

- **6** Insérez le bac standard.
- **7** Effectuez l'une des opérations suivantes pour effacer le message et poursuivre l'impression.
	- Pour les modèles d'imprimante à écran tactile, appuyez sur  $\Diamond$  ou sur **Terminé**.
	- **•** Pour les modèles d'imprimante sans écran tactile, sélectionnez, sélectionnez **Suivant** > >**Retirez le papier**
		- **coincé, puis appuyez sur OK** >  $\sqrt{\frac{OK}{A}}$

## **[x]**‑**bourrage papier, retirez le papier coincé du réceptacle standard. [203]**

**1** Tenez fermement le papier bloqué de chaque côté et extrayez-le délicatement.

**Remarque :** Assurez-vous qu'il ne reste plus de morceaux de papier.

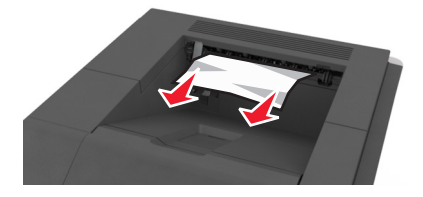
- **2** Effectuez l'une des opérations suivantes pour effacer le message et poursuivre l'impression.
	- Pour les modèles d'imprimante à écran tactile, appuyez sur vou sur **Terminé**.
	- **•** Pour les modèles d'imprimante sans écran tactile, sélectionnez **Suivant** > >**Retirez le papier coincé, puis appuyez sur OK > 0K**

# **[x]**‑**bourrage papier, retirez le bac 1 pour retirer le papier coincé dans le dispositif recto verso. [235–239]**

**1** Tirez sur le bac pour le dégager complètement.

**Remarque :** Soulevez légèrement le bac et retirez-le.

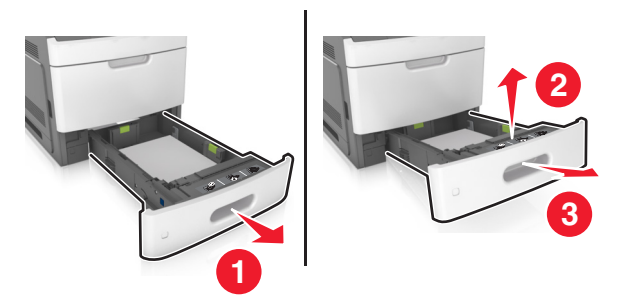

**2** Appuyez sur le volet avant du dispositif recto verso, saisissez fermement le papier bloqué, puis tirez sur le papier vers la droite pour l'extraire de l'imprimante.

**Remarque :** Assurez-vous qu'il ne reste plus de morceaux de papier.

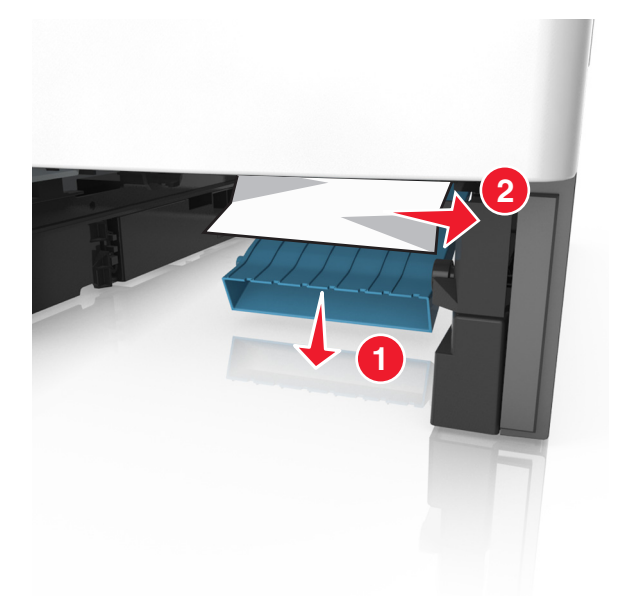

**3** Insérez le bac.

- **4** Effectuez l'une des opérations suivantes pour effacer le message et poursuivre l'impression.
	- Pour les modèles d'imprimante à écran tactile, appuyez sur  $\Diamond$  ou sur **Terminé**.
	- **•** Pour les modèles d'imprimante sans écran tactile, sélectionnez, sélectionnez **Suivant** > >**Retirez le papier coincé, puis appuyez sur OK** > 0K

# **[x]**‑**bourrage papier, ouvrez le bac [x]. [24x]**

**1** Consultez l'écran de l'imprimante pour identifier le tiroir concerné, puis retirez ce bac.

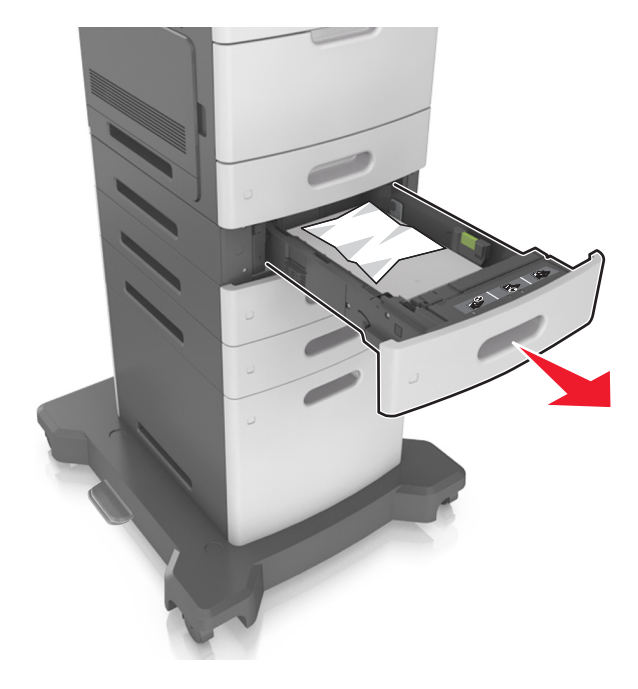

**2** Tenez fermement le papier bloqué de chaque côté et extrayez-le délicatement.

**Remarque :** Assurez-vous qu'il ne reste plus de morceaux de papier.

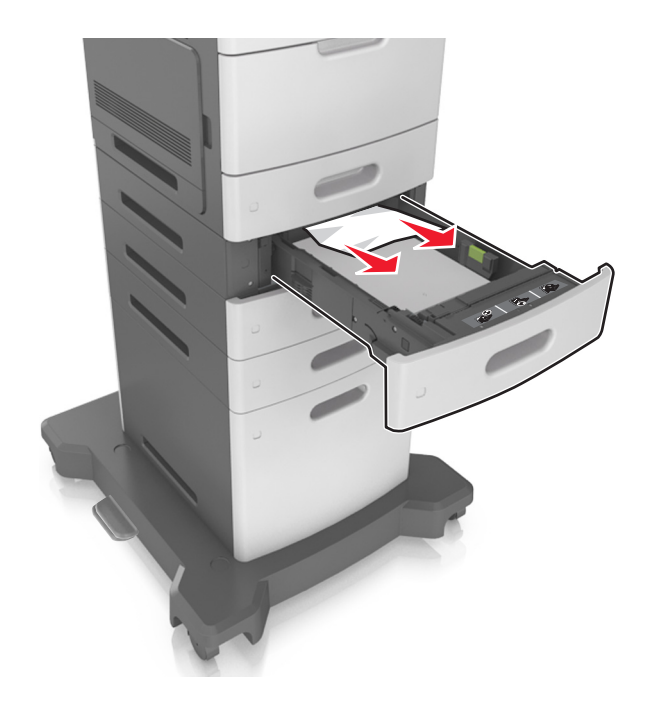

- **3** Insérez le bac.
- **4** Effectuez l'une des opérations suivantes pour effacer le message et poursuivre l'impression.
	- Pour les modèles d'imprimante à écran tactile, appuyez sur  $\mathcal O$  ou sur **Terminé**.
	- **•** Pour les modèles d'imprimante sans écran tactile, sélectionnez, sélectionnez **Suivant** > >**Retirez le papier coincé, puis appuyez sur OK** > 0K

# **[x]**‑**bourrage papier, éliminez le bourrage du chargeur manuel. [250]**

**1** Depuis le chargeur multifonction, tenez fermement le papier bloqué de chaque côté et extrayez-le délicatement.

**Remarque :** Assurez-vous qu'il ne reste plus de morceaux de papier.

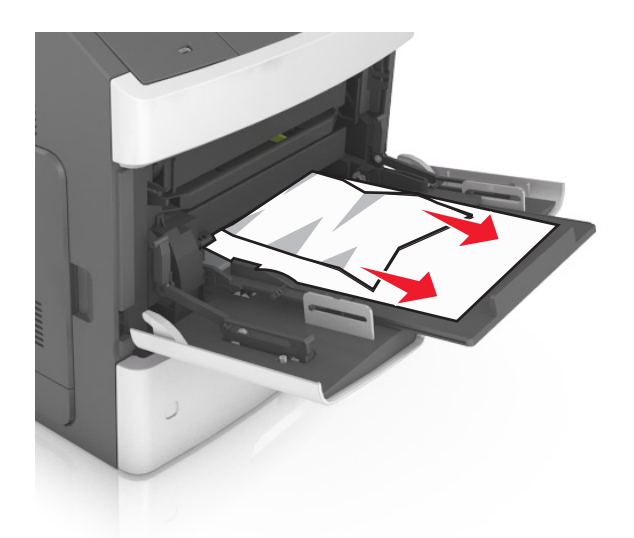

- **2** Déramez les feuilles de papier pour les assouplir. Ne pliez pas le papier et ne le froissez pas. Egalisez les bords sur une surface plane.
- **3** Rechargez du papier dans le chargeur multifonction.
- **4** Faites glisser le guide papier jusqu'à ce qu'il repose légèrement sur le bord du papier.

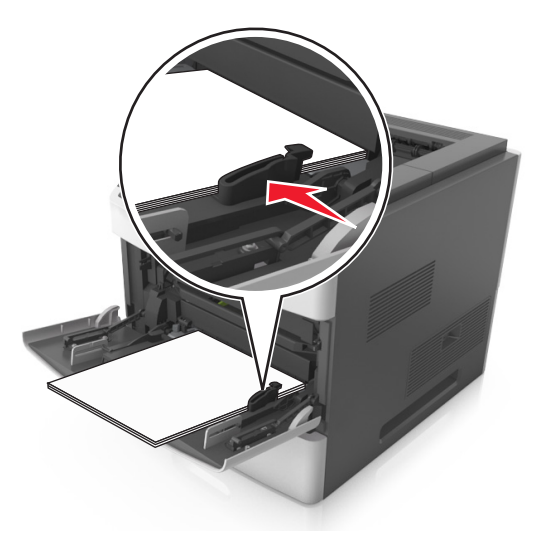

- **5** Effectuez l'une des opérations suivantes pour effacer le message et poursuivre l'impression.
	- Pour les modèles d'imprimante à écran tactile, appuyez sur  $\mathcal O$  ou sur **Terminé**.
	- **•** Pour les modèles d'imprimante sans écran tactile, sélectionnez, sélectionnez **Suivant** > >**Retirez le papier coincé, puis appuyez sur OK** > 0K

# **[x]**‑**bourrage papier, retirez le papier, ouvrez la porte de l'agrafeuse. [455–457] Laisser papier ds récept.**

**1** Depuis le réceptacle de l'agrafeuse, tenez fermement le papier bloqué de chaque côté et extrayez-le délicatement.

**Remarque :** Assurez-vous qu'il ne reste plus de morceaux de papier.

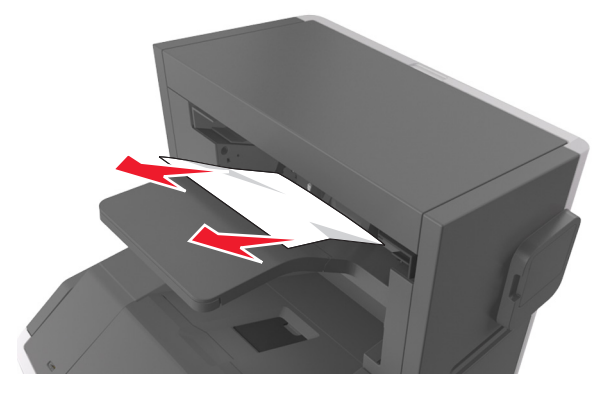

**2** Ouvrez la porte de l'agrafeuse.

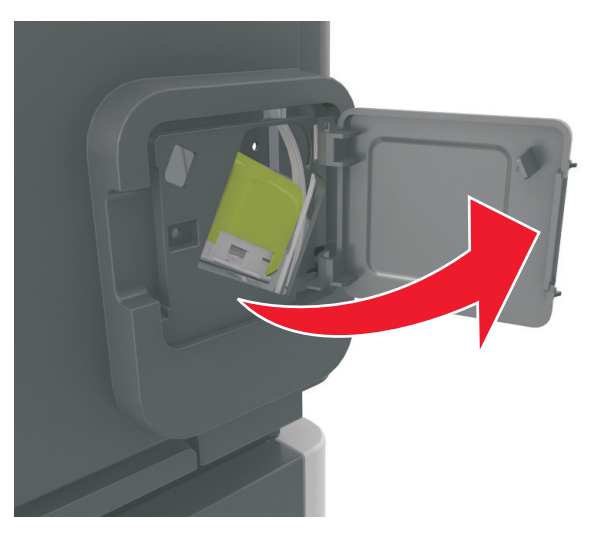

**3** Abaissez le loquet du support de la cartouche d'agrafes, puis retirez le support de l'imprimante.

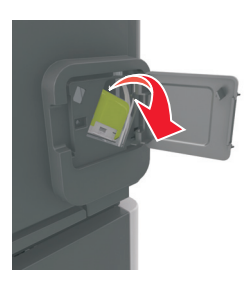

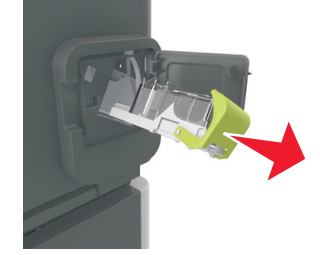

**4** Utilisez l'onglet métallique pour soulever la butée de l'agrafeuse, puis retirez toutes les agrafes qui se sont détachées.

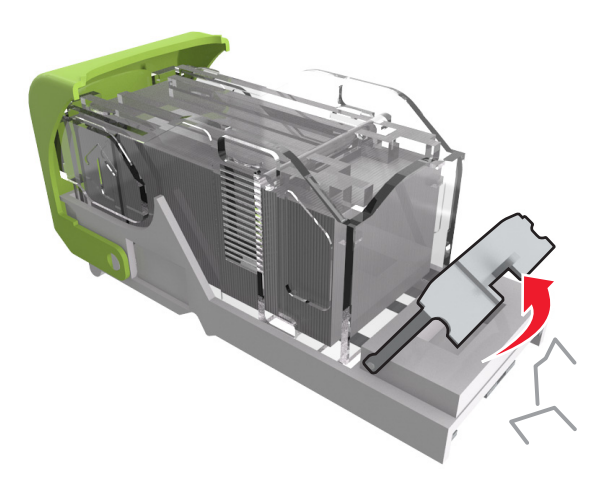

**5** Appuyez sur la butée de l'agrafeuse jusqu'à ce qu'elle *s'enclenche*.

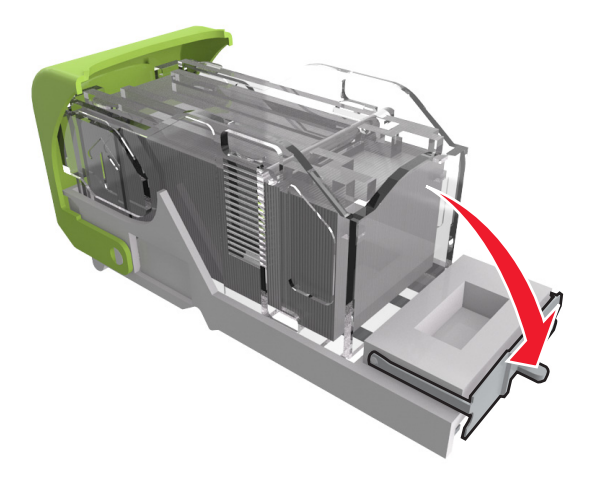

**6** Poussez les agrafes contre la patte métallique.

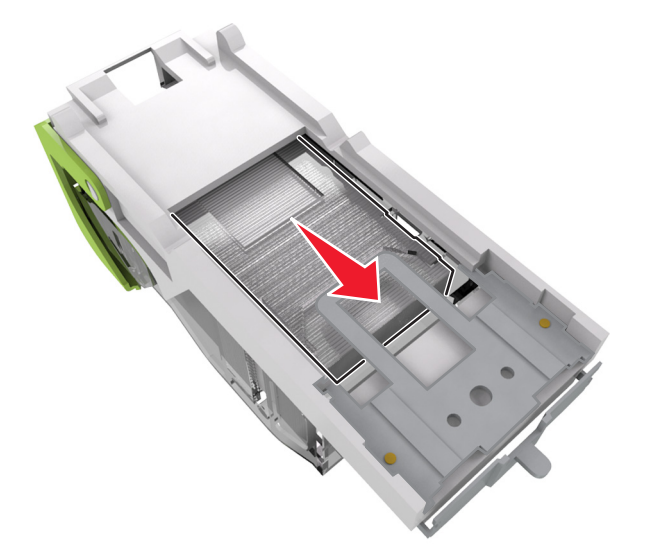

**Remarque :** Si les agrafes se trouvent à l'arrière de la cartouche, secouez la cartouche vers le bas de sorte que les agrafes viennent se positionner contre la patte métallique.

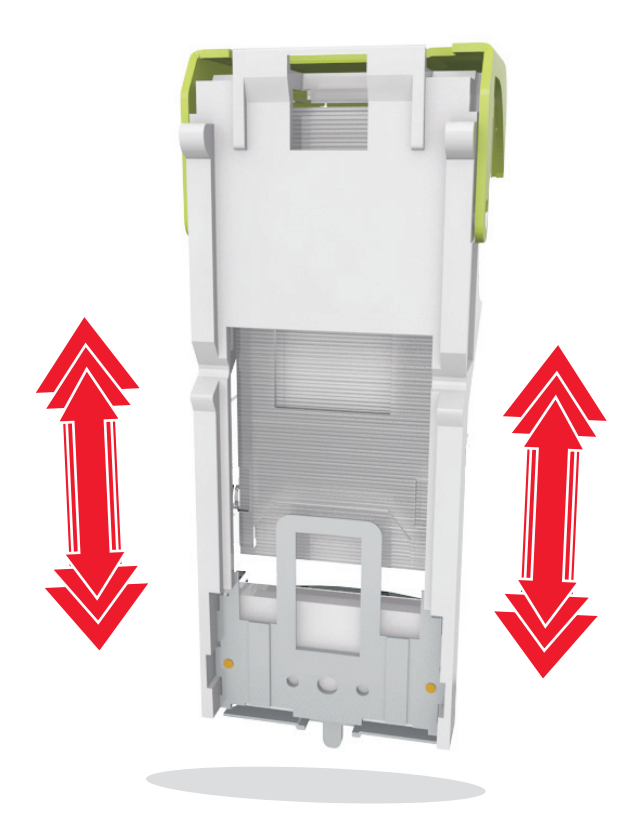

- **7** Poussez fermement le support de la cartouche dans l'agrafeuse jusqu'à ce qu'il *s'enclenche*.
- **8** Refermez la porte de l'agrafeuse.
- **9** Effectuez l'une des opérations suivantes pour effacer le message et poursuivre l'impression.
	- Pour les modèles d'imprimante à écran tactile, appuyez sur  $\Diamond$  ou sur **Terminé**.
	- **•** Pour les modèles d'imprimante sans écran tactile, sélectionnez **Suivant** > >**Retirez le papier coincé, puis** appuyez sur OK > 0K

# **[x]**‑**bourrage papier, retirez le papier, ouvrez la porte arrière de l'unité de finition. [451] Laisser papier ds récept.**

**1** Ouvrez la porte arrière de l'unité de finition d'agrafage.

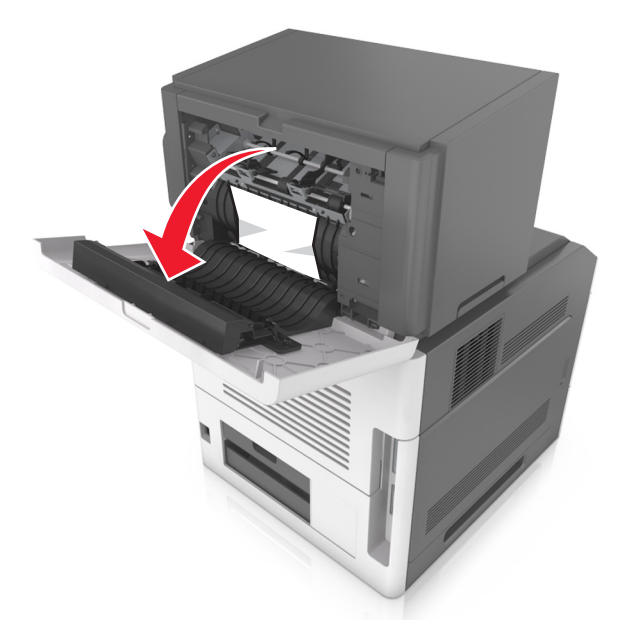

**2** Tenez fermement le papier bloqué de chaque côté et extrayez-le délicatement. **Remarque :** Assurez-vous qu'il ne reste plus de morceaux de papier.

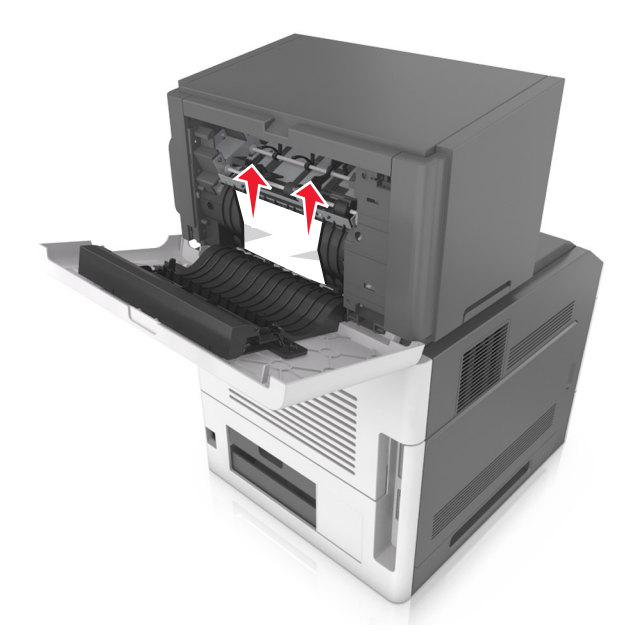

- **3** Fermez la porte de l'unité de finition d'agrafage.
- **4** Effectuez l'une des opérations suivantes pour effacer le message et poursuivre l'impression.
	- Pour les modèles d'imprimante à écran tactile, appuyez sur  $\mathcal O$  ou sur **Terminé**.
	- **•** Pour les modèles d'imprimante sans écran tactile, sélectionnez, sélectionnez **Suivant** > >**Retirez le papier**

**coincé, puis appuyez sur OK** > 0K

# **[x]**‑**bourrage papier, retirez le papier, ouvrez la porte arrière du réceptacle d'extension. [41y.xx] Laisser papier ds récept.**

**1** Ouvrez la porte arrière du réceptacle d'extension.

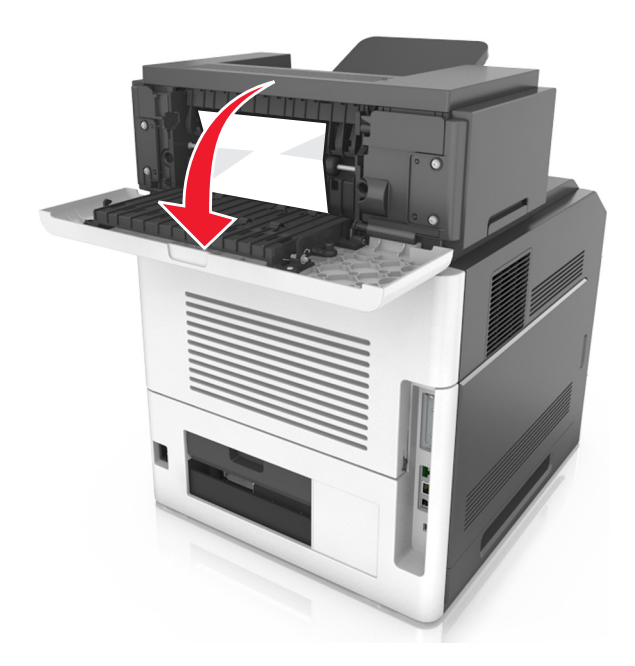

**2** Tenez fermement le papier bloqué de chaque côté et extrayez-le délicatement. **Remarque :** Assurez-vous qu'il ne reste plus de morceaux de papier.

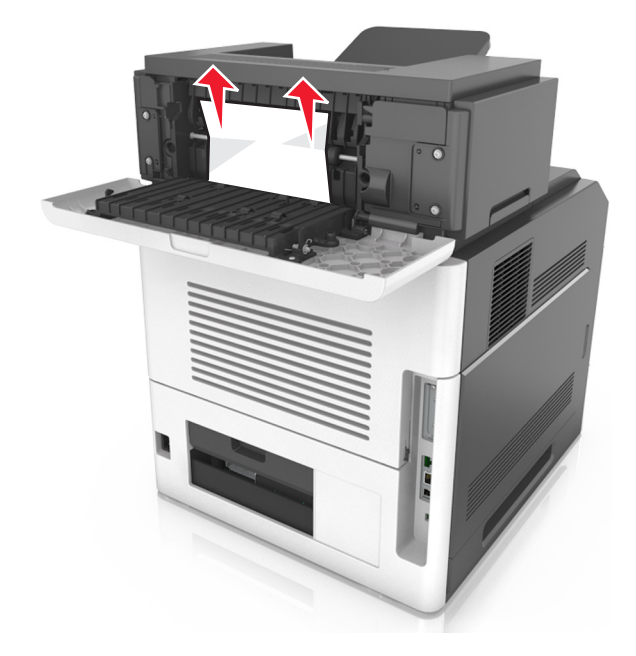

**3** Fermez la porte arrière du réceptacle d'extension.

- **4** Effectuez l'une des opérations suivantes pour effacer le message et poursuivre l'impression.
	- Pour les modèles d'imprimante à écran tactile, appuyez sur  $\mathcal V$  ou sur **Terminé**.
	- **•** Pour les modèles d'imprimante sans écran tactile, sélectionnez **Suivant** > >**Retirez le papier coincé, puis** appuyez sur OK > 0K

# **[x]**‑**bourrage papier, retirez le papier, ouvrez la porte arrière de la boîte aux lettres. [43y.xx] Laisser papier ds récept.**

**1** Ouvrez la porte arrière de la boîte aux lettres.

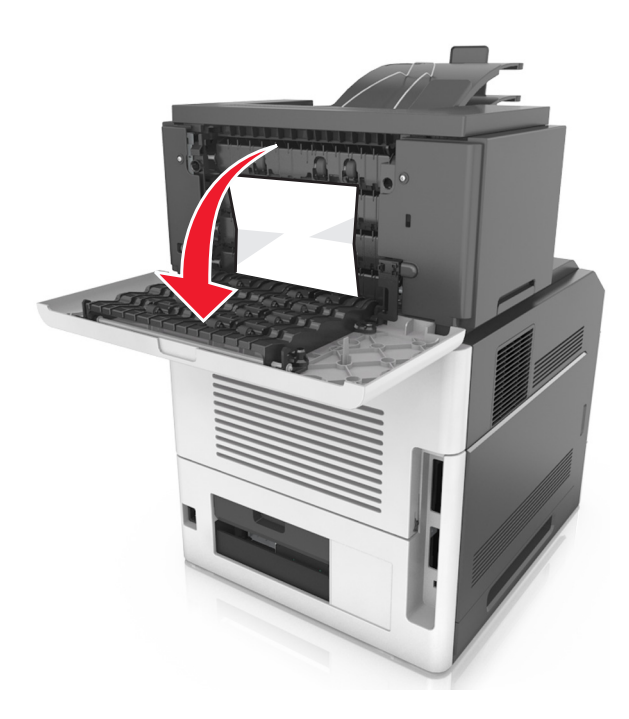

**2** Tenez fermement le papier bloqué de chaque côté et extrayez-le délicatement. **Remarque :** Assurez-vous qu'il ne reste plus de morceaux de papier.

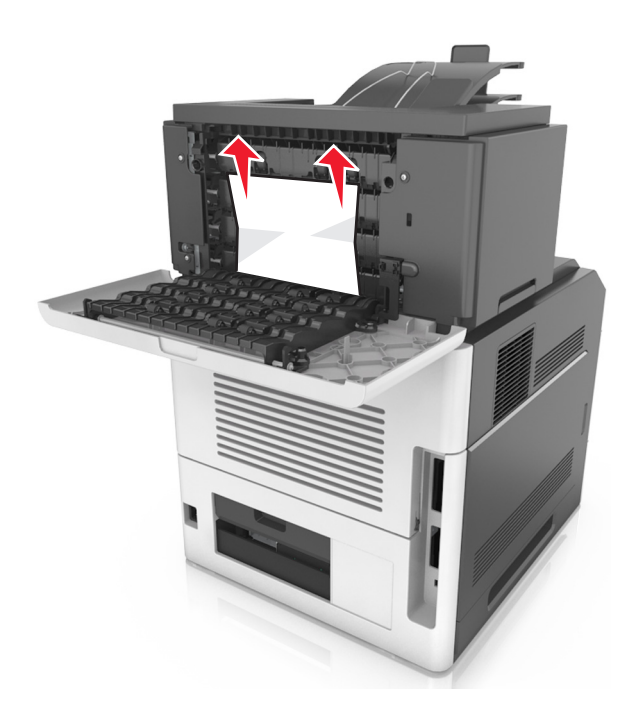

- **3** Refermez la porte arrière de la boîte aux lettres.
- **4** Si du papier est bloqué dans le réceptacle de la boîte aux lettres, saisissez fermement le papier bloqué, puis extrayezle délicatement.

**Remarque :** Assurez-vous qu'il ne reste plus de morceaux de papier.

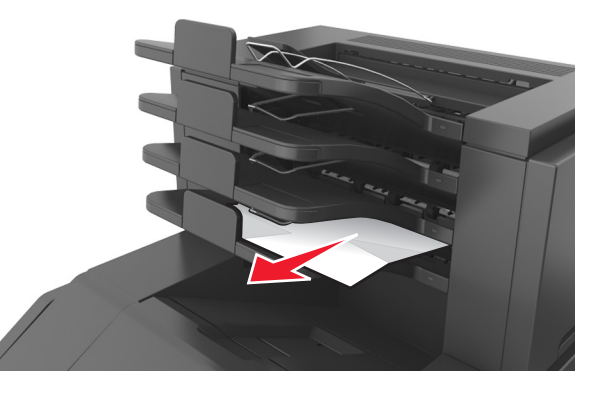

- **5** Effectuez l'une des opérations suivantes pour effacer le message et poursuivre l'impression.
	- Pour les modèles d'imprimante à écran tactile, appuyez sur  $\mathcal O$  ou sur **Terminé**.
	- **•** Pour les modèles d'imprimante sans écran tactile, sélectionnez **Suivant** > >**Retirez le papier coincé, puis** appuyez sur OK > 0K

# **Dépannage**

# **Présentation des messages de l'imprimante**

#### **[41.xy] Cart., unité mise image inadap.**

**1** Vérifiez que la cartouche de toner et l'unité de traitement d'images sont toutes deux des fournitures *MICR* (Magnetic Ink Character Recognition, reconnaissance des caratères à encre magnétique) ou non-MICR.

**Remarque :** Pour consulter la liste des fournitures prises en charge, reportez-vous à la section « Commande de fournitures » du *Guide de l'utilisateur* ou consultez le site **[www.lexmark.com](http://www.lexmark.com)**.

**2** Changez la cartouche de toner ou l'unité de traitement d'images de sorte que toutes deux soient MICR ou non‑MICR.

#### **Remarques :**

- **•** Utilisez une cartouche de toner et une unité de traitement d'images MICR pour imprimer des chèques ou d'autres documents similaires.
- **•** Utilisez une cartouche de toner et une unité de traitement d'images non-MICR pour des travaux d'impression standard.

#### **[88.xy] Niveau cartouche bas**

Vous devez commander une cartouche de toner. Si nécessaire, sélectionnez **Continuer** dans le panneau de commandes de l'imprimante pour effacer le message et poursuivre l'impression. Sur les modèles d'imprimantes non tactiles, appuyez

 $\text{sur}$  OK pour confirmer.

#### **[88.xy] Niv. cartouche presque bas**

Si nécessaire, sélectionnez **Continuer** dans le panneau de commandes de l'imprimante pour effacer le message et

poursuivre l'impression. Sur les modèles d'imprimantes non tactiles, appuyez sur <sup>OK</sup> pour confirmer.

#### **Niveau cartouche très bas, nombre de pages restantes estimé [x] [88.xy]**

Vous devrez peut-être très rapidement remplacer la cartouche de toner. Pour plus d'informations, reportez-vous à la rubrique « Remplacement des fournitures » du *Guide de l'utilisateur*.

Si nécessaire, sélectionnez **Continuer** dans le panneau de commandes de l'imprimante pour effacer le message et

poursuivre l'impression. Sur les modèles d'imprimantes à écran non tactile, appuyez sur <sup>OK</sup> pour confirmer.

# **Régler [source du papier] sur [chaîne personnalisée], charger [orientation]**

Essayez l'une ou plusieurs des solutions suivantes :

**•** Chargez du papier de type et de format appropriés dans le tiroir, vérifiez que les paramètres de type et de format du papier sont précisés dans le menu Papier du panneau de commandes de l'imprimante, puis sélectionnez

**Changement de papier effectué**. Pour les imprimantes à écran tactile, appuyez sur <sup>OK</sup> pour confirmer.

**•** Appuyez sur **Annuler la tâche** pour annuler l'impression.

#### **Régler [source du papier] sur [nom du type personnalisé], charger [orientation]**

Essayez une ou plusieurs des solutions suivantes :

**•** Chargez du papier de type et de format appropriés dans le tiroir, vérifiez que les paramètres de type et de format du papier sont précisés dans le menu Papier du panneau de commandes de l'imprimante, puis sélectionnez

**Changement de papier effectué**. Pour les imprimantes à écran tactile, appuyez sur <sup>OK</sup> pour confirmer.

**•** Annulez l'impression.

#### **Changer [alimentation] par [format de papier], charger [orientation]**

Essayez l'une ou plusieurs des solutions suivantes :

**•** Chargez du papier de type et de format appropriés dans le tiroir, vérifiez que les paramètres de type et de format du papier sont précisés dans le menu Papier du panneau de commandes de l'imprimante, puis sélectionnez

**Changement de papier effectué**. Pour les imprimantes à écran tactile, appuyez sur <sup>OK</sup> pour confirmer.

**•** Annulez l'impression.

# **Régler [source du papier] sur [type de papier] [format de papier], charger [orientation]**

Essayez l'une ou plusieurs des solutions suivantes :

**•** Chargez du papier de type et de format appropriés dans le tiroir, vérifiez que les paramètres de type et de format du papier sont précisés dans le menu Papier du panneau de commandes de l'imprimante, puis sélectionnez

Changement de papier effectué. Pour les imprimantes à écran tactile, appuyez sur **UA** pour confirmer.

**•** Annulez l'impression.

#### **Vérifiez la connexion du tiroir [x]**

Essayez l'une ou plusieurs des solutions suivantes :

**•** Eteignez, puis rallumez l'imprimante.

Si l'erreur se produit une seconde fois, procédez comme suit :

- **1** Eteignez l'imprimante.
- **2** Débranchez le cordon d'alimentation de la prise de courant.
- **3** Retirez le tiroir indiqué.
- **4** Replacez le tiroir.
- **5** Branchez le cordon d'alimentation sur une prise secteur correctement mise à la terre.
- **6** Remettez l'imprimante sous tension.

Si l'erreur se reproduit, procédez comme suit :

- **1** Eteignez l'imprimante.
- **2** Débranchez le cordon d'alimentation de la prise de courant.
- **3** Retirez le tiroir.
- **4** Contacter l'assistance clientèle.
- **•** Pour effacer le message et reprendre la tâche, sélectionnez **Continuer** sur le panneau de commandes de

l'imprimante. Pour les imprimantes à écran tactile, appuyez sur <sup>OK</sup> pour confirmer.

#### **Fermer la porte ou insérer une cartouche**

La cartouche de toner est manquante ou n'est pas installée correctement. Insérez la cartouche, puis fermez toutes portes et tous les capots.

#### **Fermer la porte avant**

Fermez la porte avant de l'imprimante.

#### **[39] Page complexe, des données risquent de ne pas être imprimées**

Essayez l'une ou plusieurs des solutions suivantes :

**•** Sur le panneau de commandes de l'imprimante, sélectionnez **Continuer** pour ignorer le message et poursuivre

l'impression. Sur les modèles d'imprimantes non tactiles, appuyez sur OK pour confirmer.

- Annulez le travail d'impression en cours. Sur les modèles d'imprimantes non tactiles, appuyez sur <sup>OK</sup> pour confirmer.
- **•** Install additional printer memory.

#### **[57] Config. modifiée, certains trav. suspendus n'ont pas été restaurés**

Les travaux suspendus ont été annulés en raison de l'une des modifications suivantes dans l'imprimante :

- **•** Le microcode de l'imprimante a été mis à jour.
- **•** Le tiroir sélectionné pour le travail d'impression a été retiré.
- **•** Le travail d'impression est envoyé à partir d'un lecteur flash qui n'est plus connecté au port USB.
- **•** Le disque dur de l'imprimante contient des travaux d'impression stockés alors que le disque dur était installé sur un autre modèle d'imprimante.

Sur le panneau de contrôle de l'imprimante, appuyez sur **Continuer** pour effacer le message. Pour les imprimantes à

écran tactile, appuyez sur  $\left|\frac{OK}{\rho}\right|$  pour confirmer.

#### **[51] Mémoire flash défectueuse détectée**

Essayez l'une ou plusieurs des solutions suivantes :

- **•** Remplacez la carte mémoire flash défectueuse.
- **•** Sur le panneau de commandes de l'imprimante, sélectionnez **Continuer** pour ignorer le message et poursuivre

l'impression. Sur les modèles d'imprimantes non tactiles, appuyez sur <sup>OK</sup> pour confirmer.

**•** Annulez le travail d'impression en cours.

#### **Le disque doit être formaté pour être utilisé sur ce périphérique**

A partir du panneau de commandes de l'imprimante, sélectionnez **Formater le disque** pour formater le disque dur de l'imprimante et effacer le message.

**Remarque :** Le formatage entraîne la suppression de tous les fichiers stockés sur le disque dur de l'imprimante.

#### **Disq. psq sat. Effacement sécurisé du disque.**

Essayez l'une ou plusieurs des solutions suivantes :

- Sélectionnez **Continue** pour effacer ce message. Pour les imprimantes à écran tactile, appuyez sur **OK** pour confirmer.
- **•** Supprimez les polices, les macros et autres données stockées sur le disque dur de l'imprimante.
- **•** Installez un disque dur d'une capacité supérieure.

#### **Vider la boîte perforatrice**

Essayez l'une ou plusieurs des solutions suivantes :

- **•** Videz la boîte perforatrice.
- **•** Sur le panneau de commandes de l'imprimante, sélectionnez **Continuer** pour effacer le message et continuer l'impression.
- **•** Annulez le travail d'impression en cours.

#### **Erreur de lecture du pilote USB. Retirez USB.**

Un périphérique USB non pris en charge a été inséré. Retirez-le, puis insérez un périphérique pris en charge par l'imprimante.

#### **Erreur de lecture du concentrateur USB. Retirez le concentrateur.**

Un concentrateur USB non pris en charge a été inséré. Retirez-le, puis installez un concentrateur pris en charge par l'imprimante.

#### **[84.xy] Niveau unité de traitement d'images bas**

Vous devrez peut-être commander une unité de traitement d'images. Si nécessaire, sélectionnez **Continuer** dans le panneau de commandes de l'imprimante pour effacer le message et poursuivre l'impression. Sur les modèles

d'imprimantes non tactiles, appuyez sur OK pour confirmer.

#### **[84.xy] Niveau unité de traitement d'images presque bas**

Si nécessaire, sélectionnez **Continuer** dans le panneau de commandes de l'imprimante pour effacer le message et

poursuivre l'impression. Sur les modèles d'imprimantes non tactiles, appuyez sur <sup>OK</sup> pour confirmer.

#### **Niveau de l'unité de traitement d'images très bas, nombre de pages restantes estimé [x] [84.xy]**

Vous devrez peut-être très rapidement remplacer l'unité de traitement d'images. Pour plus d'informations, reportezvous à la section « Remplacement des fournitures » du *Guide de l'utilisateur*.

Si nécessaire, sélectionnez **Continuer** dans le panneau de commandes de l'imprimante pour effacer le message et

poursuivre l'impression. Sur les modèles d'imprimantes à écran non tactile, appuyez sur <sup>OK</sup> pour confirmer.

#### **[59] Réceptacle incompatible [x]**

Essayez l'une ou plusieurs des solutions suivantes :

- **•** Retirez le réceptacle indiqué.
- **•** Sélectionnez **Continuer** dans le panneau de commandes de l'imprimante pour effacer le message et poursuivre

l'impression sans utiliser le réceptacle indiqué. Pour les imprimantes à écran tactile, appuyez sur <sup>OK</sup> pour confirmer.

#### **[59] Tiroir incompatible [x]**

Essayez l'une ou plusieurs des solutions suivantes :

- **•** Retirez le tiroir indiqué.
- **•** Dans le panneau de commandes de l'imprimante, sélectionnez **Continuer** pour supprimer le message et continuer

à imprimer sans utiliser le tiroir indiqué. Pour les imprimantes à écran tactile, appuyez sur <sup>OK</sup> pour confirmer.

#### **[34] Format de papier incorrect, ouvrir [alimentation papier]**

Essayez l'une ou plusieurs des solutions suivantes :

- **•** Chargez le tiroir avec le format de papier approprié.
- **•** Dans le panneau de commandes de l'imprimante, sélectionnez **Continuer** pour supprimer le message et effectuer

l'impression en utilisant un autre tiroir. Sur les modèles d'imprimantes non tactiles, appuyez sur  $\overline{0}$ K pour confirmer.

**•** Vérifiez les guides de longueur et de largeur et veillez à ce que le papier soit correctement chargé dans le tiroir.

- **•** Assurez-vous que les valeurs de type et de format de papier sont correctement définies dans les préférences d'impression ou la boîte de dialogue Imprimer.
- **•** Assurez-vous que les valeurs de type et de format de papier sont définies dans le menu Papier du panneau de commandes de l'imprimante.
- **•** Vérifiez que le format de papier est correctement défini. Par exemple, si l'option Frmt chargeur MF est définie sur Universel, vérifiez que la largeur du papier est adaptée aux données imprimées.
- **•** Annulez le travail d'impression en cours.

#### **Insérer la boîte perforatrice**

Insérez la boîte perforatrice dans l'unité de finition et sélectionnez **Continuer** dans le panneau de commandes de

l'imprimante pour effacer le message. Pour les imprimantes à écran tactile, appuyez sur <sup>OK</sup> pour confirmer.

#### **Insérer la cartouche d'agrafes**

Essayez l'une ou plusieurs des solutions suivantes :

- **•** Insérez une cartouche d'agrafes. Pour plus d'informations, reportez-vous à la notice d'utilisation fournie avec le consommable.
- **•** Sélectionnez **Continuer** pour effacer le message et imprimer sans utiliser l'unité de finition d'agrafage. Pour les imprimantes à écran tactile, appuyez sur  $\vert$  OK  $\vert$  pour confirmer.

#### **Insérer le tiroir [x]**

Essayez l'une ou plusieurs des solutions suivantes :

- **•** Insérez le tiroir indiqué dans l'imprimante.
- **•** Annulez le travail d'impression en cours.
- **•** Réinitialiser le réceptacle actif de l'ensemble des réceptacles reliés en sélectionnant **Réinitialiser le réceptacle actif** sur le panneau de commandes de l'imprimante.

#### **Installer le réceptacle [x]**

Essayez l'une ou plusieurs des solutions suivantes :

- **•** Installez le réceptacle indiqué :
	- **1** Eteignez l'imprimante.
	- **2** Débranchez le cordon d'alimentation de la prise de courant.
	- **3** Installez le réceptacle indiqué.
	- **4** Branchez le cordon d'alimentation sur une prise secteur correctement mise à la terre.
	- **5** Remettez l'imprimante sous tension.
- **•** Annulez le travail d'impression en cours.
- **•** Réinitialiser le réceptacle actif

# **Installer le tiroir [x]**

Essayez l'une ou plusieurs des solutions suivantes :

- **•** Installez le tiroir spécifié :
	- **1** Eteignez l'imprimante.
	- **2** Débranchez le cordon d'alimentation de la prise de courant.
	- **3** Installez le tiroir spécifié.
	- **4** Branchez le cordon d'alimentation sur une prise secteur correctement mise à la terre.
	- **5** Remettez l'imprimante sous tension.
- **•** Annulez le travail d'impression en cours.
- **•** Réinitialisez le réceptacle actif.

## **[37] Mémoire insuffisante pour défragmenter la mémoire flash**

Essayez l'une ou plusieurs des solutions suivantes :

**•** Sur le panneau de commandes de l'imprimante, sélectionnez **Continuer** pour arrêter la défragmentation et

poursuivre l'impression. Sur les modèles d'imprimantes non tactiles, appuyez sur <sup>OK</sup> pour confirmer.

- **•** Supprimez les polices, les macros et autres données de la mémoire de l'imprimante.
- **•** Installez une mémoire d'imprimante supplémentaire.

#### **[37] Mémoire insuffisante, travaux suspendus supprimés**

L'imprimante a supprimé certains travaux suspendus afin de traiter les travaux en cours.

Sélectionnez **Continue** pour effacer ce message. Pour les imprimantes à écran tactile, appuyez sur <sup>OK</sup> pour confirmer.

#### **[37] Mémoire insuffisante, certains travaux suspendus ne seront pas restaurés**

Essayez l'une ou plusieurs des solutions suivantes :

- **•** Sur le panneau de contrôle de l'imprimante, appuyez sur **Continuer** pour effacer le message. Pour les imprimantes  $\alpha$  écran tactile, appuyez sur  $\alpha$  pour confirmer.
	-
- **•** Supprimez d'autres travaux suspendus pour libérer la mémoire de l'imprimante.

#### **[37] Mémoire insuffisante pour assembler les travaux**

Essayez l'une ou plusieurs des solutions suivantes :

**•** Dans le panneau de commandes de l'imprimante, sélectionnez **Continuer** pour imprimer la partie du travail déjà stockée et commencer l'assemblage du reste du travail d'impression. Sur les modèles d'imprimantes non tactiles,

appuyez sur  $\overline{\text{OK}}$  pour confirmer.

# **[35] Mémoire insuffisante pour prendre en charge la fonction Economiser ressources**

Installez davantage de mémoire dans l'imprimante ou sélectionnez **Continuer** dans le panneau de commandes de l'imprimante pour désactiver Economiser ressources, faire disparaître le message et poursuivre l'impression. Sur les

modèles d'imprimantes non tactiles, appuyez sur OK pour confirmer.

# **Charger agrafes**

Essayez l'une ou plusieurs des solutions suivantes :

- **•** Remplacez ou insérez la cartouche d'agrafes spécifiée dans l'unité de finition.
- **•** Sélectionnez **Continue** pour effacer ce message et poursuivre l'impression.
- **•** Annulez le travail d'impression en cours.

# **Alimenter [alimentation papier] avec [chaîne personnalisée] [orientation du papier]**

Essayez l'une ou plusieurs des solutions suivantes :

- **•** Chargez du papier de type et de format appropriés.
- **•** Pour utiliser le tiroir qui contient le format ou le type de papier approprié, sélectionnez **Chargement du papier**

**terminé** sur le panneau de commandes de l'imprimante. Pour les imprimantes à écran tactile, appuyez sur pour confirmer.

**Remarque :** Si l'imprimante détecte un tiroir qui contient du papier de format et de type appropriés, les documents sont imprimés à partir de ce tiroir. Dans le cas contraire, les documents sont imprimés à partir de la source de papier par défaut.

**•** Annulez le travail d'impression en cours.

# **Alimenter [alimentation papier] avec [nom du type personnalisé] [orientation du papier]**

Essayez l'une ou plusieurs des solutions suivantes :

- **•** Chargez du papier de type et de format appropriés.
- **•** Pour utiliser le tiroir qui contient le format ou le type de papier approprié, sélectionnez **Chargement du papier**

**terminé** sur le panneau de commandes de l'imprimante. Pour les imprimantes à écran tactile, appuyez sur pour confirmer.

**Remarque :** Si l'imprimante détecte un tiroir qui contient du papier de format et de type appropriés, les documents sont imprimés à partir de ce tiroir. Dans le cas contraire, les documents sont imprimés à partir de la source de papier par défaut.

## **Alimenter [alimentation papier] avec [format du papier] [orientation du papier]**

Essayez l'une ou plusieurs des solutions suivantes :

- **•** Alimentez le chargeur ou le tiroir avec du papier au format approprié.
- **•** Pour utiliser le tiroir ou chargeur qui contient le format de papier approprié, sélectionnez **Chargement du papier**

**terminé** sur le panneau de commandes de l'imprimante. Pour les imprimantes à écran tactile, appuyez sur pour confirmer.

**Remarque :** Si l'imprimante détecte un tiroir qui contient du papier de format et de type appropriés, les documents sont imprimés à partir de ce tiroir. Dans le cas contraire, les documents sont imprimés à partir de la source de papier par défaut.

**•** Annulez le travail d'impression en cours.

## **Charger [source du papier] avec [type de papier] [format du papier] [orientation du papier]**

Essayez l'une ou plusieurs des solutions suivantes :

- **•** Chargez du papier de type et de format appropriés.
- **•** Pour utiliser le tiroir ou chargeur qui contient le format et le type de papier appropriés, sélectionnez **Chargement du papier terminé** sur le panneau de commandes de l'imprimante. Pour les imprimantes à écran tactile, appuyez

sur OK pour confirmer.

**Remarque :** Si l'imprimante détecte un tiroir qui contient du papier de format et de type appropriés, les documents sont imprimés à partir de ce tiroir. Dans le cas contraire, les documents sont imprimés à partir de la source de papier par défaut.

**•** Annulez le travail d'impression en cours.

#### **Charger un chargeur manuel avec [chaîne personnalisée] [orientation du papier]**

Essayez l'une ou plusieurs des solutions suivantes :

- **•** Alimentez le chargeur avec du papier de format et de type appropriés.
- Selon le modèle de l'imprimante, appuyez sur **Continuer** ou sur  $\frac{0K}{\sqrt{1-\frac{1}{1-\frac{1}{1-\frac{1}{1-\frac{1}{1-\frac{1}{1-\frac{1}{1-\frac{1}{1-\frac{1}{1-\frac{1}{1-\frac{1}{1-\frac{1}{1-\frac{1}{1-\frac{1}{1-\frac{1}{1-\frac{1}{1-\frac{1}{1-\frac{1}{1-\frac{1}{1-\frac{1}{1-\frac{1}{1-\frac{1}{1-\frac{1}{1-\frac{1}{1-\frac{1}{1-\$ l'impression.

**Remarque :** Si le chargeur ne contient pas de papier lorsque vous sélectionnez **Continuer** ou  $\overline{OK}$ , la demande est automatiquement ignorée et l'impression est effectuée à partir d'un tiroir sélectionné automatiquement.

## **Charger chargeur manuel avec [nom type perso] [orientation du papier]**

Essayez l'une ou plusieurs des solutions suivantes :

- **•** Chargez le chargeur multifonction avec du papier de type et de format appropriés.
- Selon le modèle de l'imprimante, appuyez sur **Continuer** ou sur  $|^{OK}|$  pour supprimer le message et poursuivre l'impression.

**Remarque :** Si le chargeur ne contient pas de papier lorsque vous sélectionnez **Continuer** ou  $\overline{OK}$ , la demande est ignorée et l'impression est effectuée à partir d'un tiroir sélectionné automatiquement.

**•** Annulez le travail d'impression en cours.

#### **Charger chargeur manuel avec [format du papier] [orientation du papier]**

Essayez l'une ou plusieurs des solutions suivantes :

- **•** Chargez le chargeur multifonction avec du papier au format approprié.
- Selon le modèle de l'imprimante, appuyez sur **Continuer** ou sur  $\frac{1}{10}$  pour supprimer le message et poursuivre l'impression.

**Remarque :** Si le chargeur ne contient pas de papier lorsque vous sélectionnez **Continuer** ou  $\overline{OK}$ , la demande est ignorée et l'impression est effectuée à partir d'un tiroir sélectionné automatiquement.

**•** Annulez le travail d'impression en cours.

#### **Charger chargeur manuel avec [type de papier] [format du papier] [orientation du papier]**

Essayez l'une ou plusieurs des solutions suivantes :

- **•** Chargez le chargeur multifonction avec du papier de type et de format appropriés.
- Selon le modèle de l'imprimante, appuyez sur **Continuer** ou sur  $|^{OK}|$  pour supprimer le message et poursuivre l'impression.

**Remarque :** Si le chargeur ne contient pas de papier lorsque vous sélectionnez **Continuer** ou  $\overline{OK}$ , la demande est ignorée et l'impression est effectuée à partir d'un tiroir sélectionné automatiquement.

**•** Annulez le travail d'impression en cours.

#### **[80.xy] Niveau kit de maintenance bas**

Vous devez commander un kit de maintenance. Pour plus d'informations, contactez l'assistance clientèle à l'adresse suivante : **<http://support.lexmark.com>** ou votre technicien. Si nécessaire, sélectionnez **Continuer** pour faire disparaître

le message et poursuivre l'impression. Sur les modèles d'imprimantes non tactiles, appuyez sur **UK** pour confirmer.

#### **[80.xy] Niveau kit de maintenance presque bas**

Pour plus d'informations, contactez l'assistance clientèle à l'adresse suivante : **<http://support.lexmark.com>** ou votre technicien. Si nécessaire, sélectionnez **Continuer** pour faire disparaître le message et poursuivre l'impression. Sur les

modèles d'imprimantes non tactiles, appuyez sur OK pour confirmer.

#### **Niveau kit de maintenance très bas, nombre de pages restantes estimé [x] [80.xy]**

Vous devrez peut-être très rapidement remplacer le kit de maintenance. Pour plus d'informations, contactez l'assistance clientèle à l'adresse **<http://support.lexmark.com>** ou votre technicien.

Si nécessaire, sélectionnez **Continuer** dans le panneau de commandes de l'imprimante pour effacer le message et

poursuivre l'impression. Sur les modèles d'imprimantes non tactiles, appuyez sur <sup>OK</sup> pour confirmer.

#### **[38] Mémoire saturée**

Essayez l'une ou plusieurs des solutions suivantes :

- **•** Sur le panneau de commandes de l'imprimante, sélectionnez **Annuler le travail** pour effacer le message. Sur les modèles d'imprimantes non tactiles, appuyez sur OK pour confirmer.
- **•** Install additional printer memory.

# **[54] Erreur logicielle réseau [x]**

Essayez l'une ou plusieurs des solutions suivantes :

**•** Sur le panneau de commandes de l'imprimante, sélectionnez **Continuer** pour poursuivre l'impression. Sur les

modèles d'imprimantes non tactiles, appuyez sur OK pour confirmer.

- **•** Eteignez l'imprimante, attendez environ 10 secondes, puis rallumez-la.
- **•** Mettez à jour le microcode réseau de l'imprimante ou du serveur d'impression. Pour plus d'informations, contactez l'assistance clientèle.

#### **[33.xy] [supply type] non-Lexmark, reportez-vous au Guide de l'utilisateur.**

**Remarque :** Le type de consommable peut être une cartouche de toner ou une unité de traitement d'images.

Un consommable ou un composant non‑Lexmark a été détecté dans l'imprimante.

Pour un fonctionnement optimal de votre imprimante Lexmark, installez toujours des consommables et des composants Lexmark. L'utilisation de consommables ou de composants tiers risque d'affecter les performances, la fiabilité ou la durée de vie de l'imprimante et de ses composants de traitement d'images.

Tous les indicateurs de longévité sont conçus pour fonctionner avec des consommables et des composants Lexmark et risquent de fournir des résultats inattendus en cas d'utilisation de consommables ou de composants tiers. Les composants de traitement d'images utilisés au-delà de la durée de vie prévue risquent d'endommager votre imprimante Lexmark ou ses composants.

**Attention — Dommages potentiels :** L'utilisation de consommables ou de composants tiers peut avoir des conséquences sur la couverture de la garantie. Les dommages causés par l'utilisation de consommables ou de composants tiers risquent de ne pas être couverts par la garantie.

Pour accepter ces risques et continuer à utiliser des consommables ou des composants non-Lexmark dans votre

imprimante, appuyez simultanément sur  $\rightarrow$  et le bouton # sur le panneau de commandes de l'imprimante, pendant 15 secondes.

Pour les modèles d'imprimantes non tactiles, appuyez simultanément sur <sup>OK</sup> et  $\chi$  sur le panneau de commandes de l'imprimante pendant 15 secondes pour effacer le message et poursuivre l'impression.

Si vous n'acceptez pas ces risques, retirez le consommable ou composant tiers de votre imprimante et installez un consommable ou composant Lexmark.

**Remarque :** Pour consulter la liste des fournitures prises en charge, reportez-vous à la section « Commande de fournitures » du *Guide de l'utilisateur* ou consultez le site **[www.lexmark.com](http://www.lexmark.com)**.

#### **[52] Espace insuffisant dans la mémoire flash pour les ressources**

Essayez l'une ou plusieurs des solutions suivantes :

**•** Sur le panneau de commandes de l'imprimante, sélectionnez **Continuer** pour effacer le message et poursuivre

l'impression. Sur les modèles d'imprimantes non tactiles, appuyez sur <sup>OK</sup> pour confirmer.

- **•** Supprimez les polices, les macros et autres données stockées dans la mémoire flash.
- **•** Effectuez la mise à niveau vers une carte mémoire d'une capacité de stockage plus importante.

**Remarque :** Les polices et macros téléchargées qui n'ont pas été stockées auparavant dans la mémoire flash sont supprimées.

#### **[50] Erreur de police PPDS**

Essayez l'une ou plusieurs des solutions suivantes :

**•** Sur le panneau de commandes de l'imprimante, sélectionnez **Continuer** pour effacer le message et poursuivre

l'impression. Sur les modèles d'imprimantes non tactiles, appuyez sur <sup>OK</sup> pour confirmer.

**•** Si l'imprimante ne trouve pas la police demandée, dans le panneau de commandes de l'imprimante, accédez à : **Menu PPDS** > **Meilleure corres** > **En fonction**

L'imprimante va ainsi détecter une police similaire et remettre en forme le texte concerné.

**•** Annulez le travail d'impression en cours.

#### **Changement de papier nécessaire**

Essayez l'une ou plusieurs des solutions suivantes :

**•** Sélectionnez **Utiliser les consommables** dans le panneau de commandes de l'imprimante pour effacer le message et poursuivre l'impression.

Pour les imprimantes à écran tactile, appuyez sur OK pour confirmer.

## **[56] Port parallèle [x] désactivé**

Essayez l'une ou plusieurs des solutions suivantes :

• Sélectionnez **Continue** pour effacer ce message. Pour les imprimantes à écran tactile, appuyez sur <sup>OK</sup> pour confirmer.

L'imprimante efface toutes les données reçues via le port parallèle.

**•** Sélectionnez **Réinitialiser le réceptacle actif** pour réinitialiser le réceptacle de l'ensemble des réceptacles reliés.

#### **Reconnecter le réceptacle [x]**

Essayez l'une ou plusieurs des solutions suivantes :

- **•** Eteignez, puis rallumez l'imprimante.
- **•** Reconnectez le réceptacle indiqué.
	- **1** Eteignez l'imprimante.
	- **2** Débranchez le cordon d'alimentation de la prise de courant.
	- **3** Retirez le réceptacle indiqué.
	- **4** Replacez le réceptacle.
	- **5** Branchez le cordon d'alimentation sur une prise secteur correctement mise à la terre.
	- **6** Remettez l'imprimante sous tension.
- **•** Retirez le réceptacle indiqué :
	- **1** Eteignez l'imprimante.
	- **2** Débranchez le cordon d'alimentation de la prise de courant.
	- **3** Retirez le réceptacle indiqué.
	- **4** Contacter l'assistance clientèle.
- **•** Sélectionnez **Continuer** dans le panneau de commandes pour supprimer le message et imprimer sans utiliser le

réceptacle indiqué. Pour les imprimantes à écran tactile, appuyez sur OK pour confirmer.

#### **Reconnecter les réceptacles [x] – [y]**

Essayez l'une ou plusieurs des solutions suivantes :

- **•** Eteignez, puis rallumez l'imprimante.
- **•** Reconnectez les réceptacles indiqués :
	- **1** Eteignez l'imprimante.
	- **2** Débranchez le cordon d'alimentation de la prise de courant.
	- **3** Retirez les réceptacles indiqués.
	- **4** Replacez les réceptacles.
	- **5** Branchez le cordon d'alimentation sur une prise secteur correctement mise à la terre.
	- **6** Remettez l'imprimante sous tension.
- **•** Retirez les réceptacles indiqués :
	- **1** Eteignez l'imprimante.
	- **2** Débranchez le cordon d'alimentation de la prise de courant.
	- **3** Retirez les réceptacles indiqués.
	- **4** Contacter l'assistance clientèle.

Sélectionnez **Continuer** dans le panneau de commandes pour supprimer le message et imprimer sans utiliser les

réceptacles indiqués. Pour les imprimantes à écran tactile, appuyez sur  $\sqrt{\frac{0 \text{K}}{2}}$  pour confirmer.

#### **[31.xy] Réinstaller la cartouche manquante ou qui ne répond pas**

Essayez l'une ou plusieurs des solutions suivantes :

- **•** Vérifiez si la cartouche de toner indiquée est manquante. Si c'est le cas, installez la cartouche de toner. Pour plus d'informations sur l'installation de la cartouche, reportez-vous à la section « Remplacement des fournitures » du *Guide de l'utilisateur*.
- **•** Si la cartouche de toner est installée, retirez la cartouche qui ne répond pas, puis réinstallez-le.

**Remarque :** Si le message réapparaît une fois le consommable réinstallé, la cartouche est défectueuse. Remplacez la cartouche de toner.

#### **[31.xy] Réinstaller l'unité de fusion manquante ou qui ne répond pas**

Essayez l'une ou plusieurs des solutions suivantes :

**•** Retirez l'unité de fusion qui ne répond pas, puis remettez-la en place.

**Remarque :** Si le message réapparaît une fois le consommable réinstallé, l'unité de fusion est défectueuse. Remplacez l'unité de fusion.

**•** Installez l'unité de fusion manquante.

Pour plus d'informations sur l'installation de l'unité de fusion, reportez-vous à la notice d'utilisation fournie avec le composant.

#### **[31.xy] Réinstaller l'unité de traitement d'images manquante ou qui ne répond pas**

Essayez l'une ou plusieurs des solutions suivantes :

**•** Vérifiez si l'unité de traitement d'images indiquée est manquante. Si c'est le cas, installez l'unité de traitement d'images.

Pour plus d'informations sur l'installation de l'unité de traitement d'images, reportez-vous à la section « Remplacement des fournitures » du *Guide de l'utilisateur*.

**•** Si l'unité de traitement d'images est installée, retirez l'unité qui ne répond pas, puis réinstallez-la.

**Remarque :** Si le message réapparaît une fois le consommable réinstallé, l'unité de traitement d'images est défectueuse. Remplacez l'unité de traitement d'images.

#### **[61] Retirer le disque défectueux**

Retirez et remplacez le disque dur défectueux de l'imprimante.

#### **Retirer les matériaux d'emballage, [nom de la zone]**

- **1** Retirez les matériaux d'emballage restants de l'emplacement spécifié.
- **2** Sélectionnez **Continue** pour effacer ce message et poursuivre l'impression. Pour les imprimantes à écran tactile, appuyez sur  $\sqrt{0K}$  pour confirmer.

#### **Retirer le papier de tous les réceptacles**

Les réceptacles ont atteint leur limite de capacité. Retirez le papier de tous les réceptacles pour effacer le message et poursuivre l'impression.

Si le retrait du papier ne fait pas disparaître le message, sélectionnez **Continuer** sur le panneau de commandes de

l'imprimante. Pour les imprimantes à écran tactile, appuyez sur  $\sqrt{0}$  pour confirmer.

#### **Retirer le papier du réceptacle [x]**

Retirez le papier du réceptacle spécifié. L'imprimante détecte automatiquement le retrait de papier et reprend l'impression.

Si le retrait du papier ne fait pas disparaître le message, sélectionnez **Continuer** sur le panneau de commandes de

l'imprimante. Pour les imprimantes à écran tactile, appuyez sur  $\left| \frac{OK}{power}\right|$  pour confirmer.

#### **Retirer le papier du [nom de réceptacle associé]**

Retirez le papier du réceptacle spécifié. L'imprimante détecte automatiquement le retrait de papier et reprend l'impression.

Si le retrait du papier ne fait pas disparaître le message, sélectionnez **Continuer** sur le panneau de commandes de

l'imprimante. Pour les imprimantes à écran tactile, appuyez sur  $\sqrt{0}$  pour confirmer.

#### **Retirer le papier du réceptacle standard**

Sortez la pile de papier du réceptacle standard. L'imprimante détecte automatiquement le retrait de papier et reprend l'impression.

Si le retrait du papier ne fait pas disparaître le message, sélectionnez **Continuer** sur le panneau de commandes de

l'imprimante. Pour les imprimantes à écran tactile, appuyez sur 0K pour confirmer.

#### **[88.xy] Remplacer cartouche, nombre de pages restantes estimé 0**

Remplacez la cartouche de toner indiquée pour effacer le message et poursuivre l'impression. Pour plus d'informations, reportez-vous à la notice d'utilisation fournie avec la fourniture ou à la section « Remplacement des fournitures » du *Guide de l'utilisateur*.

**Remarque :** Si vous ne disposez pas d'une cartouche de rechange, reportez-vous à la section « Commande de fournitures » du *Guide de l'utilisateur* ou consultez le site **[www.lexmark.com](http://www.lexmark.com)**.

#### **[42.xy] Remplacer cartouche, zone impr. inadaptée**

Installez une cartouche de toner dont la zone correspond à celle de l'imprimante. *x* indique la valeur de la zone de l'imprimante. *y* indique la valeur de la zone de la cartouche. x et y peuvent avoir les valeurs suivantes :

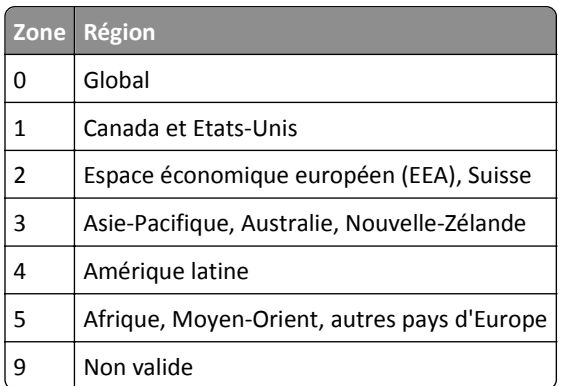

#### **Liste des zones de l'imprimante et de la cartouche de toner**

#### **Remarques :**

- **•** Les valeurs x et y correspondent au .xy du code d'erreur indiqué sur le panneau de commandes de l'imprimante.
- **•** Les valeurs x et y doivent correspondre pour pouvoir poursuivre l'impression.

#### **[84.xy] Remplacer l'unité de traitement d'images, nombre de pages restantes estimé 0**

Remplacez l'unité de traitement d'images indiquée pour effacer le message et poursuivre l'impression. Pour plus d'informations, reportez-vous à la notice d'utilisation fournie avec la fourniture ou à la section « Remplacement des fournitures » du *Guide de l'utilisateur*.

**Remarque :** Si vous ne disposez pas d'une unité de traitement d'images de rechange, reportez-vous à la section « Commande de fournitures » du *Guide de l'utilisateur* ou consultez le site **[www.lexmark.com](http://www.lexmark.com)**.

#### **[80.xy] Remplacer le kit de maintenance, nombre de pages restantes estimé 0**

Contactez l'assistance clientèle à l'adresse suivante : **<http://support.lexmark.com>** ou votre technicien, et indiquez le message obtenu. La maintenance planifiée de l'imprimante doit avoir lieu.

#### **[81.xx] Remplacer le kit des rouleaux**

- **1** Remplacez le kit des rouleaux. Pour plus d'informations, reportez-vous à la notice d'utilisation fournie avec le consommable.
- **2** Appuyez sur <sup>OK</sup> pour effacer le message et poursuivre l'impression.

#### **[32.xy] Remplacer la cartouche non prise en charge**

Retirez la cartouche de toner, puis installez-en une prise en charge pour effacer le message et poursuivre l'impression. Pour plus d'informations, reportez-vous à la notice d'utilisation fournie avec la fourniture ou à la section « Remplacement des fournitures » du *Guide de l'utilisateur*.

**Remarque :** Si vous ne disposez pas d'une cartouche de rechange, reportez-vous à la section « Commande de fournitures » du *Guide de l'utilisateur* ou consultez le site **[www.lexmark.com](http://www.lexmark.com)**.

#### **[32.xy] Rempl. unité de fusion non prise en charge**

Retirez l'unité de fusion, puis installez-en une prise en charge par l'imprimante. Pour plus d'informations, reportezvous à la notice d'utilisation fournie avec le consommable.

#### **[32.xy] Remplacer l'unité de traitement d'images non prise en charge**

Retirez l'unité de traitement d'images, puis installez-en une prise en charge pour effacer le message er poursuivre l'impression. Pour plus d'informations, reportez-vous à la notice d'utilisation fournie avec la fourniture ou à la section « Remplacement des fournitures » du *Guide de l'utilisateur*.

**Remarque :** Si vous ne disposez pas d'une unité de traitement d'images de rechange, reportez-vous à la section « Commande de fournitures » du *Guide de l'utilisateur* ou consultez le site **[www.lexmark.com](http://www.lexmark.com)**.

#### **Restaurer les travaux suspendus ?**

Essayez l'une ou plusieurs des solutions suivantes :

**•** Sélectionnez **Restaurer** sur le panneau de contrôle de l'imprimante pour restaurer tous les tâches suspendues

enregistrées sur le disque dur de l'imprimante. Pour les imprimantes à écran tactile, appuyez sur <sup>OK</sup> pour confirmer.

**•** Sélectionnez **Ne pas restaurer** si vous ne souhaitez pas que les tâches d'impression soient restaurées. Pour les

imprimantes à écran tactile, appuyez sur OK pour confirmer.

#### **[56] Port série [x] désactivé**

Essayez l'une ou plusieurs des solutions suivantes :

• Sélectionnez **Continue** pour effacer ce message. Pour les imprimantes à écran tactile, appuyez sur <sup>OK</sup> pour confirmer.

L'imprimante supprime les données reçues par le port série spécifié.

**•** Sélectionnez **Réinitialiser le réceptacle actif** pour réinitialiser le réceptacle actif de l'ensemble des réceptacles reliés.

**•** Assurez-vous que l'option Tampon série est activée.

#### **Certains travaux suspendus n'ont pas été restaurés**

Sélectionnez **Continue** pour effacer ce message. Pour les imprimantes à écran tactile, appuyez sur **OK** pour confirmer.

**Remarque :** Les tâches suspendues qui ne sont pas restaurés sont conservés sur le disque dur de l'imprimante et sont inaccessibles.

# **[54] Erreur logicielle réseau standard**

Essayez l'une ou plusieurs des solutions suivantes :

**•** Sur le panneau de commandes de l'imprimante, sélectionnez **Continuer** pour poursuivre l'impression. Sur les

modèles d'imprimantes non tactiles, appuyez sur OK pour confirmer.

- **•** Eteignez, puis rallumez l'imprimante.
- **•** Mettez à jour le microcode réseau de l'imprimante ou du serveur d'impression. Pour plus d'informations, contactez l'assistance clientèle.

# **[56] Port USB standard désactivé**

Sur le panneau de contrôle de l'imprimante, appuyez sur **Continuer** pour effacer le message. Sur les modèles

d'imprimantes non tactiles, appuyez sur  $\sqrt{8}$  pour confirmer.

#### **Remarques :**

- **•** L'imprimante efface toutes les données reçues sur le port USB.
- **•** Assurez-vous que l'option Tampon USB n'est pas désactivée.

#### **Fourniture manquante pour terminer le travail en cours**

Une fourniture nécessaire pour terminer le travail en cours est manquante. Annulez le travail d'impression en cours.

#### **[58] Trop de réceptacles installés**

- **1** Eteignez l'imprimante.
- **2** Débranchez le cordon d'alimentation de la prise de courant.
- **3** Retirez les réceptacles en trop.
- **4** Branchez le cordon d'alimentation sur une prise secteur correctement mise à la terre.
- **5** Remettez l'imprimante sous tension.

## **[58] Trop de disques installés**

- **1** Eteignez l'imprimante.
- **2** Débranchez le cordon d'alimentation de la prise de courant.
- **3** Retirez les disques durs en trop de l'imprimante.
- **4** Branchez le cordon d'alimentation sur une prise secteur correctement mise à la terre.
- **5** Remettez l'imprimante sous tension.

#### **[58] Trop d'options mémoire flash installées**

- **1** Eteignez l'imprimante.
- **2** Débranchez le cordon d'alimentation de la prise de courant.
- **3** Retirez la mémoire flash en trop.
- **4** Branchez le cordon d'alimentation sur une prise secteur correctement mise à la terre.
- **5** Remettez l'imprimante sous tension.

#### **[58] Trop de tiroirs connectés**

- **1** Eteignez l'imprimante.
- **2** Débranchez le cordon d'alimentation de la prise de courant.
- **3** Retirez les tiroirs en trop.
- **4** Branchez le cordon d'alimentation sur une prise secteur correctement mise à la terre.
- **5** Remettez l'imprimante sous tension.

#### **Format de papier du tiroir [x] non pris en charge**

Le format de papier du tiroir indiqué n'est pas pris en charge. Remplacez-le par un format de papier pris en charge.

#### **[53] Mémoire flash non formatée détectée**

Essayez l'une ou plusieurs des solutions suivantes :

**•** Sur le panneau de commandes de l'imprimante, sélectionnez **Continuer** pour arrêter la défragmentation et

poursuivre l'impression. Sur les modèles d'imprimantes non tactiles, appuyez sur <sup>OK</sup> pour confirmer.

**•** Formatez la mémoire flash.

**Remarque :** Si le message d'erreur reste affiché, la mémoire flash est peut-être défectueuse et doit être remplacée.

#### **Disque non pris en charge**

- **1** Retirez-le, puis installez un disque pris en charge par l'imprimante.
- **2** Sélectionnez **Continuer** pour effacer ce message et poursuivre l'impression. Pour les imprimantes à écran tactile,

appuyez sur  $\sqrt{0K}$  pour confirmer.

#### **[55] Option ds empl [x] non prise en charge**

- **1** Eteignez l'imprimante.
- **2** Débranchez le cordon d'alimentation de la prise secteur.
- **3** Retirez la carte optionnelle non prise en charge de la carte contrôleur de l'imprimante, puis remplacez-la par une carte prise en charge.
- **4** Branchez le cordon d'alimentation sur une prise secteur correctement mise à la terre.
- **5** Remettez l'imprimante sous tension.

# **[56] Port USB [x] désactivé**

Essayez l'une ou plusieurs des solutions suivantes :

• Sélectionnez **Continue** pour effacer ce message. Pour les imprimantes à écran tactile, appuyez sur OK pour confirmer.

L'imprimante supprime les données reçues par le port série spécifié.

- **•** Sélectionnez **Réinitialiser le réceptacle actif** pour réinitialiser le réceptacle actif de l'ensemble des réceptacles reliés.
- **•** Assurez-vous que le menu Tampon USB est activé.

# **Résolution des problèmes d'impression**

- **•** [« L'imprimante ne répond pas », page 321](#page-320-0)
- **•** [« Problèmes d'impression », page 323](#page-322-0)
- **•** [« Problèmes matériels et d'options internes », page 331](#page-330-0)
- **•** [« Problèmes de chargement du papier », page 335](#page-334-0)
- **•** [« Problèmes de qualité d'impression », page 337](#page-336-0)

# <span id="page-320-0"></span>**L'imprimante ne répond pas**

#### **L'imprimante ne répond pas**

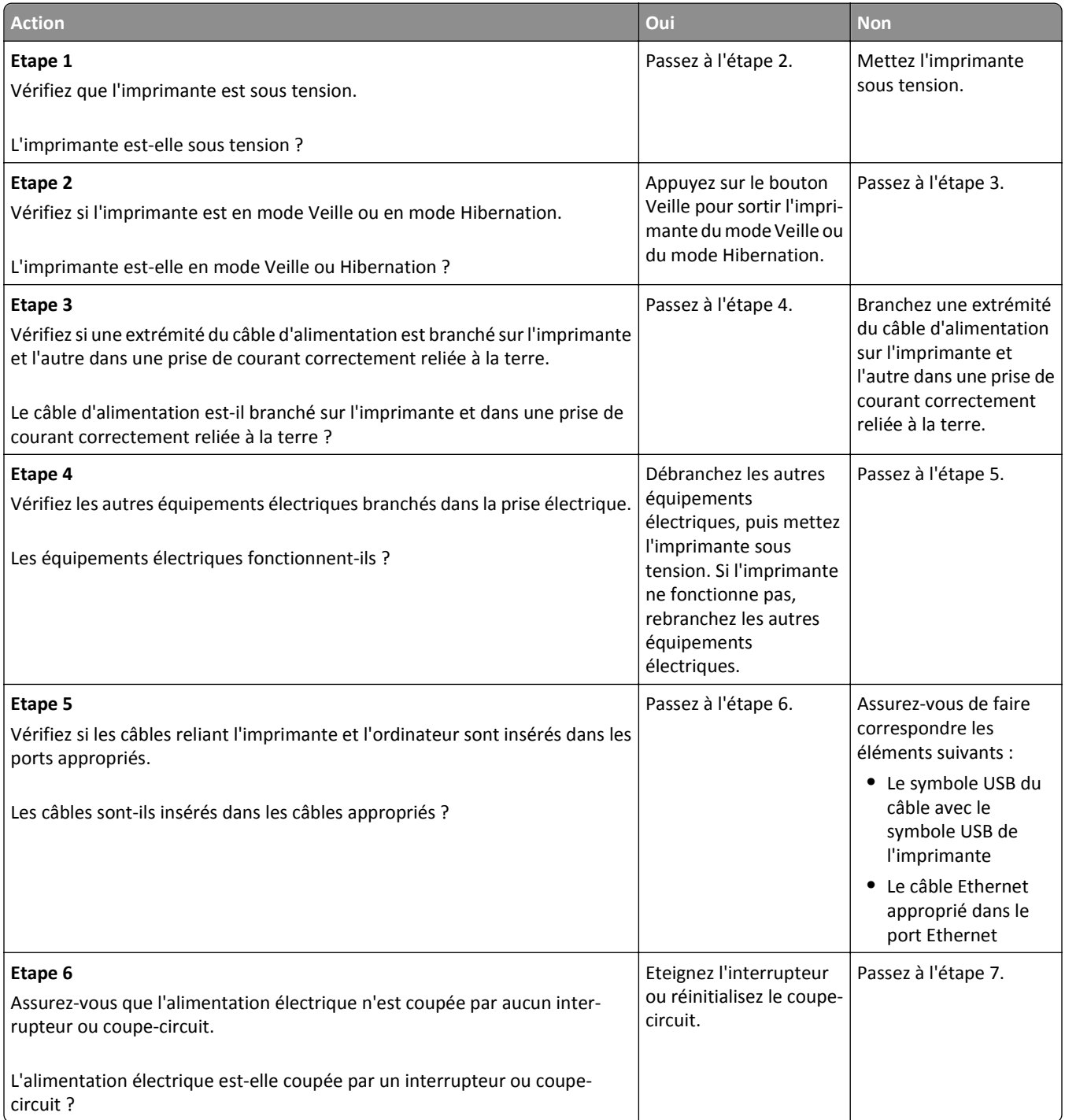

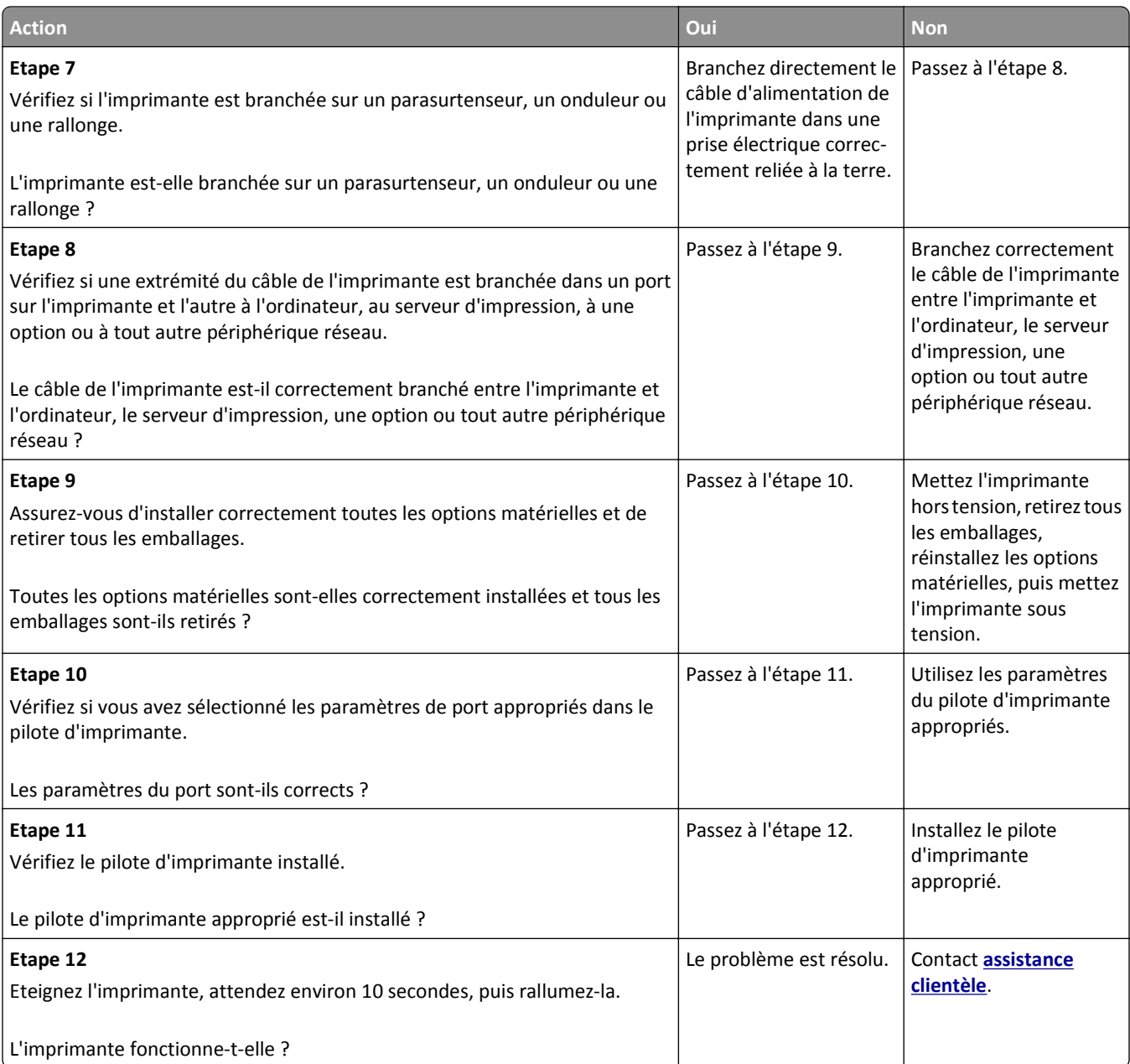

# **L'écran de l'imprimante n'affiche rien**

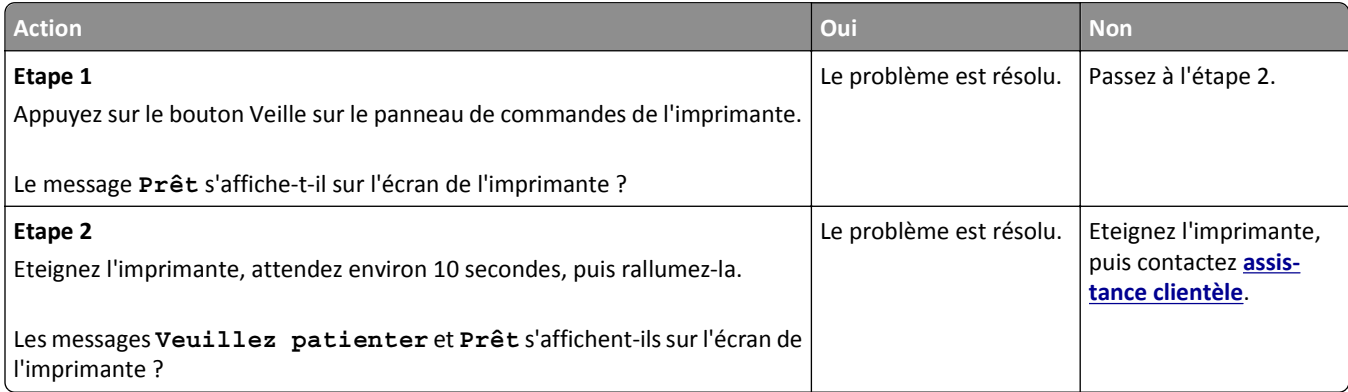

# <span id="page-322-0"></span>**Problèmes d'impression**

#### **Les travaux confidentiels et suspendus ne s'impriment pas.**

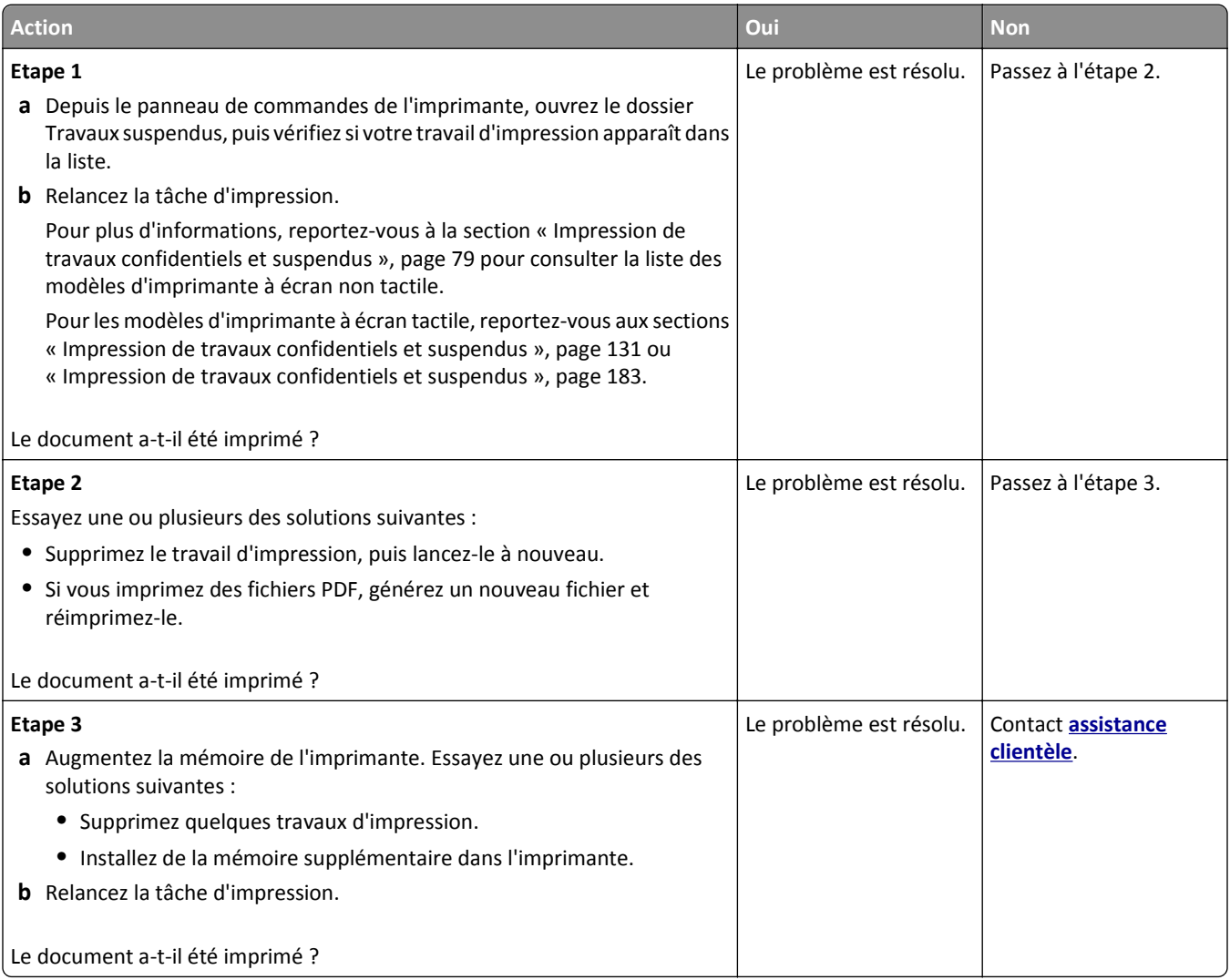

#### **Enveloppe collée pendant l'impression**

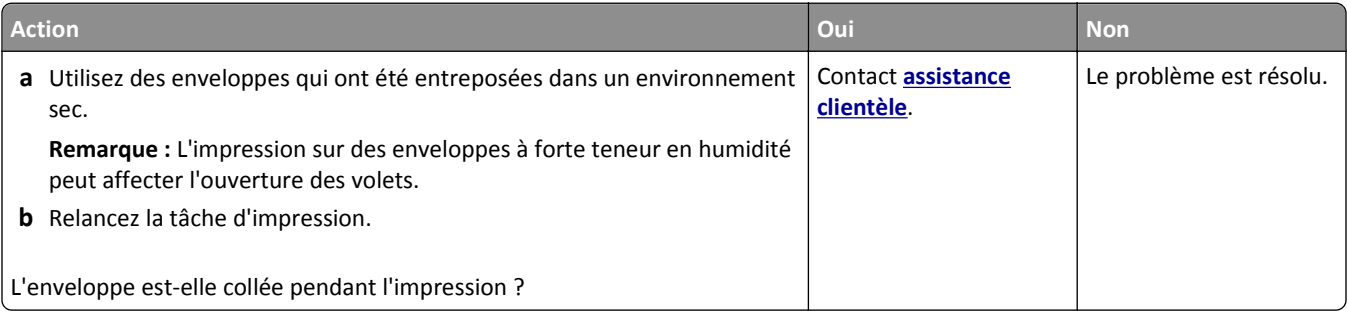

#### **Le message d'erreur de lecture du lecteur flash s'affiche**

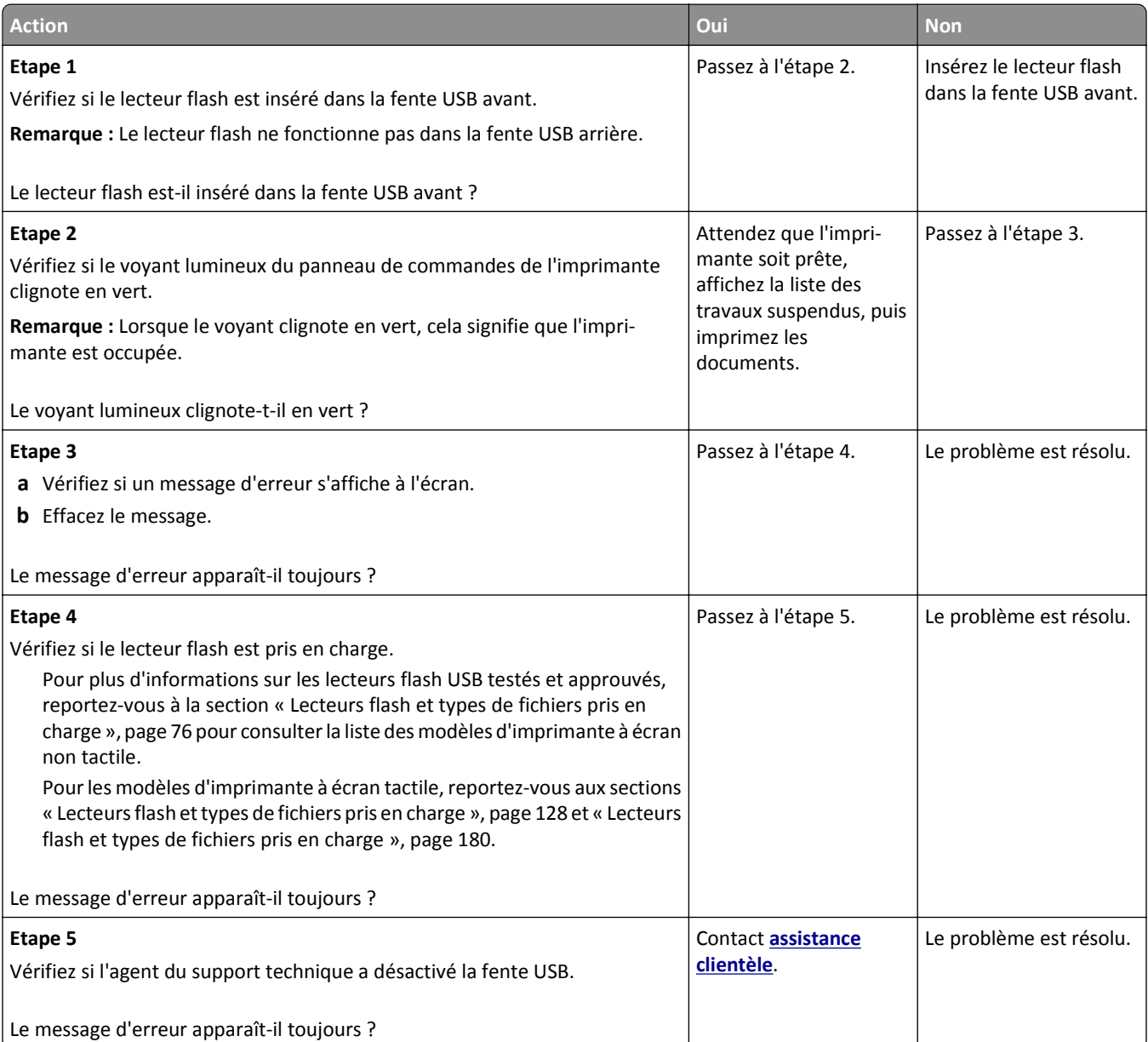
## **Des caractères incorrects s'impriment.**

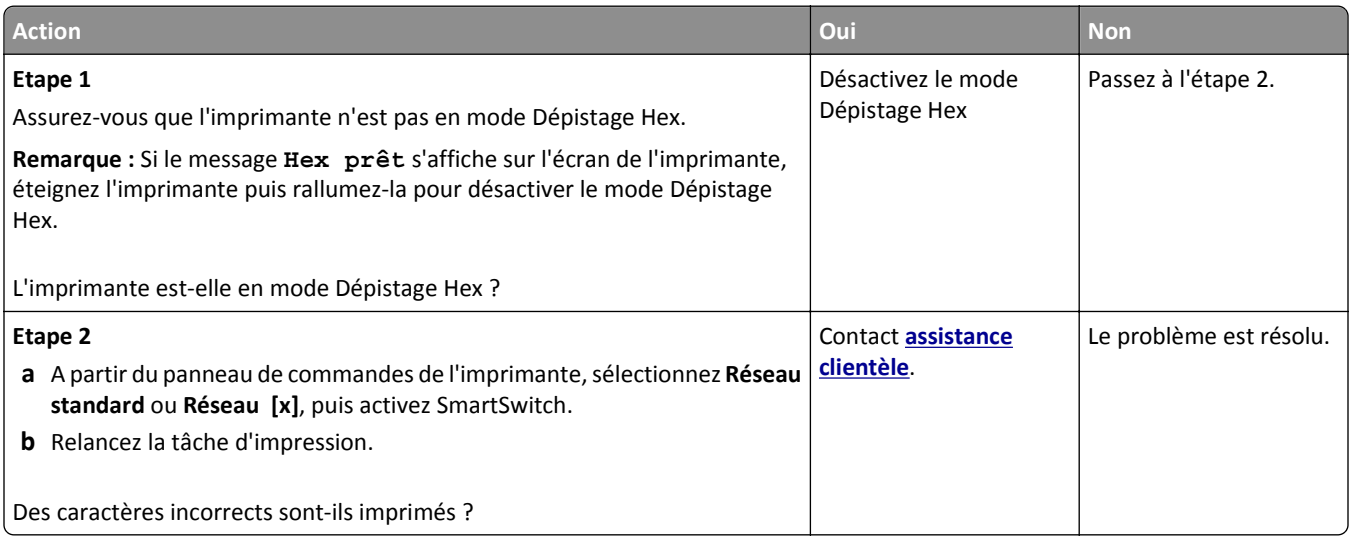

### **Le travail est imprimé depuis un bac inapproprié ou sur un papier inadéquat.**

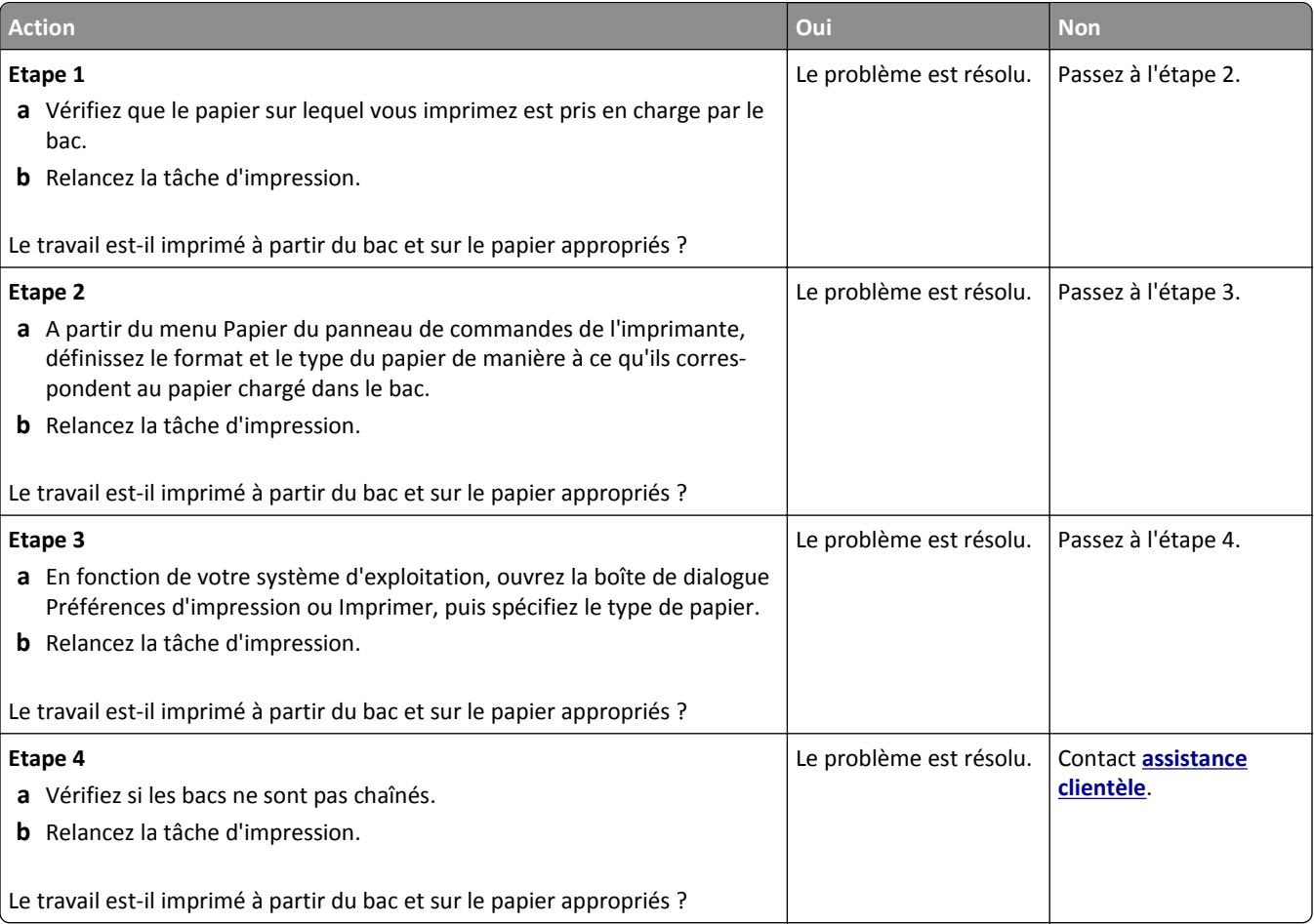

## **Les travaux volumineux ne sont pas assemblés.**

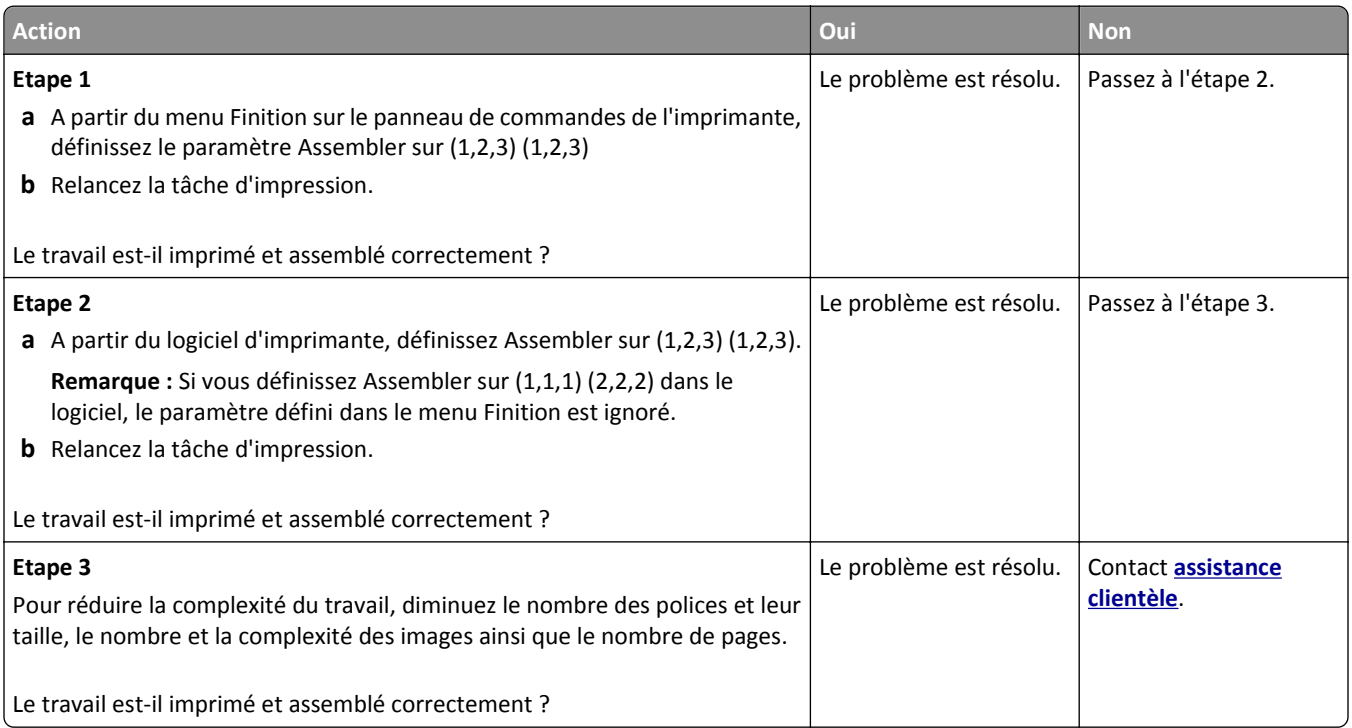

## **Les fichiers PDF multilingues ne s'impriment pas**

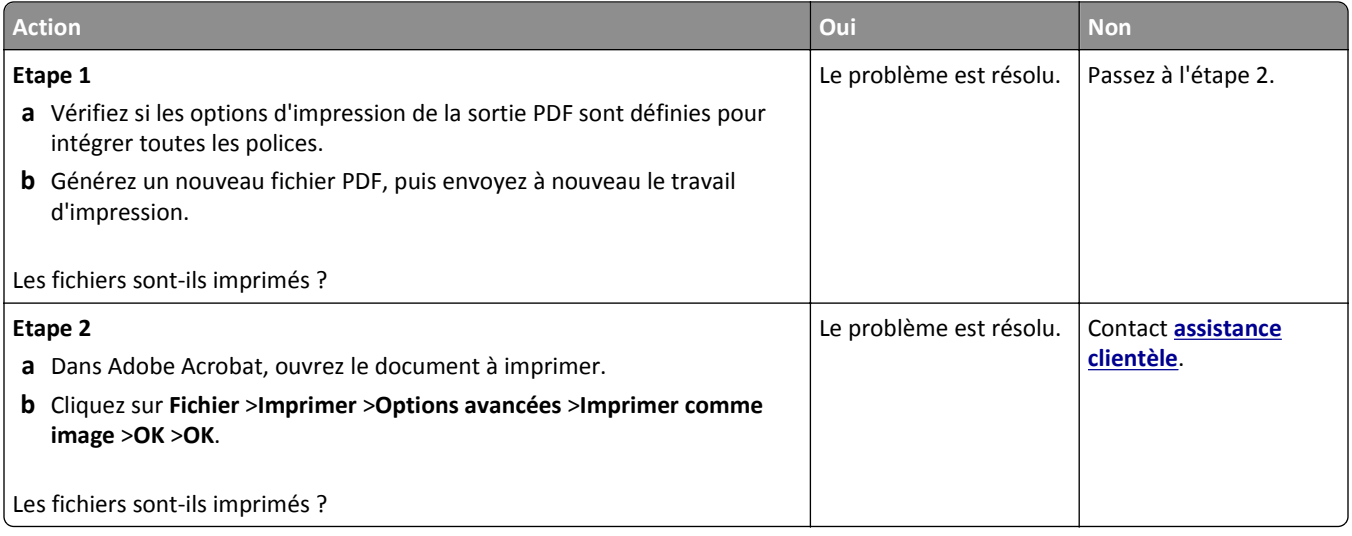

### **Le travail d'impression prend plus de temps que prévu**

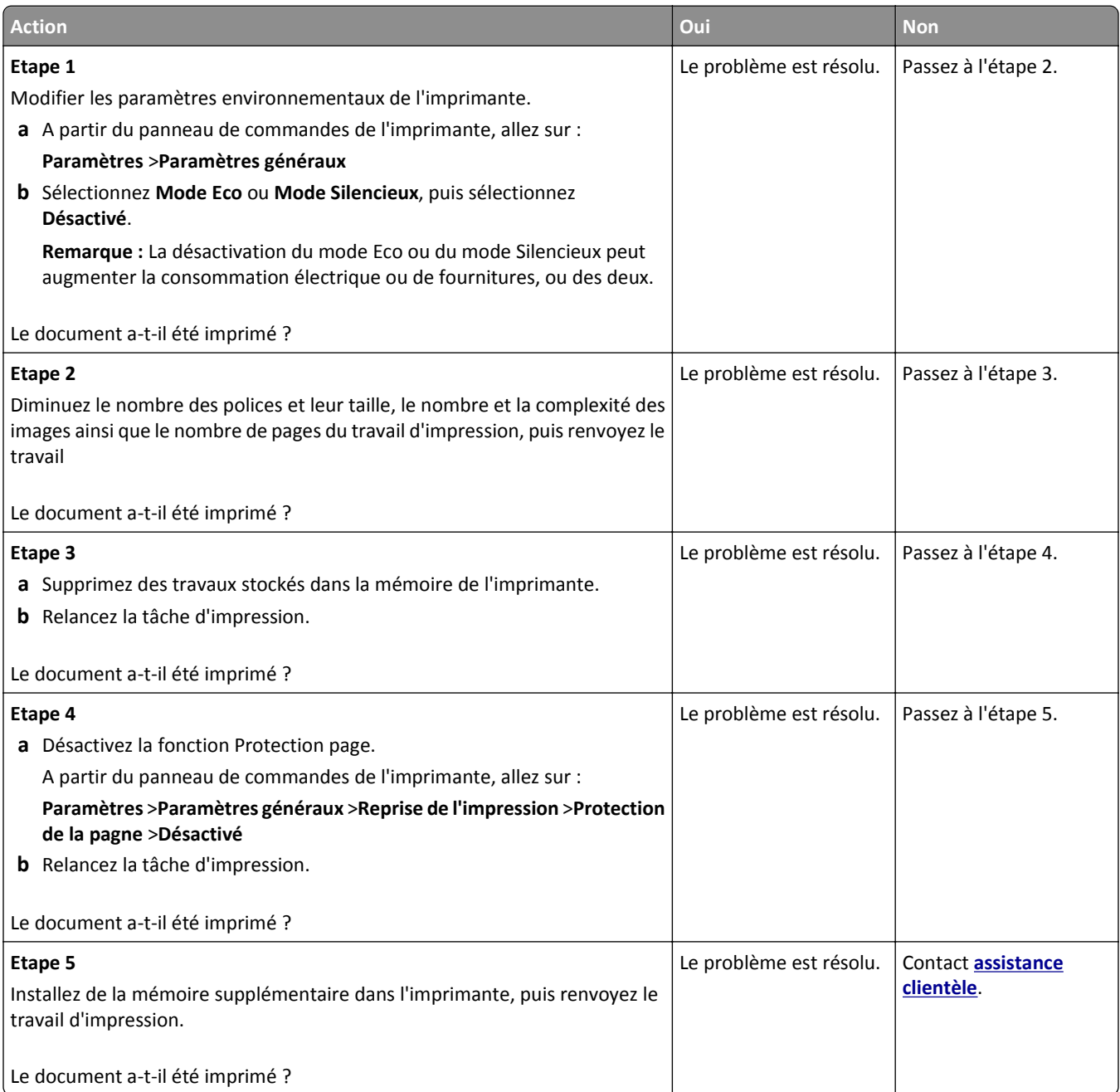

### **Les travaux d'impression ne s'impriment pas**

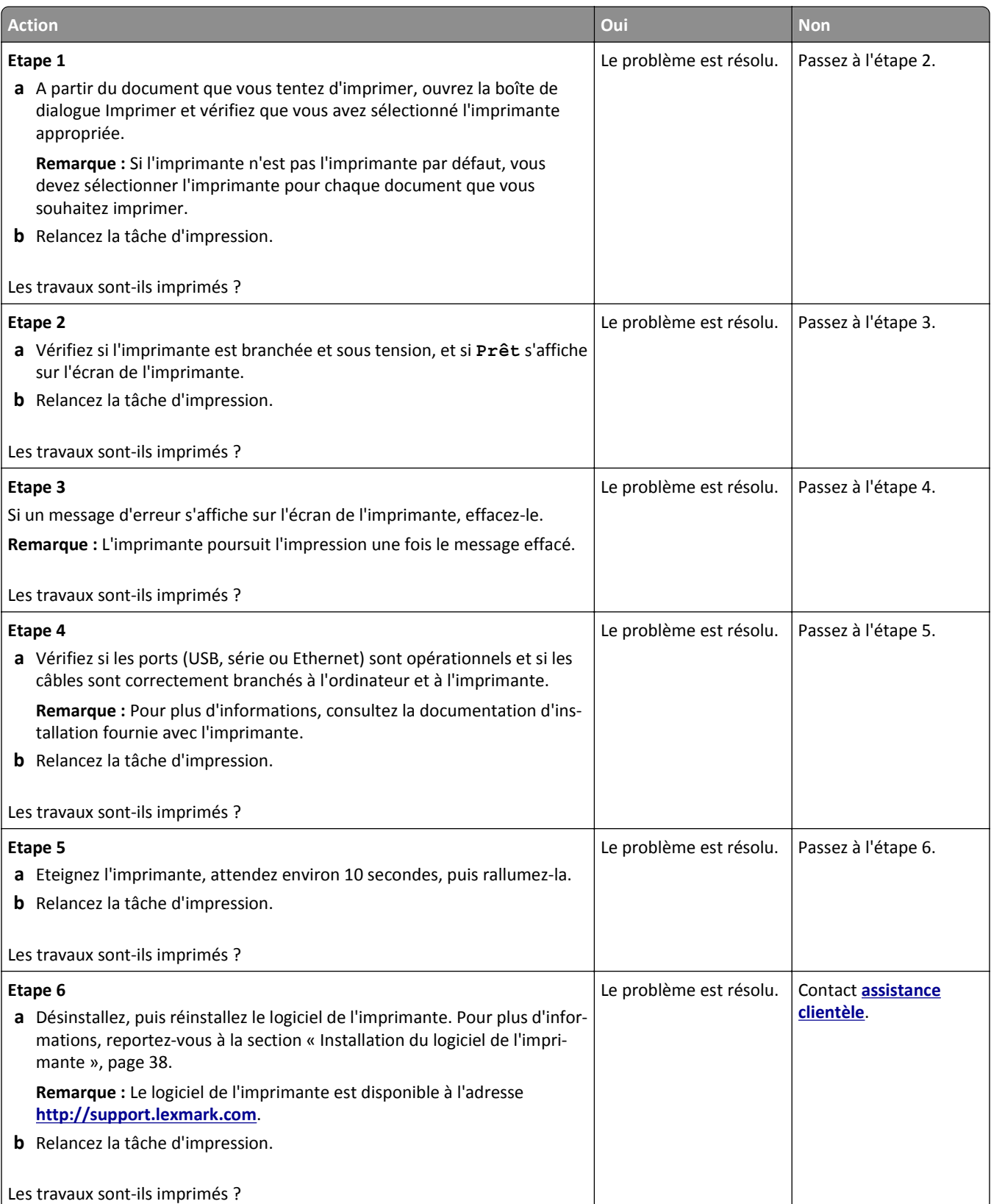

#### **Impression lente**

#### **Remarques :**

- **•** Lorsque vous imprimez sur du papier étroit, l'imprimante imprime à une vitesse réduite afin de ne pas endommager l'unité de fusion.
- **•** La vitesse d'impression peut être réduite lorsque vous imprimez sur une période prolongée ou à des températures élevées.

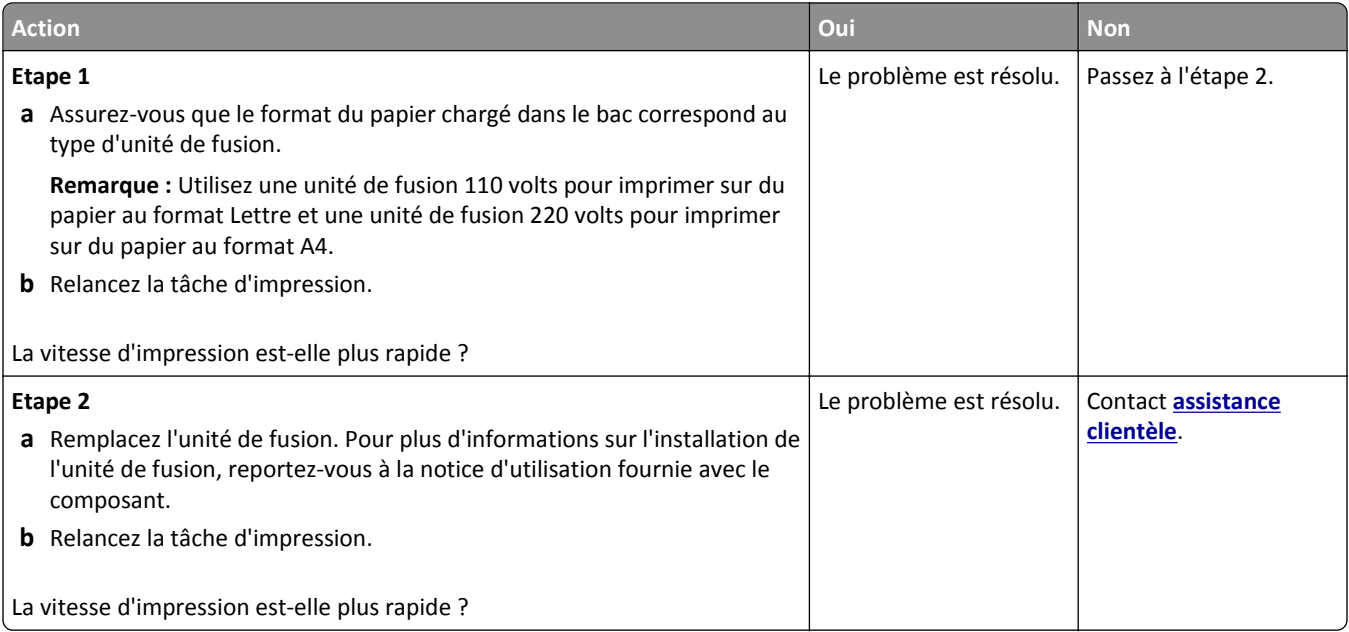

#### **La fonction de chaînage des bacs ne fonctionne pas.**

#### **Remarques :**

- **•** Les bacs ne parviennent pas à détecter la longueur du papier.
- **•** Le chargeur multifonction ne détecte pas automatiquement le format du papier. Vous devez définir le format dans le menu Format/Type papier.

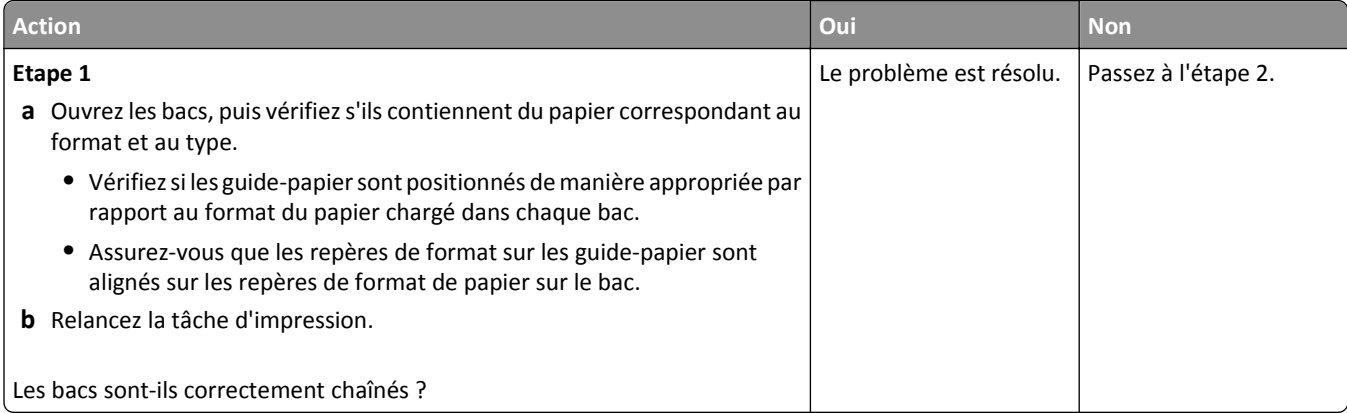

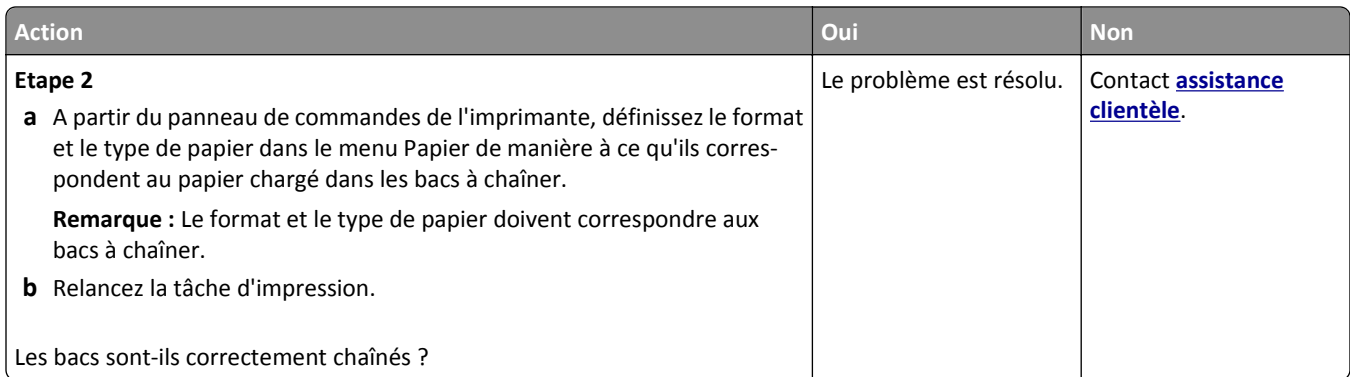

### **Des sauts de page inattendus se produisent**

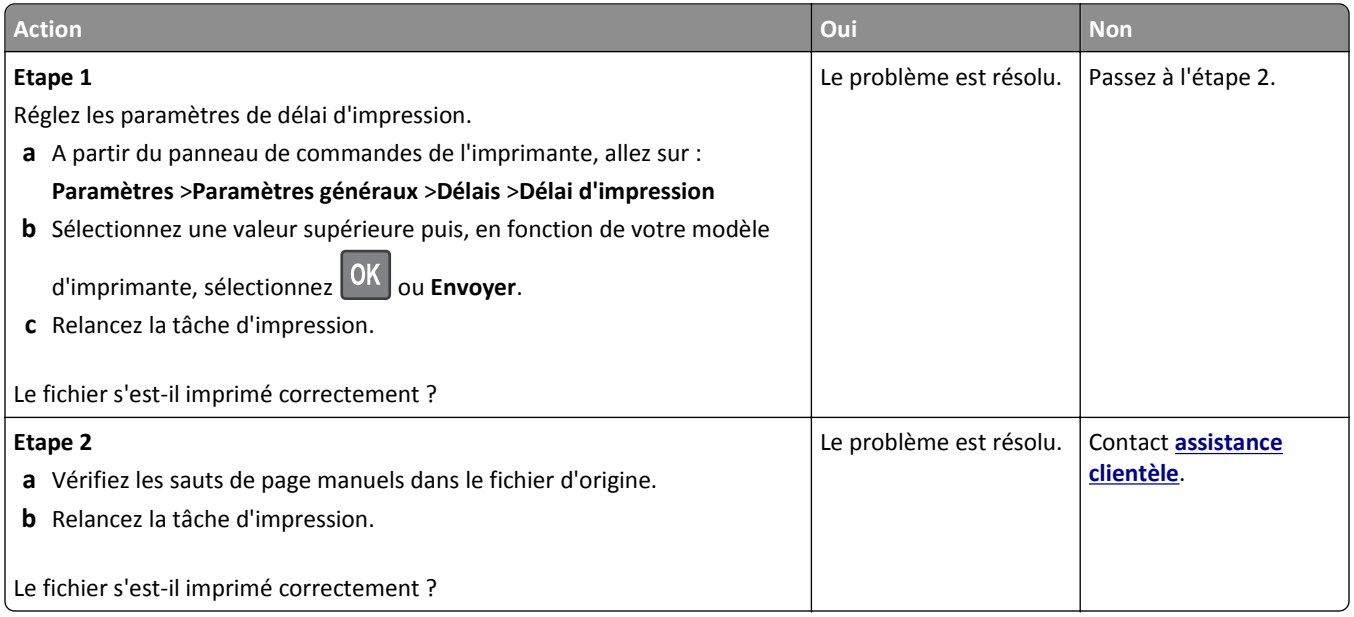

# **Problèmes matériels et d'options internes**

#### **Problèmes de tiroir 2 100 feuilles**

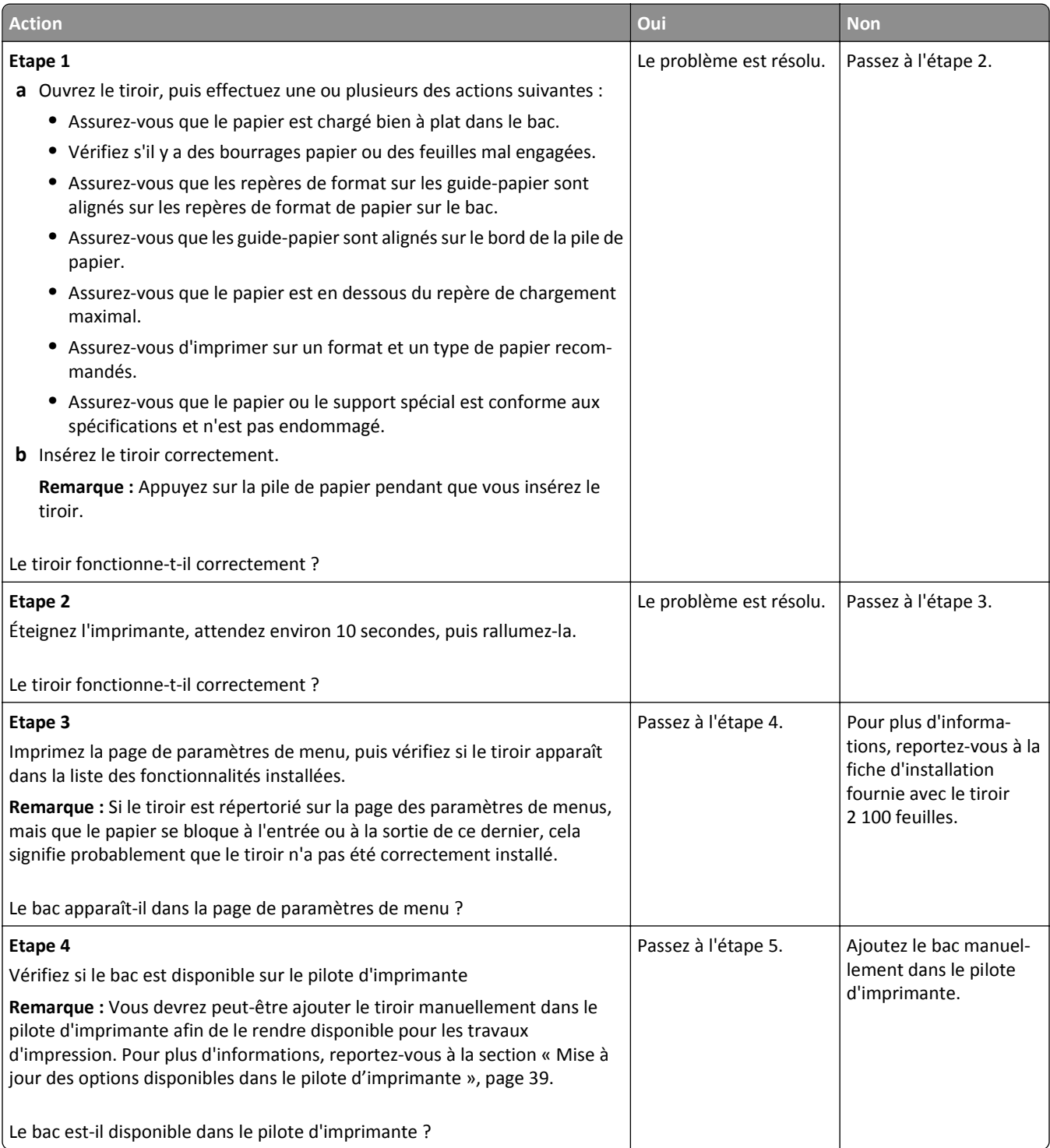

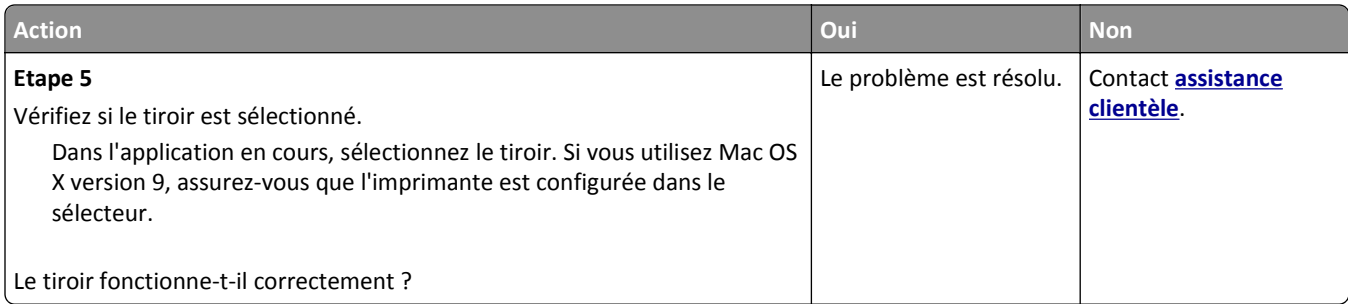

### **Impossible de détecter une option interne**

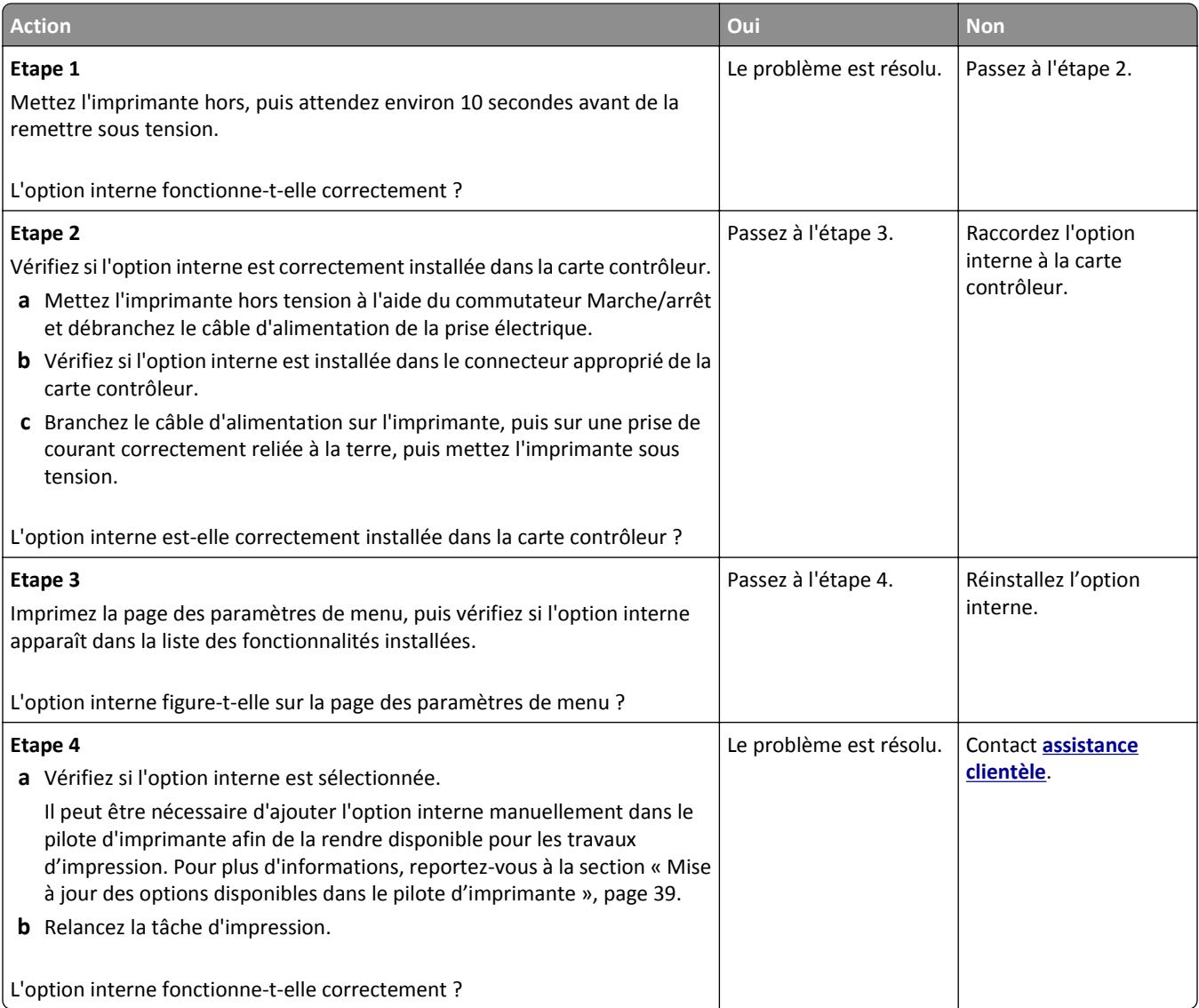

#### **Le serveur d'impression interne ne fonctionne pas correctement**

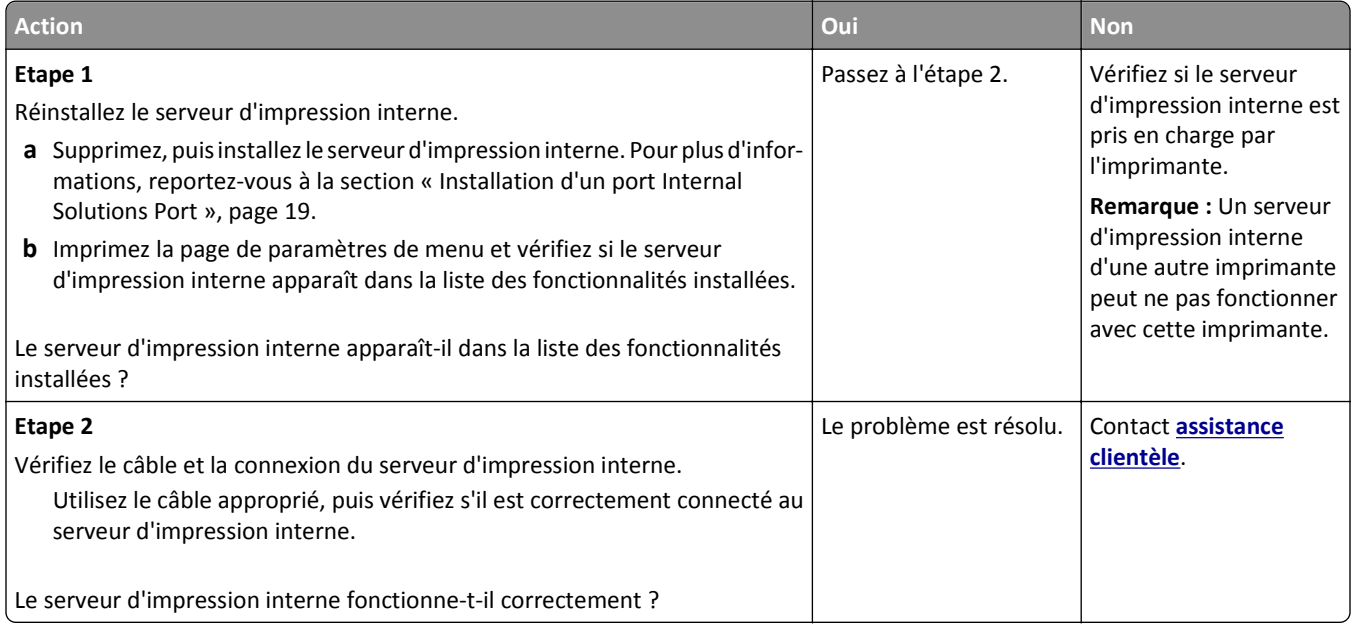

## **ISP (Internet Solutions Port) ne fonctionne pas correctement**

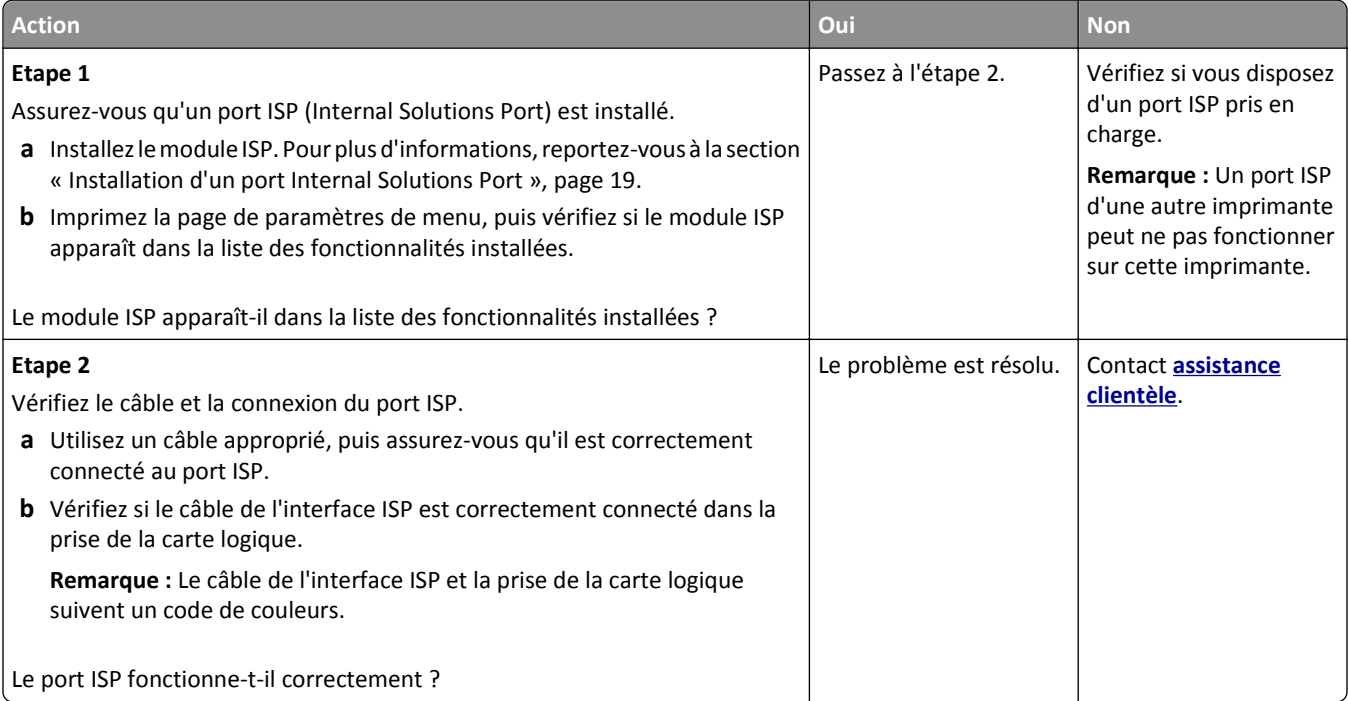

#### **Problèmes de bac**

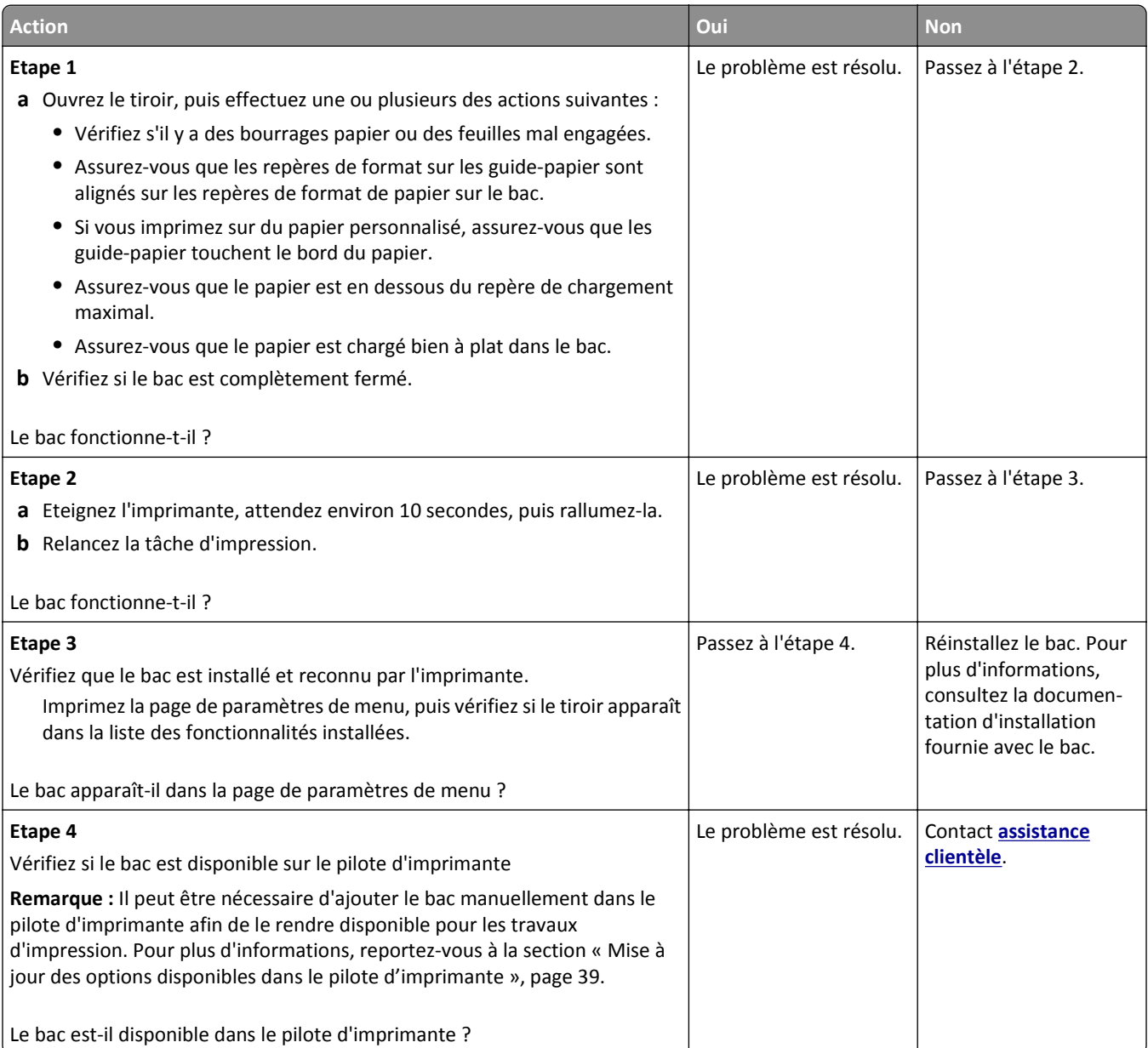

### **La carte d'interface parallèle/USB ne fonctionne pas correctement**

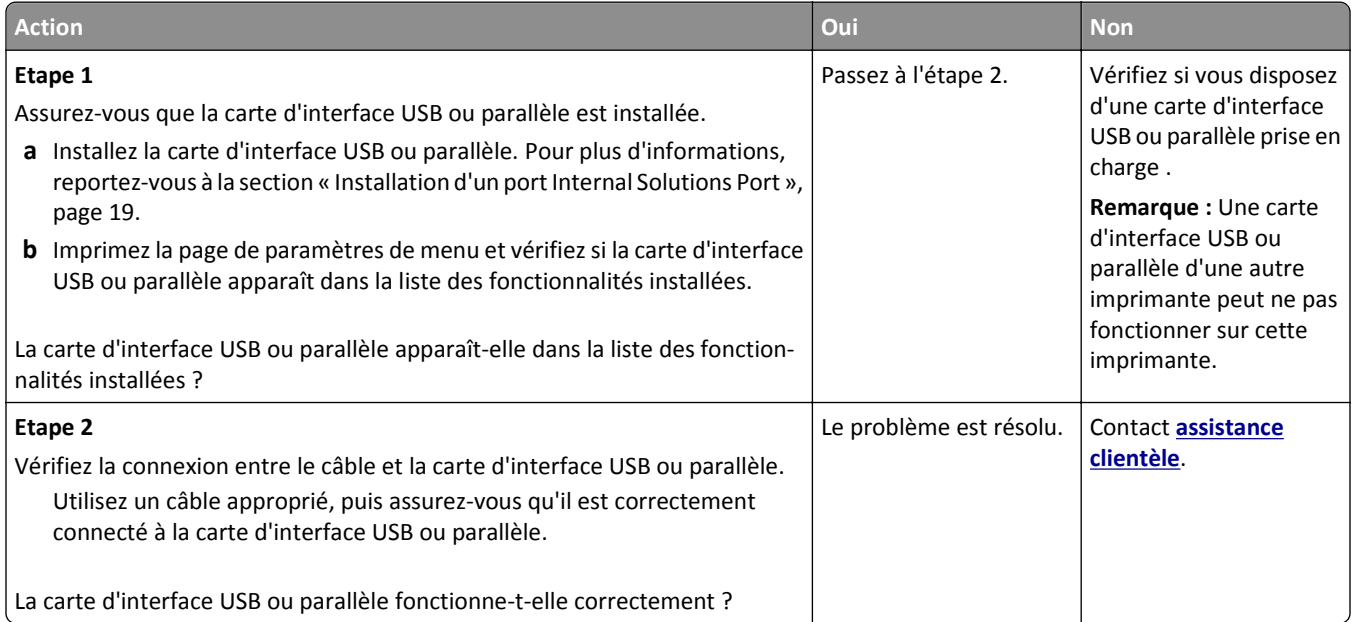

# **Problèmes de chargement du papier**

## **Les pages bloquées ne sont pas réimprimées**

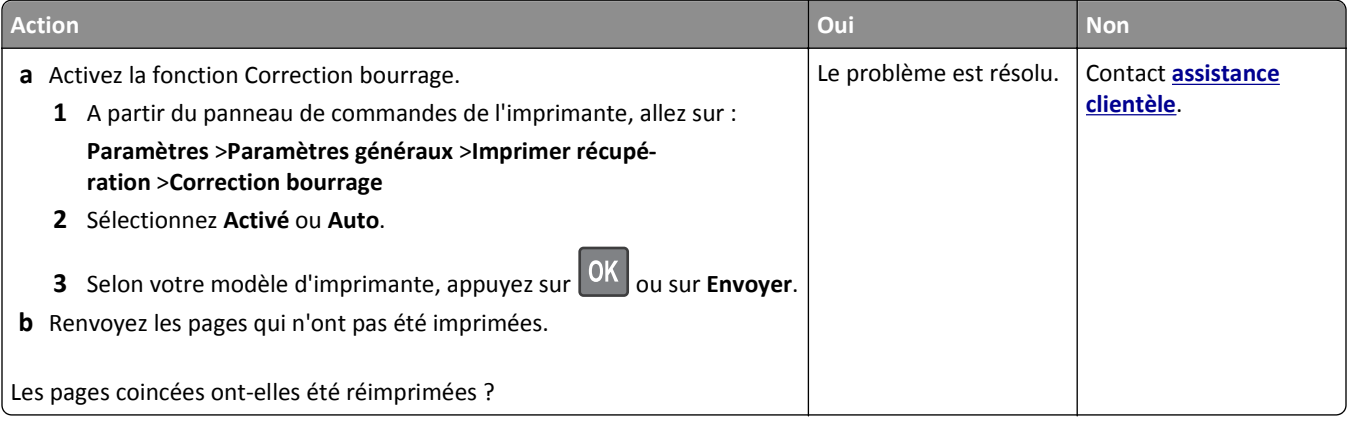

#### **Bourrages papier fréquents**

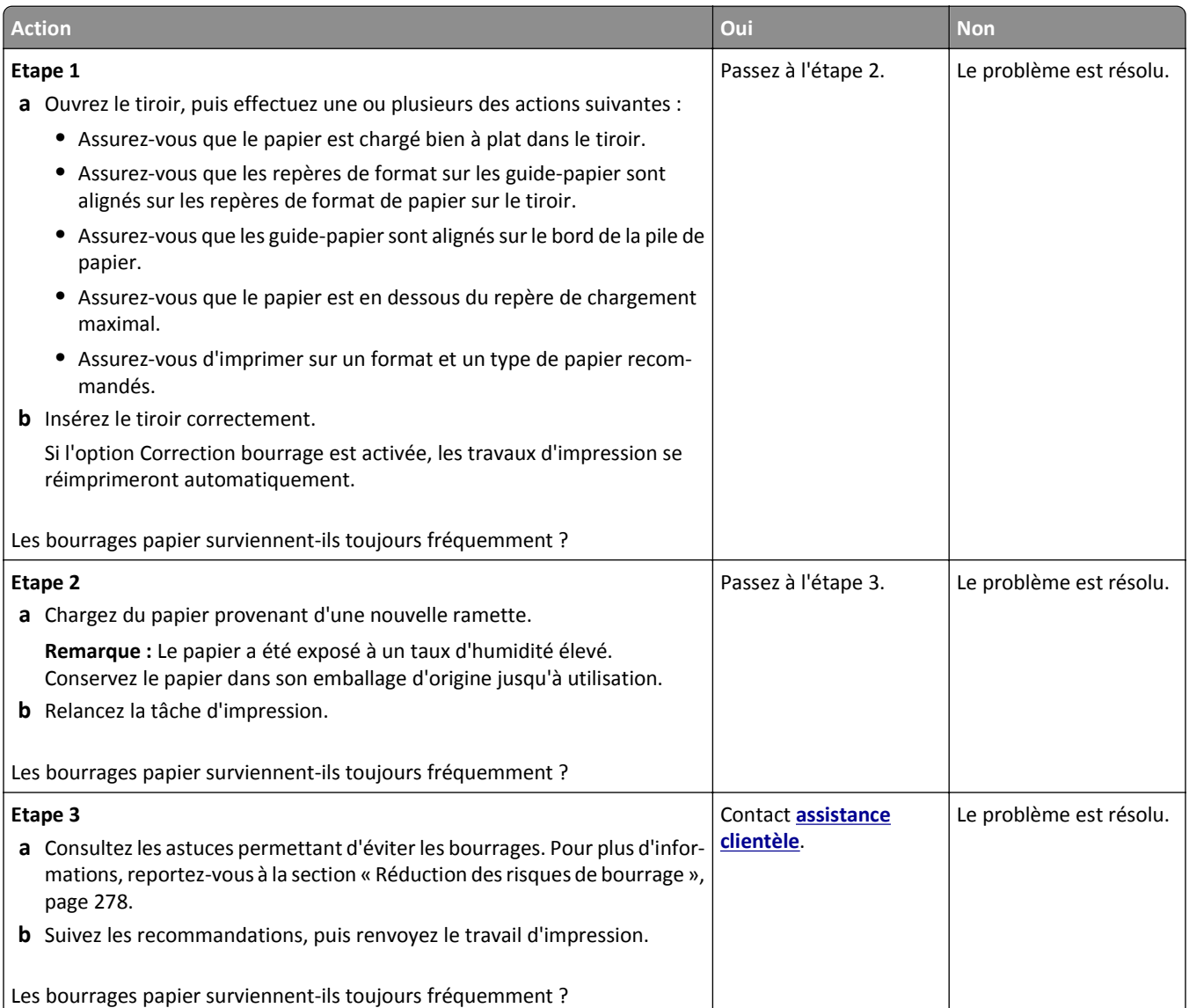

## **Le message Bourrage papier reste affiché après le dégagement du bourrage.**

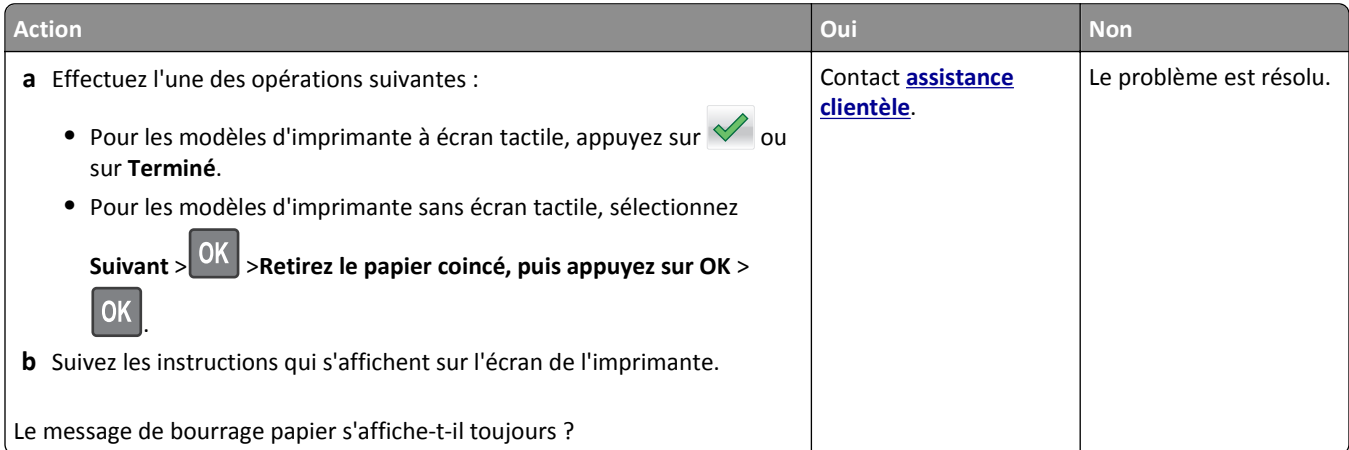

## **Problèmes de qualité d'impression**

### **Les bords des caractères sont irréguliers ou inégaux.**

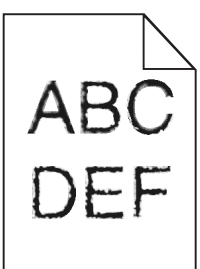

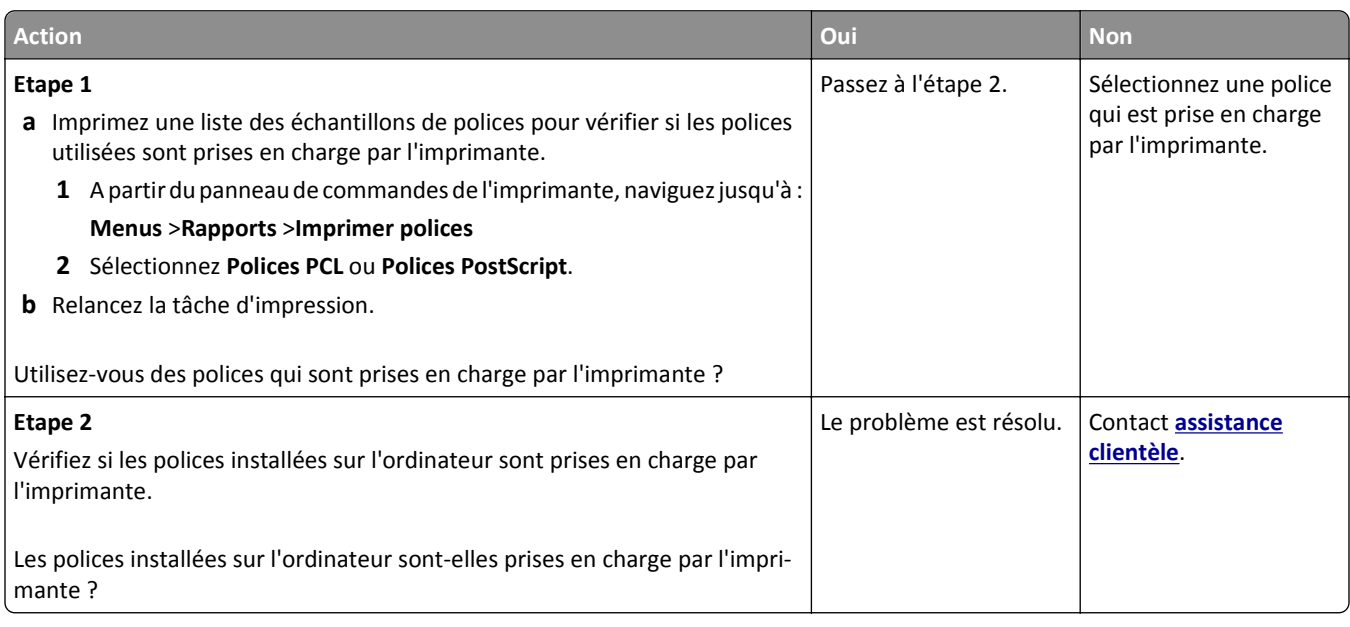

## **Pages ou images tronquées**

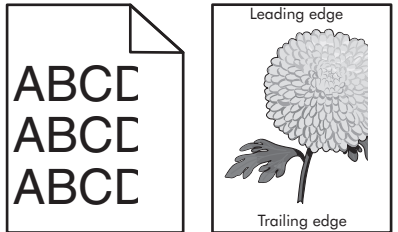

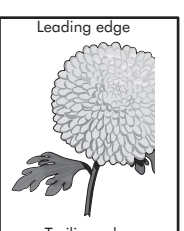

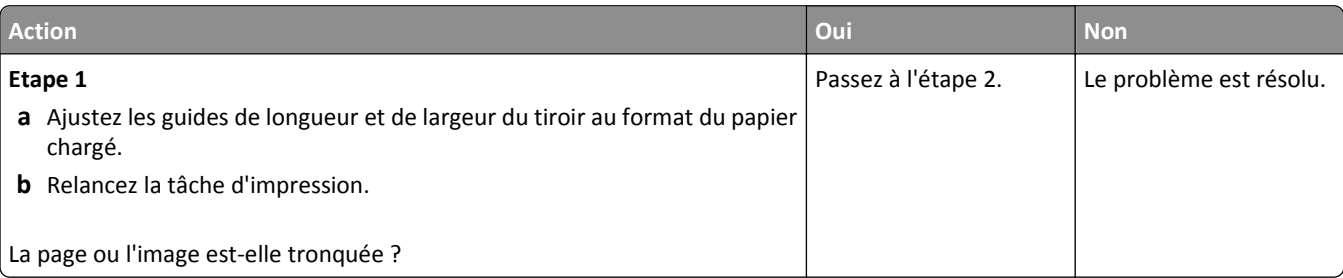

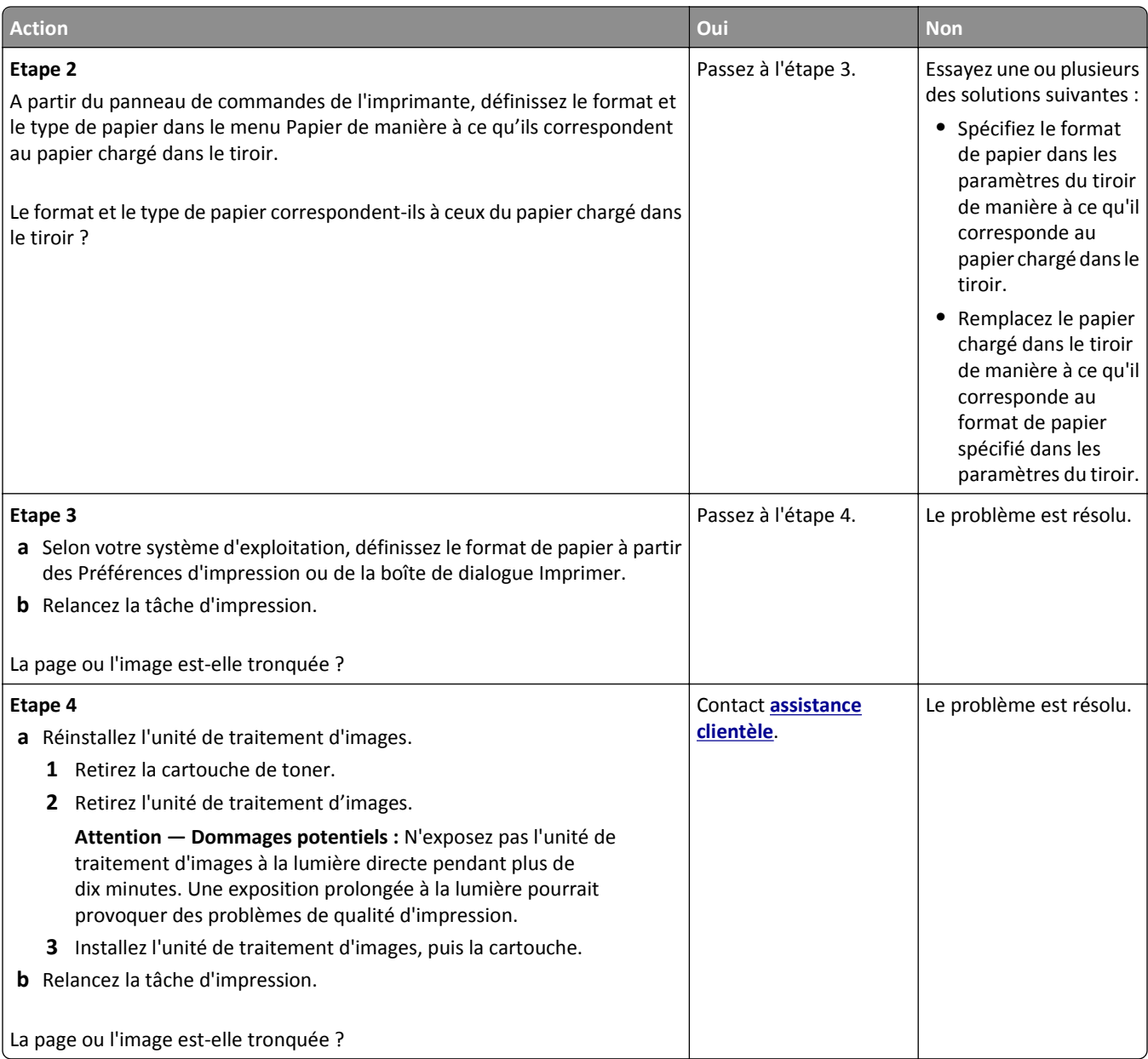

#### **Des images compressées apparaissent sur les impressions**

**Remarque :** Imprimer sur du papier au format Lettre avec une unité de fusion 220 volts comprime les images.

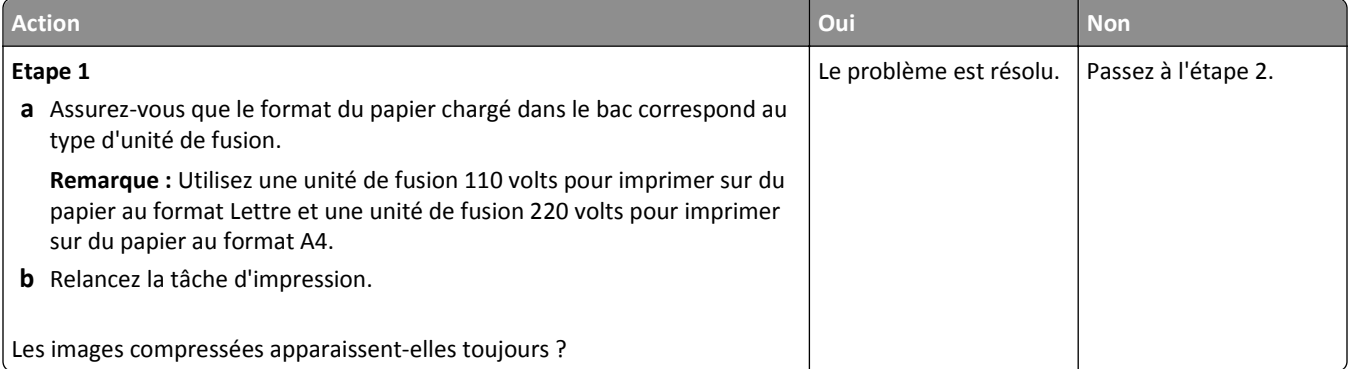

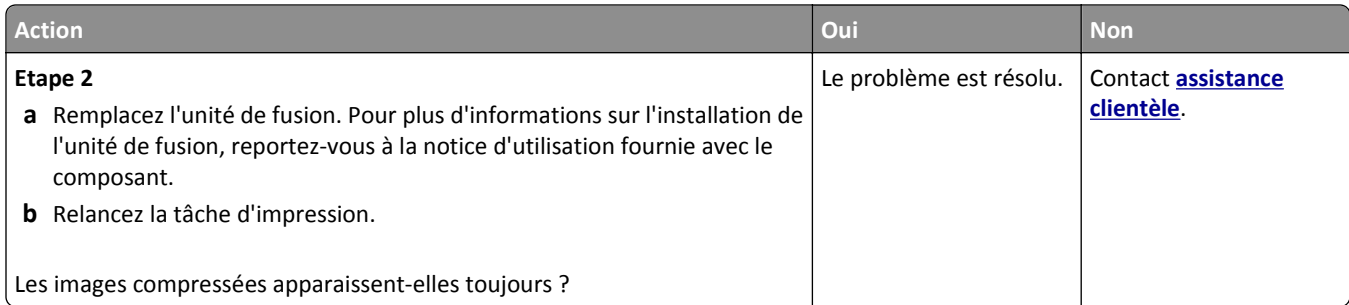

## **Le fond des impressions est gris**

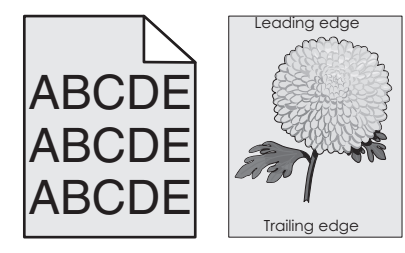

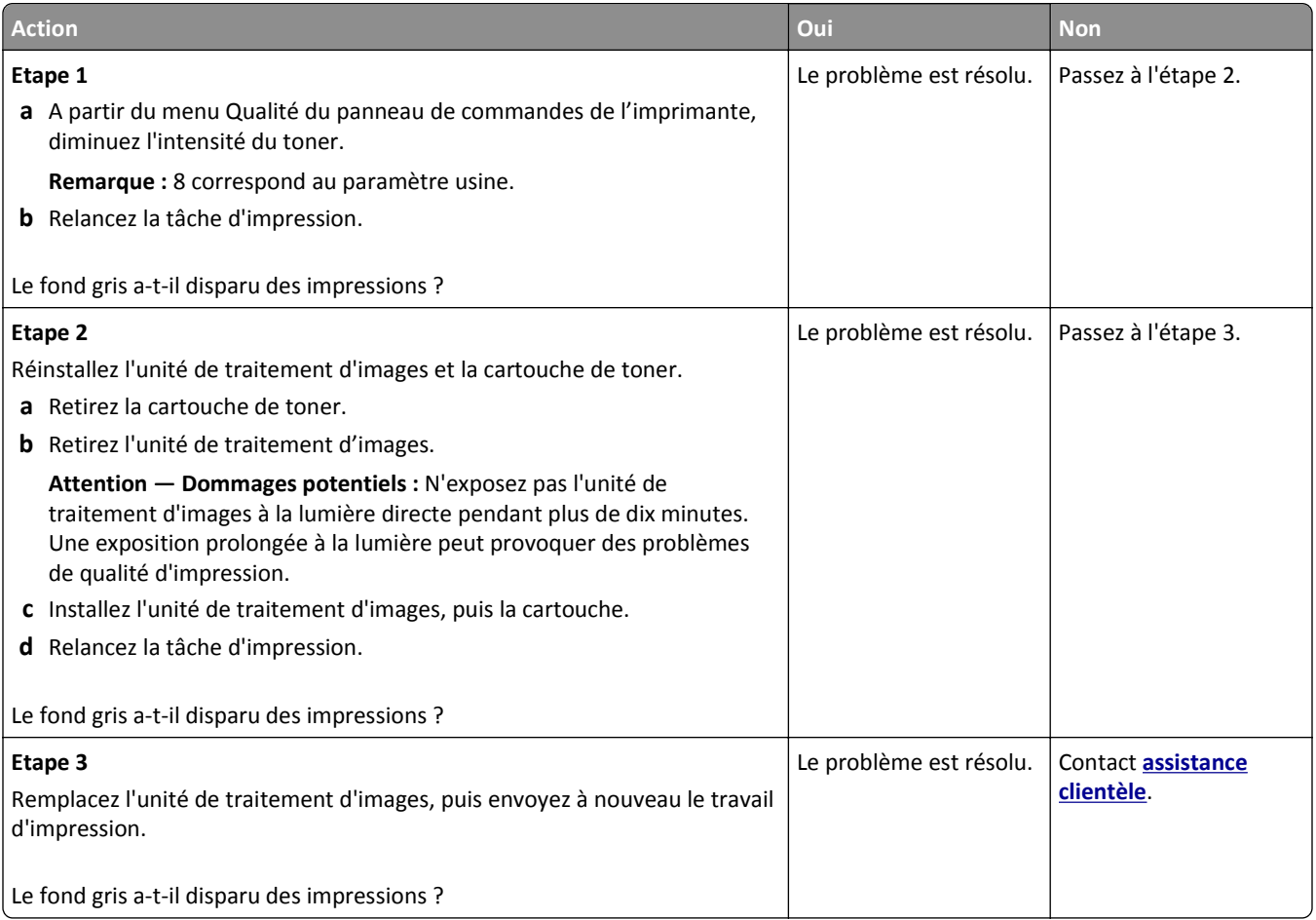

#### **Des blancs horizontaux apparaissent sur les impressions**

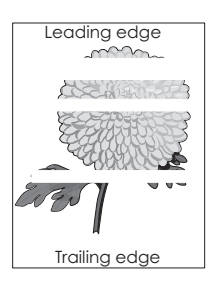

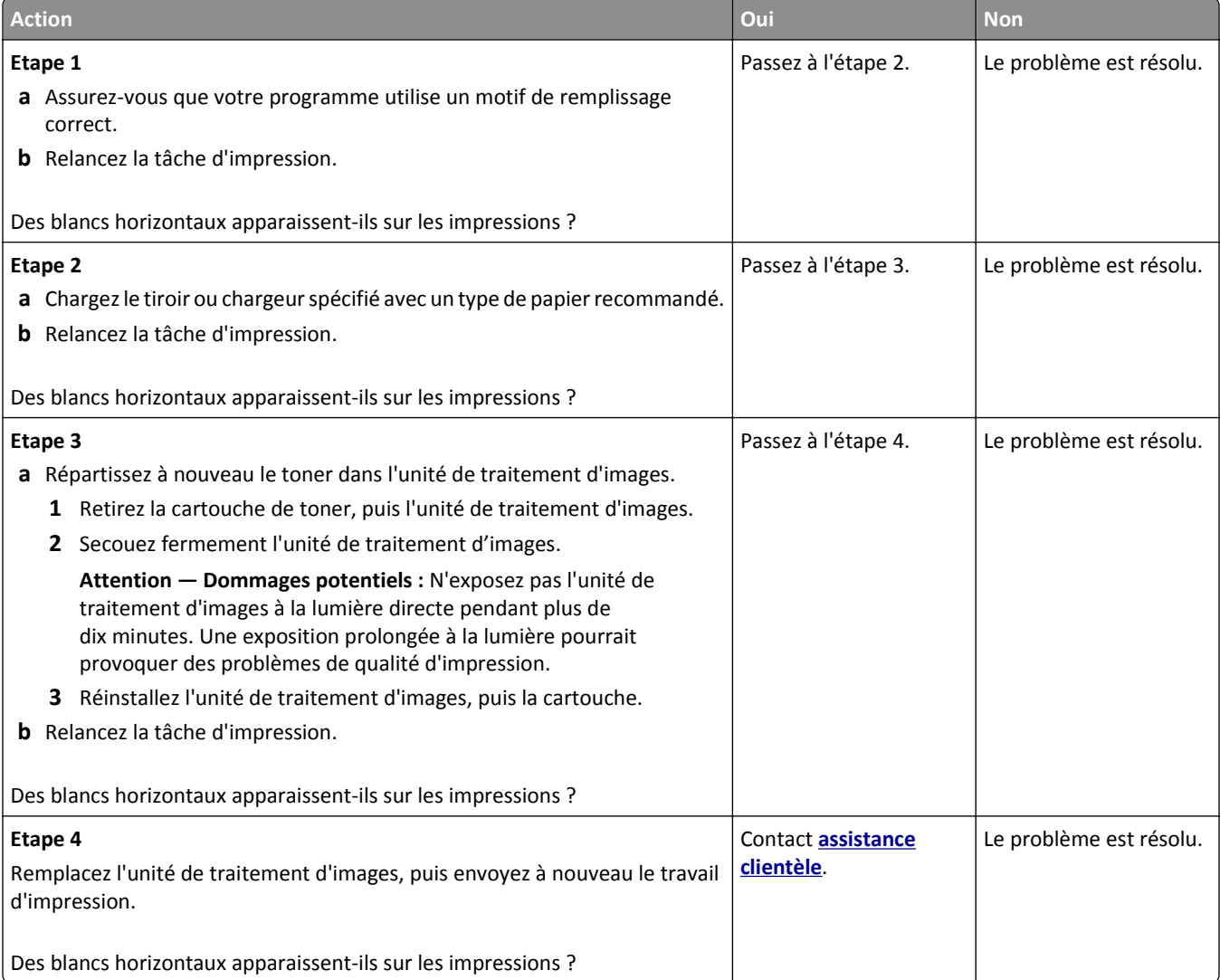

### **Les marges sont incorrectes sur les impressions**

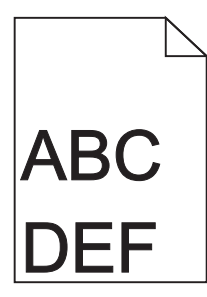

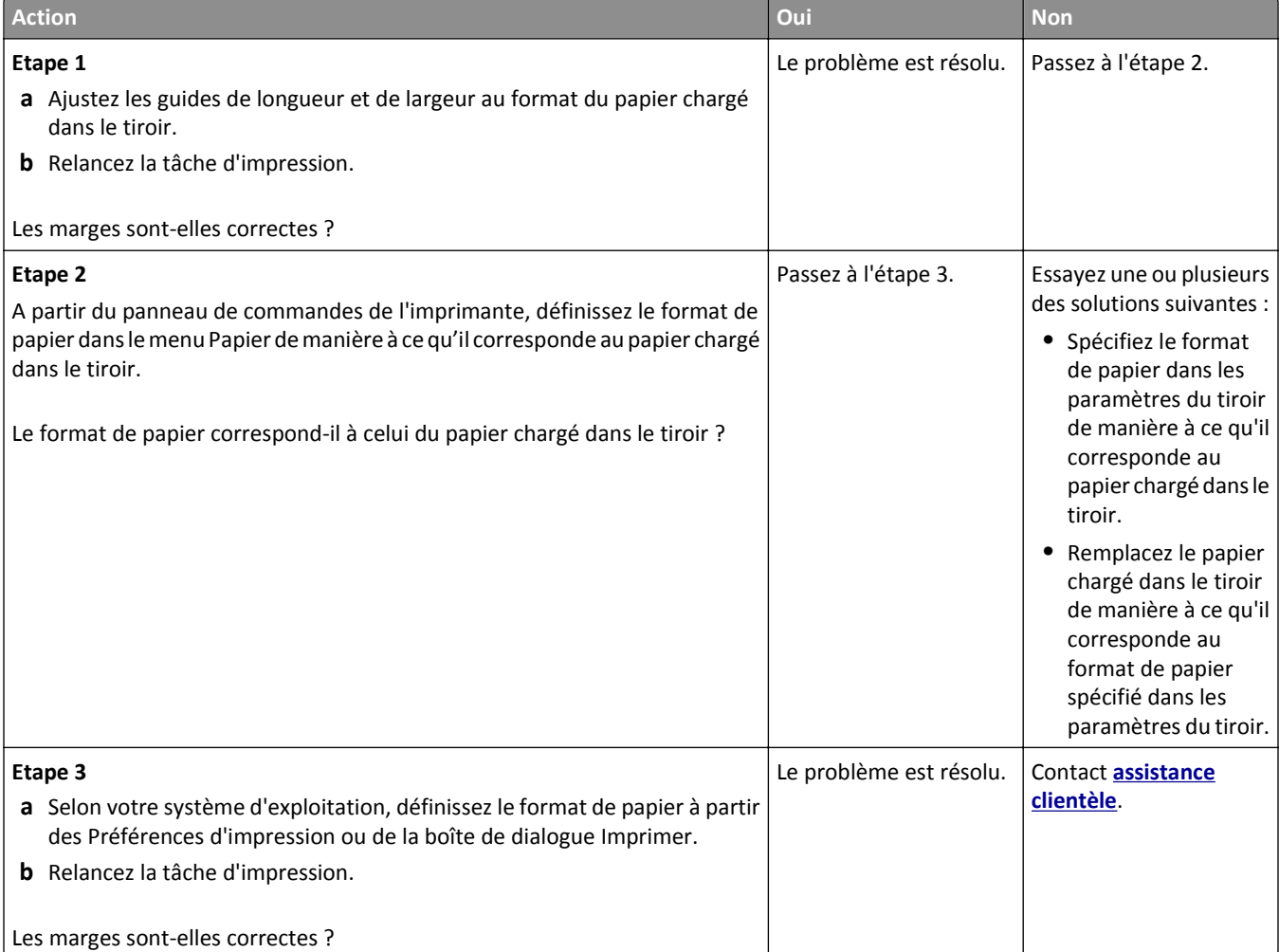

### **Papier recourbé**

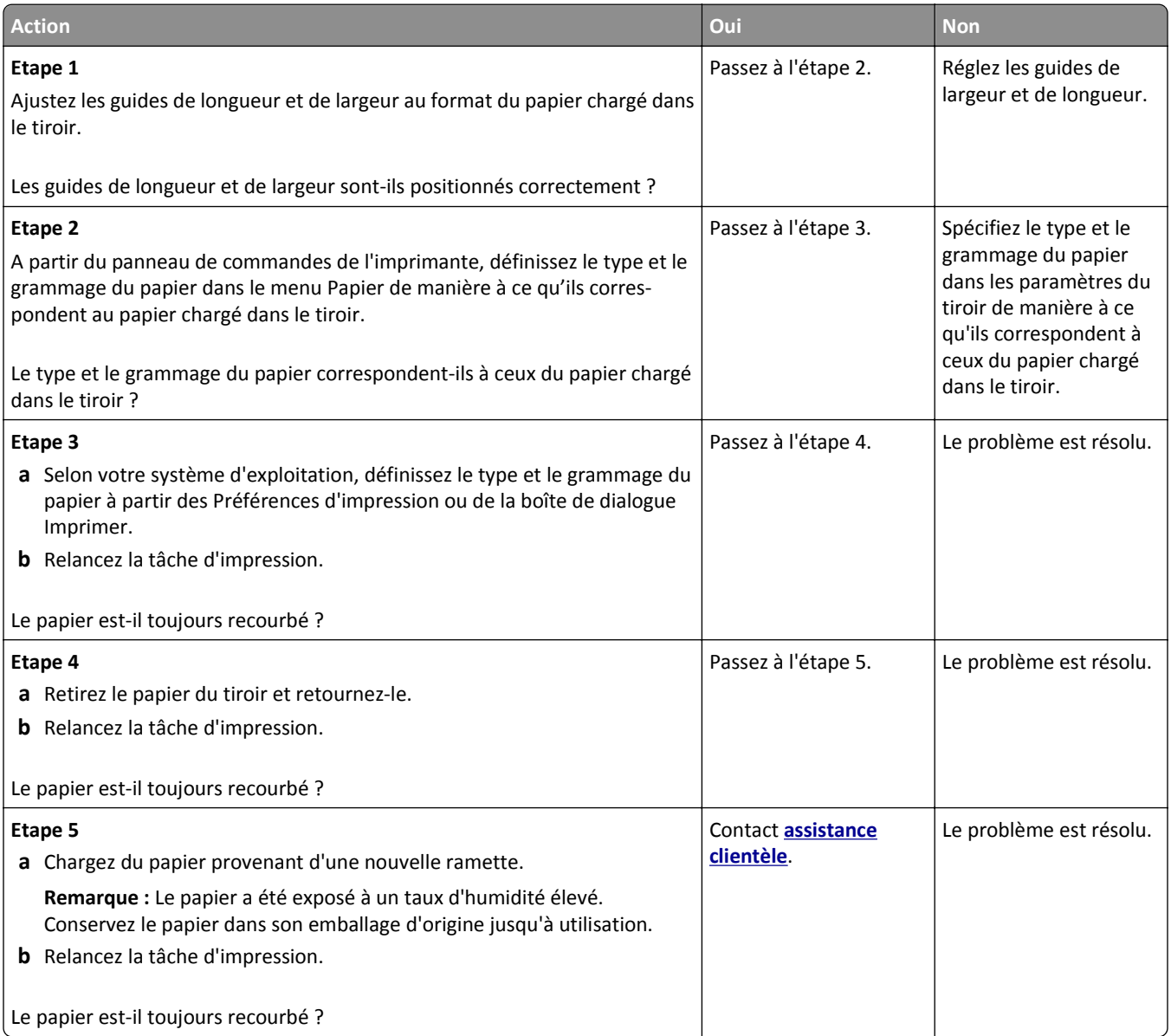

## **Irrégularités d'impression**

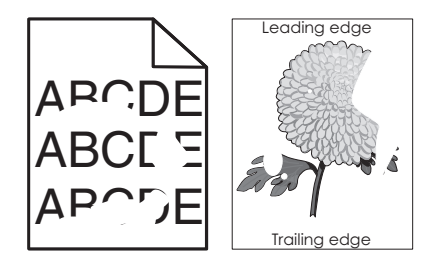

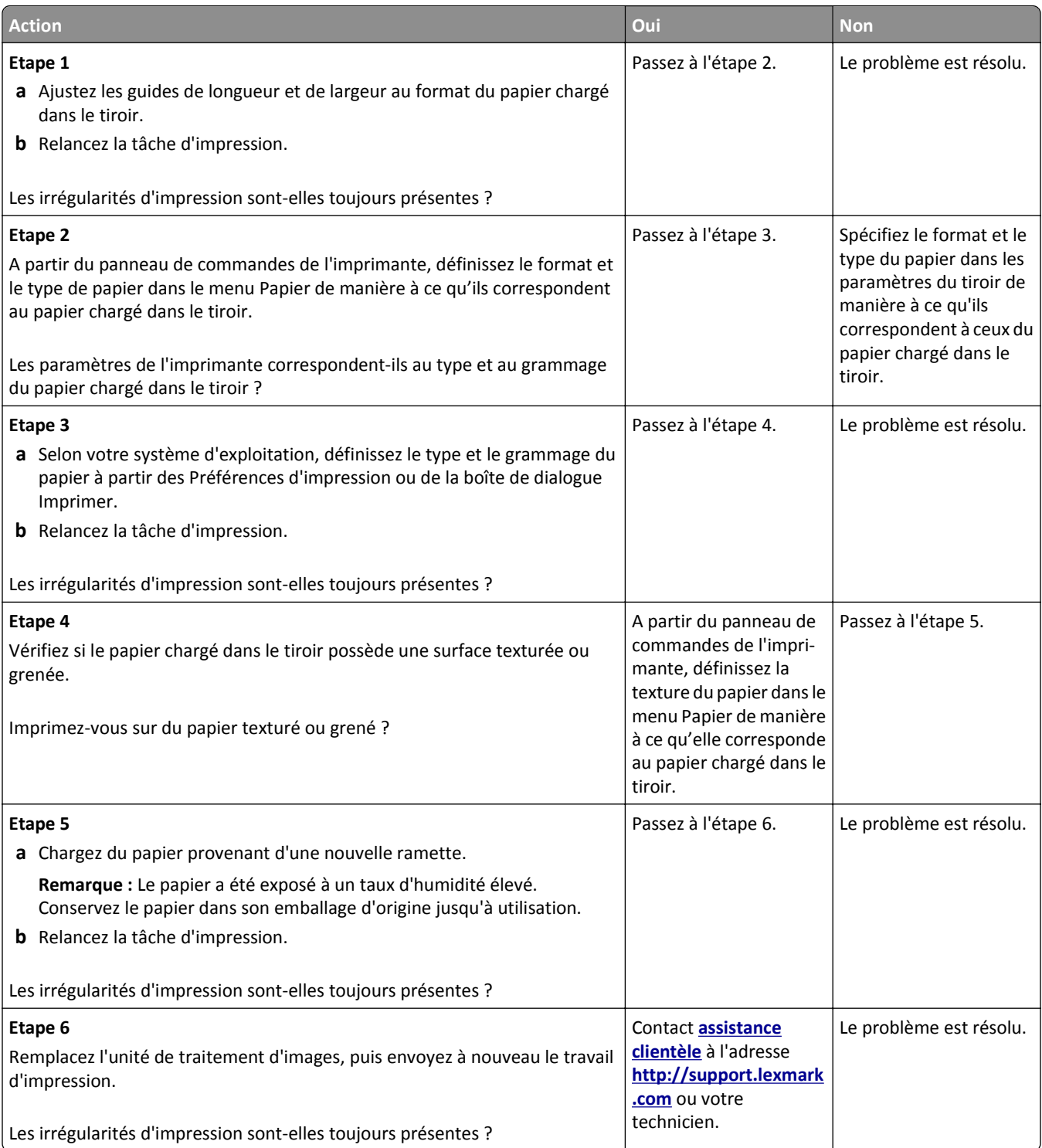

### **L'impression est trop sombre**

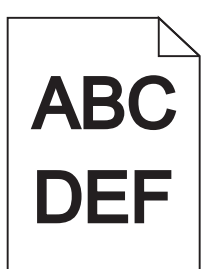

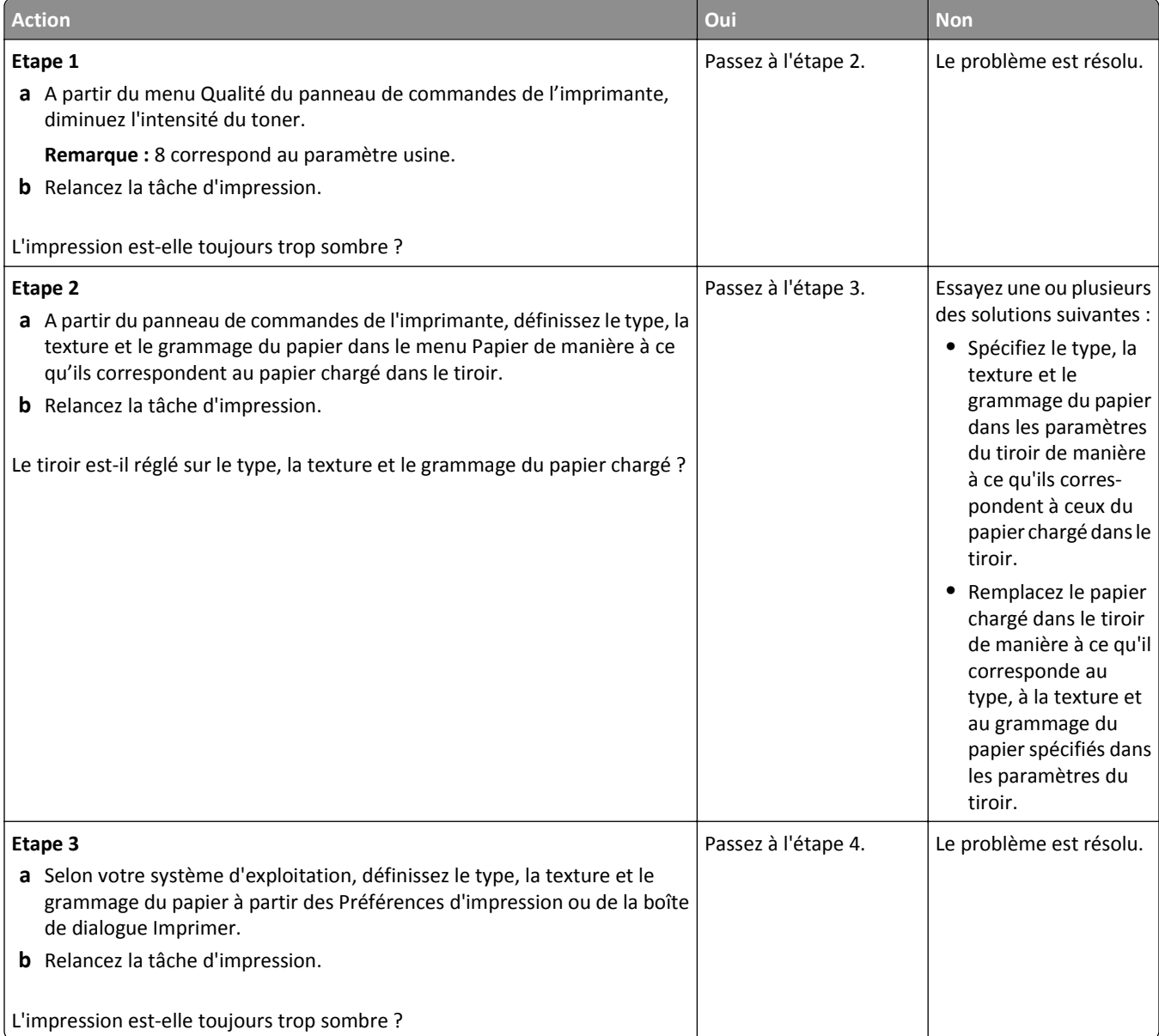

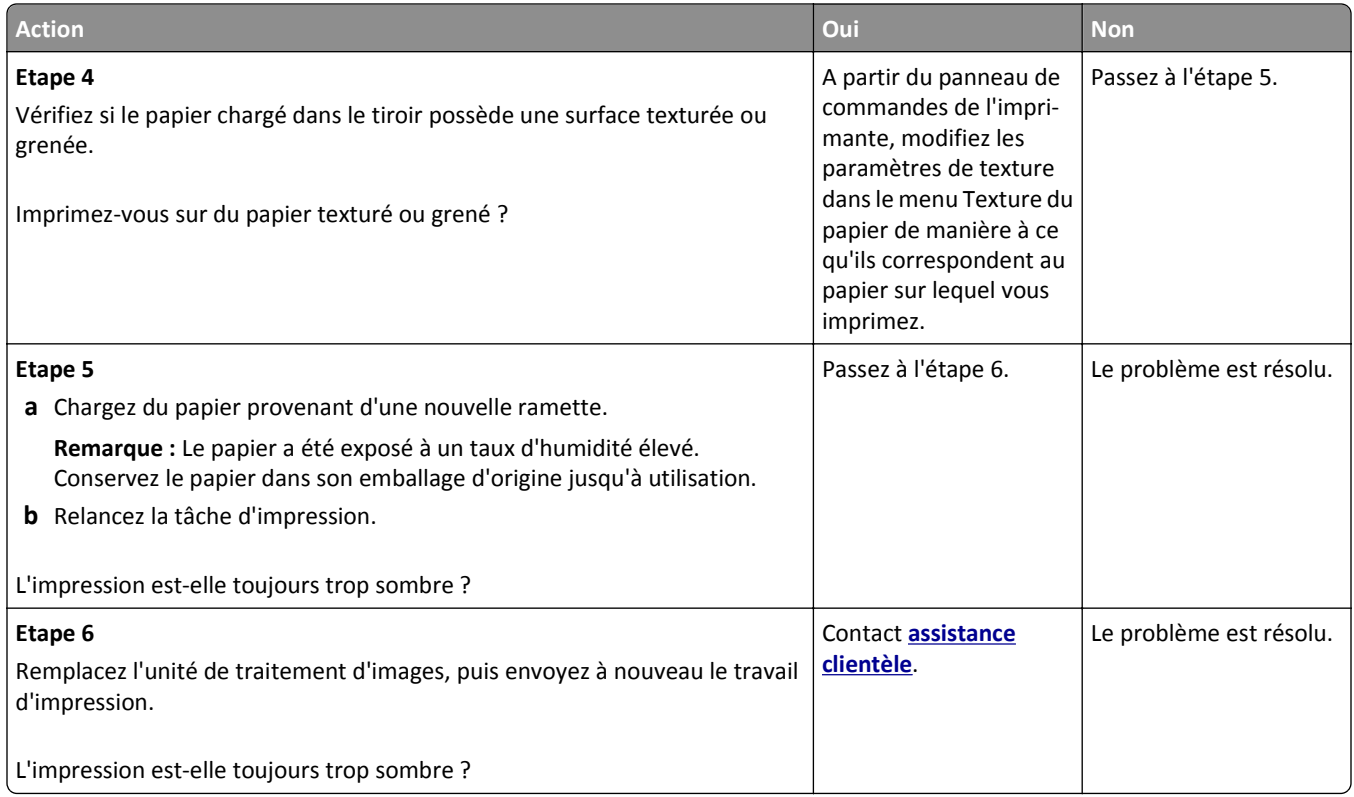

## **L'impression est trop claire**

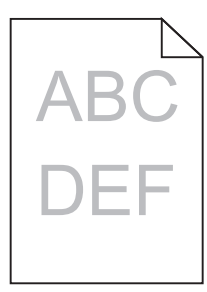

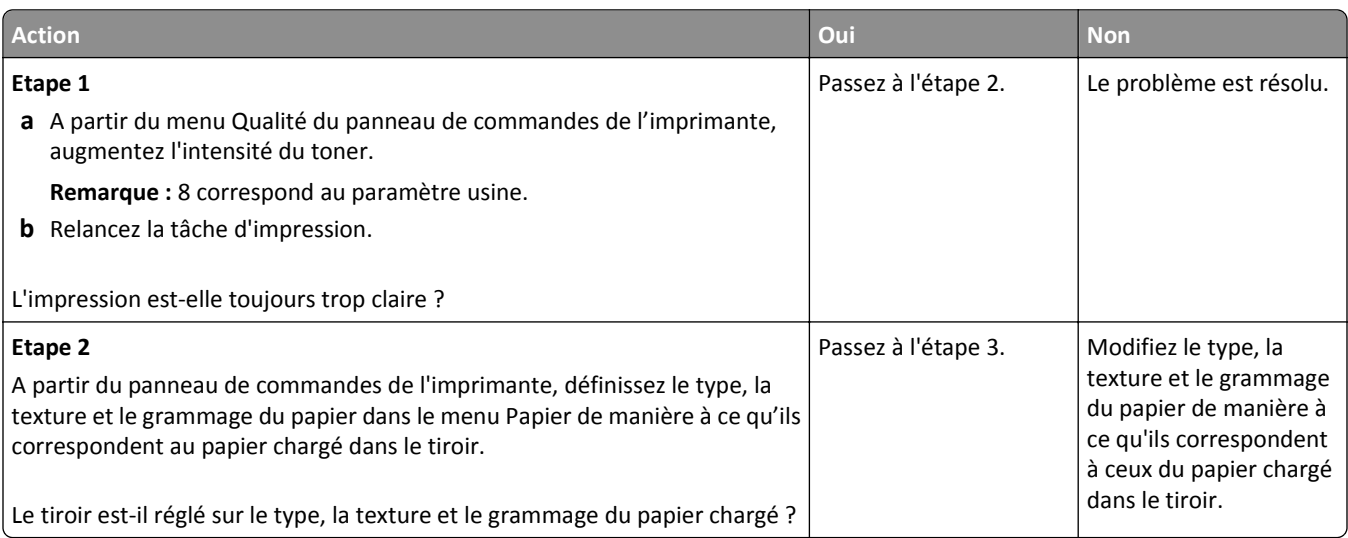

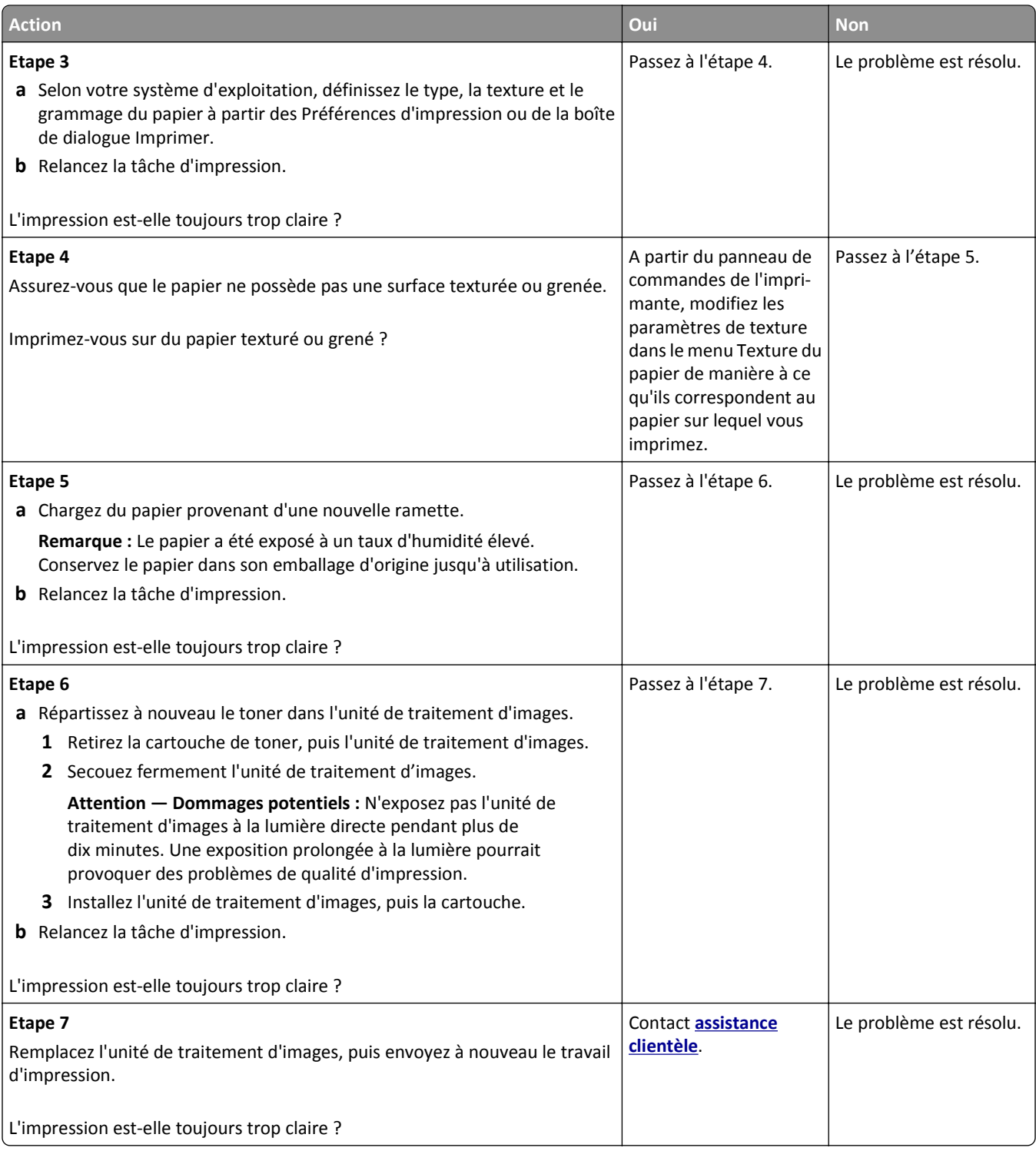

### **L'imprimante imprime des pages vierges**

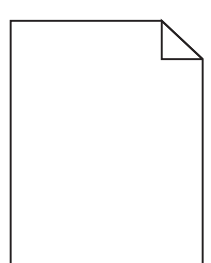

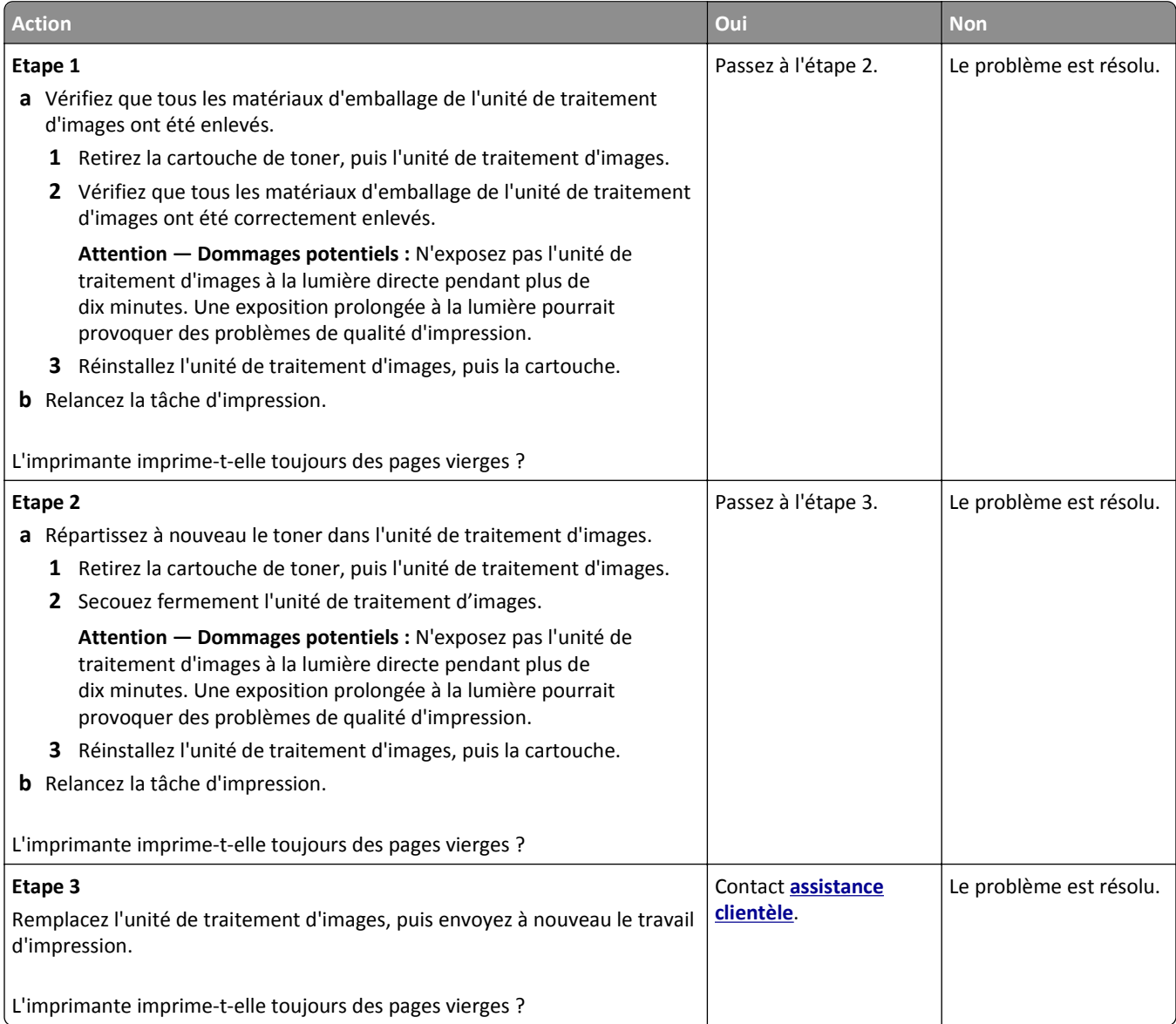

### **L'imprimante imprime des pages noires**

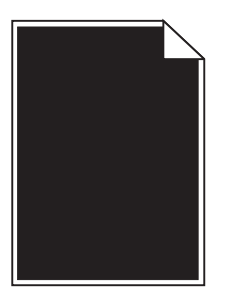

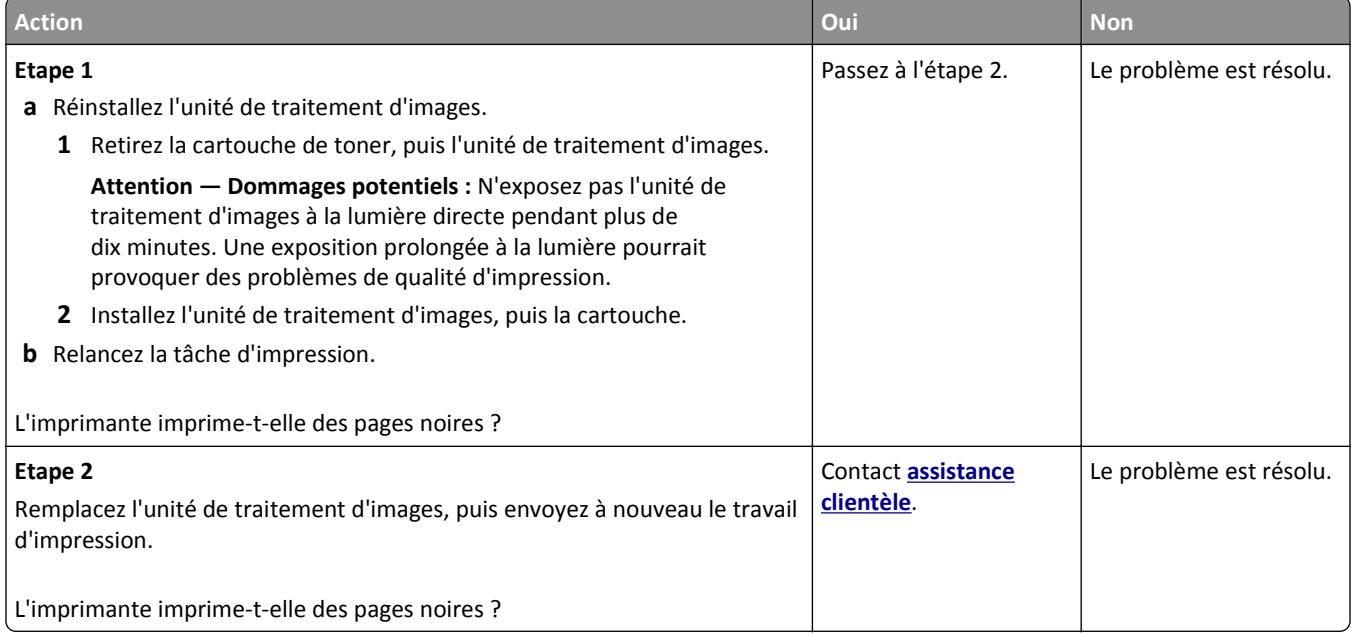

## **Des défauts répétés apparaissent sur les impressions**

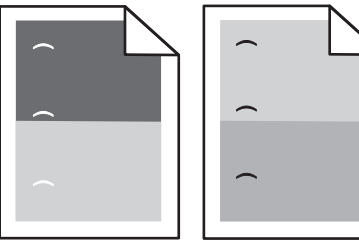

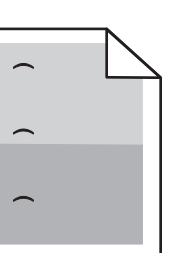

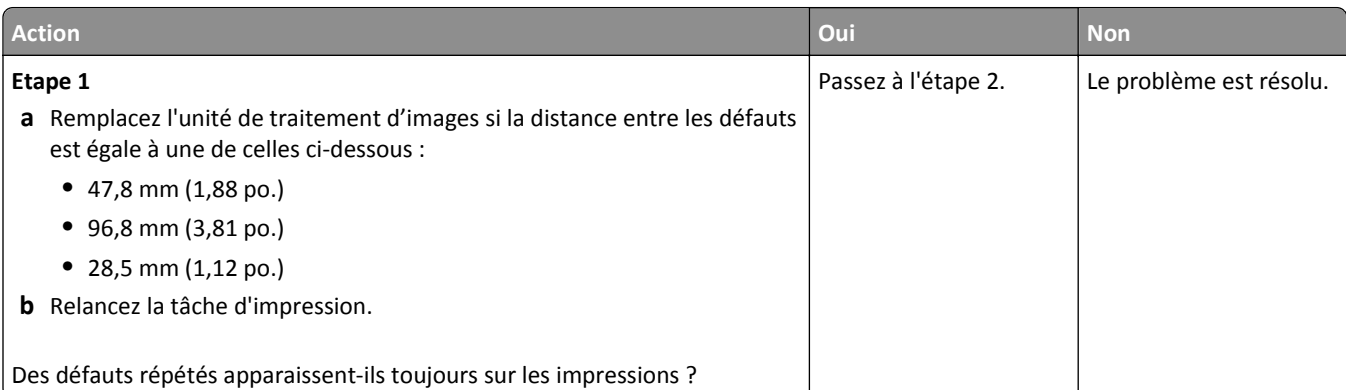

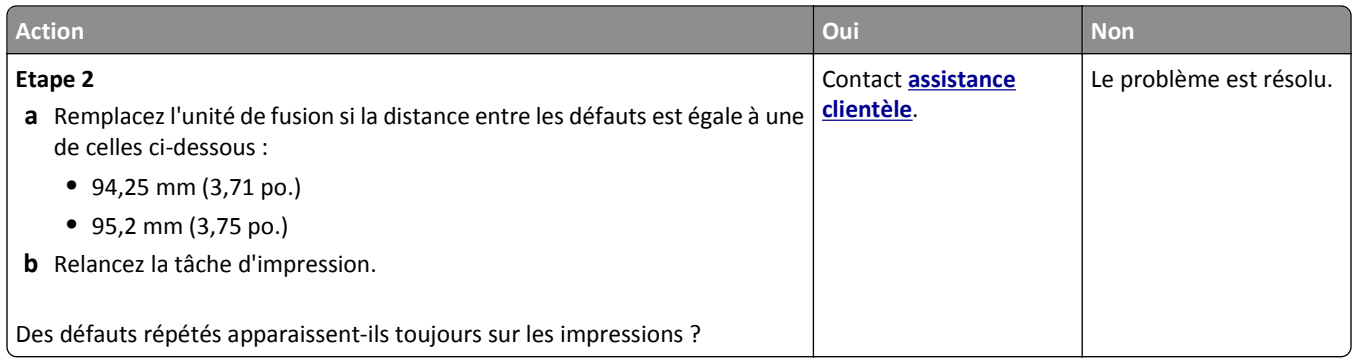

### **Des images ombrées apparaissent sur les impressions**

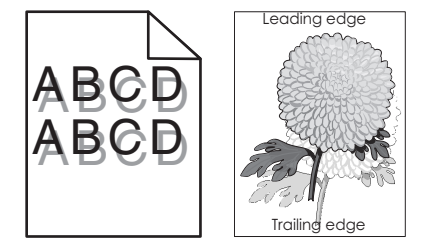

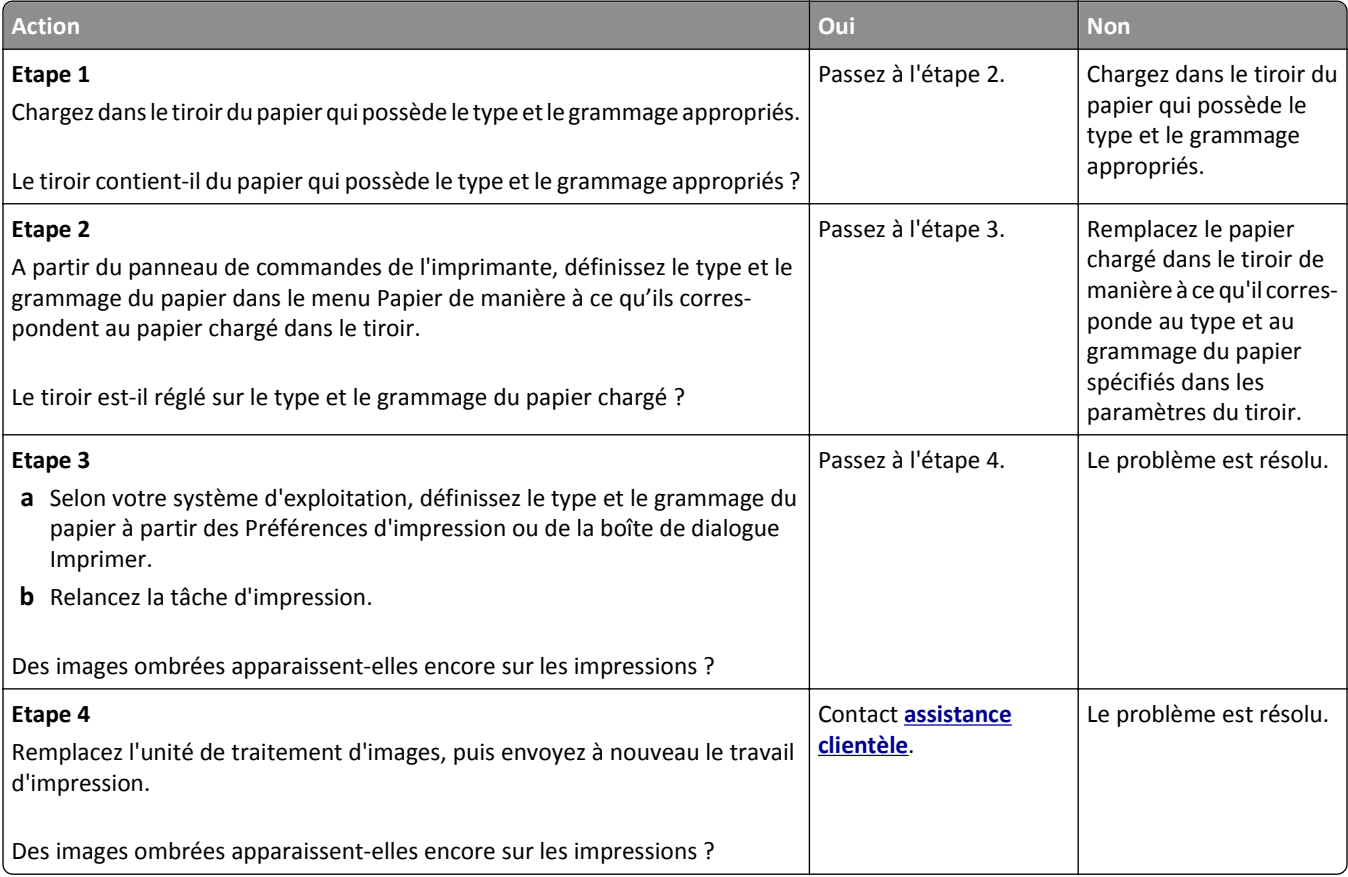

### **L'impression est inclinée sur la page**

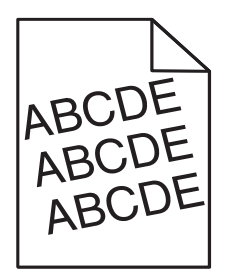

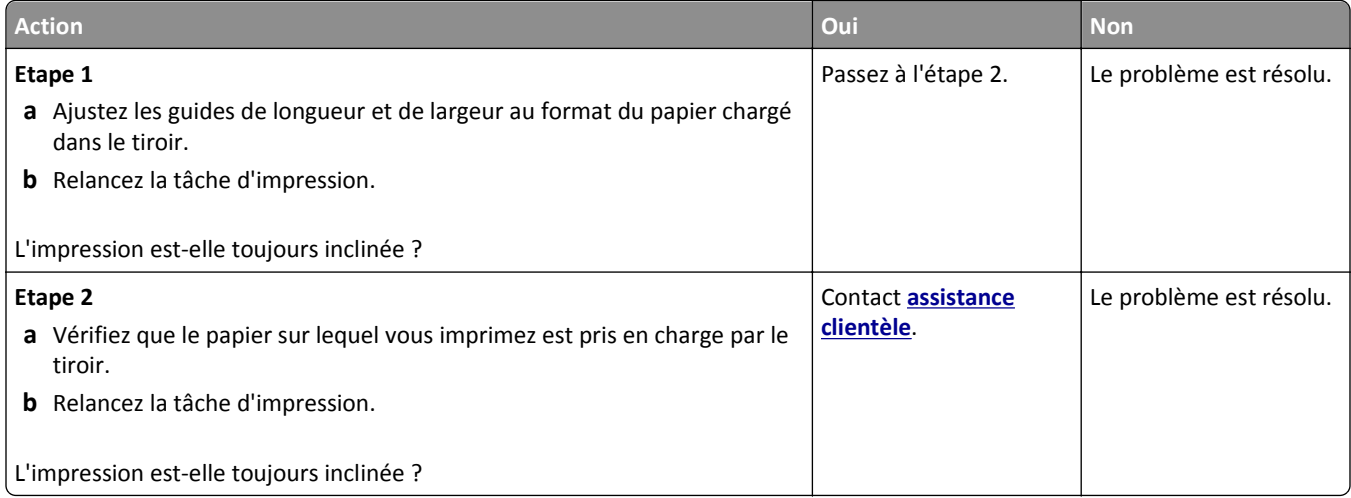

### **Des rayures horizontales apparaissent sur les impressions**

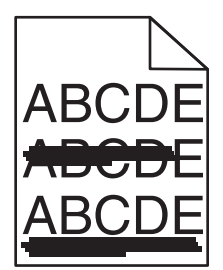

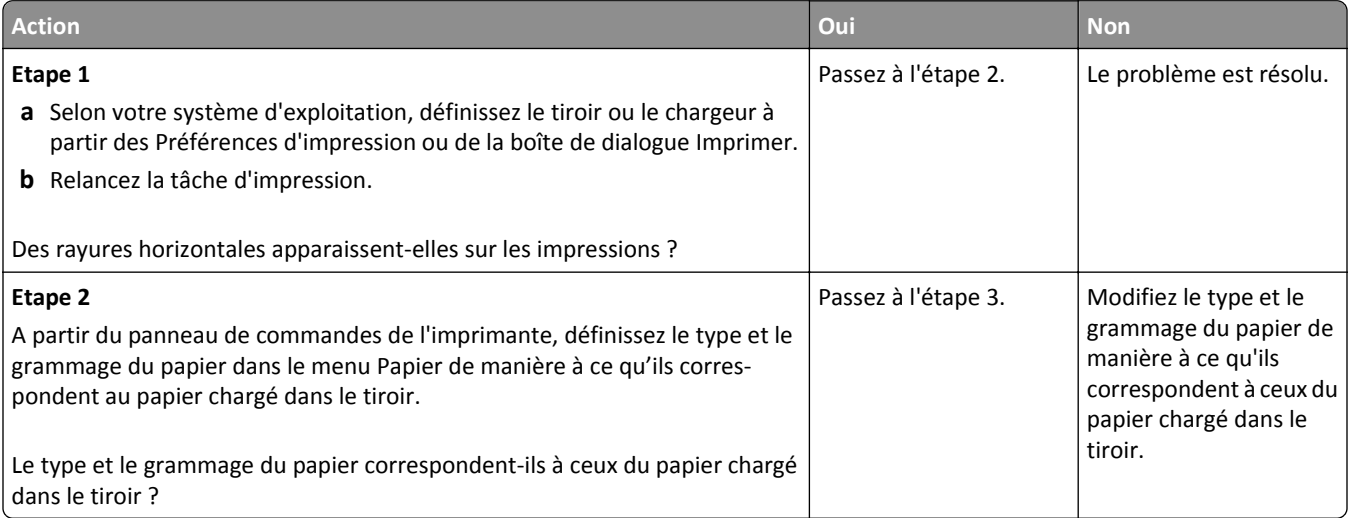

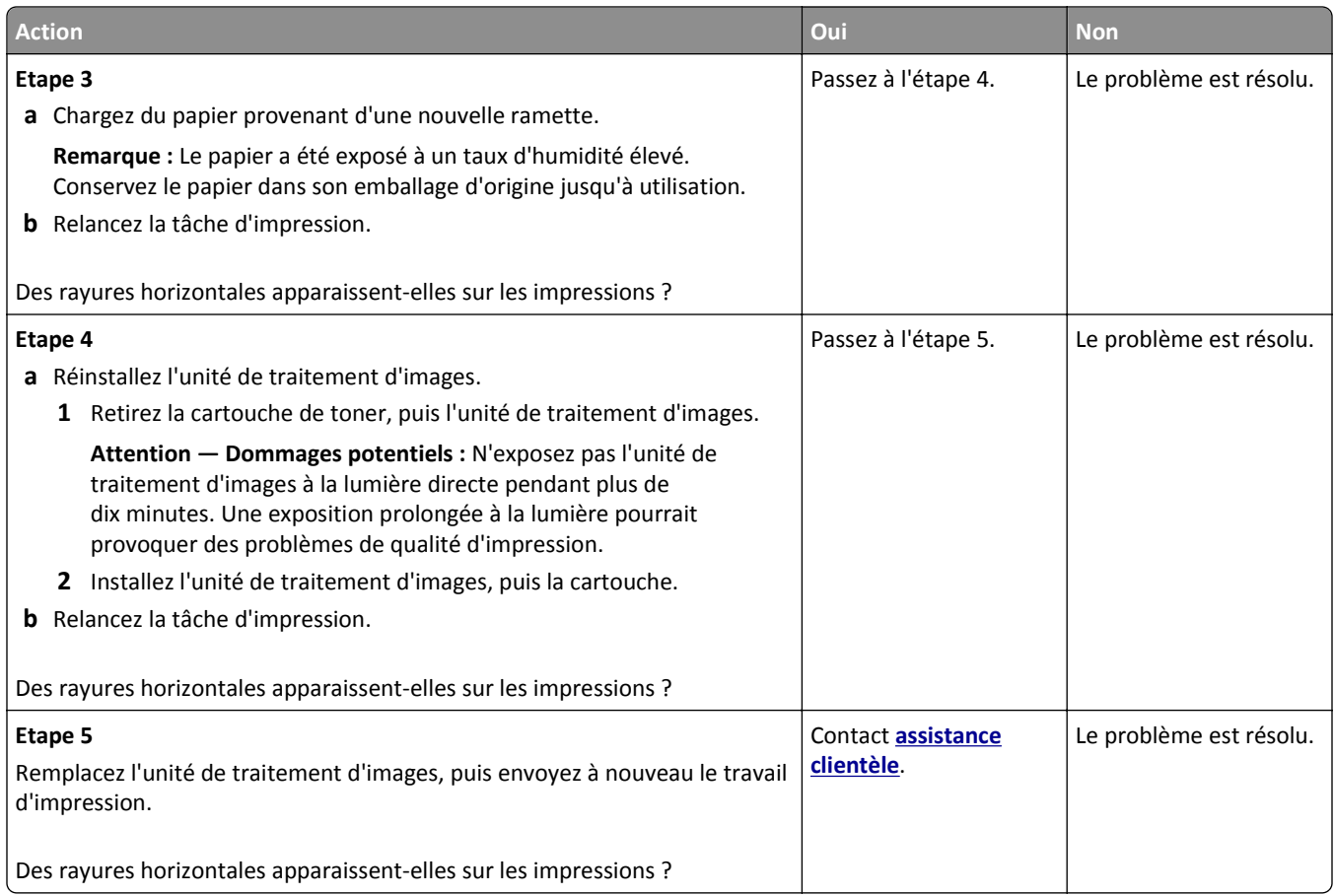

## **Des rayures verticales apparaissent sur les impressions**

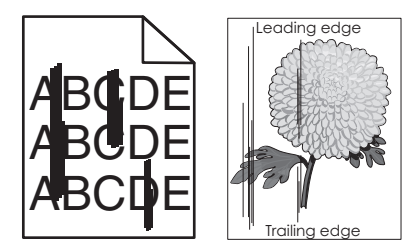

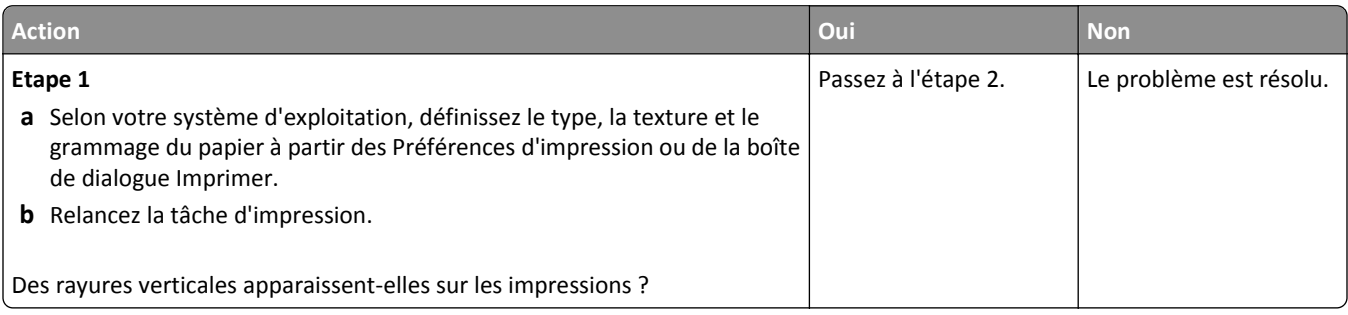

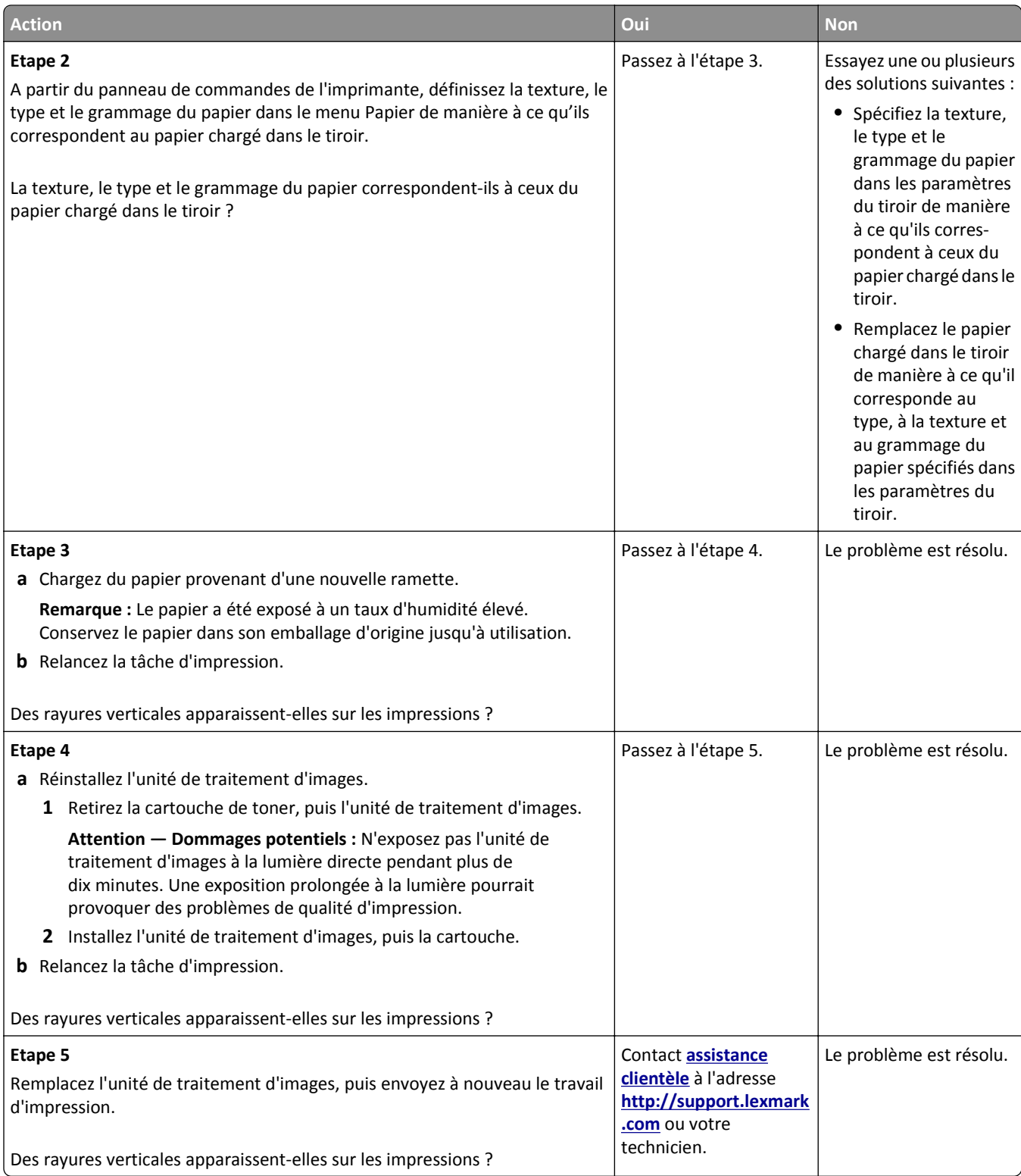

### **Un fond gris ou une tonalité de fond apparaît sur les impressions**

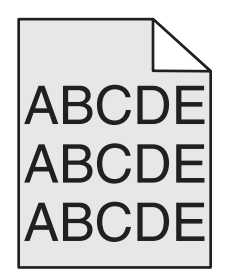

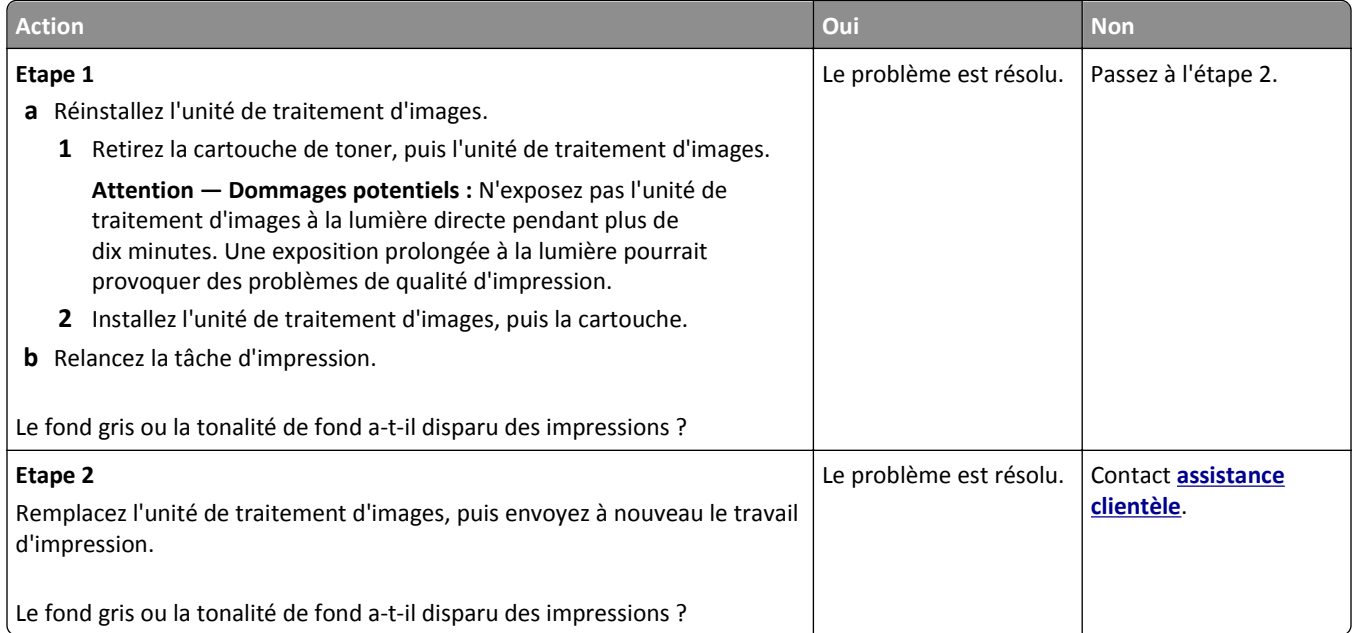

## **Des traces de toner se déposent sur les impressions**

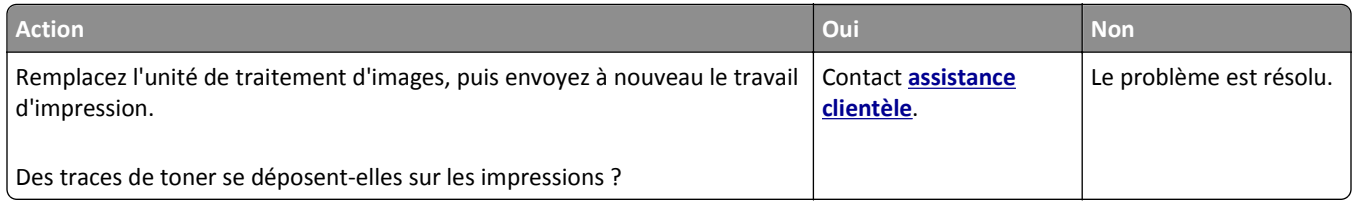

## **Effacement du toner**

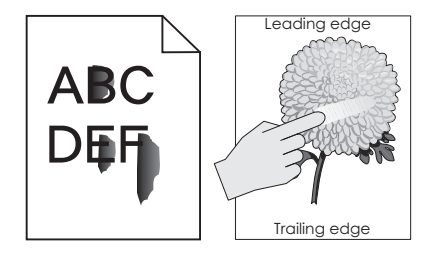

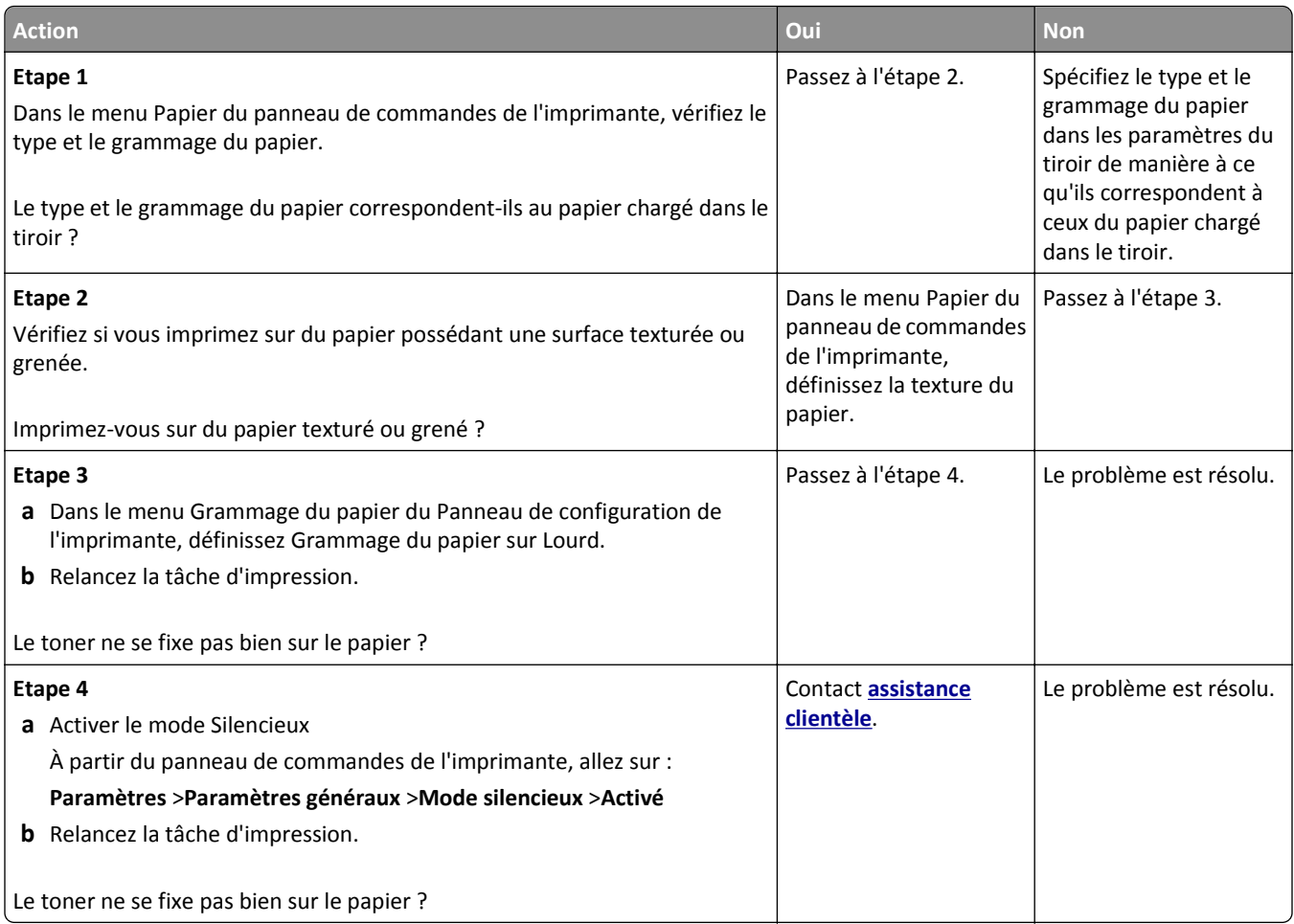

### **La qualité d'impression des transparents laisse à désirer.**

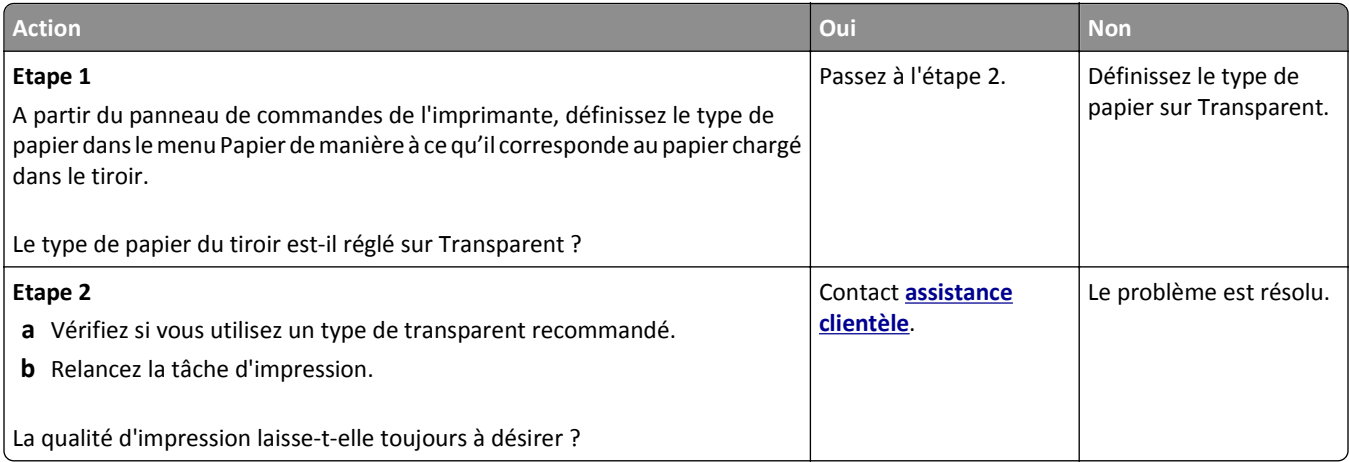

### **La densité d'impression est inégale**

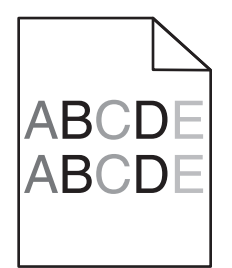

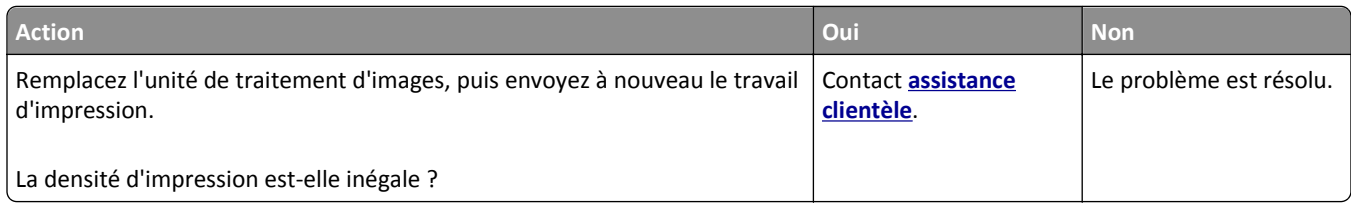

### **Des blancs verticaux apparaissent sur les impressions**

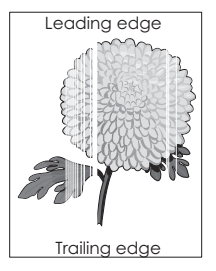

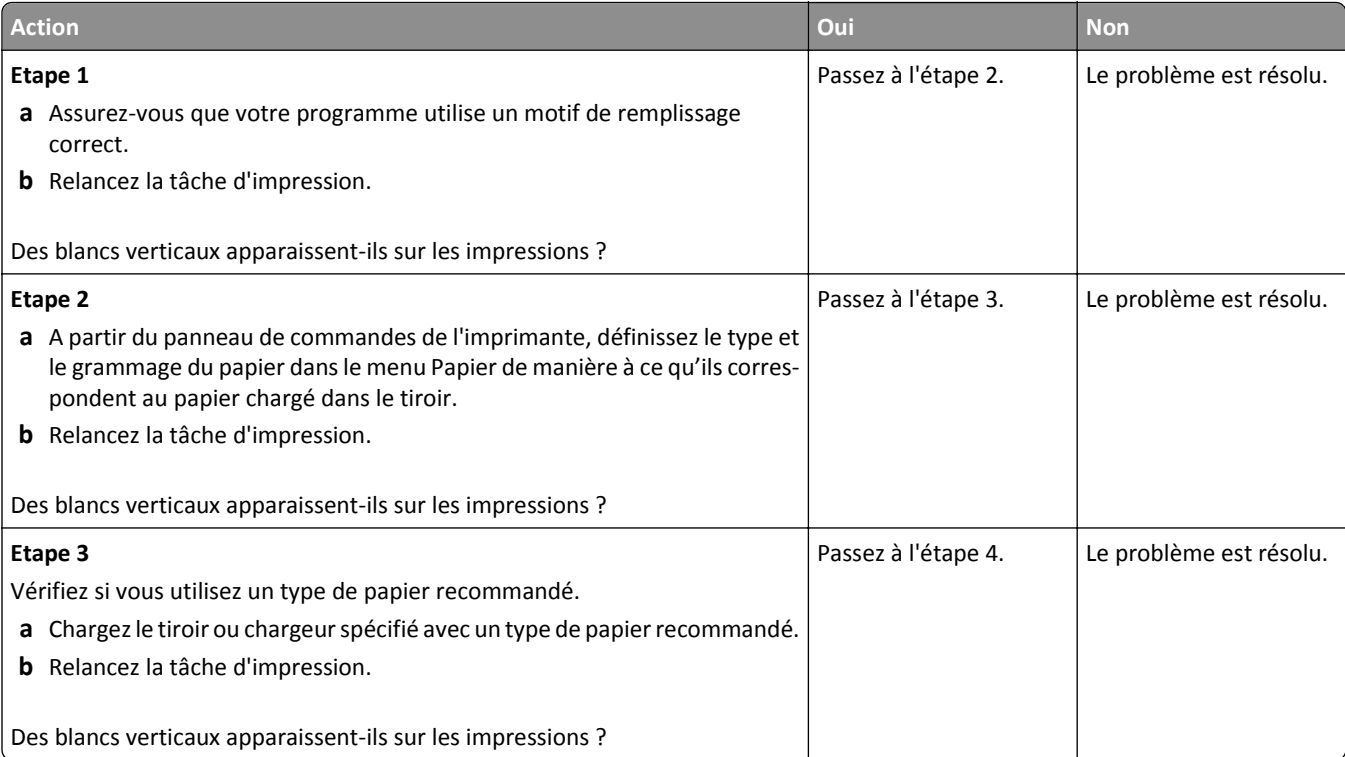

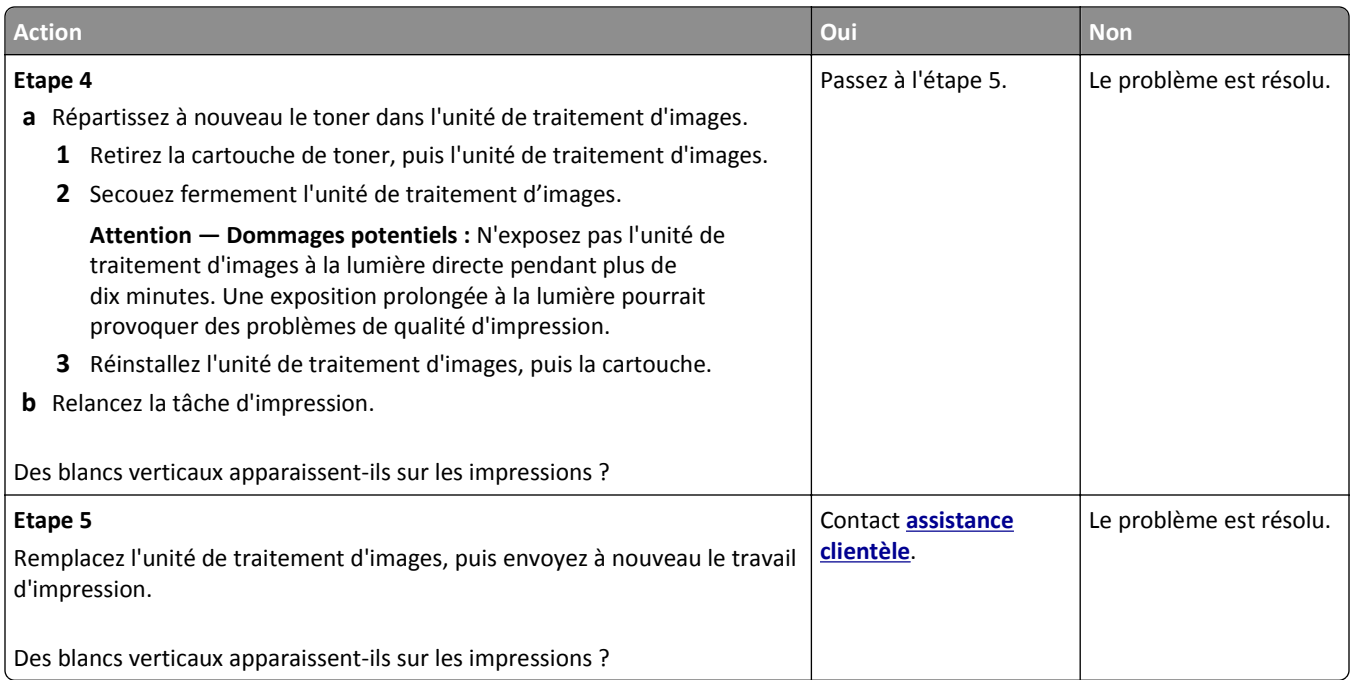

# **Résolution des problèmes des applications présentes sur l'écran d'accueil**

Cette étape du dépannage s'applique uniquement à tous les modèles d'imprimantes à écran tactile.

## **Une erreur d'application s'est produite**

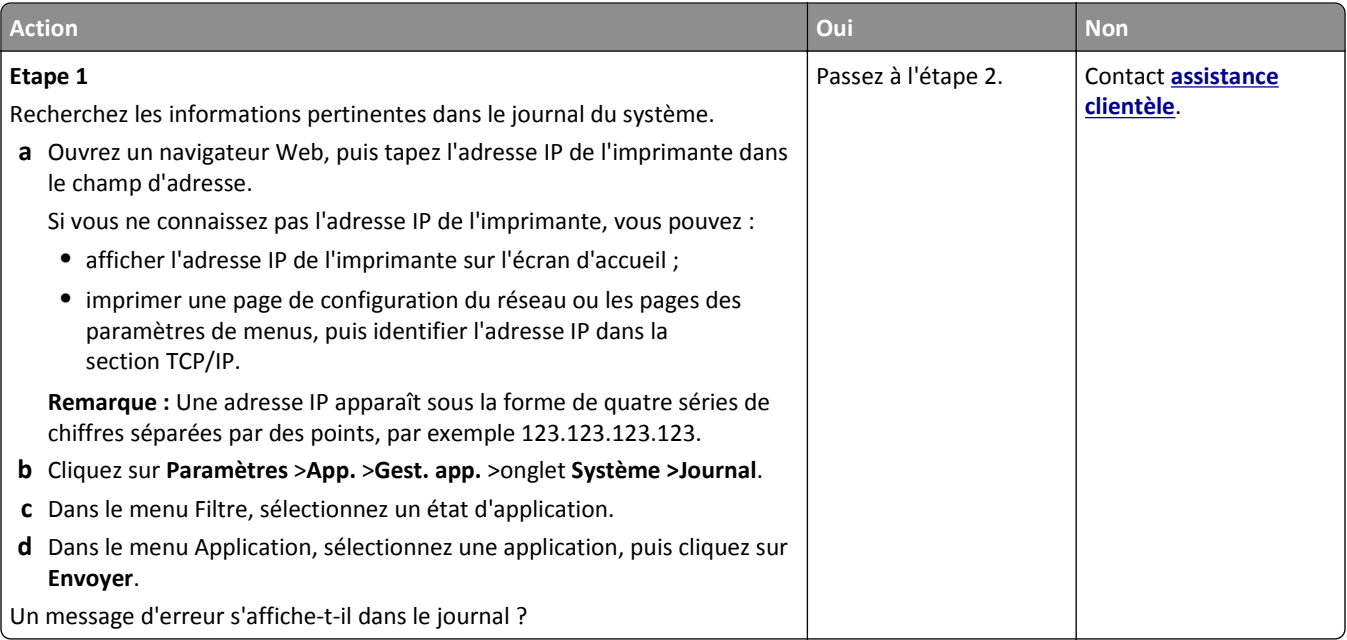

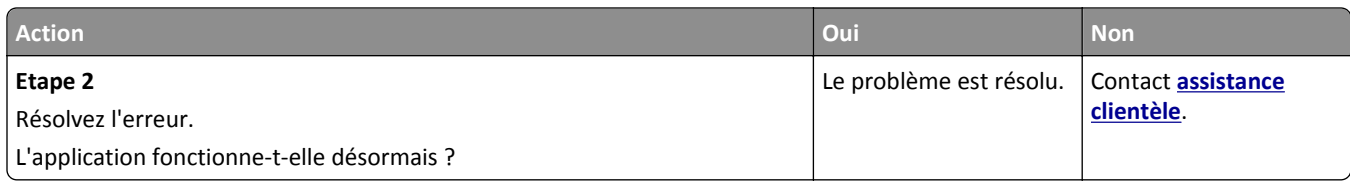

# **Embedded Web Server ne s'ouvre pas**

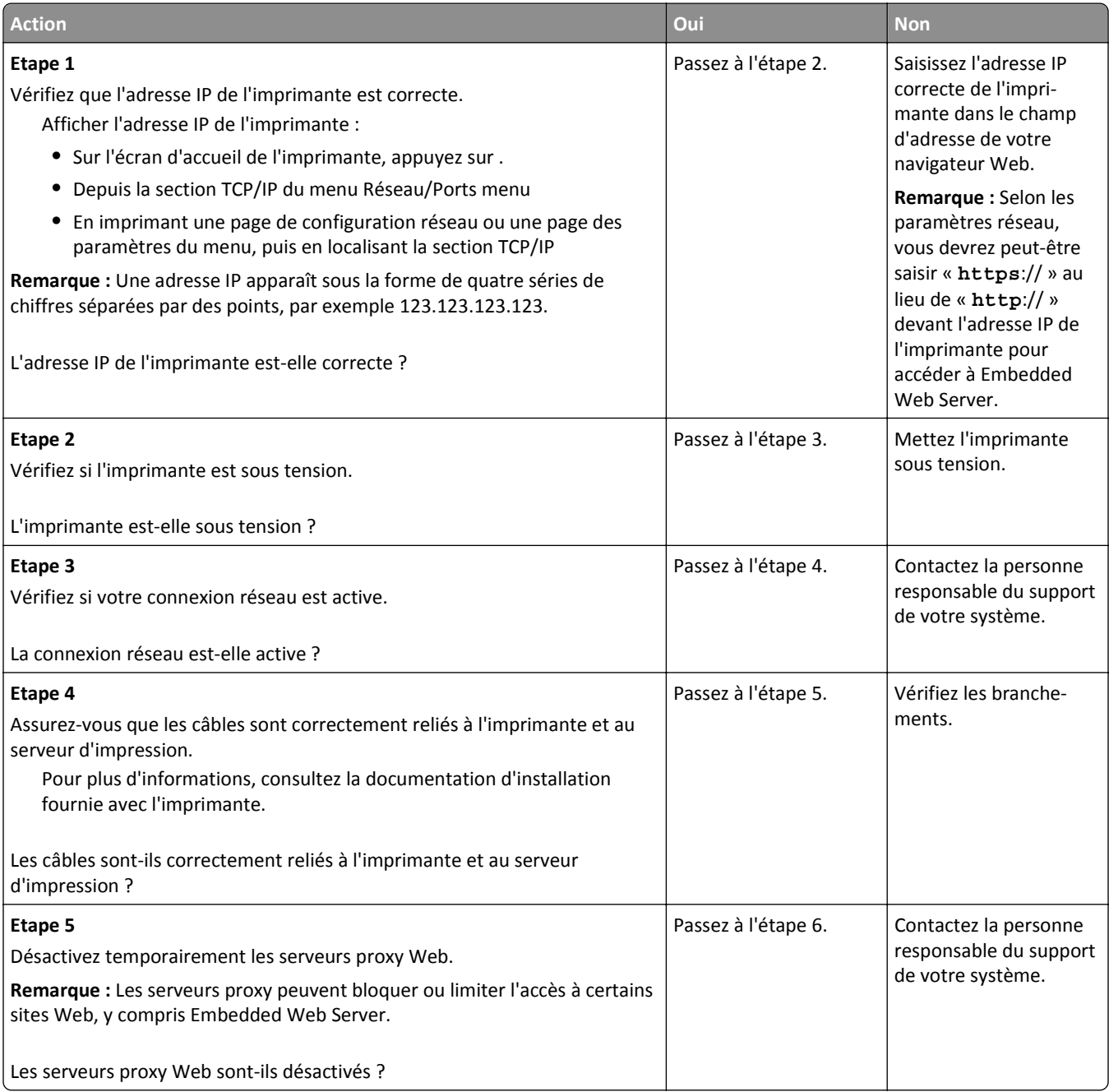

<span id="page-357-0"></span>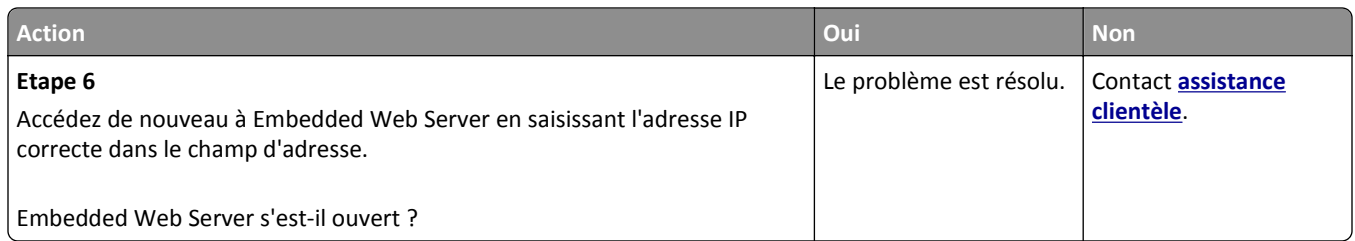

# **Contacter l'assistance clientèle**

Lorsque vous contactez le support client, soyez prêt à décrire le problème rencontré, le message d'erreur affiché sur le panneau de commandes de l'imprimante et les mesures de dépannage prises pour y apporter une solution.

Vous devrez également communiquer le modèle de l'imprimante ainsi que son numéro de série. Pour connaître ces informations, consultez l'étiquette figurant au dos de l'imprimante. Le numéro de série figure également sur la page des paramètres de menus.

Lexmark propose plusieurs pistes de solutions pour vous aider à résoudre vos problèmes d'impression. Consultez la page Lexmark **<http://support.lexmark.com>** et choisissez l'une des options suivantes :

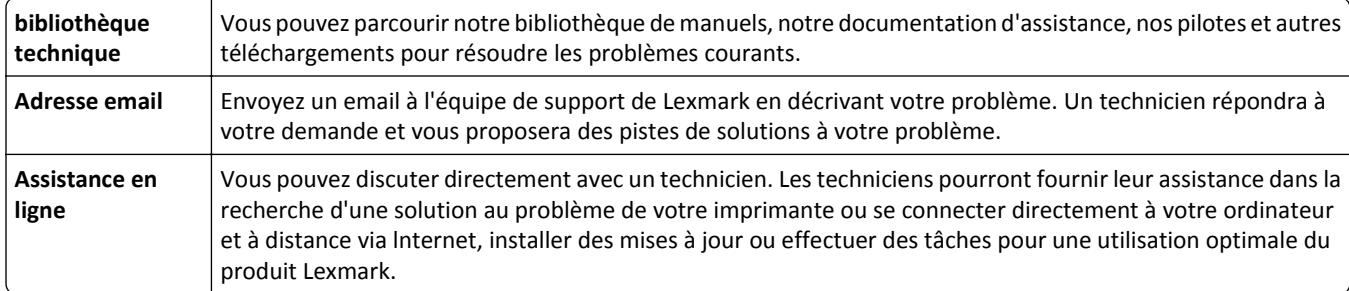

Le support téléphonique est également disponible. Aux Etats-Unis ou au Canada, appelez le 1‑800‑539‑6275. Pour les autres pays ou régions, visitez le site Web à l'adresse **<http://support.lexmark.com>**.

# **Avis**

## **Informations produit**

Nom du produit :

Lexmark MS810n, MS810dn, MS811n, MS811dn, MS812dn, MS810de, MS812de

Type de machine :

4063

Modèle(s) :

210, 230, 23E, 410, 430, 630, 63E

## **Note d'édition**

#### Octobre 2012

**Le paragraphe suivant ne s'applique pas aux pays dans lesquels lesdites clauses ne sont pas conformes à la législation en vigueur :** LEXMARK INTERNATIONAL, INC. FOURNIT CETTE PUBLICATION "TELLE QUELLE", SANS GARANTIE D'AUCUNE SORTE, EXPLICITE OU IMPLICITE, Y COMPRIS, MAIS SANS SE LIMITER AUX GARANTIES IMPLICITES DE COMMERCIABILITE OU DE CONFORMITE A UN USAGE SPECIFIQUE. Certains Etats n'admettent pas la renonciation aux garanties explicites ou implicites pour certaines transactions ; c'est pourquoi il se peut que cette déclaration ne vous concerne pas.

Cette publication peut contenir des imprécisions techniques ou des erreurs typographiques. Des modifications sont périodiquement apportées aux informations contenues dans ce document ; ces modifications seront intégrées dans les éditions ultérieures. Des améliorations ou modifications des produits ou programmes décrits dans cette publication peuvent intervenir à tout moment.

Dans la présente publication, les références à des produits, programmes ou services n'impliquent nullement la volonté du fabricant de les rendre disponibles dans tous les pays où celui-ci exerce une activité. Toute référence à un produit, programme ou service n'affirme ou n'implique nullement que seul ce produit, programme ou service puisse être utilisé. Tout produit, programme ou service équivalent par ses fonctions, n'enfreignant pas les droits de propriété intellectuelle, peut être utilisé à la place. L'évaluation et la vérification du fonctionnement en association avec d'autres produits, programmes ou services, à l'exception de ceux expressément désignés par le fabricant, se font aux seuls risques de l'utilisateur.

Pour contacter l'assistance technique de Lexmark, consultez la page **<http://support.lexmark.com>**.

Pour obtenir des informations sur les consommables et les téléchargements, visitez le site **[www.lexmark.com](http://www.lexmark.com)**.

#### **© 2012 Lexmark International, Inc.**

**Tous droits réservés.**

#### **Marques commerciales**

Lexmark et Lexmark accompagné du logo en forme de diamant, MarkNet et MarkVision sont des marques de Lexmark International, Inc. déposées aux Etats-Unis et/ou dans d'autres pays.

Mac et le logo Mac sont des marques de Apple Inc., déposées aux Etats-Unis et dans d'autres pays.

PCL<sup>®</sup> est une marque déposée de Hewlett-Packard Company. PCL désigne un ensemble de commandes d'imprimante (langage) et de fonctions inclus dans les produits d'imprimante de Hewlett-Packard Company. Cette imprimante est conçue pour être compatible avec le langage PCL. Cela signifie qu'elle reconnaît les commandes PCL utilisées dans divers programmes et que l'imprimante émule les fonctions correspondant à ces commandes.

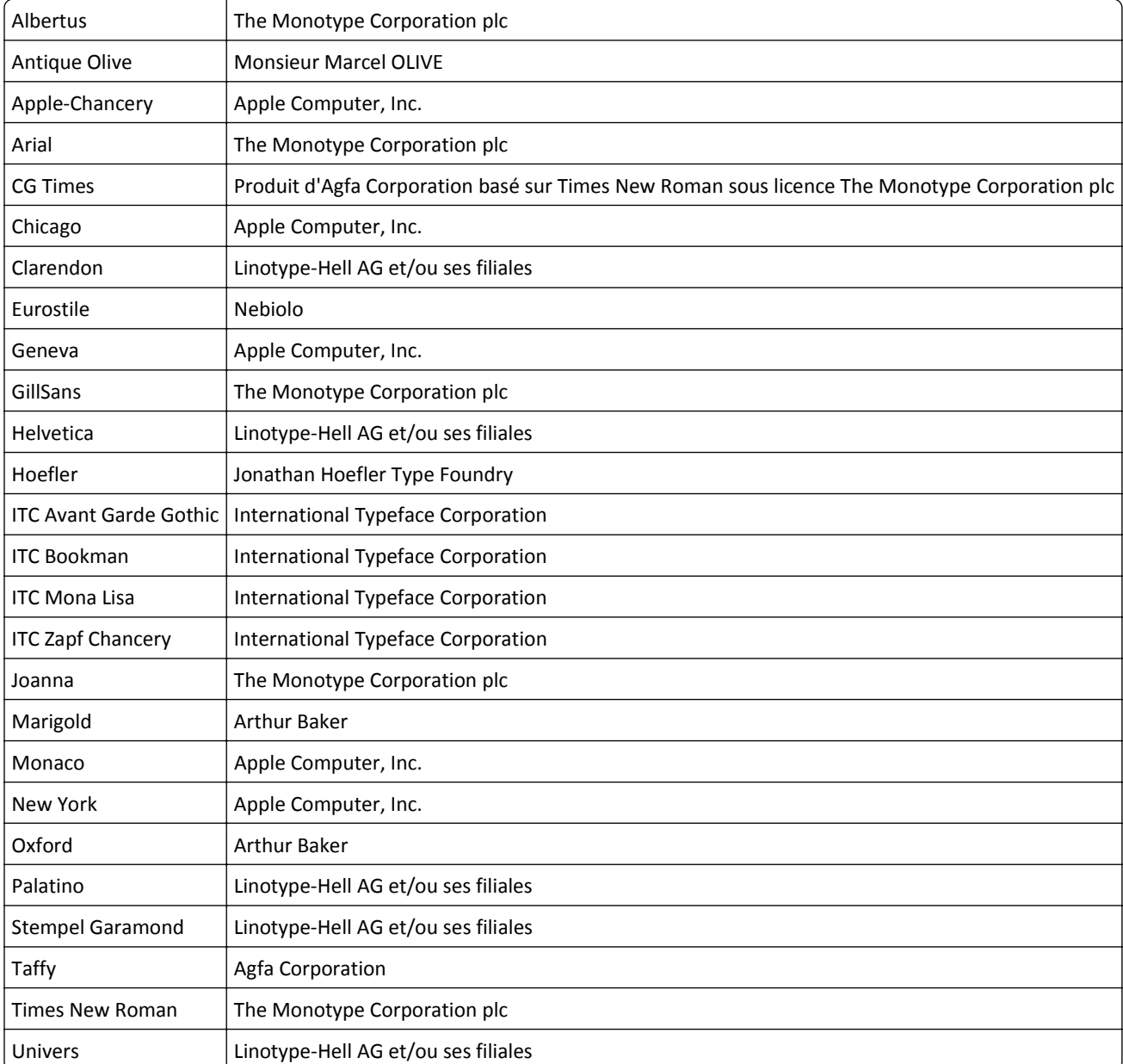

Les marques ci-dessous sont des marques ou des marques déposées des sociétés correspondantes :

Les autres marques commerciales sont la propriété de leurs détenteurs respectifs.

## **Avis relatifs à l'accord de licence**

Tous les avis relatifs à l'accord de licence correspondant à ce produit peuvent être consultés à partir du répertoire racine du CD du logiciel d'installation.
<span id="page-360-0"></span>Les mesures suivantes ont été effectuées conformément à la norme ISO 7779 et exprimées conformément à la norme ISO 9296.

**Remarque :** Il est possible que certains modes ne s'appliquent pas à votre produit.

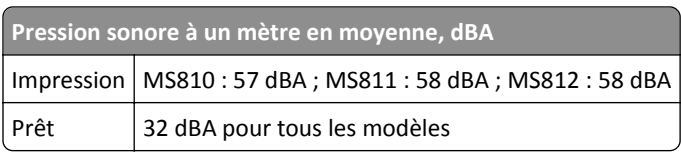

Les valeurs peuvent être modifiées. Pour les valeurs actuelles, accédez au site **[www.lexmark.com](http://www.lexmark.com)**.

## **Informations de l'UE sur les déchets électroniques**

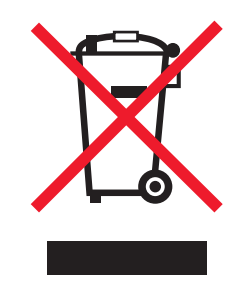

Le logo WEEE indique des procédures et des programmes de recyclage spécifiques aux produits électroniques dans les pays de l'Union Européenne. Nous encourageons le recyclage de nos produits.

Pour toute question concernant les options de recyclage, cliquez sur **Informations de l'UE sur les déchets électroniques**.

## **Mise au rebut des produits**

Ne mettez pas au rebut l'imprimante et les consommables de la même façon que les déchets ménagers habituels. Veuillez contacter les collectivités locales afin de connaître les solutions de mise au rebut et de recyclage à votre disposition.

## **Avis relatif à l'électricité statique**

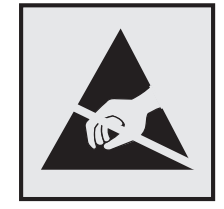

Ce symbole identifie les pièces sensibles à l'électricité statique. Ne touchez pas les zones situées à proximité de ces symboles sans avoir touché au préalable le cadre métallique de l'imprimante.

## <span id="page-361-0"></span>**ENERGY STAR**

Tout produit Lexmark portant l'étiquette ENERGY STAR (sur le produit ou sur un écran de démarrage) est certifié conforme aux exigences de la norme ENERGY STAR définie par l'EPA (Environmental Protection Agency) au moment de sa configuration et de son expédition par Lexmark.

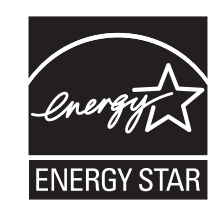

## **Informations de température**

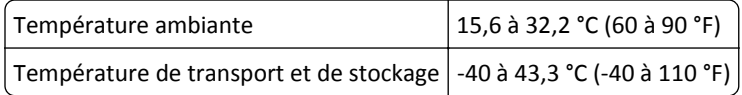

## **Avis relatif à l'utilisation du laser**

Cette imprimante est certifiée conforme aux exigences de la réglementation des Etats-Unis relative aux produits laser de classe I (1) (DHHS 21 CFR Chapitre I, Sous-chapitre J). Pour les autres pays, elle est certifiée conforme aux exigences des normes CEI 60825-1 relatives aux produits laser de classe I.

Les produits laser de Classe I ne sont pas considérés comme dangereux. L'imprimante contient un laser de classe IIIb (3b), laser arséniure de gallium 10 milliwatts opérant sur une longueur d'onde de l'ordre de 787 à 800 nanomètres. Le système laser ainsi que l'imprimante ont été conçus de manière à ce que personne ne soit exposé à des rayonnements laser dépassant le niveau de classe I dans le cadre d'un fonctionnement normal, de l'entretien par l'utilisateur ou de la maintenance.

## **Etiquette d'avis relatif à l'utilisation de laser**

L'étiquette d'avis relatif à l'utilisation de laser suivante doit apparaître sur l'imprimante comme indiqué :

<span id="page-362-0"></span>DANGER - Invisible laser radiation when cartridges are removed and interlock defeated. Avoid exposure to laser beam. PERIGO - Radiação a laser invisível será liberada se os cartuchos forem removidos e o lacre rompido. Evite a exposição aos feixes de laser. Opasnost - Nevidljivo lasersko zračenje kada su kasete uklonjene i poništena sigurnosna veza. Izbjegavati izlaganje zracima. NEBEZPEČÍ - Když jsou vyjmuty kazety a je odblokována pojistka, ze zařízení je vysíláno neviditelné laserové záření. Nevystavujte se působení laserového paprsku. FARE - Usynlig laserstråling, når patroner fjernes, og spærreanordningen er slået fra. Undgå at blive udsat for laserstrålen. GEVAAR - Onzichtbare laserstraling wanneer cartridges worden verwijderd en een vergrendeling wordt genegeerd. Voorkom blootstelling aan de laser. DANGER - Rayonnements laser invisibles lors du retrait des cartouches et du déverrouillage des loquets. Eviter toute exposition au rayon laser. VAARA - Näkymätöntä lasersäteilyä on varottava, kun värikasetit on poistettu ja lukitus on auki. Vältä lasersäteelle altistumista. GEFAHR - Unsichtbare Laserstrahlung beim Herausnehmen von Druckkassetten und offener Sicherheitssperre. Laserstrahl meiden. ΚΙΝΔΥΝΟΣ - Έκλυση αόρατης ακτινοβολίας laser κατά την αφαίρεση των κασετών και την απασφάλιση της μανδάλωσης. Αποφεύγετε την έκθεση στην ακτινοβολία laser. VESZÉLY – Nem látható lézersugárzás fordulhat elő a patronok eltávolításakor és a zárószerkezet felbontásakor. Kerülje a lézersugárnak való kitettséget. PERICOLO - Emissione di radiazioni laser invisibili durante la rimozione delle cartucce e del blocco. Evitare l´esposizione al raggio laser. FARE – Usynlig laserstråling når kassettene tas ut og sperren er satt ut av spill. Unngå eksponering for laserstrålen. NIEBEZPIECZEŃSTWO - niewidzialne promieniowanie laserowe podczas usuwania kaset i blokady. Należy unikać naświetlenia promieniem lasera. ОПАСНО! Невидимое лазерное излучение при извлеченных картриджах и снятии блокировки. Избегайте воздействия лазерных лучей. Pozor – Nebezpečenstvo neviditeľného laserového žiarenia pri odobratých kazetách a odblokovanej poistke. Nevystavujte sa lúčom. PELIGRO: Se producen radiaciones láser invisibles al extraer los cartuchos con el interbloqueo desactivado. Evite la exposición al haz de láser. FARA – Osynlig laserstrålning när patroner tas ur och spärrmekanismen är upphävd. Undvik exponering för laserstrålen. 危险 - 当移除碳粉盒及互锁失效时会产生看不见的激光辐射,请避免暴露在激光光束下。 危險 - 移除碳粉匣與安全連續開關失效時會產生看不見的雷射輻射。請避免曝露在雷射光束下。 危険 - カートリッジが取り外され、内部ロックが無効になると、見えないレーザー光が放射されます。 このレーザー光に当たらないようにしてください。

## **Consommation d'électricité**

#### **Consommation électrique du produit**

Le tableau ci-dessous donne des détails sur les caractéristiques de consommation électrique du produit.

**Remarque :** Il est possible que certains modes ne s'appliquent pas à votre produit.

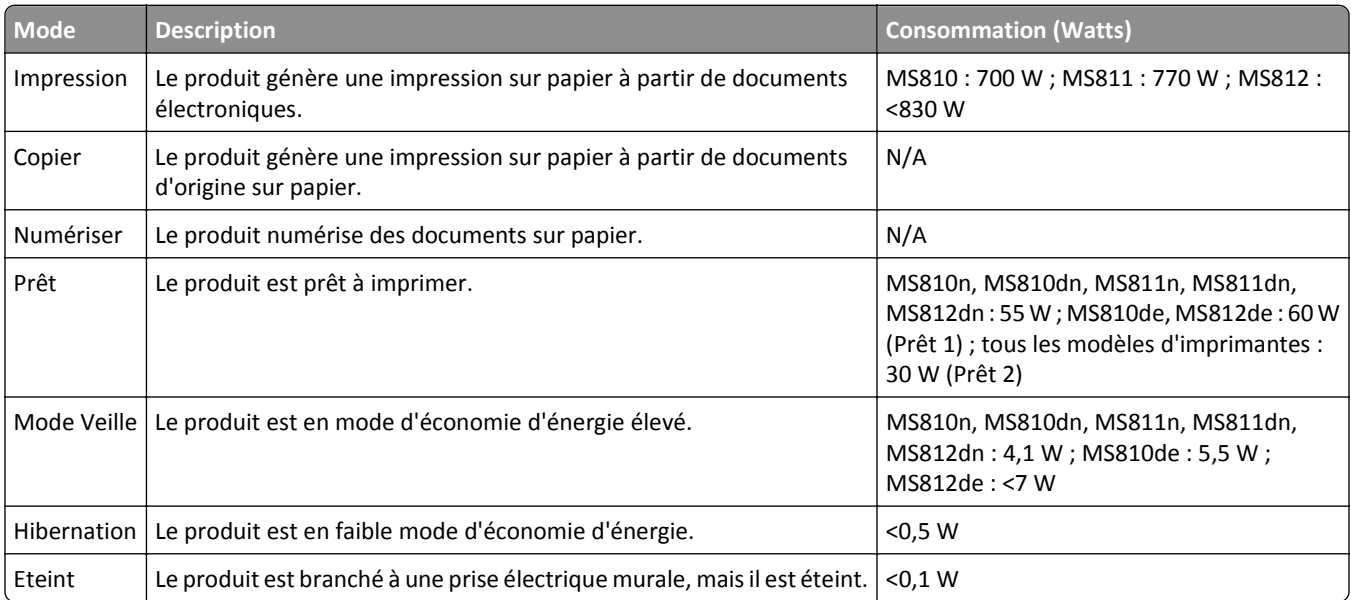

Les niveaux de consommation indiqués dans le tableau précédent représentent des mesures effectuées sur une durée d'utilisation moyenne. Une consommation électrique instantanée peut donner un résultat supérieur à la moyenne.

Les valeurs peuvent être modifiées. Pour les valeurs actuelles, accédez au site **[www.lexmark.com](http://www.lexmark.com)**.

#### <span id="page-363-0"></span>**Mode Veille**

Ce produit est doté d'un mode d'économie d'énergie appelé *mode Veille*. Le mode Veille économise l'énergie en réduisant la consommation électrique pendant de longues périodes d'inactivité. Le mode Veille se déclenche automatiquement lorsque ce produit n'est pas utilisé pendant une certaine période appelée *délai de mise en veille*.

Délai de mise en veille par défaut pour ce produit (en minutes) : 30

Les menus de configuration de l'imprimante permettent de modifier le délai de mise en veille de 1 à 180 minutes. Attribuer une valeur basse au délai de mise en veille permet de réduire la consommation d'énergie, mais peut augmenter le temps de réponse du produit. Par contre, si la valeur est élevée, le temps de réponse du produit est rapide mais celui-ci utilise plus d'énergie.

#### **Mode Hibernation**

Ce produit est doté d'un mode de fonctionnement à très faible consommation d'énergie appelé *Mode Hibernation*. Lorsque le mode Hibernation est activé, tous les autres systèmes et périphériques sont mis hors tension en toute sécurité.

Vous pouvez passer en mode Hibernation des façons suivantes :

- **•** Utilisation du délai d'hibernation
- **•** Utilisation des modes de programmation de l'alimentation
- **•** Utilisation du bouton Veille/Hibernation

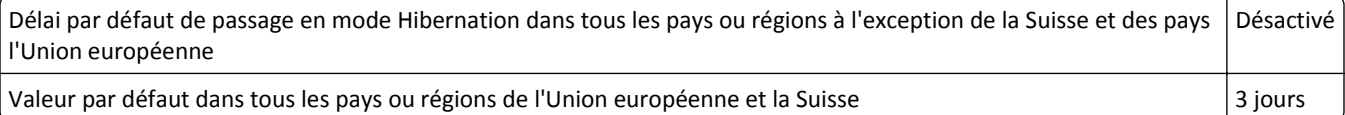

La durée entre le traitement d'un travail d'impression et le passage de l'imprimante en mode Hibernation peut être réglée entre une heure et un mois.

#### **Mode de désactivation**

Si ce produit est en mode de désactivation (consommation minime de courant), vous pouvez complètement l'éteindre en débranchant le cordon d'alimentation de la prise de courant.

#### **Utilisation d'énergie totale**

Il peut s'avérer parfois utile de calculer l'utilisation d'énergie totale du produit. Etant donné que les mesures de consommation d'énergie électrique sont exprimées en Watts, la consommation d'électricité doit être multipliée par la durée que le produit passe dans chaque mode pour calculer l'utilisation d'énergie. L'utilisation d'énergie totale du produit est la somme de l'utilisation d'énergie de chaque mode.

## **DECLARATION DE GARANTIE LIMITEE POUR IMPRIMANTES LASERS LEXMARK, IMPRIMANTES LED LEXMARK ET IMPRIMANTES LASER MULTIFONCTIONS LEXMARK**

#### **Lexmark International, Inc., Lexington, KY**

This limited warranty applies to the United States and Canada. For customers outside the U.S., refer to the countryspecific warranty information that came with your product.

This limited warranty applies to this product only if it was originally purchased for your use, and not for resale, from Lexmark or a Lexmark Remarketer, referred to in this statement as "Remarketer."

#### **Garantie limitée**

Lexmark warrants that this product:

—Is manufactured from new parts, or new and serviceable used parts, which perform like new parts

—Is, during normal use, free from defects in material and workmanship

If this product does not function as warranted during the warranty period, contact a Remarketer or Lexmark for repair or replacement (at Lexmark's option).

If this product is a feature or option, this statement applies only when that feature or option is used with the product for which it was intended. To obtain warranty service, you may be required to present the feature or option with the product.

If you transfer this product to another user, warranty service under the terms of this statement is available to that user for the remainder of the warranty period. You should transfer proof of original purchase and this statement to that user.

#### **Conditions de garantie limitée**

The warranty period starts on the date of original purchase as shown on the purchase receipt and ends 12 months later provided that the warranty period for any supplies and for any maintenance items included with the printer shall end earlier if it, or its original contents, are substantially used up, depleted, or consumed. Fuser Units, Transfer/Transport Units, Paper Feed items, if any, and any other items for which a Maintenance Kit is available are substantially consumed when the printer displays a "Life Warning" or "Scheduled Maintenance" message for such item.

To obtain warranty service you may be required to present proof of original purchase. You may be required to deliver your product to the Remarketer or Lexmark, or ship it prepaid and suitably packaged to a Lexmark designated location. You are responsible for loss of, or damage to, a product in transit to the Remarketer or the Lexmark designated location.

When warranty service involves the exchange of a product or part, the item replaced becomes the property of the Remarketer or Lexmark. The replacement may be a new or repaired item.

The replacement item assumes the remaining warranty period of the original product.

Replacement is not available to you if the product you present for exchange is defaced, altered, in need of a repair not included in warranty service, damaged beyond repair, or if the product is not free of all legal obligations, restrictions, liens, and encumbrances.

Dans le cadre de la garantie et/ou du remplacement, Lexmark peut mettre à jour le microcode de votre imprimante en installant sa version la plus récente. Les mises à jour du microcode sont susceptibles de modifier les paramètres de l'imprimante et d'interrompre le fonctionnement de produits, de consommables, de pièces, de matériaux (tels que le toner ou l'encre), de logiciel ou d'interfaces non autorisées ou de contrefaçon. Les produits authentiques distribués par Lexmark ne sont pas touchés par cette modification du fonctionnement.

Before you present this product for warranty service, remove all print cartridges, programs, data, and removable storage media (unless directed otherwise by Lexmark).

For further explanation of your warranty alternatives and the nearest Lexmark authorized servicer in your area contact Lexmark on the World Wide Web.

Remote technical support is provided for this product throughout its warranty period. For products no longer covered by a Lexmark warranty, technical support may not be available or only be available for a fee.

#### **Etendue de la garantie limitée**

Lexmark does not warrant uninterrupted or error-free operation of any product or the durability or longevity of prints produced by any product.

Warranty service does not include repair of failures caused by:

- —Modification or unauthorized attachments
- —Accidents, misuse, abuse or use inconsistent with Lexmark user's guides, manuals, instructions or guidance
- —Unsuitable physical or operating environment
- —Maintenance by anyone other than Lexmark or a Lexmark authorized servicer
- —Operation of a product beyond the limit of its duty cycle
- —Use of printing media outside of Lexmark specifications
- —Refurbishment, repair, refilling or remanufacture by a third party of products, supplies or parts
- —Products, supplies, parts, materials (such as toners and inks), software, or interfaces not furnished by Lexmark

**TO THE EXTENT PERMITTED BY APPLICABLE LAW, NEITHER LEXMARK NOR ITS THIRD PARTY SUPPLIERS OR REMARKETERS MAKE ANY OTHER WARRANTY OR CONDITION OF ANY KIND, WHETHER EXPRESS OR IMPLIED, WITH RESPECT TO THIS PRODUCT, AND SPECIFICALLY DISCLAIM THE IMPLIED WARRANTIES OR CONDITIONS OF MERCHANTABILITY, FITNESS FOR A PARTICULAR PURPOSE, AND SATISFACTORY QUALITY. ANY WARRANTIES THAT MAY NOT BE DISCLAIMED UNDER APPLICABLE LAW ARE LIMITED IN DURATION TO THE WARRANTY PERIOD. NO WARRANTIES, EXPRESS OR IMPLIED, WILL APPLY AFTER THIS PERIOD. ALL INFORMATION, SPECIFICATIONS, PRICES, AND SERVICES ARE SUBJECT TO CHANGE AT ANY TIME WITHOUT NOTICE.**

#### **Limite de responsabilité**

Your sole remedy under this limited warranty is set forth in this document. For any claim concerning performance or nonperformance of Lexmark or a Remarketer for this product under this limited warranty, you may recover actual damages up to the limit set forth in the following paragraph.

Lexmark's liability for actual damages from any cause whatsoever will be limited to the amount you paid for the product that caused the damages. This limitation of liability will not apply to claims by you for bodily injury or damage to real property or tangible personal property for which Lexmark is legally liable. **IN NO EVENT WILL LEXMARK BE LIABLE FOR ANY LOST PROFITS, LOST SAVINGS, INCIDENTAL DAMAGE, OR OTHER ECONOMIC OR CONSEQUENTIAL DAMAGES.** This is true even if you advise Lexmark or a Remarketer of the possibility of such damages. Lexmark is not liable for any claim by you based on a third party claim.

This limitation of remedies also applies to claims against any Suppliers and Remarketers of Lexmark. Lexmark's and its Suppliers' and Remarketers' limitations of remedies are not cumulative. Such Suppliers and Remarketers are intended beneficiaries of this limitation.

#### <span id="page-366-0"></span>**Droits supplémentaires**

Some states do not allow limitations on how long an implied warranty lasts, or do not allow the exclusion or limitation of incidental or consequential damages, so the limitations or exclusions contained above may not apply to you.

This limited warranty gives you specific legal rights. You may also have other rights that vary from state to state.

## **Avis sur les composants modulaires**

Ce produit peut contenir le(s) composant(s) modulaire(s) suivant(s) :

Type réglementaire Lexmark/LEX-M01-005 ; FCC ID : IYLLEXM01005 ; Industry Canada IC : 2376A-M01005

## **Patent acknowledgment**

The use of this product or service is subject to the reasonable, non-discriminatory terms in the Intellectual Property Rights (IPR) Disclosure of Certicom Corp. at the IETF for Elliptic Curve Cryptography (ECC) Cipher Suites for Transport Layer Security (TLS) implemented in the product or service.

The use of this product or service is subject to the reasonable, non-discriminatory terms in the Intellectual Property Rights (IPR) Disclosure of Certicom Corp. at the IETF for TLS Elliptic Curve Cipher Suites with SHA-256/382 and AES Galois Counter Mode (GCM) implemented in the product or service.

The use of this product or service is subject to the reasonable, non-discriminatory terms in the Intellectual Property Rights (IPR) Disclosure of Certicom Corp. at the IETF for TLS Suite B Profile for Transport Layer Security (TLS) implemented in the product or service.

The use of this product or service is subject to the reasonable, non-discriminatory terms in the Intellectual Property Rights (IPR) Disclosure of Certicom Corp. at the IETF for Addition of the Camellia Cipher Suites to Transport Layer Security (TLS) implemented in the product or service.

The use of certain patents in this product or service is subject to the reasonable, non-discriminatory terms in the Intellectual Property Rights (IPR) Disclosure of Certicom Corp. at the IETF for AES-CCM ECC Cipher Suites for TLS implemented in the product or service.

The use of this product or service is subject to the reasonable, non-discriminatory terms in the Intellectual Property Rights (IPR) Disclosure of Certicom Corp. at the IETF for IKE and IKEv2 Authentication Using the Eliptic Curve Digital Signature Algorithm (ECDSA) implemented in the product or service.

The use of this product or service is subject to the reasonable, non-discriminatory terms in the Intellectual Property Rights (IPR) Disclosure of Certicom Corp. at the IETF for Suite B Cryptographic Suites for IPSec implemented in the product or service.

The use of this product or service is subject to the reasonable, non-discriminatory terms in the Intellectual Property Rights (IPR) Disclosure of Certicom Corp. at the IETF for Algorithms for Internet Key Exchange version 1 (IKEv1) implemented in the product or service.

## **Informations sur plusieurs modèles**

Les informations suivantes s'appliquent à tous les modèles d'imprimantes MS810, MS811 et MS812 à l'exception du modèle d'imprimante MS812de.

### <span id="page-367-0"></span>**Industry Canada compliance statement**

This Class B digital apparatus meets all requirements of the Canadian Interference-Causing Equipment Standard ICES-003.

## **Avis de conformité aux normes de l'industrie du Canada**

Cet appareil numérique de classe B est conforme aux exigences de la norme canadienne relative aux équipements pouvant causer des interférences NMB-003.

## **Avis de conformité aux directives de la Communauté européenne (CE)**

Ce produit est conforme aux exigences de protection énoncées par les directives 2004/108/EC, 2006/95/EC et 2009/125/EC du Conseil européen sur le rapprochement et l'harmonisation des lois des Etats membres concernant la compatibilité électromagnétique et la sécurité des équipements électriques conçus pour être utilisés sous certaines limites de tension ainsi que l'éco-conception de produits liés à l'énergie.

Ce produit a été fabriqué par : Lexmark International, Inc., 740 West New Circle Road, Lexington, KY, 40550 ETATS-UNIS. Le représentant autorisé est : Lexmark International Technology Hungária Kft., 8 Lechner Ödön fasor, Millennium Tower III, 1095 Budapest HONGRIE. Une déclaration de conformité aux Directives est disponible sur demande auprès du représentant autorisé.

Ce produit est conforme aux limites de classe B EN 55022 et aux exigences de sécurité EN 60950.

## **Avis de réglementation pour les produits sans fil**

Cette section contient les informations réglementaires suivantes relatives aux produits sans fil dotés d'émetteurs, notamment, sans s'y limiter, les cartes réseau sans fil ou les lecteurs de carte de proximité.

## **Exposition aux radiations de fréquences radio**

Le courant de sortie rayonné de cet appareil est bien inférieur aux limites d'exposition aux fréquences radio définies par la FCC et les autres organismes de réglementation. Au minimum 20 cm (8 pouces) doivent séparer l'antenne de toute personne pour que cet appareil réponde aux exigences d'exposition aux fréquences radio de la FCC et d'autres organismes de réglementation.

## **Industry Canada (Canada)**

This device complies with Industry Canada specification RSS-210. Operation is subject to the following two conditions: (1) this device may not cause interference, and (2) this device must accept any interference, including interference that may cause undesired operation of the device.

This device has been designed to operate only with the antenna provided. Use of any other antenna is strictly prohibited per regulations of Industry Canada.

To prevent radio interference to the licensed service, this device is intended to be operated indoors and away from windows to provide maximum shielding. Equipment (or its transmit antenna) that is installed outdoors is subject to licensing.

<span id="page-368-0"></span>The installer of this radio equipment must ensure that the antenna is located or pointed such that it does not emit RF fields in excess of Health Canada limits for the general population; consult Safety Code 6, obtainable from Health Canada's Web site www.hc-sc.gc.ca/rpb.

The term "IC:" before the certification/registration number only signifies that the Industry Canada technical specifications were met.

#### **Industry Canada (Canada)**

Cet appareil est conforme à la norme RSS-210 d'Industry Canada. Son fonctionnement est soumis aux deux conditions suivantes :

(1) cet appareil ne doit pas provoquer d'interférences et (2) il doit accepter toute interférence reçue, y compris celles risquant d'altérer son fonctionnement.

Cet appareil a été conçu pour fonctionner uniquement avec l'antenne fournie. L'utilisation de toute autre antenne est strictement interdite par la réglementation d'Industry Canada.

En application des réglementations d'Industry Canada, l'utilisation d'une antenne de gain supérieur est strictement interdite.

Pour empêcher toute interférence radio au service faisant l'objet d'une licence, cet appareil doit être utilisé à l'intérieur et loin des fenêtres afin de garantir une protection optimale.

Si le matériel (ou son antenne d'émission) est installé à l'extérieur, il doit faire l'objet d'une licence.

L'installateur de cet équipement radio doit veiller à ce que l'antenne soit implantée et dirigée de manière à n'émettre aucun champ HF dépassant les limites fixées pour l'ensemble de la population par Santé Canada. Reportez-vous au Code de sécurité 6 que vous pouvez consulter sur le site Web de Santé Canada www.hc-sc.gc.ca/rpb.

Le terme « IC » précédant le numéro de d'accréditation/inscription signifie simplement que le produit est conforme aux spécifications techniques d'Industry Canada.

## **Avis aux utilisateurs résidant en Union européenne**

Ce produit est conforme aux exigences de protection énoncées par les directives 2004/108/EC, 2006/95/EC et 1999/5/EC et 2009/125/EC du Conseil européen sur le rapprochement et l'harmonisation des lois des États membres concernant la compatibilité électromagnétique et la sécurité des équipements électriques conçus pour être utilisés sous certaines limites de tension et sur des appareils radio et de télécommunication ainsi que l'éco-conception de produits consommant de l'énergie.

La conformité du produit est indiquée par la mention CE.

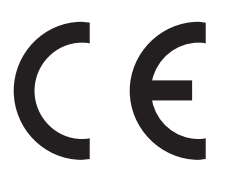

Ce produit a été fabriqué par : Lexmark International, Inc., 740 West New Circle Road, Lexington, KY, 40550 ETATS-UNIS. Le représentant autorisé est : Lexmark International Technology Hungária Kft., 8 Lechner Ödön fasor, Millennium Tower III, 1095 Budapest HONGRIE. Une déclaration de conformité aux Directives est disponible sur demande auprès du représentant autorisé.

Ce produit est conforme aux limites de classe B EN 55022 et aux exigences de sécurité EN 60950.

Les produits équipés de l'option réseau local sans fil 2,4 GHz sont conformes aux exigences de protection énoncées par les directives 2004/108/EC, 2006/95/EC, 1999/5/EC, et 2009/125/EC du Conseil européen sur le rapprochement et

<span id="page-369-0"></span>l'harmonisation des lois des États membres concernant la compatibilité électromagnétique et la sécurité des équipements électriques conçus pour être utilisés sous certaines limites de tension et sur des appareils radio et de télécommunication ainsi que l'éco-conception de produits consommant de l'énergie.

La conformité du produit est indiquée par la mention CE.

CEO

L'utilisation du produit est autorisée aux Etats-Unis et dans les pays de l'Association européenne de libre échange mais elle est limitée à une utilisation en intérieur.

Ce produit a été fabriqué par : Lexmark International, Inc., 740 West New Circle Road, Lexington, KY, 40550 ETATS-UNIS. Le représentant autorisé est : Lexmark International Technology Hungária Kft., 8 Lechner Ödön fasor, Millennium Tower III, 1095 Budapest HONGRIE. Une déclaration de conformité aux Directives est disponible sur demande auprès du représentant autorisé.

Ce produit peut être utilisé dans les pays répertoriés dans le tableau suivant.

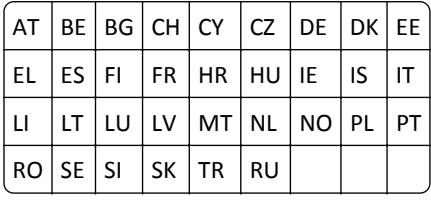

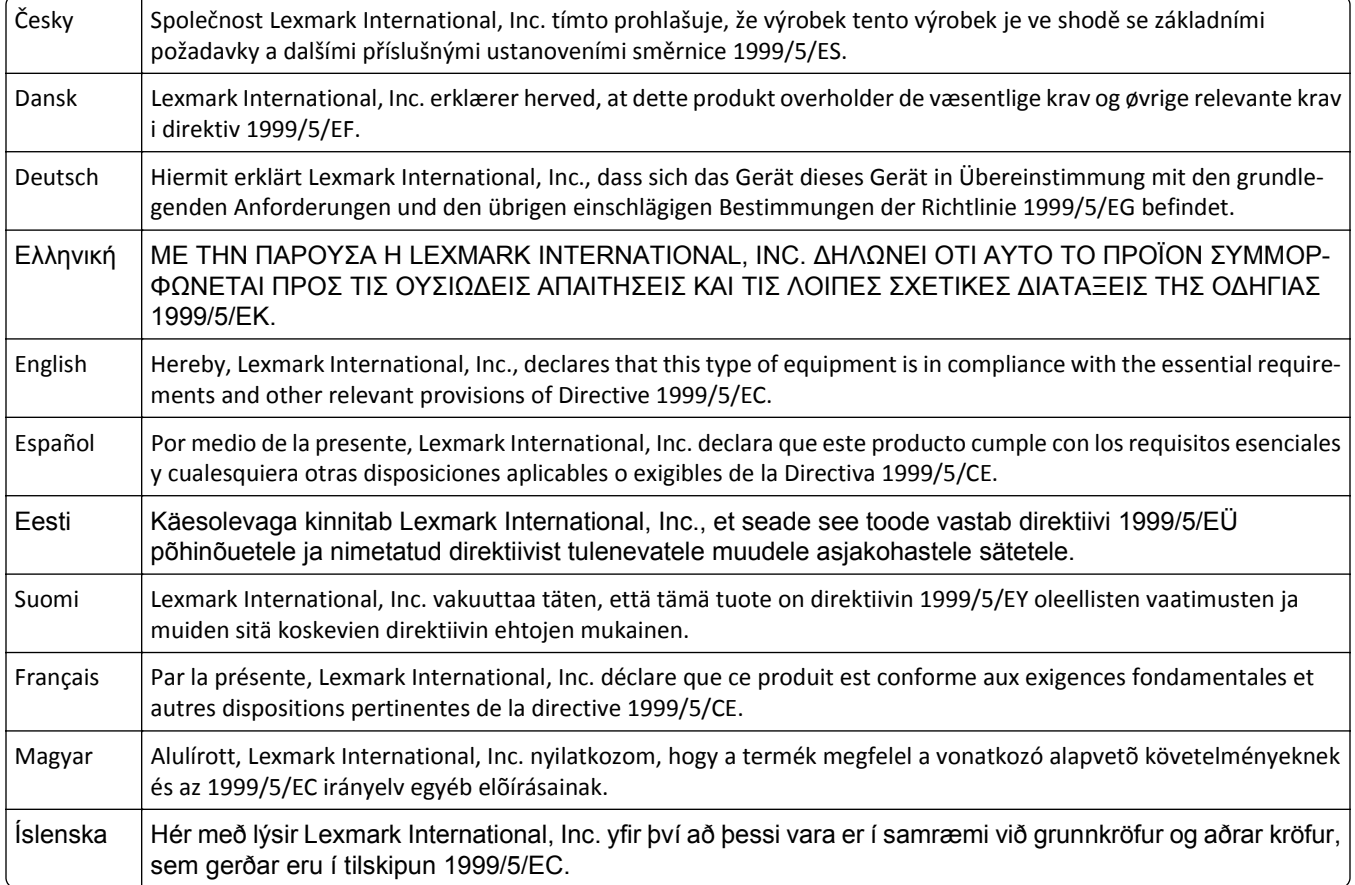

<span id="page-370-0"></span>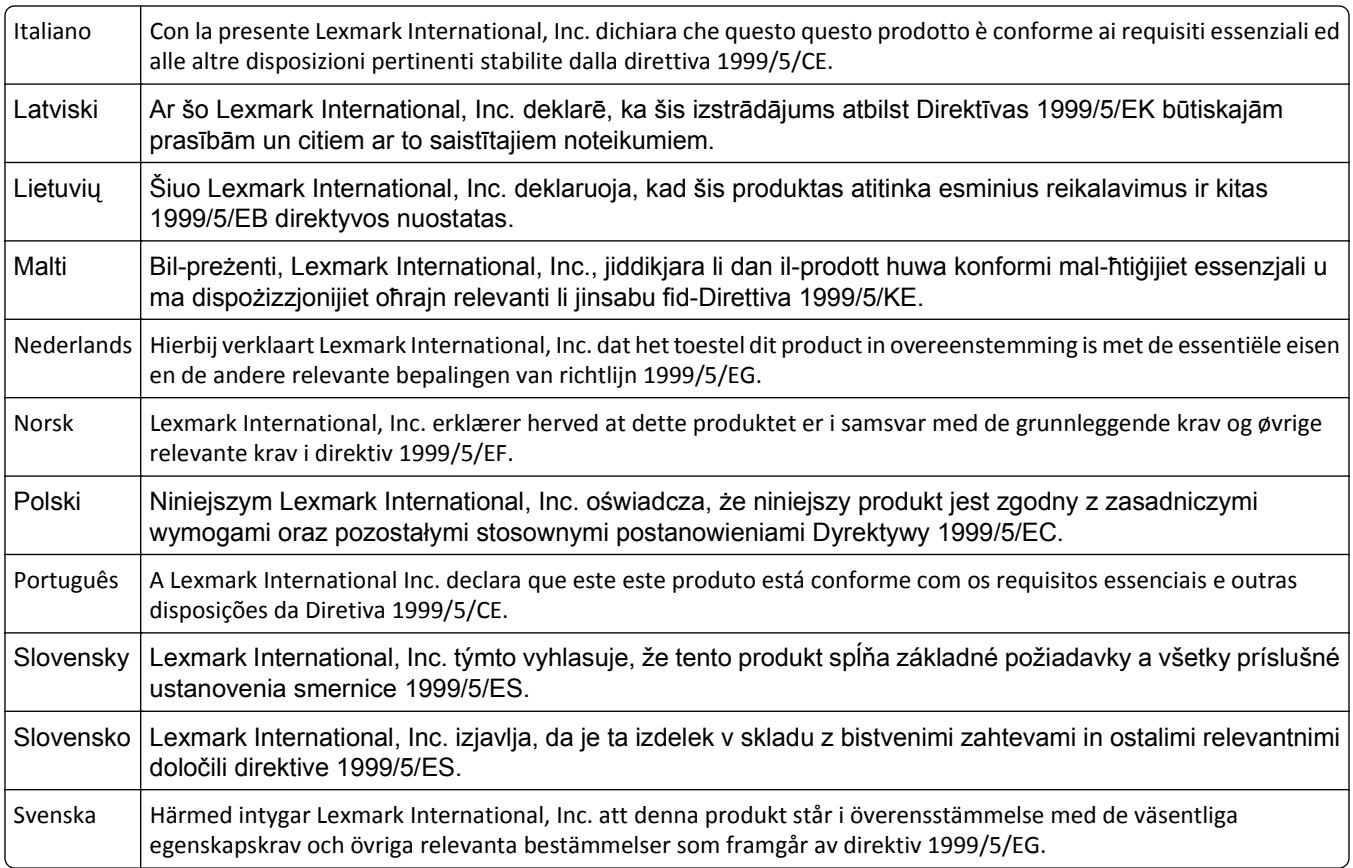

## **Informations propres au modèle**

Les informations suivantes s'appliquent uniquement au modèle d'imprimante MS812de.

## **Mode Hibernation**

Ce produit est doté d'un mode de fonctionnement à très faible consommation d'énergie appelé Mode Hibernation. Lorsque le mode Hibernation est activé, tous les autres systèmes et périphériques sont mis hors tension en toute sécurité.

Vous pouvez passer en mode Hibernation des façons suivantes :

- **•** Utilisation du délai d'hibernation
- **•** Utilisation des modes de programmation de l'alimentation
- **•** Utilisation du bouton Veille/Hibernation

```
Paramètre usine de délai d'hibernation Désactivé
```
La durée entre le traitement d'un travail d'impression et le passage de l'imprimante en mode Hibernation peut être réglée entre une heure et un mois.

## **Industry Canada compliance statement**

This Class A digital apparatus meets all requirements of the Canadian Interference-Causing Equipment Standard ICES-003.

## <span id="page-371-0"></span>**Avis de conformité aux normes d'Industrie du Canada**

Cet appareil numérique de classe A est conforme aux exigences de la norme canadienne relative aux équipements pouvant causer des interférences NMB-003.

## **Conformité aux directives de la Communauté européenne (CE)**

Ce produit est conforme aux exigences de protection énoncées par les directives 2004/108/EC et 2006/95/EC du Conseil européen sur le rapprochement et l'harmonisation des lois des Etats membres concernant la compatibilité électromagnétique et la sécurité des équipements électriques conçus pour être utilisés sous certaines limites de tension.

Le fabricant de ce produit est : Lexmark International, Inc., 740 West New Circle Road, Lexington, KY, 40550 USA. Le représentant agréé est : Lexmark International Technology Hungária Kft., 8 Lechner Ödön fasor, Millennium Tower III, 1095 Budapest HUNGARY. Une déclaration de conformité aux exigences des Directives est disponible sur demande auprès du Représentant agréé.

Ce produit est conforme aux limites des périphériques de classe A EN 55022 et aux exigences en matière de sécurité EN 60950.

## **Notice relative aux interférences radio**

#### **Avertissement**

Cet appareil est conforme aux obligations relatives aux émsissions de la norme EN55022, Classe A, ainsi qu'à celles relatives à l'immunité de la norme EN55024. Il n'est pas conçu pour être utilisé dans des environnements résidentiels/domestiques.

Il s'agit d'un équipement de Classe A. Dans un environnement domestique, cet appareil peut provoquer des interférences radio, obligeant l'utilisateur à prendre les mesures adéquates.

## **Avis de réglementation pour les produits sans fil**

Cette section contient les informations réglementaires suivantes relatives aux produits sans fil dotés d'émetteurs, notamment, sans s'y limiter, les cartes réseau sans fil ou les lecteurs de carte de proximité.

## **Exposition aux radiations de fréquences radio**

Le courant de sortie rayonné de cet appareil est bien inférieur aux limites d'exposition aux fréquences radio définies par la FCC et les autres organismes de réglementation. Au minimum 20 cm (8 pouces) doivent séparer l'antenne de toute personne pour que cet appareil réponde aux exigences d'exposition aux fréquences radio de la FCC et d'autres organismes de réglementation.

## **Industry Canada (Canada)**

This device complies with Industry Canada specification RSS-210. Operation is subject to the following two conditions: (1) this device may not cause interference, and (2) this device must accept any interference, including interference that may cause undesired operation of the device.

This device has been designed to operate only with the antenna provided. Use of any other antenna is strictly prohibited per regulations of Industry Canada.

<span id="page-372-0"></span>To prevent radio interference to the licensed service, this device is intended to be operated indoors and away from windows to provide maximum shielding. Equipment (or its transmit antenna) that is installed outdoors is subject to licensing.

The installer of this radio equipment must ensure that the antenna is located or pointed such that it does not emit RF fields in excess of Health Canada limits for the general population; consult Safety Code 6, obtainable from Health Canada's Web site www.hc-sc.gc.ca/rpb.

The term "IC:" before the certification/registration number only signifies that the Industry Canada technical specifications were met.

#### **Industry Canada (Canada)**

Cet appareil est conforme à la norme RSS-210 d'Industry Canada. Son fonctionnement est soumis aux deux conditions suivantes :

(1) cet appareil ne doit pas provoquer d'interférences et (2) il doit accepter toute interférence reçue, y compris celles risquant d'altérer son fonctionnement.

Cet appareil a été conçu pour fonctionner uniquement avec l'antenne fournie. L'utilisation de toute autre antenne est strictement interdite par la réglementation d'Industry Canada.

En application des réglementations d'Industry Canada, l'utilisation d'une antenne de gain supérieur est strictement interdite.

Pour empêcher toute interférence radio au service faisant l'objet d'une licence, cet appareil doit être utilisé à l'intérieur et loin des fenêtres afin de garantir une protection optimale.

Si le matériel (ou son antenne d'émission) est installé à l'extérieur, il doit faire l'objet d'une licence.

L'installateur de cet équipement radio doit veiller à ce que l'antenne soit implantée et dirigée de manière à n'émettre aucun champ HF dépassant les limites fixées pour l'ensemble de la population par Santé Canada. Reportez-vous au Code de sécurité 6 que vous pouvez consulter sur le site Web de Santé Canada www.hc-sc.gc.ca/rpb.

Le terme « IC » précédant le numéro de d'accréditation/inscription signifie simplement que le produit est conforme aux spécifications techniques d'Industry Canada.

## **Avis aux utilisateurs de l'Union Européenne**

Les produits portant la marque CE sont conformes aux exigences de protection énoncées par les directives 2004/108/EC, 2006/95/EC et 1999/5/EC du Conseil européen sur le rapprochement et l'harmonisation des lois des Etats membres concernant la compatibilité électromagnétique et la sécurité des équipements électriques conçus pour être utilisés sous certaines limites de tension et sur des appareils radio et de télécommunication.

Cette conformité est identifiée par la mention CE.

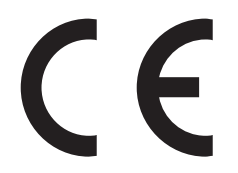

Le fabricant de ce produit est : Lexmark International, Inc., 740 West New Circle Road, Lexington, KY, 40550 USA. Le représentant agréé est : Lexmark International Technology Hungária Kft., 8 Lechner Ödön fasor, Millennium Tower III, 1095 Budapest HUNGARY. Une déclaration de conformité aux exigences des Directives est disponible sur demande auprès du Représentant agréé.

<span id="page-373-0"></span>Les produits équipés de l'option réseau local sans fil 2,4 GHz sont conformes aux exigences de protection énoncées par les directives 2004/108/EC, 2006/95/EC et 1999/5/EC du Conseil européen sur le rapprochement et l'harmonisation des lois des Etats membres concernant la compatibilité électromagnétique et la sécurité des équipements électriques conçus pour être utilisés sous certaines limites de tension et sur des appareils radio et de télécommunication.

Cette conformité est identifiée par la mention CE.

# $C \in \Theta$

Le fonctionnement est autorisé dans tous les pays de l'UE et de l'AELE mais uniquement dans le cadre d'une utilisation en intérieur.

Le fabricant de ce produit est : Lexmark International, Inc., 740 West New Circle Road, Lexington, KY, 40550 USA. Le représentant agréé est : Lexmark International Technology Hungária Kft., 8 Lechner Ödön fasor, Millennium Tower III, 1095 Budapest HUNGARY. Une déclaration de conformité aux exigences des Directives est disponible sur demande auprès du Représentant agréé.

Ce produit peut être utilisé dans les pays répertoriés dans le tableau suivant.

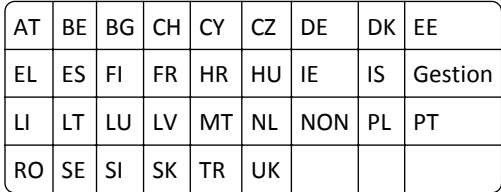

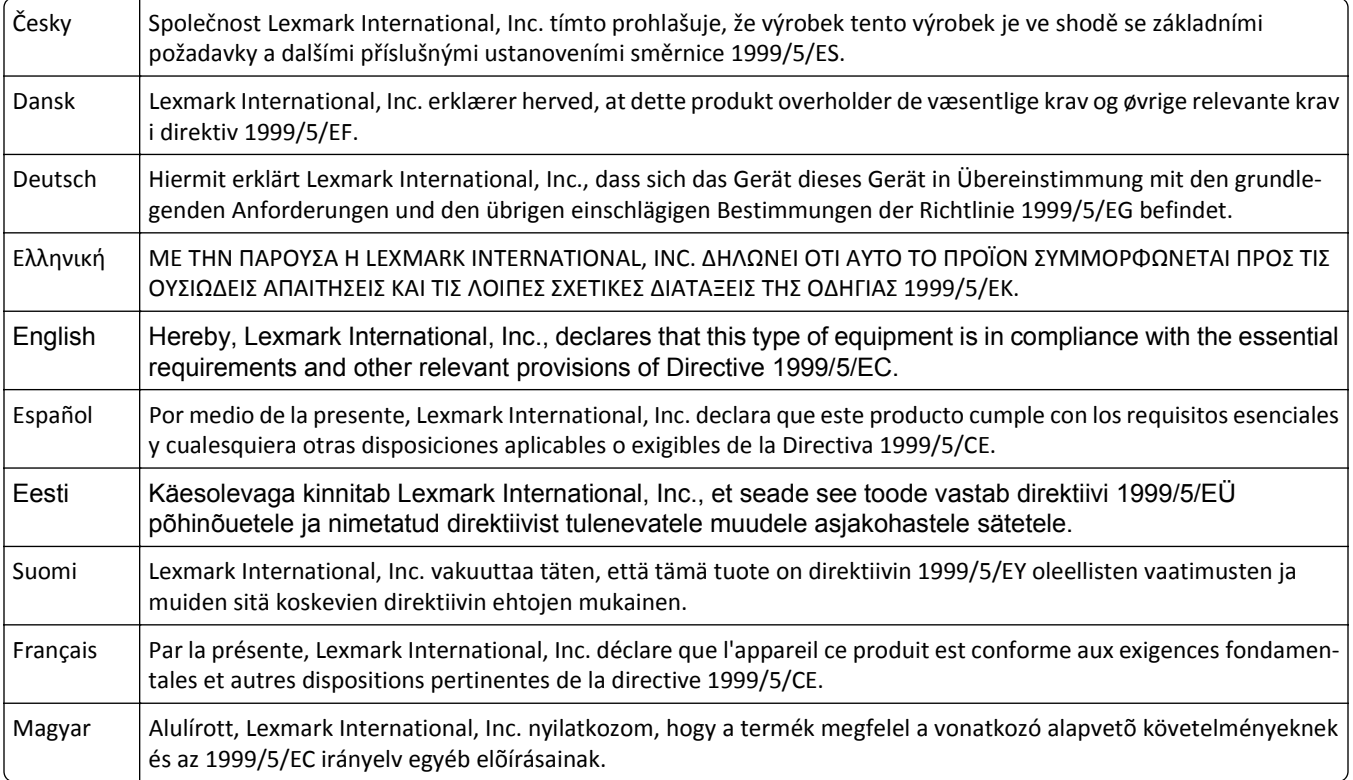

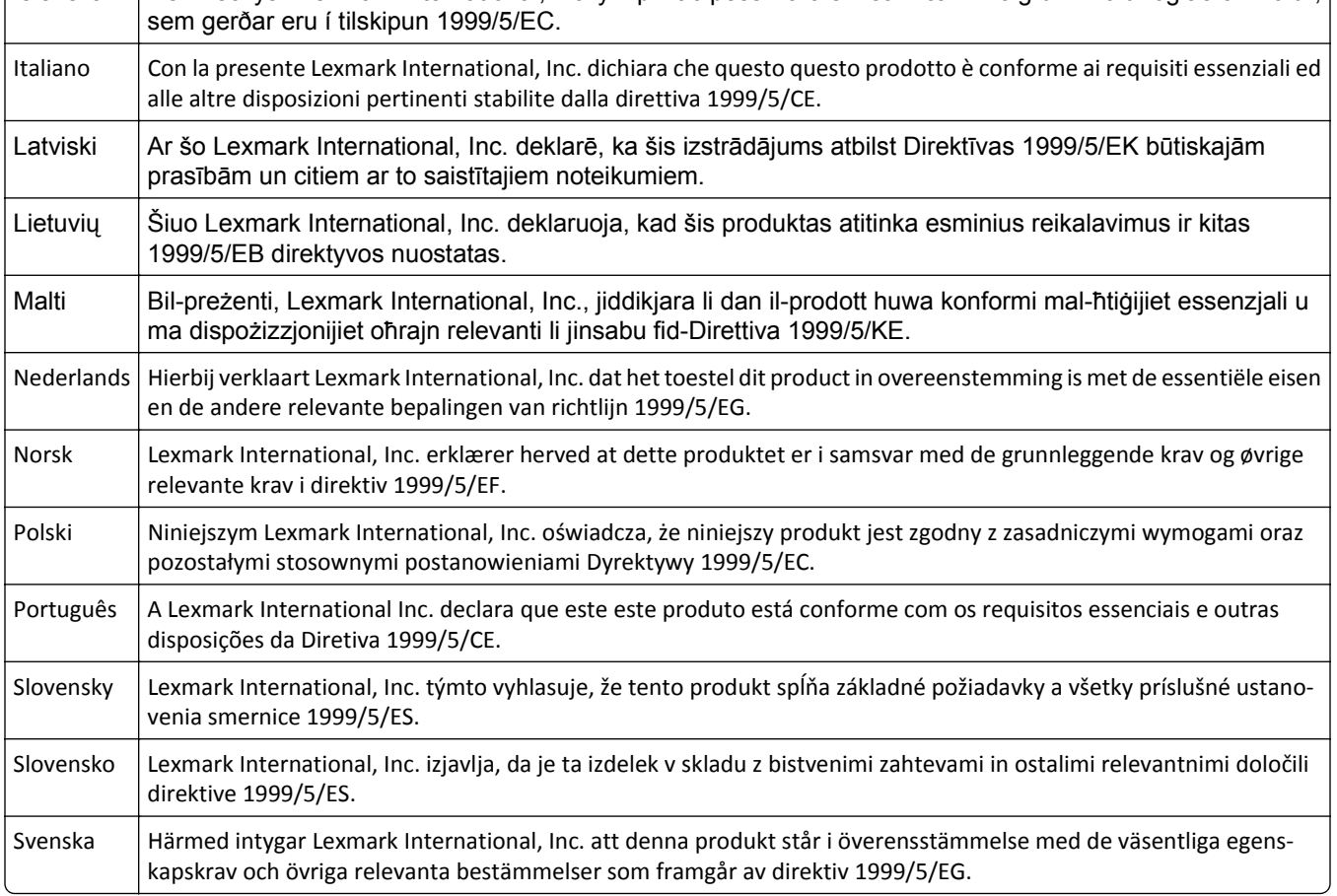

# **Index**

## **[**

[31.xy] Réinstaller l'unité d'image manquante ou qui ne répond pas [314](#page-313-0) [31.xy] Réinstaller la cartouche manquante ou qui ne répond pas [314](#page-313-0) [31.xy] Remplacer l'unité de fusion manquante ou qui ne répond pas [314](#page-313-0) [32.xy] Remplacer l'unité d'image non prise en charge [317](#page-316-0) [32.xy] Remplacer la cartouche non prise en charge [317](#page-316-0) [32.xy]Rempl. unité de fusion non prise en charge [317](#page-316-0) [33.xy] [supply type] non-Lexmark, reportez-vous au Guide de l'utilisateur. [311](#page-310-0) [34] Format de papier incorrect, ouvrir [alimentation papier] [305](#page-304-0) [35] Mémoire insuffisante pour prendre en charge la fonction Economiser ressources [308](#page-307-0) [37] Mémoire insuffisante pour assembler les travaux [307](#page-306-0) [37] Mémoire insuffisante pour défragmenter la mémoire flash [307](#page-306-0) [37] Mémoire insuffisante, certains travaux suspendus ne seront pas restaurés [307](#page-306-0) [37] Mémoire insuffisante, travaux suspendus supprimés [307](#page-306-0) [38] Mémoire saturée [311](#page-310-0) [39] Page complexe, des données risquent de ne pas être imprimées [303](#page-302-0) [41.xy] Cart., unité image inadap. [301](#page-300-0) [42.xy] Remplacer cartouche, zone impr. inadaptée [316](#page-315-0) [50] Erreur de police PPDS [312](#page-311-0) [51] Mémoire flash défectueuse détectée [304](#page-303-0) [52] Espace insuffisant dans la mémoire flash pour les ressources [312](#page-311-0)

[53] Mémoire flash non formatée détectée [319](#page-318-0) [54] Erreur logicielle réseau [x] [311](#page-310-0) [54] Erreur logicielle réseau standard [318](#page-317-0) [55] Option ds empl. [x] non prise en charge [320](#page-319-0) [56] Port parallèle [x] désactivé [313](#page-312-0) [56] Port série [x] désactivé [317](#page-316-0) [56] Port USB [x] désactivé [320](#page-319-0) [56] Port USB standard désactivé [318](#page-317-0) [57] Config. modifiée, certains trav. suspendus n'ont pas été restaurés [303](#page-302-0) [58] Trop d'options mémoire flash installées [319](#page-318-0) [58] Trop de bacs connectés [319](#page-318-0) [58] Trop de disques installés [319](#page-318-0) [58] Trop de réceptacles installés [318](#page-317-0) [59] Bac incompatible [x] [305](#page-304-0) [59] Réceptacle incompatible [x] [305](#page-304-0) [61] Retirer le disque défectueux [315](#page-314-0) [80.xy] Kit de maintenance très faible, [x] nombre de pages restantes estimé [311](#page-310-0) [80.xy] Niveau kit de maintenance bas [310](#page-309-0) [80.xy] Niveau kit de maintenance presque bas [311](#page-310-0) [80.xy] Remplacer le kit de maintenance, nombre de pages restantes estimé 0 [316](#page-315-0) [81.xx]Remplacer le kit des rouleaux [317](#page-316-0) [84.xy] Niveau unité d'image bas [305](#page-304-0) [84.xy] Niveau unité d'image presque bas [305](#page-304-0) [84.xy] Remplacer l'unité d'image, nombre de pages restantes estimé 0 [316](#page-315-0) [88.xy] Niv. cartouche presque bas [301](#page-300-0) [88.xy] Niveau cartouche bas [301](#page-300-0)

[88.xy] Remplacer cartouche, nombre de pages restantes estimé 0 [316](#page-315-0) [x]-bourrage papier, retirez le papier coincé du réceptacle standard. [203] [288](#page-287-0) [x]-bourrage papier, éliminez le bourrage du chargeur manuel. [250] [291](#page-290-0) [x]-bourrage papier, ouvrez la porte arrière supérieure. [202] [285](#page-284-0) [x]-bourrage papier, ouvrez le bac [x]. [24x] [290](#page-289-0) [x]-bourrage papier, ouvrez les portes arrière supérieure et inférieure. [231–234] [286](#page-285-0) [x]-bourrage papier, retirez le bac 1 pour retirer le papier coincé dans le dispositif recto verso. [235– 239] [289](#page-288-0) [x]-bourrage papier, retirez le papier, ouvrez la porte arrière de l'unité de finition. Laisser papier ds récept. [451] [296](#page-295-0) [x]-bourrage papier, retirez le papier, ouvrez la porte arrière de la boîte aux lettres. Laisser papier ds récept. [43y.xx] [299](#page-298-0) [x]-bourrage papier, retirez le papier, ouvrez la porte arrière du réceptacle d'extension. Laisser papier ds récept. [41y.xx] [298](#page-297-0) [x]-bourrage papier, retirez le papier, ouvrez la porte de l'agrafeuse. Laisser papier ds récept. [455–457] [293](#page-292-0) [x]-bourrage papier, soulevez le capot avant et retirez la cartouche. [200–201] [282](#page-281-0)

## **A**

à partir du panneau de commandes [52](#page-51-0), [96,](#page-95-0) [147](#page-146-0) accès au serveur Web incorporé [101](#page-100-0)[, 153](#page-152-0) adresse IP de l'imprimante recherche [101](#page-100-0), [153](#page-152-0)

Adresse IP de l'ordinateur recherche [100](#page-99-0), [152](#page-151-0) affichage des icônes sur l'écran d'accueil [102,](#page-101-0) [154](#page-153-0) affichage, panneau de commandes de l'imprimante [52](#page-51-0), [96](#page-95-0) réglage, luminosité [87](#page-86-0)[, 139,](#page-138-0) [191](#page-190-0) Aide, menu [260](#page-259-0) Alimentation par défaut, menu [207](#page-206-0) Alimenter [alimentation papier] avec [chaîne personnalisée] [orientation du papier] [308](#page-307-0) Alimenter [alimentation papier] avec [format du papier] [orientation du papier] [309](#page-308-0) Alimenter [alimentation papier] avec [nom du type personnalisé] [orientation du papier] [308](#page-307-0) annulation travail d'impression, depuis l'ordinateur [81](#page-80-0), [132](#page-131-0)[, 184](#page-183-0) annulation d'un travail d'impression à partir d'un ordinateur [81,](#page-80-0) [132,](#page-131-0) [184](#page-183-0) depuis le panneau de commandes de l'imprimante [80](#page-79-0), [132](#page-131-0), [184](#page-183-0) annulation du chaînage des bacs [73](#page-72-0)[, 125,](#page-124-0) [126](#page-125-0), [177](#page-176-0), [178](#page-177-0) applications de l'écran d'accueil configuration [102,](#page-101-0) [154](#page-153-0) recherche d'informations [102](#page-101-0), [154](#page-153-0) Arrière-plan et écran de veille utilisation [103,](#page-102-0) [154](#page-153-0) assistant de configuration sans fil utilisation [43](#page-42-0) avis [359](#page-358-0), [361,](#page-360-0) [362,](#page-361-0) [363](#page-362-0)[, 364,](#page-363-0) [367](#page-366-0), [368](#page-367-0), [369](#page-368-0), [370](#page-369-0)[, 371,](#page-370-0) [372](#page-371-0)[, 373,](#page-372-0) [374](#page-373-0) avis FCC [368,](#page-367-0) [372](#page-371-0)

#### **B**

Bac 2 100 feuilles chargement [61](#page-60-0)[, 113,](#page-112-0) [165](#page-164-0) bac 250 feuilles optionnel chargement [54](#page-53-0)[, 106,](#page-105-0) [158](#page-157-0) Bac 250 feuilles standard chargement [54](#page-53-0)[, 158](#page-157-0) Bac 550 feuilles installation [32](#page-31-0) bac 550 feuilles optionnel chargement [54](#page-53-0)[, 106,](#page-105-0) [158](#page-157-0) Bac 550 feuilles standard chargement [54](#page-53-0)[, 106,](#page-105-0) [158](#page-157-0) bac standard chargement [54](#page-53-0)[, 106,](#page-105-0) [158](#page-157-0) bacs annulation du chaînage [73,](#page-72-0) [125](#page-124-0), [126](#page-125-0), [177](#page-176-0)[, 178](#page-177-0) chaînage [73,](#page-72-0) [125](#page-124-0), [126](#page-125-0), [177](#page-176-0)[, 178](#page-177-0) bacs chaînés [73](#page-72-0)[, 125,](#page-124-0) [126](#page-125-0), [177](#page-176-0), [178](#page-177-0) barrette microcode [14](#page-13-0) boîte perforatrice vidage [275](#page-274-0) bourrages accès [280](#page-279-0) compréhension des messages [280](#page-279-0) réduction des risques [278](#page-277-0) bourrages papier réduction des risques [278](#page-277-0) bourrages papier, élimination dans l'unité de finition d'agrafage [293](#page-292-0) dans la porte arrière de l'unité de finition [296](#page-295-0) dans la porte arrière de la boîte aux lettres [299](#page-298-0) dans la porte arrière du réceptacle d'extension [298](#page-297-0) Dans la zone d'impression recto verso [289](#page-288-0) dans le bac [290](#page-289-0) dans le chargeur multifonction [291](#page-290-0) dans le réceptacle standard [288](#page-287-0) derrière la porte arrière [285](#page-284-0), [286](#page-285-0) intérieur de l'imprimante. [282](#page-281-0) bourrages, élimination dans l'unité de finition d'agrafage [293](#page-292-0) dans la porte arrière de l'unité de finition [296](#page-295-0) dans la porte arrière de la boîte aux lettres [299](#page-298-0) dans la porte arrière du réceptacle d'extension [298](#page-297-0) Dans la zone d'impression recto verso [289](#page-288-0) dans le bac [290](#page-289-0) dans le chargeur multifonction [291](#page-290-0) dans le réceptacle standard [288](#page-287-0) derrière la porte arrière [285](#page-284-0), [286](#page-285-0) intérieur de l'imprimante. [282](#page-281-0)

Bouton Accueil panneau de commandes de l'imprimante [52](#page-51-0)[, 96,](#page-95-0) [147](#page-146-0) Bouton Arrêt/Annulation panneau de commandes de l'imprimante [52](#page-51-0)[, 96,](#page-95-0) [147](#page-146-0) Bouton Veille panneau de commandes de l'imprimante [52](#page-51-0)[, 96,](#page-95-0) [147](#page-146-0) boutons de l'écran d'accueil présentation [97](#page-96-0)[, 148](#page-147-0) boutons, écran tactile utilisation [99](#page-98-0), [150](#page-149-0) boutons, panneau de commandes de l'imprimante [52](#page-51-0), [96](#page-95-0) bristol chargement [68](#page-67-0)[, 120,](#page-119-0) [172](#page-171-0) conseils [196](#page-195-0) bruit, imprimante réduction [85](#page-84-0), [137](#page-136-0)

## **C**

câbles Ethernet [36](#page-35-0) USB [36](#page-35-0) caractéristiques du papier [198](#page-197-0) carte d'interface parallèle/USB dépannage [335](#page-334-0) carte en option installation [24](#page-23-0) carte logique accès [15](#page-14-0) carte mémoire [14](#page-13-0) installation [18](#page-17-0) cartouche d'agrafes remplacement [273](#page-272-0) cartouche de toner remplacement [268,](#page-267-0) [270](#page-269-0) cartouches d'agrafes commande [266](#page-265-0) cartouches de toner commande [264](#page-263-0) recyclage [263](#page-262-0) Cartridge very low, [x] estimated pages remain[88.xy] (cartouche très faible, nombre de pages restantes estimé) [301](#page-300-0) Certains travaux suspendus n'ont pas été restaurés [318](#page-317-0) Changement de papier nécessaire [312](#page-311-0)

Changer [alimentation papier] avec [chaîne personnalisée], charger [orientation] [302](#page-301-0) Changer [alimentation papier] avec [nom du type personnalisé], charger [orientation] [302](#page-301-0) Changer [alimentation] par [format de papier], charger [orientation] [302](#page-301-0) chargement Bac 2 100 feuilles [61](#page-60-0), [113](#page-112-0)[, 165](#page-164-0) bac 250 feuilles optionnel [54](#page-53-0), [106](#page-105-0), [158](#page-157-0) Bac 250 feuilles standard [54](#page-53-0) bac 550 feuilles optionnel [54](#page-53-0), [106](#page-105-0), [158](#page-157-0) Bac 550 feuilles standard [54](#page-53-0), [106](#page-105-0) bac standard [158](#page-157-0) bristol [68,](#page-67-0) [120](#page-119-0), [172](#page-171-0) chargeur multifonction [68,](#page-67-0) [120](#page-119-0), [172](#page-171-0) enveloppes [68](#page-67-0), [120](#page-119-0), [172](#page-171-0) papier à en-tête dans bacs [54](#page-53-0)[, 106,](#page-105-0) [158](#page-157-0) papier à en-tête dans le bac 2 100 feuilles [61,](#page-60-0) [113](#page-112-0)[, 165](#page-164-0) papier à en-tête dans le chargeur multifonction [68,](#page-67-0) [120](#page-119-0), [172](#page-171-0) transparents [68](#page-67-0)[, 120,](#page-119-0) [172](#page-171-0) Charger [source du papier] avec [type de papier] [format du papier] [orientation du papier] [309](#page-308-0) Charger agrafes [308](#page-307-0) Charger chargeur manuel avec [format du papier] [orientation du papier] [310](#page-309-0) Charger chargeur manuel avec [nom type perso] [orientation du papier] [310](#page-309-0) Charger chargeur manuel avec [type de papier] [format du papier] [orientation du papier] [310](#page-309-0) Charger un chargeur manuel avec [chaîne personnalisée] [orientation du papier] [309](#page-308-0) chargeur multifonction chargement [68](#page-67-0)[, 120,](#page-119-0) [172](#page-171-0) chiffrement du disque dur de l'imprimante [91,](#page-90-0) [142,](#page-141-0) [194](#page-193-0), [91,](#page-90-0) [142](#page-141-0), [194](#page-193-0) choix d'un emplacement pour l'imprimante [12,](#page-11-0) [13](#page-12-0)

Choix du papier [199](#page-198-0) commande cartouches d'agrafes [266](#page-265-0) kit de maintenance [266](#page-265-0) kit de rouleaux [266](#page-265-0) unité d'image [265](#page-264-0) commande de fournitures cartouches de toner [264](#page-263-0) Compta travaux, menu [252](#page-251-0) Concentrateur USB non pris en charge, retirez-le [304](#page-303-0) configuration notifications de fournitures, cartouche de toner [82](#page-81-0), [133](#page-132-0), [185](#page-184-0) notifications de fournitures, kit de maintenance [82,](#page-81-0) [133,](#page-132-0) [185](#page-184-0) notifications de fournitures, unité d'image [82](#page-81-0)[, 133](#page-132-0)[, 185](#page-184-0) plusieurs imprimantes [83](#page-82-0), [134](#page-133-0), [186](#page-185-0) Configuration format du papier [53,](#page-52-0) [105,](#page-104-0) [157](#page-156-0) TCP/IP, adresse [221](#page-220-0) type de papier [53,](#page-52-0) [105](#page-104-0), [157](#page-156-0) configuration de l'impression série [47](#page-46-0) configuration de l'imprimante sur un réseau Ethernet (Macintosh uniquement) [40](#page-39-0) sur un réseau Ethernet (Windows uniquement) [40](#page-39-0) vérification [49](#page-48-0) configuration de notifications de fournitures à l'aide du serveur Web incorporé [82](#page-81-0) configuration des notifications d'alimentation [133,](#page-132-0) [185](#page-184-0) configuration des paramètres de port [46](#page-45-0) configuration du réseau sans fil à partir du serveur Web incorporé [45](#page-44-0) configuration Ethernet préparation pour un [40](#page-39-0) Configuration SMTP, menu [230](#page-229-0) Configuration, menu [248](#page-247-0) configurations imprimante [50](#page-49-0), [94](#page-93-0)[, 145](#page-144-0) connexion à un réseau sans fil à partir du serveur Web incorporé [45](#page-44-0)

utilisation de l'assistant de configuration sans fil [43](#page-42-0) utilisation de PBC, méthode de configuration des boutons de commande [44](#page-43-0) utilisation du code PIN, méthode Numéro d'identification personnel [44](#page-43-0) connexion des câbles [36](#page-35-0) conseils bristol [196](#page-195-0) étiquettes, papier [197](#page-196-0) sur l'utilisation des enveloppes [196](#page-195-0) transparents [197](#page-196-0) conseils sur l'utilisation des enveloppes [196](#page-195-0) consignes de sécurité [7](#page-6-0)[, 8](#page-7-0) consultation de l'écran virtuel à partir du serveur Web incorporé [81](#page-80-0)[, 133,](#page-132-0) [185](#page-184-0) contacter l'assistance clientèle [358](#page-357-0) création d'un nom personnalisé type de papier [125](#page-124-0)

#### **D**

de publications emplacement [9](#page-8-0) déclaration relative à la volatilité [89,](#page-88-0) [140](#page-139-0), [192](#page-191-0) définition du format de papier Universel [105](#page-104-0), [157](#page-156-0)[, 53](#page-52-0) densité d'impression inégale [355](#page-354-0) dépannage contacter l'assistance clientèle [358](#page-357-0) impossible d'ouvrir Embedded Web Server [357](#page-356-0) résolution de base, problèmes d'imprimante [321](#page-320-0) une erreur d'application s'est produite [356](#page-355-0) vérification d'une imprimante qui ne répond pas [321](#page-320-0) dépannage, alimentation du papier message affiché après le dégagement du bourrage [336](#page-335-0) dépannage, écran L'écran de l'imprimante n'affiche rien [322](#page-321-0) dépannage, impression bourrages papier fréquents [336](#page-335-0)

des caractères incorrects s'impriment [325](#page-324-0) des sauts de page inattendus se produisent [330](#page-329-0) enveloppe collée pendant l'impression [323](#page-322-0) erreur de lecture du lecteur flash [324](#page-323-0) impression depuis un bac inapproprié [325](#page-324-0) impression lente [329](#page-328-0) impression sur du papier inadéquat [325](#page-324-0) l'impression prend plus de temps que prévu [327](#page-326-0) la fonction de chaînage des bacs ne fonctionne pas [329](#page-328-0) les fichiers PDF multilingues ne s'impriment pas [326](#page-325-0) les pages bloquées ne sont pas réimprimées [335](#page-334-0) les travaux ne s'impriment pas [328](#page-327-0) les travaux suspendus ne s'impriment pas [323](#page-322-0) Les travaux volumineux ne sont pas assemblés. [326](#page-325-0) marges incorrectes sur les impressions [341](#page-340-0) papier recourbé [342](#page-341-0) dépannage, qualité d'impression bords des caractères irréguliers [337](#page-336-0) densité d'impression inégale [355](#page-354-0) des blancs horizontaux apparaissent sur les impressions [340](#page-339-0) des défauts répétés apparaissent sur les impressions [348](#page-347-0) des images compressées apparaissent sur les impressions [338](#page-337-0) des images ombrées apparaissent sur les impressions [349](#page-348-0) des rayures horizontales apparaissent sur les impressions [350](#page-349-0) des traces de toner se déposent sur les impressions [353](#page-352-0) effacement du toner [353](#page-352-0) impression inclinée sur la page [350](#page-349-0)

impression trop claire [345](#page-344-0) impression trop sombre [344](#page-343-0) irrégularités d'impression [342](#page-341-0) l'imprimante imprime des pages noires [348](#page-347-0) la qualité d'impression des transparents laisse à désirer [354](#page-353-0) le fond des impressions est gris [339](#page-338-0) pages ou images tronquées [337](#page-336-0) pages vierges [347](#page-346-0) rayures blanches sur une page [355](#page-354-0) rayures verticales [351](#page-350-0) un fond gris ou une tonalité de fond apparaît sur les impressions [353](#page-352-0) déplacement de l'imprimante [12,](#page-11-0) [13,](#page-12-0) [275](#page-274-0)[, 277](#page-276-0) des blancs apparaissent [355](#page-354-0) des blancs verticaux apparaissent [355](#page-354-0) des défauts répétés apparaissent sur les impressions [348](#page-347-0) des images compressées apparaissent sur les impressions [338](#page-337-0) des rayures apparaissent [355](#page-354-0) des rayures horizontales apparaissent sur les impressions [350](#page-349-0) des rayures verticales apparaissent sur les impressions [351](#page-350-0) Disq. psq sat. Effacement sécurisé du disque. [304](#page-303-0) disque dur de l'imprimante chiffrement [91](#page-90-0), [142](#page-141-0)[, 194](#page-193-0) désinstallation [30](#page-29-0) essuyage [91](#page-90-0)[, 142,](#page-141-0) [194](#page-193-0) installation [25](#page-24-0) mise au rebut [89,](#page-88-0) [140](#page-139-0), [192](#page-191-0) Disque non pris en charge [320](#page-319-0) documents, impression sous Macintosh [75,](#page-74-0) [127,](#page-126-0) [179](#page-178-0) sous Windows [75,](#page-74-0) [127,](#page-126-0) [179](#page-178-0)

## **E**

économie des fournitures [261](#page-260-0) écran d'accueil affichage des icônes [102,](#page-101-0) [154](#page-153-0) boutons, présentation [97](#page-96-0)[, 148](#page-147-0) masquage des icônes [102](#page-101-0), [154](#page-153-0)

personnalisation [102,](#page-101-0) [154](#page-153-0) écran tactile boutons, utilisation [99,](#page-98-0) [150](#page-149-0) écran virtuel consultation, à l'aide d'Embedded Web Server [81](#page-80-0)[, 133,](#page-132-0) [185](#page-184-0) effacement de disque [91](#page-90-0), [142](#page-141-0), [194](#page-193-0) effacement de la mémoire du disque dur [91](#page-90-0), [142](#page-141-0) effacement de la mémoire du disque dur de l'imprimante [194](#page-193-0) effacement de la mémoire non volatile [90](#page-89-0), [141](#page-140-0), [193](#page-192-0) effacement de la mémoire volatile [90](#page-89-0), [141](#page-140-0), [193](#page-192-0) effacement du disque dur de l'imprimante [91,](#page-90-0) [142,](#page-141-0) [194](#page-193-0) Effacement du disque, menu [234](#page-233-0) éléments utilisation de véritables cartouches de marque Lexmark [264](#page-263-0) vérification de l'état [84,](#page-83-0) [136](#page-135-0), [188](#page-187-0) vérification, à l'aide d'Embedded Web Server [84](#page-83-0)[, 136,](#page-135-0) [188](#page-187-0) vérification, à partir du panneau de commandes de l'imprimante [136](#page-135-0) vérification, sur le panneau de commandes de l'imprimante [188](#page-187-0) Embedded Web Server accès [101](#page-100-0)[, 153](#page-152-0) copie des paramètres de l'imprimante sur d'autres imprimantes [83](#page-82-0), [134](#page-133-0), [186](#page-185-0) modification des paramètres d'impression confidentielle [82,](#page-81-0) [134,](#page-133-0) [186](#page-185-0) paramètres administrateur [81,](#page-80-0) [133](#page-132-0)[, 185](#page-184-0) paramètres de mise en réseau [81,](#page-80-0) [133](#page-132-0)[, 185](#page-184-0) problème d'accès [357](#page-356-0) réglage, luminosité [87](#page-86-0) vérification de l'état des fournitures [84](#page-83-0)[, 136,](#page-135-0) [188](#page-187-0) vérification de l'état des pièces [84](#page-83-0)[, 136](#page-135-0)[, 188](#page-187-0) émissions, avis [361](#page-360-0), [368,](#page-367-0) [369,](#page-368-0) [371](#page-370-0)[, 372,](#page-371-0) [373](#page-372-0) émul PCL, menu [256](#page-255-0)

enveloppes chargement [68](#page-67-0)[, 120,](#page-119-0) [172](#page-171-0) conseils sur l'utilisation [196](#page-195-0) Erreur de lecture du concentrateur USB. Retirer le concentrateur. [304](#page-303-0) Erreur de lecture du pilote USB. Retirer USB. [304](#page-303-0) état des fournitures vérification [136](#page-135-0)[, 188](#page-187-0) état des pièces vérification [136](#page-135-0)[, 188](#page-187-0) état des pièces et fournitures vérification [84](#page-83-0) vérification, sur le panneau de commandes de l'imprimante [84](#page-83-0) étiquettes, papier conseils [197](#page-196-0) exportation d'une configuration à partir du serveur Web incorporé [104](#page-103-0)[, 156](#page-155-0)

#### **F**

Fermer la porte avant [303](#page-302-0) Fermer la porte ou insérer une cartouche [303](#page-302-0) Finition, menu [249](#page-248-0) fonctionnalités de finition [203](#page-202-0) Format de papier du tiroir [x] non pris en charge [319](#page-318-0) format du papier Configuration [105](#page-104-0)[, 157](#page-156-0) format papier Universel Configuration [105](#page-104-0)[, 53,](#page-52-0) [157](#page-156-0) formats de papier supporté [202](#page-201-0) formats de papier pris en charge [202](#page-201-0) Formulaires et favoris configuration [103,](#page-102-0) [155](#page-154-0) Fourniture manquante pour terminer le travail en cours [318](#page-317-0) fournitures économie [261](#page-260-0) stockage [267](#page-266-0) utilisation de papier recyclé [261](#page-260-0) utilisation de véritables cartouches de marque Lexmark [264](#page-263-0) vérification de l'état [84,](#page-83-0) [136](#page-135-0), [188](#page-187-0) vérification, à l'aide d'Embedded Web Server [84](#page-83-0)[, 136,](#page-135-0) [188](#page-187-0)

vérification, à partir du panneau de commandes de l'imprimante [136](#page-135-0) vérification, sur le panneau de commandes de l'imprimante [188](#page-187-0) fournitures, commande cartouches d'agrafes [266](#page-265-0) cartouches de toner [264](#page-263-0) kit de maintenance [266](#page-265-0) kit de rouleaux [266](#page-265-0) unité d'image [265](#page-264-0)

## **G**

grammages de papier supporté [201](#page-200-0) grammages de papiers pris en charge [201](#page-200-0) Guide de l'administrateur du serveur Web incorporé emplacement [81,](#page-80-0) [92](#page-91-0)[, 133,](#page-132-0) [144](#page-143-0), [185](#page-184-0), [195](#page-194-0) Guide de l'utilisateur utilisation [9](#page-8-0) Guide de mise en réseau emplacement [81,](#page-80-0) [133](#page-132-0), [185](#page-184-0)

#### **H**

HTML, menu [258](#page-257-0)

#### **I**

icônes sur l'écran d'accueil affichage [102](#page-101-0), [154](#page-153-0) masquage [102](#page-101-0), [154](#page-153-0) Imaging unit very low, [x] estimated pages remain[84.xy] (unité d'image très faible, nombre de pages restantes estimé) [305](#page-304-0) importation d'une configuration à partir du serveur Web incorporé [104](#page-103-0)[, 156](#page-155-0) impossible d'ouvrir Embedded Web Server [357](#page-356-0) impression annulation, depuis le panneau de commandes de l'imprimante [132](#page-131-0), [184](#page-183-0) depuis un lecteur flash [77,](#page-76-0) [129](#page-128-0), [181](#page-180-0) liste des échantillons de polices [80](#page-79-0)[, 132,](#page-131-0) [184](#page-183-0)

liste des répertoires [80](#page-79-0)[, 132,](#page-131-0) [184](#page-183-0) page de configuration du réseau [84,](#page-83-0) [135](#page-134-0)[, 187](#page-186-0) page des paramètres de menus [83,](#page-82-0) [135](#page-134-0)[, 187](#page-186-0) papiers [127,](#page-126-0) [179](#page-178-0) sous Macintosh [75,](#page-74-0) [127,](#page-126-0) [179](#page-178-0) sous Windows [75,](#page-74-0) [127,](#page-126-0) [179](#page-178-0) impression à partir d'un lecteur flash [77,](#page-76-0) [129](#page-128-0), [181](#page-180-0) impression d'un document [75,](#page-74-0) [127](#page-126-0)[, 179](#page-178-0) impression d'une page de configuration réseau [84](#page-83-0)[, 135,](#page-134-0) [187](#page-186-0) impression d'une page des paramètres de menu [135](#page-134-0)[, 187](#page-186-0) impression de formulaires [127](#page-126-0)[, 179](#page-178-0) impression de la liste des échantillons de polices [132,](#page-131-0) [184](#page-183-0) impression de la liste des répertoires [132](#page-131-0), [184](#page-183-0) impression de travaux confidentiels et suspendus depuis un Macintosh [79](#page-78-0)[, 131,](#page-130-0) [183](#page-182-0) sous Windows [79,](#page-78-0) [131,](#page-130-0) [183](#page-182-0) impression lente [329](#page-328-0) impression série configuration [47](#page-46-0) impression, dépannage bourrages papier fréquents [336](#page-335-0) des caractères incorrects s'impriment [325](#page-324-0) des sauts de page inattendus se produisent [330](#page-329-0) enveloppe collée pendant l'impression [323](#page-322-0) erreur de lecture du lecteur flash [324](#page-323-0) impression depuis un bac inapproprié [325](#page-324-0) impression sur du papier inadéquat [325](#page-324-0) l'impression prend plus de temps que prévu [327](#page-326-0) la fonction de chaînage des bacs ne fonctionne pas [329](#page-328-0) les fichiers PDF multilingues ne s'impriment pas [326](#page-325-0) les pages bloquées ne sont pas réimprimées [335](#page-334-0) les travaux ne s'impriment pas [328](#page-327-0)

les travaux suspendus ne s'impriment pas [323](#page-322-0) Les travaux volumineux ne sont pas assemblés. [326](#page-325-0) marges incorrectes sur les impressions [341](#page-340-0) papier recourbé [342](#page-341-0) imprimante choix d'un emplacement [12](#page-11-0)[, 13](#page-12-0) configurations [50](#page-49-0), [94](#page-93-0), [145](#page-144-0) déplacement [12](#page-11-0), [13](#page-12-0)[, 275,](#page-274-0) [277](#page-276-0) espace minimum [12](#page-11-0), [13](#page-12-0) fonctionnalités de finition [203](#page-202-0) modèles [50](#page-49-0), [94](#page-93-0), [145](#page-144-0) transport [277](#page-276-0) imprimante, adresse IP recherche [101](#page-100-0), [153](#page-152-0) imprimante, résolution des problèmes de base [321](#page-320-0) informations de configuration réseau sans fil [42](#page-41-0) informations sur l'imprimante emplacement [9](#page-8-0) informations sur les paramètres de sécurité effacement [141](#page-140-0), [193](#page-192-0) informations sur les paramètres du périphérique et du réseau effacement [141](#page-140-0), [193](#page-192-0) informations sur les paramètres individuels effacement [141](#page-140-0), [193](#page-192-0) informations sur les solutions intégrées effacement [141](#page-140-0), [193](#page-192-0) Insérer la boîte perforatrice [306](#page-305-0) Insérer la cartouche d'agrafes [306](#page-305-0) Insérer le bac [x] [306](#page-305-0) installation d'options ordre d'installation [32](#page-31-0) installation d'un port Internal Solutions Port [19](#page-18-0) installation d'une carte en option [24](#page-23-0) installation de l'imprimante sur un réseau réseau Ethernet [40](#page-39-0) installation du disque dur de l'imprimante [25](#page-24-0) installation du logiciel d'imprimante ajout d'options [39](#page-38-0)

installation du logiciel d'imprimante (Windows) [38](#page-37-0) installation réseau Ethernet à partir de Macintosh [40](#page-39-0) à partir de Windows [40](#page-39-0) Installer le bac [x] [307](#page-306-0) Installer le réceptacle [x] [306](#page-305-0) intensité toner réglage [75](#page-74-0), [128](#page-127-0)[, 179](#page-178-0) Internal Solutions Port dépannage [333](#page-332-0) installation [19](#page-18-0) modification des paramètres du port [46](#page-45-0) IPv6, menu [222](#page-221-0) irrégularités d'impression [342](#page-341-0)

## **K**

kit de maintenance commande [266](#page-265-0) kit de rouleaux commande [266](#page-265-0)

## **L**

l'assistance clientèle contacter [358](#page-357-0) l'imprimante imprime des pages vierges [347](#page-346-0) Le disque doit être formaté pour être utilisé sur ce périph. [304](#page-303-0) lecteur flash impression depuis [77](#page-76-0)[, 129,](#page-128-0) [181](#page-180-0) lecteurs flash types de fichier pris en charge [76,](#page-75-0) [128](#page-127-0)[, 180](#page-179-0) lecteurs flash pris en charge [76,](#page-75-0) [128](#page-127-0)[, 180](#page-179-0) liste des échantillons de polices impression [80,](#page-79-0) [132,](#page-131-0) [184](#page-183-0) liste des répertoires impression [80,](#page-79-0) [132,](#page-131-0) [184](#page-183-0) logiciel d'imprimante, installation (Windows) [38](#page-37-0)

## **M**

masquage des icônes sur l'écran d'accueil [102,](#page-101-0) [154](#page-153-0) mémoire types installés sur l'imprimante [89](#page-88-0)[, 140,](#page-139-0) [192](#page-191-0)

mémoire du disque dur de l'imprimante effacement [91,](#page-90-0) [142](#page-141-0), [194](#page-193-0) mémoire non volatile [89,](#page-88-0) [140,](#page-139-0) [192](#page-191-0) effacement [90,](#page-89-0) [141](#page-140-0), [193](#page-192-0) mémoire volatile [89,](#page-88-0) [140,](#page-139-0) [192](#page-191-0) effacement [90,](#page-89-0) [141](#page-140-0), [193](#page-192-0) Menu AppleTalk [223](#page-222-0) Menu Carte Réseau [220](#page-219-0) Menu Changer format [210](#page-209-0) Menu Chargement du papier [214](#page-213-0) Menu Configuration du réceptacle [216](#page-215-0) Menu Configuration générale [215](#page-214-0) Menu Configurer MF [210](#page-209-0) menu d'impression confidentielle [233](#page-232-0) menu Définir la date et l'heure [235](#page-234-0) Menu des noms des réceptacles [215](#page-214-0) menu Divers [232](#page-231-0) Menu Format/Type papier [207](#page-206-0) Menu Grammage du papier [212](#page-211-0) Menu Image [259](#page-258-0) Menu Journal d'audit de sécurité [235](#page-234-0) Menu Modifier les configurations de sécurité [231](#page-230-0) Menu NIC actif [218](#page-217-0) menu Paramètres d'impression [245](#page-244-0) Menu Rapports [217](#page-216-0) Menu Réseau standard [218](#page-217-0) Menu Sans fil [223](#page-222-0) menu Série [x] [228](#page-227-0) Menu TCP/IP [221](#page-220-0) Menu Utilitaires [254](#page-253-0) menus Aide [260](#page-259-0) Alimentation par défaut [207](#page-206-0) AppleTalk [223](#page-222-0) Carte réseau [220](#page-219-0) Changer format [210](#page-209-0) Chargement du papier [214](#page-213-0) Compta des travaux [252](#page-251-0) Configuration [248](#page-247-0) configuration du réceptacle [216](#page-215-0) Configuration générale [215](#page-214-0) Configuration SMTP, menu [230](#page-229-0) Configurer l'MP [210](#page-209-0) Définir la date et l'heure [235](#page-234-0) Divers [232](#page-231-0) Effacement du disque [234](#page-233-0)

Emul PCL [256](#page-255-0) Fini [249](#page-248-0) Format/Type papier [207](#page-206-0) Grammage du papier [212](#page-211-0) HTML [258](#page-257-0) Image [259](#page-258-0) Impression confidentielle [233](#page-232-0) IPv6 [222](#page-221-0) Journal d'audit de sécurité [235](#page-234-0) liste des [206](#page-205-0) Modifier les configurations de sécurité [231](#page-230-0) NIC actif [218](#page-217-0) Noms de réceptacles personnalisés [215](#page-214-0) Noms personnalisés [215](#page-214-0) Parallèle [x] [225](#page-224-0) Paramètres d'impression [245](#page-244-0) Paramètres généraux [236](#page-235-0) PDF [255](#page-254-0) PostScript [255](#page-254-0) Qualité [252](#page-251-0) Rapports [217](#page-216-0) Rapports réseau [220](#page-219-0) Réseau [x] [218](#page-217-0) Réseau standard [218](#page-217-0) Sans fil [223](#page-222-0) Série [x] [228](#page-227-0) TCP/IP [221](#page-220-0) Texture du papier [210](#page-209-0) types personnalisés [215](#page-214-0) USB standard [224](#page-223-0) Utilitaires [254](#page-253-0) XPS [255](#page-254-0) messages de l'imprimante [31.xy] Réinstaller l'unité d'image manquante ou qui ne répond pas [314](#page-313-0) [31.xy] Réinstaller la cartouche manquante ou qui ne répond pas [314](#page-313-0) [31.xy] Remplacer l'unité de fusion manquante ou qui ne répond pas [314](#page-313-0) [32.xy] Remplacer l'unité d'image non prise en charge [317](#page-316-0) [32.xy] Remplacer la cartouche non prise en charge [317](#page-316-0) [32.xy]Rempl. unité de fusion non prise en charge [317](#page-316-0)

[33.xy] [supply type] non-Lexmark, reportez-vous au Guide de l'utilisateur. [311](#page-310-0) [34] Format de papier incorrect, ouvrir [alimentation papier] [305](#page-304-0) [35] Mémoire insuffisante pour prendre en charge la fonction Economiser ressources [308](#page-307-0) [37] Mémoire insuffisante pour assembler les travaux [307](#page-306-0) [37] Mémoire insuffisante pour défragmenter la mémoire flash [307](#page-306-0) [37] Mémoire insuffisante, certains travaux suspendus ne seront pas restaurés [307](#page-306-0) [37] Mémoire insuffisante, travaux suspendus supprimés [307](#page-306-0) [38] Mémoire saturée [311](#page-310-0) [39] Page complexe, des données risquent de ne pas être imprimées [303](#page-302-0) [41.xy] Cart., unité image inadap. [301](#page-300-0) [42.xy] Remplacer cartouche, zone impr. inadaptée [316](#page-315-0) [50] Erreur de police PPDS [312](#page-311-0) [51] Mémoire flash défectueuse détectée [304](#page-303-0) [52] Espace insuffisant dans la mémoire flash pour les ressources [312](#page-311-0) [53] Mémoire flash non formatée détectée [319](#page-318-0) [54] Erreur logicielle réseau [x] [311](#page-310-0) [54] Erreur logicielle réseau standard [318](#page-317-0) [55] Option ds empl. [x] non prise en charge [320](#page-319-0) [56] Port parallèle [x] désactivé [313](#page-312-0) [56] Port série [x] désactivé [317](#page-316-0) [56] Port USB [x] désactivé [320](#page-319-0) [56] Port USB standard désactivé [318](#page-317-0) [57] Config. modifiée, certains trav. suspendus n'ont pas été restaurés [303](#page-302-0) [58] Trop d'options mémoire flash installées [319](#page-318-0) [58] Trop de bacs connectés [319](#page-318-0)

[58] Trop de disques installés [319](#page-318-0) [58] Trop de réceptacles installés [318](#page-317-0) [59] Bac incompatible [x] [305](#page-304-0) [59] Réceptacle incompatible [x] [305](#page-304-0) [61] Retirer le disque défectueux [315](#page-314-0) [80.xy] Kit de maintenance très faible, [x] nombre de pages restantes estimé [311](#page-310-0) [80.xy] Niveau kit de maintenance bas [310](#page-309-0) [80.xy] Niveau kit de maintenance presque bas [311](#page-310-0) [80.xy] Remplacer le kit de maintenance, nombre de pages restantes estimé 0 [316](#page-315-0) [81.xx]Remplacer le kit des rouleaux [317](#page-316-0) [84.xy] Niveau unité d'image bas [305](#page-304-0) [84.xy] Niveau unité d'image presque bas [305](#page-304-0) [84.xy] Remplacer l'unité d'image, nombre de pages restantes estimé 0 [316](#page-315-0) [88.xy] Niv. cartouche presque bas [301](#page-300-0) [88.xy] Niveau cartouche bas [301](#page-300-0) [88.xy] Remplacer cartouche, nombre de pages restantes estimé 0 [316](#page-315-0) [x]-bourrage papier, retirez le papier coincé du réceptacle standard. [203] [288](#page-287-0) [x]‑bourrage papier, éliminez le bourrage du chargeur manuel. [250] [291](#page-290-0) [x]‑bourrage papier, ouvrez la porte arrière supérieure. [202] [285](#page-284-0) [x]-bourrage papier, ouvrez le bac [x]. [24x] [290](#page-289-0) [x]-bourrage papier, ouvrez les portes arrière supérieure et inférieure. [231–234] [286](#page-285-0) [x]-bourrage papier, retirez le bac 1 pour retirer le papier coincé dans le dispositif recto verso. [235–239] [289](#page-288-0)

[x]-bourrage papier, retirez le papier, ouvrez la porte arrière de l'unité de finition. Laisser papier ds récept. [451] [296](#page-295-0) [x]-bourrage papier, retirez le papier, ouvrez la porte arrière de la boîte aux lettres. Laisser papier ds récept. [43y.xx] [299](#page-298-0) [x]‑bourrage papier, retirez le papier, ouvrez la porte arrière du réceptacle d'extension. Laisser papier ds récept. [41y.xx] [298](#page-297-0) [x]-bourrage papier, retirez le papier, ouvrez la porte de l'agrafeuse. Laisser papier ds récept. [455–457] [293](#page-292-0) [x]-bourrage papier, soulevez le capot avant et retirez la cartouche. [200–201] [282](#page-281-0) Alimenter [alimentation papier] avec [chaîne personnalisée] [orientation du papier] [308](#page-307-0) Alimenter [alimentation papier] avec [format du papier] [orientation du papier] [309](#page-308-0) Alimenter [alimentation papier] avec [nom du type personnalisé] [orientation du papier] [308](#page-307-0) Cartridge very low, [x] estimated pages remain[88.xy] (cartouche très faible, nombre de pages restantes estimé) [301](#page-300-0) Certains travaux suspendus n'ont pas été restaurés [318](#page-317-0) Changement de papier nécessaire [312](#page-311-0) Changer [alimentation papier] avec [chaîne personnalisée], charger [orientation] [302](#page-301-0) Changer [alimentation papier] avec [nom du type personnalisé], charger [orientation] [302](#page-301-0) Changer [alimentation] par [format de papier], charger [orientation] [302](#page-301-0) Charger [source du papier] avec [type de papier] [format du papier] [orientation du papier] [309](#page-308-0) Charger agrafes [308](#page-307-0)

Charger chargeur manuel avec [format du papier] [orientation du papier] [310](#page-309-0) Charger chargeur manuel avec [nom type perso] [orientation du papier] [310](#page-309-0) Charger chargeur manuel avec [type de papier] [format du papier] [orientation du papier] [310](#page-309-0) Charger un chargeur manuel avec [chaîne personnalisée] [orientation du papier] [309](#page-308-0) Concentrateur USB non pris en charge, retirez-le [304](#page-303-0) Disq. psq sat. Effacement sécurisé du disque. [304](#page-303-0) Disque non pris en charge [320](#page-319-0) Erreur de lecture du concentrateur USB. Retirer le concentrateur. [304](#page-303-0) Erreur de lecture du pilote USB. Retirer USB. [304](#page-303-0) Fermer la porte avant [303](#page-302-0) Fermer la porte ou insérer une cartouche [303](#page-302-0) Format de papier du tiroir [x] non pris en charge [319](#page-318-0) Fourniture manquante pour terminer le travail en cours [318](#page-317-0) Imaging unit very low, [x] estimated pages remain[84.xy] (unité d'image très faible, nombre de pages restantes estimé) [305](#page-304-0) Insérer la boîte perforatrice [306](#page-305-0) Insérer la cartouche d'agrafes [306](#page-305-0) Insérer le bac [x] [306](#page-305-0) Installer le bac [x] [307](#page-306-0) Installer le réceptacle [x] [306](#page-305-0) Le disque doit être formaté pour être utilisé sur ce périph. [304](#page-303-0) Reconnecter le réceptacle [x] [313](#page-312-0) Reconnecter les réceptacles [x] – [y] [313](#page-312-0) Régler [source du papier] sur [type de papier] [format de papier], charger [orientation] [302](#page-301-0) Restaurer les travaux suspendus ? [317](#page-316-0) Retirer le papier de tous les réceptacles [315](#page-314-0)

Retirer le papier du [nom de réceptacle associé] [315](#page-314-0) Retirer le papier du réceptacle [x] [315](#page-314-0) Retirer le papier du réceptacle standard [315](#page-314-0) Retirer les matériaux d'emballage, [nom de la zone] [315](#page-314-0) Vérifiez la connexion du bac [x] [302](#page-301-0) Vider la boîte perforatrice [304](#page-303-0) méthode de configuration des boutons de commande utilisation [44](#page-43-0) méthode Numéro d'identification personnel utilisation [44](#page-43-0) mise à jour des options dans le pilote de l'imprimante [39](#page-38-0) mise au rebut du disque dur de l'imprimante [89,](#page-88-0) [140,](#page-139-0) [192](#page-191-0) mode Hibernation utilisation [87](#page-86-0), [190](#page-189-0) Mode Hibernation utilisation [138](#page-137-0) Mode Silencieux [85](#page-84-0)[, 137](#page-136-0) utilisation [189](#page-188-0) Mode veille réglage [86](#page-85-0), [138](#page-137-0)[, 190](#page-189-0)

#### **N**

nettoyage partie externe de l'imprimante [274](#page-273-0) nettoyage de l'imprimante [274](#page-273-0) niveaux du volume sonore [361](#page-360-0) Nom de type [x] personnalisé création [73](#page-72-0) nom de type de papier personnalisé attribution [126](#page-125-0) création [73](#page-72-0), [177](#page-176-0) nombre de pages restantes estimation [264](#page-263-0) Noms personnalisés, menu [215](#page-214-0) notifications de fournitures configuration [82](#page-81-0), [133](#page-132-0)[, 185](#page-184-0)

## **O**

options bac 550 feuilles, installation [32](#page-31-0)

barrettes microcode [14](#page-13-0) carte mémoire [14](#page-13-0), [18](#page-17-0) disque dur de l'imprimante, installation [25](#page-24-0) disque dur de l'imprimante, retrait [30](#page-29-0) Internal Solutions Port, installation [19](#page-18-0) mise à jour du pilote de l'imprimante [39](#page-38-0) options de l'imprimante, dépannage carte d'interface parallèle/USB [335](#page-334-0) Internal Solutions Port [333](#page-332-0) option interne non détectée [332](#page-331-0) problèmes de bac [334](#page-333-0) problèmes du bac 2 100 feuilles [331](#page-330-0) serveur d'impression interne [333](#page-332-0) options internes [14](#page-13-0) options internes disponibles [14](#page-13-0)

#### **P**

page de configuration du réseau impression [84,](#page-83-0) [135,](#page-134-0) [187](#page-186-0) page des paramètres de menus impression [83,](#page-82-0) [135,](#page-134-0) [187](#page-186-0) Page Web sécurité emplacement [92,](#page-91-0) [144](#page-143-0), [195](#page-194-0) panneau de commandes de l'imprimante éléments [52,](#page-51-0) [96](#page-95-0), [147](#page-146-0) paramètres usine, restauration [88](#page-87-0)[, 139,](#page-138-0) [191](#page-190-0) réglage, luminosité [87](#page-86-0) utilisation [52](#page-51-0), [96,](#page-95-0) [147](#page-146-0) voyant [53,](#page-52-0) [97](#page-96-0)[, 148](#page-147-0) Voyant du bouton Veille [53](#page-52-0)[, 97](#page-96-0), [148](#page-147-0) panneau de commandes de l'imprimante, écran virtuel à partir du serveur Web incorporé [81](#page-80-0)[, 133](#page-132-0) panneau de commandes distant configuration [104,](#page-103-0) [156](#page-155-0) panneau de commandes, imprimante voyant [53,](#page-52-0) [97](#page-96-0)[, 148](#page-147-0) Voyant du bouton Veille [53](#page-52-0)[, 97](#page-96-0), [148](#page-147-0)

papier caractéristiques [198](#page-197-0) déconseillé [199](#page-198-0) définition du format [53](#page-52-0) définition du type [53](#page-52-0) formulaires préimprimés [199](#page-198-0) papier à en-tête [199](#page-198-0) paramètre Format Universel [53,](#page-52-0) [105](#page-104-0), [157](#page-156-0) recyclé [199](#page-198-0) sélection [199](#page-198-0) stockage [198](#page-197-0)[, 201](#page-200-0) utilisation de papier recyclé [261](#page-260-0) papier à en-tête bacs, chargement [54](#page-53-0)[, 106,](#page-105-0) [158](#page-157-0) chargement, bac 2 100 feuilles [61,](#page-60-0) [113](#page-112-0)[, 165](#page-164-0) chargeur multifonction, chargement [68](#page-67-0)[, 120,](#page-119-0) [172](#page-171-0) papier recyclé utilisation [199,](#page-198-0) [261](#page-260-0) Parallèle [x], menu [225](#page-224-0) paramètre Mode Eco [85](#page-84-0)[, 136,](#page-135-0) [188](#page-187-0) paramètres administrateur Embedded Web Server [81](#page-80-0) paramètres de conservation économie des fournitures [261](#page-260-0) luminosité, réglage [87](#page-86-0)[, 139,](#page-138-0) [191](#page-190-0) Mode Eco [85,](#page-84-0) [136](#page-135-0)[, 188](#page-187-0) mode Hibernation [87](#page-86-0), [190](#page-189-0) Mode Hibernation [138](#page-137-0) Mode Silencieux [85](#page-84-0), [137,](#page-136-0) [189](#page-188-0) Mode veille [86](#page-85-0), [138](#page-137-0), [190](#page-189-0) paramètres de menu chargement sur plusieurs imprimantes [83](#page-82-0), [134](#page-133-0), [186](#page-185-0) paramètres de sécurité effacement [90](#page-89-0) paramètres du périphérique et du réseau effacement [90](#page-89-0) paramètres du port configuration [46](#page-45-0) paramètres du réseau Embedded Web Server [81](#page-80-0) paramètres Eco à propos de [104](#page-103-0) présentation [155](#page-154-0) paramètres écologiques Mode Eco [85,](#page-84-0) [136](#page-135-0)[, 188](#page-187-0) mode Hibernation [87](#page-86-0), [190](#page-189-0) Mode Hibernation [138](#page-137-0)

Mode Silencieux [85](#page-84-0), [137,](#page-136-0) [189](#page-188-0) paramètres environnementaux économie des fournitures [261](#page-260-0) luminosité de l'écran de l'imprimante, réglage [87](#page-86-0) Mode Eco [85,](#page-84-0) [136](#page-135-0)[, 188](#page-187-0) mode Hibernation [87](#page-86-0), [190](#page-189-0) Mode Hibernation [138](#page-137-0) Mode Silencieux [85](#page-84-0), [137,](#page-136-0) [189](#page-188-0) Mode veille [86](#page-85-0), [138](#page-137-0), [190](#page-189-0) réglage de la luminosité de l'écran [139](#page-138-0)[, 191](#page-190-0) Paramètres généraux, menu [236](#page-235-0) paramètres individuels effacement [90](#page-89-0) paramètres usine restauration [139](#page-138-0), [191](#page-190-0) paramètres usine, restauration [88](#page-87-0) partie externe de l'imprimante nettoyage [274](#page-273-0) pavé numérique panneau de commandes de l'imprimante [52](#page-51-0)[, 96,](#page-95-0) [147](#page-146-0) PDF, menu [255](#page-254-0) Port Ethernet [36](#page-35-0) Port USB [36](#page-35-0) panneau de commandes de l'imprimante [52](#page-51-0)[, 96,](#page-95-0) [147](#page-146-0) PostScript, menu [255](#page-254-0) préparation de la configuration de l'imprimante sur un réseau Ethernet [40](#page-39-0) présentation de l'écran d'accueil [97](#page-96-0), [148](#page-147-0) prévention des risques de bourrage papier [278](#page-277-0)

## **Q**

qualité d'impression, dépannage bords des caractères irréguliers [337](#page-336-0) densité d'impression inégale [355](#page-354-0) des blancs horizontaux apparaissent sur les impressions [340](#page-339-0) des défauts répétés apparaissent sur les impressions [348](#page-347-0) des images compressées apparaissent sur les impressions [338](#page-337-0) des images ombrées apparaissent sur les impressions [349](#page-348-0)

des rayures horizontales apparaissent sur les impressions [350](#page-349-0) des traces de toner se déposent sur les impressions [353](#page-352-0) effacement du toner [353](#page-352-0) impression inclinée sur la page [350](#page-349-0) impression trop claire [345](#page-344-0) impression trop sombre [344](#page-343-0) irrégularités d'impression [342](#page-341-0) l'imprimante imprime des pages noires [348](#page-347-0) la qualité d'impression des transparents laisse à désirer [354](#page-353-0) le fond des impressions est gris [339](#page-338-0) pages ou images tronquées [337](#page-336-0) pages vierges [347](#page-346-0) rayures blanches [355](#page-354-0) rayures verticales [351](#page-350-0) un fond gris ou une tonalité de fond apparaît sur les impressions [353](#page-352-0) Qualité, menu [252](#page-251-0)

## **R**

Rapports réseau, menu [220](#page-219-0) recherche d'informations supplémentaires sur l'imprimante [9](#page-8-0) recherche de l'adresse IP de l'imprimante [101](#page-100-0), [153](#page-152-0) Reconnecter le réceptacle [x] [313](#page-312-0) Reconnecter les réceptacles [x] – [y] [313](#page-312-0) recyclage cartouches de toner [263](#page-262-0) emballage Lexmark [262](#page-261-0) produits Lexmark [262](#page-261-0) réduction des risques de bourrage [201](#page-200-0) réduction du bruit [85,](#page-84-0) [137](#page-136-0) réduction du bruit de l'imprimante [189](#page-188-0) réglage de l'intensité du toner [75](#page-74-0), [128](#page-127-0), [179](#page-178-0) réglage de la luminosité de l'écran [139](#page-138-0)[, 191](#page-190-0) réglage de la luminosité de l'écran de l'imprimante [87](#page-86-0) réglage du mode veille [86](#page-85-0), [138](#page-137-0), [190](#page-189-0) réglage, luminosité écran de l'imprimante. [191](#page-190-0) Embedded Web Server [139](#page-138-0), [191](#page-190-0) panneau de commandes de l'imprimante [139](#page-138-0) Régler [source du papier] sur [type de papier] [format de papier], charger [orientation] [302](#page-301-0) remplacement d'une cartouche d'agrafes [273](#page-272-0) remplacement de la cartouche de toner [268,](#page-267-0) [270](#page-269-0) remplacement des fournitures cartouche d'agrafes [273](#page-272-0) répétition des travaux d'impression [78](#page-77-0)[, 130,](#page-129-0) [182](#page-181-0) impression à partir d'un ordinateur Macintosh [79,](#page-78-0) [131](#page-130-0), [183](#page-182-0) impression sous Windows [79](#page-78-0)[, 131,](#page-130-0) [183](#page-182-0) Réseau [x], menu [218](#page-217-0) réseau Ethernet Macintosh [40](#page-39-0) préparation de la configuration pour l'impression Ethernet [40](#page-39-0) Windows [40](#page-39-0) réseau sans fil informations de configuration [42](#page-41-0) restauration des paramètres usine [139,](#page-138-0) [191](#page-190-0) Restaurer les travaux suspendus ? [317](#page-316-0) Retirer le papier de tous les réceptacles [315](#page-314-0) Retirer le papier du [nom de réceptacle associé] [315](#page-314-0) Retirer le papier du réceptacle [x] [315](#page-314-0) Retirer le papier du réceptacle standard [315](#page-314-0) Retirer les matériaux d'emballage, [nom de la zone] [315](#page-314-0) retrait du disque dur de l'imprimante [30](#page-29-0)

## **S**

sécurité modification des paramètres d'impression confidentielle [82,](#page-81-0) [134,](#page-133-0) [186](#page-185-0) sécurité, verrouillage [89](#page-88-0), [140](#page-139-0)[, 192](#page-191-0) serveur d'impression interne dépannage [333](#page-332-0) solutions intégrées effacement [90](#page-89-0) stockage fournitures [267](#page-266-0) papier [201](#page-200-0) stockage de tâches d'impression [78](#page-77-0)[, 130,](#page-129-0) [182](#page-181-0)

#### **T**

tâches d'impression confidentielles [78](#page-77-0)[, 130,](#page-129-0) [182](#page-181-0) impression à partir d'un ordinateur Macintosh [79,](#page-78-0) [131](#page-130-0), [183](#page-182-0) impression sous Windows [79](#page-78-0)[, 131,](#page-130-0) [183](#page-182-0) Texture du papier, menu [210](#page-209-0) transparents chargement [68](#page-67-0)[, 120,](#page-119-0) [172](#page-171-0) conseils [197](#page-196-0) transport de l'imprimante [277](#page-276-0) travail d'impression annulation depuis le panneau de commandes de l'imprimante [80](#page-79-0) annulation, à partir de l'ordinateur [81](#page-80-0), [132](#page-131-0)[, 184](#page-183-0) travaux confidentiels modification des paramètres d'impression [82](#page-81-0)[, 134,](#page-133-0) [186](#page-185-0) travaux d'impression différés [78](#page-77-0)[, 182](#page-181-0) impression à partir d'un ordinateur Macintosh [79,](#page-78-0) [131](#page-130-0), [183](#page-182-0) impression sous Windows [79](#page-78-0)[, 131](#page-130-0), [183](#page-182-0) travaux suspendus [78,](#page-77-0) [130,](#page-129-0) [182](#page-181-0) impression à partir d'un ordinateur Macintosh [79,](#page-78-0) [131](#page-130-0), [183](#page-182-0) impression sous Windows [79](#page-78-0)[, 131](#page-130-0), [183](#page-182-0) type de papier Configuration [105](#page-104-0)[, 157](#page-156-0) Type de papier personnalisé attribution [74](#page-73-0), [178](#page-177-0) Type perso [x] attribution d'un type de papier [74](#page-73-0) création d'un nom personnalisé [125](#page-124-0)

modification de nom [177](#page-176-0) types de papier supporté [201](#page-200-0) types de papier pris en charge [201](#page-200-0) Types personnalisés, menu [215](#page-214-0)

#### **U**

unité d'image commande [265](#page-264-0) unité de finition fonctionnalités de finition [203](#page-202-0) formats de papier pris en charge [203](#page-202-0) USB standard, menu [224](#page-223-0) utilisation de Formulaires et favoris [127,](#page-126-0) [179](#page-178-0) utilisation de papier recyclé [261](#page-260-0) utilisation des boutons de l'écran tactile [99](#page-98-0), [150](#page-149-0) utilisation du mode Hibernation [138](#page-137-0), [87](#page-86-0), [190](#page-189-0) utilisation du mode Silencieux [189](#page-188-0)

## **V**

vérification d'une imprimante qui ne répond pas [321](#page-320-0) vérification de l'état des pièces et fournitures [84](#page-83-0)[, 136,](#page-135-0) [188](#page-187-0), [84,](#page-83-0) [136](#page-135-0), [188](#page-187-0) vérification de la configuration de l'imprimante [49](#page-48-0) vérification des travaux d'impression [78](#page-77-0)[, 130,](#page-129-0) [182](#page-181-0) impression à partir d'un ordinateur Macintosh [79,](#page-78-0) [131](#page-130-0), [183](#page-182-0) impression sous Windows [79](#page-78-0)[, 131,](#page-130-0) [183](#page-182-0) Vérifiez la connexion du bac [x] [302](#page-301-0) verrouillage, sécurité [89](#page-88-0), [140](#page-139-0)[, 192](#page-191-0) vidage de la boîte perforatrice [275](#page-274-0) Vider la boîte perforatrice [304](#page-303-0) volatilité déclaration [89](#page-88-0), [140](#page-139-0)[, 192](#page-191-0) voyant [147](#page-146-0) panneau de commandes de l'imprimante [52](#page-51-0)[, 96](#page-95-0)

## **X**

XPS, menu [255](#page-254-0)